# **SIEMENS**

**SINUMERIK**

**Function Manual**

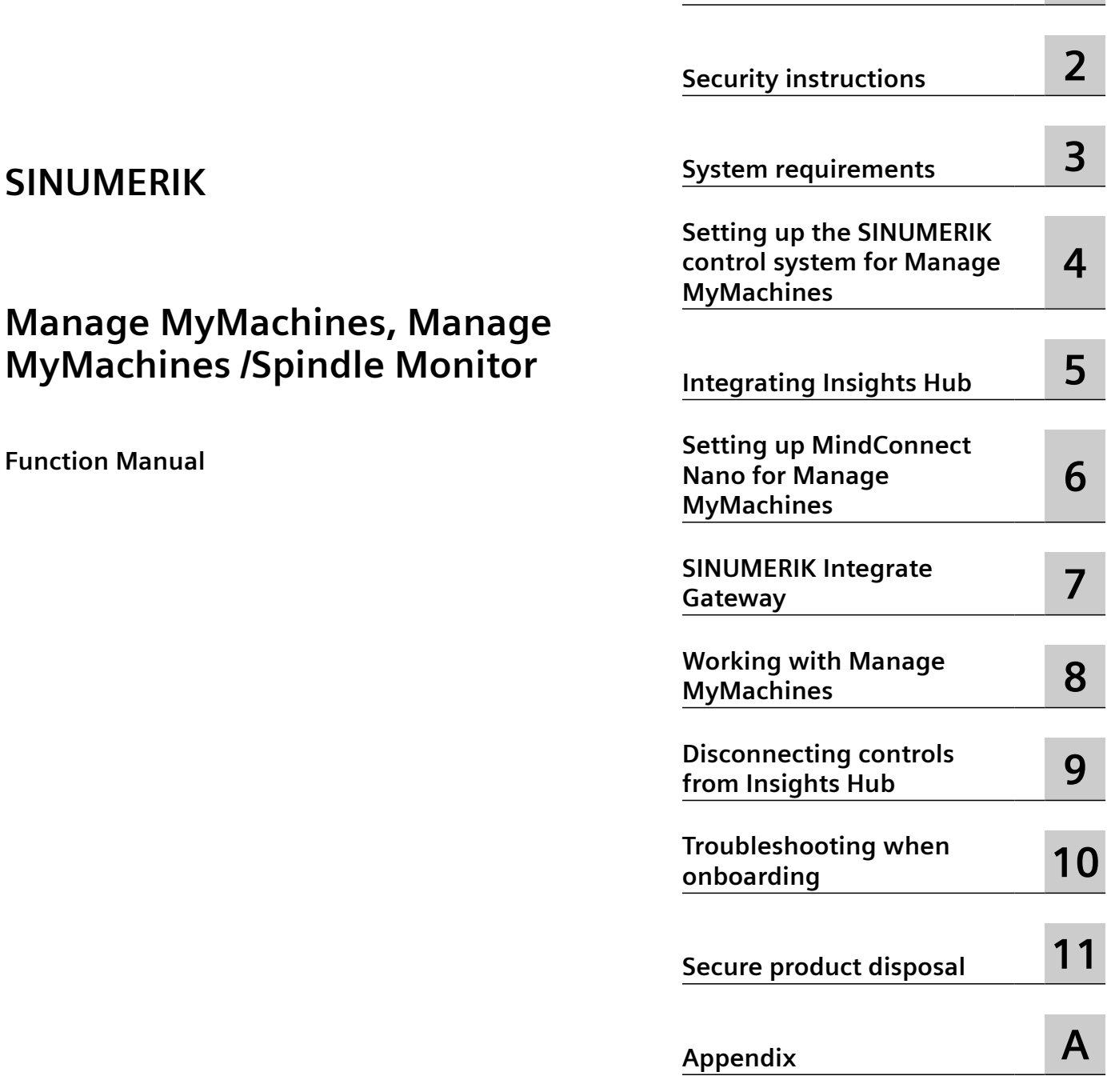

**[Introduction](#page-8-0) [1](#page-8-0)**

Valid for control: SINUMERIK 840D sl/ 840DE sl/ 828D SINUMERIK ONE Software Manage MyMachines /Spindle Monitor, Version 02.05.01.00

### **Legal information**

### **Warning notice system**

This manual contains notices you have to observe in order to ensure your personal safety, as well as to prevent damage to property. The notices referring to your personal safety are highlighted in the manual by a safety alert symbol, notices referring only to property damage have no safety alert symbol. These notices shown below are graded according to the degree of danger.

### **DANGER**

indicates that death or severe personal injury **will** result if proper precautions are not taken.

### **WARNING**

indicates that death or severe personal injury **may** result if proper precautions are not taken.

### **A** CAUTION

indicates that minor personal injury can result if proper precautions are not taken.

### **NOTICE**

indicates that property damage can result if proper precautions are not taken.

If more than one degree of danger is present, the warning notice representing the highest degree of danger will be used. A notice warning of injury to persons with a safety alert symbol may also include a warning relating to property damage.

### **Qualified Personnel**

The product/system described in this documentation may be operated only by **personnel qualified** for the specific task in accordance with the relevant documentation, in particular its warning notices and safety instructions. Qualified personnel are those who, based on their training and experience, are capable of identifying risks and avoiding potential hazards when working with these products/systems.

### **Proper use of Siemens products**

Note the following:

### **WARNING**

Siemens products may only be used for the applications described in the catalog and in the relevant technical documentation. If products and components from other manufacturers are used, these must be recommended or approved by Siemens. Proper transport, storage, installation, assembly, commissioning, operation and maintenance are required to ensure that the products operate safely and without any problems. The permissible ambient conditions must be complied with. The information in the relevant documentation must be observed.

### **Trademarks**

All names identified by ® are registered trademarks of Siemens Aktiengesellschaft. The remaining trademarks in this publication may be trademarks whose use by third parties for their own purposes could violate the rights of the owner.

### **Disclaimer of Liability**

We have reviewed the contents of this publication to ensure consistency with the hardware and software described. Since variance cannot be precluded entirely, we cannot guarantee full consistency. However, the information in this publication is reviewed regularly and any necessary corrections are included in subsequent editions.

# **Table of contents**

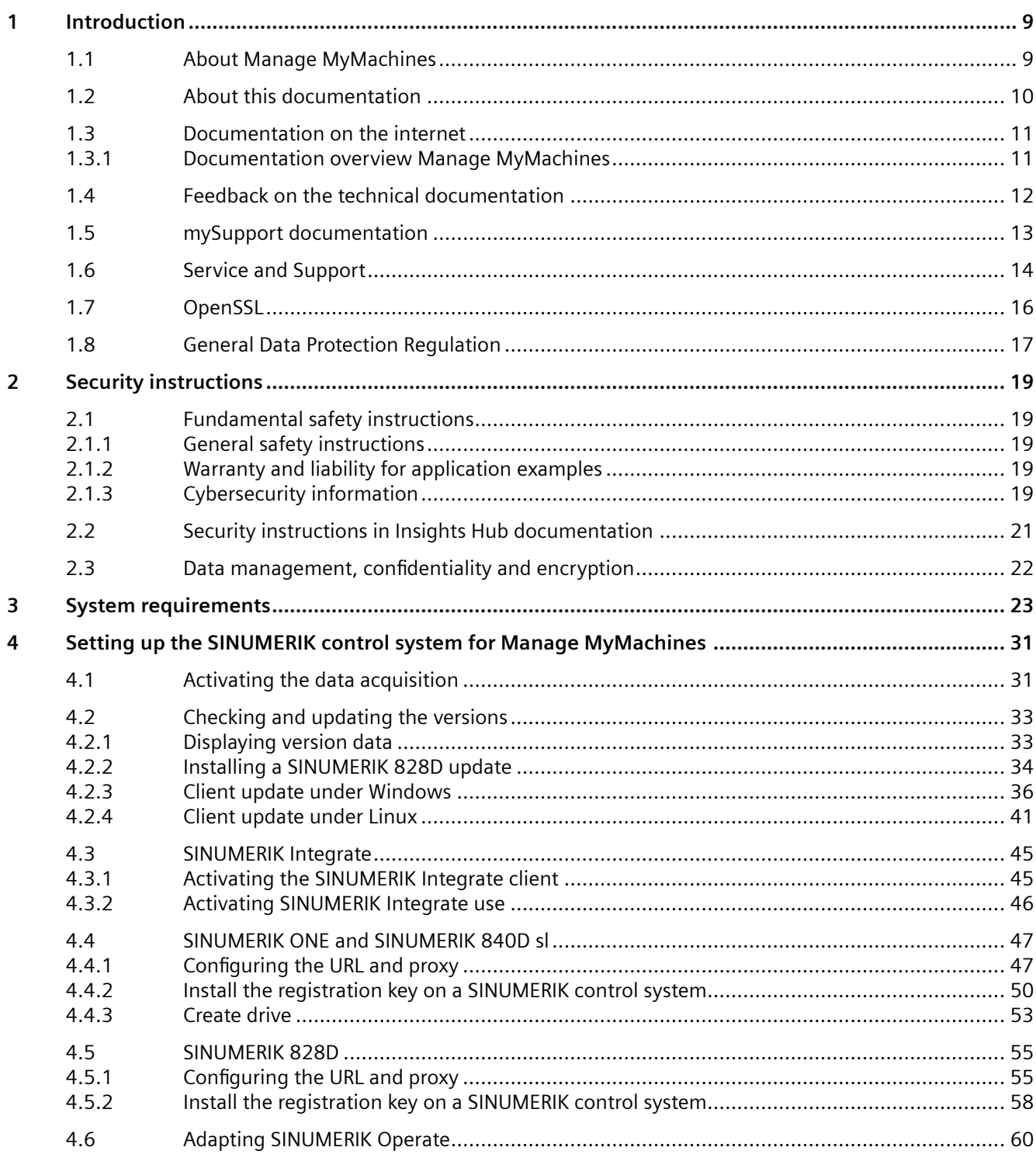

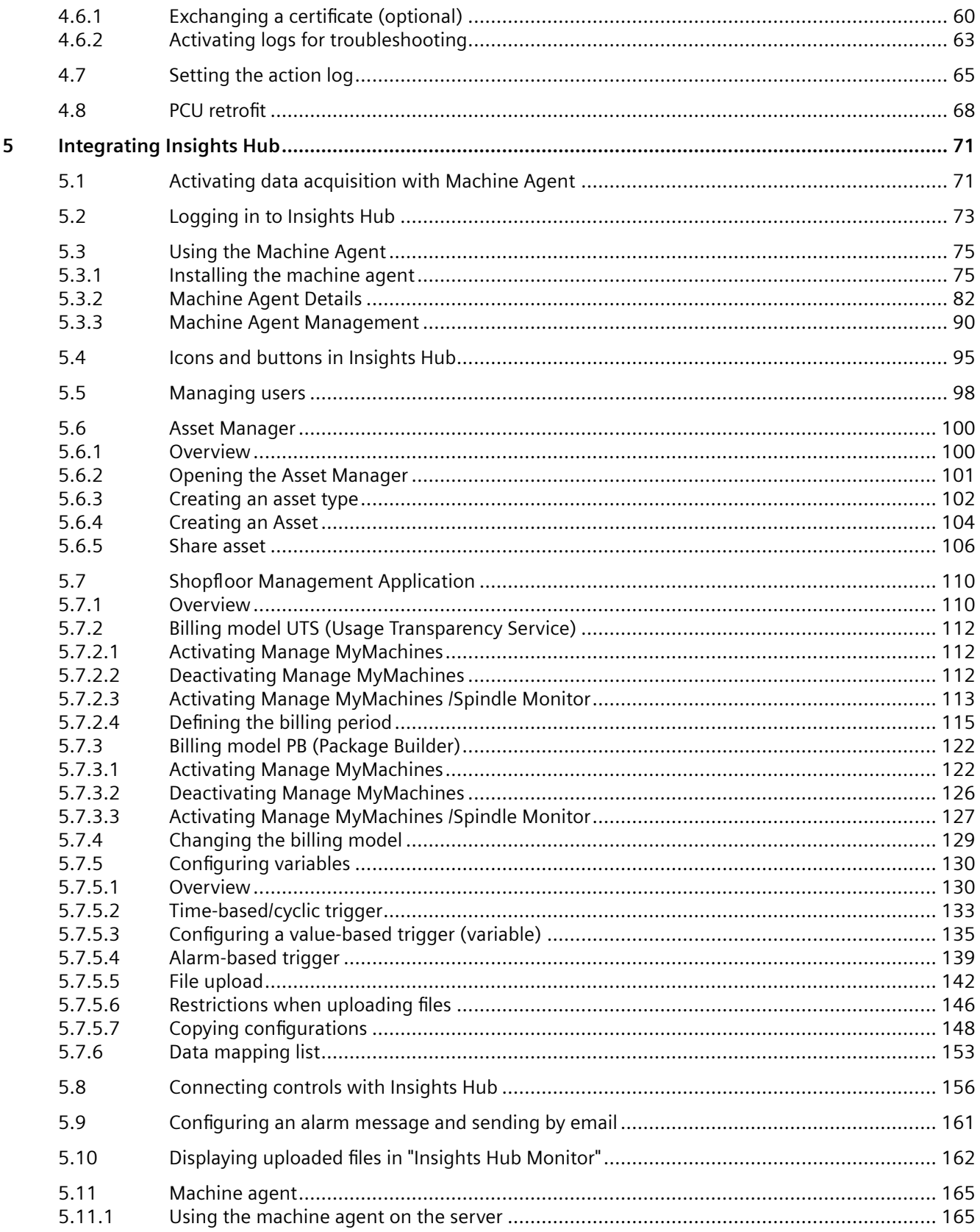

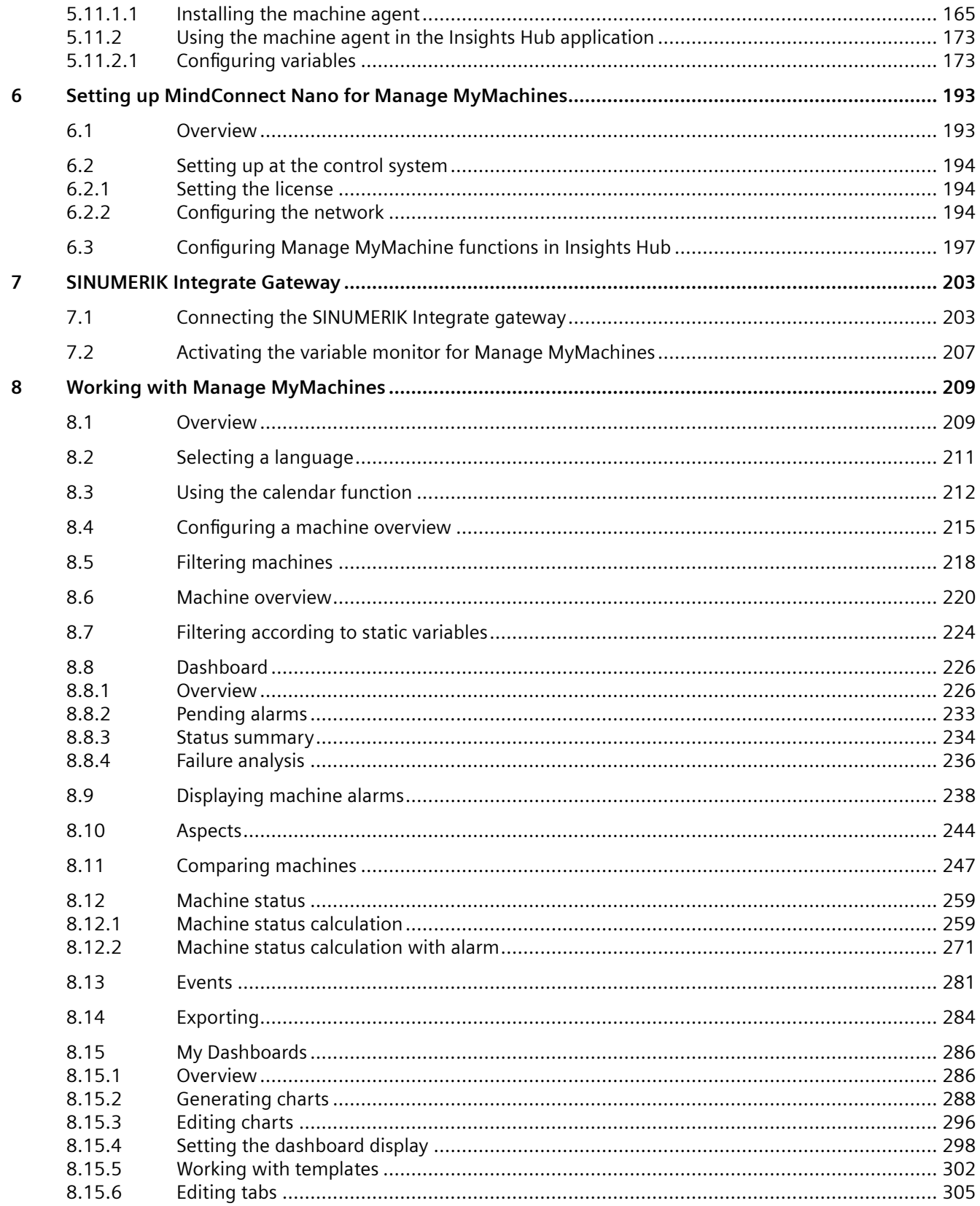

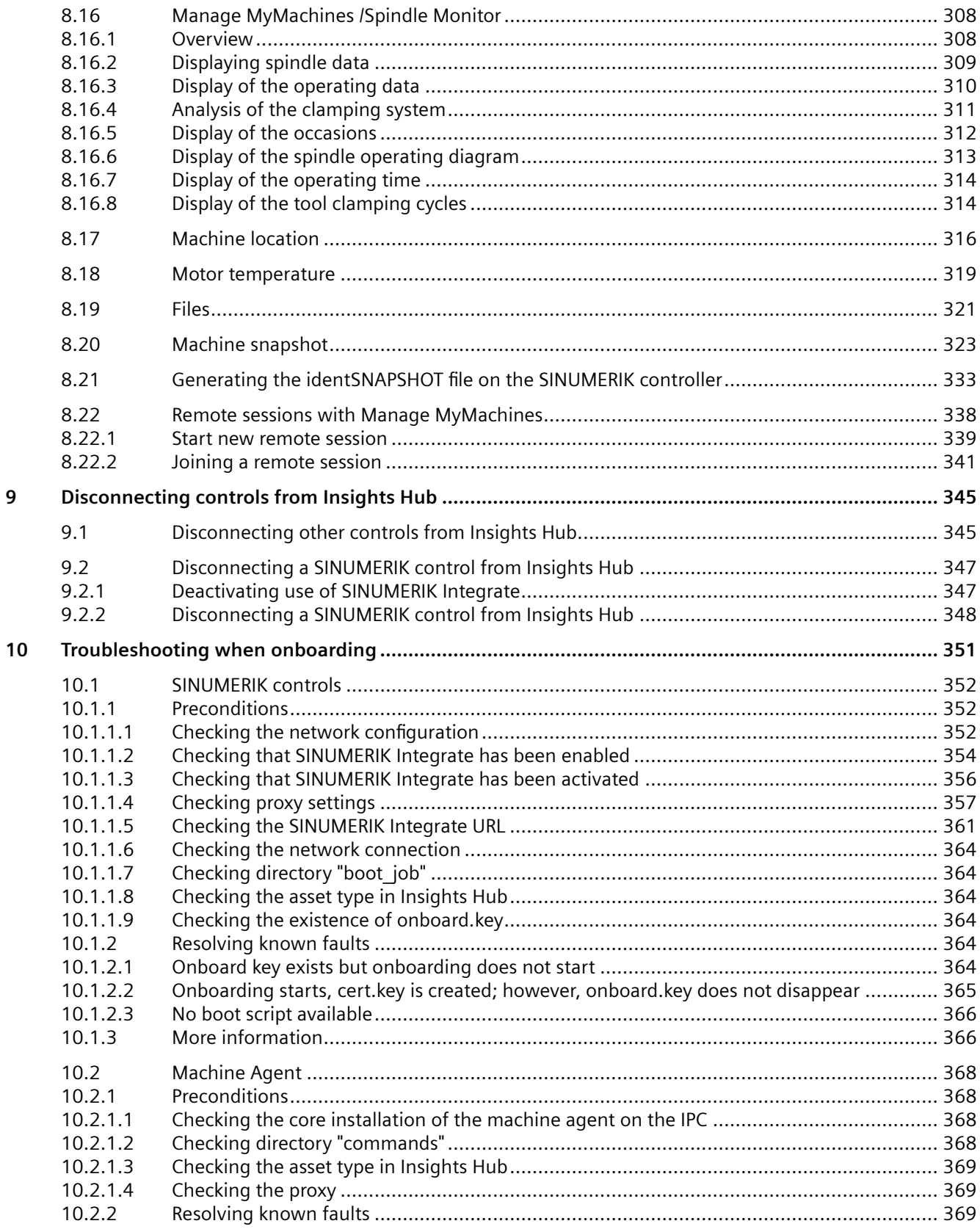

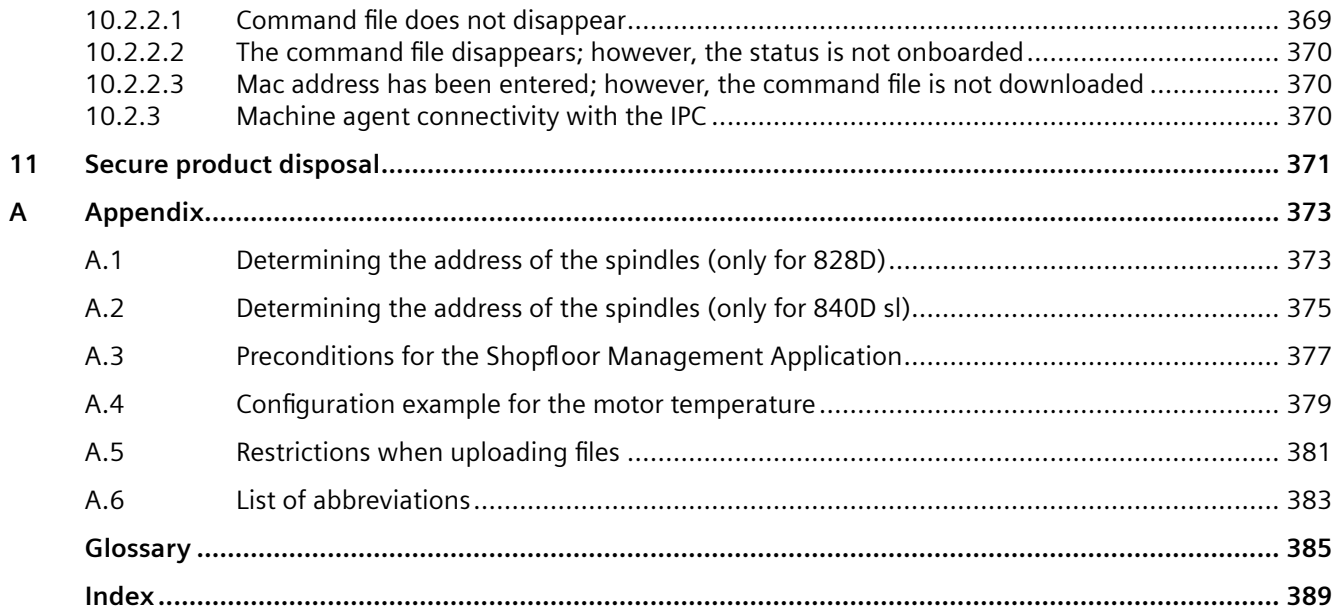

# <span id="page-8-0"></span>**Introduction**

# **1.1 About Manage MyMachines**

### **Insights Hub**

Insights Hub is a cloud-based, open IoT operating system from Siemens that connects your machines and physical infrastructure with the digital world. This gives you a complete overview of your data at all times.

Several Insights Hub-based applications are available – the "Manage MyMachines for Industrial Operations X Cloud".

### **Manage MyMachines**

The "Manage MyMachines" MindApp visualizes numerous operating and plant-specific data of machine tools or individual machine components for production, service and maintenance. This increases the transparency of the machine tools connected in Insights Hub.

The following functions are possible:

- Globally distributed machines can be managed and displayed.
- Visualize relevant information in an overview page.
- Intuitive creation of rules and queries.
- Simple installation through integrated SINUMERIK Integrate client.
- Combines critical machine data for a meaningful analysis.
- Create your own digital service portfolio based on the MindApp.

The data that you provide is exclusively variables from the NC, the PLC or from the drives. This data enables conclusions to be drawn with regard to:

- Availability
- Operating times
- Operating state, state duration
- Maintenance, wait times
- Technical state

The corresponding data is either preconfigured or can be defined centrally by the user and configured with appropriate warning limits. It is also possible to identify trends with the aid of measuring series.

Data processing and visualization are realized on the Insights Hub platform.

<span id="page-9-0"></span>*1.2 About this documentation*

### **1.2 About this documentation**

### **Overview**

This document describes the following:

- How to connect Insights Hub to the SINUMERIK control **More information** can be found at: [Setting up the SINUMERIK control system for Manage](#page-30-0)  [MyMachines](#page-30-0) (Page [31\)](#page-30-0)
- The functionality of Manage "MyMachines for Industrial Operations X Cloud" **More information** can be found at: [Working with Manage MyMachines](#page-208-0) (Page [209](#page-208-0))

### **Target group**

This publication is intended for:

- Project engineers
- Technology experts (from machine manufacturers)
- Commissioning engineers (systems/machines)
- Programmer-users

### **Benefits**

The Function Manual describes the functions in such a way that the target group is aware of them and can select them. The manual provides the target group with the information required to implement the functions.

### **Standard scope**

This documentation only describes the functionality of the standard version. This may differ from the scope of the functionality of the system that is actually supplied. Please refer to the ordering documentation only for the functionality of the supplied drive system.

It may be possible to execute other functions in the system which are not described in this documentation. This does not, however, represent an obligation to supply such functions with a new control or when servicing.

For reasons of clarity, this documentation cannot include all of the detailed information on all product types. Further, this documentation cannot take into consideration every conceivable type of installation, operation and service/maintenance.

The machine manufacturer must document any additions or modifications they make to the product themselves.

### **Websites of third-party companies**

This document may contain hyperlinks to third-party websites. Siemens is not responsible for and shall not be liable for these websites and their content. Siemens has no control over the information which appears on these websites and is not responsible for the content and information provided there. The user bears the risk for their use.

# <span id="page-10-0"></span>**1.3 Documentation on the internet**

### **1.3.1 Documentation overview Manage MyMachines**

 You can find comprehensive documentation on Manage MyMachines and Manage MyMachines /Spindle Monitor functions under: Documentation in Insights Hub ([https://](https://siemens.mindsphere.io/en/docs/ManageMyMachine.html)) [siemens.mindsphere.io/en/docs/ManageMyMachine.html\)](https://siemens.mindsphere.io/en/docs/ManageMyMachine.html))).

You can find information on Insights Hub at the following link: Insights Hub ([https://](https://plm.sw.siemens.com/en-US/insights-hub/) [plm.sw.siemens.com/en-US/insights-hub/](https://plm.sw.siemens.com/en-US/insights-hub/)).

You can find information on the topic of industrial security at [Cybersecurity information](#page-18-0) (Page [19](#page-18-0)) and in the Configuration Manual "SINUMERIK / SIMOTION /SINAMICS, Motion Control, Industrial Security".

<span id="page-11-0"></span>*1.4 Feedback on the technical documentation*

# **1.4 Feedback on the technical documentation**

If you have any questions, suggestions, or corrections regarding the technical documentation published in the Siemens Industry Online Support, use the link "Give feedback" link which appears at the end of the entry.

### <span id="page-12-0"></span>**1.5 mySupport documentation**

With the "mySupport documentation" web-based system you can compile your own individual documentation based on Siemens content, and adapt it for your own machine documentation.

To start the application, click on the "My Documentation" tile on the "mySupport links and tools" [\(https://support.industry.siemens.com/cs/ww/en/my\)](https://support.industry.siemens.com/cs/ww/en/my) portal page:

### mySupport Links and Tools

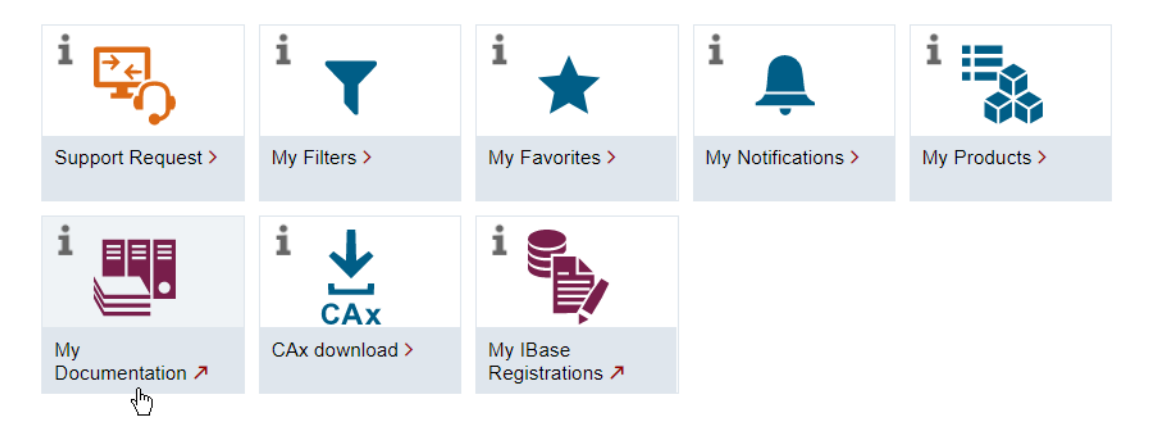

The configured manual can be exported in RTF, PDF or XML format.

### **Note**

Siemens content that supports the mySupport documentation application can be identified by the presence of the "Configure" link.

<span id="page-13-0"></span>*1.6 Service and Support*

# **1.6 Service and Support**

### **Product support**

You can find more information about products on the internet: Product support ([https://support.industry.siemens.com/cs/ww/en/\)](https://support.industry.siemens.com/cs/ww/en/) The following is provided at this address:

- Up-to-date product information (product announcements)
- FAQs (frequently asked questions)
- **Manuals**
- Downloads
- Newsletters with the latest information about your products
- Global forum for information and best practice sharing between users and specialists
- Local contact persons via our Contacts at Siemens database (→ "Contact")
- Information about field services, repairs, spare parts, and much more  $(\rightarrow$  "Field Service")

### **Technical support**

Country-specific telephone numbers for technical support are provided on the internet at address ([https://support.industry.siemens.com/cs/ww/en/sc/4868\)](https://support.industry.siemens.com/cs/ww/en/sc/4868) in the "Contact" area.

If you have any technical questions, please use the online form in the "Support Request" area.

### **Training**

You can find information on SITRAIN at the following address [\(https://www.siemens.com/](https://www.siemens.com/sitrain) [sitrain\)](https://www.siemens.com/sitrain).

SITRAIN offers training courses for automation and drives products, systems and solutions from Siemens.

### **Siemens support on the go**

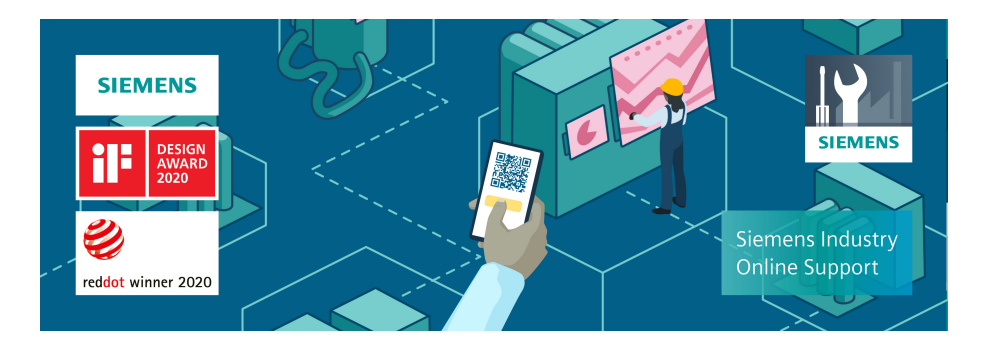

With the award-winning "Industry Online Support" app, you can access more than 300,000 documents for Siemens Industry products – any time and from anywhere. The app can support you in areas including:

- Resolving problems when implementing a project
- Troubleshooting when faults develop
- Expanding a system or planning a new system

Furthermore, you have access to the Technical Forum and other articles from our experts:

- FAQs
- Application examples
- Manuals
- Certificates
- Product announcements and much more

The "Industry Online Support" app is available for Apple iOS and Android.

<span id="page-15-0"></span>*1.7 OpenSSL*

# **1.7 OpenSSL**

This product can contain the following software:

- Software developed by the OpenSSL project for use in the OpenSSL toolkit
- Cryptographic software created by Eric Young.
- Software developed by Eric Young

You can find more information on the internet:

- OpenSSL (<https://www.openssl.org>)
- Cryptsoft [\(https://www.cryptsoft.com](https://www.cryptsoft.com))

## <span id="page-16-0"></span>**1.8 General Data Protection Regulation**

Siemens observes standard data protection principles, in particular the data minimization rules (privacy by design).

For this product, this means:

The product does not process or store any personal data, only technical function data (e.g. time stamps). If the user links this data with other data (e.g. shift plans) or if he/she stores person-related data on the same data medium (e.g. hard disk), thus personalizing this data, he/she must ensure compliance with the applicable data protection stipulations.

*1.8 General Data Protection Regulation*

# <span id="page-18-0"></span>**2.1 Fundamental safety instructions**

### **2.1.1 General safety instructions**

### **WARNING**

### **Danger to life if the safety instructions and residual risks are not observed**

If the safety instructions and residual risks in the associated hardware documentation are not observed, accidents involving severe injuries or death can occur.

- Observe the safety instructions given in the hardware documentation.
- Consider the residual risks for the risk evaluation.

### **WARNING**

### **Malfunctions of the machine as a result of incorrect or changed parameter settings**

As a result of incorrect or changed parameterization, machines can malfunction, which in turn can lead to injuries or death.

- Protect the parameterization against unauthorized access.
- Handle possible malfunctions by taking suitable measures, e.g. emergency stop or emergency off.

### **2.1.2 Warranty and liability for application examples**

Application examples are not binding and do not claim to be complete regarding configuration, equipment, or any eventuality which may arise. Application examples do not represent customer-specific solutions, but merely serve to provide assistance with typical tasks.

As the user you yourself are responsible for ensuring that the products described are operated correctly. Application examples do not relieve you of your responsibility for safe handling when using, installing, operating and maintaining the equipment.

### **2.1.3 Cybersecurity information**

Siemens provides products and solutions with industrial cybersecurity functions that support the secure operation of plants, systems, machines and networks.

### *2.1 Fundamental safety instructions*

In order to protect plants, systems, machines and networks against cyber threats, it is necessary to implement – and continuously maintain – a holistic, state-of-the-art industrial cybersecurity concept. Siemens' products and solutions constitute one element of such a concept.

Customers are responsible for preventing unauthorized access to their plants, systems, machines and networks. Such systems, machines and components should only be connected to an enterprise network or the internet if and to the extent such a connection is necessary and only when appropriate security measures (e.g. firewalls and/or network segmentation) are in place.

For additional information on industrial cybersecurity measures that may be implemented, please visit

https://www.siemens.com/cybersecurity-industry.

Siemens' products and solutions undergo continuous development to make them more secure. Siemens strongly recommends that product updates are applied as soon as they are available and that the latest product versions are used. Use of product versions that are no longer supported, and failure to apply the latest updates may increase customer's exposure to cyber threats.

To stay informed about product updates, subscribe to the Siemens Industrial Cybersecurity RSS Feed under

https://new.siemens.com/cert.

Further information is provided on the Internet:

Industrial Security Configuration Manual ([https://support.industry.siemens.com/cs/ww/en/](https://support.industry.siemens.com/cs/ww/en/view/108862708) [view/108862708](https://support.industry.siemens.com/cs/ww/en/view/108862708))

### **WARNING**

### **Unsafe operating states resulting from software manipulation**

Software manipulations, e.g. viruses, Trojans, or worms, can cause unsafe operating states in your system that may lead to death, serious injury, and property damage.

- Keep the software up to date.
- Incorporate the automation and drive components into a state-of-the-art, integrated industrial cybersecurity concept for the installation or machine.
- Make sure that you include all installed products in the integrated industrial cybersecurity concept.
- Protect files stored on exchangeable storage media from malicious software by with suitable protection measures, e.g. virus scanners.
- Carefully check all cybersecurity-related settings once commissioning has been completed.

# <span id="page-20-0"></span>**2.2 Security instructions in Insights Hub documentation**

Take into consideration the content of the following Insights Hub documentation:

- Insights Hub security model ([https://assets.new.siemens.com/siemens/assets/api/](https://assets.new.siemens.com/siemens/assets/api/uuid:6b876b5e-5594-4da4-90e0-e9e0c6f1f1e1/siemens-plm-mindsphere-security-model-wp-75966-a7.pdf) [uuid:6b876b5e-5594-4da4-90e0-e9e0c6f1f1e1/siemens-plm-mindsphere-security-model](https://assets.new.siemens.com/siemens/assets/api/uuid:6b876b5e-5594-4da4-90e0-e9e0c6f1f1e1/siemens-plm-mindsphere-security-model-wp-75966-a7.pdf)[wp-75966-a7.pdf\)](https://assets.new.siemens.com/siemens/assets/api/uuid:6b876b5e-5594-4da4-90e0-e9e0c6f1f1e1/siemens-plm-mindsphere-security-model-wp-75966-a7.pdf)
- Insights Hub architecture ([https://documentation.mindsphere.io/MindSphere/concepts/](https://documentation.mindsphere.io/MindSphere/concepts/concept-architecture.html) [concept-architecture.html\)](https://documentation.mindsphere.io/MindSphere/concepts/concept-architecture.html)
- Authentication & Authorization ([https://documentation.mindsphere.io/MindSphere/](https://documentation.mindsphere.io/MindSphere/concepts/concept-authentication.html) [concepts/concept-authentication.html](https://documentation.mindsphere.io/MindSphere/concepts/concept-authentication.html))

### **Note**

### **Applying the defense-in-depth concept**

To protect industrial plants and systems comprehensively against cyber attacks, measures must be applied simultaneously

at all levels. From the operational level up to the field level – from access control to copy protection. Therefore, apply the "Defense in depth" protection concept to avoid security risks in your environment before setting up the OPC UA server.

Note in particular that the company network must not be connected to the Internet without suitable

protective measures.

More information on the defense-in-depth concept, protective measures and general Industrial Security can be found in the Industrial Security Configuration Manual (https:// support.industry.siemens.com/cs/ww/de/view/108862708).

<span id="page-21-0"></span>*2.3 Data management, confidentiality and encryption*

# **2.3 Data management, confidentiality and encryption**

If you connect your machines using "Manage MyMachines", "Manage MyMachines" generates public/private encrypted "onboard.key" files, which are used to onboard assets.

Furthermore, when transferring data from your machine to Insights Hub, "Manage MyMachines" uses customer-specific OAUTH-2.0 tokens, which are provided by Insights Hub.

HTTPS with TLS 1.2 is used to establish all of the communications between the individual components.

# <span id="page-22-0"></span>System requirements **3**

### **Hardware and operating software**

### **SINUMERIK 840D sl**

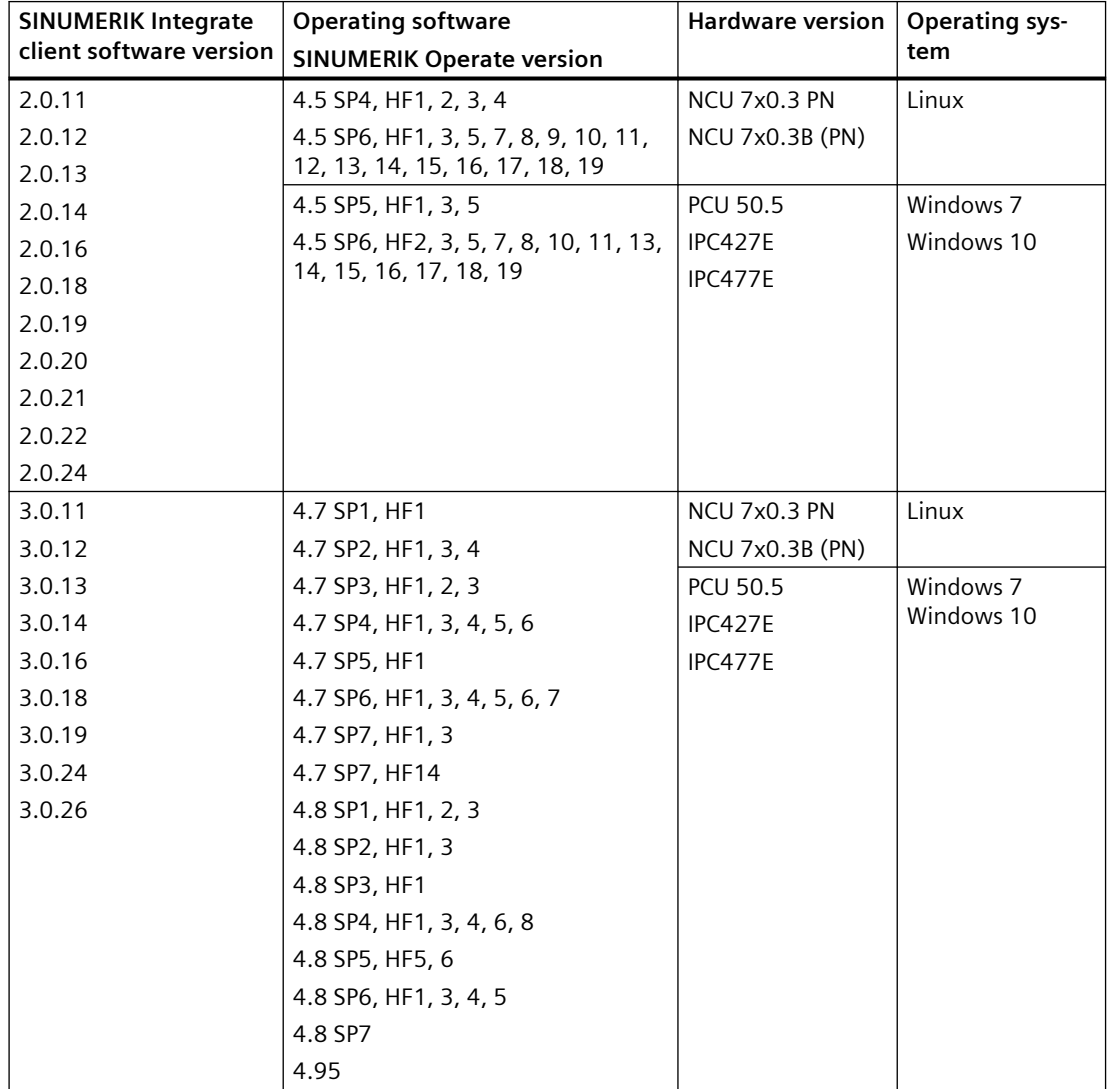

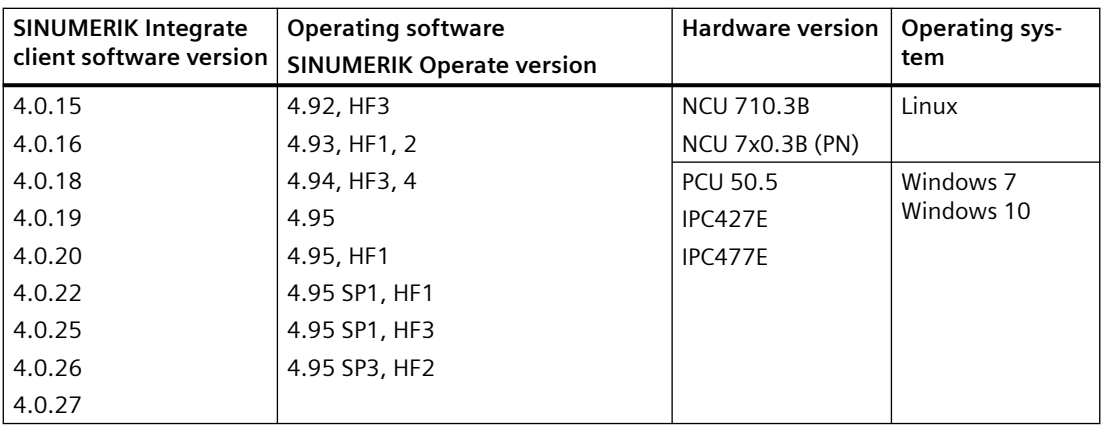

### **SINUMERIK ONE**

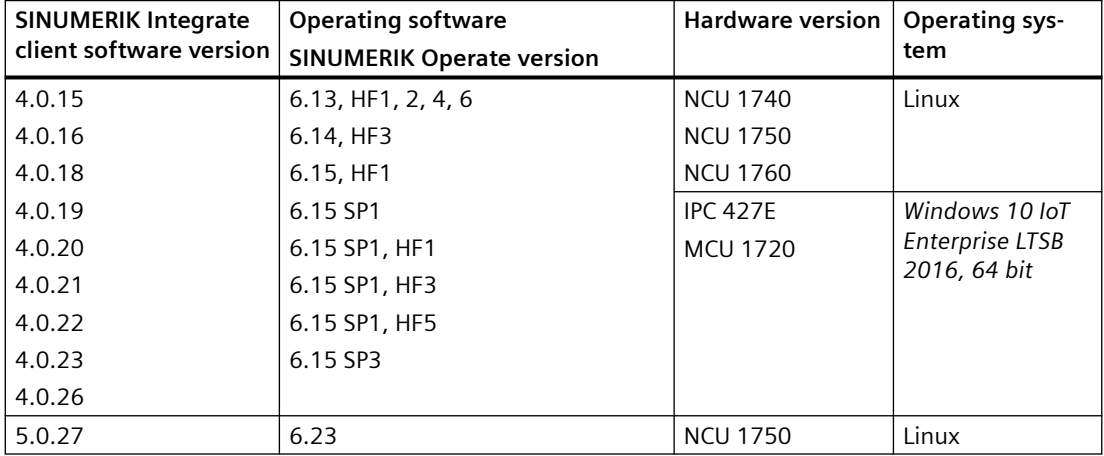

### **SINUMERIK 828D**

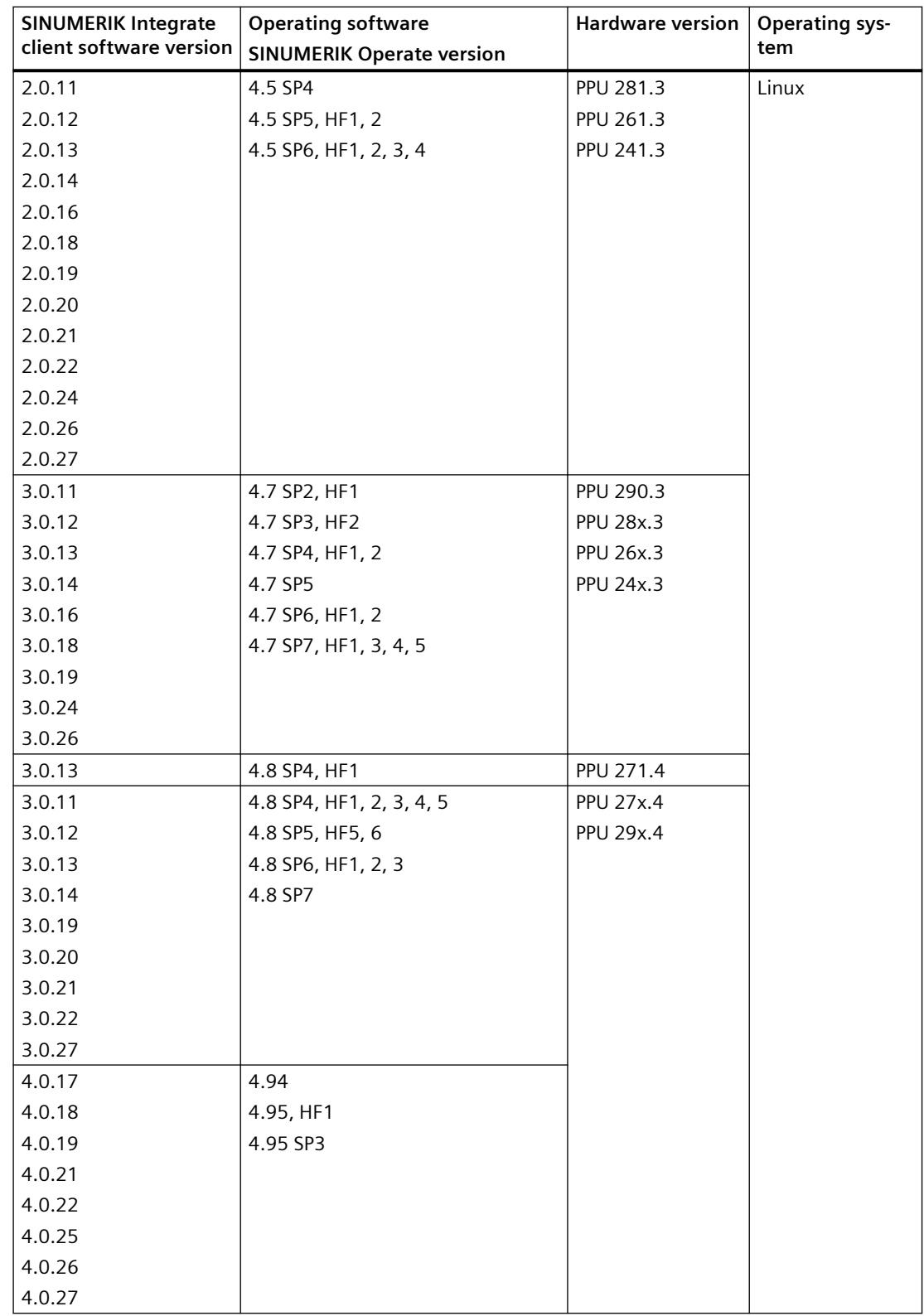

### **Retrofit**

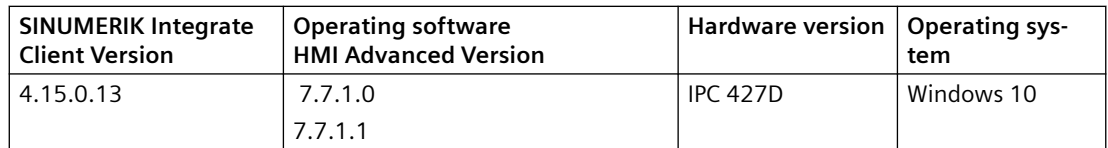

### **Controllers from third-party suppliers**

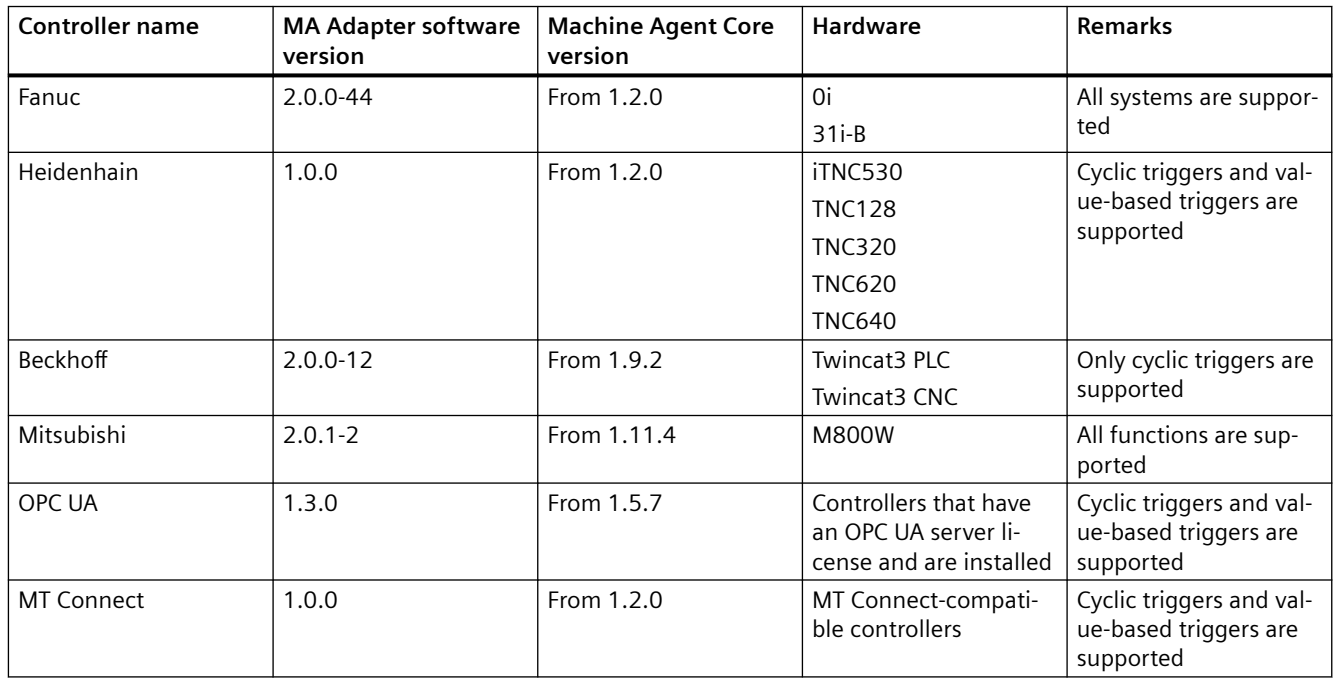

### **SINUMERIK Integrate Gateway**

The following SINUMERIK Integrate Client software versions support the Gateway function:

- 04.01.08.01
- 04.01.10.00

### **Operator PC**

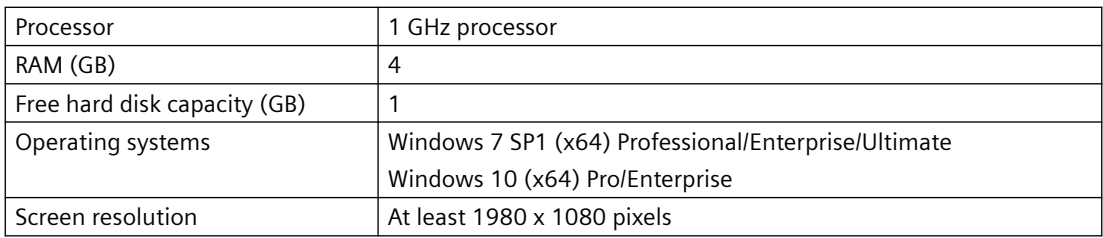

### **Web browser or tablet**

You can use the following web browsers:

- Chrome Version from 65.0.3325.18 (64 bit) up to the current version
- Firefox Version 59.0.2 (64 bit) up to the current version
- Microsoft Edge (Chromium based) Version from 85.0.564.51 up to the current version
- Safari for tablets iOS and Android systems are supported for the current version and 10 inch tablet size.

### **Note**

Parallel operation with SINUMERIK Integrate applications is not possible

### **Security notes**

### **NOTICE**

### **Security standards for SINUMERIK controls connected to Insights Hub**

SINUMERIK controls connected to Insights Hub via TLS 1.2 /https comply with the highest security standards.

SINUMERIK versions that do not meet these standards are not part of the product. For these versions, additional security measures must be taken.

You are solely responsible for preventing unauthorized access to your plants, systems, machines and network. Systems, machines and components should only be connected to the company's network or the Internet if and to the extent necessary and with appropriate security measures (e.g. use of firewalls and network segmentation) in place.

The actions required in this regard are described in the following Configuration Manual: Industrial Security [\(https://support.industry.siemens.com/cs/ww/en/view/108862708](https://support.industry.siemens.com/cs/ww/en/view/108862708)).

### **NOTICE**

### **Data misuse due to an unprotected Internet connection**

An unrestricted Internet connection can lead to data misuse, e.g. when transferring asset data.

Before establishing a network connection, ensure that your PC is only connected to the Internet via a secure connection. Pay attention to the security-relevant notes.

More information about communications security can be found in the Configuration Manual: Industrial Security [\(https://support.industry.siemens.com/cs/ww/en/view/108862708](https://support.industry.siemens.com/cs/ww/en/view/108862708)).

#### **Note**

### **SINUMERIK control system security**

The necessary security measures (e.g. virus scanner, firewalls, operating system patching) must be implemented on the SINUMERIK controllers.

More information about communications security can be found in the Configuration Manual: Industrial Security [\(https://support.industry.siemens.com/cs/ww/en/view/108862708](https://support.industry.siemens.com/cs/ww/en/view/108862708)).

### **Note**

### **Operating PC security**

The security measures required (e.g. virus scanner, firewalls, operating system patching) must be implemented on the PCs that are used to visualize and configure Insights Hub applications at the OEM or end user facility.

More information about PCs in the industrial environment can be found in the Configuration Manual: Industrial Security ([https://support.industry.siemens.com/cs/ww/en/view/](https://support.industry.siemens.com/cs/ww/en/view/108862708) [108862708](https://support.industry.siemens.com/cs/ww/en/view/108862708)).

### **Note**

### **Data archiving**

When archiving your exported data, observe that you are responsible for ensuring that this data is securely archived.

This also includes the following measures:

- Save exported data to an area with restricted access within the OEM/end customer location. These include, for example, restricted access to SharePoints or databases through user administration with proof of authorization.
- Protect your encrypted storage locations, such as SharePoints, against manipulation.
- If absolutely necessary, only store your confidential or security-relevant data encrypted on your PC / systems or the network. Security-relevant data includes sensitive data, such as archives, passwords, or executable files (\*.exe).
- Regularly back up your security-relevant data and carefully protect it against loss and manipulation.

### **Note**

### **Transporting data**

Apply the following measures when transporting data:

- If you send confidential and/or security-relevant data by e-mail, always send this e-mail encrypted or signed, especially in the public domain or on the Internet.
- If you wish to transport confidential and/or security-relevant data on a data storage medium (USB flash drive, hard disk, etc.), carefully investigate as to which data storage media are considered secure. These data storage media must be regularly checked for viruses. Always save your data on local data storage media so that the data is encrypted.

These measures are especially important for sensitive data, such as archives, passwords or executable files (\*.exe).

### **Type of delivery**

The updates and more information on the applications and products are stored on PridaNet and can be downloaded directly from there.

- OR -

You can contact your machine manufacturer.

- OR -

You contact Siemens Service and Support.

# <span id="page-30-0"></span>**Setting up the SINUMERIK control system for Manage MyMachines 4**

# **4.1 Activating the data acquisition**

### **Overview**

To use the Insights Hub application, you must carry out various steps in Insights Hub and on the SINUMERIK control itself.

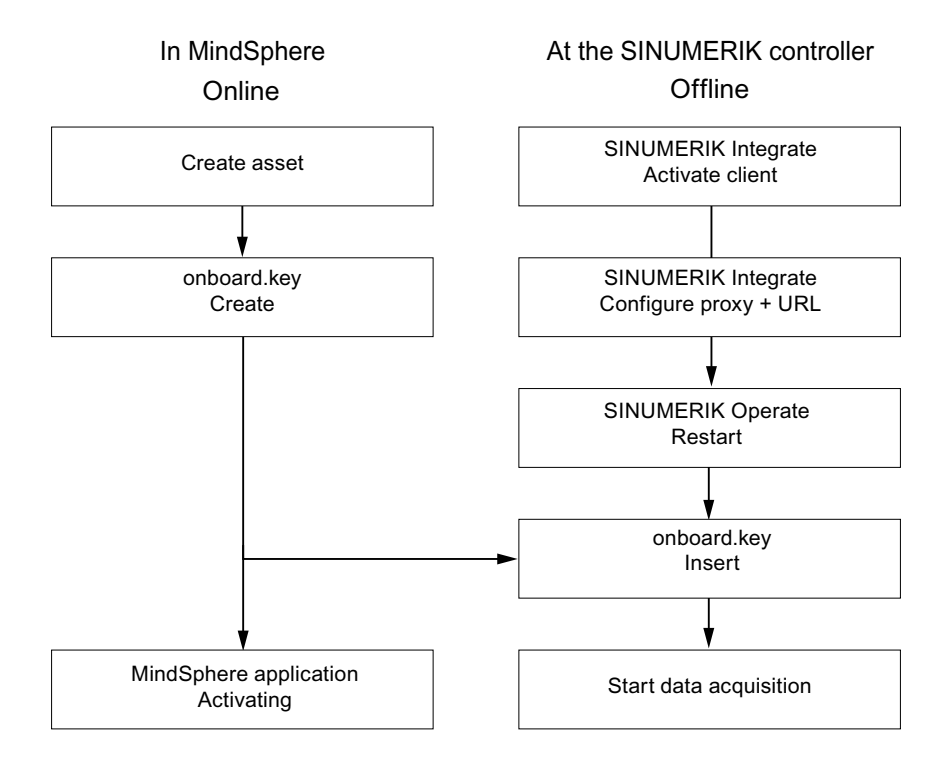

### **Procedure**

**In Insights Hub:**

- 1. Create the desired assets. **More information** can be found at: [Asset Manager](#page-99-0) (Page [100\)](#page-99-0) **Detailed information** can be found at: Insights Hub - Asset Manager System Manual
- 2. Create the "onboard.key". **More information** can be found at: [Connecting controls with Insights Hub](#page-155-0) (Page [156\)](#page-155-0)
- 3. Activate the required Insights Hub application. **More information** is provided at: [Activating Manage MyMachines](#page-111-0) (Page [112](#page-111-0))

*4.1 Activating the data acquisition*

### **At the SINUMERIK control system:**

- 1. Check the installed version. **More information** can be found at: [Displaying version data](#page-32-0) (Page [33\)](#page-32-0)
	- If an appropriate SINUMERIK Integrate version is not installed, then perform a client update.
		- **More information** can be found at: [Client update under Windows](#page-35-0) (Page [36](#page-35-0))
- 2. Activate the SINUMERIK Integrate client. **More information** can be found at: [Activating the SINUMERIK Integrate client](#page-44-0) (Page [45\)](#page-44-0)
- 3. Enable the use of SINUMERIK Integrate. **More information** can be found at: [Activating SINUMERIK Integrate use](#page-45-0) (Page [46](#page-45-0))
- 4. Configure the URL and proxy.
	- On the SINUMERIK 840D sl control system: **More information** can be found at: [Configuring the URL and proxy](#page-46-0) (Page [47\)](#page-46-0)

- OR -

- On the SINUMERIK 828D control system: **More information** can be found at: [Configuring the URL and proxy](#page-54-0) (Page [55\)](#page-54-0)
- 5. Restart Windows.
- 6. Insert "onboard.key".
	- On the SINUMERIK 840D sl control system: **More information** can be found at: [Install the registration key on a SINUMERIK control](#page-49-0)  [system](#page-49-0) (Page [50\)](#page-49-0)
	- OR -
	- On the SINUMERIK 828D **More information** can be found at: [Install the registration key on a SINUMERIK control](#page-57-0)  [system](#page-57-0) (Page [58\)](#page-57-0)
- 7. Start with editing the diagram.

### **Note**

### **File "onboard.key"**

The file "onboard.key" contains security-related information for the one-time connection setup of a SINUMERIK control with Insights Hub and must therefore be stored securely – both on the end device on which the file is temporarily stored, and on the target controller. This connection setup key is only no longer relevant when the connection between the SINUMERIK control system and Insights Hub has been completely established.

This file is then automatically deleted on the SINUMERIK control system.

Secure the end devices used for this accordingly, for example, using antivirus programs, firewalls, OS updates, etc.

*4.2 Checking and updating the versions*

# <span id="page-32-0"></span>**4.2 Checking and updating the versions**

### **4.2.1 Displaying version data**

In the "Version data" window you can check whether you are using a suitable version.

Only use the versions specified in this document. Additional information is provided in Chapter: [System requirements](#page-22-0) (Page [23\)](#page-22-0).

The following components with the associated version data are specified:

- CNC software Among other things, the SINUMERIK Operate version is displayed in the details.
- PLC basic program
- PLC user program
- System extensions Among other things, the SINUMERIK Integrate version is displayed in the details.
- OEM applications
- Hardware

Information is provided in the "Nominal version" column as to whether the versions of the components differ from the version supplied on the CompactFlash card.

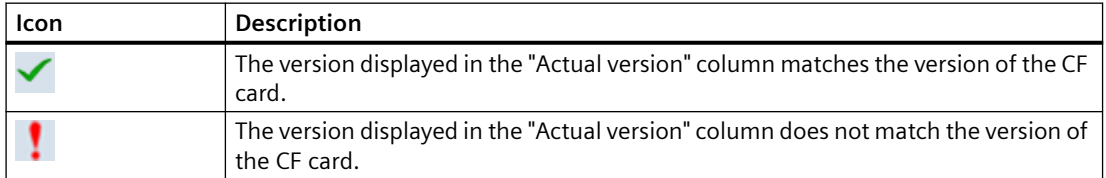

### **Procedure**

- 1. Start the SINUMERIK Operate operating software on the SINUMERIK control system.
- 2. Press the <MENU SELECT> key.
- 3. Select the "Diagnostics" operating area.

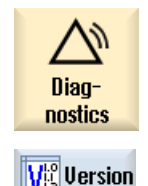

4. Press the "Version" softkey. The "Version data" window opens. The data of the available components is displayed.

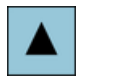

5. Select the component for which you would like more information.

<span id="page-33-0"></span>*4.2 Checking and updating the versions*

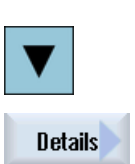

6. Press the "Details >" softkey in order to obtain more detailed information on the components displayed.

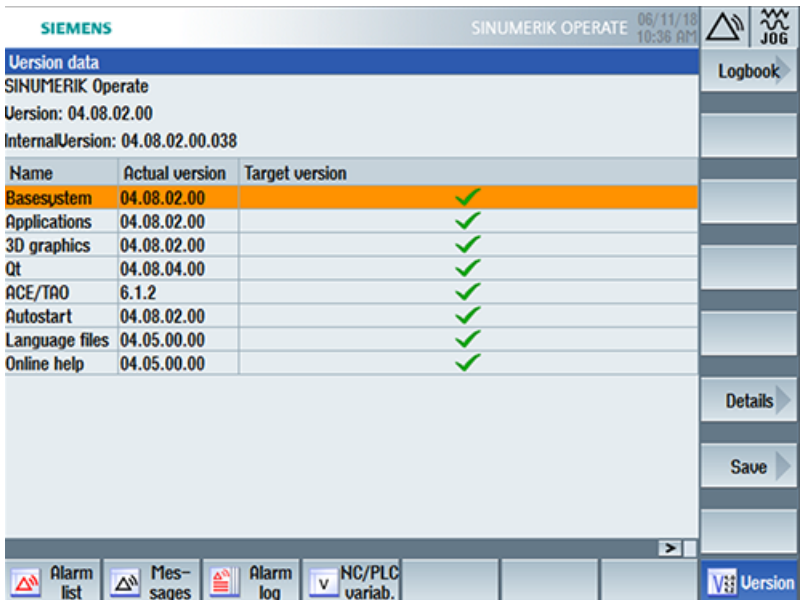

Start a client update if you have the required SINUMERIK Integrate version on your SINUMERIK control system.

Information is provided in the following chapter as to how you perform a client update:

- • [Client update under Windows](#page-35-0) (Page [36\)](#page-35-0) - OR -
- • [Client update under Linux](#page-40-0) (Page [41](#page-40-0))

### **4.2.2 Installing a SINUMERIK 828D update**

If you are not using a suitable software version on the SINUMERIK 828D control, you must install the required software update/backup.

### **Procedure**

1. Switch the control on.

The following is displayed during startup:

O Press SELECT key to enter setup menu

2. Press the <SELECT> key within three seconds. To call the "Startup menu", press the following keys in succession: Menu back key, **HSK2** (horizontal softkey 2), **VSK2** (vertical softkey 2)

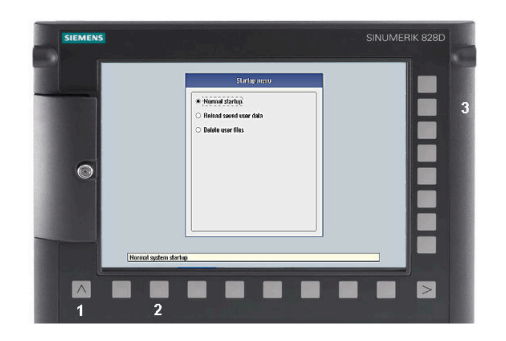

### **Note**

### **PPU with touch operation**

To call the "Startup menu" during startup, there is an additional shortcut key for all PPUs: **"8" → "2" → "8"**

3. The "Startup menu" is displayed, "Normal startup" is the default setting.

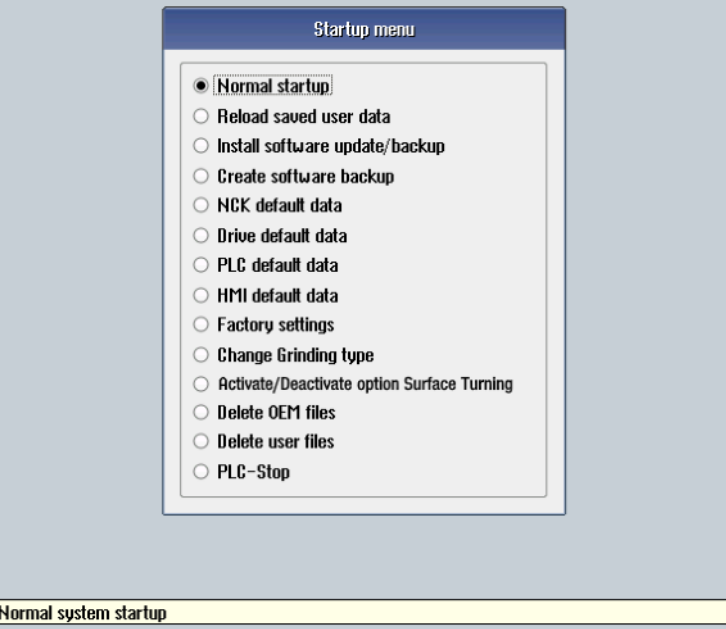

4. Select the "Install software update/backup" option to install an update on the system CompactFlash card from the user CompactFlash card or USB flash drive.

П

<span id="page-35-0"></span>*4.2 Checking and updating the versions*

- 5. The following message is displayed: "Do you want to install the software update? Either CF card or USB stick must be plugged in".
- 6. Insert the USB flash drive into the USB interface on the front of the operator panel. Click on "Yes".
- 7. Make sure that only individual ".tgz" files are located on the USB flash drive. Press the <INPUT> key to install the required files.
- 8. The installation preparation and then the installation procedure are shown on the screen.
- 9. At the end, the following message is displayed: "Restoring complete. Switch off and remove data medium!" Switch off the control. Remove the storage medium.

**Further information** on commissioning SINUMERIK 828D can be found in the SINUMERIK

828D Commissioning Manual.

### **4.2.3 Client update under Windows**

### **Requirement**

The SINUMERIK Integrate client update required "setup.exe" was transferred into the installation directory.

### **Procedure**

- 1. Start the SINUMERIK control system in the Windows service mode.
- 2. Open the installation directory.
- 3. Start setup file "setup.exe" with a double-click. SINUMERIK Integrate Client - InstallShield Wizard opens.

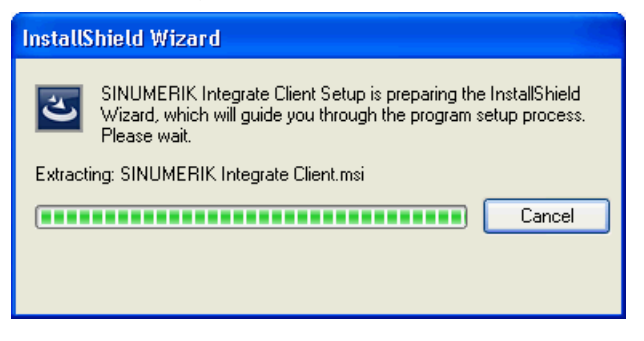
4. The welcome screen opens and shows the applications to which the update applies. Click "Next >" to start the installation preparation.

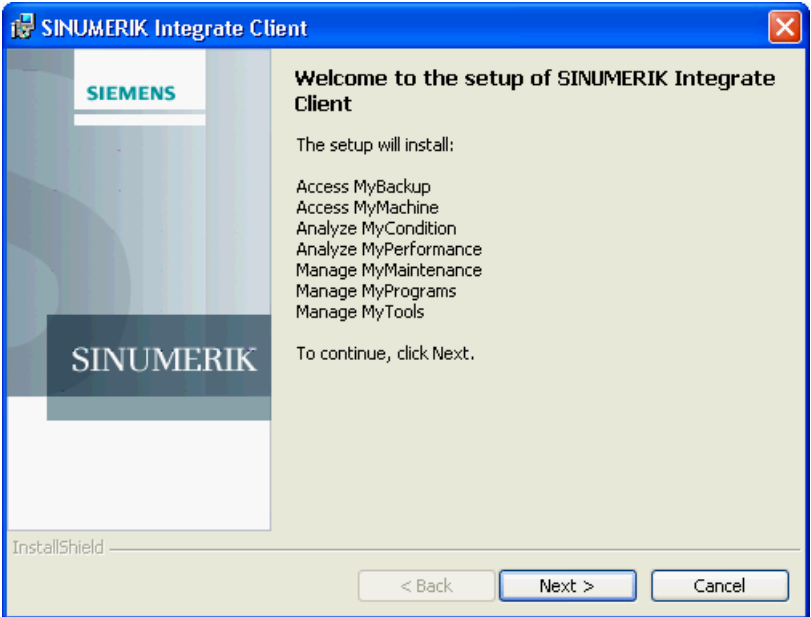

- 5. The "License Agreement" window opens. Read the license agreement.
	- If you want to print the terms, click "Print."
	- Then activate the "I accept the terms in the license agreement" checkbox and click "Next  $>$ ".

- OR -

Click "< Back" to return to the previous window.

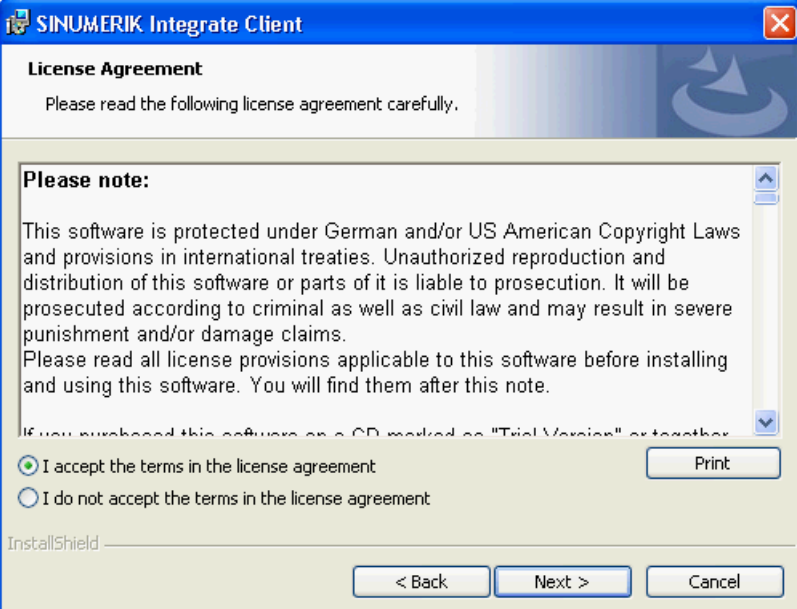

6. The next window displays the installation directory for the application. Click "Next >" to accept the directory suggested by the setup.

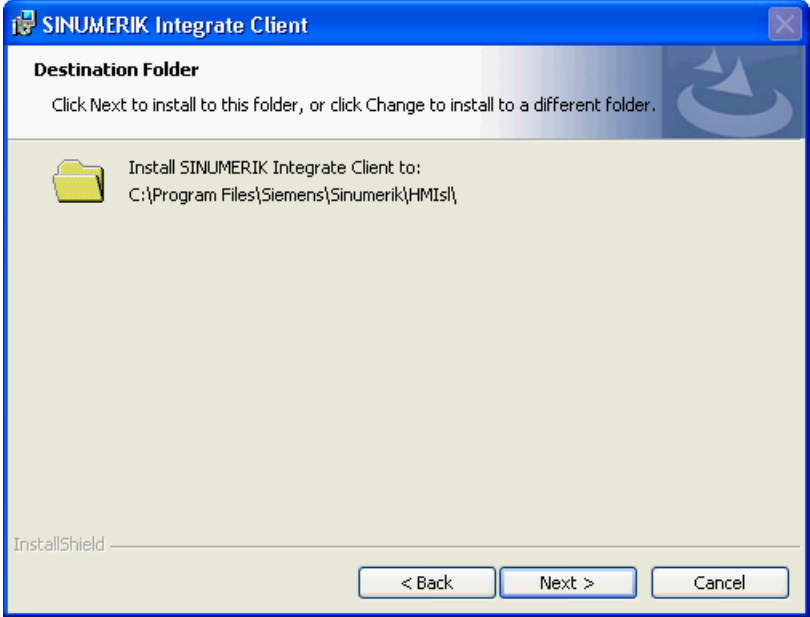

The default path for installing the SINUMERIK Integrate client is identical for SINUMERIK One. The screens displayed are different:

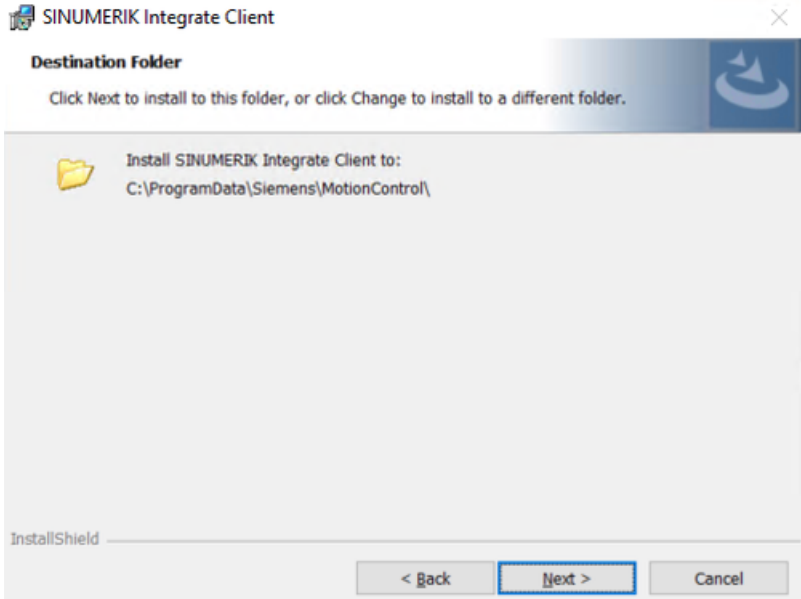

7. The Wizard is ready to start the installation. Click "Install" to start the installation.

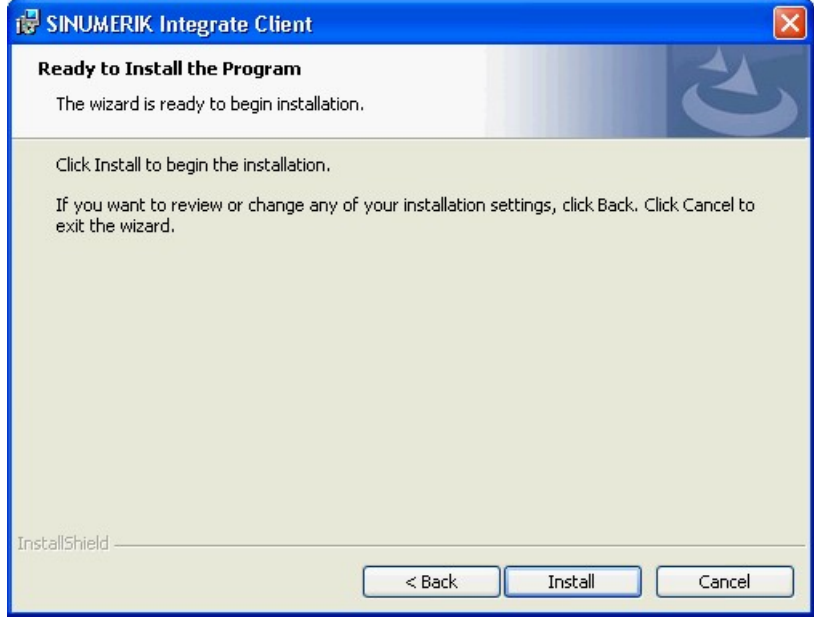

8. The installation is started, and the progress is displayed with a progress bar.

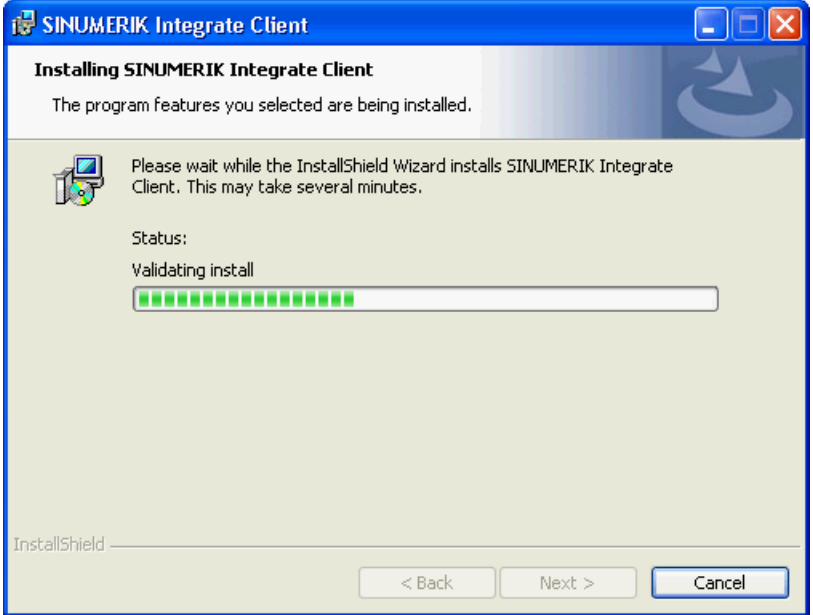

9. Click "Finish" to complete the installation.

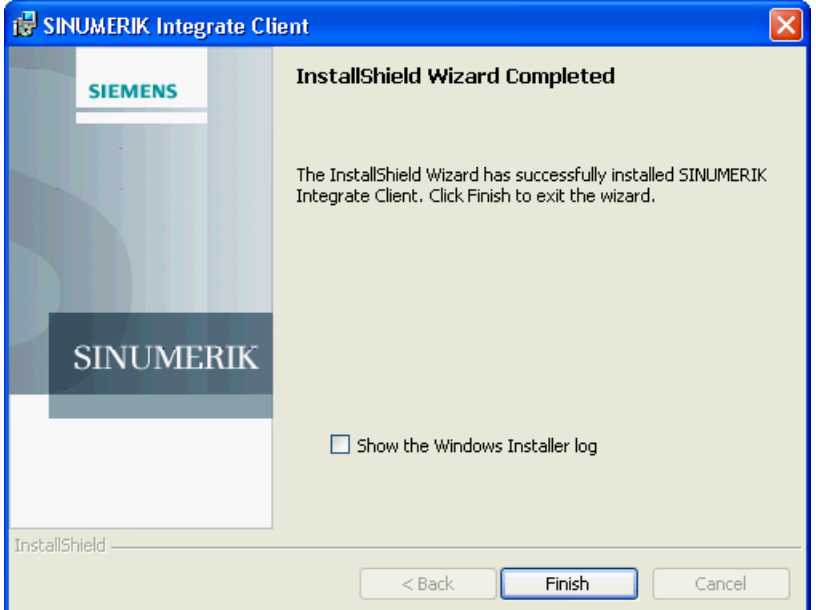

## **4.2.4 Client update under Linux**

## **Precondition**

- Emergency Boot System V04.70.05.00
- SINUMERIK Operate 4.5 SP4 - OR -
- SINUMERIK Operate 4.7 SP2 - OR -
- SINUMERIK Operate 4.9x

#### **Procedure**

- 1. Copy the "sinintclient.tgz" file to the USB flash drive.
- 2. Insert the USB flash drive into the NCU.
- 3. Start the NCU.
- 4. In the menu, select "Update NCU Software and Data" with the cursor keys and press the "OK" softkey.

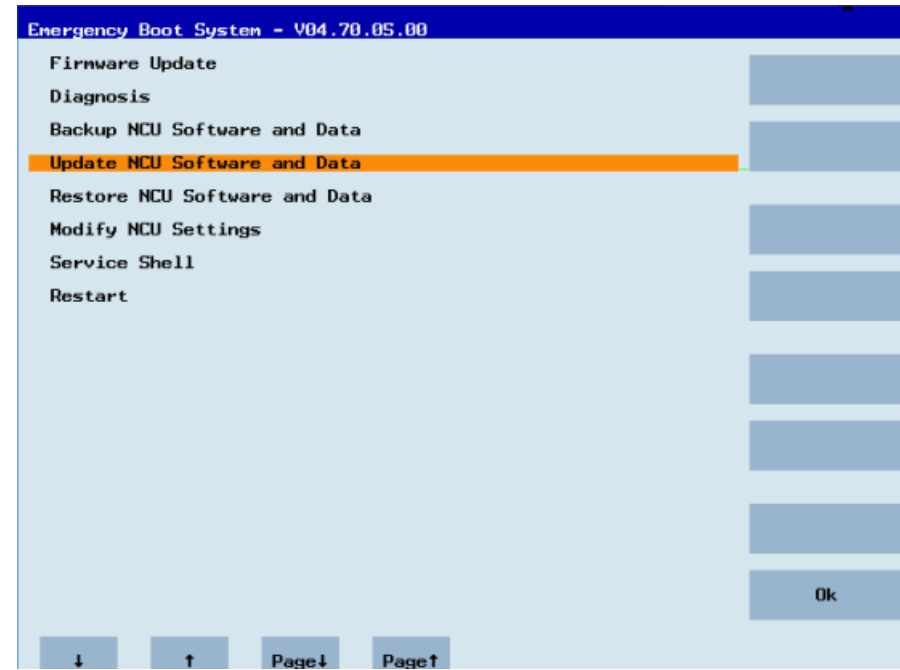

5. In the menu, select "Update system software from USB memory stick" with the cursor keys and press the "OK" softkey.

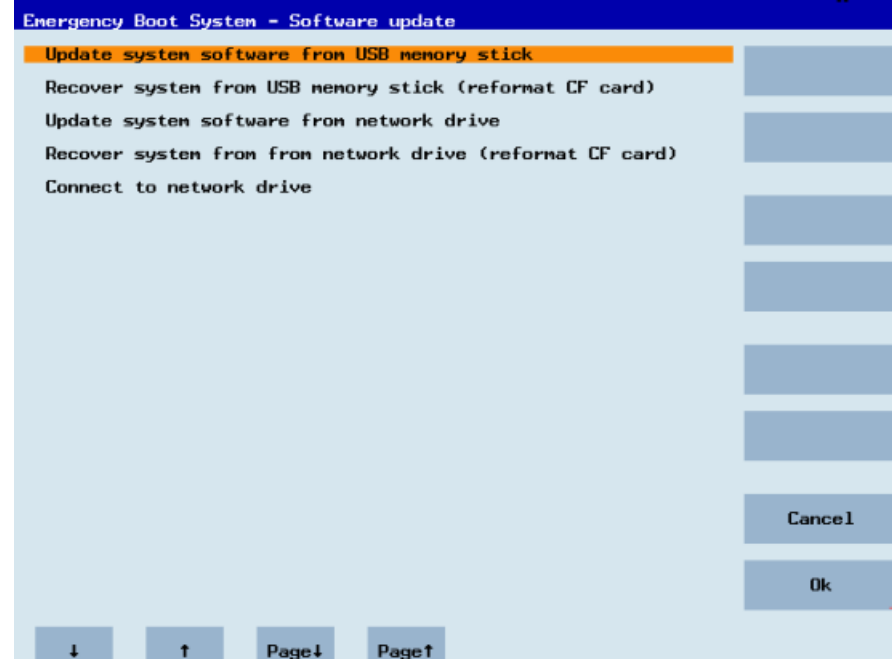

6. You receive a list with all tgz files. Select the current file. Press the "OK" softkey to confirm your selection. - OR -

Press the shortcut key <Shift> + <F8> on the operator panel.

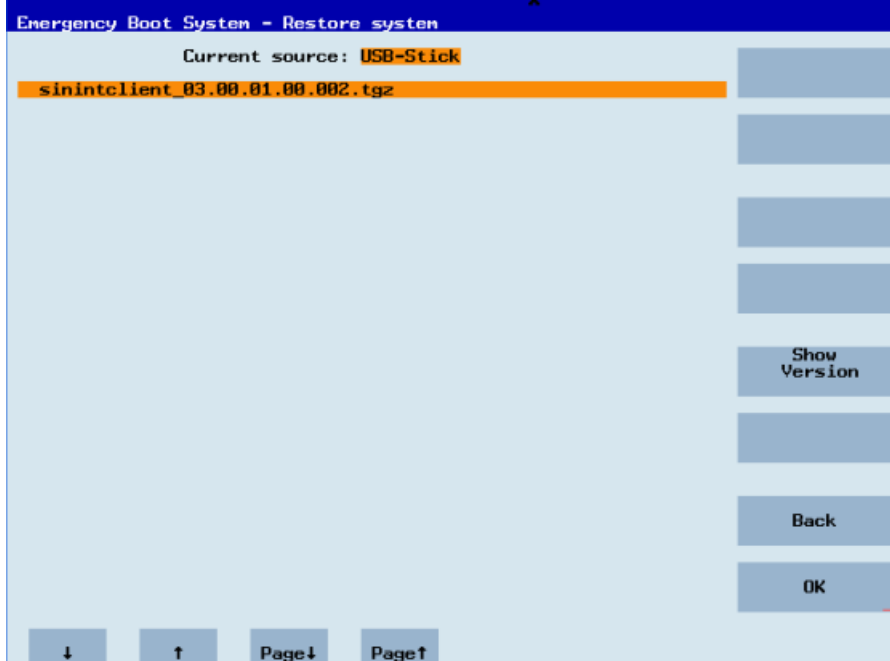

7. The selected file is displayed.

Press the "OK" softkey to confirm your selection. - OR -

Press the shortcut key <Shift> + <F8> on the operator panel.

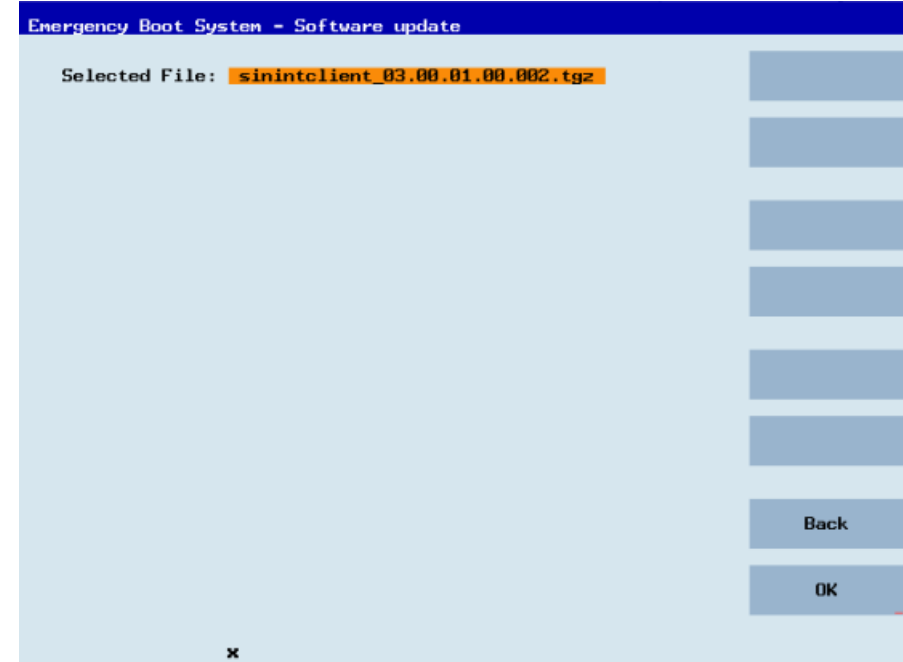

8. A confirmation prompt appears. Press the "OK" softkey to confirm the confirmation prompt.

- OR -

Press the shortcut key <Shift> + <F7> on the operator panel.

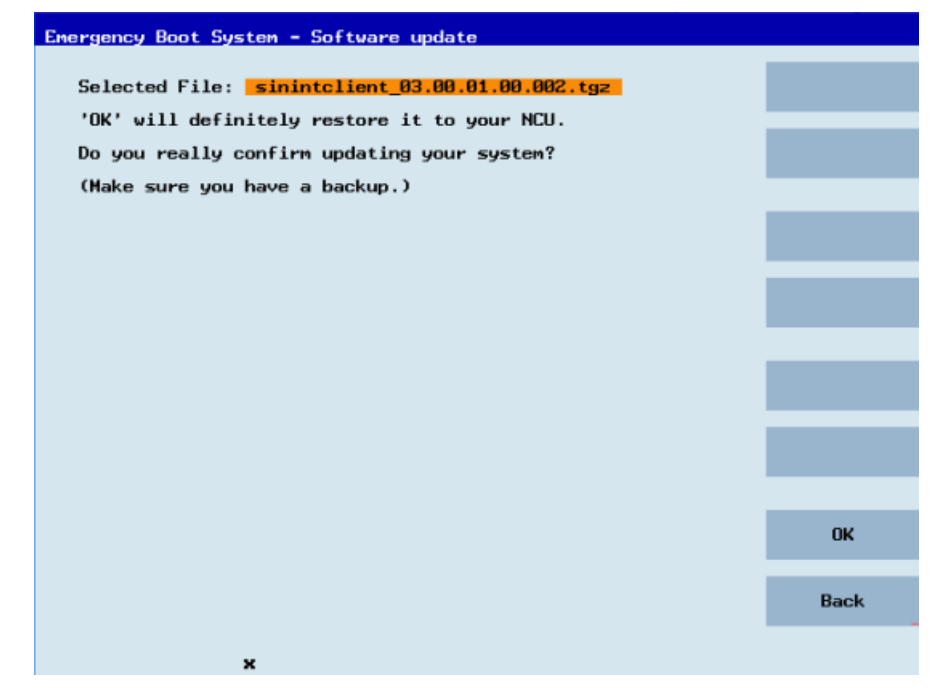

9. The installation is started.

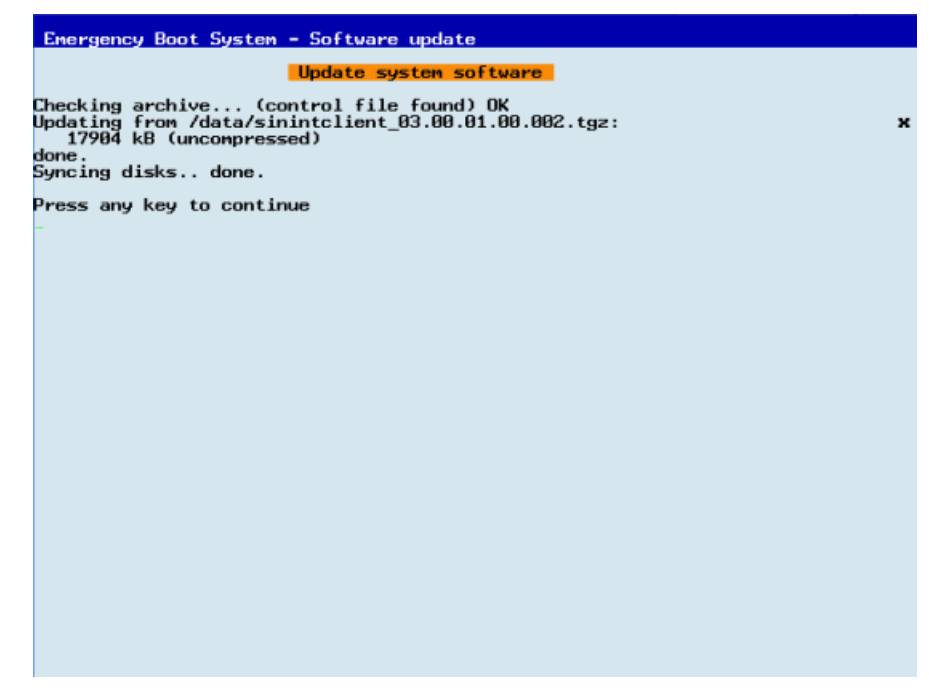

10.When the installation has been completed, the following message appears. Remove the USB flash drive.

Select "Restart" from the menu and press the "OK" softkey.

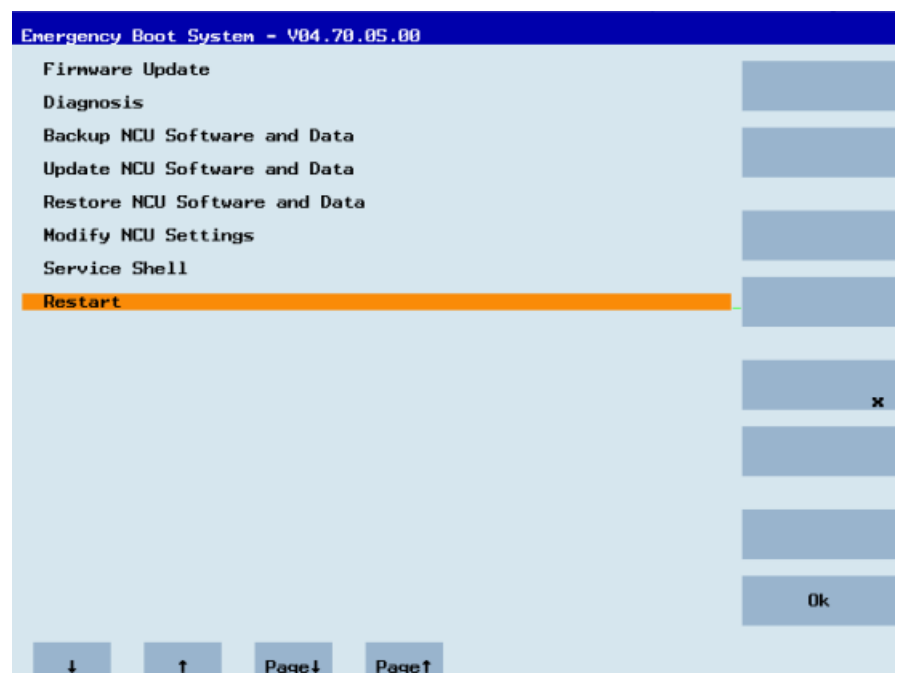

*4.3 SINUMERIK Integrate*

## **4.3 SINUMERIK Integrate**

## **4.3.1 Activating the SINUMERIK Integrate client**

## **Procedure**

- 1. Start the SINUMERIK Operate operating software on the control.
- 2. Press the "Setup" and "Mach. data" softkeys.
- 3. Press the "Password" softkey.
- 4. The "Set password" window opens.
- 5. Enter the password for "Manufacture" and press the "OK" softkey.
- 6. Press the menu forward key and the "Display MD" softkey.
	- Set the machine data MD9108 \$MM\_SINUMERIK\_INTEGRATE to "1".

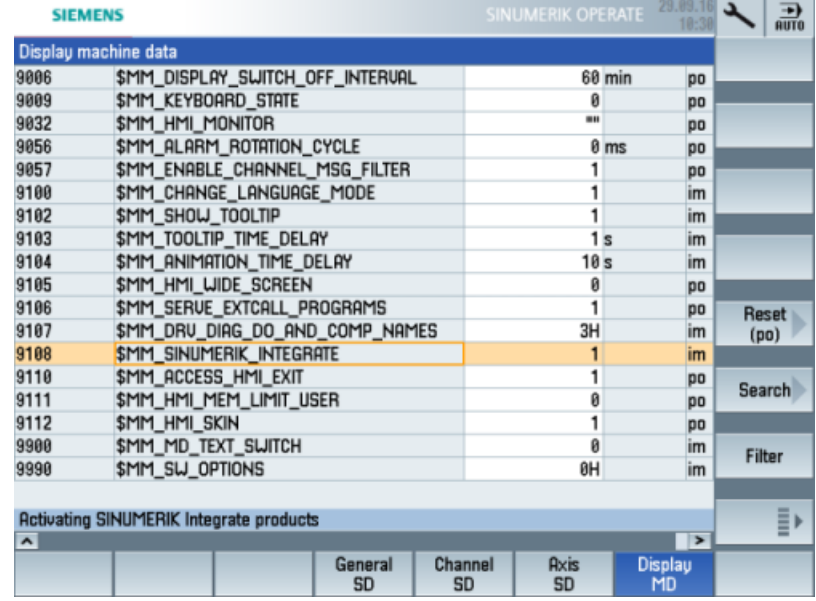

- 7. Press the <MENU SELECT> key followed by the menu forward key.
- 8. The "SINUMERIK Integrate" softkey is displayed on the extended horizontal softkey bar.

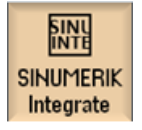

*4.3 SINUMERIK Integrate*

## **4.3.2 Activating SINUMERIK Integrate use**

## **Procedure**

- 1. Press the "SINUMERIK Integrate" softkey. The "SINUMERIK Integrate" welcome window opens.
- 2. Press the "Settings" softkey. The "Settings" window opens displaying the system status "Use DEACTIVATED".
	- Press the "Activate use" softkey.

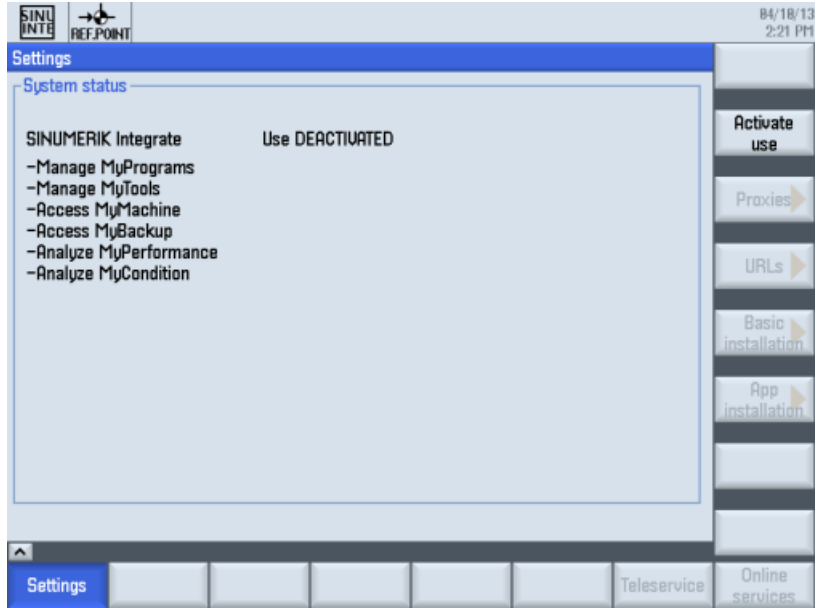

- 3. The confirmation prompt "Do you want to activate the use of SINUMERIK Integrate applications?" is displayed.
	- Press the "OK" softkey to confirm the prompt. The use of SINUMERIK Integrate applications is enabled.

## **4.4 SINUMERIK ONE and SINUMERIK 840D sl**

## **4.4.1 Configuring the URL and proxy**

## **Note**

## **Transferring SINUMERIK data to the Insights Hub platform**

The following steps allow you to transfer SINUMERIK data to the Insights Hub platform.

By performing the steps described below, in particular through input and confirmation of the Web service URL, processes are performed automatically in which software scripts are loaded to the SINUMERIK control.

## **Precondition**

The use of SINUMERIK Integrate has been activated.

Check whether the Internet connection is available and activated:

• TCU:

Press "Online Services". The "Login" window is opened. If this is not the case, check the connected Internet connection.

• PCU:

Start the control in service mode, and call up an Internet page using the Web browser, for example, "www.siemens.com".

#### **Procedure**

The "Settings" window is open.

- 1. Press the "URLs >".
- 2. Press "Edit" and select the following settings:
	- Directory: Select the "User" entry in the "Directory" drop-down list.
	- Display home page: Select the "Overwrite here" check box.
	- RenderService: Select the "Overwrite here" check box.
	- $-$  Web service URL: Select the "Overwrite here" check box.
	- Enter the following web service URL depending on which Insights Hub system you are connected to: Insights Hub V3 Livesystem [\(https://gateway.eu1.mindsphere.io/api/agentcom](https://gateway.eu1.mindsphere.io/api/agentcom-mmmops/v3/ws11)[mmmops/v3/ws11](https://gateway.eu1.mindsphere.io/api/agentcom-mmmops/v3/ws11)) Insights Hub Alibaba [\(https://gateway.cn1.mindsphere-in.cn/api/agentcom-dimcopt/v3/](https://gateway.cn1.mindsphere-in.cn/api/agentcom-dimcopt/v3/ws11) [ws11](https://gateway.cn1.mindsphere-in.cn/api/agentcom-dimcopt/v3/ws11))
	- Enter the required value in the "Transmit timeout in seconds" input field. The default value is 200. Then select the "Overwrite here" check box.
	- Enter the required value in the "Receive timeout in seconds" input field (default value is 200), and select the "Overwrite here" check box.

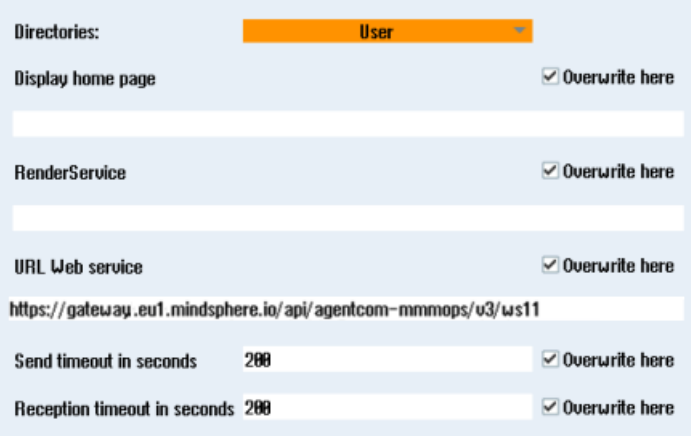

3. Press "OK".

A syntax check is performed and the access data is saved. Usually, the settings are now complete. If further adaptations need be made within your company network, read the following paragraph:

#### **Proxy adaptations (optional)**

- 1. Clarify with your network administrator whether the Proxy settings have to be adjusted for the connection to Cloud mode. If this is necessary, proceed as follows:
- 2. Press "Proxys >". The stored settings are displayed.

- 3. Press "Edit" and then select the following settings:
	- Select the "Use fix proxy" check box.
	- Enter your proxies in the "Proxy 1" to "Proxy 3" input fields.
	- Select the "Overwrite here" check box even if you only enter one proxy in order to accept the new entry.

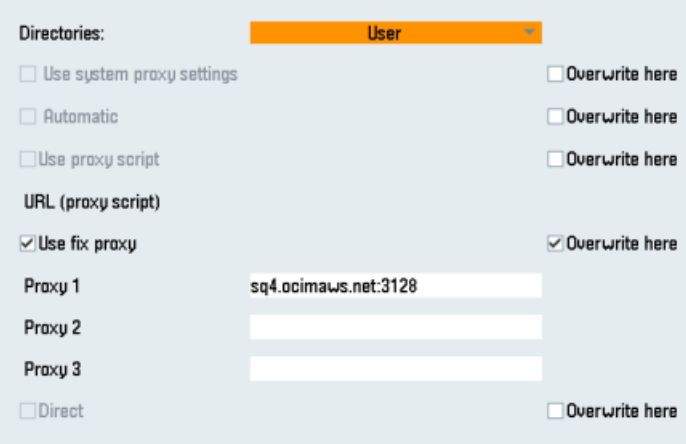

- 4. Press "OK" to save the settings.
- 5. If authentication is required for the proxy, press "Authorization".
	- Select the "Overwrite here" check box to accept the new entry.
	- Enter the user data in the "Domain", "User name" and "Password" input fields.

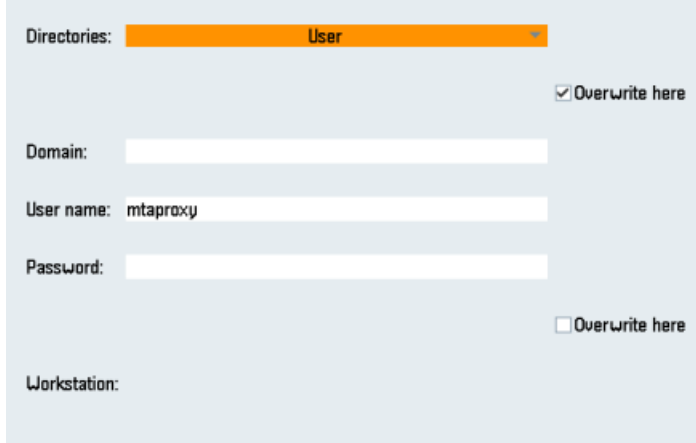

- 6. Press "OK" to save the settings.
- 7. Restart the control so that the access data can take effect.

## **Additional ports**

Activate the port for HTTPS communication to ensure secure data transfer between the user server and the control.

- 1. Press softkey "Commissioning" >" Network" > "Company network". The "Company network settings" window opens.
- 2. Press "Change" to edit the settings.
- 3. In the "Firewall exceptions" area, add port "TCP/443" in the "Additional ports" input box.
- 4. Press "OK".

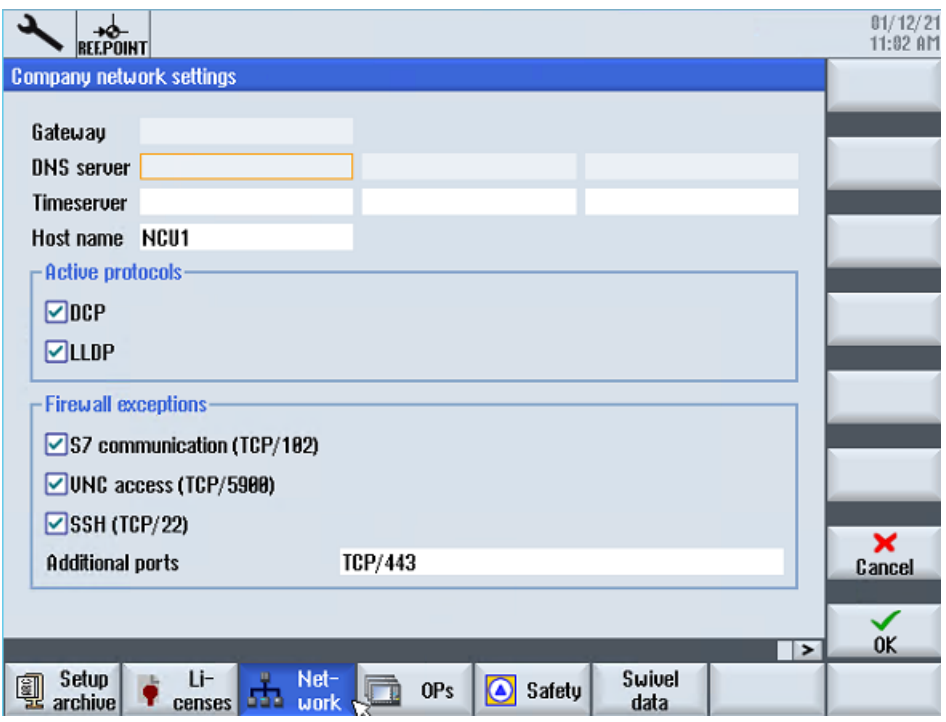

## **4.4.2 Install the registration key on a SINUMERIK control system**

Activating SINUMERIK Integrate generates the setup of the URL/proxy and the restart in the directory of the "boot job" folder.

- Operate (PCU): C:\temp\boot\_job
- Operate (NCU): /var/tmp/boot\_job (accessible on the CF card via WinSCP)

The boot job folder is created automatically. If the folder was not set up, then check that the device has the correct network connection (e.g. proxy settings, permitted IP list for Insights Hub addresses, etc.).

There are 2 ways to copy the "onboard.key" to the SINUMERIK control system:

- Via the SINUMERIK Operate user interface
- With the aid of WinSCP

## **Precondition**

- The "onboard.key" has been generated.
- The "boot\_job" folder is created on the SINUMERIK control system, e.g. at C:\temp
- The time and date on the control system has been synchronized with the current time and date.
- The Internet connection has been checked and is established.

## **Procedure with SINUMERIK Operate (PCU 50)**

- 1. Insert the USB flash drive with the "onboard.key" file into the PCU. The USB flash drive is shown in the directory tree.
- 2. Copy the file "onboard.key" into the following directory: C:\temp\boot\_job.
- 3. Check the PCU configuration.

## **Procedure with SINUMERIK Operate (NCU)**

- 1. At the SINUMERIK control system, start the SINUMERIK Operate operating software.
- 2. Press "Setup".
- 3. Press "System data". The directory tree is displayed.
- 4. Insert the USB flash drive with the "onboard.key" file into the NCU. The USB flash drive is displayed in the directory tree. If the USB flash drive is not detected by SINUMERIK Operate, you must change to a different USB port or configure a logical drive. Further information is provided in Chapter: [Create drive](#page-52-0) (Page [53](#page-52-0))
- 5. Select the "onboard.key" and press "Copy".
- 6. Navigate in the following directory: HMI data\Applications\User and press "Paste".

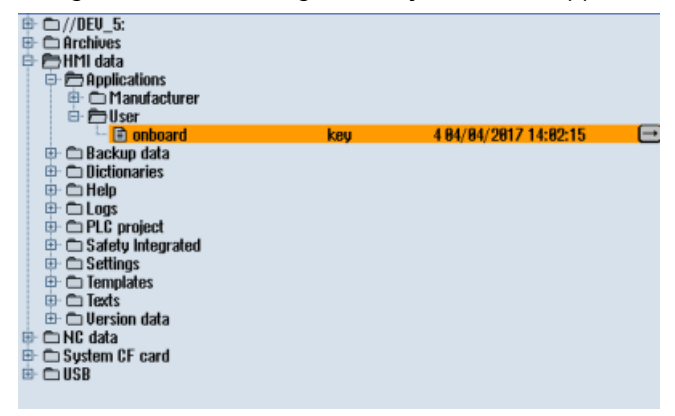

7. Then restart.

## **Procedure with, e.g. WinSCP (NCU)**

- 1. Copy the generated "onboard.key" file using a suitable tool, e.g. using WinSCP via the network to the control system.
- 2. Start the SINUMERIK control system and open the directory /var/tmp/boot\_job.

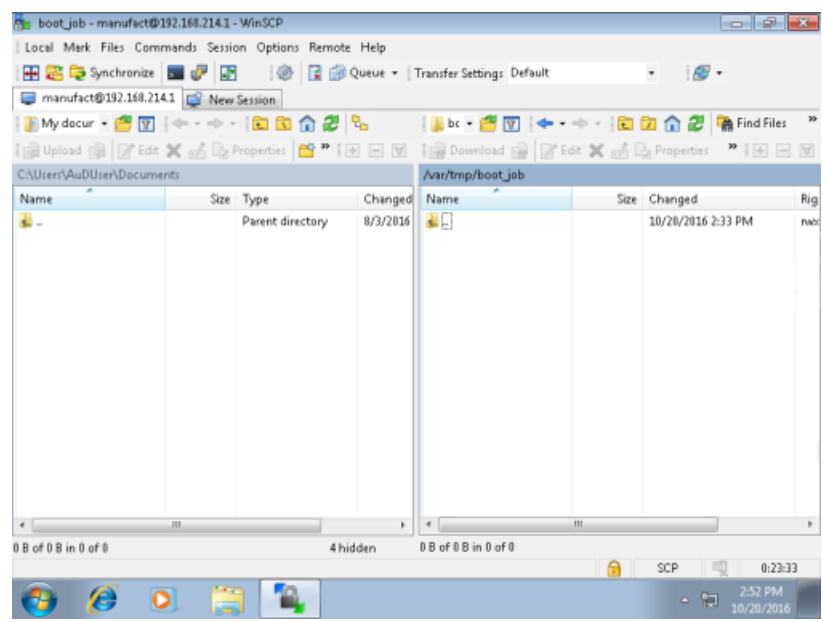

- 3. Insert the "onboard.key" file in the "boot job" directory.
	- If a "cert.key" file exists in the /var/tmp/boot\_job folder, then the control system was already connected to Insights Hub. Delete the complete content of folder "boot\_job" and empty the cache. Then insert the new "onboard.key" file.
	- Alternatively, you can also insert the "onboard.key" file into the following directory: /user/ sinumerik/hmi/appl.
- 4. Then start the SINUMERIK Operate operating software. When the connection to the server is successful, the "cert.key" file is created.
- 5. The onboarding process is completed. The "onboard.key" is no longer displayed in the directory.

## <span id="page-52-0"></span>**4.4.3 Create drive**

## **Parameters**

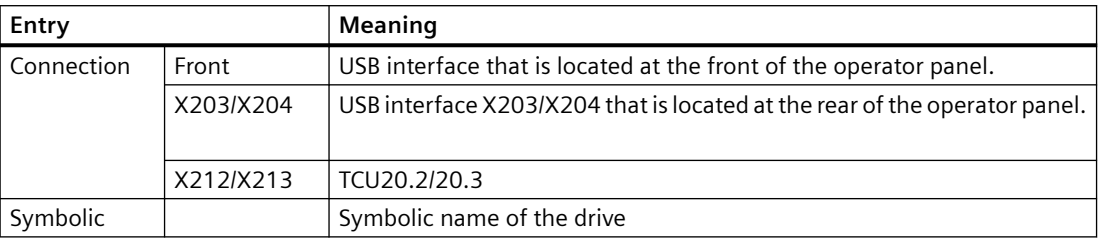

## **Procedure**

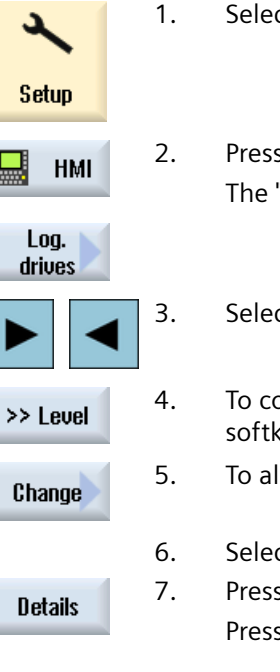

- ct the "Start-up" operating area.
- s the "HMI" and "Log. drive" softkeys. "Set up drives" window opens.
	- ct the softkey that you want to configure.
	- onfigure softkeys 9 to 16 or softkeys 17 to 24, click the ">> Level" key.
- Ilow input fields to be edited, press the "Change" softkey.
- ct the data for the appropriate drive or enter the required data.
- s the "Details" softkey if you want to enter additional parameters. s the "Details" softkey to return to the "Set up drives" window.

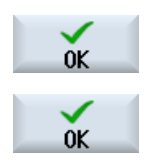

8. Press the "OK" softkey.

The entries are checked.

A window with a prompt opens if the data is incomplete or incorrect. Acknowledge the prompt with the "OK" softkey.

The drive, e.g. "usb-NEU" is shown in the directory tree.

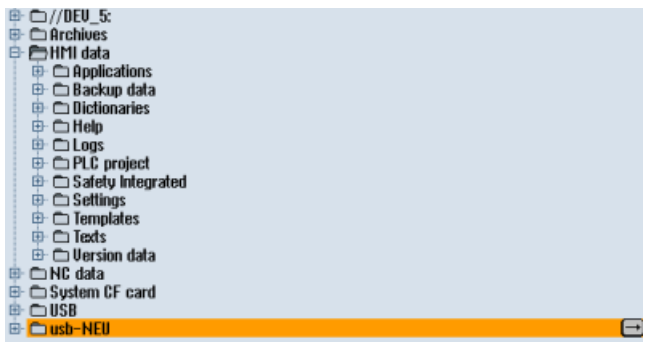

## **4.5 SINUMERIK 828D**

## **4.5.1 Configuring the URL and proxy**

### **Note**

### **Transferring SINUMERIK data to the Insights Hub platform**

The following steps allow you to transfer SINUMERIK data to the Insights Hub platform.

By performing the steps described below, in particular through input and confirmation of the Web service URL, processes are performed automatically in which software scripts are loaded to the SINUMERIK control.

## **Precondition**

The use of SINUMERIK Integrate has been activated.

## **Procedure**

The "Settings" window is open.

- 1. Press the "URLs >".
- 2. Press "Edit" and then select the following settings:
	- Directory: Select the "User" entry in the "Directory" drop-down list.
	- Display home page: Select the "Overwrite here" check box.
	- RenderService: Select the "Overwrite here" check box.
	- Web service URL: Select the "Overwrite here" check box.
	- Enter the following web service URL depending on which Insights Hub system you are connected to: Insights Hub V3 Livesystem [\(https://gateway.eu1.mindsphere.io/api/agentcom](https://gateway.eu1.mindsphere.io/api/agentcom-mmmops/v3/ws11)[mmmops/v3/ws11](https://gateway.eu1.mindsphere.io/api/agentcom-mmmops/v3/ws11)) Insights Hub Alibaba [\(https://gateway.cn1.mindsphere-in.cn/api/agentcom-dimcopt/v3/](https://gateway.cn1.mindsphere-in.cn/api/agentcom-dimcopt/v3/ws11) [ws11](https://gateway.cn1.mindsphere-in.cn/api/agentcom-dimcopt/v3/ws11))
	- Enter the required value in the "Transmit timeout in seconds" input field. The default value is 200. Then select the "Overwrite here" check box.
	- Enter the required value in the "Receive timeout in seconds" input field (the default value is 200), and select the "Overwrite here" check box.

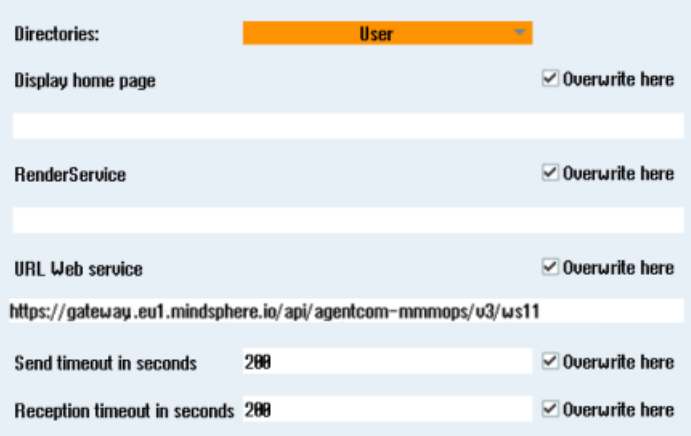

3. Press "OK".

A syntax check is performed and the access data is saved.

4. In order to establish a connection from the customer network, you must adapt the proxy settings.

Press "Proxys >". The stored settings are displayed.

- 5. Press "Edit" and then select the following settings:
	- Select the "Use fix proxy" check box.
	- Enter your proxies in the "Proxy 1" to "Proxy 3" input fields.
	- Select the "Overwrite here" check box even if you only enter one proxy in order to accept the new entry.

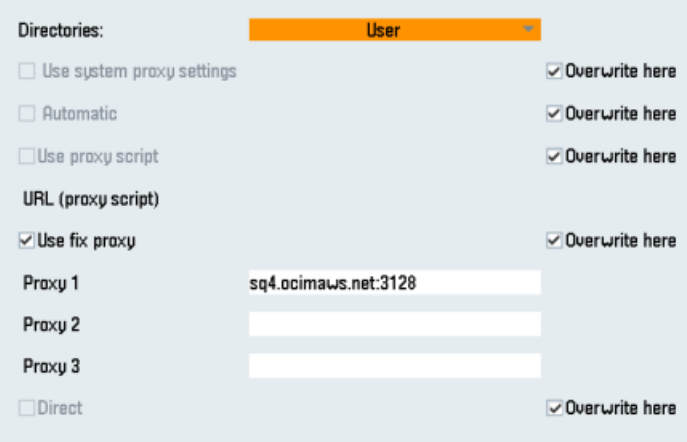

- 6. Press "OK" to save the settings.
- 7. If authentication is required for the proxy, press "Authorization".
	- Select the "Overwrite here" check box to accept the new entry.
	- Enter the user data in the "Domain", "User name" and "Password" input fields.

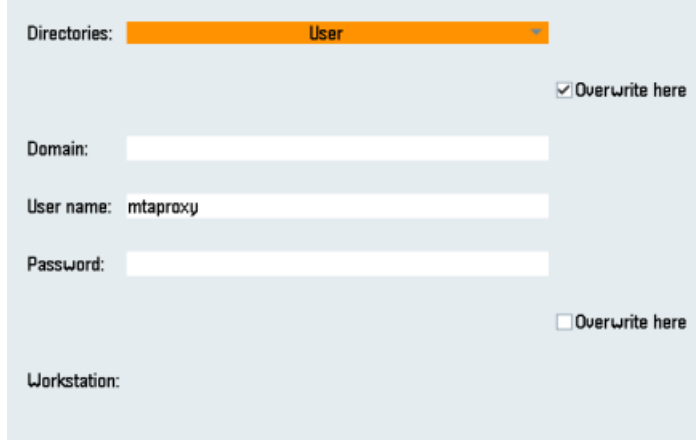

- 8. Press "OK" to save the settings.
- 9. Restart the control so that the access data can take effect.

## **Additional ports**

Activate the port for HTTPS communication to ensure secure data transfer between the user server and the control.

- 1. Press "Commissioning" >" Network" > "Company network". The "Company network settings" window opens.
- 2. Press "Change" to edit the settings.
- 3. In the "Firewall exceptions" area, add port "TCP/443" in the "Additional ports" input box.
- 4. Press "OK".

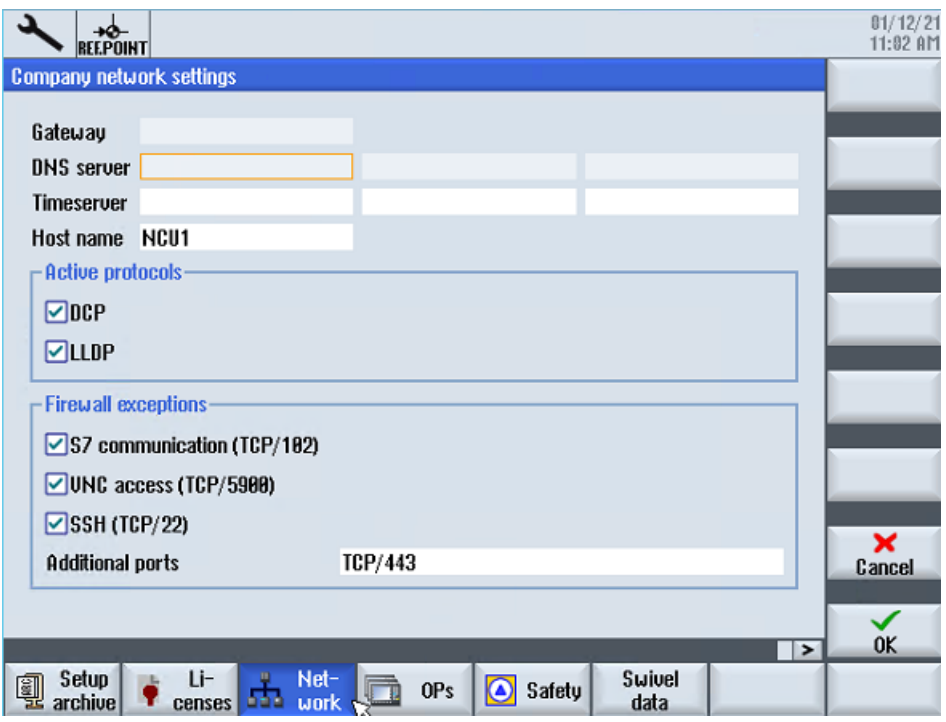

## **4.5.2 Install the registration key on a SINUMERIK control system**

The activation of SINUMERIK Integrate, the setting up of the URL/proxy and the restart creates the "boot job" folder in the /var/tmp/ directory.

The boot job folder is created automatically. If the folder was not set up, then check that the device has the correct network connection (e.g. proxy settings, permitted IP list for Insights Hub addresses, etc.).

Copy the "onboard.key" to the SINUMERIK control system, e.g. using WinSCP.

#### **Precondition**

- The "onboard.key" has been generated.
- The "boot job" folder is created on the SINUMERIK control system, e.g. at C:\tmp

- The time and date on the control system has been synchronized with the current time and date.
- The Internet connection has been checked and is established.

## **Procedure**

- 1. Copy the generated "onboard.key" file using WinSCP for example via the network to the SINUMERIK control system.
- 2. Start the SINUMERIK control system and open the directory, e.g. /var/tmp/boot\_job. If the "boot job" folder does not exist, then create the folder manually.

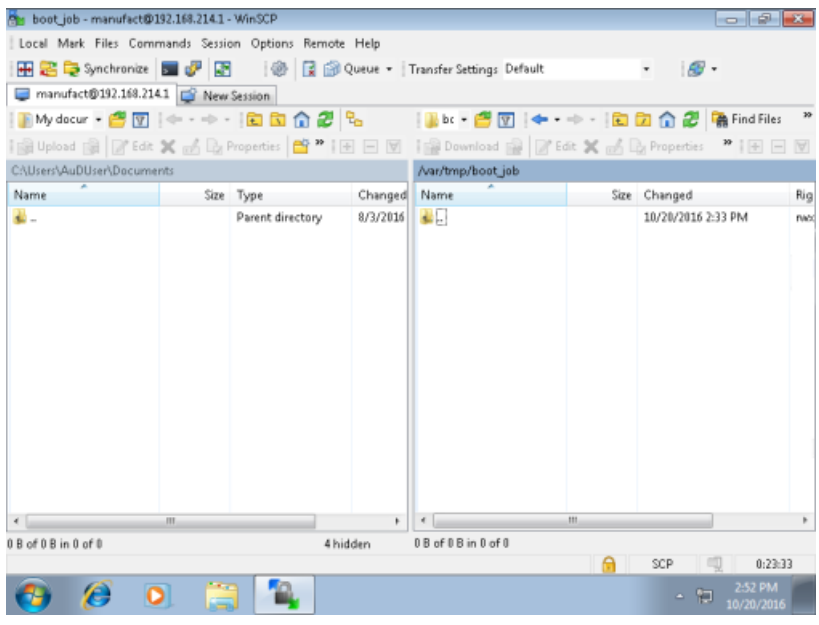

- 3. Open folder "boot job" and insert file "onboard.key".
	- If a "cert.key" file exists in the /var/tmp/boot\_job folder, then the control system was already connected to Insights Hub. Delete the complete content of folder "boot job" and empty the cache. Then insert the new "onboard.key" file.
- 4. Then start the SINUMERIK Operate operating software. When the connection to the server has been successfully established, then the "cert.key" file is created.
- 5. The onboarding is completed and the "onboard.key" is no longer displayed in the directory.

# **4.6 Adapting SINUMERIK Operate**

## **4.6.1 Exchanging a certificate (optional)**

In order to achieve comprehensive security, it is necessary to update the certificate "cacert.pem". The following manual steps are required for this purpose.

#### **Note**

#### **Manage MyMachines and Manage MyMachines /Remote**

On SINUMERIK devices with Integrate Clients, versions exists with expired QuoVadis intermediate certificate signatures. This certificate expired on November 06, 2022. Checking the validity of this certificate leads to an immediate connection abort or failure of onboarding in the SINUMERIK Integrate Client. This prevents remote access sessions from occurring.

Due to the expiry of the QuoVadis Global SSL ICA G3 certificate, the connection to the machine is terminated if the following SINUMERIK Integrate Client versions are involved:

- 02.00.19 / 02.00.20 / 02.00.21
- 03.00.19 / 03.00.20 / 03.00.21
- 04.00.19 / 04.00.20 / 04.00.21

This only applies to the SINUMERIK ONE, SINUMERIK 840D sl, and SINUMERIK 828D Operate controls.

The SINUMERIK 840 D PL is not affected.

### **Note**

#### **SINUMERIK Integrate clients: previous versions**

For previous versions, the certificate in the cacerts.pem file is still valid. No update is required for these clients.

Please check the SINUMERIK Integrate Client version before performing a certificate update.

## **SINUMERIK Operate with SINUMERIK Integrate client under Linux**

- 1. Open the directory: card/addon/sinumerik/hmi/sinintclient/cfg
- 2. Select "cacerts.pem".

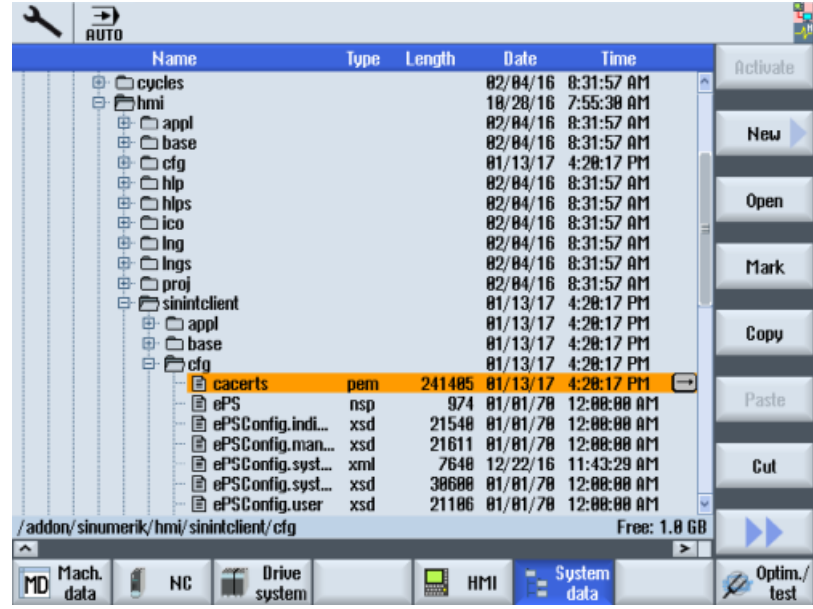

3. Use WinSCP, for example, to open "cacerts.pem" in the editor.

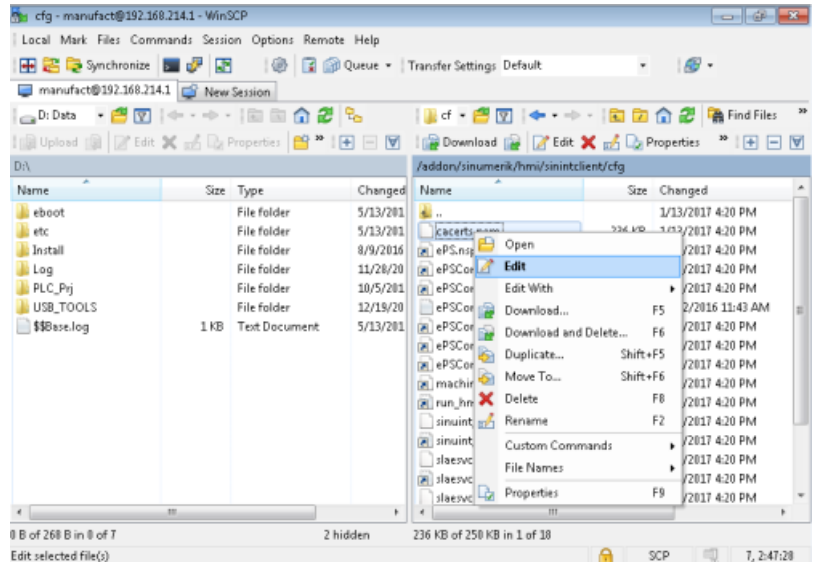

4. Insert the content of "Customer Root CA" at the end of "cacerts.pem".

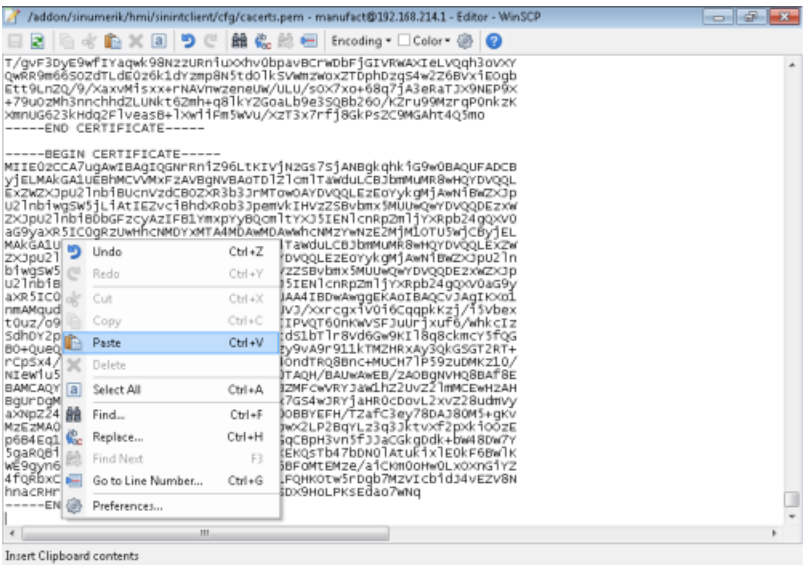

- 5. Close the file to save the certificate.
- 6. Perform a restart.

#### **SINUMERIK Operate under Windows**

- 1. Open the "Customer Root CA" file in the editor and copy the entire content to the clipboard.
- 2. Use WinSCP, for example, to open "cacerts.pem" in the editor. C:\ProgramData\Siemens\MotionControl\addon\sinumerik\hmi\sinintclient\cfg\cacerts.pem

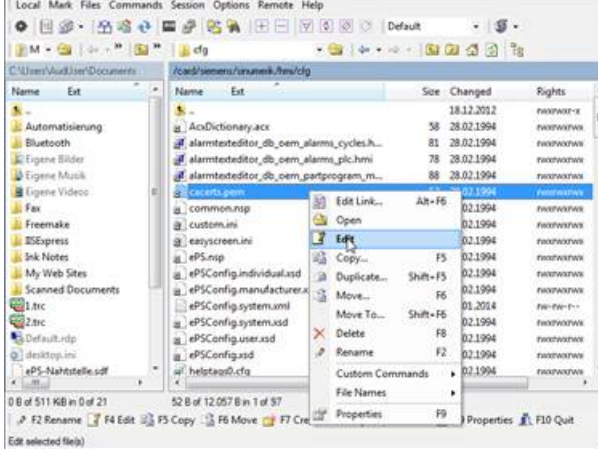

3. Insert the content of "Customer Root CA" at the end of "cacerts.pem".

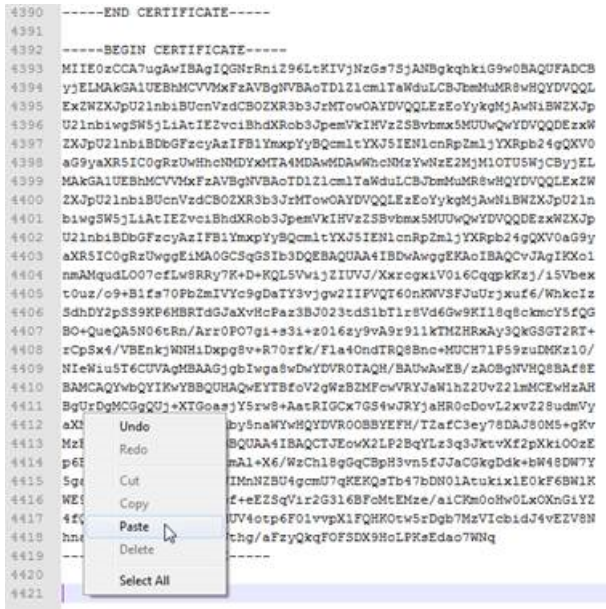

- 4. Close the file to save the certificate.
- 5. Store the adapted file in the same directory again: C:\ProgramData\Siemens\MotionControl\addon\sinumerik\hmi\sinintclient\cfg
- 6. Perform a restart.

## **4.6.2 Activating logs for troubleshooting**

At the SINUMERIK control system, activate the logs in the "ePSConfig.user.xml" file for troubleshooting.

### **Procedure**

- 1. Press the "System data" softkey.
- 2. Navigate in the following directory: System CF card/user/sinumerik/hmi/cfg.
- 3. Open file "ePSConfig.user.xml".

#### **Note**

#### **Path to the "ePSConfig.user.xml" file**

The path to the "ePSConfig.user.xml" file can be found here: Path description ePSConfig.user.xml ([https://documentation.mindsphere.io/resources/html/manage-my](https://documentation.mindsphere.io/resources/html/manage-my-machine-eu1/readme/de-DE/113606291083.html)[machine-eu1/readme/de-DE/113606291083.html](https://documentation.mindsphere.io/resources/html/manage-my-machine-eu1/readme/de-DE/113606291083.html))

4. Make the following setting:

```
<logging>
<separateScriptLog active="1">1</separateScriptLog>
<scriptLogPath active="1">/var/tmp/scriptLog</scriptLogPath>
<scriptLogSeverity active="1">8</scriptLogSeverity>
<uiScriptLogSeverity active="0">2</uiScriptLogSeverity>
<maxScriptLogSize active="1">10000</maxScriptLogSize>
<maxLogLifeTimeDays active="0">30</maxLogLifeTimeDays>
</logging>
```
5. Restart the SINUMERIK control system and have the log files sent to you.

*4.7 Setting the action log*

## **4.7 Setting the action log**

In the "Action log Settings" window you can specify whether the operating sequences are to be logged.

Here, you select which control actions should be logged, so that operating sequences can be tracked and understood at a later date.

#### **Note**

## **No liability**

Siemens accepts no responsibility for the completeness of the action log data or for any subsequent data manipulation.

When the action log is active, you can display recorded traces in the system data using the following files:

- "actual\_actionlog.com", actual action log report
- "actual crashlog.com", crashlog backup

## **Data that can be logged**

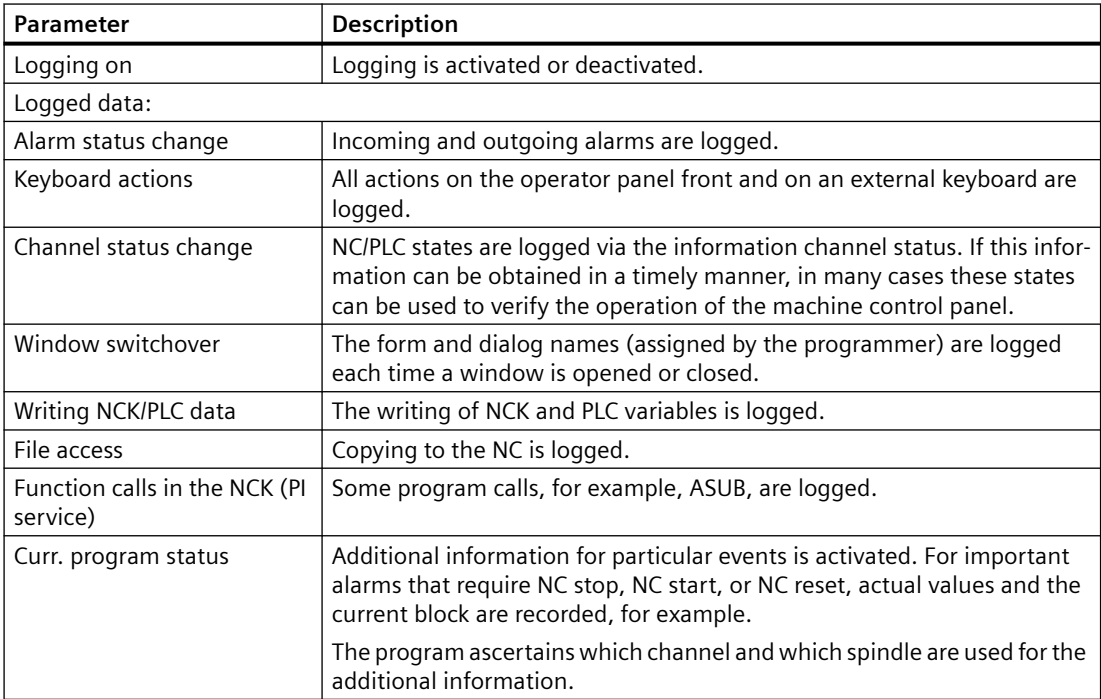

## *4.7 Setting the action log*

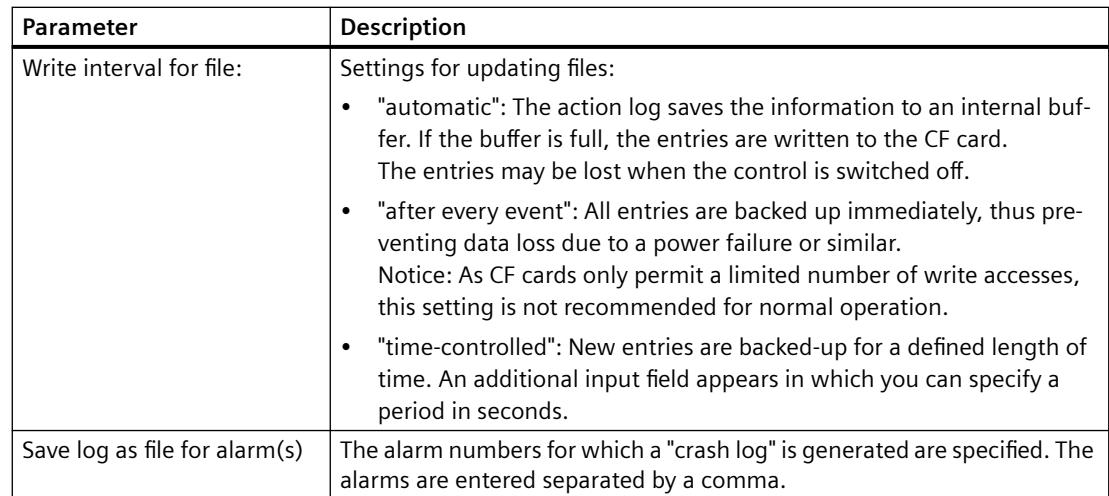

## **Procedure**

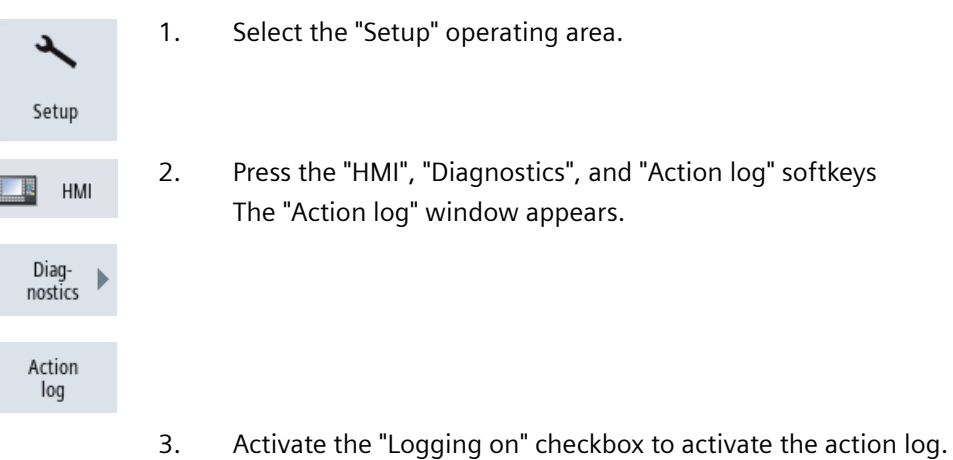

- 
- 4. Check the relevant checkbox if you want to acquire particular events in the action log.

*4.7 Setting the action log*

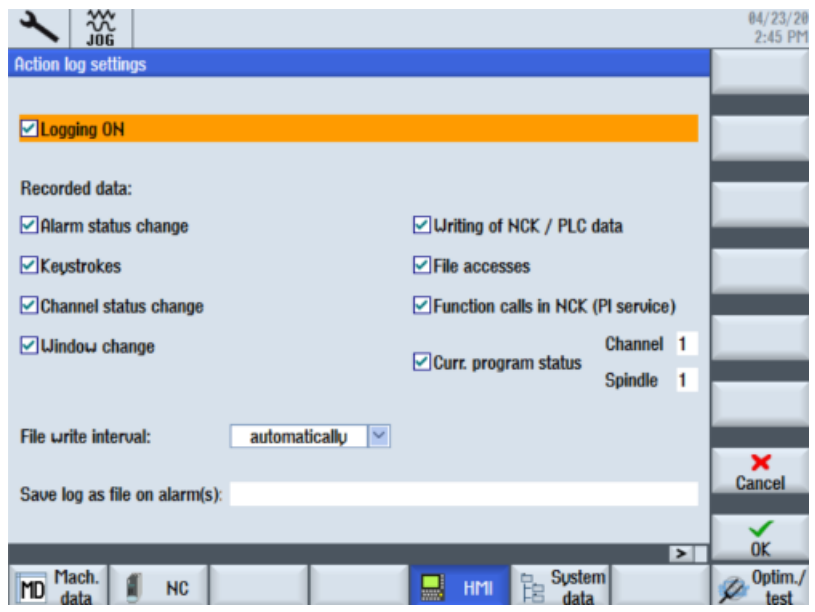

*4.8 PCU retrofit*

## **4.8 PCU retrofit**

## **Precondition**

HMI-Advanced V7.7 is installed. More information about the installation is provided in the Commissioning Manual SINUMERIK 840D PCU Retrofit.

When configuring the "Local Area Network (LAN) Settings", "Automatically detect setting" should be disabled.

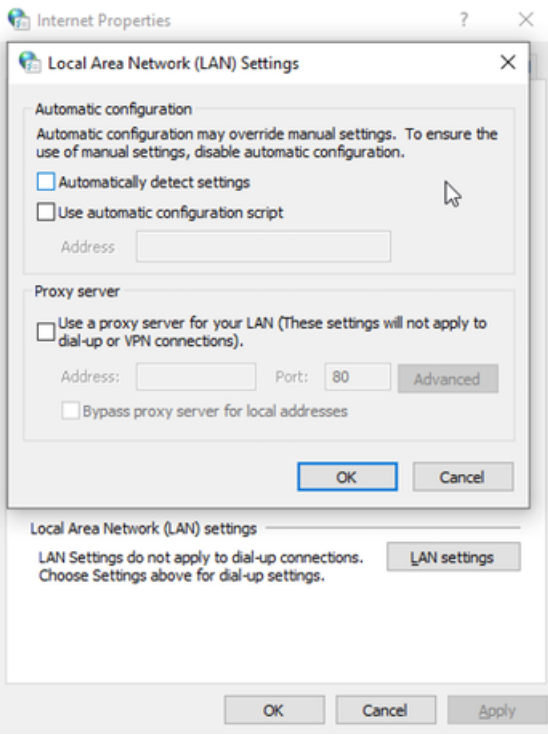

HMI-Advanced must be started as administrator:

*4.8 PCU retrofit*

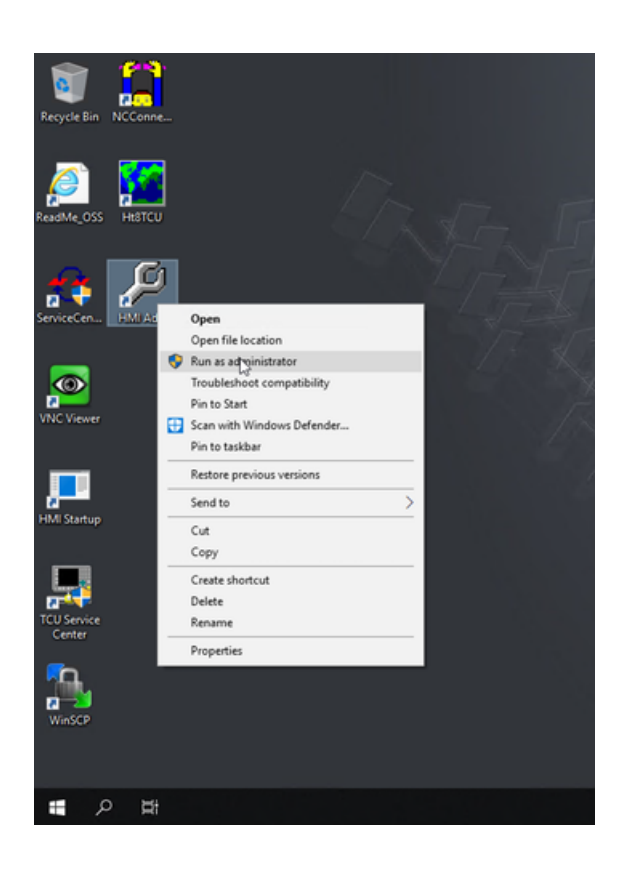

## **Setting up SINUMERIK Integrate Client for PCU Retrofit**

- 1. Install the current SINUMERIK Integrate Client. More information is provided in the Installation Manual SINUMERIK Integrate 5, Manage MyResources, Optimize MyProgramming /NX-Cam Editor, Analyze MyPerformance /OEE.
- 2. Open the following file: F:\add\_on\MH\settings.ini
	- Change the following entry: [APP] ACCESSTYPE ="DDE"
	- Save and close the file.
- 3. Open the following file: F:\add\_on\regie.ini
	- Change the following entry: [StartupConfiguration] Startup42 = name := oemframe, cmdline := "cmd.exe /c F:\\add\_on\\MH\ \MhDdeService.exe" Startup43 = name := oemframe, cmdline := "cmd.exe /c F:\\add\_on\\MH\ \MachineHandler.exe"
	- Save and close the file.
- 4. Create and connect the machine with Insights Hub. More information is provided in Chapters:
	- – [Setting up the SINUMERIK control system for Manage MyMachines](#page-30-0) (Page [31](#page-30-0))
	- – [Connecting controls with Insights Hub](#page-155-0) (Page [156\)](#page-155-0)

*4.8 PCU retrofit*

# **5.1 Activating data acquisition with Machine Agent**

## **Overview**

To be able to use Insights Hub, several different steps must be made in Insights Hub and in the Machine Agent software.

## **Procedure in Insights Hub**

- 1. Install the latest version of the Machine Agent Management app.
- 2. Create the required assets. For more information: [Asset Manager](#page-99-0) (Page [100\)](#page-99-0) or in the Insights Hub - Asset Manager System instructions.
- 3. Generate the "Onboard Key" For more information: [Activating Manage MyMachines](#page-111-0) (Page [112](#page-111-0))
- 4. Activate the required "Manage MyMachines for Industrial Operations X Cloud". For more information: [Overview](#page-192-0) (Page [193\)](#page-192-0)

## **Procedure for the Machine Agent software**

- 1. Check the network settings and the configuration of the machine IP. For Internet access: Connect port x1P1 with the PC/IPC. For the connection between the machine and Machine Agent: For Fanuc, use port 8193 to connect with the PC/IPC.
- 2. Install the Machine Agent Launcher on your PC/IPC. More information is provided in the installation instructions of the Machine Agent software.
- 3. Check the Machine Agent folder. Check that the "commands" folder exists on your PC/IPC. Enter the Ethernet settings of your machine system/Ethernet/IP.

#### *5.1 Activating data acquisition with Machine Agent*

- 4. Enter the onboard Key "commands" folder of your PC/IPC.
- 5. Start the Machine Agent Launcher from your PC/IPC.

#### **Note**

### **"Onboard key" file**

The "onboard key" file contains security-relevant information for a one-time connection between a SINUMERIK control system and Insights Hub, and must therefore be securely saved on the end device AND the target control system. The setup key is no longer required only after the connection between the SINUMERIK control system and Insights Hub has been fully established.

The SINUMERIK control system then automatically deletes the file. Install antivirus programs, firewalls etc. on the end devices that you are using, etc.
*5.2 Logging in to Insights Hub*

## **5.2 Logging in to Insights Hub**

### **Precondition**

You require a MindAccess user account in Insights Hub.

**More information** on creating an account can be found at:

- "Insights Hub Settings System Manual"
- "Insights Hub Asset Manager System Manual"

### **Procedure**

- 1. Click the link provided by email from Siemens AG. The website is displayed: https://<tenant-Name>.eu1.mindsphere.io The "Sign In" window opens.
- 2. Enter your e-mail address and your password.
- 3. Click on "Sign In".

## **SIEMENS**

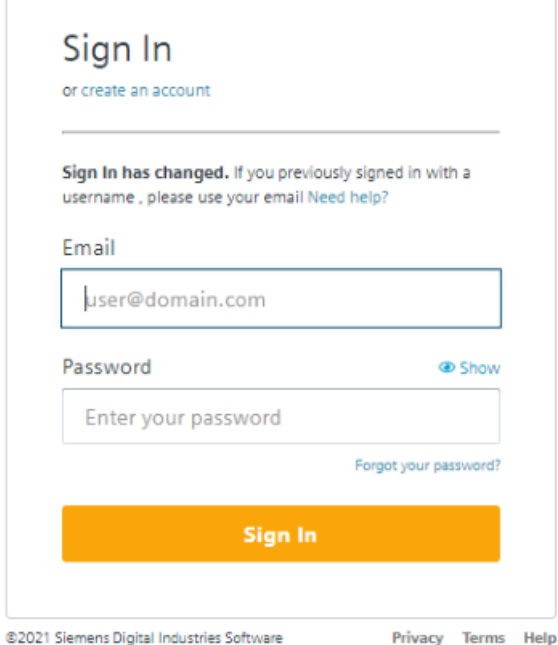

- OR -

If you have forgotten your password, click "Forgot Password?". The "Reset your Password" window opens. Enter your e-mail address and click the "Submit" button. Your password is reset and you are informed of this via e-mail. *5.2 Logging in to Insights Hub*

4. Click on "Back to Sign In".

# **SIEMENS** Reset your Password Enter your email address. We'll email you instructions to reset your password. Please check your spam folder. Email Submit Back to Sign In @2021 Siemens Digital Industries Software Privacy Terms Help

5. The launch pad opens. You can access the individual applications via this user interface.

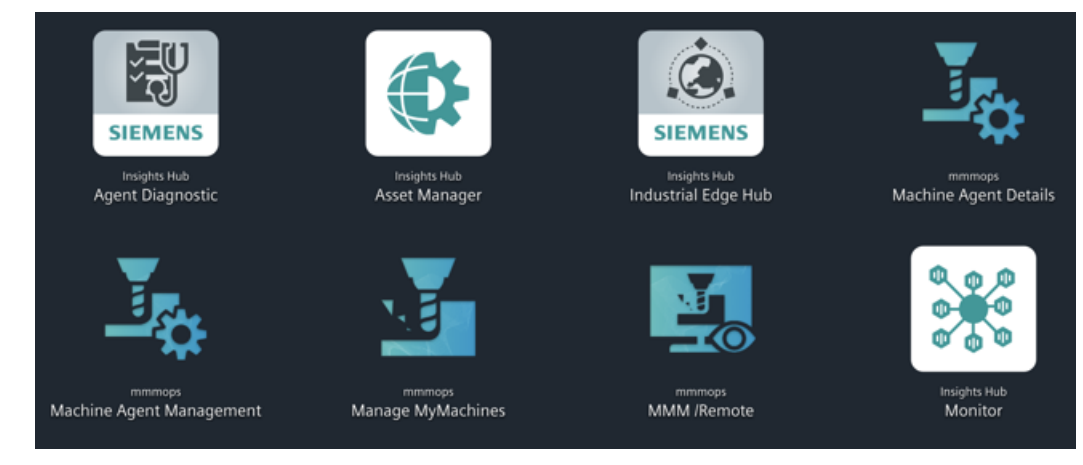

## **5.3.1 Installing the machine agent**

Using machine agents, you have the option of connecting other controls (not SINUMERIK controls) with Insights Hub.

### **Procedure**

1. Install the "MachineAgentLauncher" on your IPC. Click on the Machine Agent Management App.

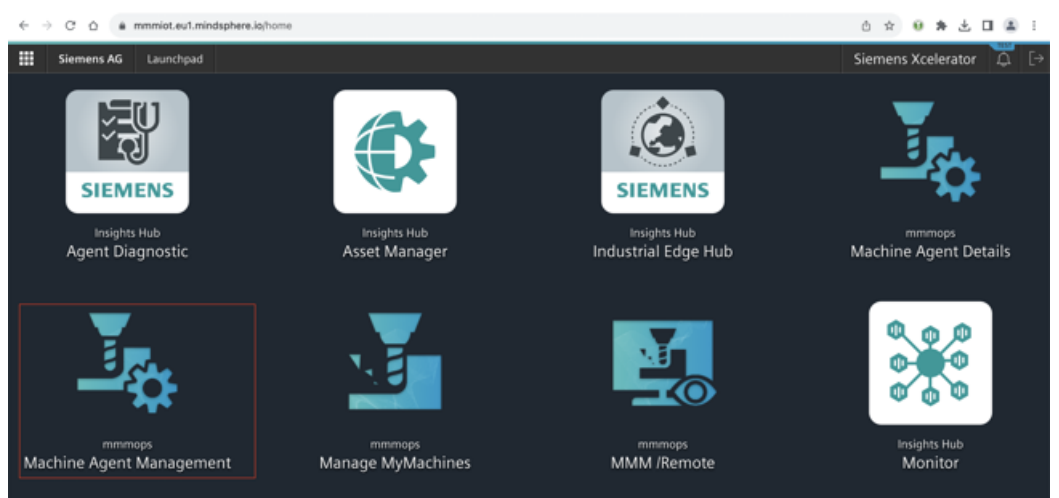

2. Download the Machine Agent.

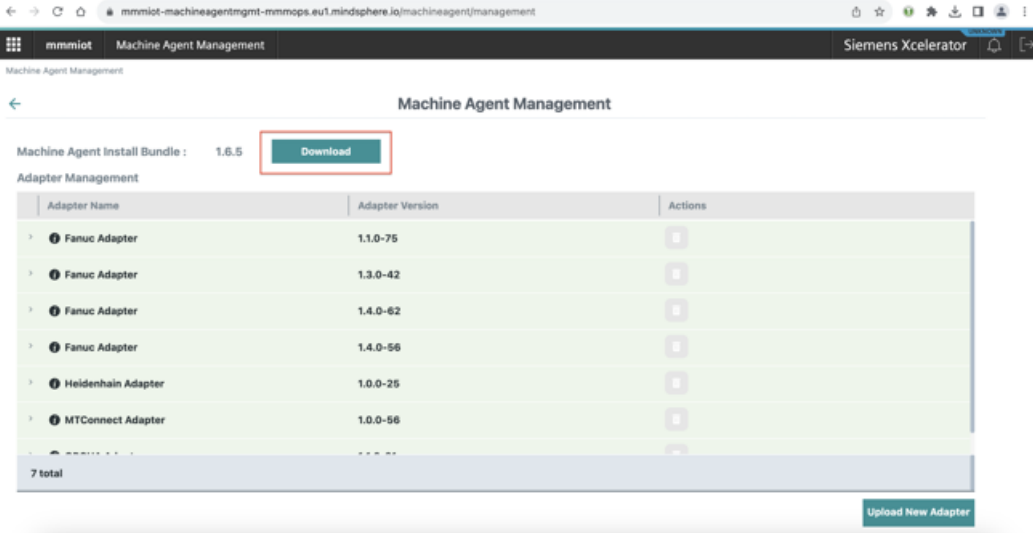

A ZIP folder is created after a successful download.

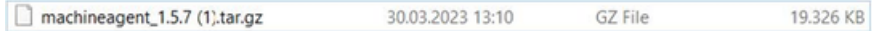

3. Unzip the ZIP folder.

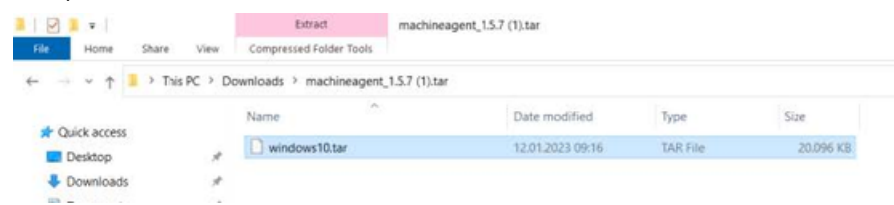

### 4. Install the .exe file.

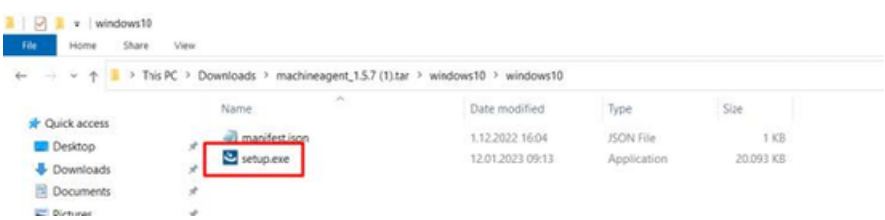

## The Machine Agent has been installed on your PC:

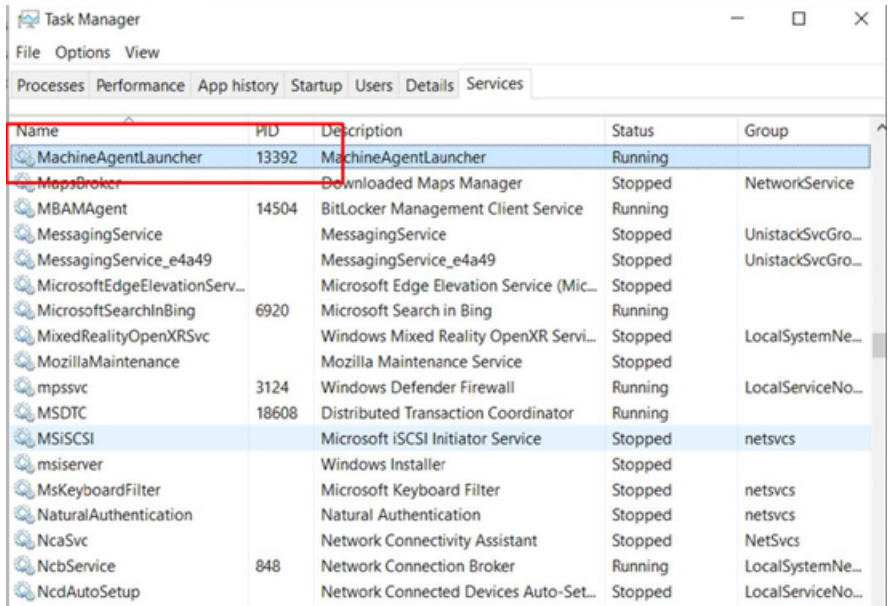

- $\frac{1}{2}$  > This PC > Windows (C:)  $\mathsf{P}$  $\lambda$ Date modified Name :ess InstallLons 30.03.2021 22:32 commands 14.04.2022 12:44 ects 4.05.2021 14:06 Gradle hpswsetup 28.05.2021 16:12 ÿ, в inetpub 22.03.2022 01:54 ents  $\blacksquare$  Intel 28.03.2022 08:45 ads
- 5. Create a folder "commands" in your temporary C:\directory.

Check the "Machine Agent Core installation" on the IPC:

- Open the task manager
- Switch to the Service tab
- Find the "MachineAgentLauncher"
- Check whether the "MachineAgentLauncher" is active and is running.

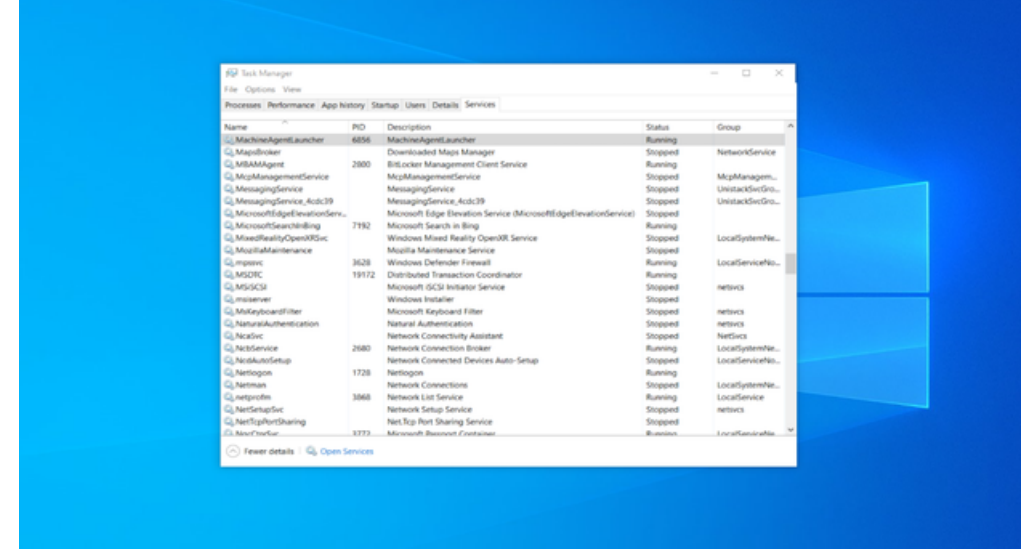

6. In the launch pad, open the Manage MyMachines for Industrial Operations X Cloud "Asset Manager" and create an asset.

Further information is provided in Chapter: [Asset Manager](#page-99-0) (Page [100](#page-99-0))

7. In the launch pad, open Manage MyMachines for Industrial Operations X Cloud "Shopfloor Management App" and connect the control with Insights Hub. Further information is provided in Chapter: [Connecting controls with Insights Hub](#page-155-0)  (Page [156](#page-155-0))

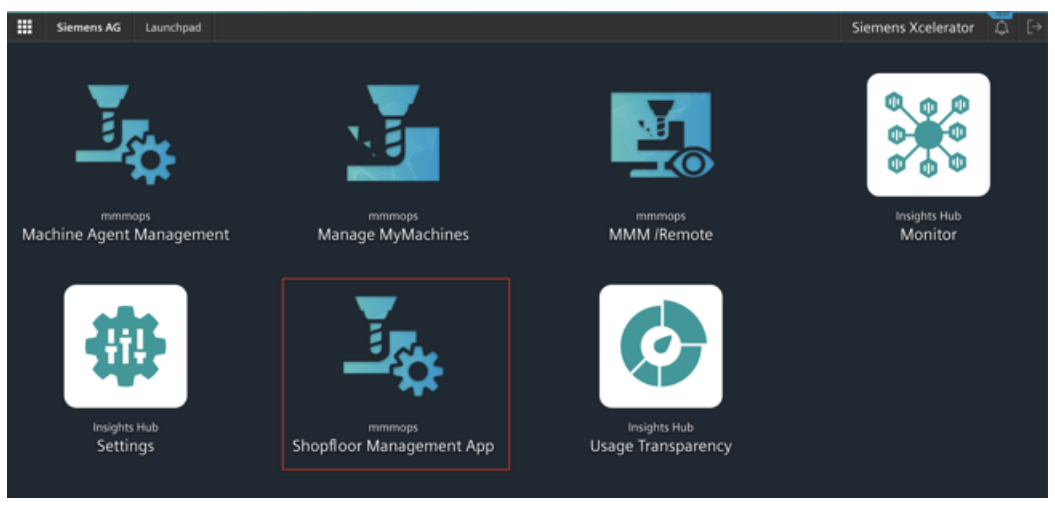

- 8. Select the required assets in the left-hand side of the window. To filter the assets, use the search function and open "Connectivity".
- 9. Enter the Mac address and the proxy value into the associated input fields and click on "Connect Controller with Machine Agent to Insights Hub".

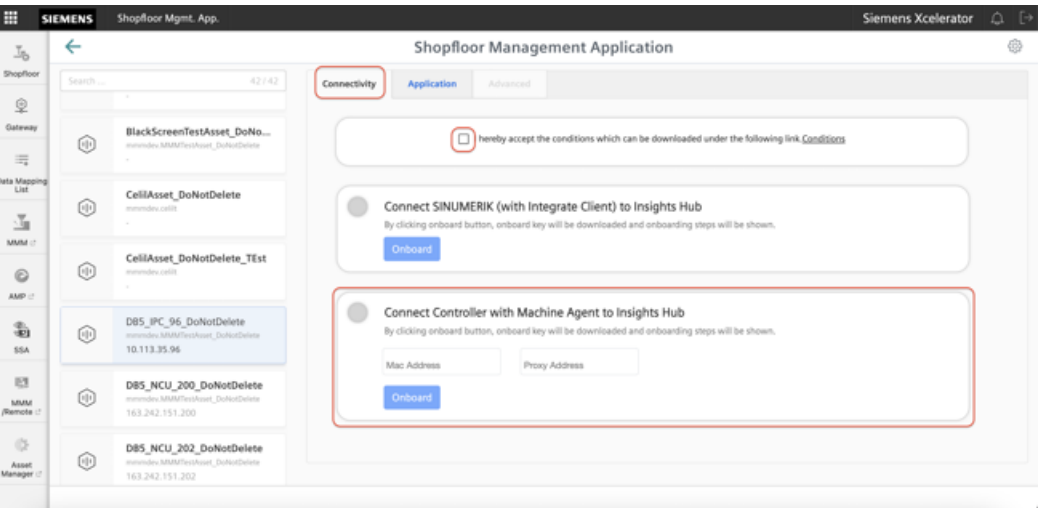

The onboard key is downloaded.+

10.Enter the key into the commands folder in your temporary C:\directory. The commands folder must be empty. Any file located in it must be deleted.

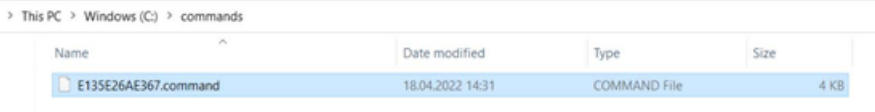

11.Wait a short time until the .exe file and the .result file are displayed.

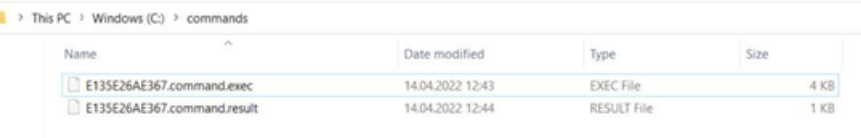

12.Reload the Shopfloor Management app to check whether the onboard status has changed.

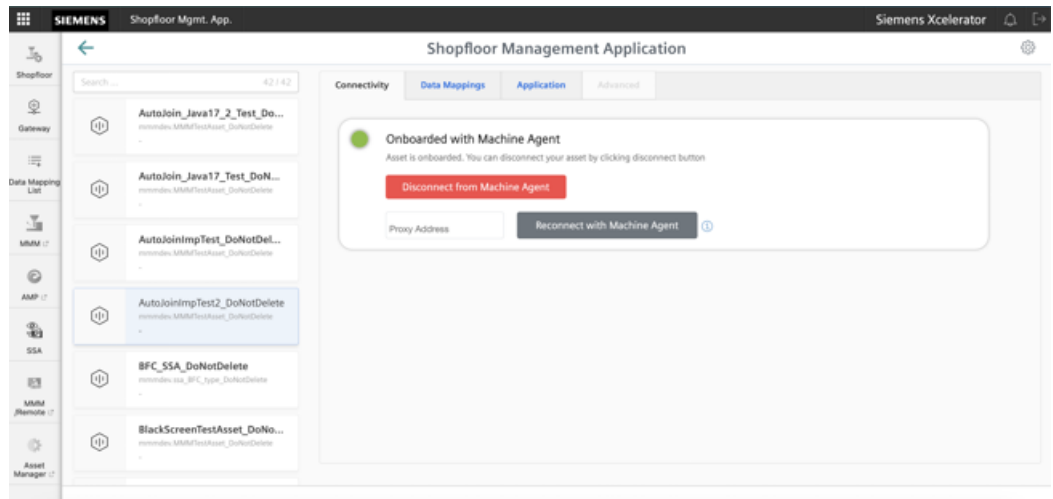

13.In window "Shopfloor Management Application" > "Shopfloor", open tab "Data Mappings".

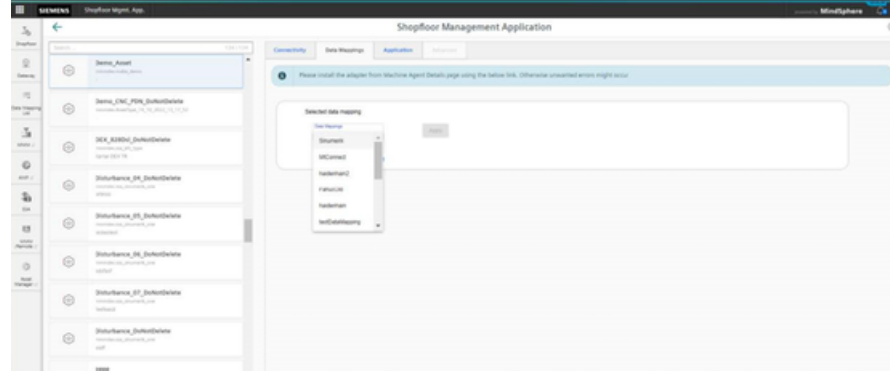

14.Select the required data mapping from the drop-down list and click on "Apply". The "Machine Agent Details (adapter installation)" link is displayed.

### 15.Click on the link.

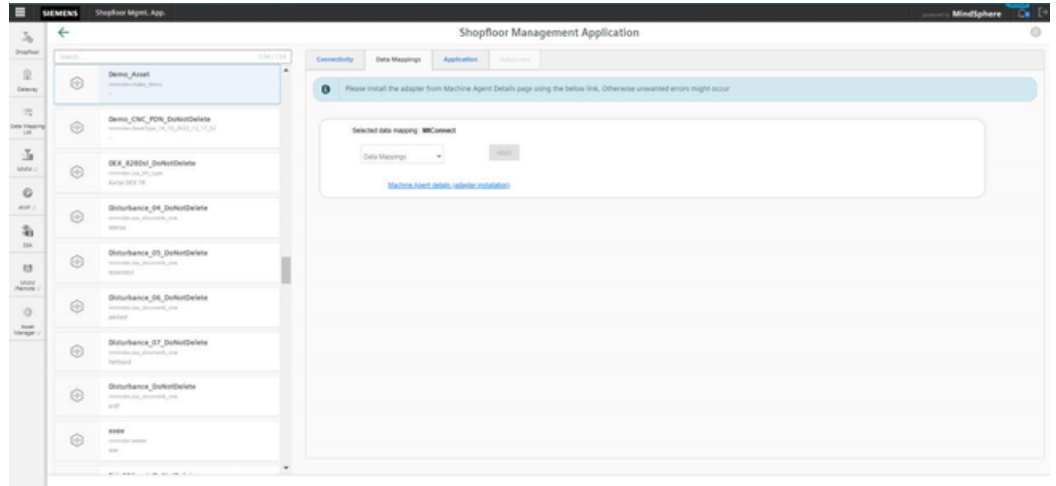

The appropriate notes are displayed if you have not selected a data mapping, or have not installed an adapter:

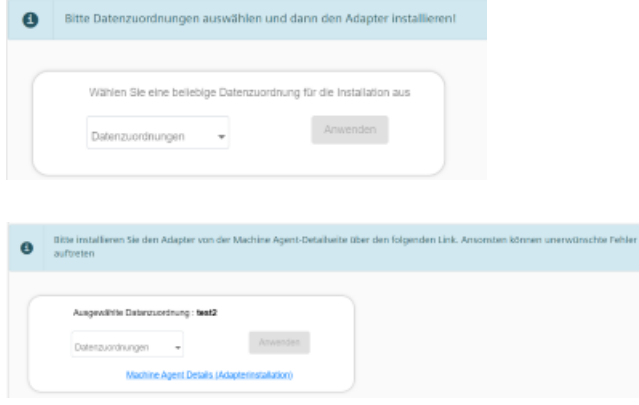

- 16.Select the required data mapping from the drop-down list and click on "Apply". The "Machine Agent Details (adapter installation)" link is displayed.
- 17.Click on "Install new adapter" to install the corresponding adapter for the asset. More information is provided in Chapter: [Machine Agent Details](#page-81-0) (Page [82](#page-81-0))

## 18.Click on "Configure".

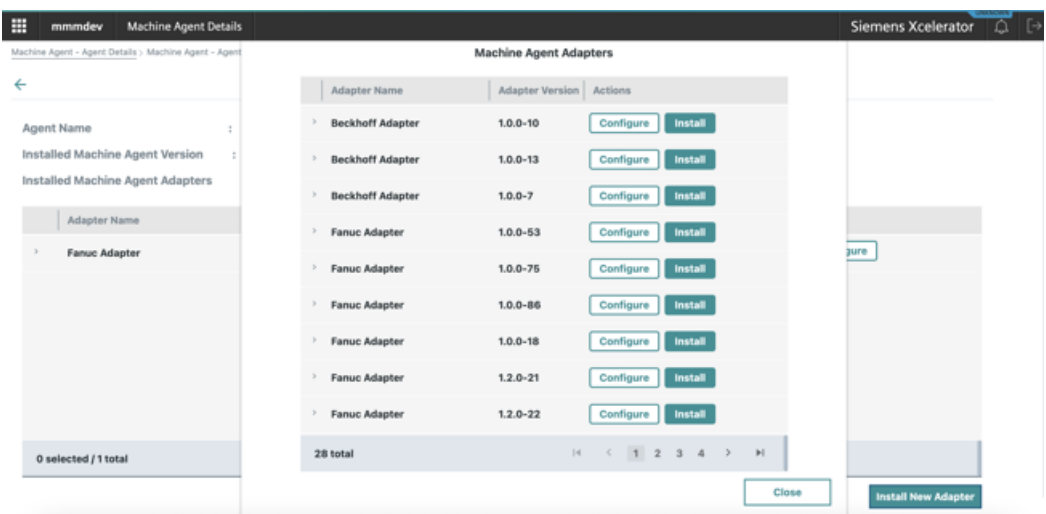

### 19.Populate the field and then click on "Save".

Each adapter has its own default configuration. You must adapt these.

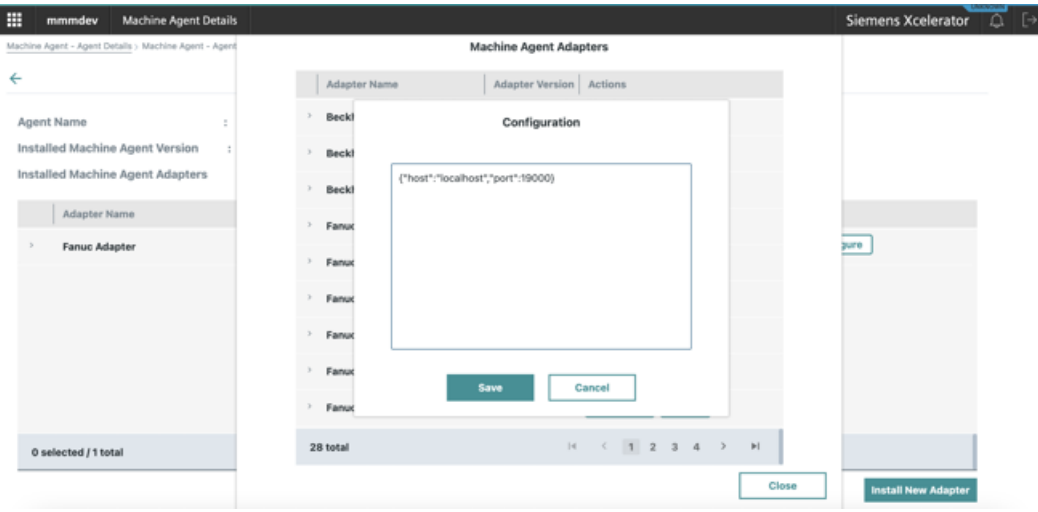

<span id="page-81-0"></span>20.Wait until the adapter status has changed.

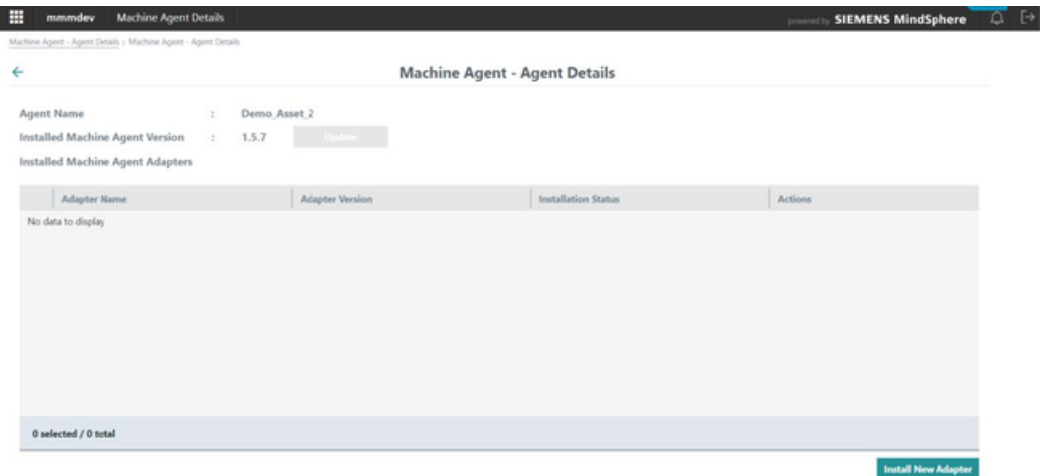

21.In window "Shopfloor Management Application" > "Shopfloor", open tab "Application". Move the slider to the right to activate access to "Manage MyMachines".

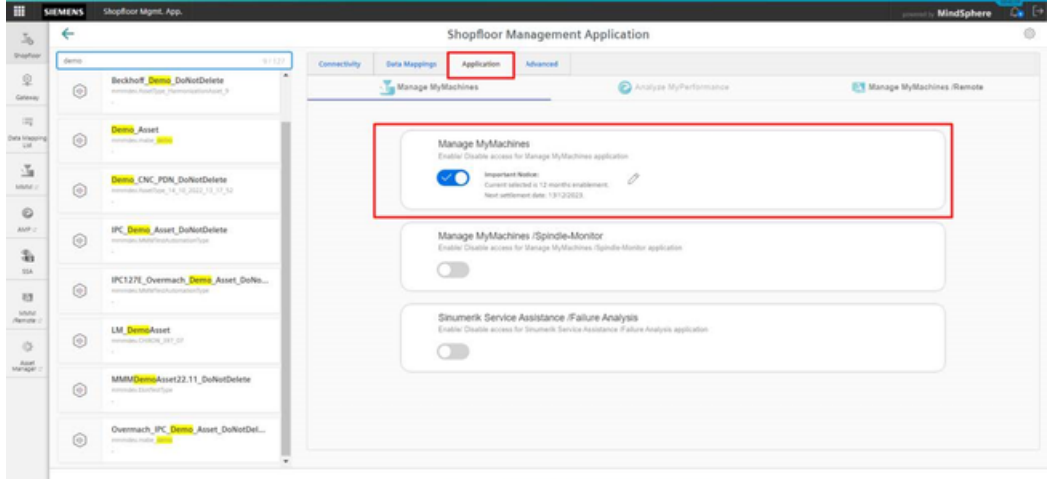

An application cannot be selected under tab "Application" if you have not selected a data mapping or have not installed an adapter. A note is displayed.

### **5.3.2 Machine Agent Details**

The "Machine Agent Details" application includes an overview of all available agents in the machine agent backend and lists the following parameters:

- Machine name
- MAC address
- Status
- Connection status

The application provides the following functions:

- Querying and if necessary updating the machine agent version of each individual machine
- Remote management of the agent adapter:
	- Overview of the available adapters on the server
	- Configuration, installation and deletion of adapters

### **Parameters**

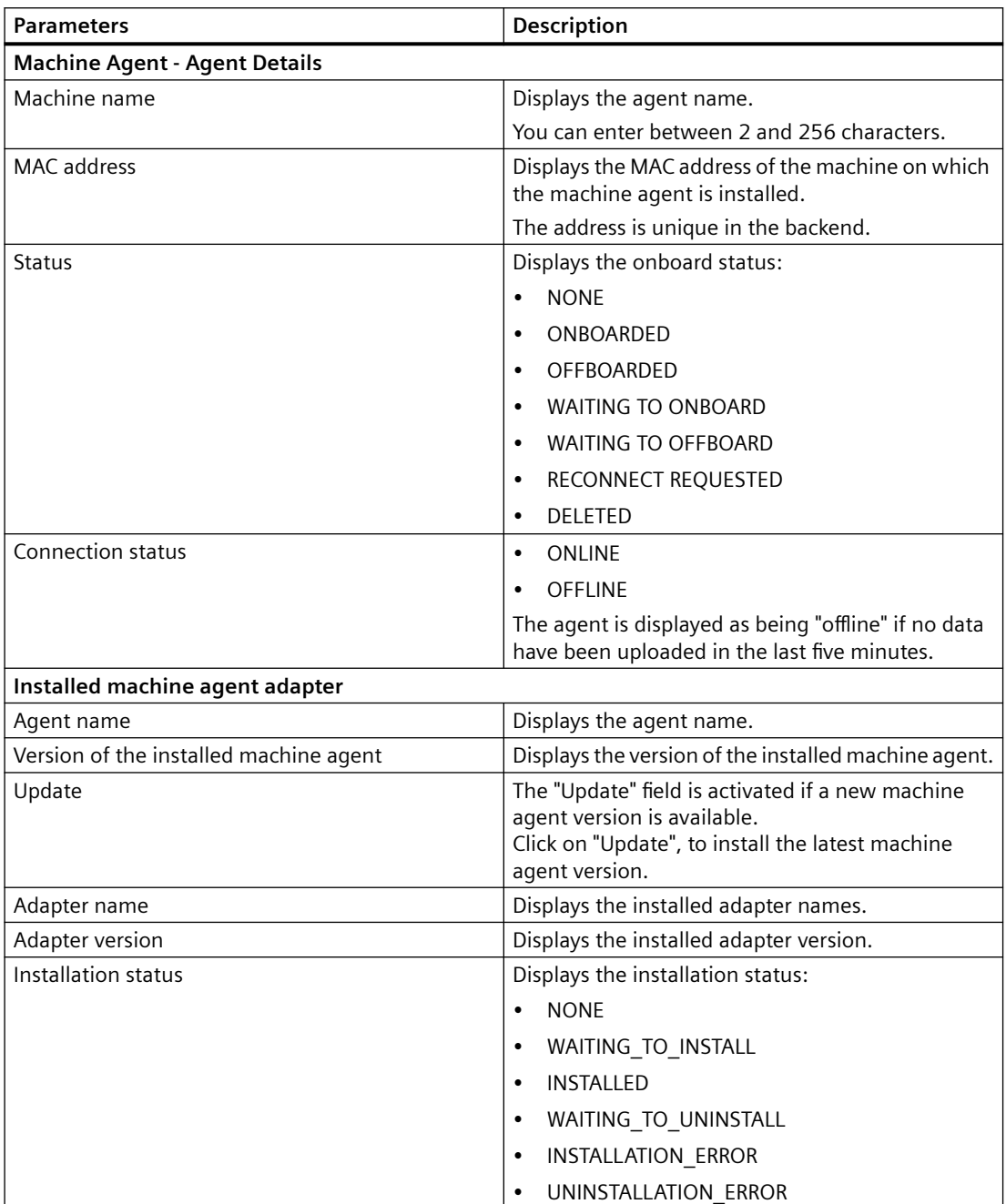

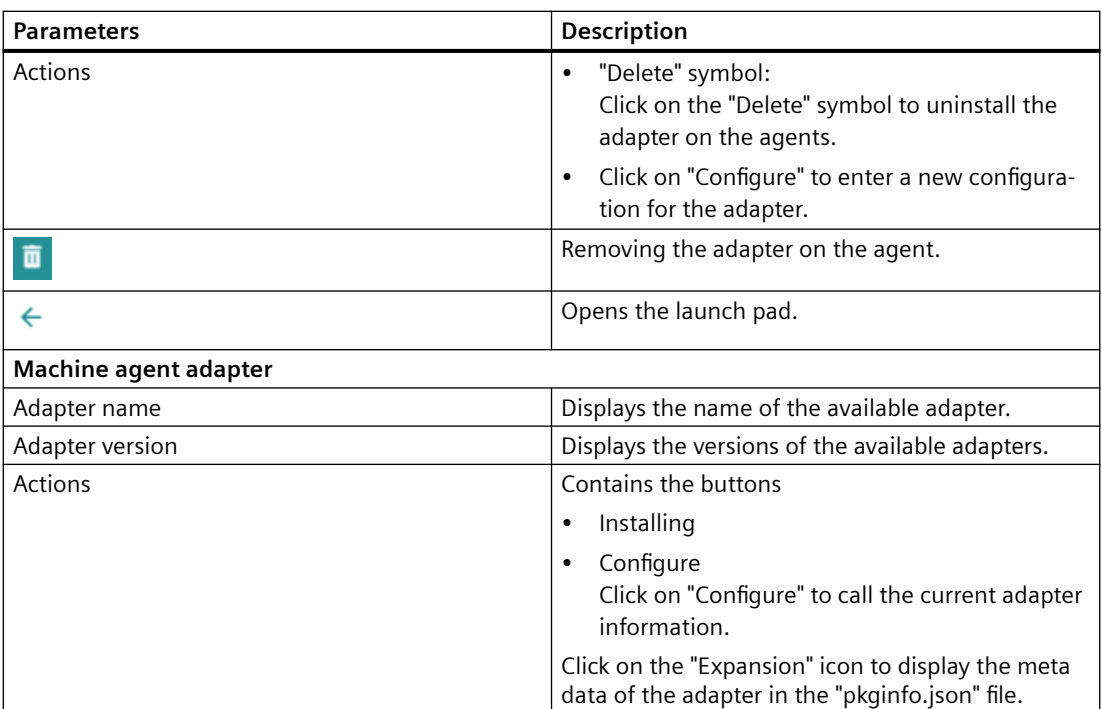

### **Procedure**

1. In the launch pad, open Manage MyMachines for Industrial Operations X Cloud "Machine Agent Details".

The home page "Machine Agent - Agent details" opens and displays the machine overview.

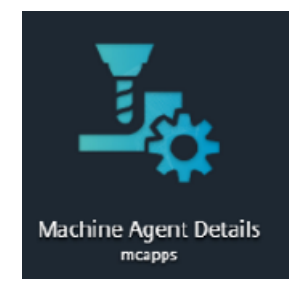

2. Click on an underscored agent machine name in the left-hand column.

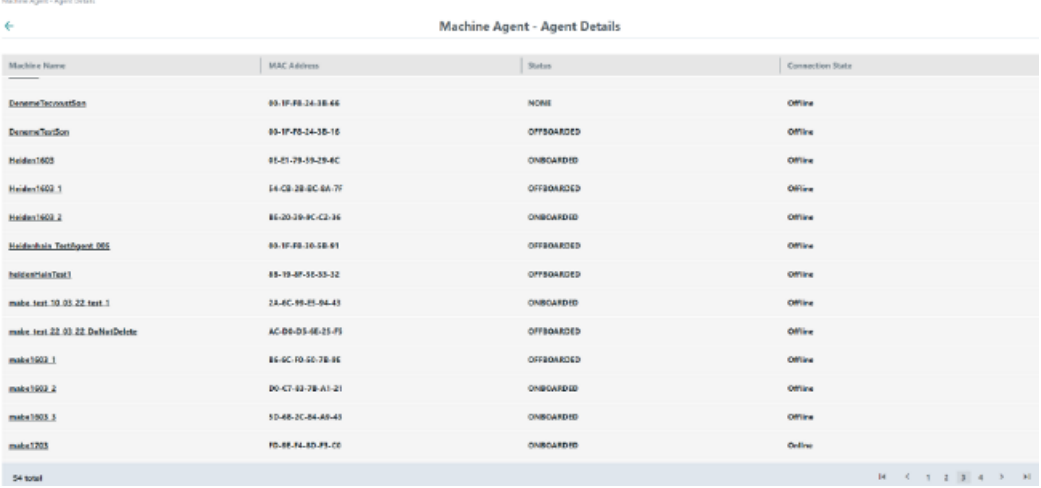

Window "Installed Machine Agent Adapter" with information on the selected machine agent adapter opens.

Button "Update" at the top left in the window is activated if the machine agent version must be updated.

3. Click on button "Update" to install the latest machine agent version.

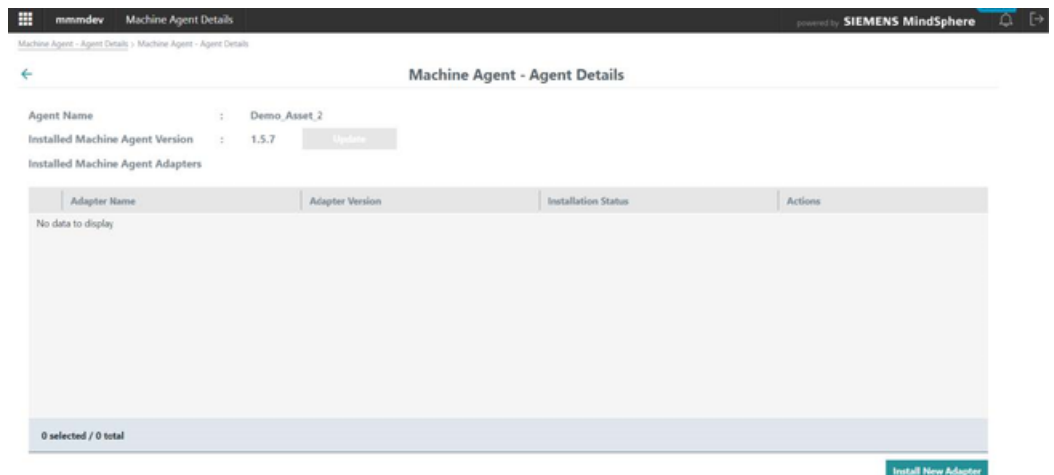

When clicking on "Update", the green status message "Update process has been started" is displayed at the upper right in the window.

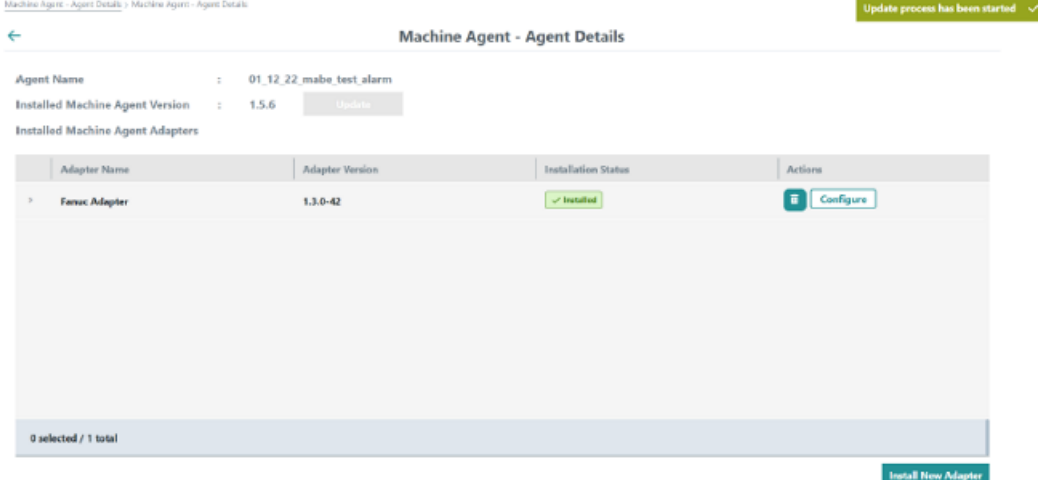

If you click on button "Update" while an update is active, the orange warning "The agent is updating at this moment" is displayed at the upper right in the window.

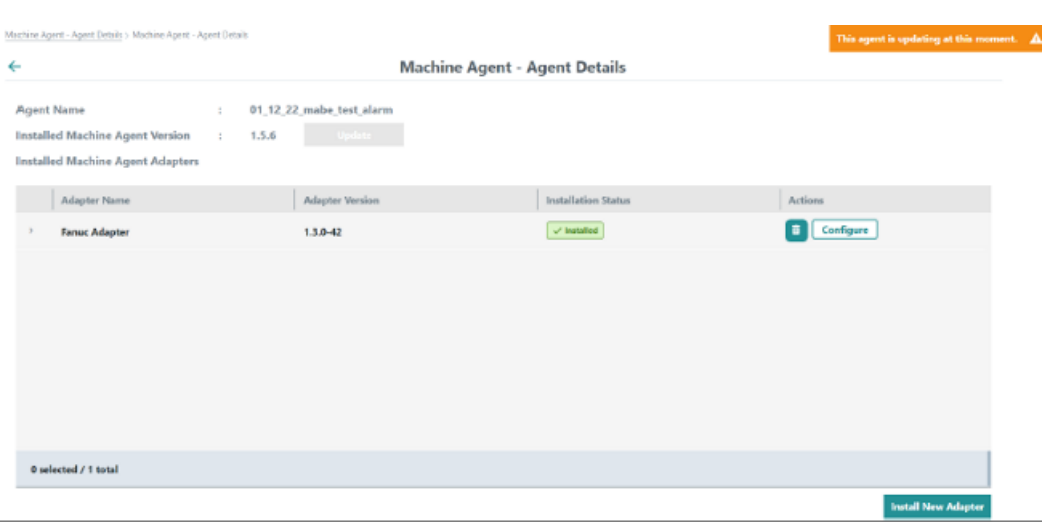

### **Note**

### **Displaying adapter metadata**

You can display the metadata via symbol "Expansion" to the left of the particular Machine Agent adapter in file "pkginfo.json".

This is possible in window "Installed Machine Agent Adapter" and in the overview of available adapters in window "Machine Agent Adapter".

The list of machine agent adapters is displayed.

4. Click on the "Delete" icon in the right-hand column "Actions" to uninstall an agent. - OR -

To configure an agent, click on the "Configure" field in the "Actions" column on the right.

5. To install a new adapter, click at the lower right in the window on "Install New Adapter". Pop-up "Machine Agent Adapters" opens. It includes the list of requested and not yet installed machine agent adapters available in the backend.

6. Click on "Install" to install the required adapter.  $-$  OR  $-$ Click on "Close" to close the window.

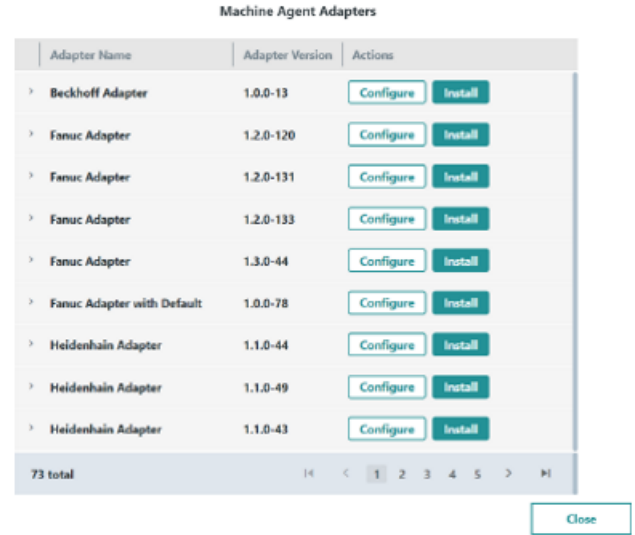

#### **Note**

### **Installation status "WAITING\_TO\_INSTALL"**

Installation status "WAITING\_TO\_INSTALL" is displayed if you have requested a new adapter. This adapter is no longer displayed in pop-up "Machine Agent Adapters".

7. Click on "Configure" to configure the required adapter to connect to the machine. The "Configuration" pop-up menu opens.

The actual configuration requirements depend on the adapter type:

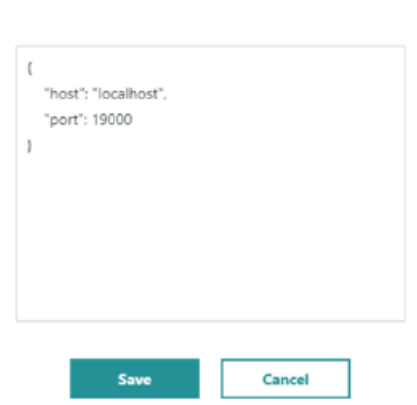

Configuration

SINUMERIK adapters do not have to be configured.

If required, enter the parameters for the configuration and click on "Save".  $- OR -$ 

Click on "Close" to close the window.

- 8. To uninstall an adapter from an asset, on the start page "Machine agent details on the agents" click on the underscored machine name in the first column. The list of installed adapters is displayed.
- 9. In the adapter line, click on the "Delete" icon in the right-hand column. The changed status is displayed in column "Installation status".

### **Note**

### **Uninstalling an adapter**

After uninstalling the adapter, you must restart the machine agent before you can install a new adapter.

### **Configuration example MT Connect Adapter**

For MTConnect adapters you must enter the following parameters:

- Host
- Port
- Device name

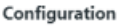

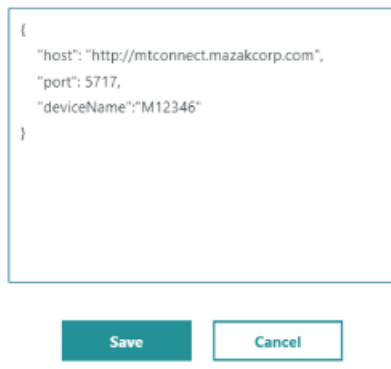

### **Configuration example for a Fanuc adapter**

For Fanuc adapters you must enter the following parameters:

- Host
- Port
- Timeout
- File transfer time out

```
{
"host": "localhost",
"port": 8193,
"timeout": 10,
```
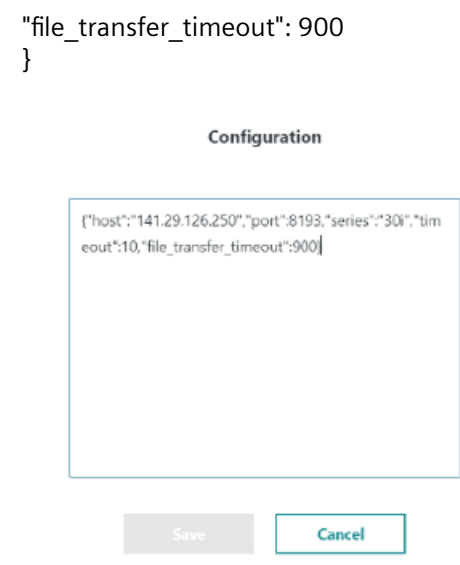

### **Configuration example for an OPC UA adapter**

- Host
- Port
- Username
- Password
- AlarmNI
- AlarmNode

```
{
"host": "localhost",
"port": 8193,
"userName": "username",
"password": "",
"alarmNI": 2,
"alarmNode": "Sinumerik"
}
```
## **5.3.3 Machine Agent Management**

The "Machine Agent Management" application contains an overview of all the adapters available in the machine agent backend and lists the following parameters:

- Adapter name
- Adapter version

The application provides the following functions:

- Checks the current version of the machine agent installation bundle
- Downloads the machine agent installation bundle

- Overview of the adapters
- Displays the "pkginfo.json" file with all adapter package information
- New adapter upload
- Deletes the adapters if they are not installed on any agent

### **Parameters**

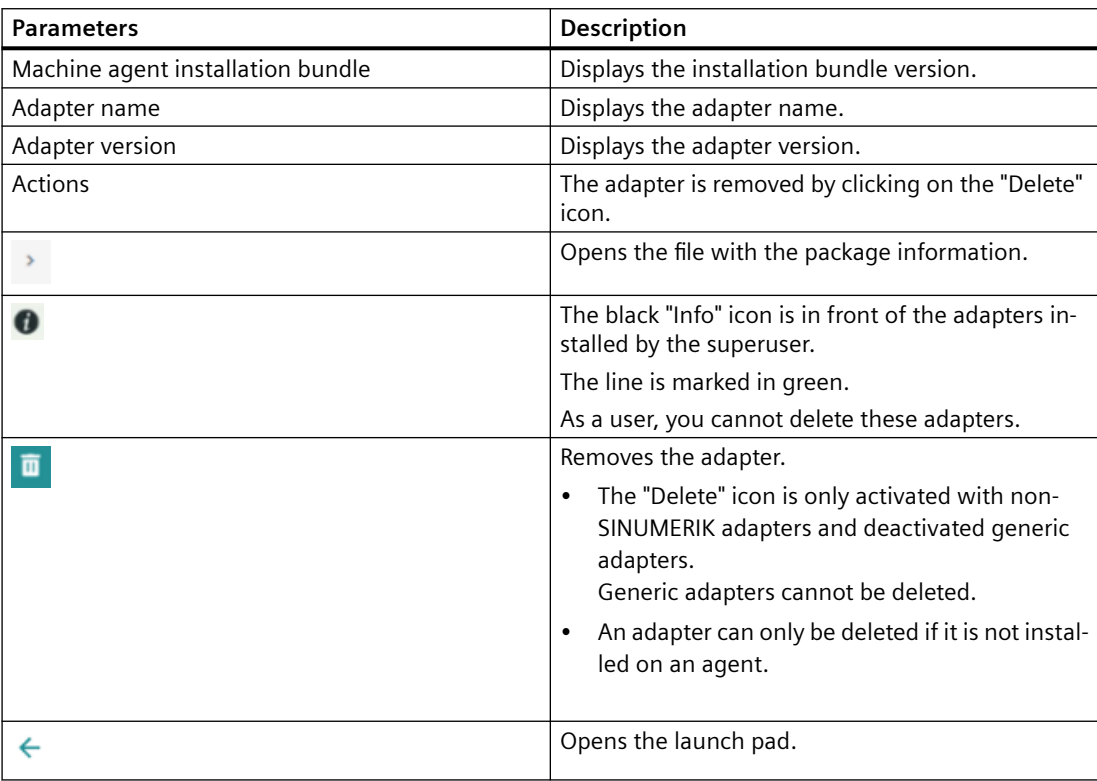

## **Procedure**

1. In the launch pad, open Manage MyMachines for Industrial Operations X Cloud "Machine Agent Management".

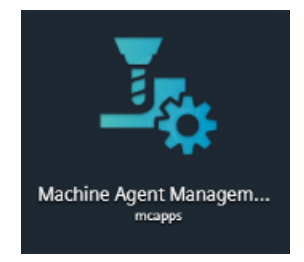

Home page "Machine Agents - Management" opens.

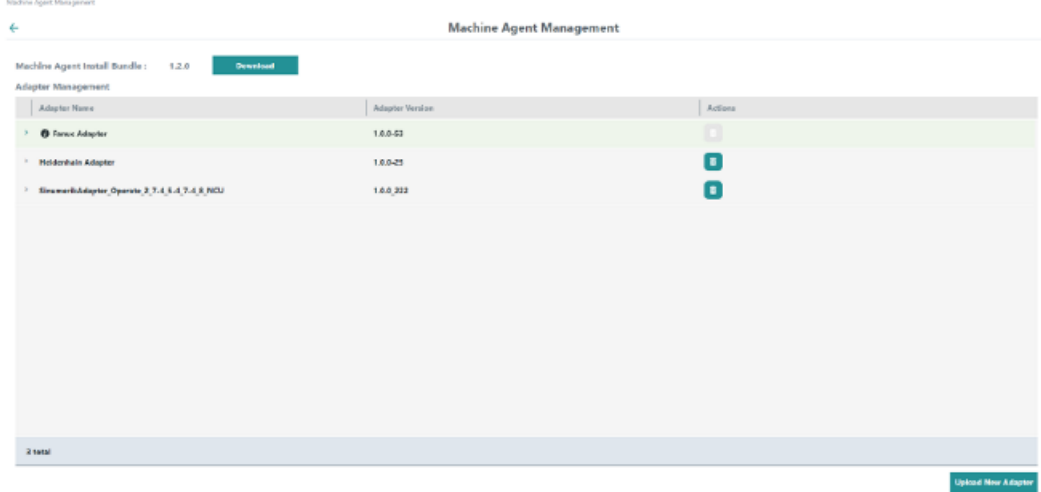

- 2. Click on "Download" to download the current version of the installation bundle. A "tar.gz" file is downloaded.
- 3. Click the "Delete" icon in the right column "Actions" to delete an adapter. The "Delete" icon appears only for third-party adapters. You can delete the adapter only if it is not installed on any agent.

4. Click on the extension arrow at the left in front of the particular adapter name to open the "Pkginfo.json" file with the package information.

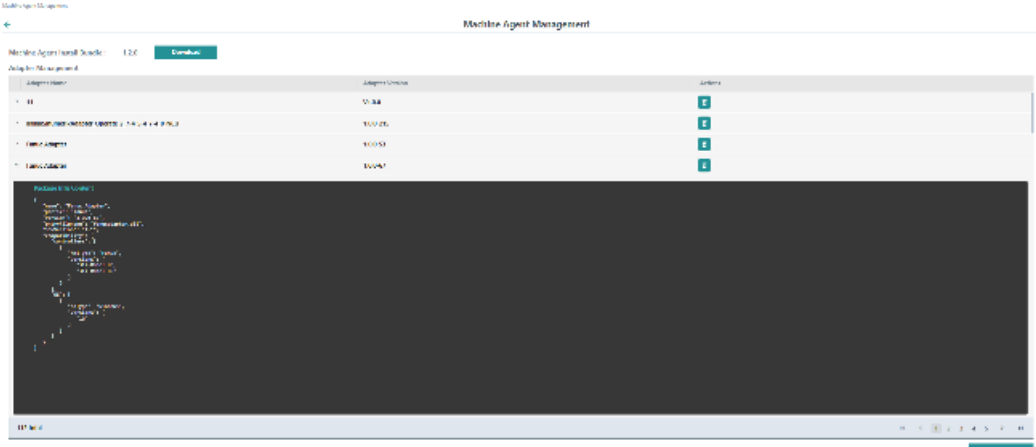

5. Click on "Upload new adapter" to install a new adapter. The available adapters are displayed in the "tar.gz" file format.

If an adapter with the same name and version already exists, the following error message is displayed in the upper right corner: "Adapter with the same name and version already exists for this user"

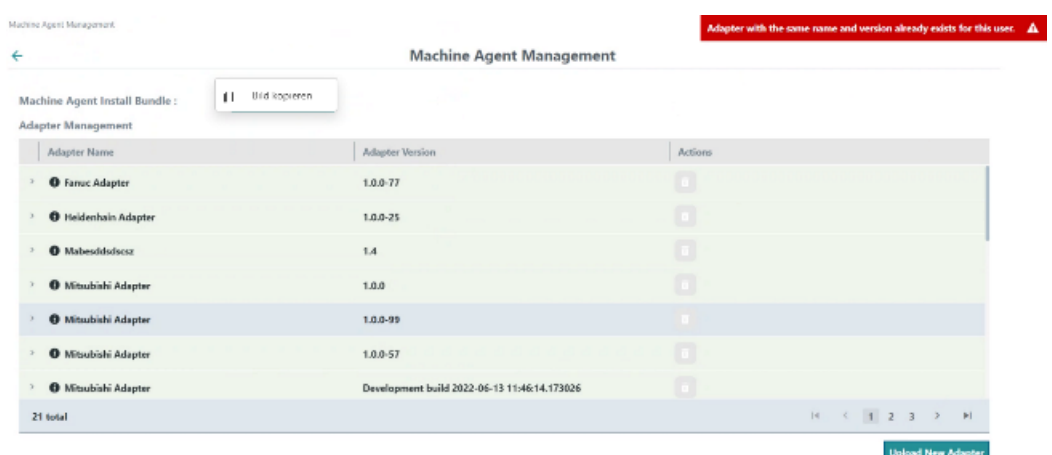

If the files you want to upload are without the "pkginfo.json" information, the following error message is displayed in the upper right corner: "pkginfo.json not found in content"

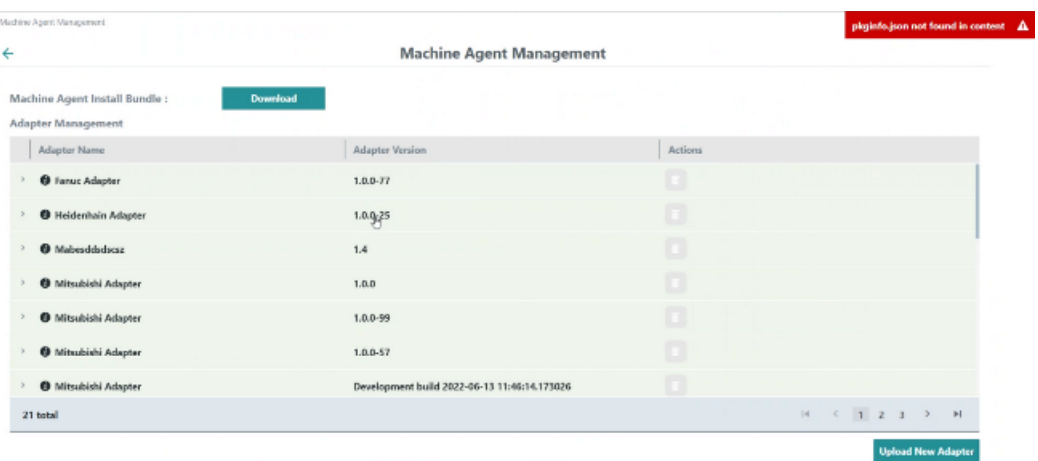

If the format of the selected file is not "tar.gz", the following error message is displayed in the upper right corner: "File extension must be tar.gz"

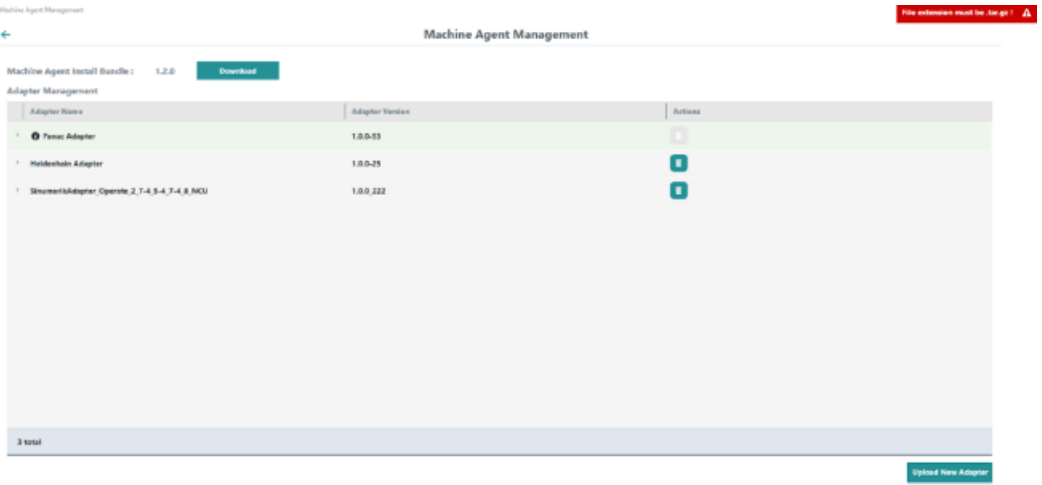

## **5.4 Icons and buttons in Insights Hub**

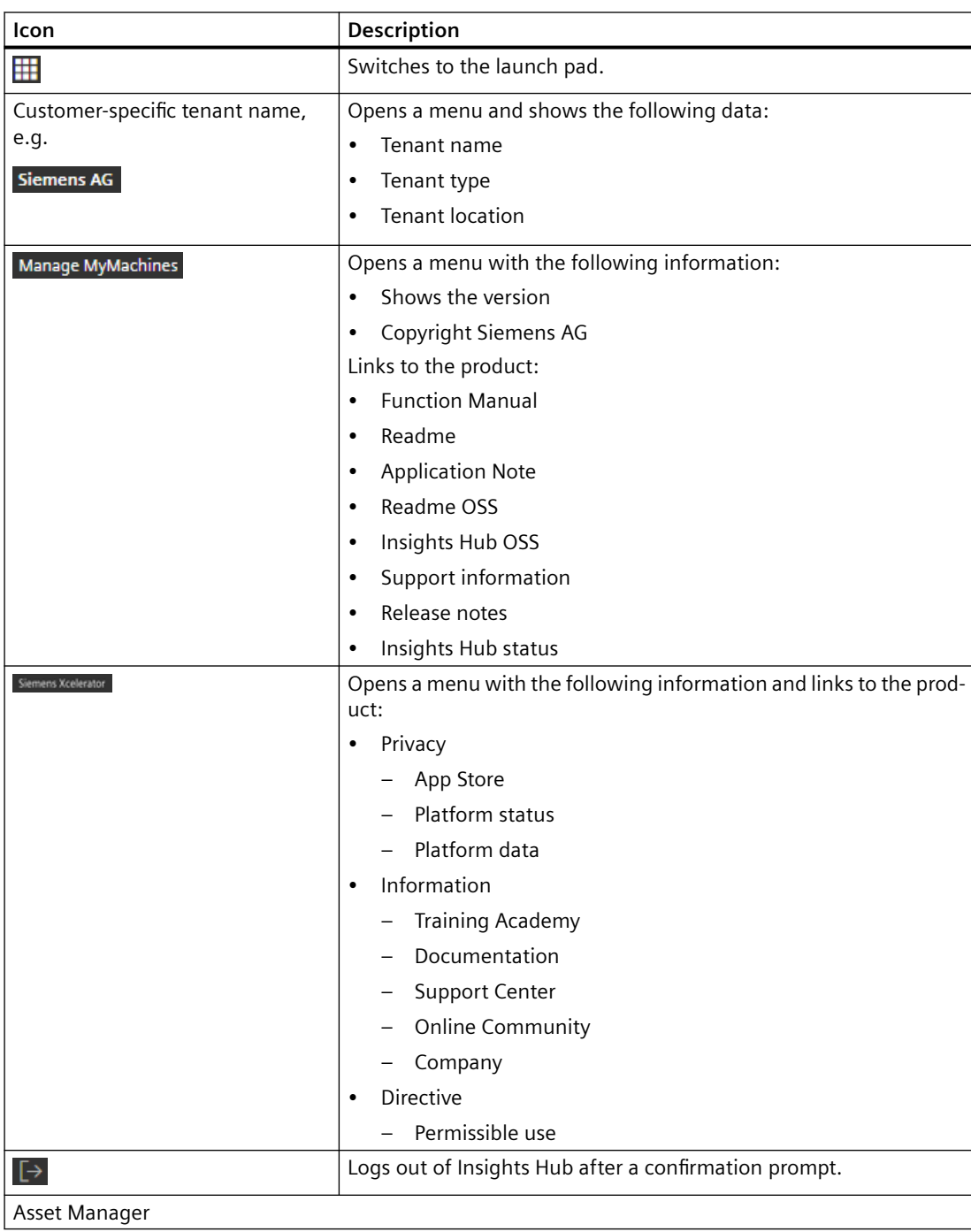

## *Integrating Insights Hub*

## *5.4 Icons and buttons in Insights Hub*

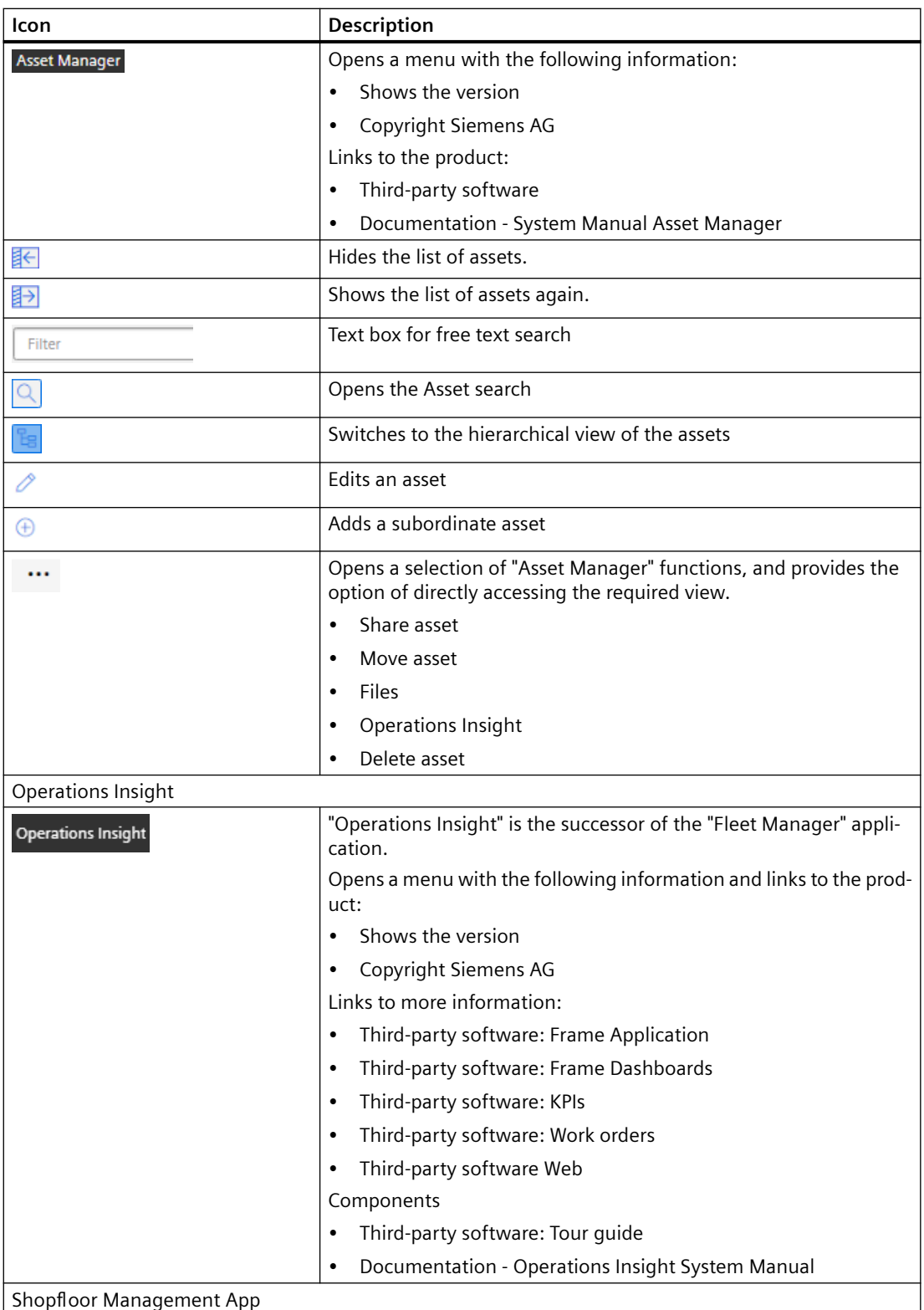

## *5.4 Icons and buttons in Insights Hub*

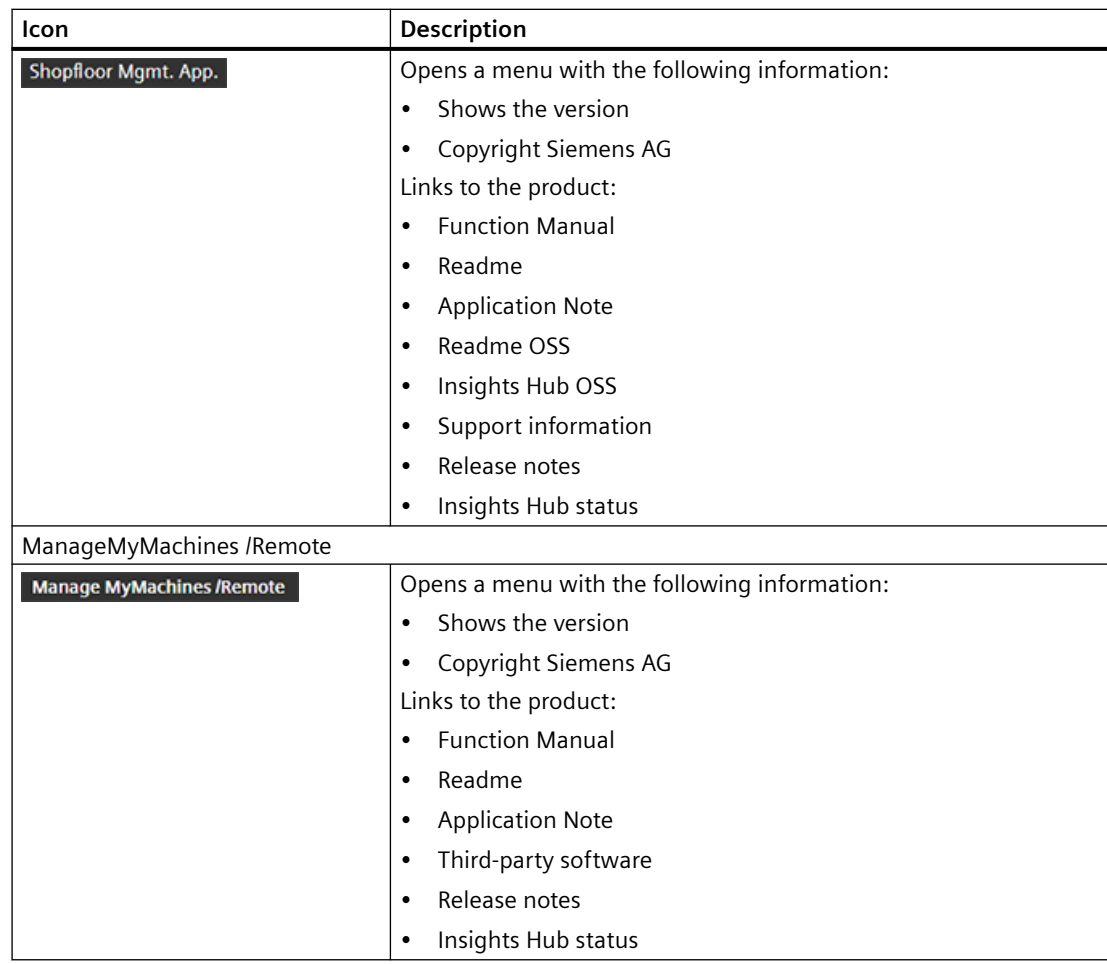

*5.5 Managing users*

## **5.5 Managing users**

You process/edit users, roles and rights in the Manage MyMachines for Industrial Operations X Cloud "Settings".

**More information** can be found at: MindSphere documentation [\(https://](https://siemens.mindsphere.io/en/docs/mindaccess.html) [siemens.mindsphere.io/en/docs/mindaccess.html\)](https://siemens.mindsphere.io/en/docs/mindaccess.html)

### **Precondition**

The following roles are required to use "Manage MyMachines":

- mmmdashboard
- user
- admin

The following role is required to use the "Shopfloor Management Application":

• shopfloormgmtapp

### **Manage MyMachines**

For "Manage MyMachines", you can create users with different rights.

The following users are available:

- Standard users
	- mtaassetconfig.user
	- mmmdashboard.user
	- basicservice.user
	- agentcom.user
- Administrator
	- mtaassetconfig.admin
	- mmmdashboard.admin
	- basicservice.admin
	- agentcom.admin
- Subtenant user

### **Shopfloor Management Application**

You create users with various rights for the "Shopfloor Management Application":

- Standard user: shopfloormgmtapp.user
- Administrator: shopfloormgmtapp.admin

The following roles are required for the use of Machie Agent Connectivity:

- machineagentdetails
- machineagentmgmt

## **Procedure**

1. In the launch pad, click on the "Settings" application.

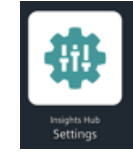

The "Settings" window opens and offers you user administration for editing/processing.

- 2. Create or edit the users.
- 3. Assign the corresponding roles.

## <span id="page-99-0"></span>**5.6 Asset Manager**

### **5.6.1 Overview**

### **Functions**

"Asset Manager" is a Manage MyMachines for Industrial Operations X Cloud of the Industrial IoT platform from Siemens. In the "Asset Manager", using assets, you model the structure of an industrial process within Insights Hub.

The specific functions and configuration options for the "SINUMERIK" area are discussed in the following.

Using an asset type, you can define which aspects should be integrated into the template. Using asset types, you have the option of creating a template, e.g. for several devices, and linking this with your aspects. When creating a new asset, you can access the template or the type.

Aspects are combined, preconfigured data and form the context for evaluating industrial processes. An aspect can comprise several variables. Within an industrial process, assets transfer the aspects into the Manage MyMachines for Industrial Operations X Cloud as time series data.

## **5.6.2 Opening the Asset Manager**

## **Procedure**

1. In the launch pad, click on Manage MyMachines for Industrial Operations X Cloud "Asset Manager".

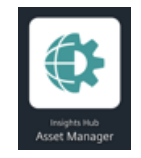

The "AssetManager" window opens and you have the following options:

- Edit assets
- Add subordinate assets
- Creating assets More information can be found in the following section: [Creating an Asset](#page-103-0) (Page [104\)](#page-103-0).
- Creating and editing types More information can be found in the following section: [Creating an asset type](#page-101-0)  (Page [102\)](#page-101-0)
- Creating and editing aspects

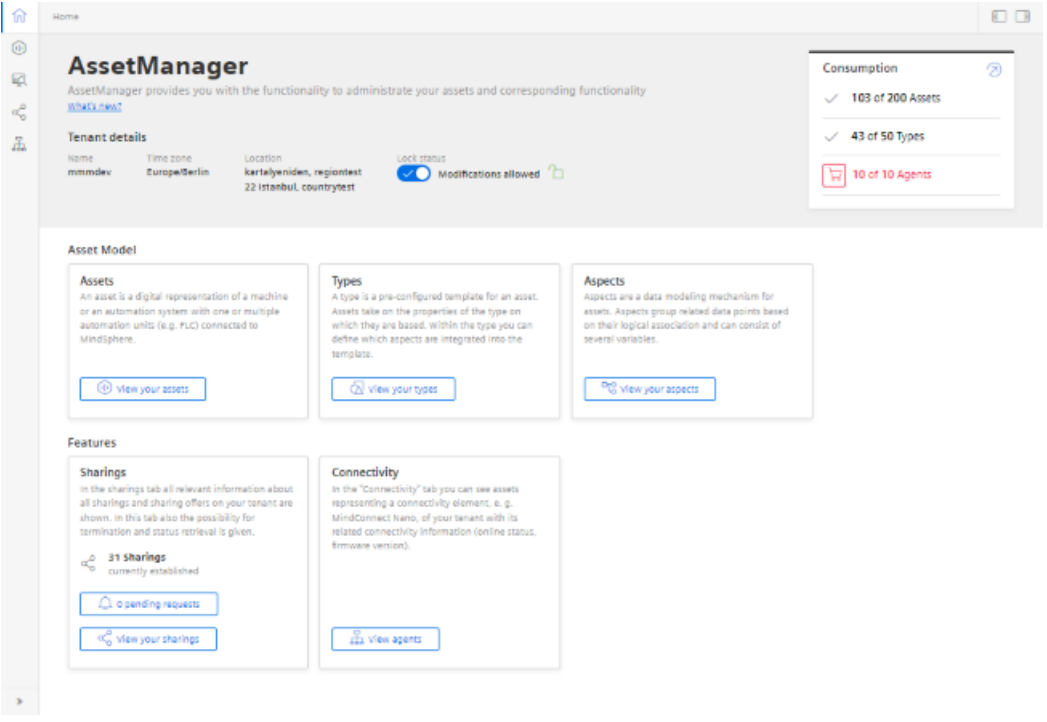

## <span id="page-101-0"></span>**5.6.3 Creating an asset type**

The following asset types are supported:

- BasicAsset
- BasicAsset > BasicDevice
- BasicAsset > BasicDevice > BasicSinumerikAsset
- BasicAsset > BasicAgent
- BasicAsset > BasicAgent > MindConnectIoT2040
- BasicAsset > BasicAgent > MindConnectLib
- BasicAsset > BasicAgent > MindConnectNano

### **Procedure**

1. In the left window pane, click the "Library" > "Asset Types" button. The "BasicAsset" window opens.

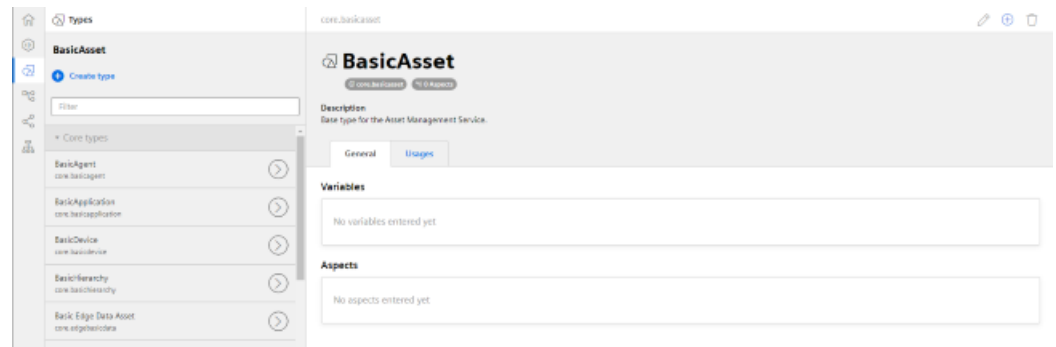

2. Select "BasicDevice" and click on the small arrow (navigate to the child element). The "BasicDevice" window opens.

- 3. Select "BasicSinumerikAsset" and click on the small arrow (navigate to the child element). The "BasicSinumerikAsset" window opens.
- 4. Click on "+ Create type" to create a new asset type. The "Create type" window opens.
	- Enter a name for the new asset type. You must enter a name and this activates the "Save" button.
	- Enter a description of the new asset type.
	- Select an image with the maximum permitted size of 5 MB.

#### **Note**

### **Images in the working area**

Ensure that the name of the image in your working area is unique.

- Add your chosen variables.
- Add your chosen aspects.
- Click "Save" to create the new type.

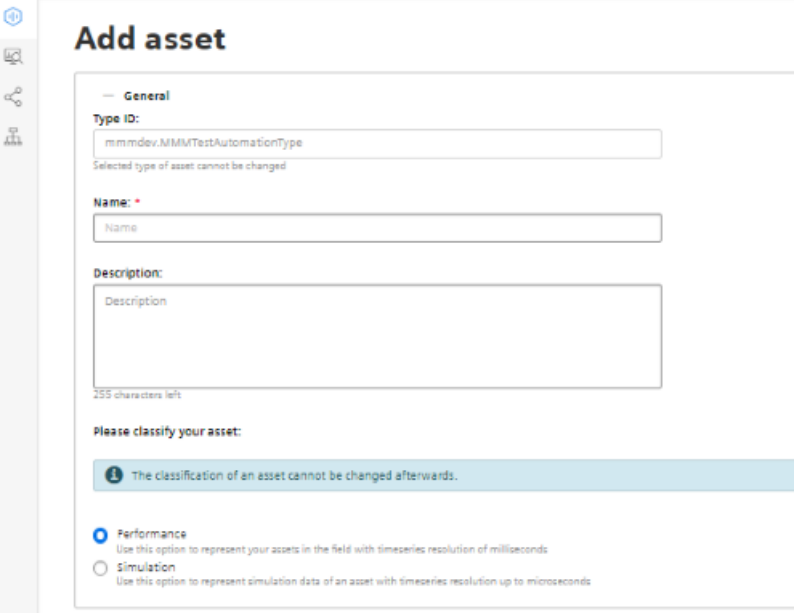

### **Filtering an asset type**

- 1. Open the "Types" window.
- 2. In the center window pane, select "BasicDevice" > "BasicSinumerikAsset".
- 3. In the input field "Filter", enter the name. The corresponding data is displayed in the right-hand window area.

## <span id="page-103-0"></span>**5.6.4 Creating an Asset**

### **Online status**

Manage MyMachines for Industrial Operations X Cloud can evaluate the status of an asset using variable "OnlineStatus". This variable is predefined in the aspects of the following asset types:

• BasicSinumerikAsset

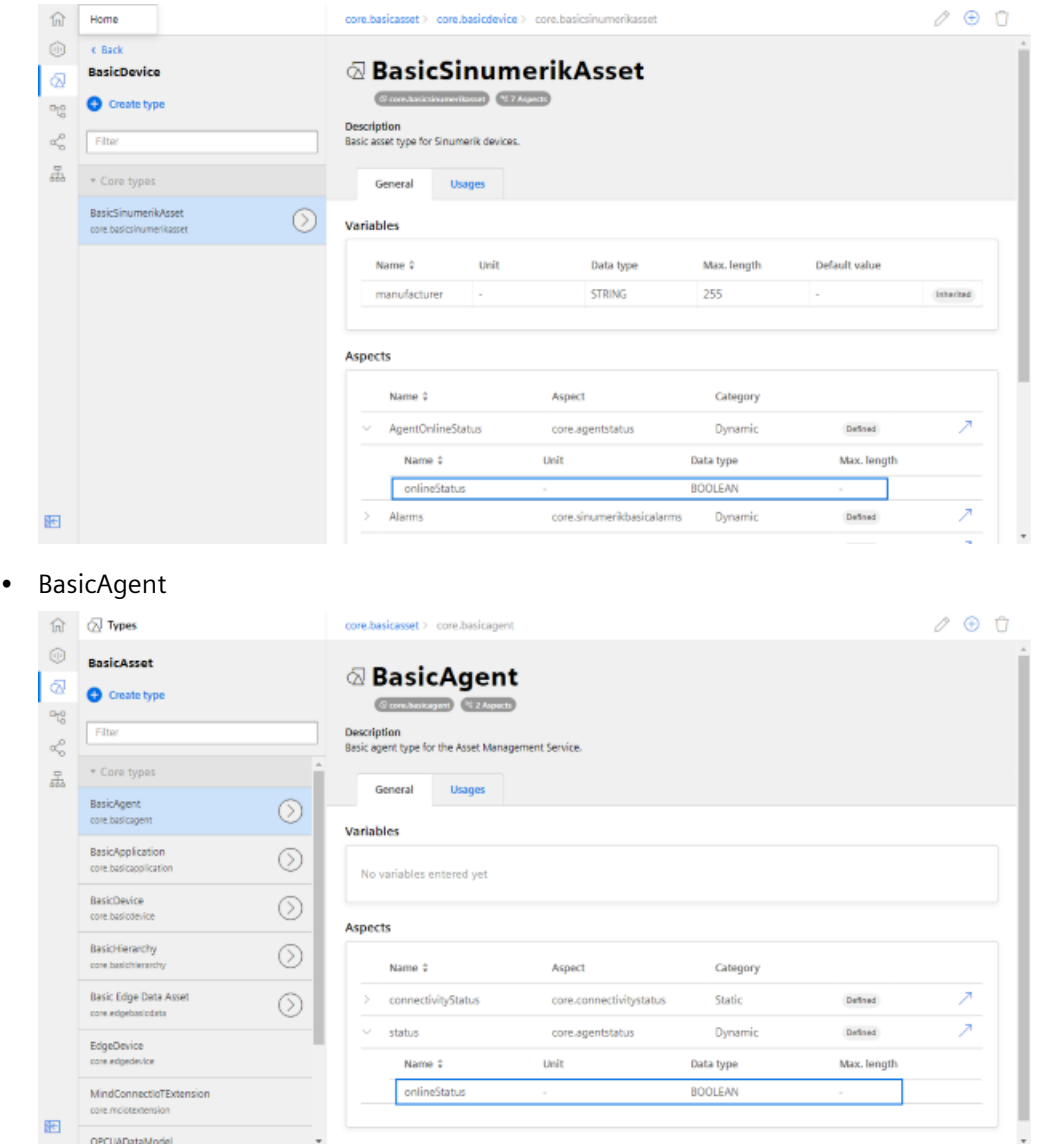

To monitor the online status, use an asset type that is based on these types.

### **Procedure**

- 1. In the left window pane, click "Assets".
- 2. In the center window pane, click "+ Create asset". In the right window pane, you can see "Select type".
- 3. In the "Filter" field, enter the name of the required asset type or select the type that you have just generated from the list.
- 4. Click on "Create".

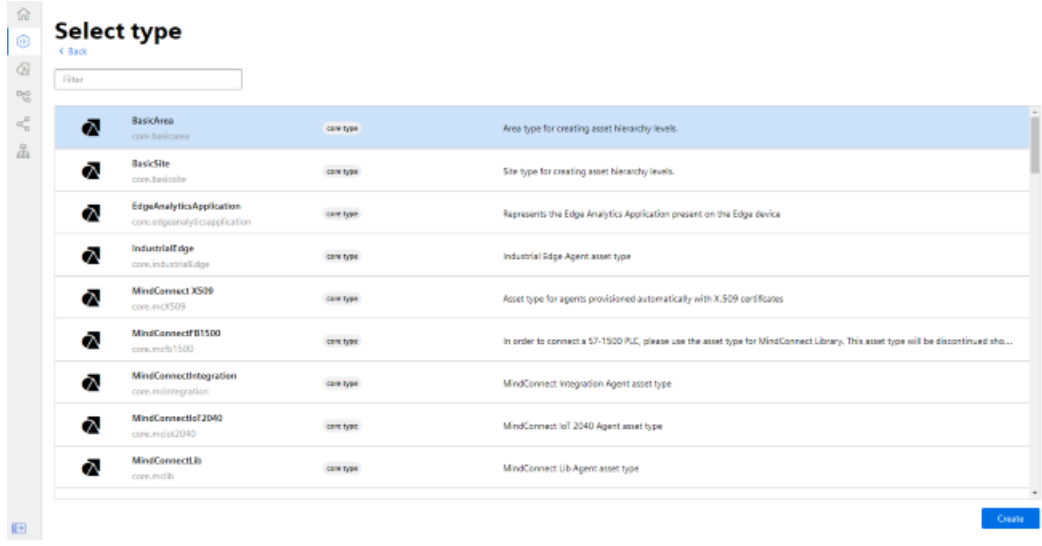

The "Add asset" window opens.

5. In the "Name: \*" input field, enter a name. This input field is a mandatory field.

- 6. Populate the input fields in the "General" and "Location" areas. The "Save" button is activated.
- 7. Click "Save" to save the new asset.

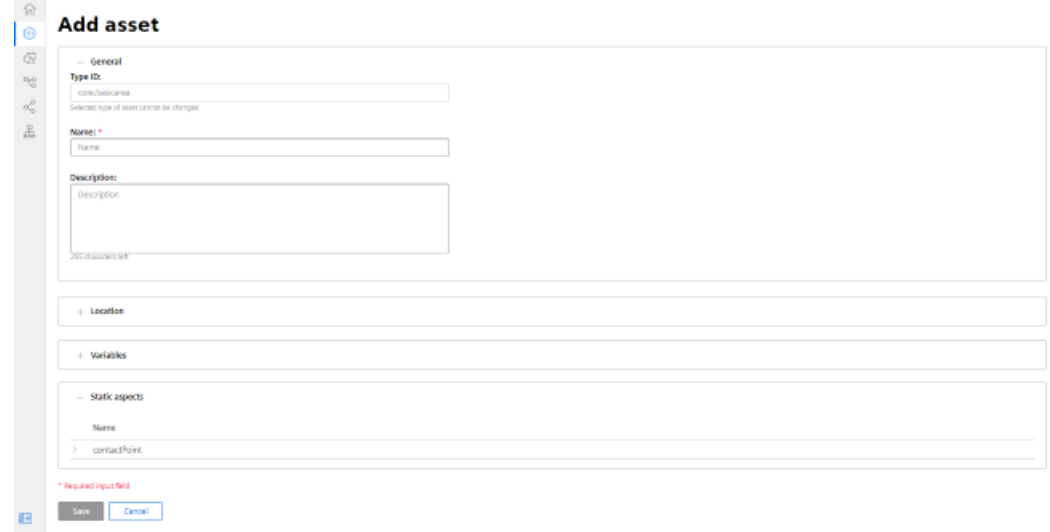

### The new asset is displayed.

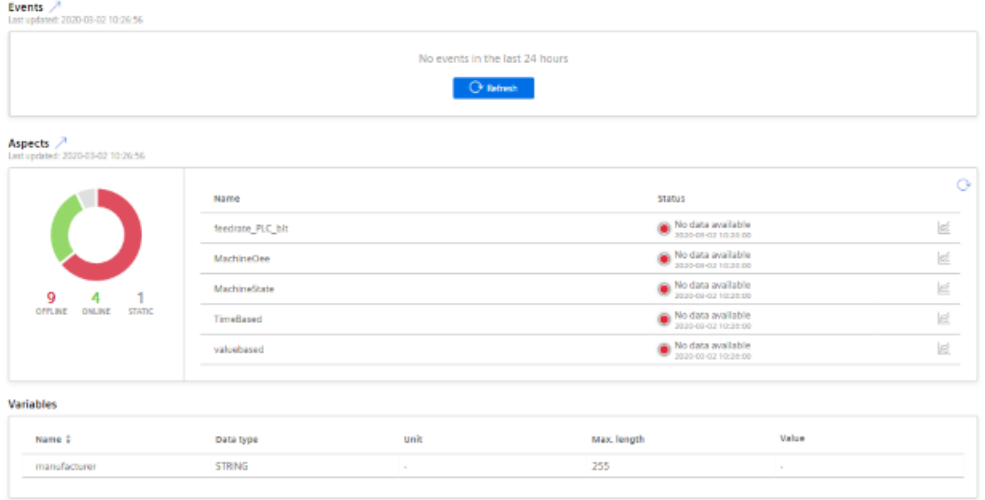

### **5.6.5 Share asset**

You have the option of releasing assets for other tenants using the "Cross Tenancy" function.

Insights Hub functions, such as data associated with time series, asset information, aspects etc. are then visible for these end users.

### **Note**

#### **Functions that are not supported**

The following functions are not supported:

- File upload
- Asset localization

Any data shared requires an active authorization or rejection by the receiving tenant. Within a cooperation, the tenant that has been released remains the sole owner of the data that has been released.

#### **Note**

#### **Data and configuration visible in shared assets**

If the "Manage MyMachines" application is used with function "Cross-Tenancy", then data and configurations are also visible in those tenants at which the assets have been shared. Carefully check the level of criticality of the configuration used by you or your customer and the data that could be possibly disclosed.

#### **Note**

#### **Role as tenant administrator**

If you use function "Cross‐Tenancy" in your role as "Tenant‐Admin", then comply with the description in the corresponding Insights Hub Manual.

More information on the "Cross-Tenancy" function is provided in the manual: Asset Manager System Manual (<https://siemens.mindsphere.io/en/docs/mindaccess.html>).

### **Precondition**

You need an existing cooporation with another tenant.

More information on creating a cooperation is provided in the Manual: System Manual Settings [\(https://siemens.mindsphere.io/en/docs/mindaccess.html\)](https://siemens.mindsphere.io/en/docs/mindaccess.html)

### **Procedure**

- 1. In the launch pad, open the Manage MyMachines for Industrial Operations X Cloud "Asset Manager".
- 2. Select the required asset in the left-hand side of the window.
- 3. Click on the button with dots in the top right hand section of the screen.

4. Select "Share asset".

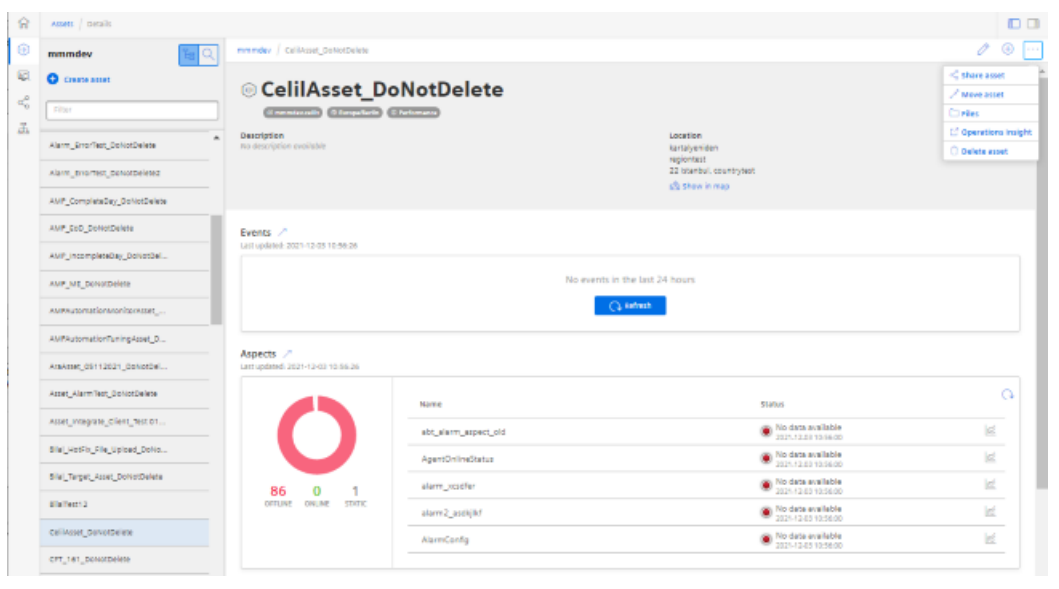

Window "Offer Sharing" opens.

- 5. Read the note:
- 6. Select the receiving tenant from the drop-down list.
- 7. Click on "Share".

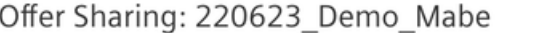

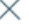

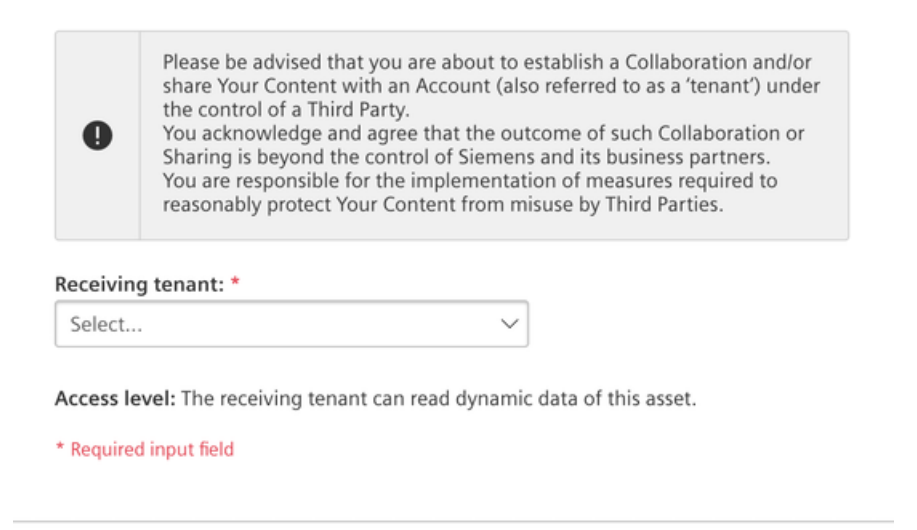

Cancel
*5.6 Asset Manager*

- 8. You receive a message, and in the lower section of the window in the "Shares" area you can see the status of the asset:
	- Accepted
	- Open
	- Failed
- 9. Open application "Shopfloor Management Application". The "Shopfloor Management Application" window opens.
	- Activate the functionality for "Manage MyMachines".
	- Activate the functionality for "Manage MyMachines /Spindle Monitor". Option "Manage MyMachines /Spindle Monitor" must be available and visible.

10.Activate the functionality for "Manage MyMachines".

11.Activate the functionality for "Manage MyMachines /Spindle Monitor".

Option "Manage MyMachines /Spindle Monitor" must be available and visible.

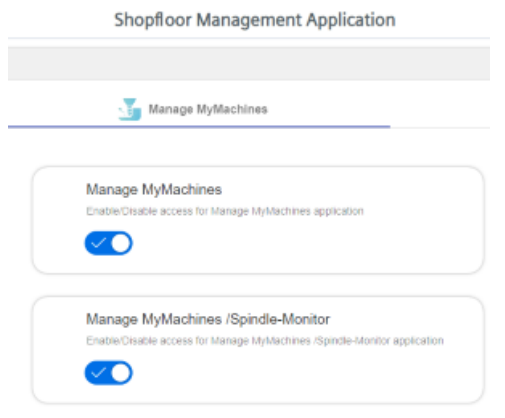

You can identify the released asset at the following icon:

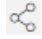

# **5.7 Shopfloor Management Application**

# **5.7.1 Overview**

Manage MyMachines for Industrial Operations X Cloud "Shopfloor Management Application" has buttons in the left-hand section of the window that allow you to do the following.

- Activation of assets for the applications:
	- "Manage MyMachines"
	- "Analyze MyPerformance"
	- "Manage MyMachines /Remote"
	- "Asset Manager"
- Configuring variables
- Configuration of a gateway

### **Precondition**

You require the following user role to use the Manage MyMachines for Industrial Operations X Cloud "Shopfloor Management Application":

• shopfloormgmtapp

More information is provided in Chapter: [Managing users](#page-97-0) (Page [98\)](#page-97-0).

### **Buttons**

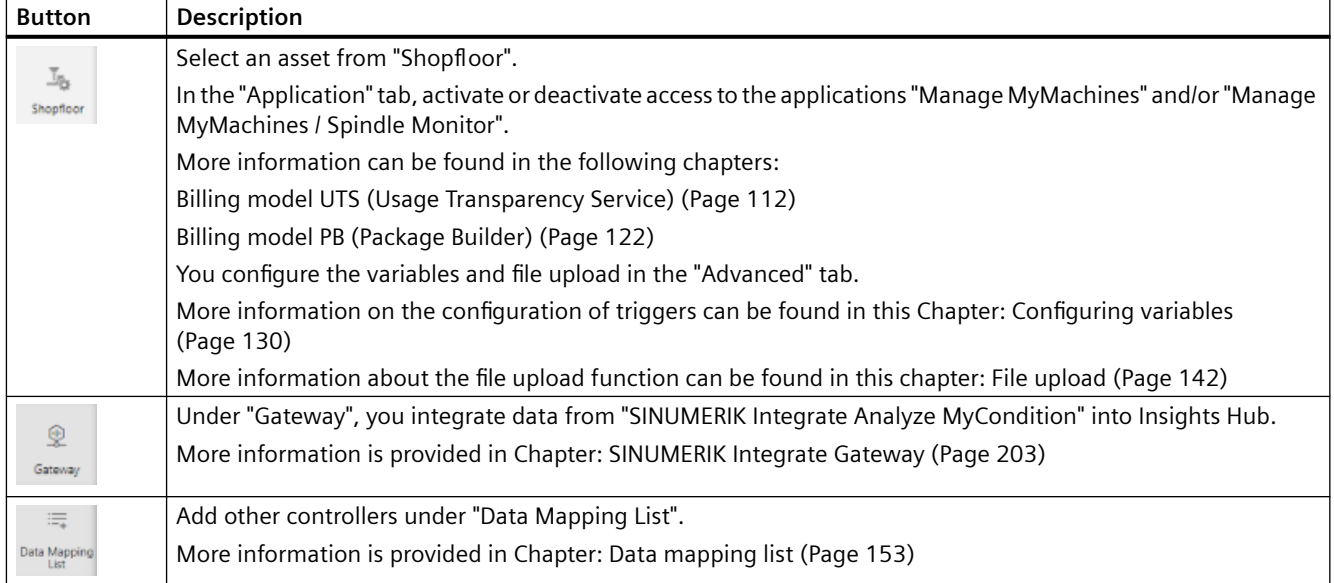

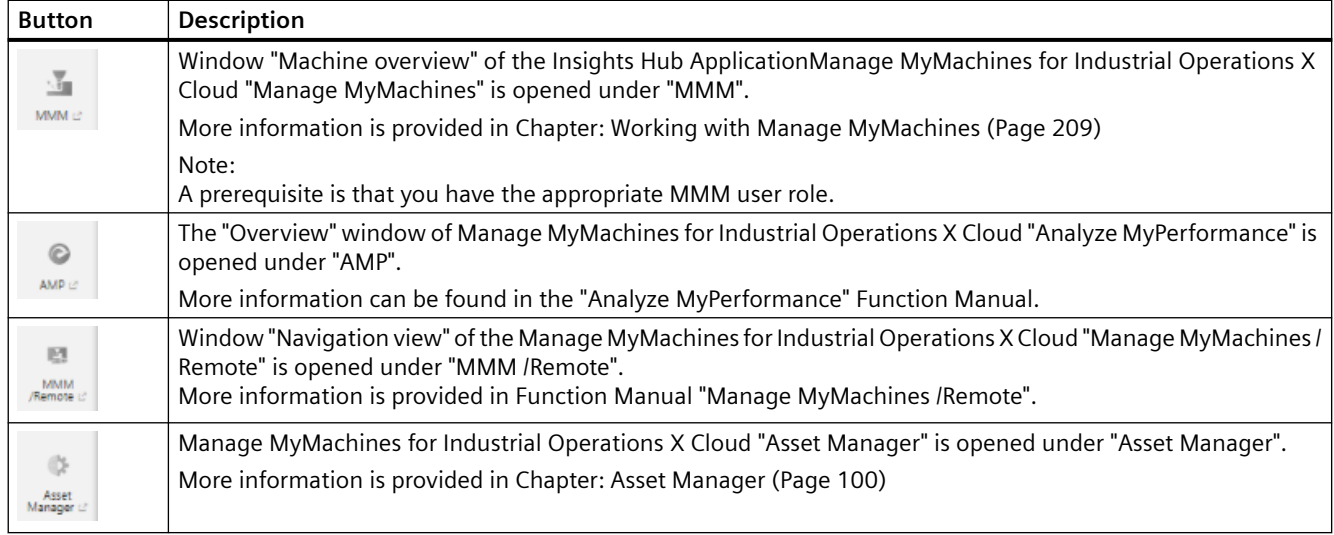

## **Procedure**

1. In the launch pad, open the Manage MyMachines for Industrial Operations X Cloud "Shopfloor Management App".

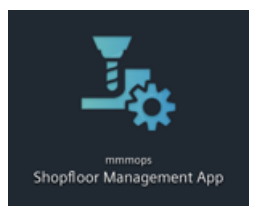

Window "Shopfloor Management Application" > "Shopfloor" opens.

2. Select the required asset in the central section of the window.

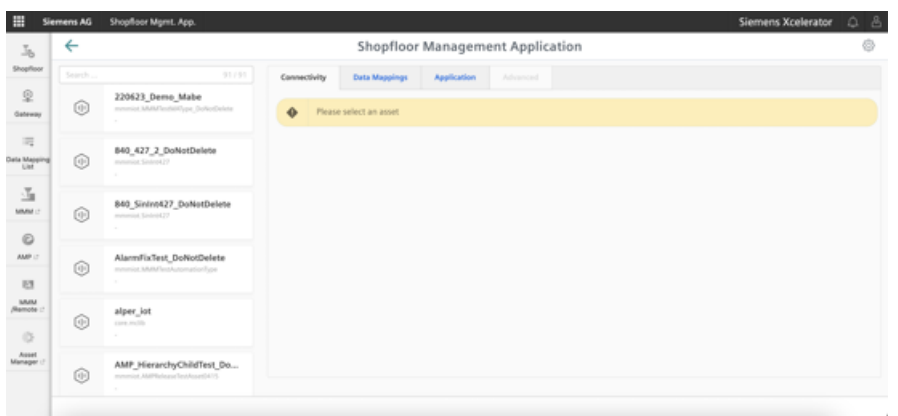

# <span id="page-111-0"></span>**5.7.2 Billing model UTS (Usage Transparency Service)**

### **5.7.2.1 Activating Manage MyMachines**

#### **Precondition**

- You have purchased Manage MyMachines for Industrial Operations X Cloud.
- You require the following user roles:
	- mmmdashboard.admin
	- shopfloormgmtapp.admin

More information is provided in Chapter: [Managing users](#page-97-0) (Page [98\)](#page-97-0)

• You have connected the machine with Insights Hub. More information is provided in Chapter: [Connecting controls with Insights Hub](#page-155-0) (Page [156\)](#page-155-0)

#### **Procedure**

- 1. In the launch pad, click on Manage MyMachines for Industrial Operations X Cloud "Shopfloor Management App". Window "Shopfloor Management Application" > "Shopfloor" > tab "Application" > "Manage MyMachines" opens.
- 2. Select the required asset in the left-hand side of the window.
- 3. To filter the assets, enter a character string in the "Search ..." field.

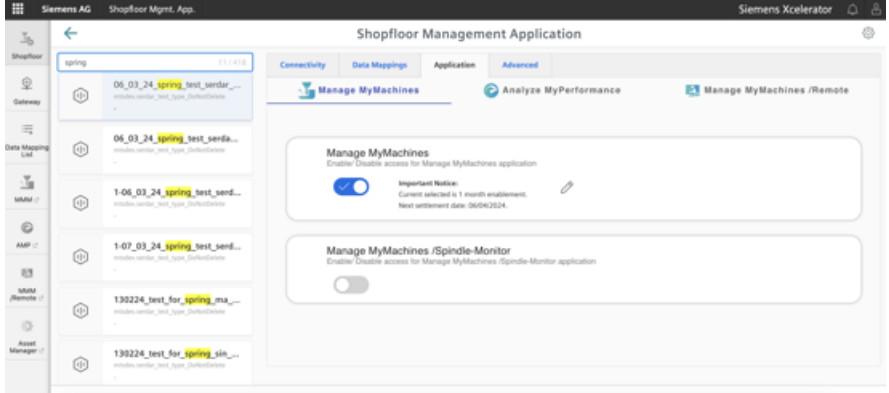

4. Move the slider to the right to activate the use of "Manage MyMachines" for this asset. A "Charging Model" pop-up opens and you can choose between different charging models. More information is provided in Chapter: [Defining the billing period](#page-114-0) (Page [115\)](#page-114-0)

### **5.7.2.2 Deactivating Manage MyMachines**

If you deactivate Manage MyMachines, you receive information about the availability of the asset configuration. If you are still in the subscription period, the configurations remain available until the specified date. If you do not reactivate Manage MyMachines, all asset configurations will be deleted.

#### **Procedure**

1. Window "Shopfloor Management Application" > "Shopfloor" > tab "Application" > "Manage MyMachines" opens.

Select the required asset in the left-hand section of the window.

- 2. Move the slider to the left to deactivate the use of "Manage MyMachines" for this asset.
- 3. A pop-up "confirmation" opens.
	- Click on "Confirm" to deactivate Manage MyMachines.  $-$  OR  $-$
	- Click on "Cancel" to cancel the operation.

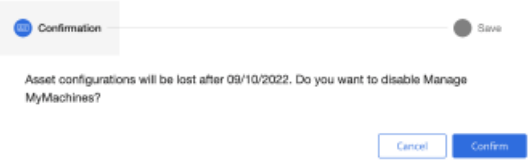

### **5.7.2.3 Activating Manage MyMachines /Spindle Monitor**

You can display information and recorded operating conditions from the SMI24 Sensor Module of a spindle. The SMI24 is available as an option for a large number of Weiss spindles. After being tested, the spindles of other manufacturers can be converted to SMI24.

More information can be found in the following Chapters:

- • [Manage MyMachines /Spindle Monitor](#page-307-0) (Page [308](#page-307-0))
- • [Determining the address of the spindles \(only for 840D sl\)](#page-374-0) (Page [375\)](#page-374-0)
- • [Determining the address of the spindles \(only for 828D\)](#page-372-0) (Page [373\)](#page-372-0)

### **Precondition**

- You have purchased Manage MyMachines for Industrial Operations X Cloud.
- For Manage MyMachines for Industrial Operations X Cloud "Manage MyMachines", option button "12 months enablement (charged annually upfront)" is activated under "Charging Model".
- The Weiss spindle is equipped with an SMI24 module.

#### **Procedure**

- 1. In the launch pad, click on Manage MyMachines for Industrial Operations X Cloud "Shopfloor Management App". Window "Shopfloor Management Application" > "Shopfloor" > tab "Application" > "Manage MyMachines" opens.
- 2. Select the required asset in the left-hand part of the window. To filter this asset, enter a character string in text box "Search". Set the slider to the right to activate the use of "Manage MyMachines /Spindle Monitor" for this asset.

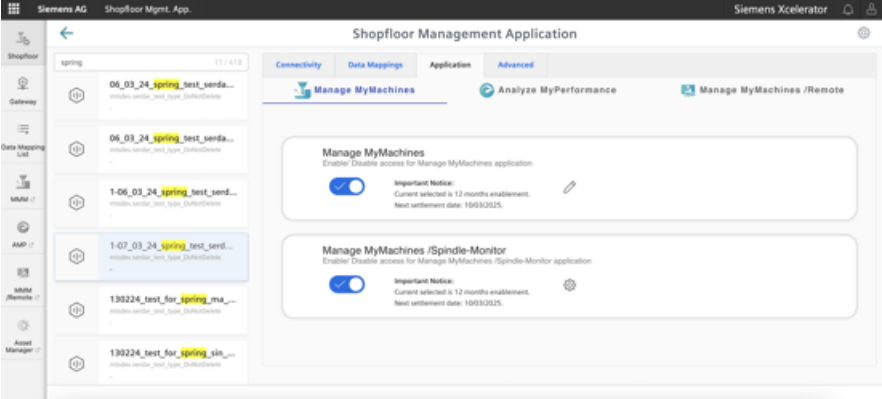

A pop-up "confirmation" opens.

- 3. Click on link "Product Sheet and Specific Terms for Manage MyMachines" and read through the information.
- 4. Activate the "I confirm that I am authorized to activate the upgrade at the fees and terms and conditions set out in the Product Sheet and Specific Terms for Manage MyMachines /Spindle Monitor." check box.
- 5. Click on "Next". - OR -

Click on "Cancel" to cancel the operation.

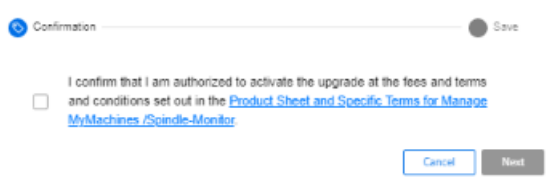

The window with message "Measured values and information from the additional main spindle device SMI24 are shown and stored." opens.

<span id="page-114-0"></span>6. Click "OK" to confirm and to save the displayed values.

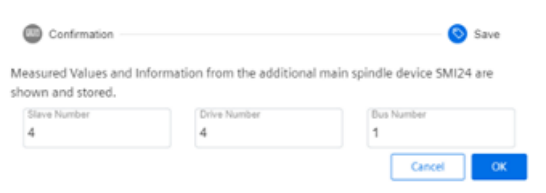

You receive confirmation that the configuration has been saved successfully.

7. Click on "OK" to close the message.

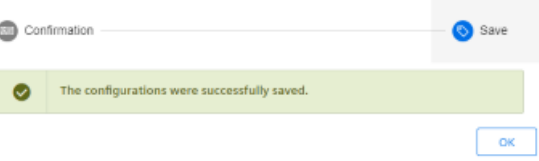

### **Manage MyMachines /Spindle-Monitor Product Sheet and Specific Terms**

If you click on the link "Product Sheet and Specific Terms for Manage MyMachines /Spindle Monitor", the document will be downloaded.

You obtain information about the product:

- Preconditions
- A brief product description
- Cost model
- Special Terms & Conditions
- Export control regulations
- Safety information
- Explanation of terms

### **5.7.2.4 Defining the billing period**

You can select one of the following settlement models:

- Monthly package
- Annual package
- Regularly annually

You can only activate the separate "Manage MyMachines /Spindle Monitor" offer if you have activated "Manage MyMachines" as an annual package or regularly annually. You can also activate "Manage MyMachines /Spindle Monitor" if the remaining activation duration of "Manage MyMachines" is less than 1 year. "Manage MyMachines /Spindle Monitor" is then only available up to the end of the quotation validity period.

### **Precondition**

You require the following user roles:

- shopfloormgmtapp.admin
- Admin role for the application (mmm/amp/mmmremote) you are changing

More information is provided in Chapter: [Managing users](#page-97-0) (Page [98\)](#page-97-0)

### **Activating the 12-month charging model**

- 1. In the launch pad, click on Manage MyMachines for Industrial Operations X Cloud "Shopfloor Management App". Window "Shopfloor Management Application" > "Shopfloor" > tab "Application" > "Manage MyMachines" opens.
- 2. Select the required asset in the left-hand side of the window. To filter the assets, enter a character string in the "Search ..." field.
- 3. To activate the use of "Manage MyMachines" for this asset, move the slider to the right. The access is activated. A pop-up "Charging model" opens.
- 4. Activate the "12 months enablement (charged annually upfront)" option button.
- 5. If you do not want the selection, click the "Cancel" button. - OR - To confirm the selection, click on "Next".

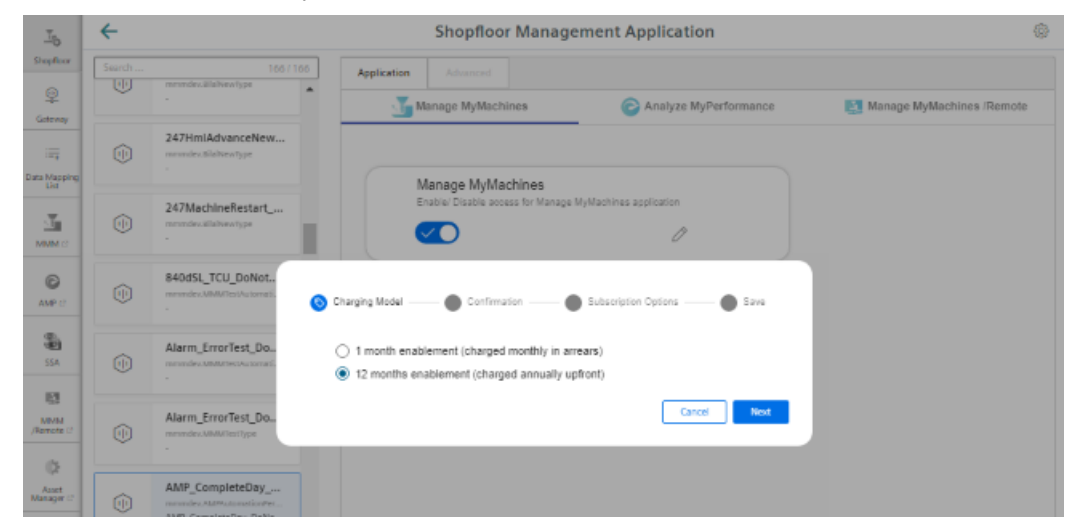

- 6. Click on link "Product Sheet and Specific Terms for Manage MyMachines" and read through the information.
- 7. Activate the "I confirm that I am authorized to activate the upgrade at the fees and terms and conditions set out in the Product Sheet and Specific Terms for Manage MyMachines." check box.

8. Click on "Next".  $-$  OR  $-$ Click on "Cancel" to cancel the operation. Charging Model - Confirmation - Subscription Options - Save I confirm that I am authorized to activate the upgrade at the fees and terms and conditions set out in the Product Sheet and Specific Terms for Manage MyMachines.  $\hbox{\,Carned\,}$  .

9. Activate the "Start Now (Automatically renewed)" option button to start the runtime with the current date.

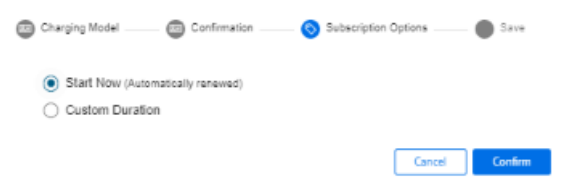

#### - OR -

Activate the "Custom Duration" option button to specify the runtime individually.

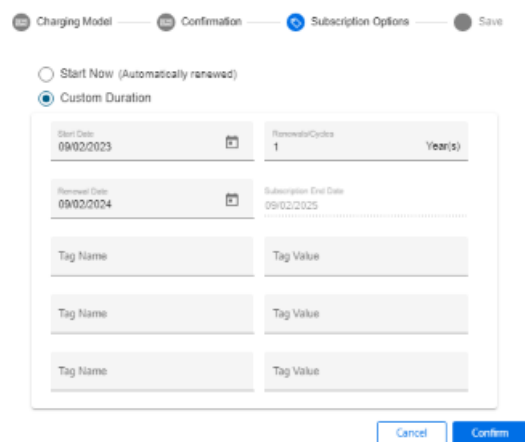

10.If you only wish to use "Manage MyMachines", click on "Next".

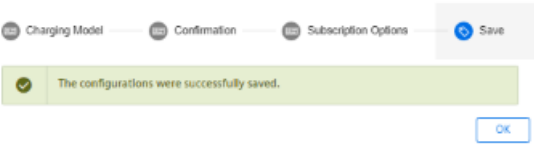

Data acquisition is initiated if the "Start Now" (Automatically renewed) option is enabled or the "Custom Duration" option is enabled and the start date is set to "Today". If the "Custom Duration" option is enabled and the start date is not set to "Today", data acquisition will start at the date you specified.

### **Activating the 1-month charging model**

1. To select a monthly period, activate the "1 month enablement (charged monthly in arrears)" option button and click on "Next".

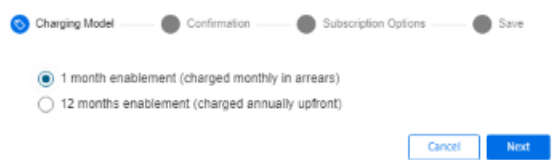

A note is displayed indicating that you cannot activate the "Manage MyMachine /Spindle Monitor" application.

- 2. Click on link "Product Sheet and Specific Terms for Manage MyMachines Package " and read through the information.
- 3. Activate the "I confirm that I am authorized to activate the upgrade at the fees and terms and conditions set out in the Product Sheet and Specific Terms for Manage MyMachines Package." check box.

If you wish to use "Manage MyMachines /Spindle Monitor", then the annual payment option is required.

4. Click on "Cancel" to return to the selection. - OR -

If you only wish to use "Manage MyMachines", click on "Next".

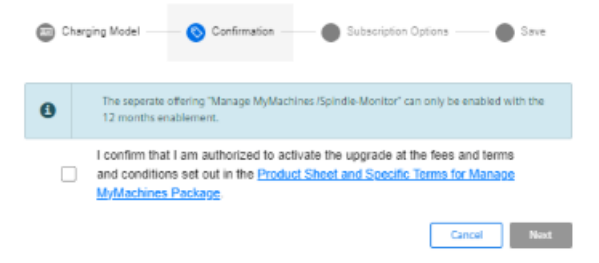

5. Activate the "Start Now (Automatically renewed)" option button to start the runtime with the current date.

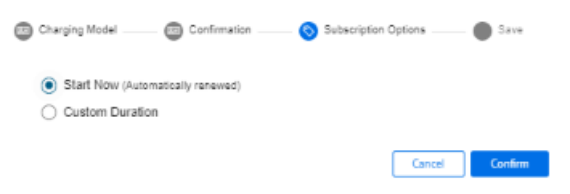

#### - OR -

Activate the "Custom Duration" option button to define the runtime individually. You receive confirmation that the configuration has been saved successfully.

6. Click on "OK" to close the message.

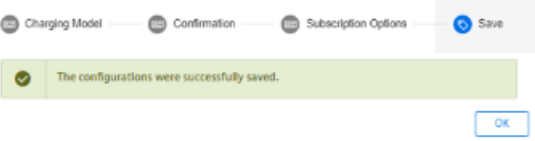

Data acquisition is initiated if the "Start Now" (Automatically renewed) option is enabled or the "Custom Duration" option is enabled and the start date is set to "Today". If the "Custom Duration" option is enabled and the start date is not set to "Today", data acquisition will start at the date you specified.

#### **Setting the "Custom Duration"**

- 1. In the "Start Date" input field, open the calendar to define the start date.
- 2. In the "Renewal Date" input field, open the calendar to define the start date.
- 3. In the "Renewals/Cycles" input field, specify the renewal period in years. The "Subscription End Date" field is automatically populated if you define the "Start Date", "Renewal Date" and "Renewals/Cycles" text boxes. The subscription end date obtained from the renewal period is displayed.
- 4. Add the individual tag names in the "Custom Tag Name" input field.
- 5. Add the individual tag values in the "Custom-Tag Value" input field.
- 6. Click "Cancel" to exit the procedure.

```
- OR -
```
Click the "Confirm" button to confirm the time period.

You receive confirmation that the configuration has been saved successfully.

#### **Editing the billing period**

When entering the data for the custom period, note the following:

- The renewal cycle for years/months must be between 0 and 99.
- The name of the custom tag and the value of the custom tag must not exceed 30 characters.

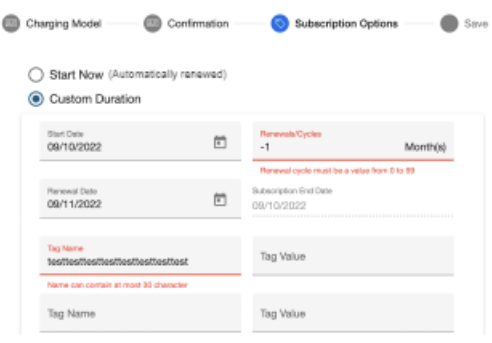

#### **Note**

#### **Multiple billing when changing the start date or subscription option**

If you change the start date of an active billing period or the subscription option, then you receive a new billing, even if the new billing period already lies in the active billing period.

1. To change the billing period, click the "Change Configuration" icon.

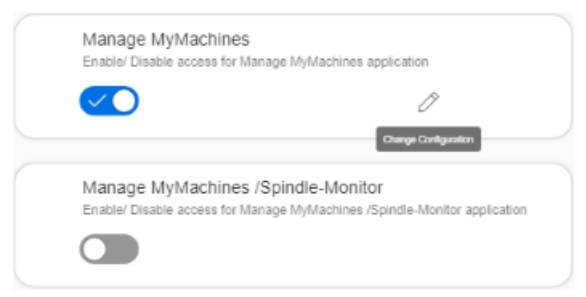

A "Charging Model" pop-up opens and you are notified when the next settlement date will be.

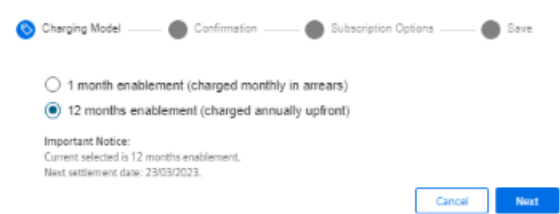

The "Subscription Options" pop-up contains a note that the subscription for the asset is already active for a billing period.

If you change the "Renewal date" or the "Renewals/Cycles" of the billing period, the newly selected option will not take effect until the end of the currently active subscription option.

If you change the "Start date" of the billing period, the newly selected option becomes active at the defined start date.

The billing occurs either on the same day or later.

The "Subscription Options" pop-up contains a note that the subscription for the asset is already active for a billing period.

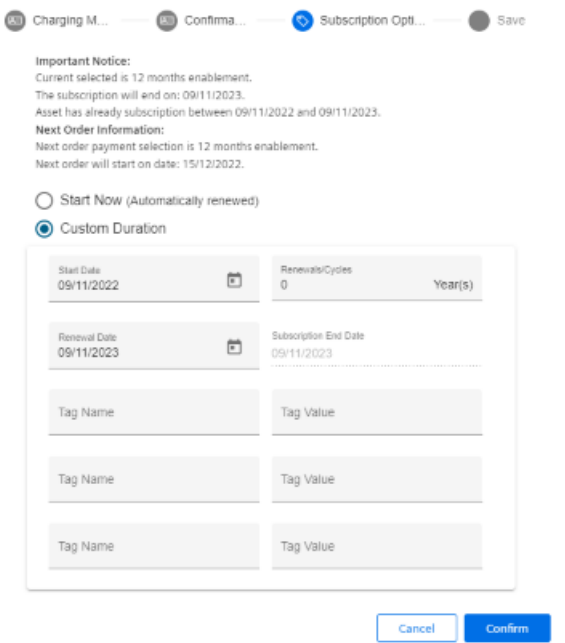

The "Subscription Options" pop-up contains a note that the subscription for the asset is already active for a billing period.

If you set the billing period in the future, you will see the activation date and the slider will be displayed in yellow.

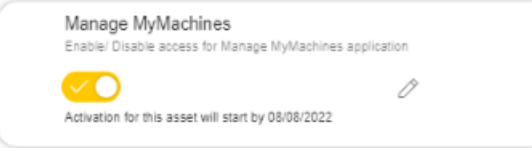

## **NOTICE**

#### **Billing data as static variables**

The billing data are saved as static variables, and can be displayed in the machine view.

More information is provided in Chapters:

- [Configuring a machine overview](#page-214-0) (Page [215\)](#page-214-0)
- • [Filtering according to static variables](#page-223-0) (Page [224](#page-223-0))

### **Manage MyMachines Product Sheet and Specific Terms**

If you click on link "Product Sheet and Specific Terms for Manage MyMachines Package", window "Manage MyMachines /Remote Product Sheet and Specific Terms" opens.

You obtain information about the product:

- Preconditions
- A brief product description

- <span id="page-121-0"></span>• Cost model
- Special Terms & Conditions
- Export control regulations
- Safety information
- Explanation of terms

# **5.7.3 Billing model PB (Package Builder)**

### **5.7.3.1 Activating Manage MyMachines**

#### **Precondition**

- You have purchased Manage MyMachines for Industrial Operations X Cloud, and you have a package quota to activate the use of "Manage MyMachines Package" for assets.
- You require the following user roles:
	- mmmdashboard.admin
	- shopfloormgmtapp.admin

More information is provided in Chapter: [Managing users](#page-97-0) (Page [98\)](#page-97-0)

• You have connected the machine with Insights Hub. More information is provided in Chapter: [Connecting controls with Insights Hub](#page-155-0) (Page [156\)](#page-155-0)

#### **Procedure**

- 1. In the launch pad, click on Manage MyMachines for Industrial Operations X Cloud Application "Shopfloor Management App".
- 2. Window "Shopfloor Management Application" > "Shopfloor" > tab "Application" > "Manage MyMachines" opens.
- 3. Select the required asset on the left-hand side of the window. To filter the assets, enter a character string in the "Search ..." field.

4. To activate the use of "Manage MyMachines" for this asset, move the slider to the right.

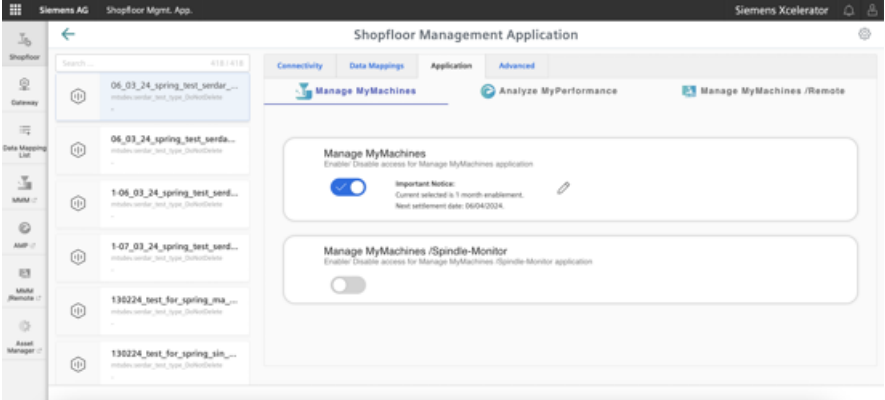

A pop-up "confirmation" opens.

- 5. Click on link "Product Sheet and Specific Terms for Manage MyMachines" and read through the information.
- 6. Activate the "I confirm that I am authorized to activate the upgrade at the fees and terms and conditions set out in the Product Sheet and Specific Terms for Manage MyMachines." check box.
- 7. Click on "Next". - OR -

Click on "Cancel" to cancel the operation.

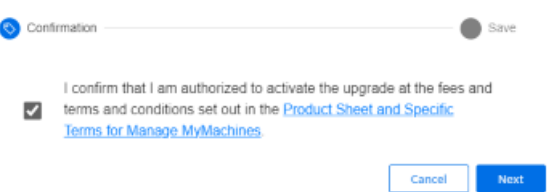

You receive confirmation that the configuration has been saved successfully.

8. Click on "OK" to close the message.

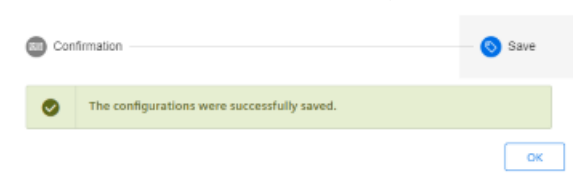

- OR -

You receive a message that the configuration was not able to be saved due to the package quota. The reason for this are the assets, which are activated in the tenant and which therefore exceeds the package quota. You must visit the store to increase your package quota and to activate the assets in the tenant.

9. Update your package quota and click on "Retry".

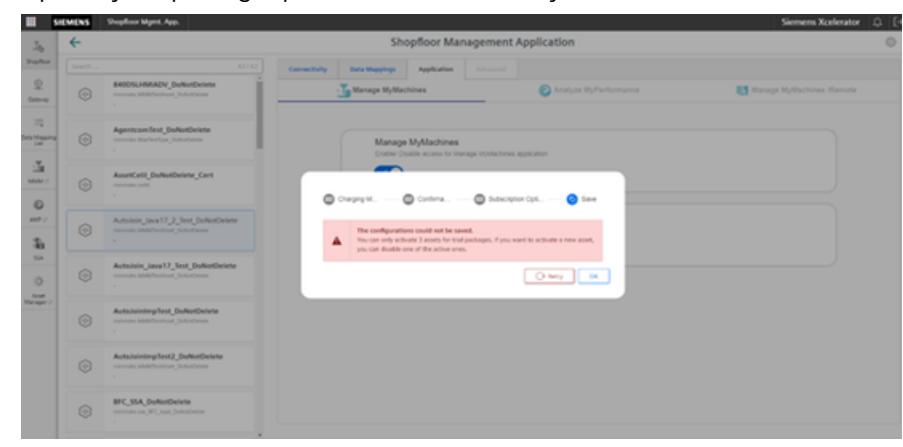

### **Notifications about packages that have expired**

• If you have purchased a test package, before the package expires, you receive the following messages in applications "Shopfloor Management App" and "Manage MyMachines".

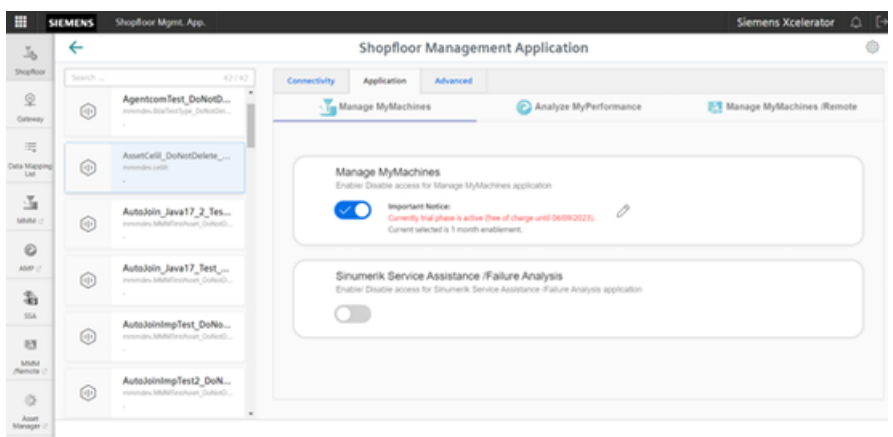

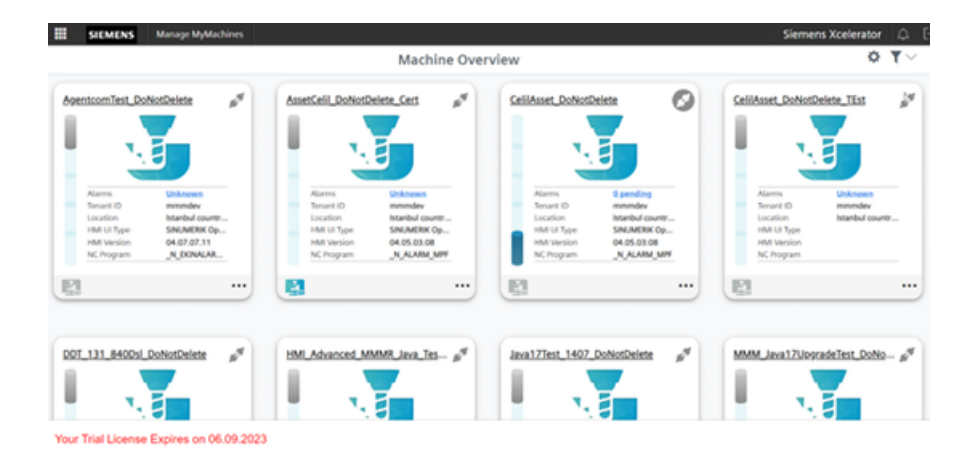

• If you purchased a "Manage MyMachines" test package, you are informed in two areas about the expiration date of your tenant. Initially this message is displayed while activating in the "Shopfloor Management App". Additional permanent information is displayed in the lower area of the tenant.

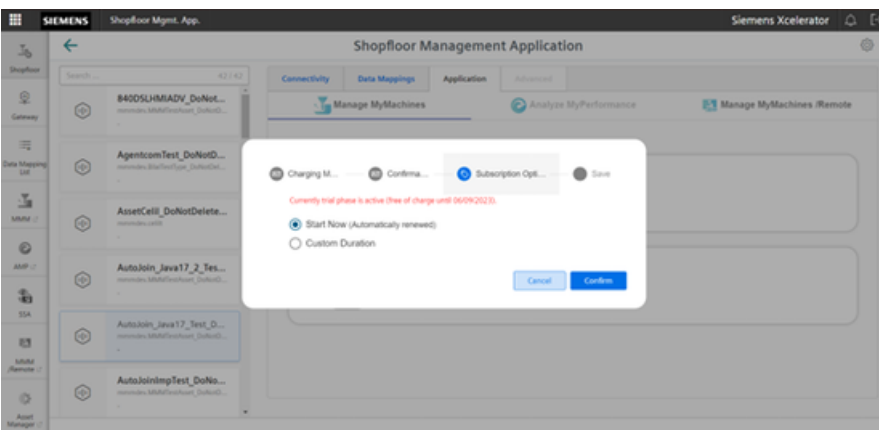

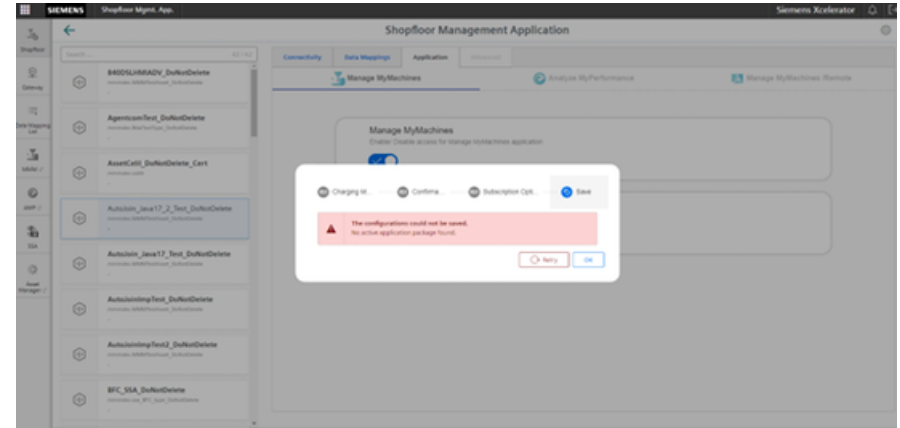

#### **5.7.3.2 Deactivating Manage MyMachines**

If you deactivate Manage MyMachines, all asset configurations are deleted.

#### **Procedure**

1. Window "Shopfloor Management Application" > "Shopfloor" > tab "Application" > "Manage MyMachines" opens.

Select the required asset in the left-hand section of the window.

- 2. Move the slider to the left to deactivate the use of "Manage MyMachines" for this asset.
- 3. A pop-up "confirmation" opens.
	- Click on "Confirm" to deactivate Manage MyMachines. - OR -
	- Click on "Cancel" to cancel the operation.

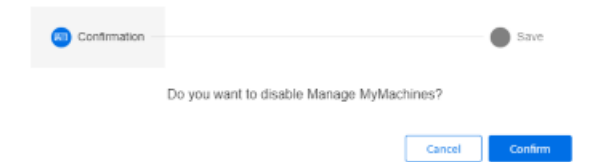

4. You will receive a confirmation that the configuration has been saved successfully. Click the "OK" button to close the message.

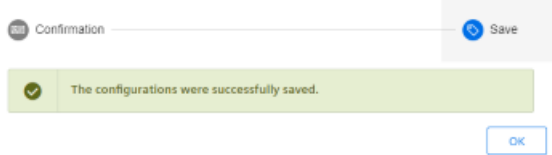

## **5.7.3.3 Activating Manage MyMachines /Spindle Monitor**

You can display information and recorded operating conditions from the SMI24 Sensor Module of a spindle. The SMI24 is available as an option for a large number of Weiss spindles. After being tested, the spindles of other manufacturers can be converted to SMI24.

More information can be found in the following Chapters:

- • [Manage MyMachines /Spindle Monitor](#page-307-0) (Page [308](#page-307-0))
- • [Determining the address of the spindles \(only for 840D sl\)](#page-374-0) (Page [375\)](#page-374-0)
- • [Determining the address of the spindles \(only for 828D\)](#page-372-0) (Page [373\)](#page-372-0)

### **Precondition**

- You have purchased Manage MyMachines for Industrial Operations X Cloud "Manage MyMachines /Spindle Monitor", and you have a package quota to activate the use of "Manage MyMachines /Spindel Monitor Package" for assets.
- The use of "Manage MyMachines" is activated for the required asset.
- The Weiss spindle is equipped with an SMI24 module.

### **Procedure**

- 1. In the launch pad, click on Manage MyMachines for Industrial Operations X Cloud "Shopfloor Management App". The "Shopfloor Management Application" > "Shopfloor" > "Application" tab > "Manage MyMachines" window opens.
- 2. Select the required asset in the left-hand part of the window. To filter this asset, enter a character string in text box "Search".
- 3. To activate this asset to use "Manage MyMachines /Spindle Monitor", set the slider to the right.

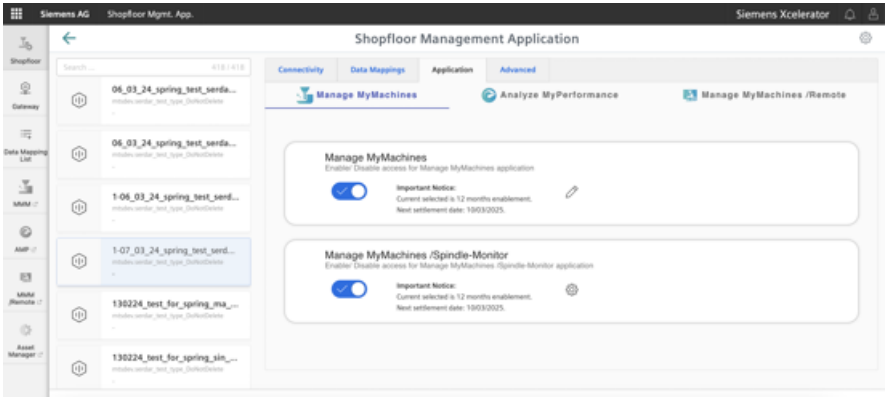

A pop-up "confirmation" opens.

4. Click on link "Product Sheet and Specific Terms for Manage MyMachines" and read through the information.

- 5. Activate the "I confirm that I am authorized to activate the upgrade at the fees and terms and conditions set out in the Product Sheet and Specific Terms for Manage MyMachines /Spindle Monitor." check box.
- 6. Click on "Next". - OR -

Click on "Cancel" to cancel the operation.

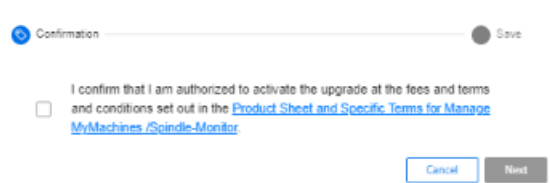

The window with message "Measured values and information from the additional main spindle device SMI24 are shown and stored." opens.

7. Click "OK" to confirm and to save the displayed values.

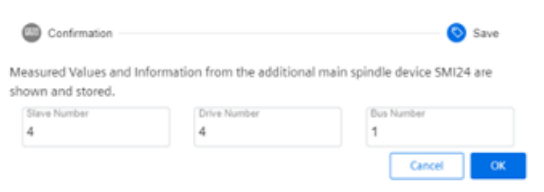

You receive confirmation that the configuration has been saved successfully.

8. Click on "OK" to close the message.

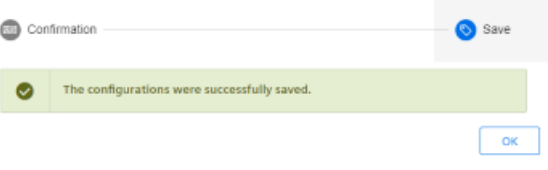

#### - OR -

You receive a message that the configuration was not able to be saved due to the package quota. This is due to assets that are activated in the tenant, thereby exceeding the package quota. You must visit the store to increase your package quota and to activate the assets in the tenant.

Update your package quota and click on "Repeat".

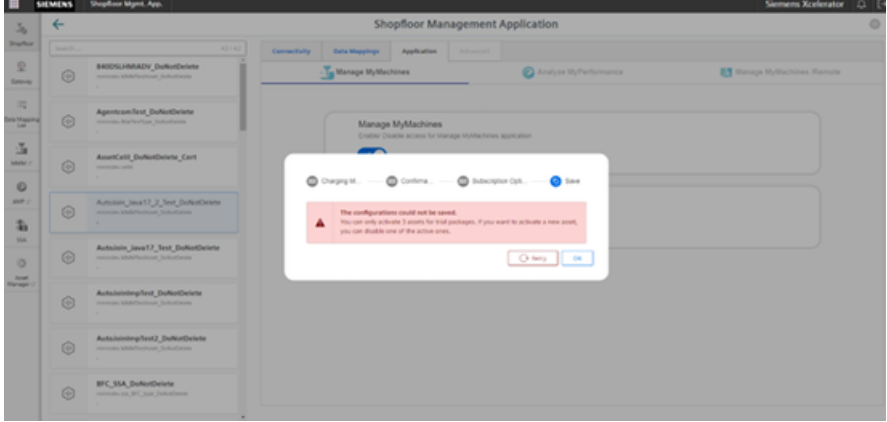

# **5.7.4 Changing the billing model**

You can migrate an application, such as "Manage MyMachines", from a standalone application to a package version and vice versa.

On migration from a standalone application to a package version, the assets activated for the application are retained. They are not deactivated. Due to the limited resources that are assigned to the package version, compatibility must be checked with product management to avoid performance problems.

In the migration from a package version to a standalone application, the application is deactivated for assets that are already activated.

# <span id="page-129-0"></span>**5.7.5 Configuring variables**

#### **5.7.5.1 Overview**

Using this function, you can individually configure which data is sent from the machine to Insights Hub, and how this data is sent. If a specific alarm occurs, for example, you can define that the HMI trace, NC status and machine data are sent from the machine to Insights Hub.

Manage MyMachines for Industrial Operations X Cloud "Shopfloor Management Application" allows you to individually configure the following trigger:

- • [Time-based/cyclic trigger](#page-132-0) (Page [133](#page-132-0))
- [Configuring a value-based trigger \(variable\)](#page-134-0) (Page [135\)](#page-134-0)
- • [Alarm-based trigger](#page-138-0) (Page [139\)](#page-138-0) You also have the option of sending an alarm per email. You can find more information on the configuration in this Chapter: [Configuring an alarm](#page-160-0)  [message and sending by email](#page-160-0) (Page [161\)](#page-160-0)
- • [File upload](#page-141-0) (Page [142\)](#page-141-0)

It is also possible to copy all configurations of one asset to another asset.

**More information:** [Copying configurations](#page-147-0) (Page [148](#page-147-0))

#### **Precondition**

- Manage MyMachines is activated for the required asset or the activation date has been defined to be in the future. More information is provided in Chapter: [Activating Manage MyMachines](#page-111-0) (Page [112\)](#page-111-0) For an activation data in the future, the previously set configurations only become active on the activation date.
- To send HMI traces to Insights Hub, the HMI action log on the machine must be activated for the following data:
	- HMI trace
	- NCU data
	- Machine data

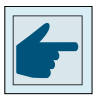

#### **Software option**

In order to use the variable data, you need the "Path length evaluation" software option (6FC5800-0AM53-0YB0).

• If the "Manage MyMachines" application is used with the "Cross-Tenancy" function, the data and configurations are then visible in the tenants, but they cannot be changed.

#### **Icons**

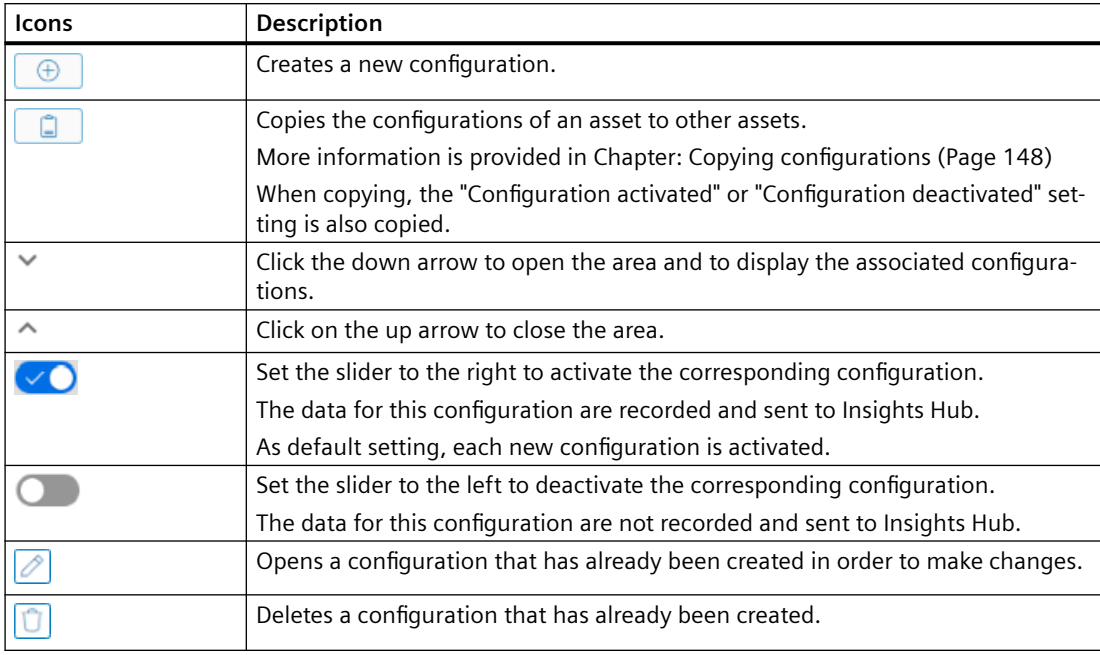

### **Procedure**

1. In the launch pad, click on Manage MyMachines for Industrial Operations X Cloud "Shopfloor Management App".

The "Shopfloor Management Application" > "Shopfloor" > "Application" tab > "Manage MyMachines" window opens.

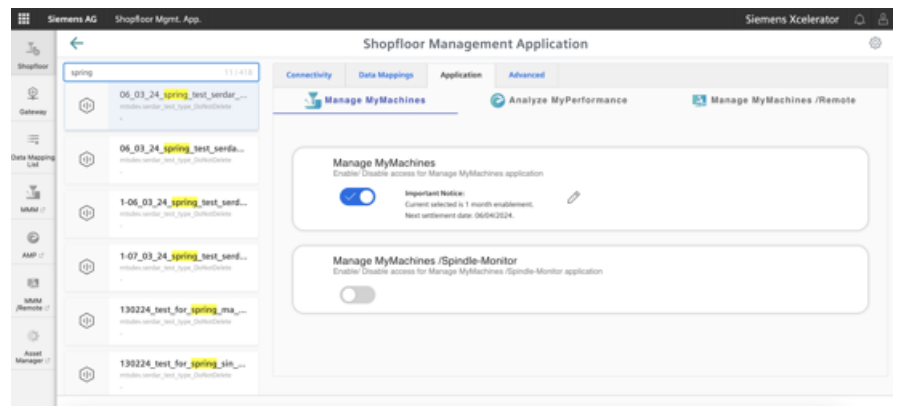

2. Select the required asset in the central section of the window.

- 3. Open the "Advanced" tab in the right-hand section of the window. The window with the overview of the configurations that have been created opens.
	- If you have an incorrect configuration or a configuration that is no longer required, set the slider to the left to deactivate the configuration. The data flow from the machine to Insights Hub is stopped. The associated configuration is not displayed in window "Machine aspects". It takes up to 15 seconds until data recording stops.
	- Set the slider to the right to activate the required configuration.
	- To change an existing configuration, click on the "Edit" icon in the corresponding line.
	- To delete an existing configuration, click on the "Recycle bin" icon in the appropriate line. Confirm the message that the operation cannot be undone.

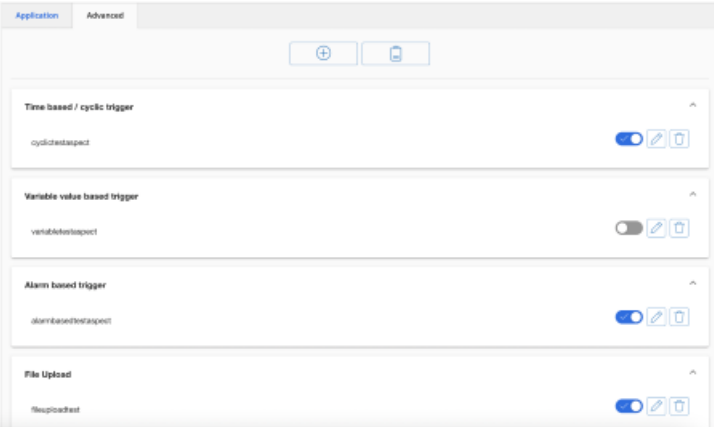

- 4. Click on the "+" button to add a new configuration. The input window to select the functions opens. Select one of the following functions:
	- – [Time-based/cyclic trigger](#page-132-0) (Page [133\)](#page-132-0)
	- [Configuring a value-based trigger \(variable\)](#page-134-0) (Page [135\)](#page-134-0)
	- – [Alarm-based trigger](#page-138-0) (Page [139\)](#page-138-0)
	- – [File upload](#page-141-0) (Page [142\)](#page-141-0)

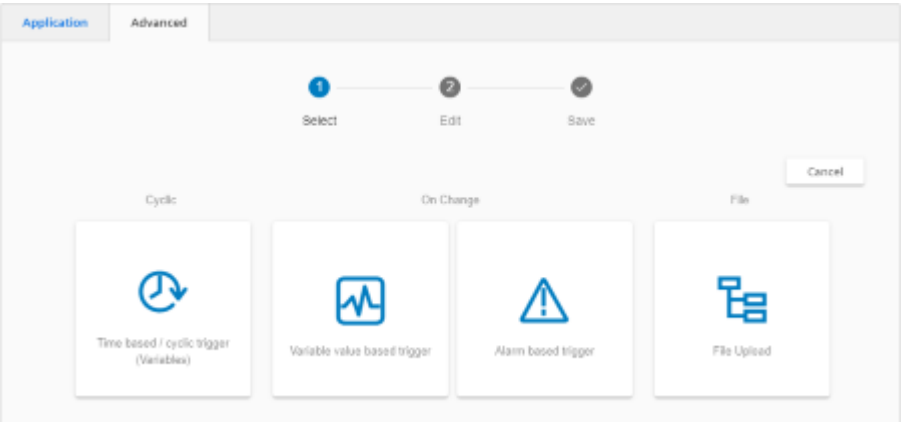

### <span id="page-132-0"></span>**More information**

You can find **more information** about NC variables in the List Manual:

- SINUMERIK 840D sl, NC variables
- SINUMERIK 828D, NC variables

### **5.7.5.2 Time-based/cyclic trigger**

Configure the "Time-based/cyclic trigger", to periodically send variable values from the machine to Insights Hub:

If you no longer require the configuration, you can deactivate this in the Manage MyMachines for Industrial Operations X Cloud "Shopfloor Management Application" using the slider.

#### **Parameters**

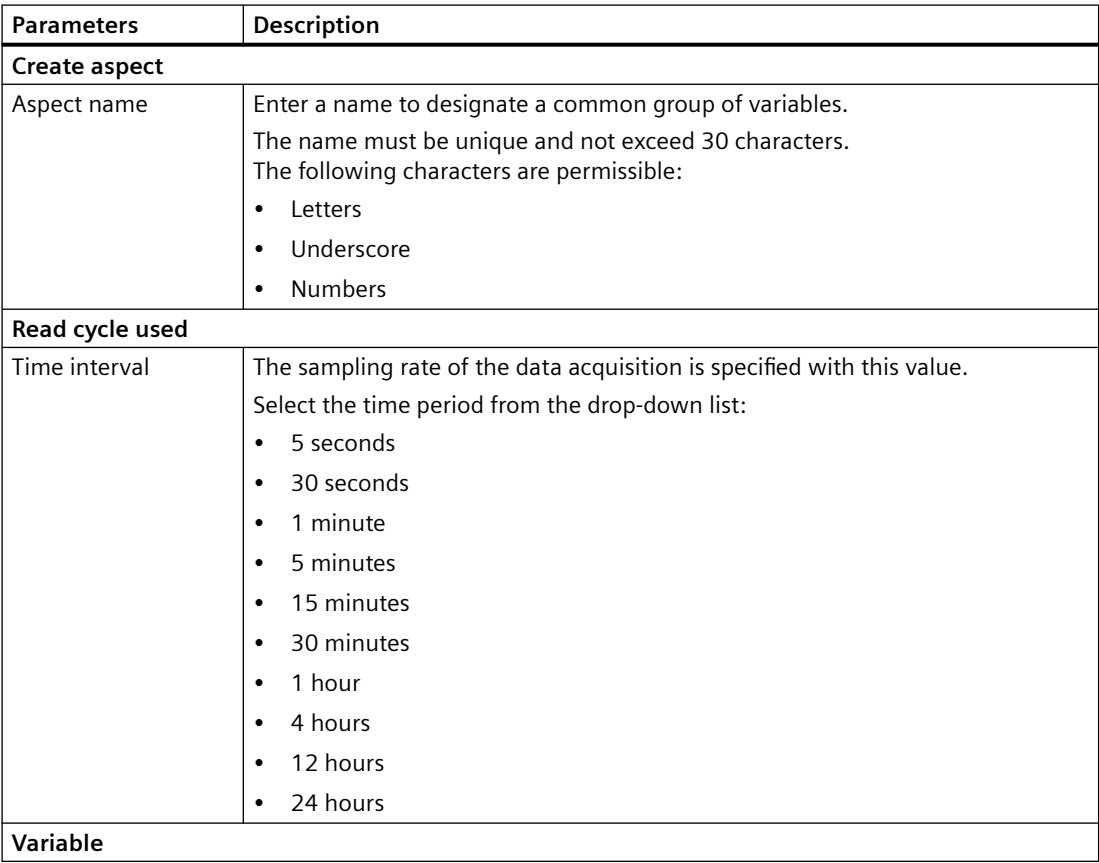

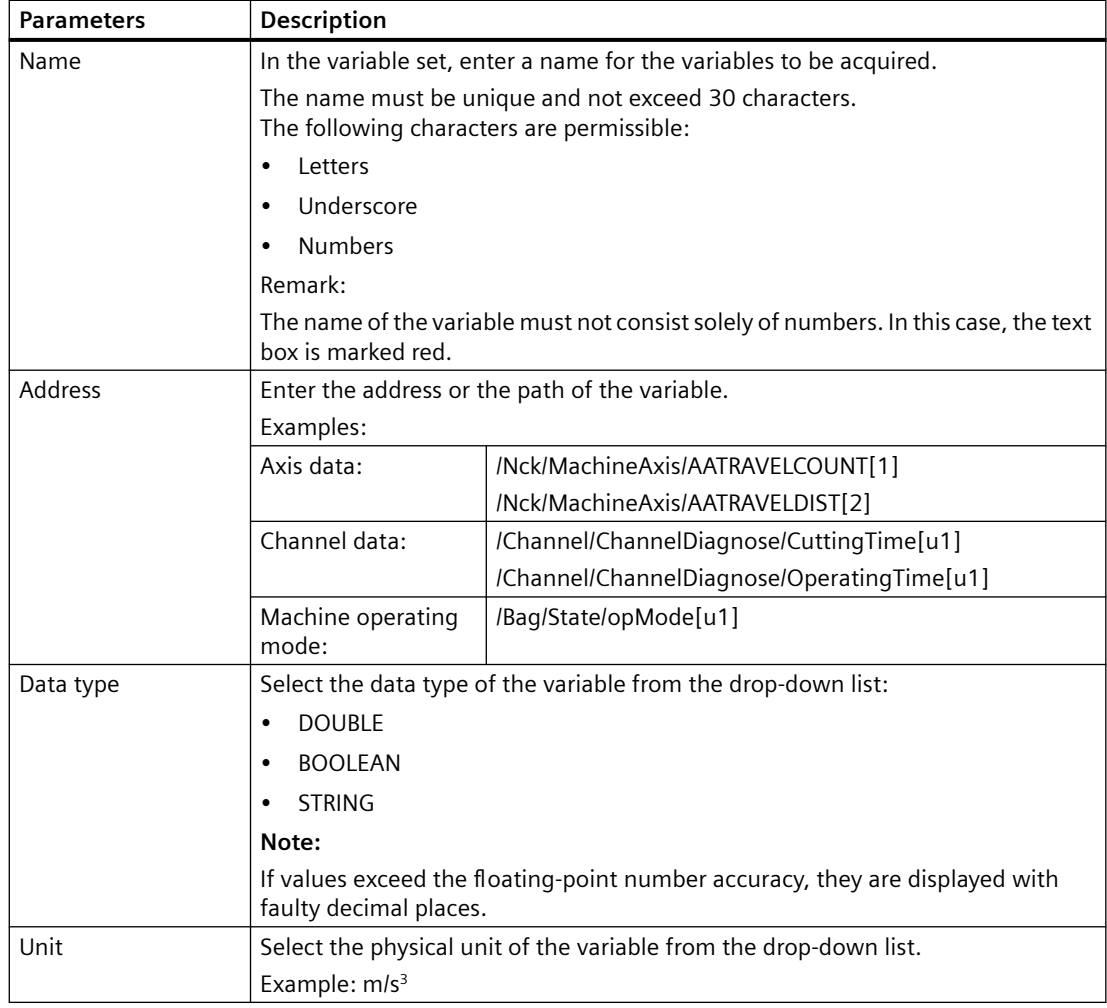

### **Procedure**

1. Click on the "Time-based / cyclic trigger (variables)" function.

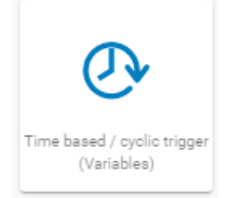

The "Time-based trigger" input window opens.

- 2. Enter a name in the "Create aspect" input field.
- 3. Enter the sampling rate in the "Read cycle used" input field.
- 4. Enter the variable properties in the text boxes.

<span id="page-134-0"></span>5. Click the "+" button to add a new variable. Repeat this step as often as necessary.

#### **Note**

#### **Limiting the number of variables**

You can create a maximum of 50 variables with 5-second options.

A warning message appears when the maximum number is reached.

The "Time-based trigger" input window opens.

- 6. Click the "+" button to add a new variable. Repeat this step as often as necessary.
- 7. Click the "Cancel" button to exit the Properties window without saving the entries. You are taken back to the aspects overview. - OR -

Click the "Save" button to accept the entries. The "Data recording saved successfully" message appears.

8. Click the "OK" button to complete the operation. You are taken to an overview of the aspects.

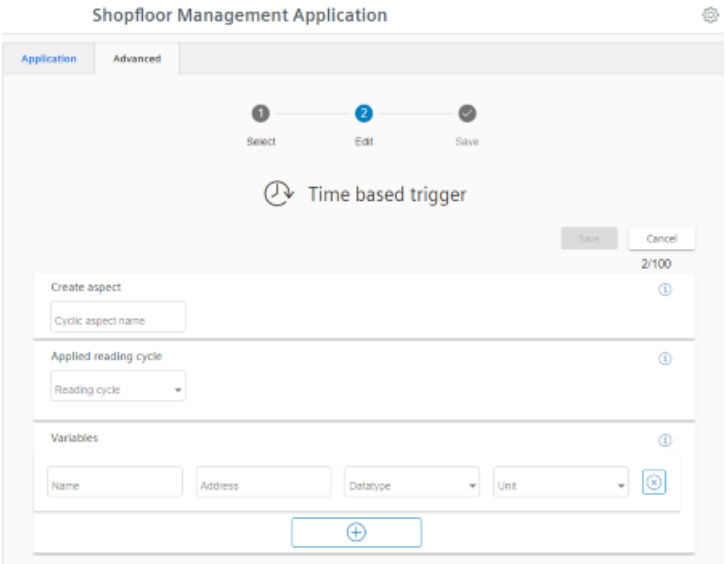

The "Time-based trigger" input window opens.

9. Click the "OK" button to complete the operation.

# **5.7.5.3 Configuring a value-based trigger (variable)**

View "Variable-based trigger" provides functions to create user-defined condition rules with variable values.

If a configured condition occurs, then the following data and values are sent to Insights Hub:

- Variable value
- Machine trace files
- User-defined file(s) in the specified directory

If you no longer require the configuration, you can deactivate this in the Manage MyMachines for Industrial Operations X Cloud "Shopfloor Management Application" using the slider.

#### **Parameters**

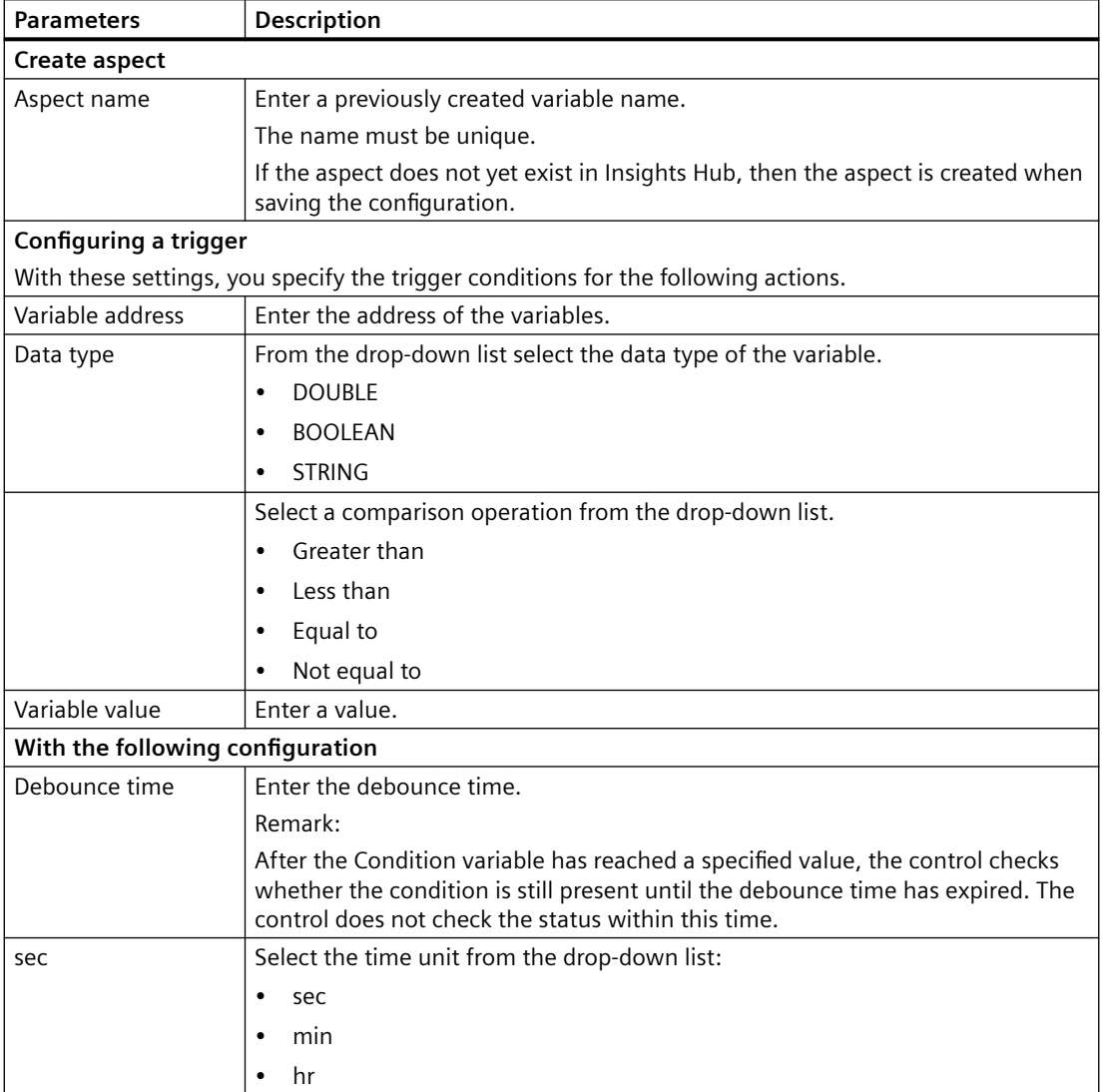

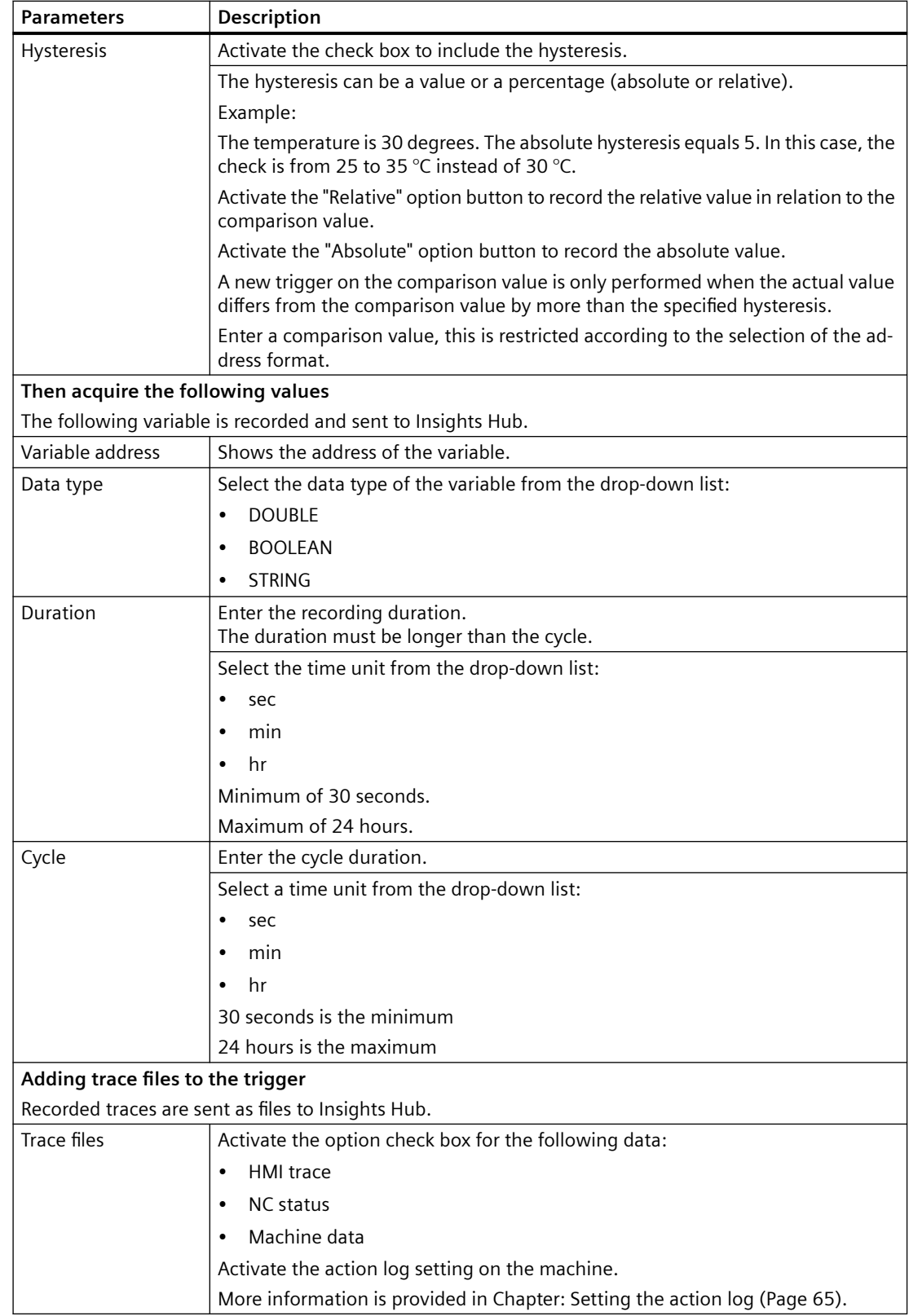

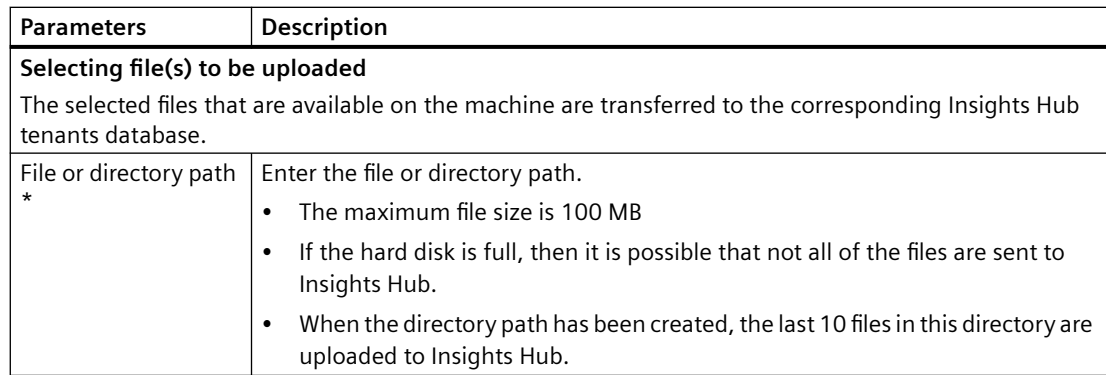

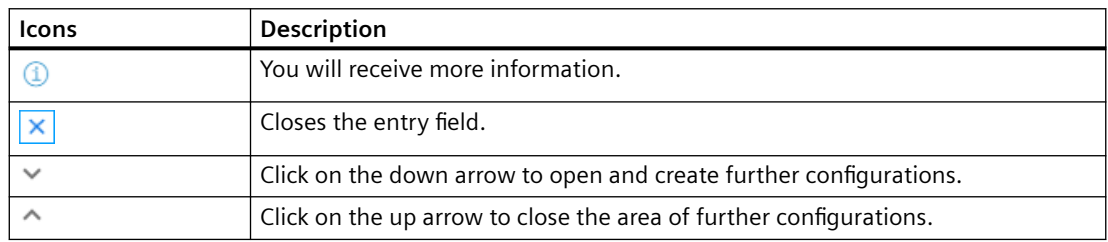

### **Procedure**

1. Click on the function "Variable value-based trigger" to specify dependencies.

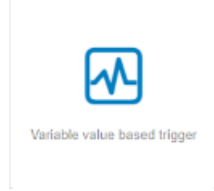

The "Variable-based trigger" input window opens.

- 2. Enter a name in the "Cyclic aspect name" input field.
- 3. Define a variable as trigger.
- 4. Define the settings for the trigger.
- <span id="page-138-0"></span>5. Define which data is sent to Insights Hub if the trigger occurs:
	- Recording variables Enter a variable address.
	- Trace files Activate the corresponding check box for "HMI-Trace", "NC-Status" or "Machine Data".
	- Files

Enter a file name or a directory path.

6. Click the "Cancel" button to exit the Properties window without saving the entries. A safety message is output, which you must confirm

You are taken back to the aspects overview.

- OR -

Click on "Save" to accept the data entered.

Message "Data recording saved successfully" is output.

Click on "OK" to exit the operation.

You are taken back to the aspects overview.

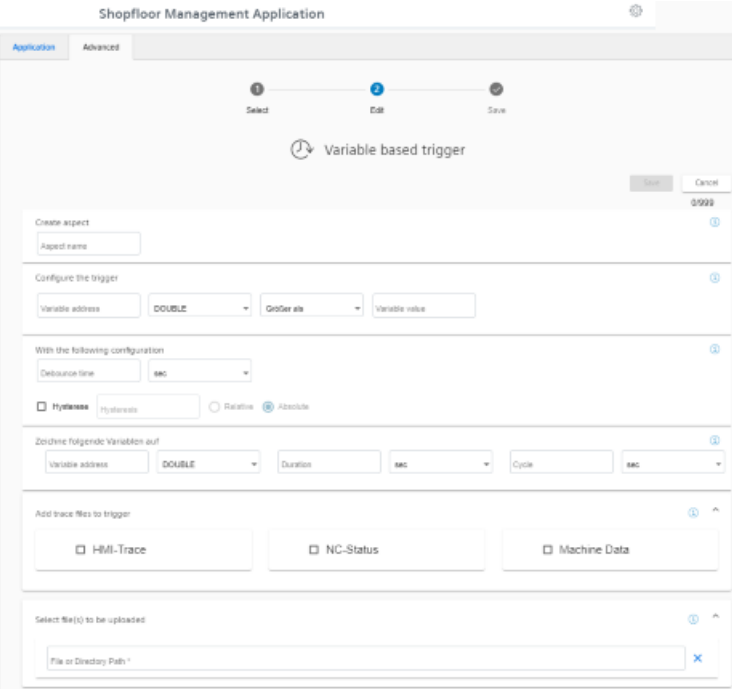

### **5.7.5.4 Alarm-based trigger**

The "alarm-based trigger" reacts to all alarms programmed in the control.

With this function, you can send specific alarms for a certain aspect and acquired status data to Insights Hub.

These alarms also contain the user range of alarm numbers that are assigned the machine functions for the machine diagnostics. If machine diagnostics are not performed on the basis of alarm numbers, these error messages cannot be integrated.

The alarm numbers that are triggered can be entered individually or in ranges. You can also hide individual or ranges of alarms from a selection.

When certain alarms occur, you can upload user-defined files to Insights Hub.

If you no longer require the configuration, you can deactivate this in the Manage MyMachines for Industrial Operations X Cloud "Shopfloor Management Application" using the slider.

### **Parameters and icons**

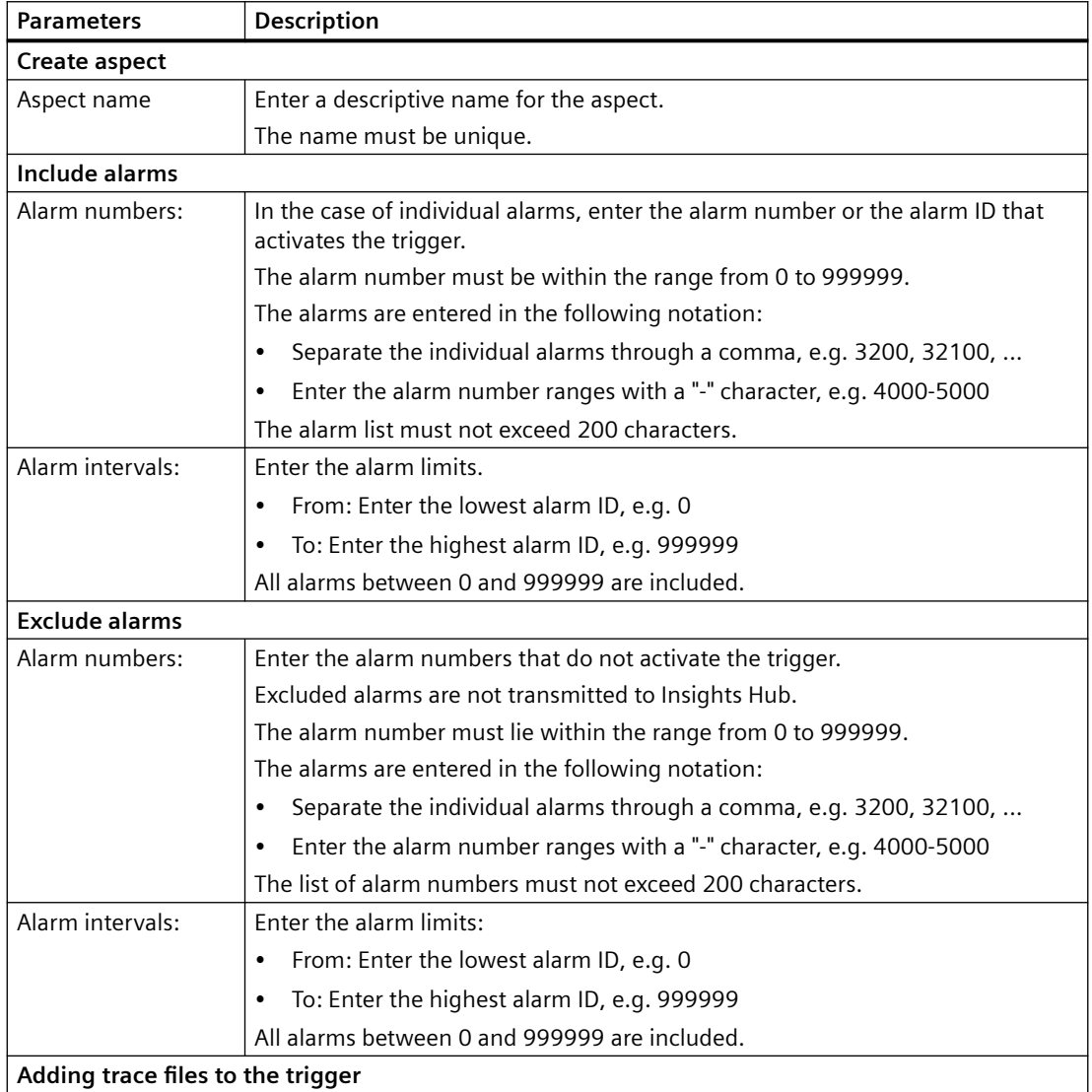

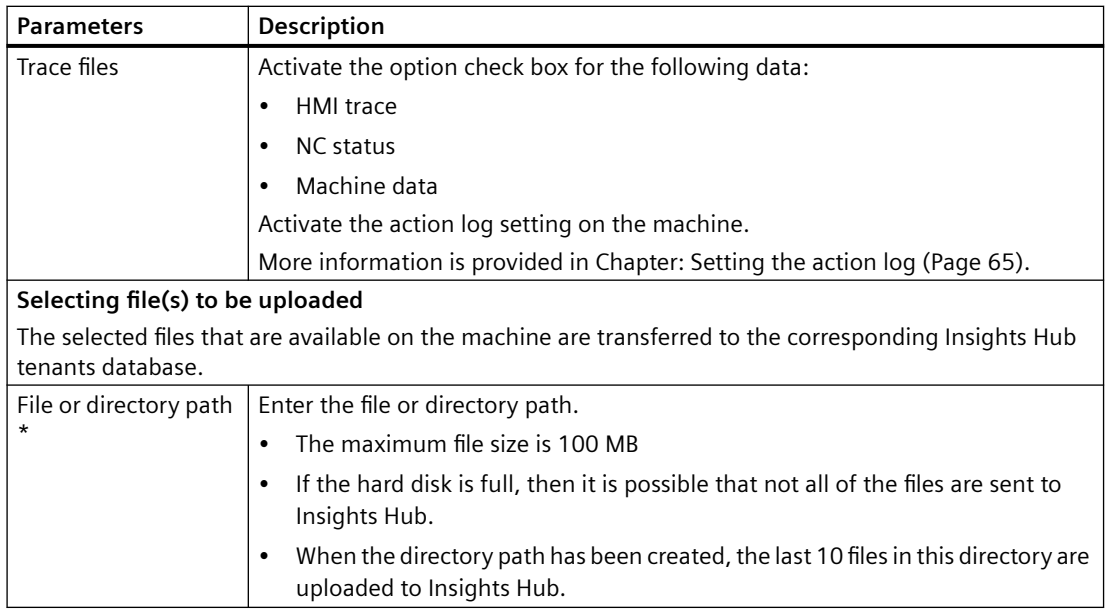

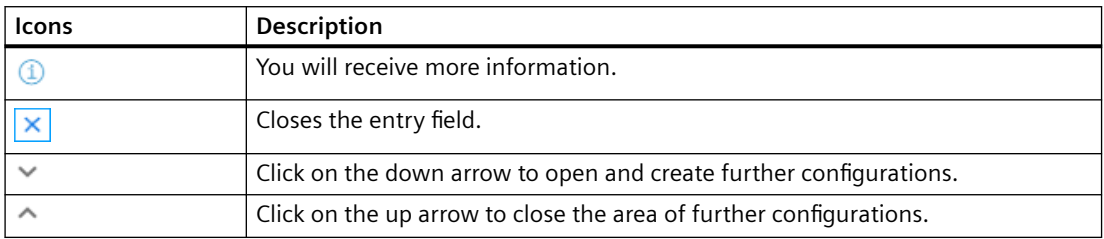

### **Procedure**

1. Click the "Alarm-based trigger" function to define alarm properties, such as when an alarm should be displayed.

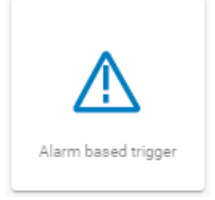

The "Alarm-based trigger" input window opens.

- 2. Enter a name for the aspect and specify the properties.
- 3. Click on the "Cancel" button. You receive a safety message that you must confirm. Then you will be returned to the overview. - OR - Click the "Save" button to accept the entries. The "Data recording saved successfully" message appears.

<span id="page-141-0"></span>4. To exit the operation, click on "OK". Click on "Save" to accept the entries.

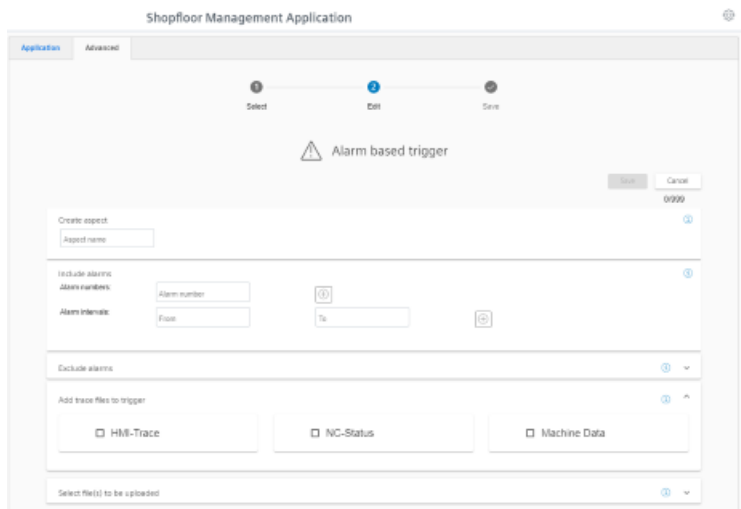

5. Enter a file or a directory path to load data from the control to Insights Hub.

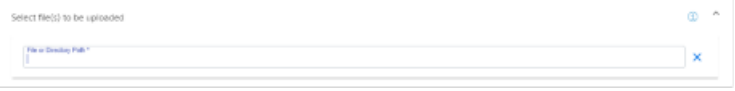

### **5.7.5.5 File upload**

Function "File Upload" allows files to be sent from the SINUMERIK control to Insights Hub. You can send multiple files from various directories in the same trigger. In a cyclical trigger, you can upload trace files along with the customer-specific files.

There are two variants of the "File upload" function:

- Change-dependent file upload The upload is carried out after a file is changed on the SINUMERIK control. The change date of the files is checked cyclically, i.e. hourly, on the SINUMERIK control.
- Cyclic file upload The upload is carried out in a defined time cycle. The cycle duration is specified in the user interface. The cyclic file upload does not check files for changes.

### **Parameters**

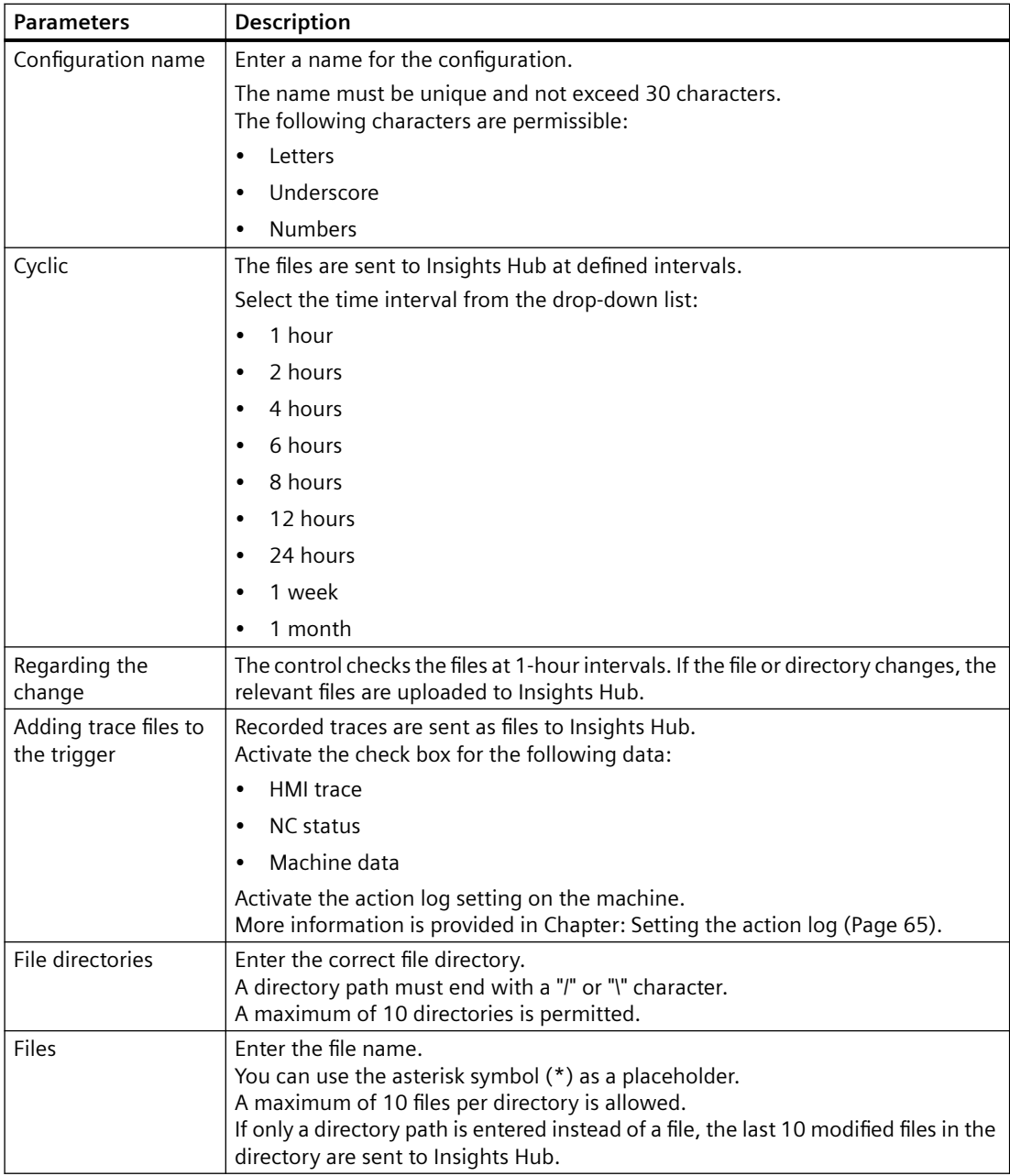

#### **Icons**

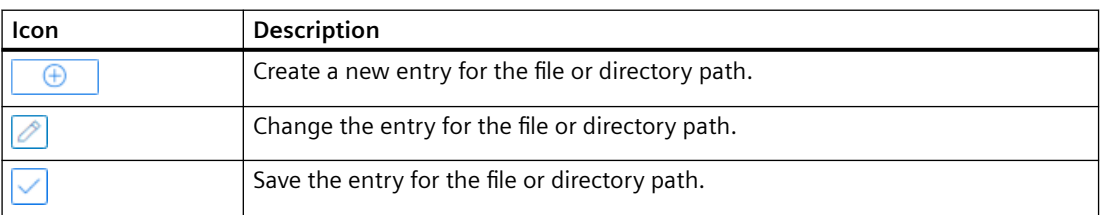

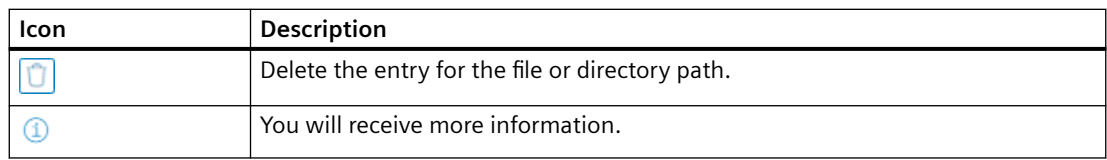

#### **NOTICE**

#### **Data manipulation possible**

There is a risk that an attacker, within the network between SINUMERIK Integrate and Insights Hub, gains access to the file system of the server or service clients. The attacker can then read or manipulate various system components (e.g. database content). As a consequence, the attacker can manipulate tool data, NC programs, machine archives or the system structure itself, for example. This type of attack cannot be prevented by Insights Hub.

• It is therefore imperative that the person responsible for the machine network takes the appropriate industrial security measures for the production/machine network.

Siemens AG does not accept any liability in this regard.

### **Files**

The maximum file size is 100 MB.

Use the following file extensions for the "File Upload" function:

- .xml
- .txt
- .log
- .png
- .jpg
- .ohs
- .pms
- .ems
- .mds
- .pdf
- .ini
- .csv
- .json
- .sav
- .mst
- .bst
- .stt
## **Procedure**

1. Click the "File Upload" function.

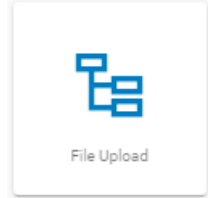

The "File Upload" input window opens.

In the "File Upload" area, you can see the number of configurations created/number of possible configurations on the right.

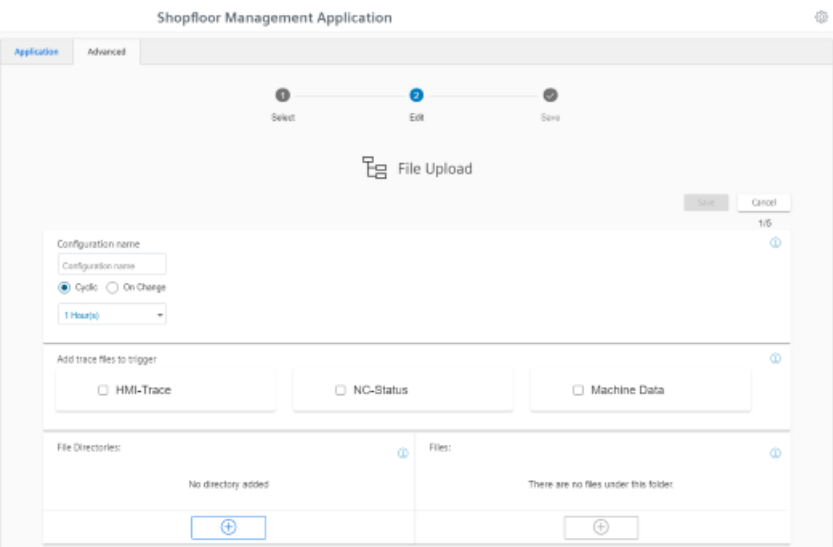

The "File Upload" input window opens.

- 2. Enter the name for the configuration.
- 3. Select the type of file upload:
	- Cyclic Select the cycle length. - OR -
	- On Change If you activate "On Change", you can select a directory.

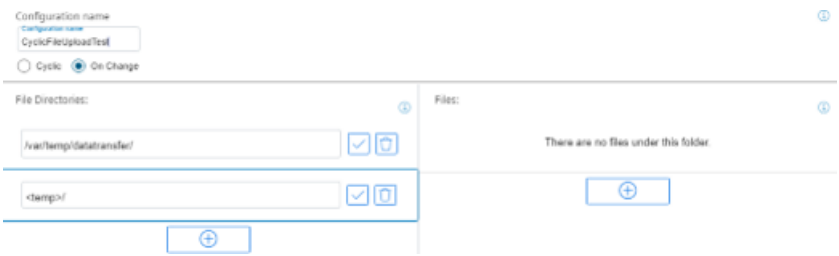

- 4. Activate the check boxes for the trace files that you want to transfer along with the customerspecific files.
- 5. Click the "+" button in the file paths area. To simultaneously send files from multiple directories, click on this button for each directory. Once the maximum possible number of directories is reached, the button is deactivated.
- 6. Enter the directory path and click the "Checkmark" icon.
- 7. Specify the files to be transferred for each directory:
	- Click the "+" button in the file area. To send multiple files from this directory, click on the "+" button for each file. Once the maximum possible number of files is reached, the button is deactivated.
	- Enter the file name. You can use the asterisk symbol (\*) as a placeholder. If more than 10 files correspond to the file name with placeholder, only the last 10 most recently modified files are sent to Insights Hub.
	- Click the "Checkmark" icon.
- 8. Click on the "Recycle bin" icon in the appropriate line to delete a directory path or a file.
- 9. Click on "Save" to save the configuration.
- OR -

Click the "Cancel" button to exit the window without saving the entries. You are taken back to the overview.

- 10.The "Data recording saved successfully" message appears. Click the "OK" button to complete the operation.
- 11.You can see an overview of the files in the "Operations Insight" application. For more information, see Chapter: [Displaying uploaded files in "Insights Hub Monitor"](#page-161-0) (Page [162](#page-161-0)).

#### **5.7.5.6 Restrictions when uploading files**

#### **Restrictions**

The following restrictions apply for the following applications:

- You can simultaneously upload 10 files or directories.
- Ensure that no other processes obstruct the upload so that the latest version of a file can be called and uploaded.
- You can assign a name to the file or the directory. You can load 10 files to this directory once you have defined it. These files are sorted according to date of change; the latest 10 files are displayed.
- To be able to distinguish between a file and a directory, directories must end with a "/" or "\".
- Subdirectories in the selected directory are not taken into account.
- The time limit of the SINUMERIK control system must be set to 200 msec.

The following Insights Hub restrictions apply for the applications:

- Special characters are not supported for the upload. Do not use the following characters: ?, : , \*, &, ", \$, |, `,<,>, +, !, [, ]
- If files are larger than 8 MB, it is not permissible that the maximum path length of 60 characters is exceeded.
- The file size is limited to 100 MB. Files larger than 100 MB are not transferred.
- The size of a directory is limited to 500 MB. If, for example, the first 3 files in the directory exceed 500 MB, then the fourth file is not transferred.

The tested machines are listed in the following table. If the first four machines do not have a 2.5 GB memory, then only a certain amount of data is transferred. If the last 2 machines have the amount of memory required, then a total of 2.5 GB data can be transferred. Ensure that the machine has a total memory size of 2.5 GB to ensure that data is transferred.

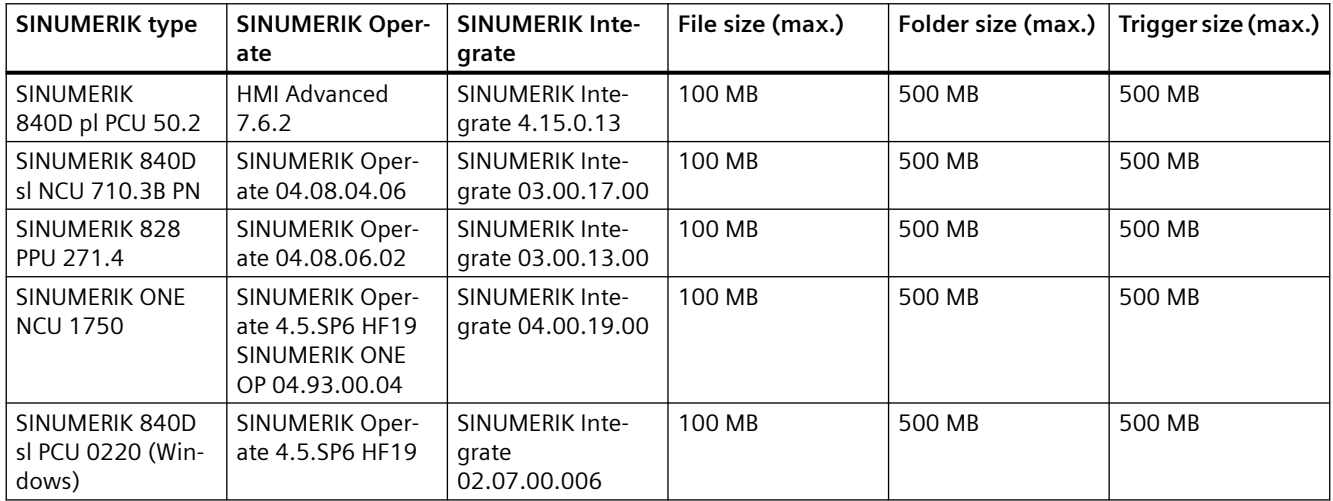

#### **Restrictions in order to avoid corrupted data transfer**

To prevent data loss, Manage MyMachines creates an "uploadRecovery" folder into which data is transferred if the transfer to Insights Hub does not take place.

#### **Note**

#### **Please note the following:**

- The maximum directory size must not exceed 1 GB.
- Prevent changes to the upload directory, which is saved in SINUMERIK control system "uploadRecovery" folder ("<temp>/fileupload" and "<temp>/uploadRecovery"). The failover mechanism uses this folder.
- If the transfer was unsuccessful, additional transfer attempts are started within a 4-hour cycle.

## <span id="page-147-0"></span>**Supported directories and folders**

#### **It is not permissible to upload confidential files.**

Permitted file and folder extensions have been generated to comply with the security guidelines and to prevent confidential files from being uploaded.

The user is responsible for ensuring that the correct files are sent to the appropriate directory and uploaded.

#### **The special <temp> directory**

To increase the flexibility when uploading files, directory "epsConfig temp" was added to the authorized list.

#### **Example**

"epsconfig.xml" - the associated temp file is: C:\temp\ <temp>\ file is C:\temp\files\

#### **File names**

An asset cannot be saved as file if the name contains special characters. It is not permissible that the following characters are used in file names:  $!, +, ?, :, *, 8, ", 5, /, ',$  $\langle , \rangle, | , |$ 

#### **5.7.5.7 Copying configurations**

You have the option of copying the configurations for variables and file upload from one asset to any number of assets.

If a variable with the same name already exists for the target asset, then the address of the variables on the target asset are overwritten when copying.

The copying procedure is canceled as soon as the target asset has reached the maximum number of variables.

#### **Note**

#### **Continuing the copying procedure after closing the browser**

Copying is interrupted if you close the browser window while copying. If you open the "Shopfloor Management Application" again, you can continue the operation by clicking on "Continue".

However, this is not possible if you are using an incognito window for the copying procedure, since no data is written to the cache in the incognito window.

## **Icons**

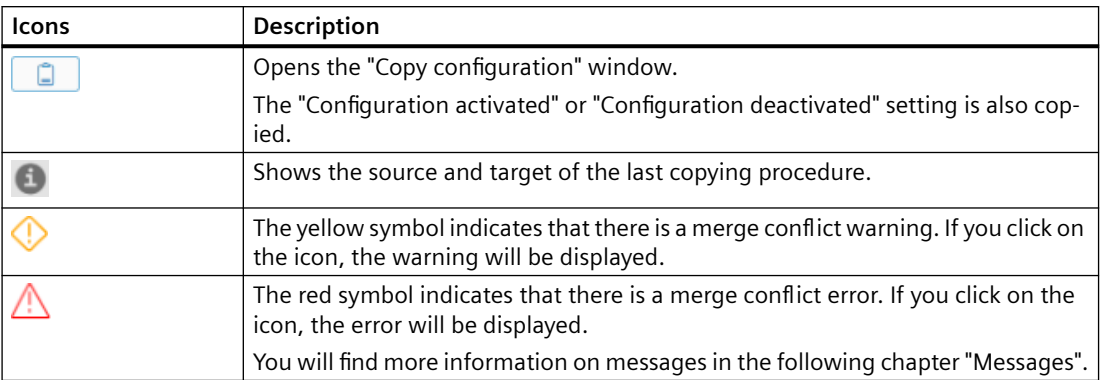

## **Procedure**

- 1. In the "Shopfloor Management Application", select the asset with the required configurations.
- 2. Open the "Advanced" tab in the right-hand section of the window.
- 3. Click the **button**.

- 4. The "Copy configuration" window opens.
	- In the "Select aspects" list, select the "Select All" check box. All aspects are selected. - OR -
	- In the "Select aspects" list, select the "Deselect All" check box.
	- Then activate only the check boxes whose triggers you want to copy: Static Variables Time-based / cyclic trigger Variable value-based trigger Alarm-based trigger File upload
	- Click "Cancel" to cancel to the process. - OR click "Next".

This button is only active if you have made at least one selection.

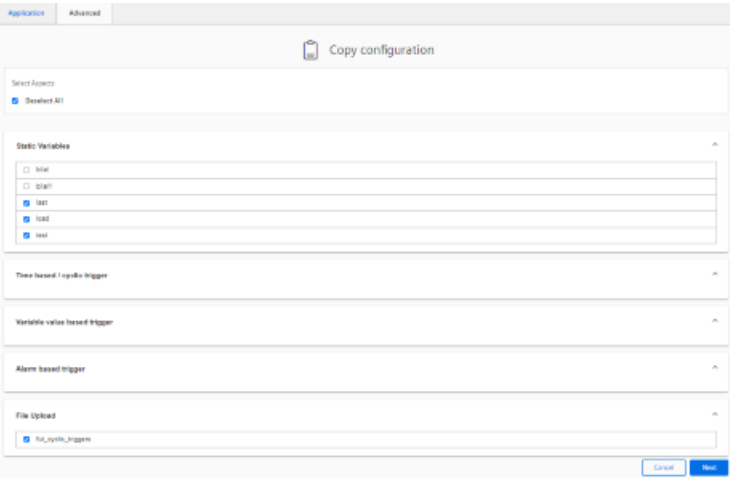

- 5. Another "Copy configuration" window opens. All available target assets are listed.
	- To filter the list, enter the name of the asset (or parts of it) in the search field.
	- Activate the check box in front of the required asset. - OR -

activate check box "Select All".

– Click the "Return" button to make a new selection.  $-$  OR  $-$ 

click "Next".

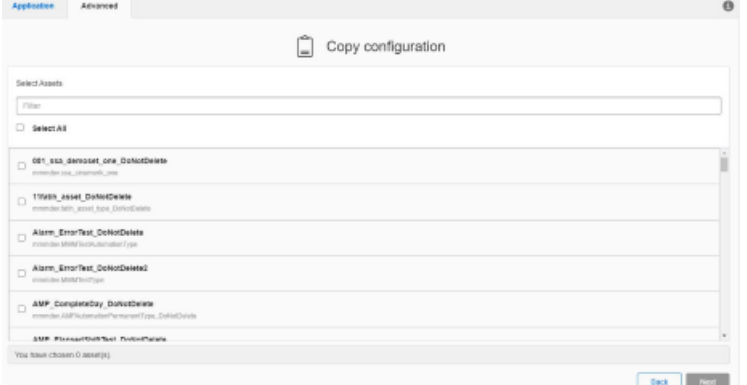

6. The selected assets are displayed for checking.

If red or yellow warning icons are displayed for the selected assets, you must resolve the conflicts first. As long as warnings are displayed, the "Apply" button is not selectable.

- Click the warning icon. You will receive a description and resolution of the conflict. You will find more information on warnings in the following chapter "Messages".
- When all conflicts are resolved, click the "Apply" button.

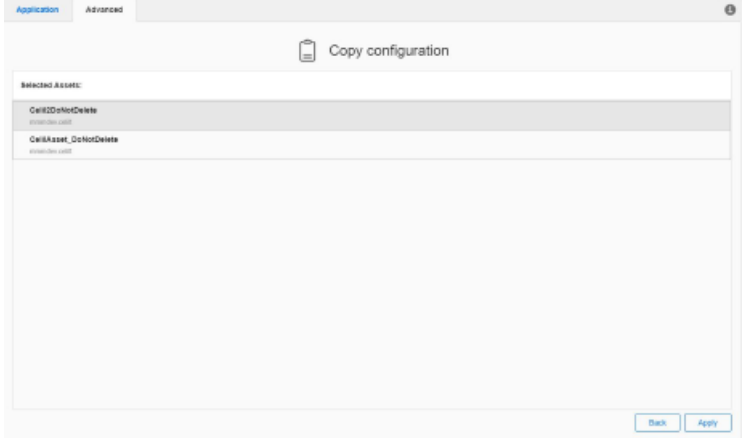

- 7. The copying process is started. Progress is displayed for each asset.
- 8. In the result overview, click on one of the three badges "Successful", "Warning" or "Error" to filter the results.

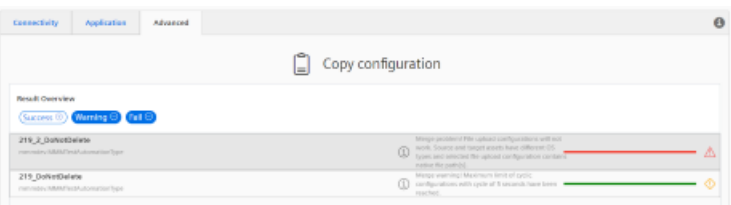

#### **Messages**

The system checks various configurations when copying the data.

The following messages "Merge conflicts" are displayed:

• It is possible that the file upload path does not function on the target assets, as an unknown or different operating system type is involved.

Source and target asset have aspects that have the same name. The operation merges the configuration of these aspects if continue has been selected.

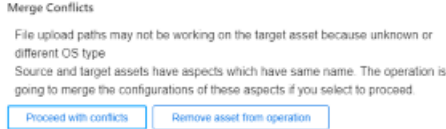

• File upload configurations with trace files are not merged. The maximum trace file limit has been reached.

File upload configurations were not merged. Max. file upload limit was reached. Source and target asset have aspects that have the same name. The operation merges the configuration of these aspects if continue has been selected.

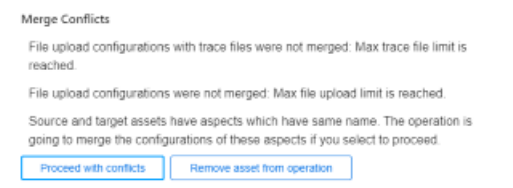

• Cyclic configurations (5 seconds) were not merged. Max. variable limit was reached. File upload configurations with trace files are not merged. The maximum trace file limit has been reached.

Copying the configuration was unsuccessful. Max. variable limit was reached.

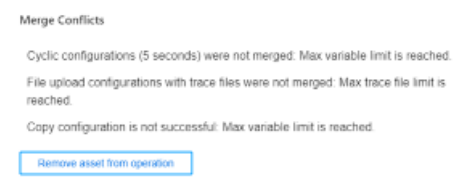

File upload paths will not function as the source and target assets have different operating system types.

Source and target asset have aspects that have the same name. The operation merges the configuration of these aspects if continue has been selected.

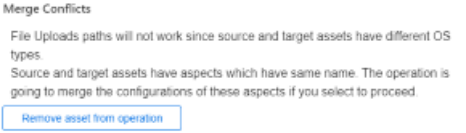

You have the option of clicking on the following buttons: "Proceed with conflicts" or "Remove asset from operation".

#### **Displaying information and switching between the assets**

After completing a copying procedure, the information symbol is shown in the register line. The symbol is also displayed if you switch between various assets. The information is only deleted if you start a new copying procedure.

- 1. Click on the "i" symbol to display the source and target of the last copying procedure.
- 2. In window "Active Copy Configuration", click on an asset name. Tab "Advanced" is displayed for the corresponding asset.

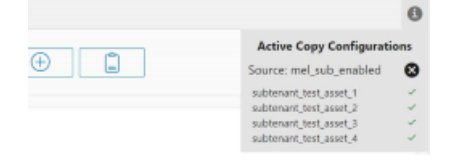

## **5.7.6 Data mapping list**

You have the option of saving your own controls in the Manage MyMachines for Industrial Operations X Cloud "Shopfloor Management App" under "Data Mapping List".

#### **Icons**

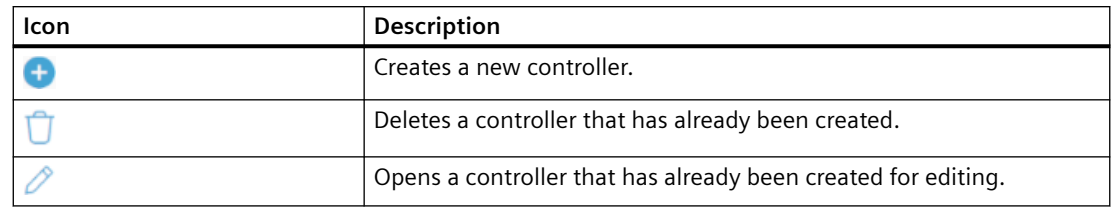

## **Procedure**

1. In the launch pad, click on Manage MyMachines for Industrial Operations X Cloud "Shopfloor Management App".

Window "Shopfloor Management Application" opens.

2. In the left-hand window area, click on "Data Mapping List". A list of the controllers that have been created is displayed.

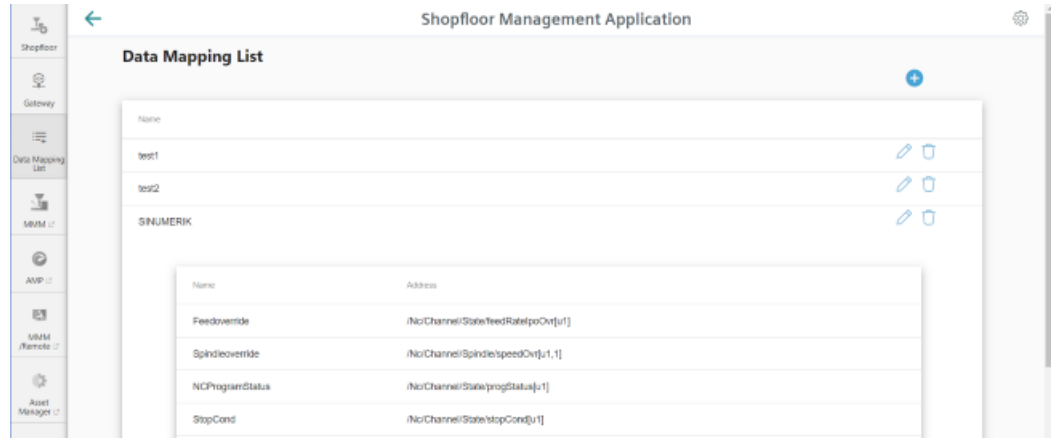

- 3. Click on the "+" icon to create a new control. Window "Mapping Name" opens.
- 4. Enter a data mapping name of the control, and click on "Next". - OR -

Click on "Cancel" to cancel the operation.

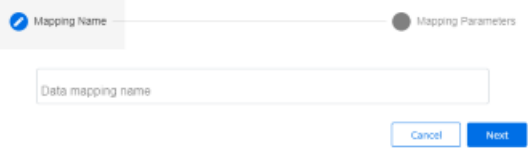

Window "Mapping Parameters" opens.

- 5. Enter the addresses of the control.
	- FeedOverride address
	- NcProgramStatus address
	- NcProgram address
	- ProtectionLevel address
	- SpindleOverride address
	- StopCondition address
	- OpMode address
	- NrOfAlarms address
- 6. Click on "Save" to save the entries.
	- OR -

Click on "Cancel" to cancel the operation.

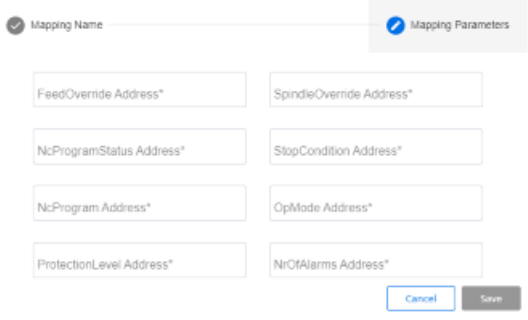

# <span id="page-155-0"></span>**5.8 Connecting controls with Insights Hub**

Connect SINUMERIK controls or other controls with Insights Hub using the Manage MyMachines for Industrial Operations X Cloud "Shopfloor Management App".

**More information** about roles within Insights Hub and on configuring assets is provided in: Documentation Insights Hub [\(https://siemens.mindsphere.io/en/docs/mindaccess.html\)](https://siemens.mindsphere.io/en/docs/mindaccess.html)

## **Precondition**

- Manage MyMachines for Industrial Operations X Cloud is activated. More information is provided in Chapter: [Shopfloor Management Application](#page-109-0) (Page [110\)](#page-109-0)
- You need the "shopfloormgmtapp" role as a standard user or administrator in Insights Hub
- The configuration must have been saved.

#### **Procedure**

- 1. Click on Manage MyMachines for Industrial Operations X Cloud "Shopfloor Management App".
- 2. Select the required asset in the left-hand side of the window.
- 3. Open the "Connectivity" tab in the right-hand section of the window.
- 4. Select check box "I accept the conditions, which can be downloaded from the following link. Conditions".
- 5. Click on the "Conditions" link. The "Insights Hub – Terms & Conditions" window opens.
- 6. Click on your region.
- 7. From the list, select the appropriate Terms & Conditions.
- 8. Read the Terms & Conditions. - OR - Download the Terms & Conditions. - OR - Print the Terms & Conditions.

9. Close the window.

The "Connectivity" tab is displayed again.

- 10.Connect the asset with Insights Hub:
	- **SINUMERIK controller:** Activate option button "Connect SINUMERIK (with Integrate Client) to Insights Hub" and click on "Onboard". - OR -
	- **Another controller:** Activate option button "Connect Controller with Machine Agent to Insights Hub". Enter the address of the controller (MAC address) and a proxy URL and click on "Onboard".

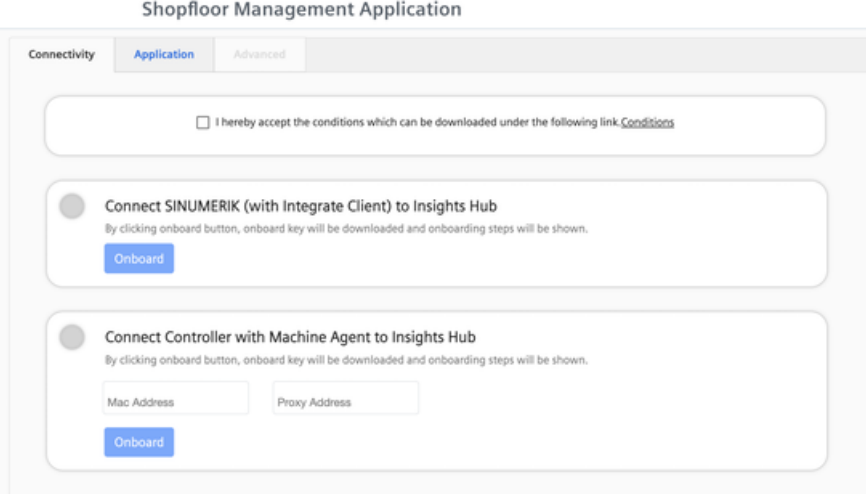

## **Connecting SINUMERIK (with Integrate Client) to Insights Hub**

The "onboard.key" is generated. Window "Connect with SINUMERIK" opens.

- 1. Download file "onboard.key".
- 2. Copy the file to one of the specified storage locations in the controller. **More information** can be found in the following chapters: SINUMERIK 840D sl: [Install the registration key on a SINUMERIK control system](#page-49-0) (Page [50](#page-49-0)) SINUMERIK 828D: [Install the registration key on a SINUMERIK control system](#page-57-0) (Page [58\)](#page-57-0) Call the troubleshooting document if you have problems with onboarding.

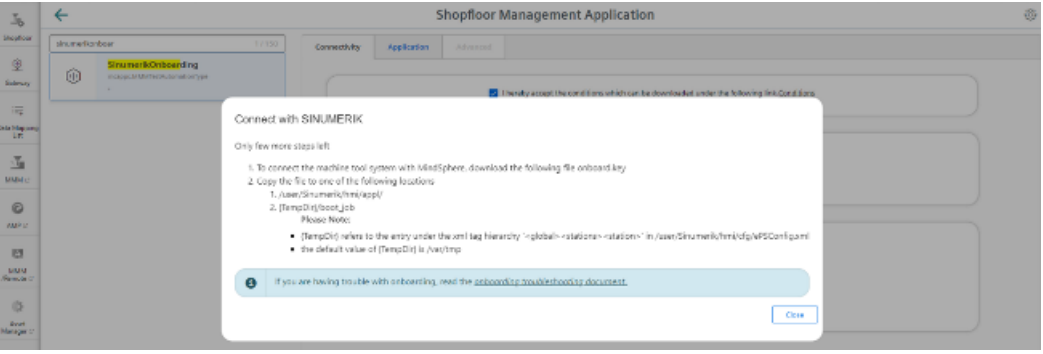

The status is displayed as "Waiting to Onboard with SINUMERIK Client".

- 3. Call the document for troubleshooting during the onboarding process: [Troubleshooting](#page-350-0)  [when onboarding](#page-350-0) (Page [351\)](#page-350-0)
- 4. Wait until the status changes to "Onboarded with SINUMERIK" - OR -

Click on button " Cancel Onboarding" to cancel the operation. The window with the two connection options re-opens.

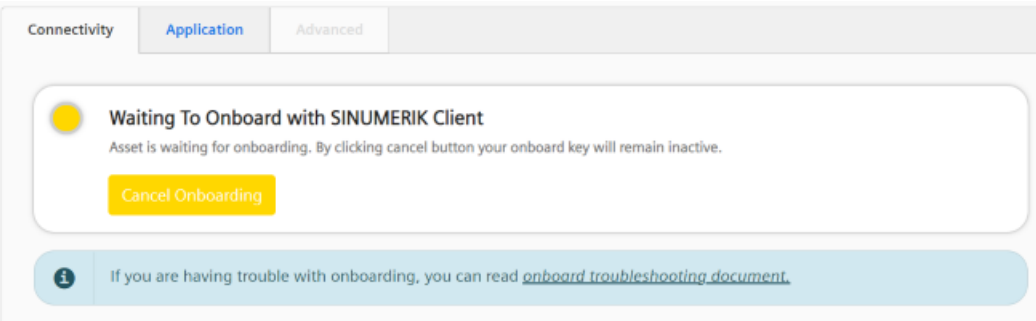

The connection was successfully established, and the status is displayed as "Onboarded with SINUMERIK".

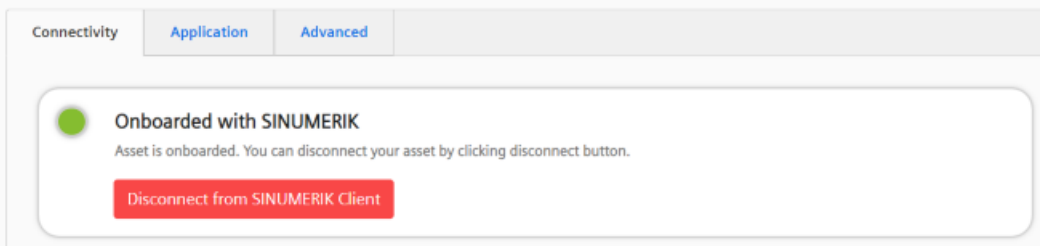

#### **Connecting the control with Insights Hub (Machine Agent)**

File "<macaddress>.command" is downloaded. Window "Connect with Machine Agent" opens.

- 1. Save file "<macaddress>.command" to the following directory: "C:/commands"
- 2. Wait until the execution and result files have been created and then refresh the page.

3. Call the troubleshooting document if you have problems with onboarding.

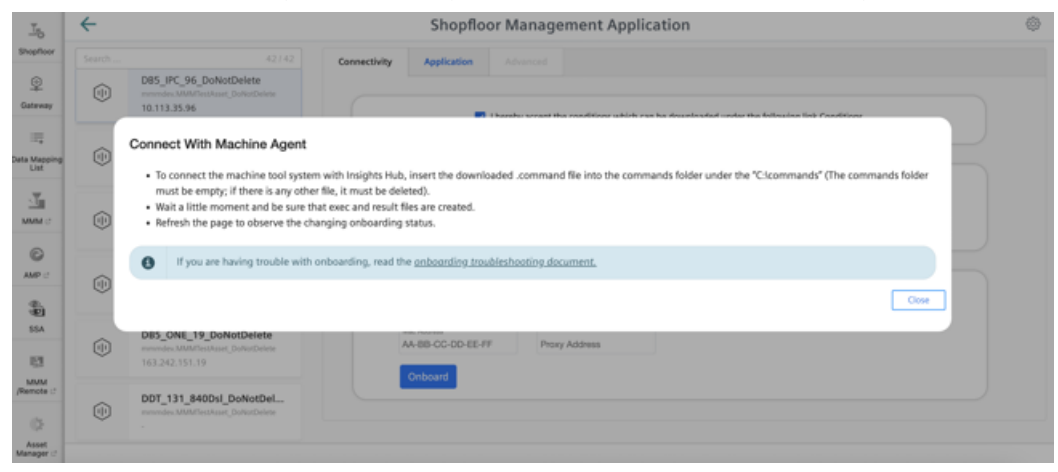

The status is displayed as "Waiting for Onboard with Machine Agent".

4. Call the document for troubleshooting during the onboarding process: [Troubleshooting](#page-350-0)  [when onboarding](#page-350-0) (Page [351\)](#page-350-0)

5. Wait until the status changes to "Onboarded with Machine Agent"  $-$  OR  $-$ 

Click on button " Cancel Onboarding" to cancel the operation. The window with the two connection options re-opens.

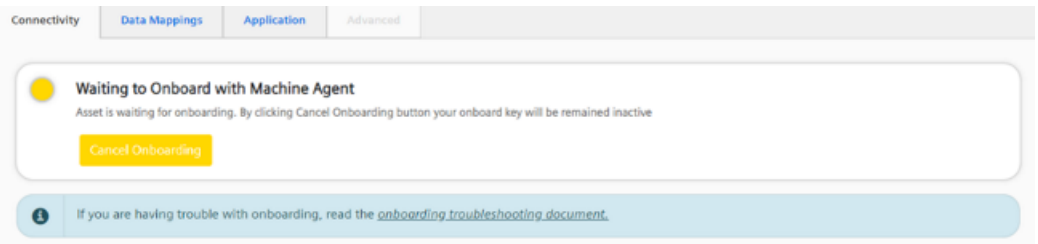

The connection was successfully established, and the status is displayed as "Onboarded with Machine Agent".

6. You have two options here:

Click on button "Disconnect from Machine Agent" to disconnect the asset from the Machine Agent.

The window with the two onboarding options opens.

- OR -

Click on button "Reconnect with Machine Agent" to reconnect the asset.

This option exists if, for example, changes were made to the proxy settings.

The new file "<macaddress>.command" is downloaded.

To reconnect the asset, save file "<macaddress>.command" in directory ""C:/commands".

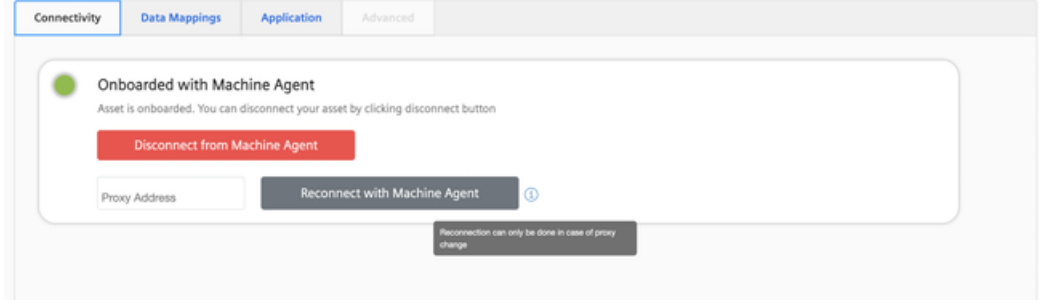

# <span id="page-160-0"></span>**5.9 Configuring an alarm message and sending by email**

You have the option of configuring an alarm trigger, which notifies you by email if a "Manage MyMachines" event occurs.

#### **Note**

#### **Maximum number of alarms per machine**

Insights Hub supports a maximum of 40 alarms for an individual aspect of a machine. An email cannot be sent if this number is exceeded.

#### **Procedure**

- 1. In the launch pad, open the Manage MyMachines for Industrial Operations X Cloud "Shopfloor Management App".
- 2. Select the required asset in the left-hand side of the window.
- 3. Click the "Alarm-based trigger" function.
- 4. The "Alarm-based trigger" input window opens.
	- Enter a name for the alarm. Specify the properties.
	- Click the "Cancel" button to exit the Properties window without saving the entries. You are taken back to the aspects overview. - OR -
		- Click the "Save" button to accept the entries.

The "Data recording saved successfully" message appears.

– Click the "OK" button to complete the operation.

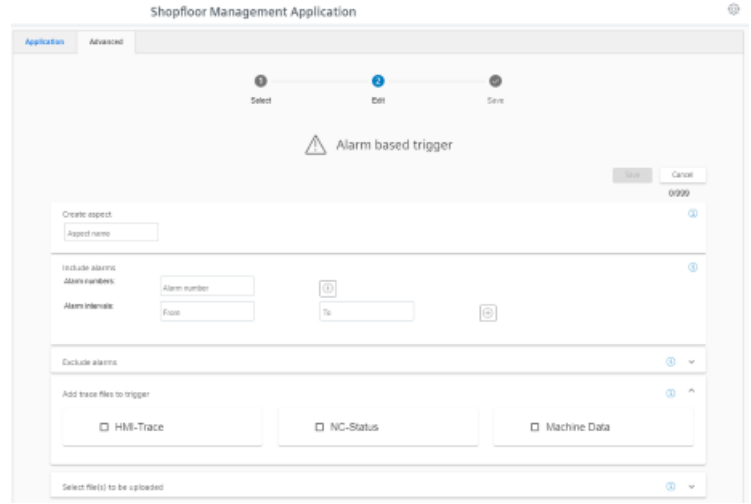

5. In the launch pad, open the Manage MyMachines for Industrial Operations X Cloud "Insights Hub Monitor".

The "Insights Hub Monitor" window opens.

More information can be found in Chapter: [Displaying uploaded files in "Insights Hub](#page-161-0)  [Monitor"](#page-161-0) (Page [162](#page-161-0))and in the "Operations Insight" documentation ([https://](https://documentation.mindsphere.io/MindSphere/apps/insights-hub-monitor/introduction.html) [documentation.mindsphere.io/MindSphere/apps/insights-hub-monitor/introduction.html\)](https://documentation.mindsphere.io/MindSphere/apps/insights-hub-monitor/introduction.html). <span id="page-161-0"></span>*5.10 Displaying uploaded files in "Insights Hub Monitor"*

# **5.10 Displaying uploaded files in "Insights Hub Monitor"**

The files that you uploaded with the "File Upload" function are displayed in the "Insights Hub Monitor" application.

This application replaces the "Fleet Manager" application.

More information is provided in the Documentation "Insights Hub Monitor" ([https://](https://documentation.mindsphere.io/MindSphere/apps/insights-hub-monitor/attachments.html) [documentation.mindsphere.io/MindSphere/apps/insights-hub-monitor/attachments.html](https://documentation.mindsphere.io/MindSphere/apps/insights-hub-monitor/attachments.html)).

## **Precondition**

You have uploaded files.

You will find further information on how to set up "File Upload" in Chapter: [File upload](#page-141-0) (Page [142](#page-141-0)).

#### **NOTICE**

#### **Data manipulation possible**

There is a risk that an attacker, within the network between Mcenter and Insights Hub, gains access to the file system of the server or service clients. The attacker can then read or manipulate various system components (e.g. database content). As a consequence, the attacker can manipulate tool data, NC programs, machine archives or the system structure itself, for example. This type of attack cannot be prevented by Insights Hub.

• As the person responsible for the machine network, take measures to ensure the industrial security of the production/machine network.

Siemens AG does not accept any liability in this regard.

## **Procedure**

1. To see the loaded files, open the new application "Insights Hub Monitor". - OR -

If you open the "Fleet Manager" application, a message will be displayed prompting you to use the new application. Click on "Take the tour".

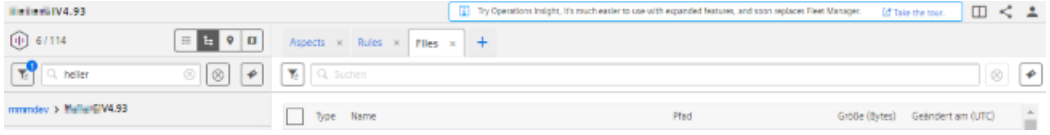

2. The new "Insights Hub Monitor" application opens.

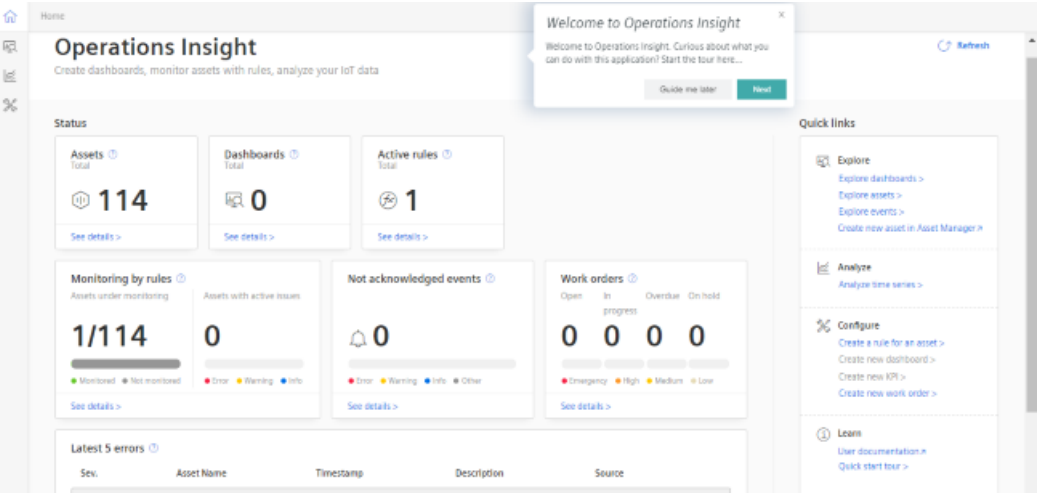

*5.10 Displaying uploaded files in "Insights Hub Monitor"*

3. Select the asset.

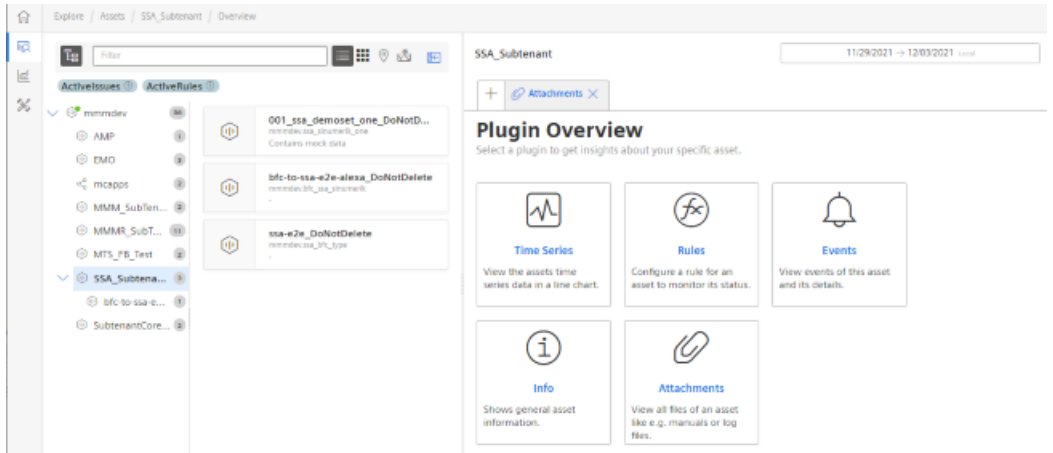

- 4. Click the "Attachments" tile. All files are displayed.
	- If you want to download a file, activate the check box in front of the required file. Click the "Download" button.
	- If you want to upload a file from your directory, click the "Upload" button. The Explorer opens.

Navigate to the directory in which the file is located. Click the "Open" button.

– If you want to delete a file, check the box in front of the desired file and click the dots button.

Click the "Delete" button. A security warning is output. Click the "Delete" button to delete the file.

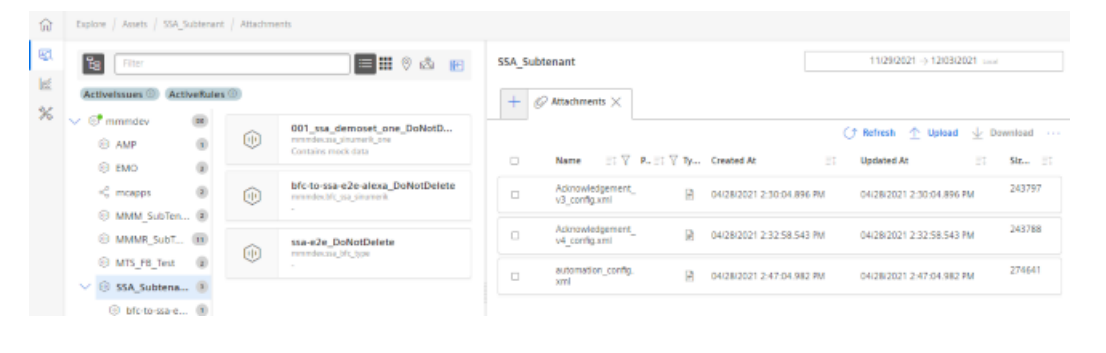

## **Note**

#### **Loading identical files at different times**

Insights Hub does not permit multiple instances of the same file name.

The files are loaded with names and time stamps: Filename\_timestamp.

## **5.11.1 Using the machine agent on the server**

## **5.11.1.1 Installing the machine agent**

Using machine agents, you have the option of connecting other controls (not SINUMERIK controls) with Insights Hub.

## **Procedure**

1. Install the "MachineAgentLauncher" on your IPC. Click on the Machine Agent Management App.

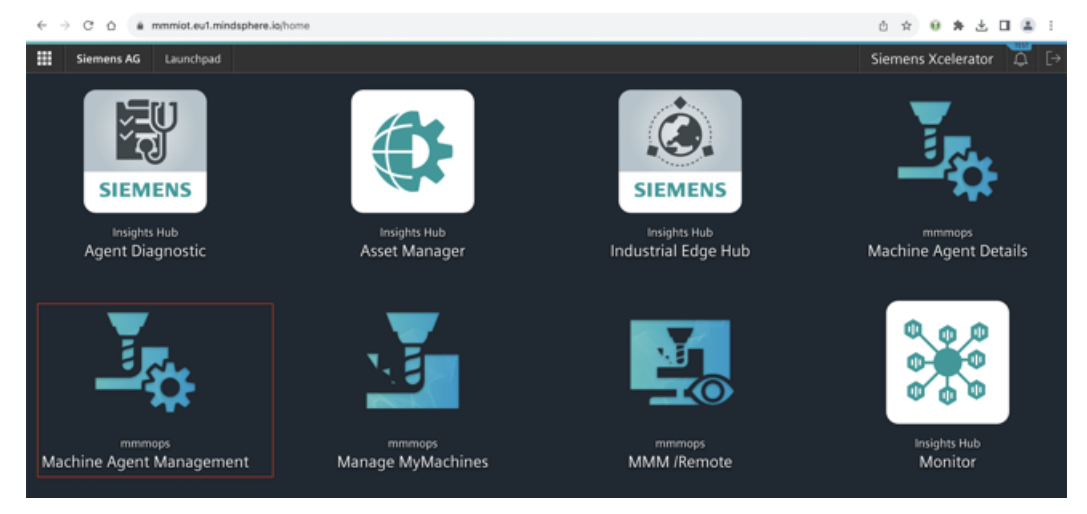

## 2. Download the Machine Agent.

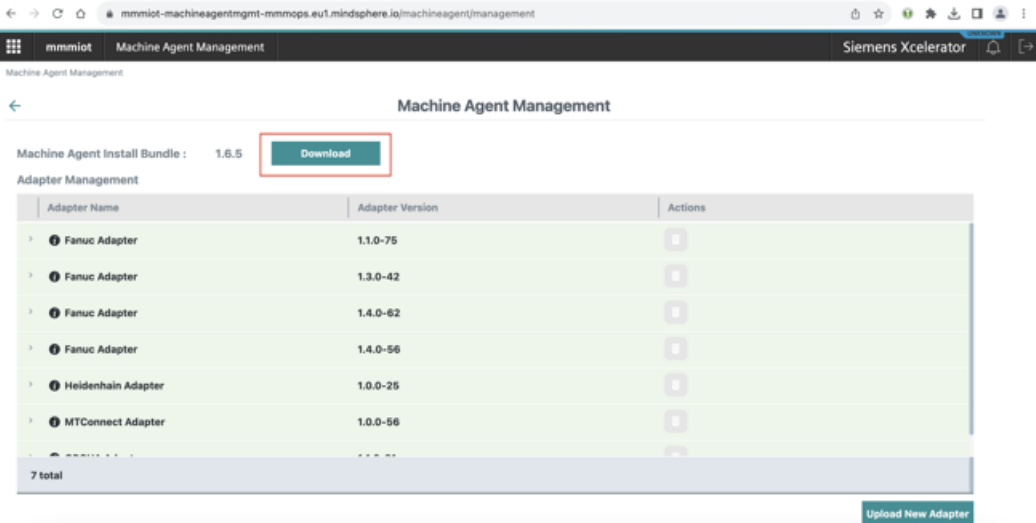

#### A ZIP folder is created after a successful download.

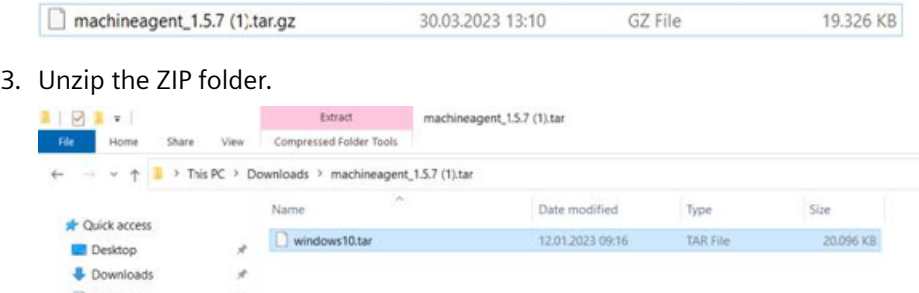

## 4. Install the .exe file.

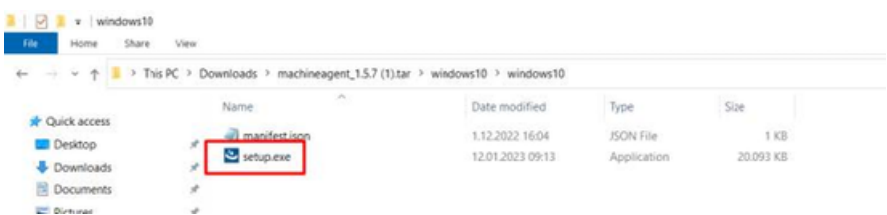

## The Machine Agent has been installed on your PC:

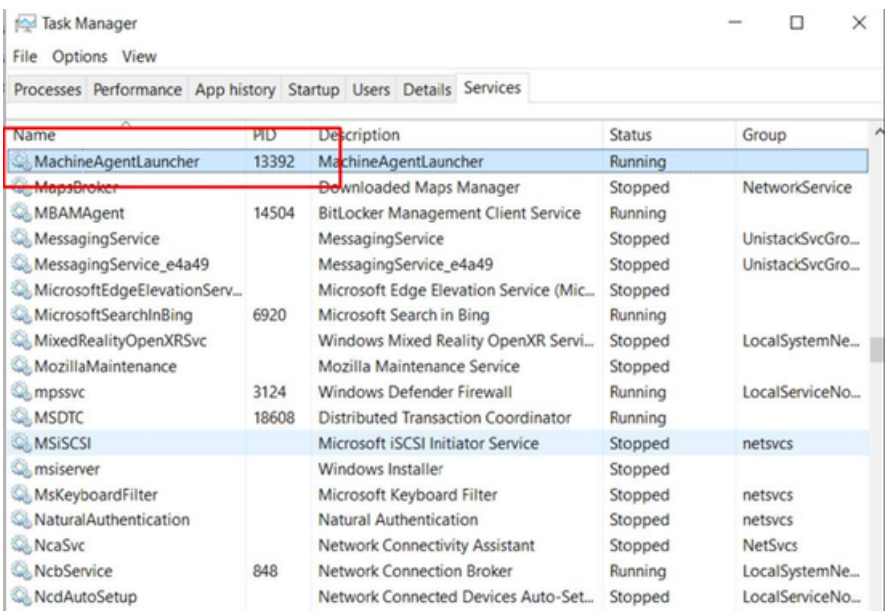

5. Create a folder "commands" in your temporary C:\directory.

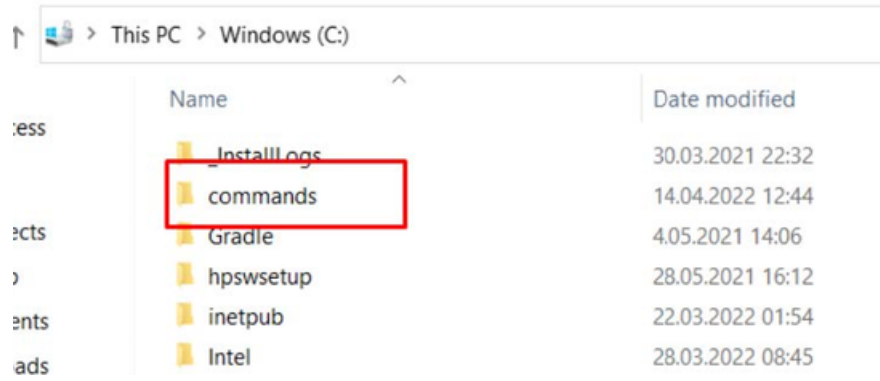

Check the "Machine Agent Core installation" on the IPC:

- Open the task manager
- Switch to the Service tab
- Find the "MachineAgentLauncher"
- Check whether the "MachineAgentLauncher" is active and is running.

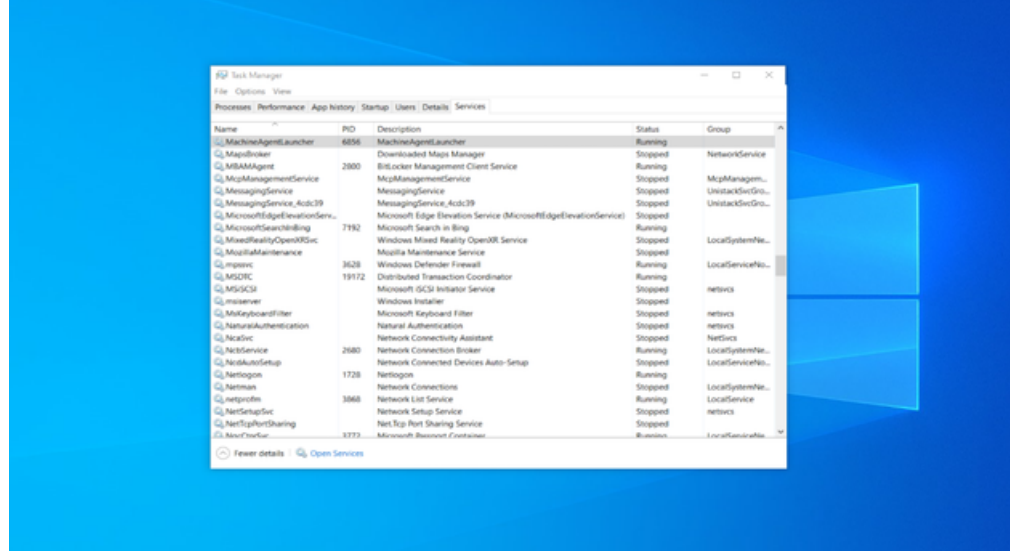

6. In the launch pad, open the Manage MyMachines for Industrial Operations X Cloud "Asset Manager" and create an asset.

Further information is provided in Chapter: [Asset Manager](#page-99-0) (Page [100\)](#page-99-0)

7. In the launch pad, open Manage MyMachines for Industrial Operations X Cloud "Shopfloor Management App" and connect the control with Insights Hub. Further information is provided in Chapter: [Connecting controls with Insights Hub](#page-155-0) (Page [156](#page-155-0))

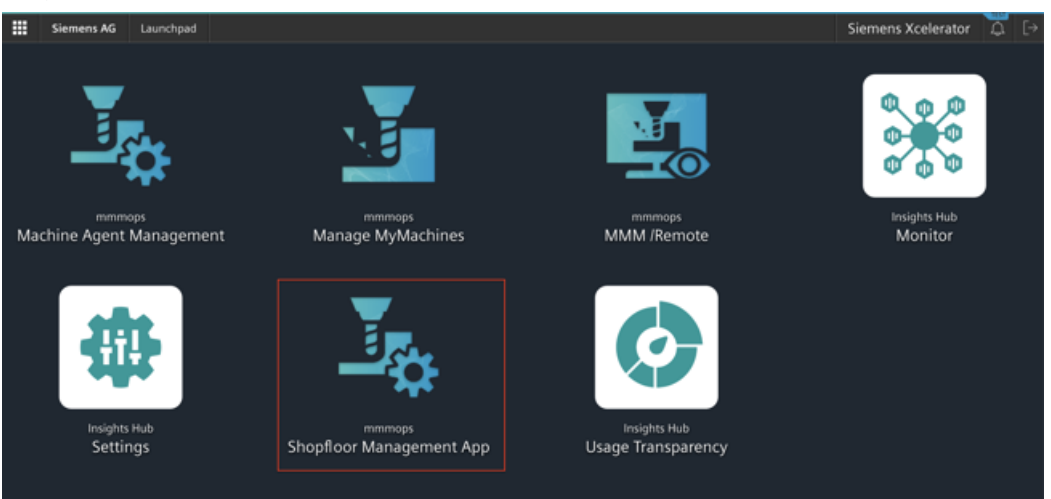

- 8. Select the required assets in the left-hand side of the window. To filter the assets, use the search function and open "Connectivity".
- 9. Enter the Mac address and the proxy value into the associated input fields and click on "Connect Controller with Machine Agent to Insights Hub".

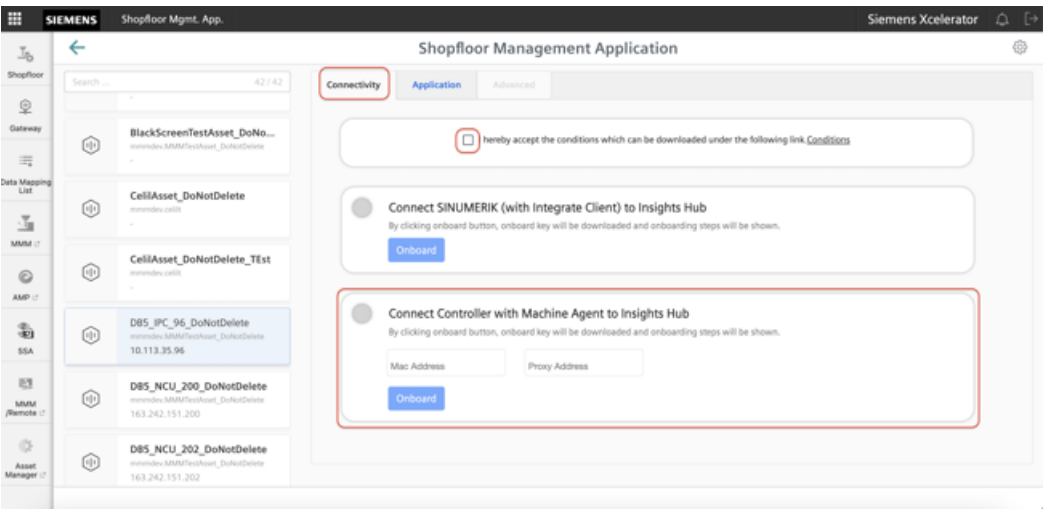

The onboard key is downloaded.+

10.Enter the key into the commands folder in your temporary C:\directory. The commands folder must be empty. Any file located in it must be deleted.

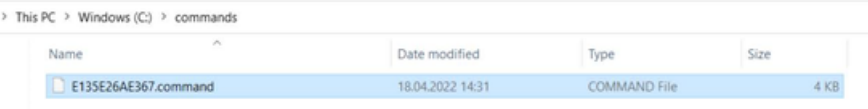

11.Wait a short time until the .exe file and the .result file are displayed.

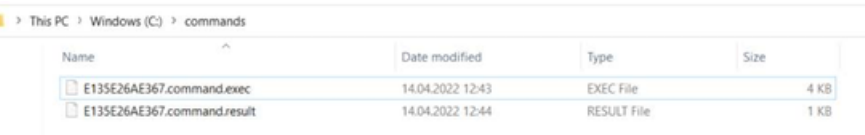

12.Reload the Shopfloor Management app to check whether the onboard status has changed.

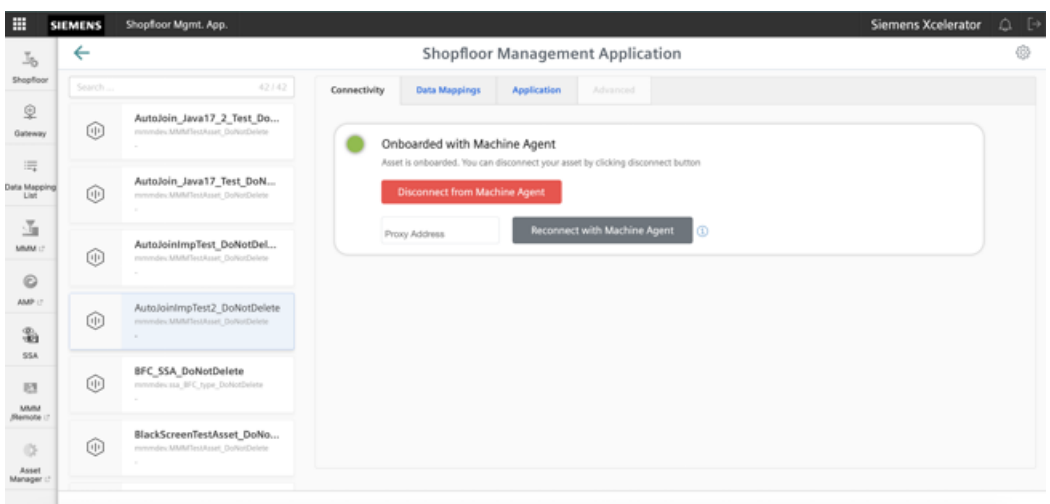

13.In window "Shopfloor Management Application" > "Shopfloor", open tab "Data Mappings".

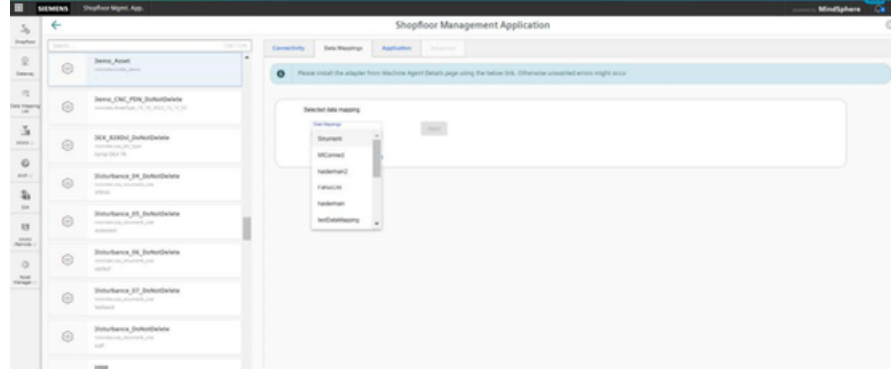

14.Select the required data mapping from the drop-down list and click on "Apply". The "Machine Agent Details (adapter installation)" link is displayed.

## 15.Click on the link.

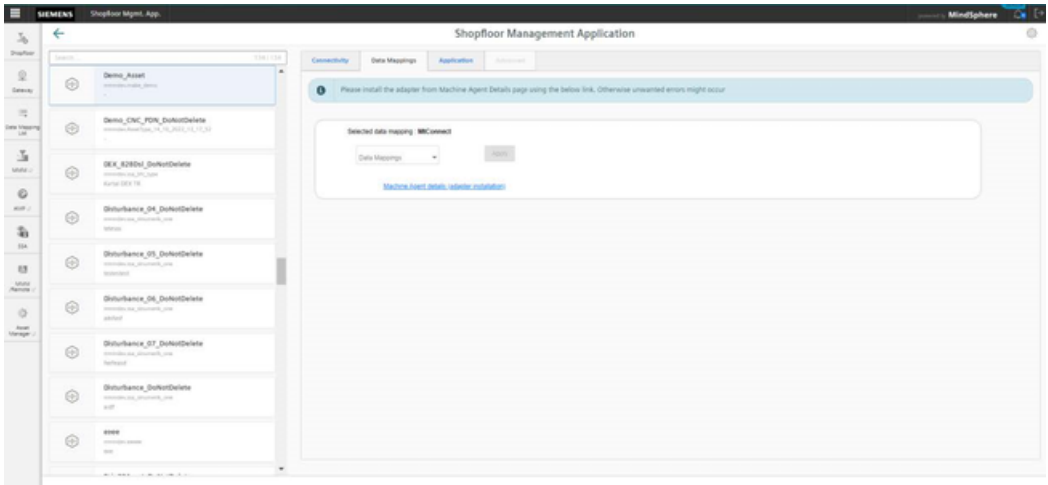

The appropriate notes are displayed if you have not selected a data mapping, or have not installed an adapter:

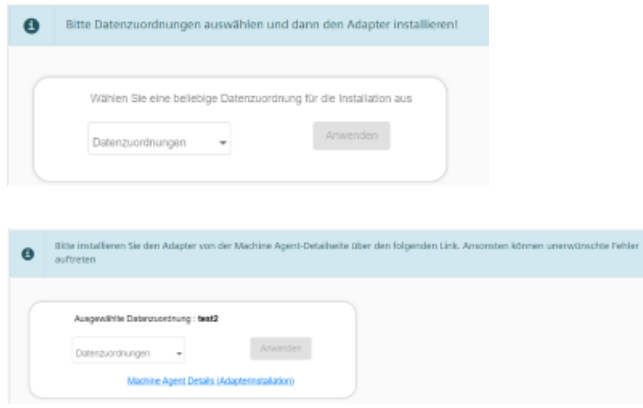

- 16.Select the required data mapping from the drop-down list and click on "Apply". The "Machine Agent Details (adapter installation)" link is displayed.
- 17.Click on "Install new adapter" to install the corresponding adapter for the asset. More information is provided in Chapter: [Machine Agent Details](#page-81-0) (Page [82\)](#page-81-0)

## 18.Click on "Configure".

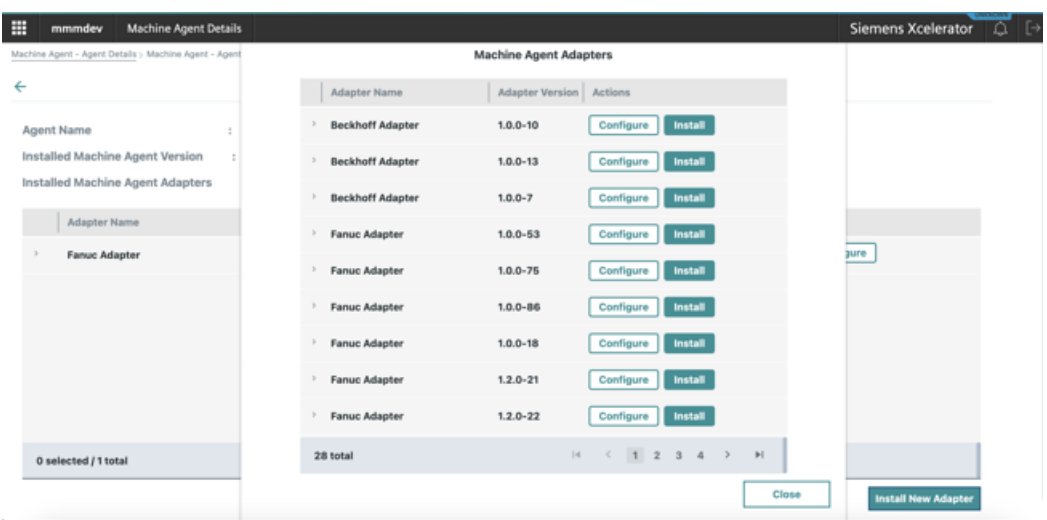

19.Populate the field and then click on "Save".

Each adapter has its own default configuration. You must adapt these.

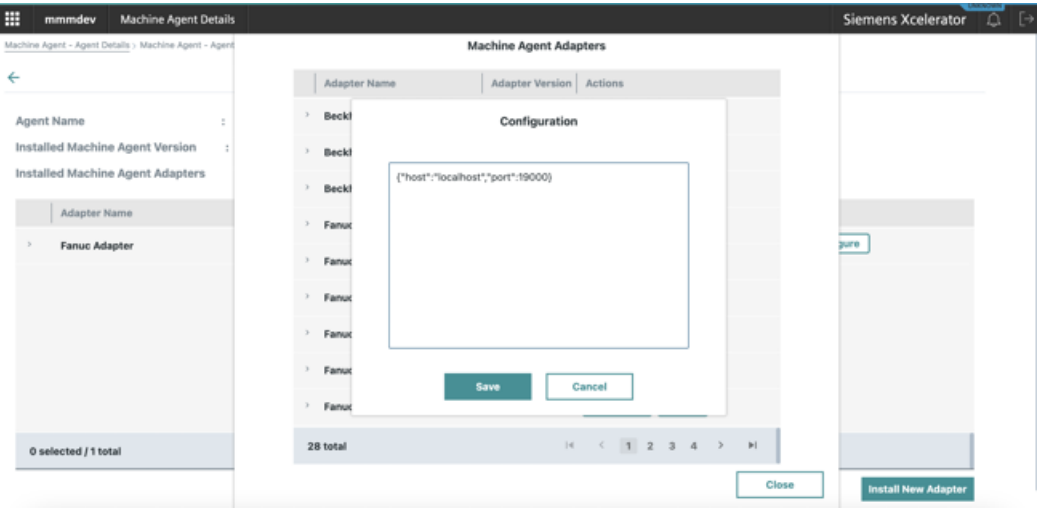

20.Wait until the adapter status has changed.

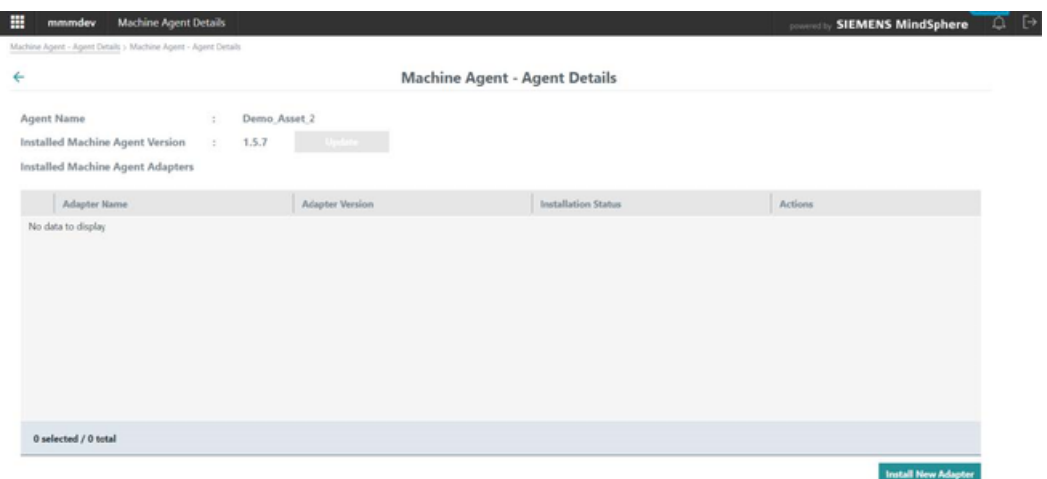

21.In window "Shopfloor Management Application" > "Shopfloor", open tab "Application". Move the slider to the right to activate access to "Manage MyMachines".

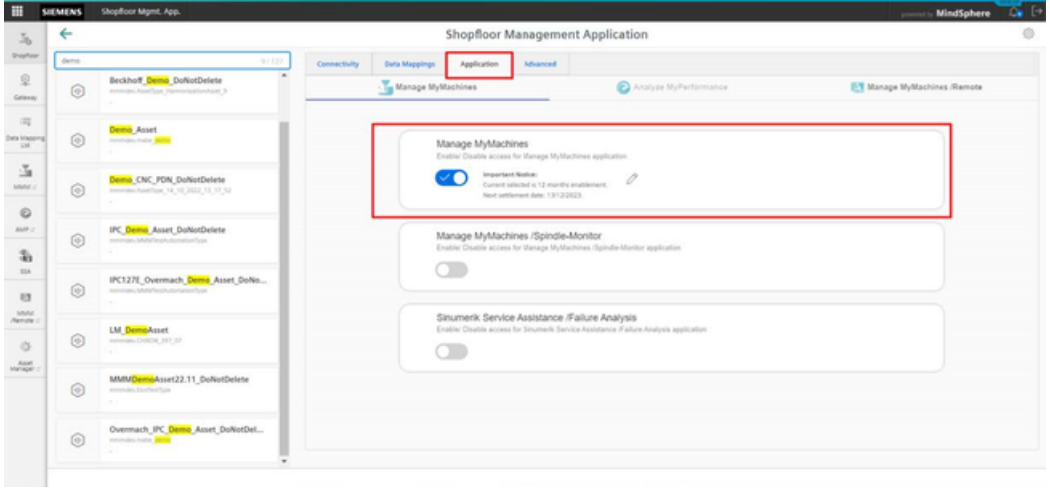

An application cannot be selected under tab "Application" if you have not selected a data mapping or have not installed an adapter. A note is displayed.

## **5.11.2 Using the machine agent in the Insights Hub application**

#### **5.11.2.1 Configuring variables**

#### **Overview**

Using this function, you can individually configure which data is sent from the machine to Insights Hub, and how this data is sent. You can configure cyclic values and variables using machine agents.

Manage MyMachines for Industrial Operations X Cloud "Shopfloor Management Application" allows you to individually configure the following trigger:

- Time-based/cyclic trigger
- Variable value-based trigger

More information is provided in Chapters:

- • [Time-based/cyclic trigger](#page-175-0) (Page [176](#page-175-0))
- • [Variable value-based trigger](#page-178-0) (Page [179\)](#page-178-0)
- • [Alarm-based trigger](#page-182-0) (Page [183\)](#page-182-0) You also have the option of sending an alarm per email. You can find more information on the configuration in this Chapter: [Configuring an alarm](#page-160-0)  [message and sending by email](#page-160-0) (Page [161\)](#page-160-0)
- • [File upload](#page-186-0) (Page [187\)](#page-186-0)

## **Principle**

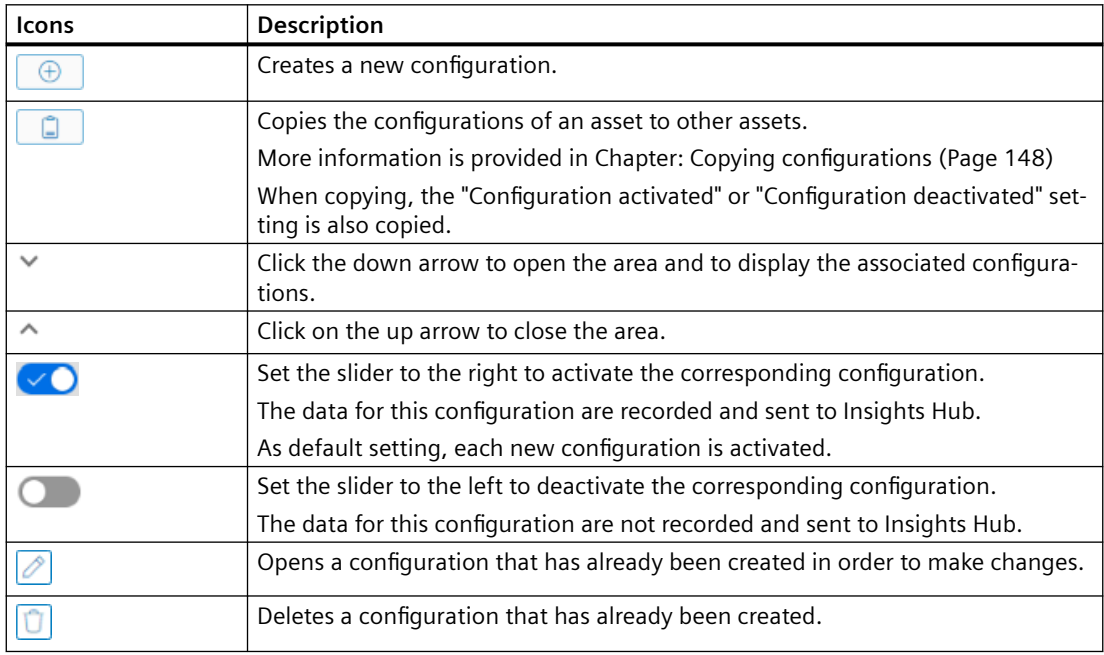

#### **Procedure**

1. In the launch pad, click on Manage MyMachines for Industrial Operations X Cloud "Shopfloor Management App".

Move the slider to the right to activate access to "Manage MyMachines".

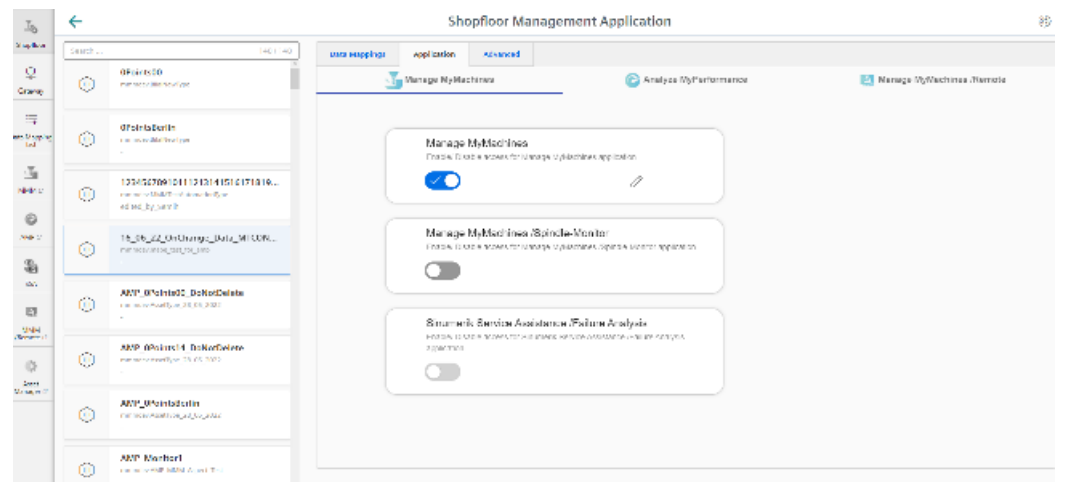

2. In the tab line, open tab "Advanced". The input window for function selection opens.

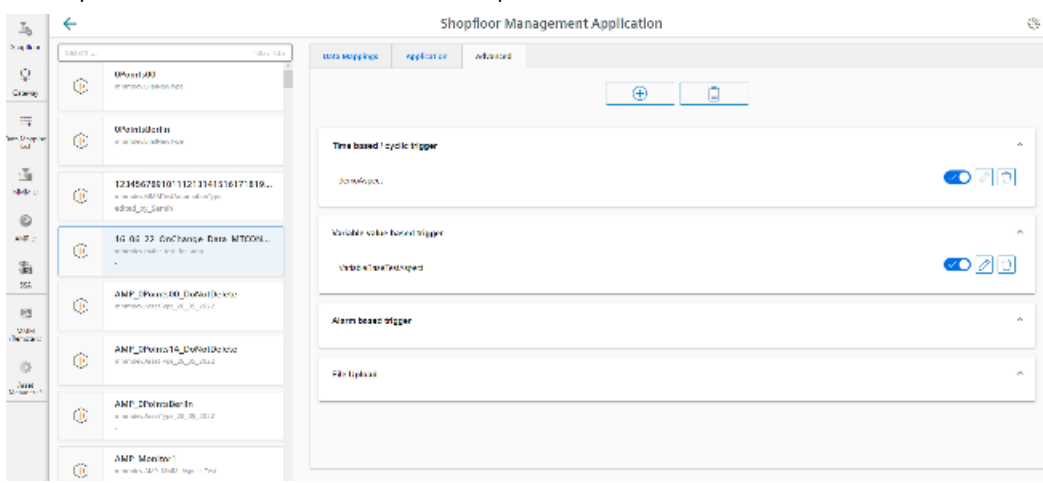

- 3. Click on "+" to select the configuration window for the following functions:
	- Time-based / cyclic trigger
	- Variable value-based trigger

<span id="page-175-0"></span>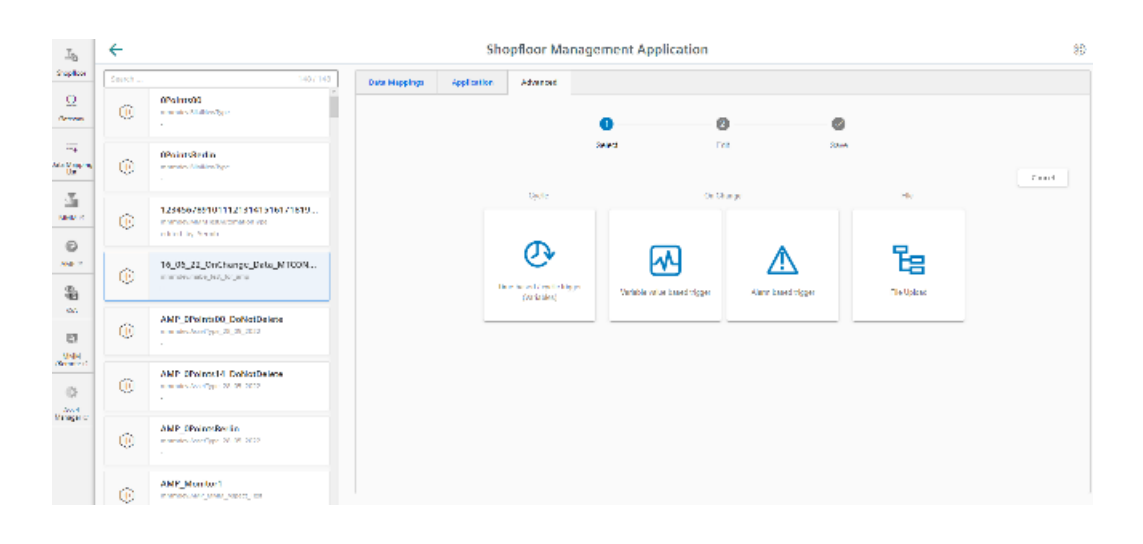

## **Time-based/cyclic trigger**

By configuring "Time-based/cyclic trigger" you can send values of variables at periodic intervals from the machine to Insights Hub.

If you no longer require the configuration, you can deactivate this in the Manage MyMachines for Industrial Operations X Cloud "Shopfloor Management Application" using the slider.

#### **Parameters**

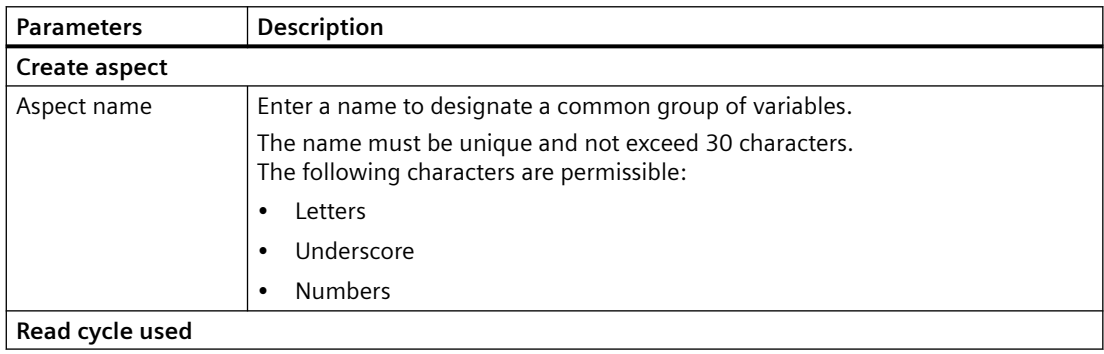

## *Integrating Insights Hub*

*5.11 Machine agent*

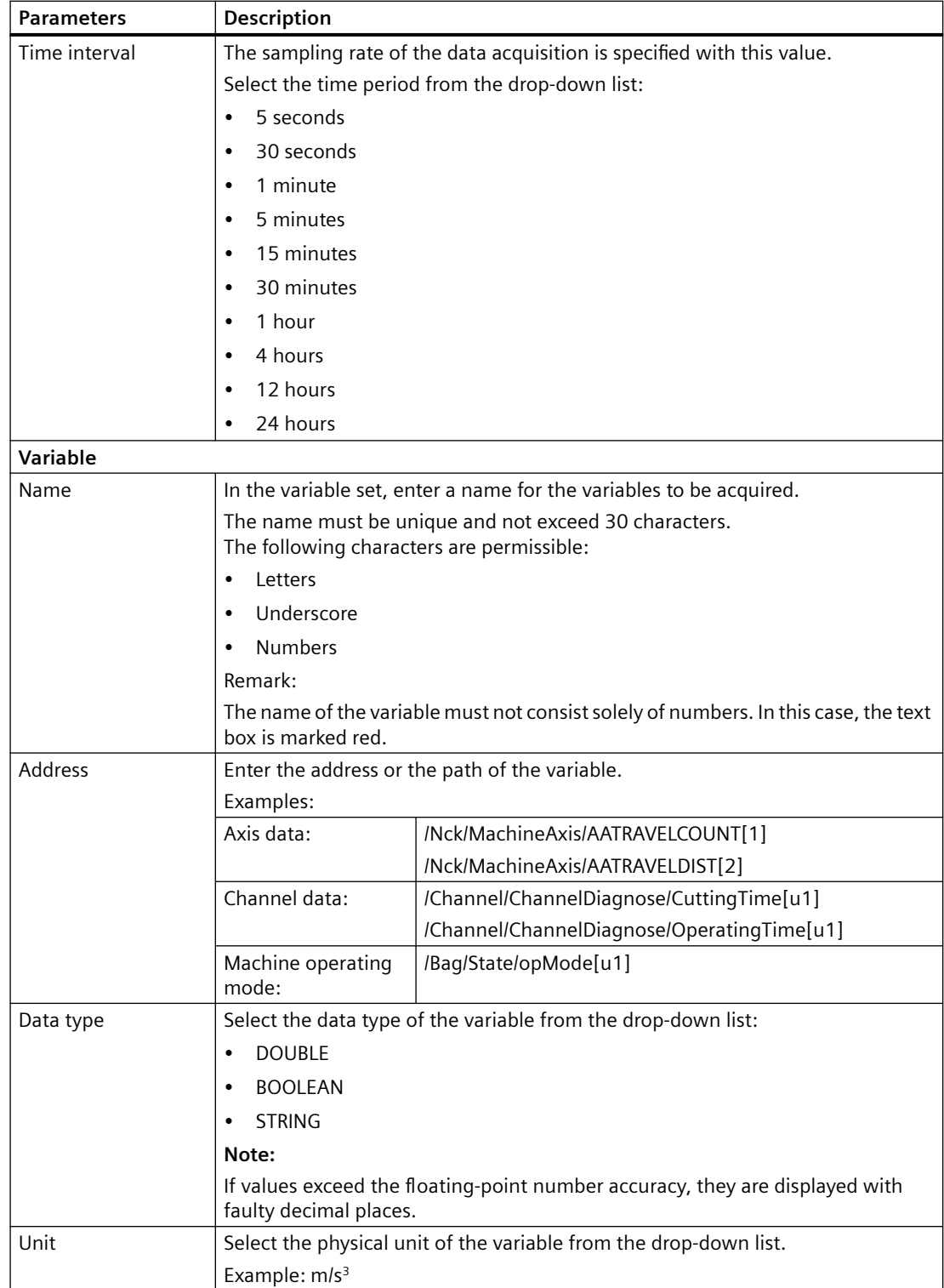

## **Procedure**

1. Click on the "Time-based / cyclic trigger (variables)" function.

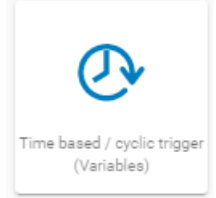

The "Time-based trigger" input window opens.

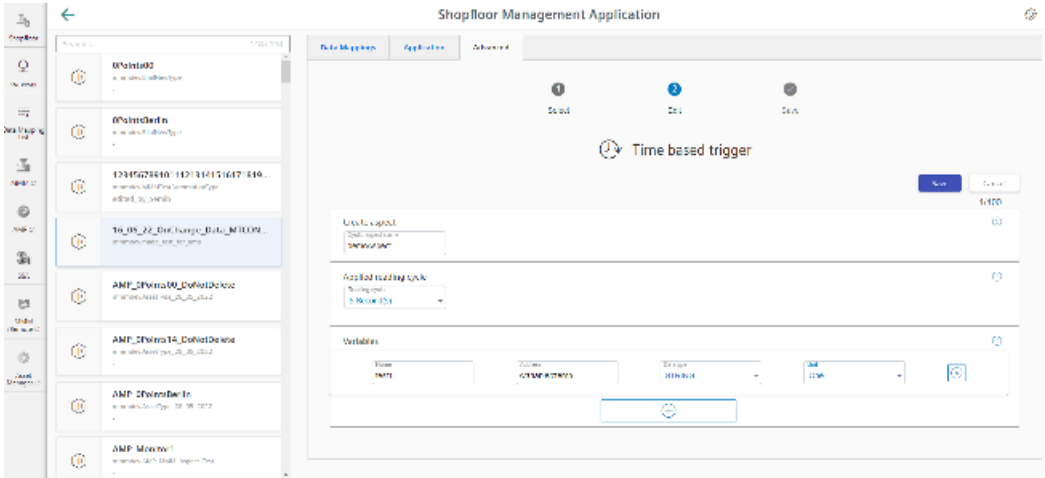

- Enter a name in the "Create aspect" input field.
- Enter the sampling rate in the "Read cycle used" input field.
- Enter the variable properties in the text boxes.
- Click the "+" button to add a new variable. Repeat this step as often as necessary.

#### **Note**

#### **Limiting the number of variables**

You can create a maximum of 50 variables with 5-second options.

A warning message appears when the maximum number is reached.

– Click the "Cancel" button to exit the Properties window without saving the entries. You are taken back to the aspects overview. - OR -

Click the "Save" button to accept the entries. The "Data recording saved successfully" message appears.

– Click the "OK" button to complete the operation. You are taken to an overview of the aspects. The supplementary time-based / cyclic trigger is displayed

<span id="page-178-0"></span>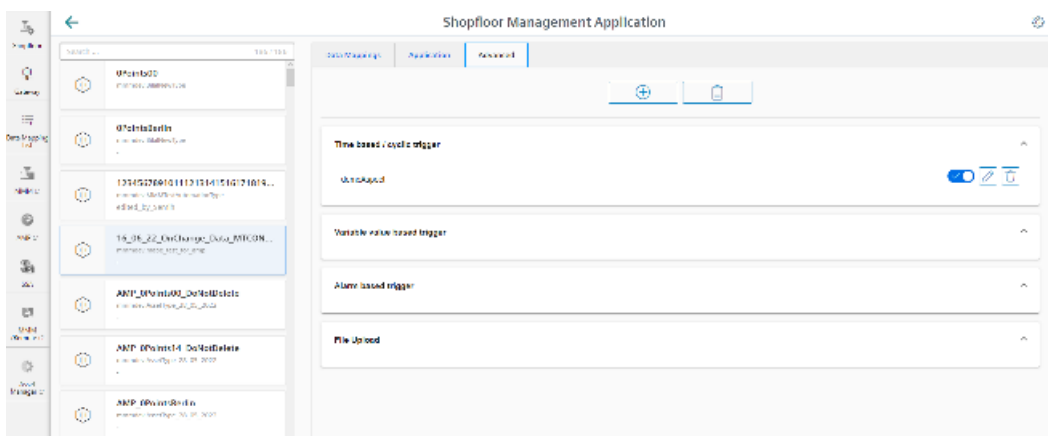

2. The new configuration is displayed in overview "Aspects". More information is provided in Chapter: [Aspects](#page-243-0) (Page [244\)](#page-243-0)

#### **Variable value-based trigger**

View "Variable-based trigger" provides you with functions to create user-defined condition rules based on variable values.

If a configured condition occurs, then the following data and values are sent to Insights Hub:

- Variable value
- Machine trace files
- User-defined file(s) in the specified directory

If you no longer require the configuration, you can deactivate this in the Manage MyMachines for Industrial Operations X Cloud "Shopfloor Management Application" using the slider.

## **Parameters**

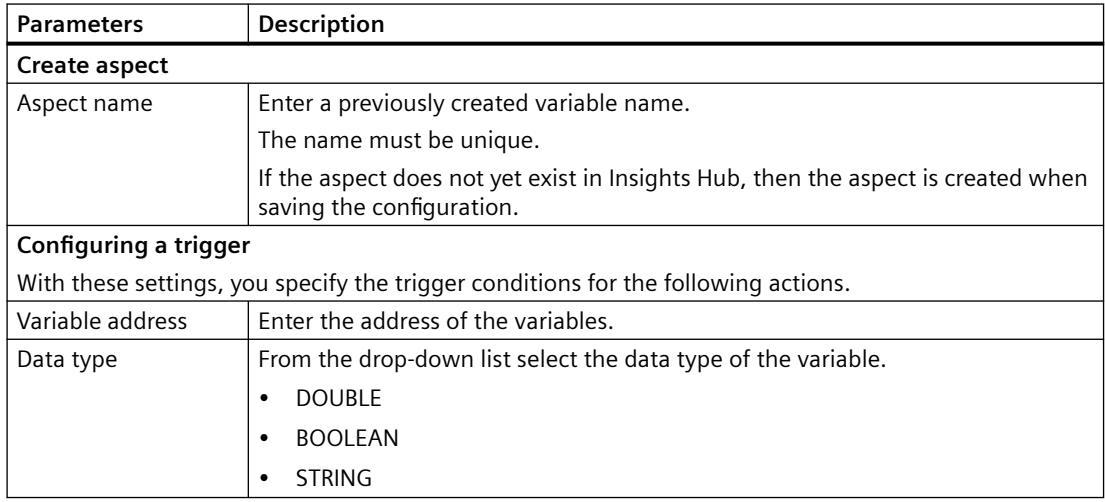

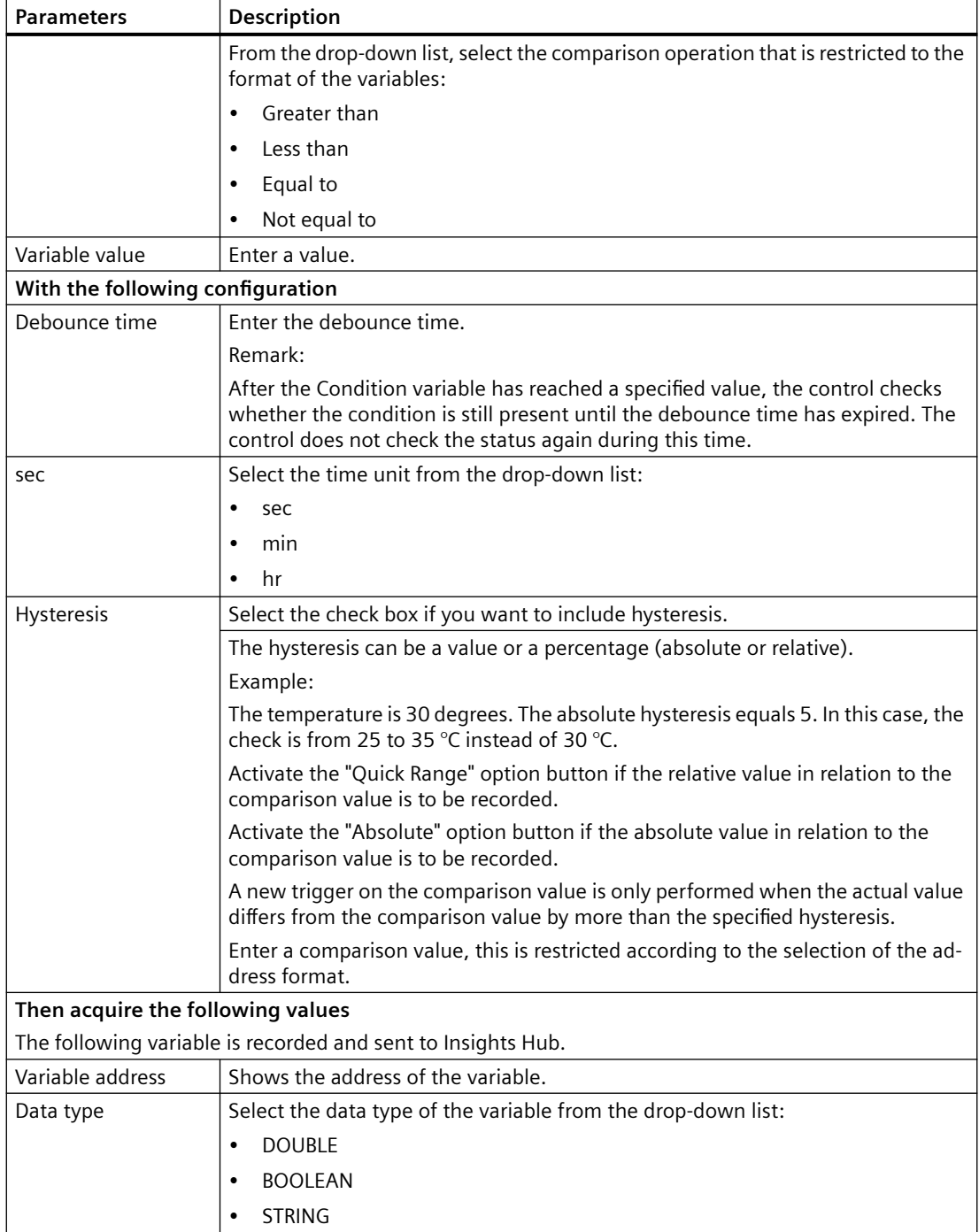
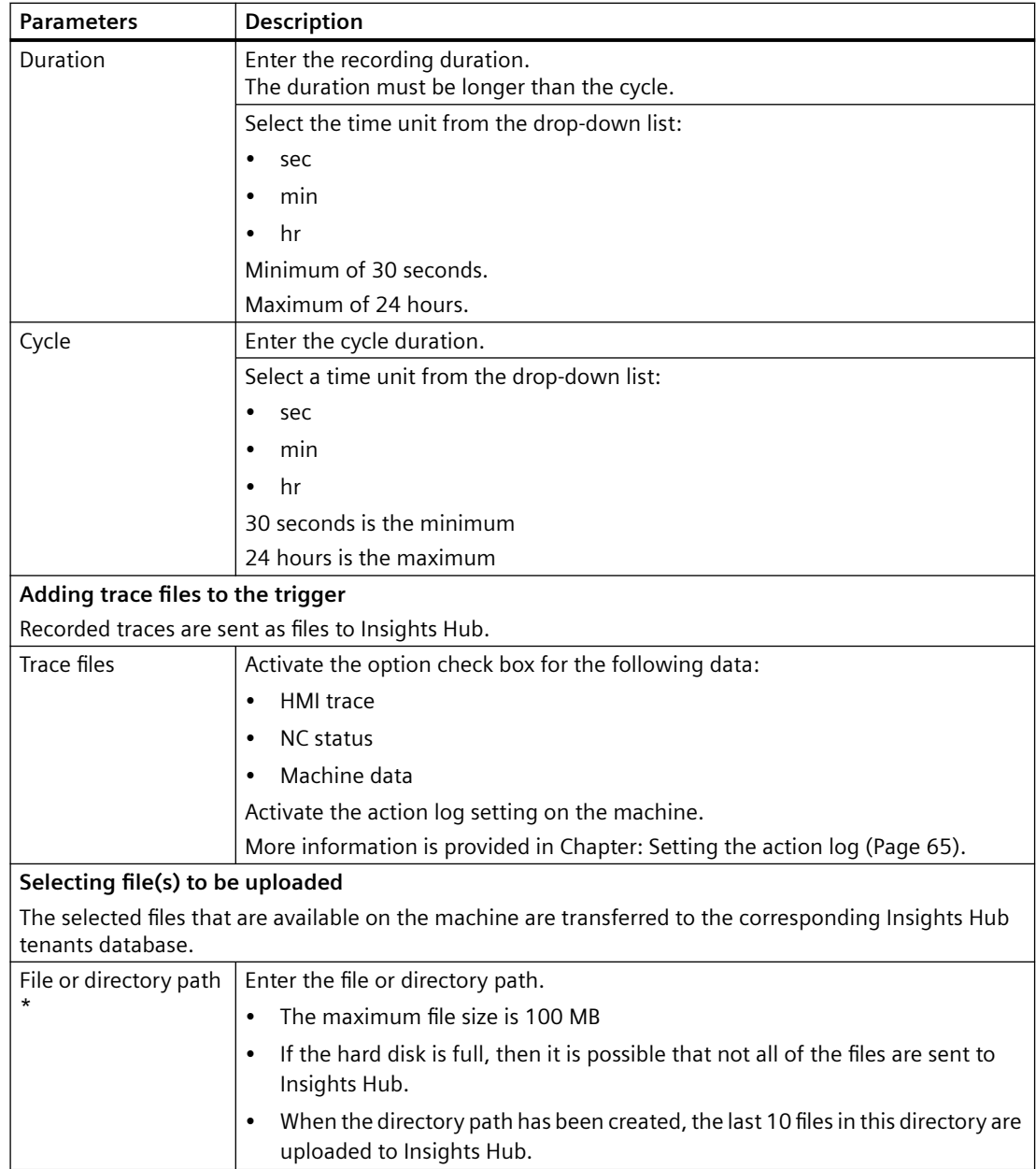

## **Procedure**

1. Click on the function "Variable value-based trigger" to specify dependencies.

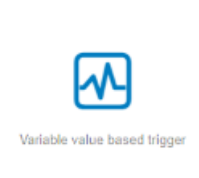

2. The "Variable-based trigger" input window opens.

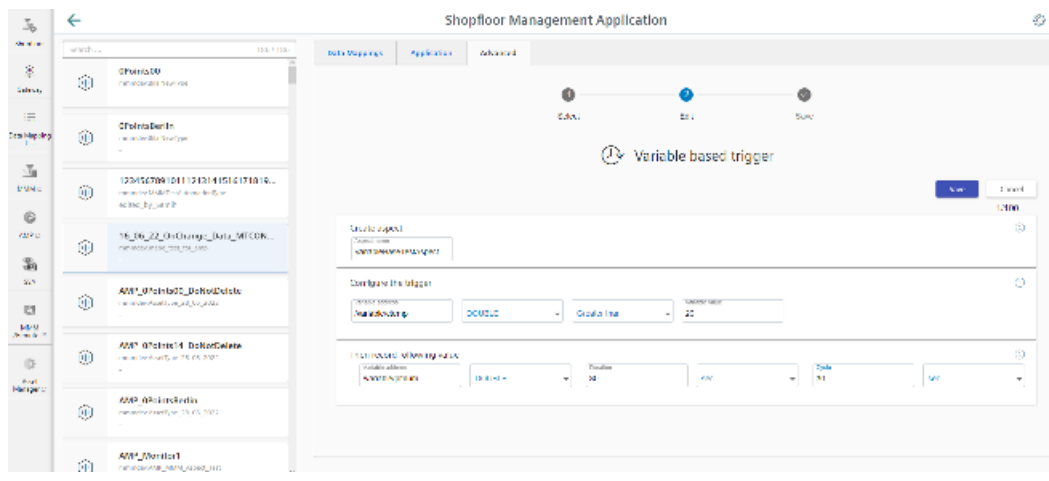

- 3. Enter a name in the "Cyclic aspect name" input field.
- 4. Define a variable as trigger.
- 5. Define the settings for the trigger.
- 6. Define which data is sent to Insights Hub if the trigger occurs:
	- Recording variables Enter a variable address.
	- Trace files Activate the corresponding check box for "HMI-Trace", "NC-Status" or "Machine Data".
	- Files

Enter a file name or a directory path.

- 7. Click the "Cancel" button to exit the Properties window without saving the entries. A safety message is output, which you must confirm You are taken back to the aspects overview.  $-$  OR  $-$ 
	-

Click on "Save" to accept the data entered.

Message "Data recording saved successfully" is output.

Click on "OK" to exit the operation.

You are taken back to the aspects overview. The "Variable value-based trigger" that has been added is displayed.

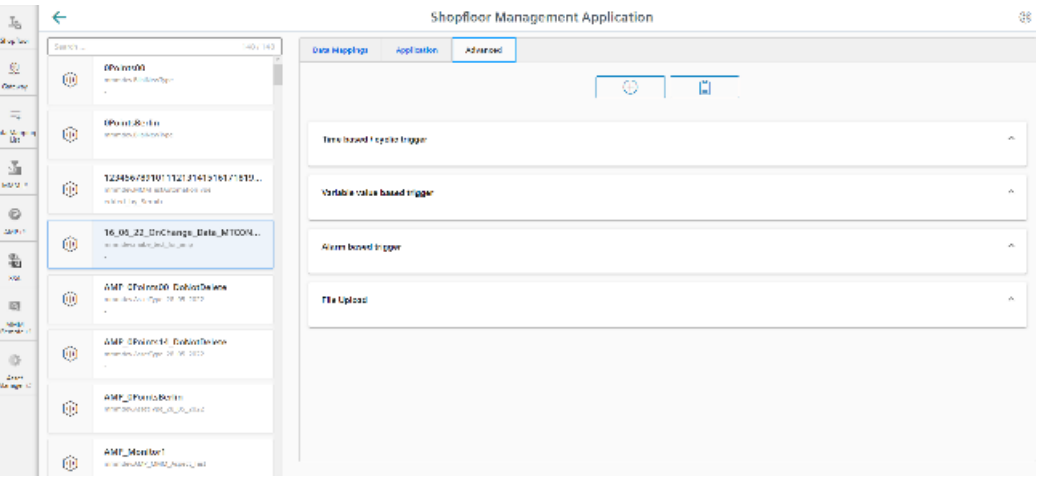

8. The new configuration is displayed in overview "Aspects". More information is provided in Chapter: [Aspects](#page-243-0) (Page [244\)](#page-243-0)

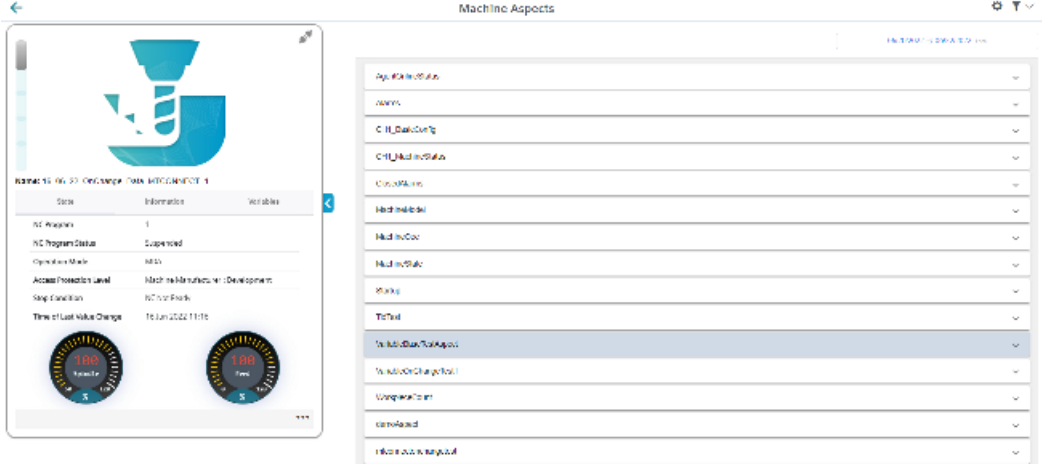

#### **Alarm-based trigger**

The "alarm-based trigger" reacts to all alarms programmed in the Fanuc control.

With this function, you can send specific alarms for a certain aspect and acquired status data to Insights Hub.

These alarms also contained the user range of alarm numbers, which are assigned machine functions for machine diagnostics. If machine diagnostics are not performed on the basis of alarm numbers, these error messages cannot be integrated.

You can enter the alarm numbers that are triggered, either individually or in ranges. You can also hide individual alarms or ranges from a selection. If certain alarms occur, you can upload user-defined files in Insights Hub.

If you no longer require the configuration, you can deactivate this in the Manage MyMachines for Industrial Operations X Cloud "Shopfloor Management Application" using the slider.

The following special features should be noted for Fanuc controls:

- No check box is displayed as no trace files can be used for the trigger.
- Alarms cannot be excluded.
- For an alarm-based trigger, you must also enter the channel and the alarm type.

# **Parameters and icons**

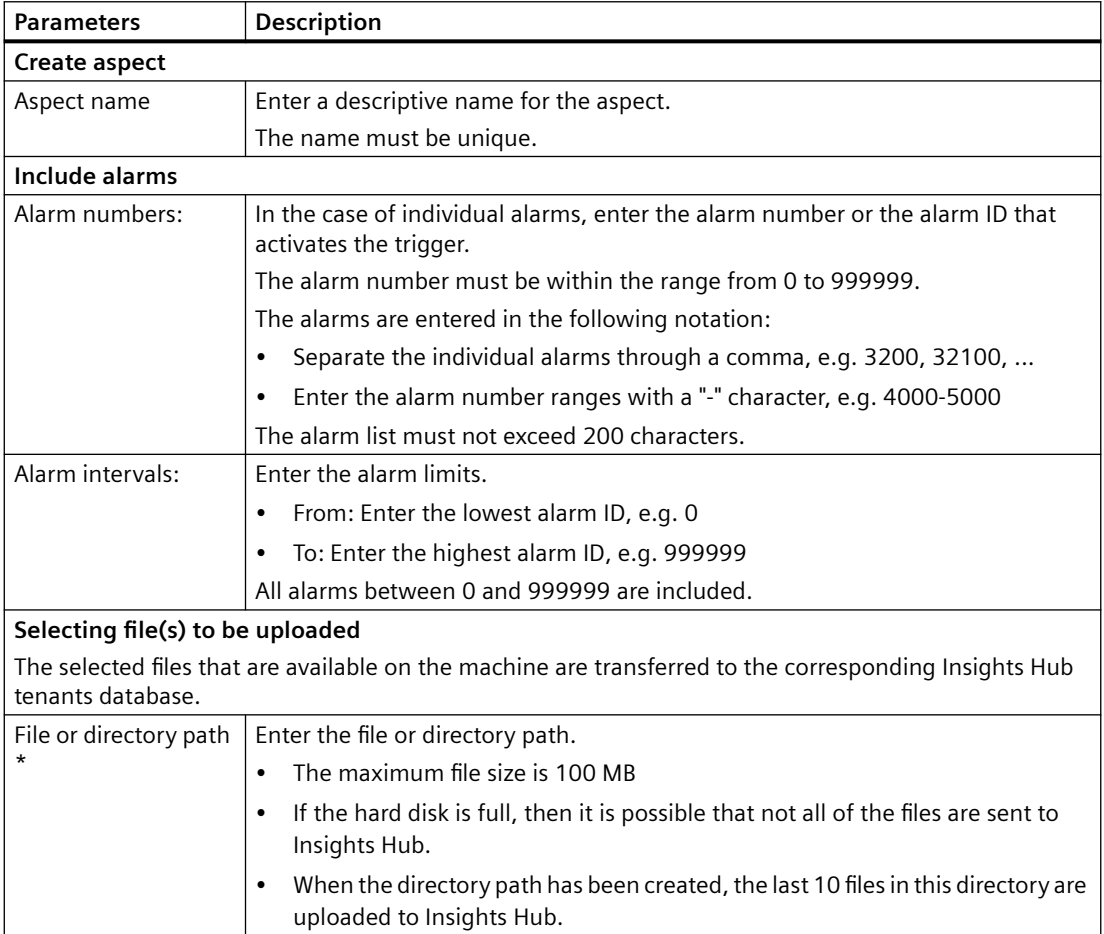

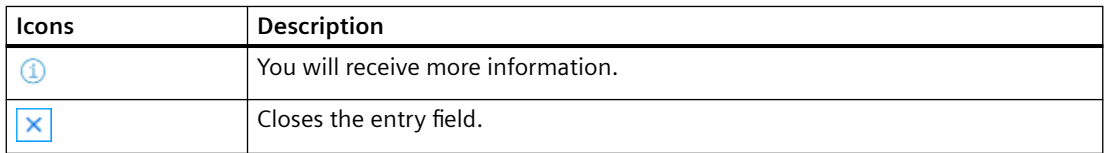

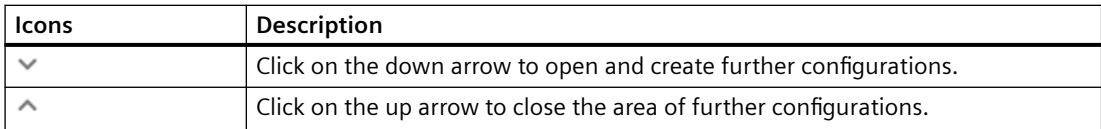

#### **Procedure**

1. Click the "Alarm-based trigger" function to define alarm properties, such as when an alarm should be displayed.

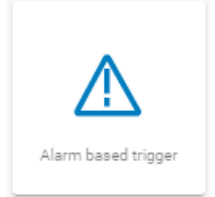

- 2. The "Alarm-based trigger" input window opens.
	- Enter a name for the aspect and specify the properties.
	- Click on the "Cancel" button. You receive a safety message that you must confirm. Then you will be returned to the overview. - OR -
	- Click the "Save" button to accept the entries. The "Data recording saved successfully" message appears.
	- Click the "OK" button to complete the operation. You are taken to the overview.

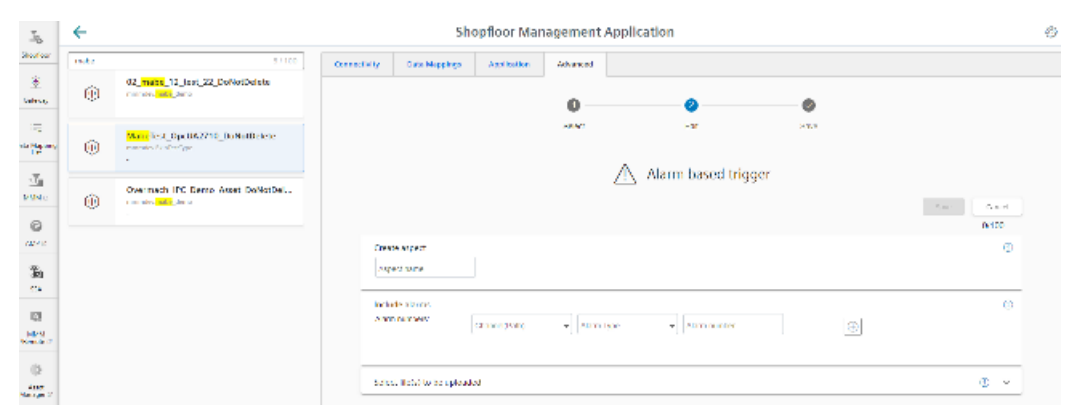

3. To add an alarm number, populate fields "Create aspect" and "Include alarms":

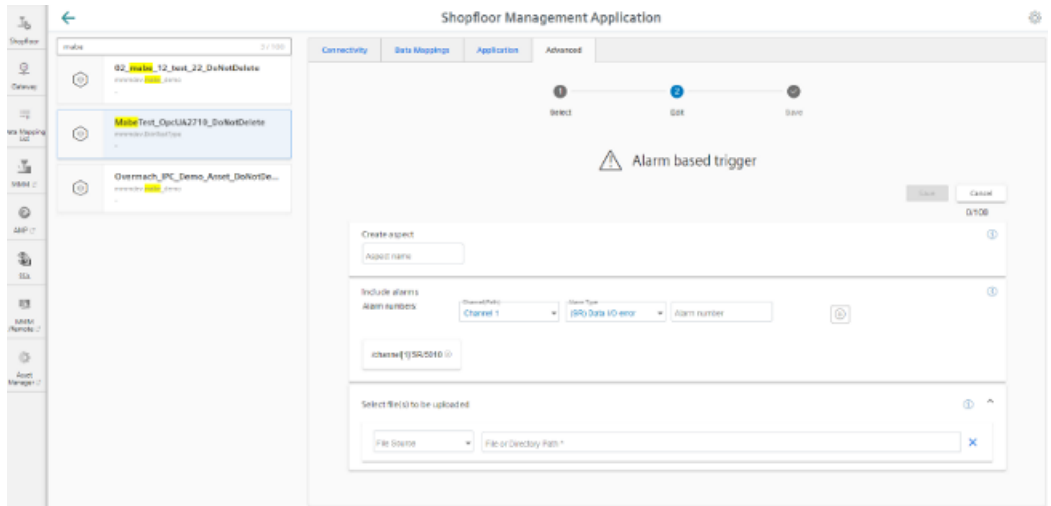

4. Enter a file or a directory path to load data from the control to Insights Hub. To do this, in the drop-down list "File source", select the "Machine Agent Location". If the alarm is triggered, the file source is uploaded to the machine agent with the storage location.

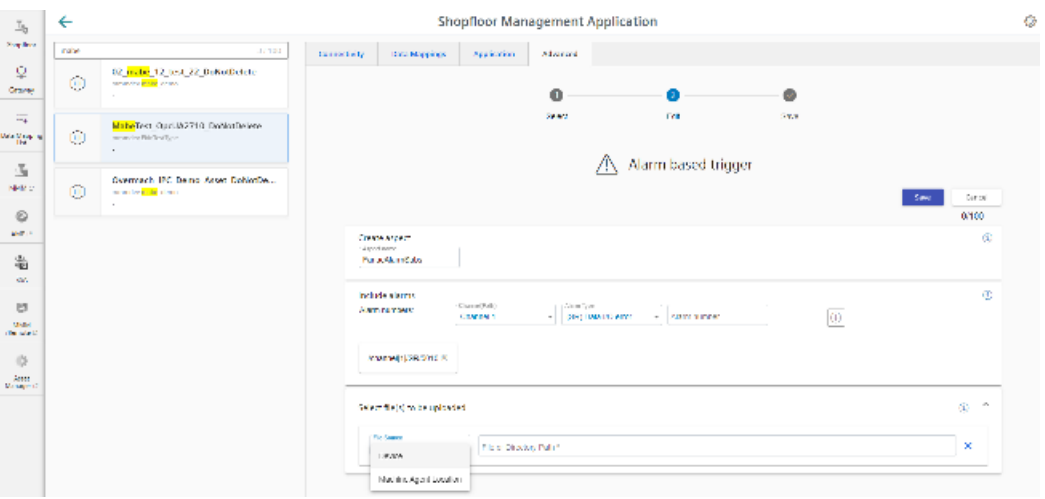

5. Once configuring has been completed, the alarm is displayed in the shopfloor management application:

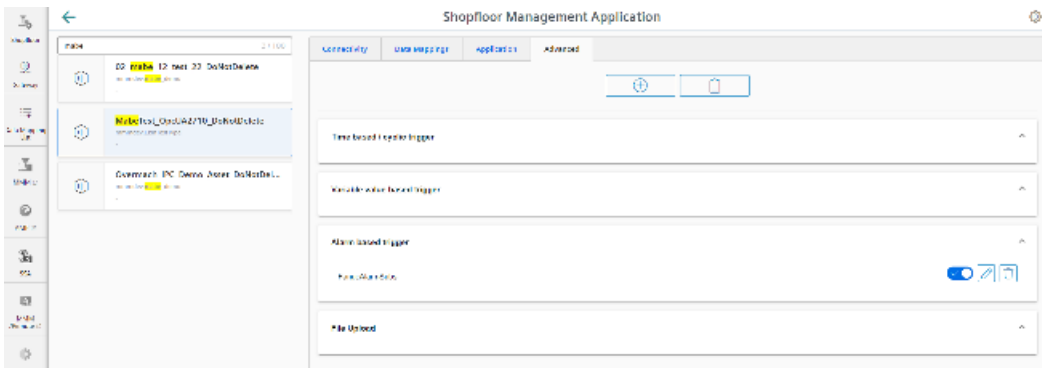

## **File upload**

Function "File Upload" provides the option of sending files from the control to Insights Hub.

This is also possible from Fanuc controls, whereby the following must be observed:

- Trace files are not used for the trigger.
- You do not select file paths, only files.

The upload is performed in a defined time cycle. The cycle duration is defined in the user interface.

The cyclic file upload does not check files for changes.

## **Parameters**

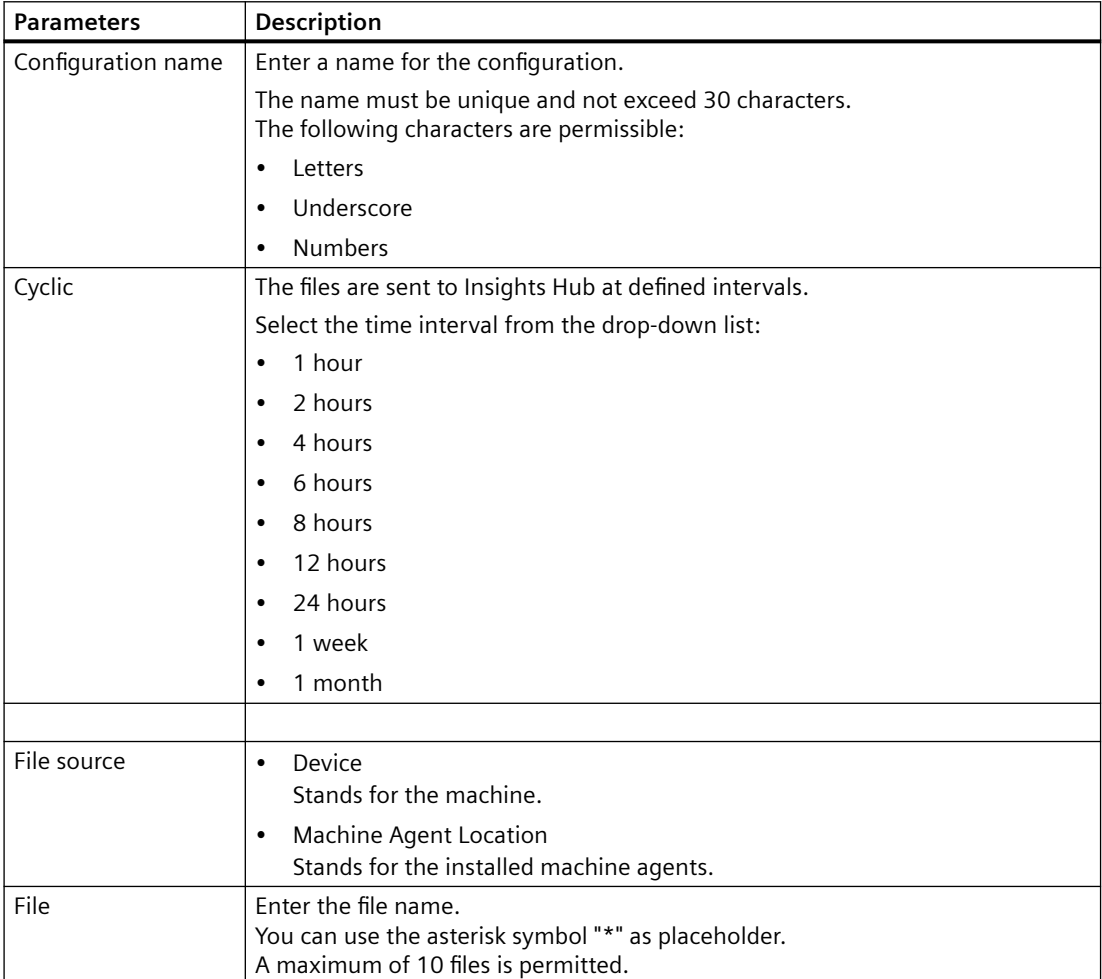

## **Icons**

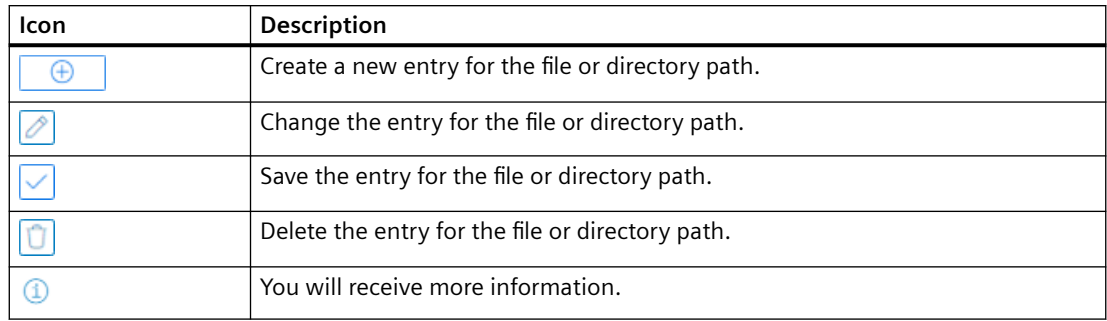

#### **Precondition**

Function "Variable Recording" was activated in Manage MyMachines for Industrial Operations X Cloud "Asset Manager".

## **NOTICE**

#### **Data manipulation possible**

There is a risk that an attacker, within the network between SINUMERIK Integrate and Insights Hub, gains access to the file system of the server or service clients. The attacker can then read or manipulate various system components (e.g. database content). As a consequence, the attacker can manipulate tool data, NC programs, machine archives or the system structure itself, for example. This type of attack cannot be prevented by Insights Hub.

• It is therefore imperative that the person responsible for the machine network takes the appropriate industrial security measures for the production/machine network.

Siemens AG does not accept any liability in this regard.

# **Principle**

The maximum file size is 100 MB.

Use the following file extensions for the "File Upload" function:

- .xml
- .txt
- .log
- .png
- .jpg
- .ohs
- .pms
- .ems
- .mds
- .pdf

- .ini
- .csv
- .json
- .sav
- .mst
- .bst
- .stt

## **Procedure**

1. Click the "File Upload" function.

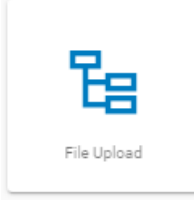

2. The "File Upload" input window opens. In the "File Upload" area, you can see the number of configurations created/number of possible configurations on the right.

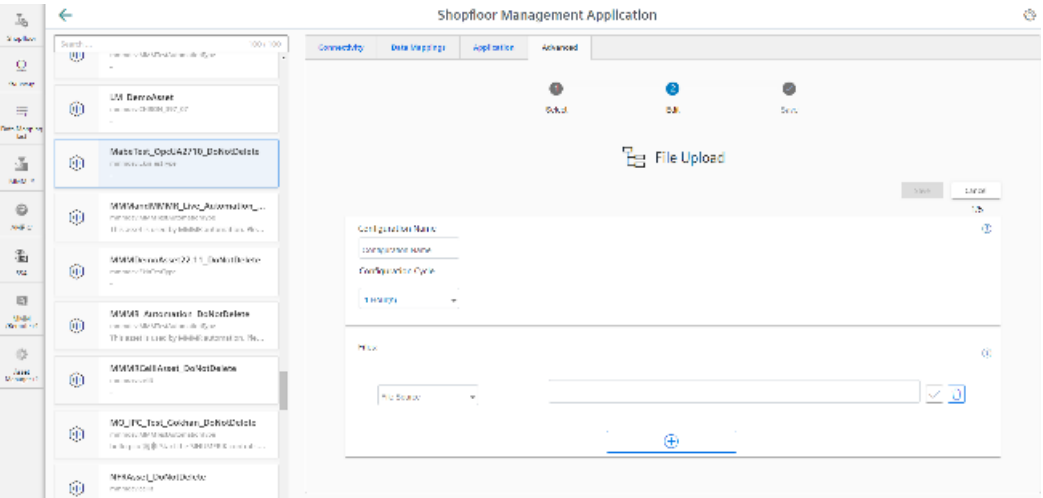

- 3. Enter the name for the configuration.
- 4. Select the cycle length of the file upload.

5. Select the file source. The following view appears if you select "Device" as file source:

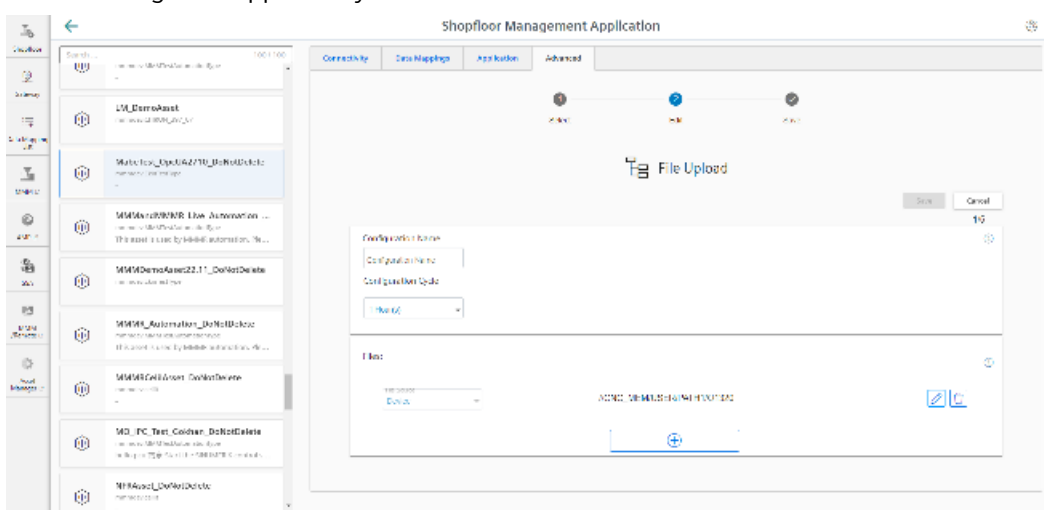

The following view appears if you select "Machine Agent Location" as file source:

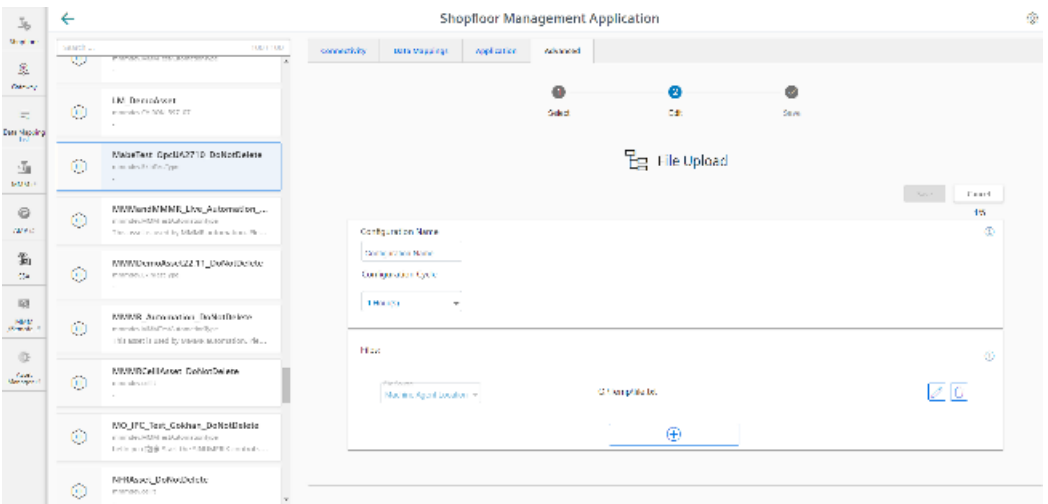

- 6. Specify the files to be transferred:
	- Click the "+" button in the file area. Click on the "+" button for each file. The button is deactivated once the maximum possible number of files is reached.
	- Enter the file name. You can use the asterisk symbol (\*) as a placeholder. If more than 10 files correspond to the file name with placeholder, only the last 10 most recently modified files are sent to Insights Hub.
	- Click the "Checkmark" icon.
- 7. Click on the "Recycle bin" icon in the appropriate line to delete a file.
- 8. Click on "Save" to save the configuration. - OR -

Click the "Cancel" button to exit the window without saving the entries. You are taken back to the overview.

- 9. The "Data recording saved successfully" message appears. Click the "OK" button to complete the operation.
- 10.You can see an overview of the files in the "Operations Insight" application. For more information, see Chapter: [Displaying uploaded files in "Insights Hub Monitor"](#page-161-0) (Page [162](#page-161-0)).

*Integrating Insights Hub*

*5.11 Machine agent*

# **Setting up MindConnect Nano for Manage MyMachines 6**

# **6.1 Overview**

## **Precondition**

• The setup is always performed with the SINUMERIK Operate operating software.

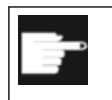

#### **Software option**

You require the following option in order to use this function: SINUMERIK Integrate for Engineering "Access MyMachine / OPC UA".

• Applications must be activated via the Manage MyMachines for Industrial Operations X Cloud "Shopfloor Management Application". More information can be found in this Chapter: [Shopfloor Management Application](#page-109-0) (Page [110](#page-109-0)).

## **Introduction**

The following steps are required to set up MindConnect Nano:

- 1. For example, at the SINUMERIK open-loop control, activate the "Access MyMachine / OPC UA" software option.
- 2. For example, at the SINUMERIK open-loop control, configure the network.
- 3. Create aspects in Insights Hub.
- 4. Create asset type in Insights Hub.
- 5. Create asset in Insights Hub.
- 6. Assign variable in Insights Hub.
- 7. Onboard in Insights Hub.
- 8. Acquire data in Insights Hub.

#### **See also**

Industrial Security Configuration Manual [\(https://support.industry.siemens.com/cs/ww/en/](https://support.industry.siemens.com/cs/ww/en/view/108862708) [view/108862708\)](https://support.industry.siemens.com/cs/ww/en/view/108862708)

*6.2 Setting up at the control system*

# **6.2 Setting up at the control system**

# **6.2.1 Setting the license**

## **Procedure**

- 1. Open the "Setup" operating area.
- 2. Press the "Licenses" softkey and activate the "Access MyMachine / OPC UA" option.

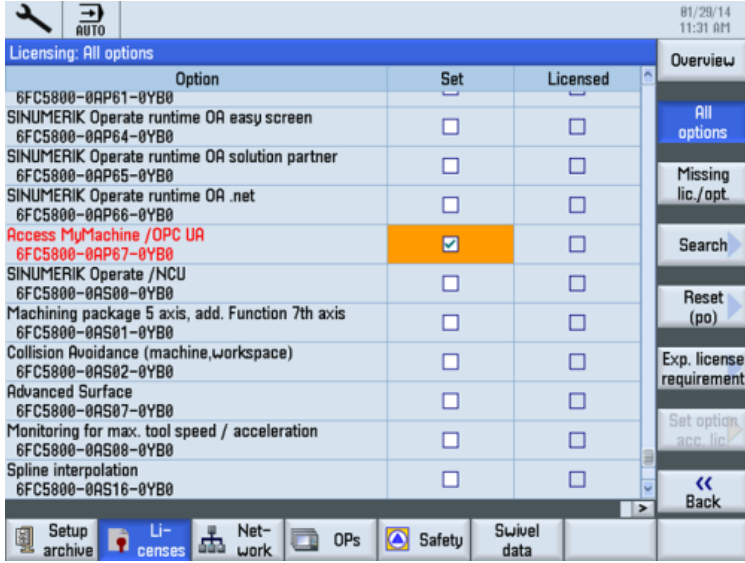

3. Restart SINUMERIK Operate to activate the license.

# **6.2.2 Configuring the network**

#### **Requirement**

Settings of the OPC UA configuration dialog

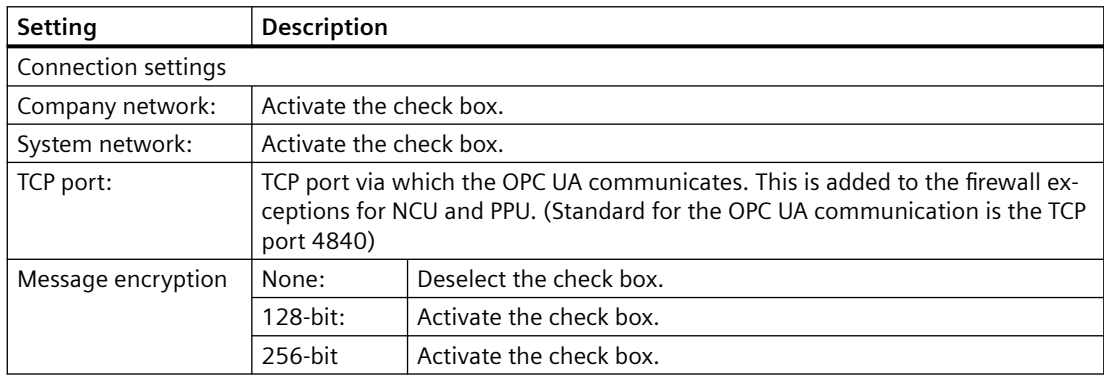

*6.2 Setting up at the control system*

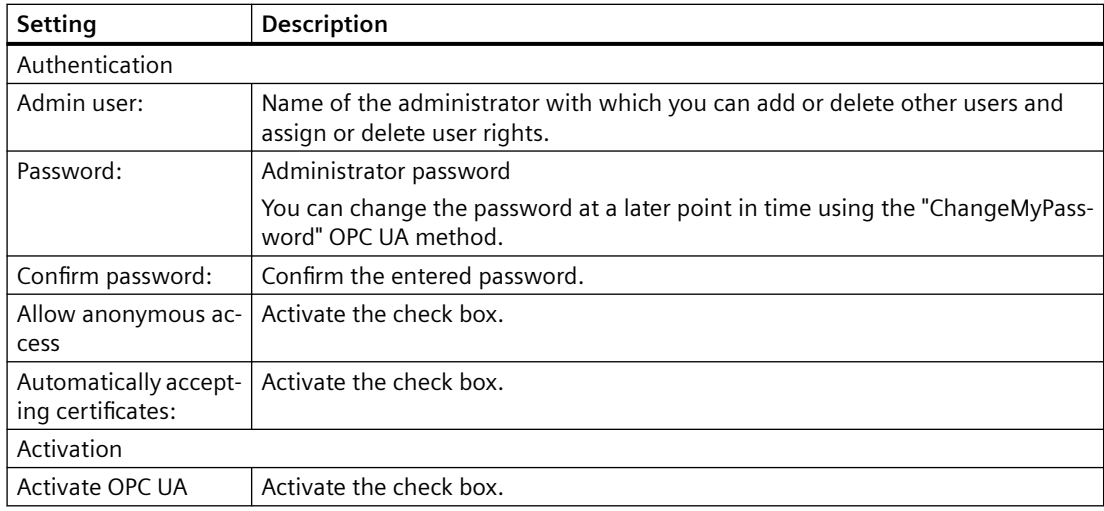

#### **Note**

#### **Security risk through no or weak encryption**

If no message encryption has been set up to the client, there is a risk of data manipulation. It is therefore strongly recommended that you set up a message encryption to the client.

Use the highest possible encryption standard (256 bit) to ensure secure message transmission.

#### **Note**

#### **Assigning secure passwords**

Observe the following rules when creating new passwords:

- Note that when assigning new passwords you should never assign passwords that can be easily guessed, such as simple words, easy to guess key sequences on the keyboard, etc.
- Passwords must always contain a combination of upper- and lower-case letters as well as numbers and special characters. Passwords must comprise at least 8 characters. PINs must comprise an arbitrary sequence of digits.
- Wherever possible and where it is supported by the IT systems and the software, a password must always have a character sequence as complex as possible.

#### **Procedure**

- 1. Open the "Setup" operating area.
- 2. Press the "Network" softkey.
- 3. Make the required settings for the connection, authentication and activation.

*6.2 Setting up at the control system*

4. Press the "OK" softkey.

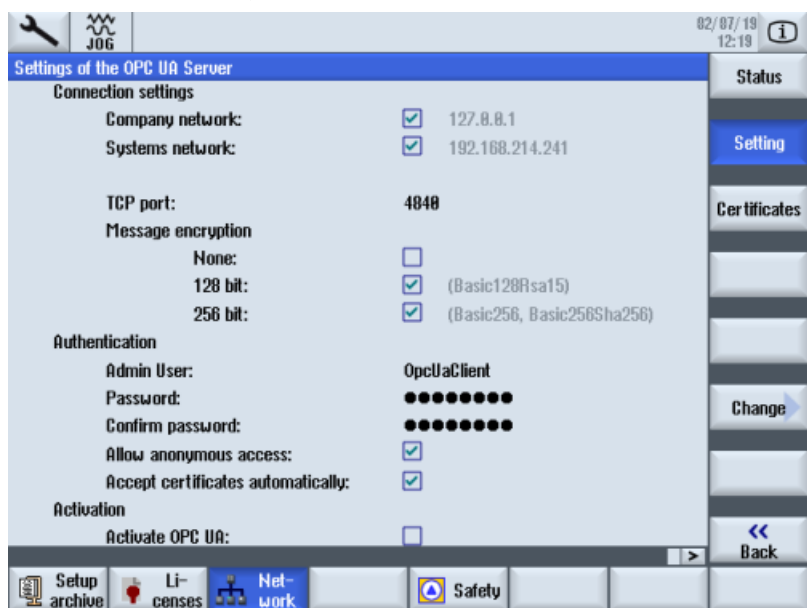

5. Perform a hardware reset on the NCU and PPU target systems. Restart the operating software on the PCU.

# **Further information**

You can find further information in: Configuration Manual Access MyMachine / OPC UA.

# **6.3 Configuring Manage MyMachine functions in Insights Hub**

Configure the MindConnect Nano Aspects so that these can be displayed on the "dashboard".

# **Reference**

A detailed description of the Asset Manager can be found at the following link: Documentation Insights Hub ([https://documentation.mindsphere.io/MindSphere/apps/asset-manager/](https://documentation.mindsphere.io/MindSphere/apps/asset-manager/introduction.html) [introduction.html](https://documentation.mindsphere.io/MindSphere/apps/asset-manager/introduction.html)), "Asset Manager" System Manual.

# **Variable/data point**

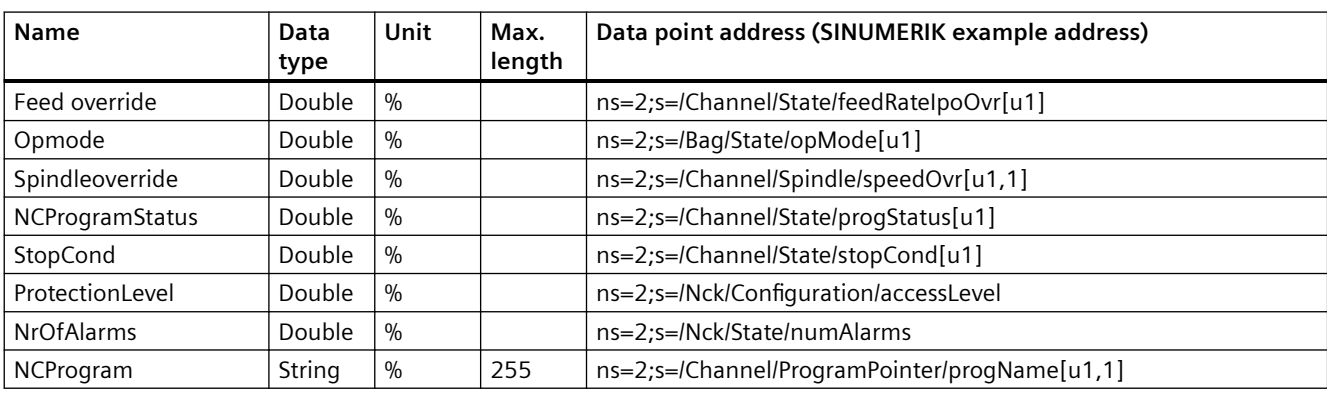

Use the variables/data points with exactly this name:

#### **Note**

#### **"Current Alarms" function currently available**

Note that the "Current Alarms" function is not supported by MindConnect Nano systems. The function shows all active alarms of a machine.

Users who use the MindConnect Nano connection do not have access to this function.

## **Note**

#### **"Machine status" function not available**

Note that the "Machine status" function is not supported by MindConnect Nano systems. The function provides real-time updates on the machine's operating status.

Users who use the MindConnect Nano connection do not have access to this function.

#### **Note**

#### **Unit designation for variables**

The variables listed above always require a unit. The unit can either be % or a space.

## **Procedure**

- 1. In the launch pad, open the Manage MyMachines for Industrial Operations X Cloud "Asset Manager".
- 2. In the left-hand side of the window, select "Aspect Types" > "Add Aspect". The following window is displayed if you have not created any variables yet:

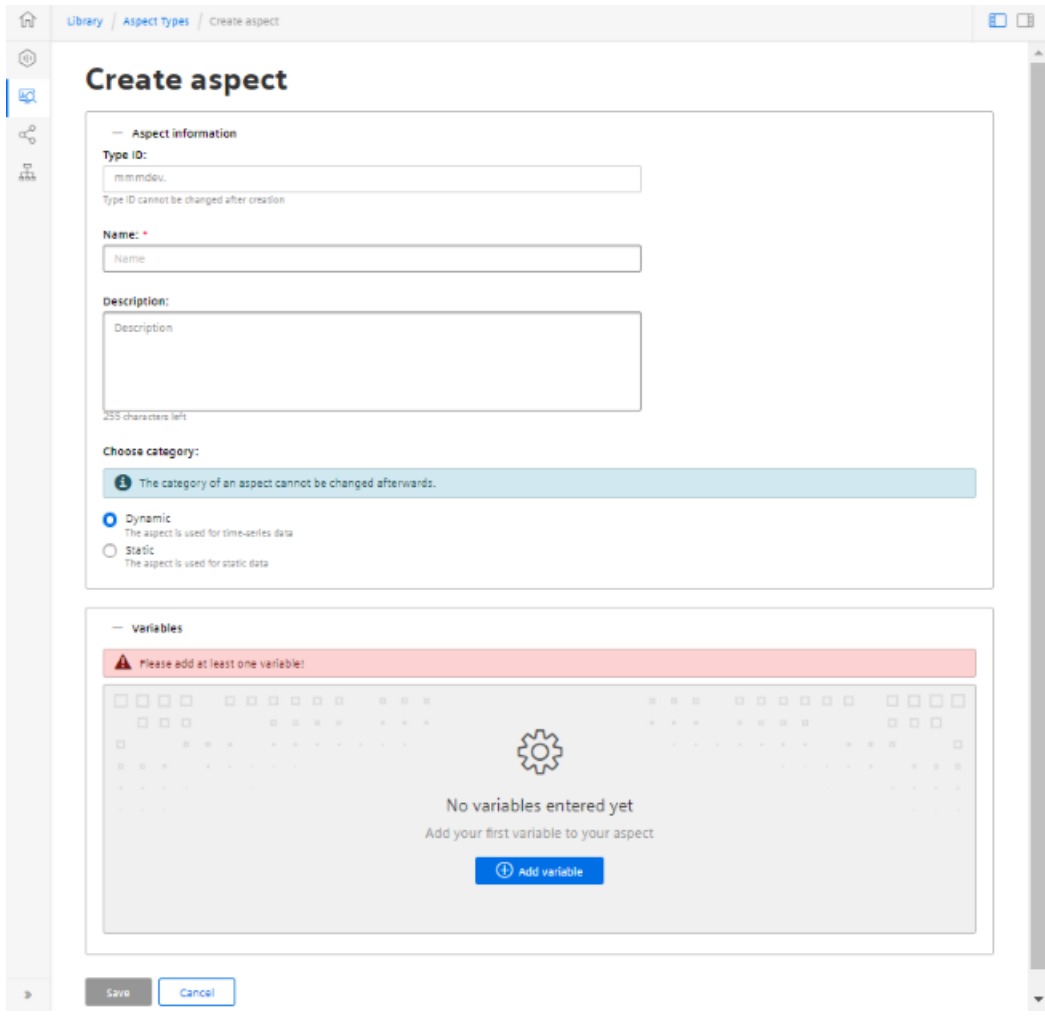

More information on creating variables is provided in Chapter: [Configuring variables](#page-129-0)  (Page [130](#page-129-0)).

3. Create the new Aspect "SinumerikBasicConfig" in the "Dynamic" category with the variables listed, **without** specifying the data point address.

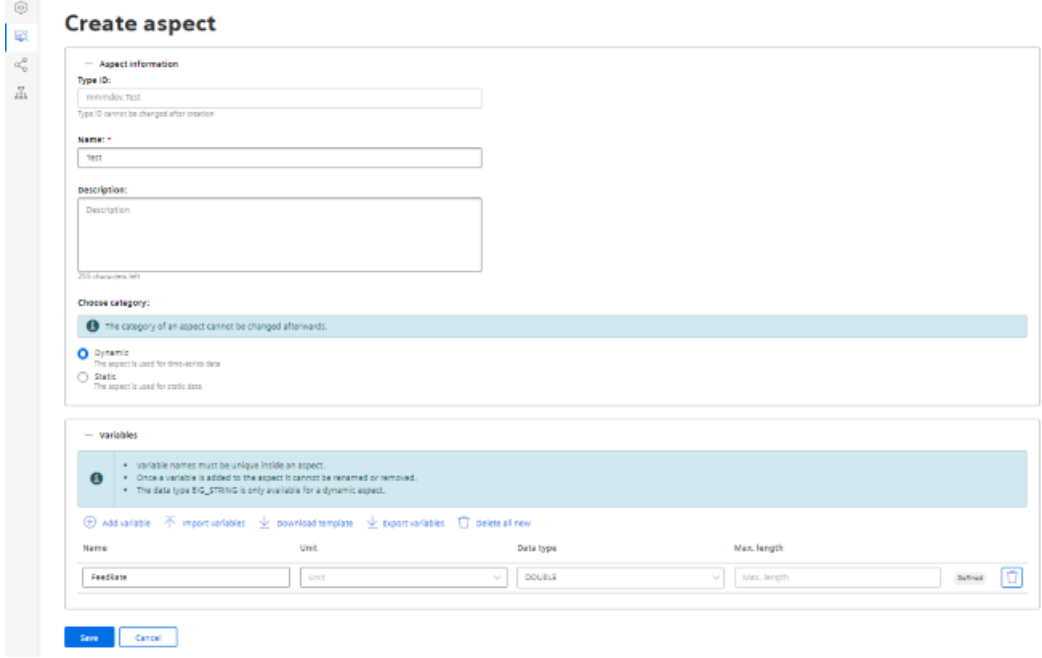

 $\overline{1}$ 

4. Create a new Asset Type under "Asset Types" > "BasicAgent" > "MindConnect Nano" with the Aspect Type "<TenantName>.SinumerikBasicConfig" with the Aspect name "CH1\_BasicConfig". Optionally, you can define additional variables in the new Asset Type.

**Note**

#### **Do not confuse**

The following two aspects exist:

- core.SinumerikBasicConfig
- <tenant\_name>.SinumerikBasicConfig

Always work on aspect "<tenant\_name>.SinumerikBasicConfig" .

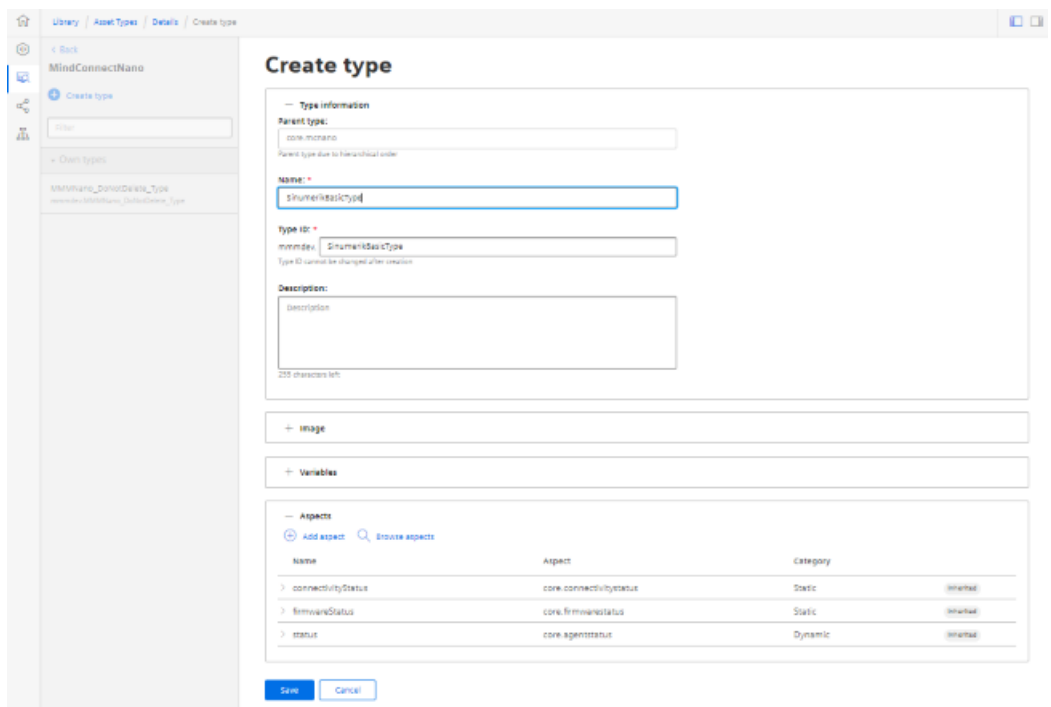

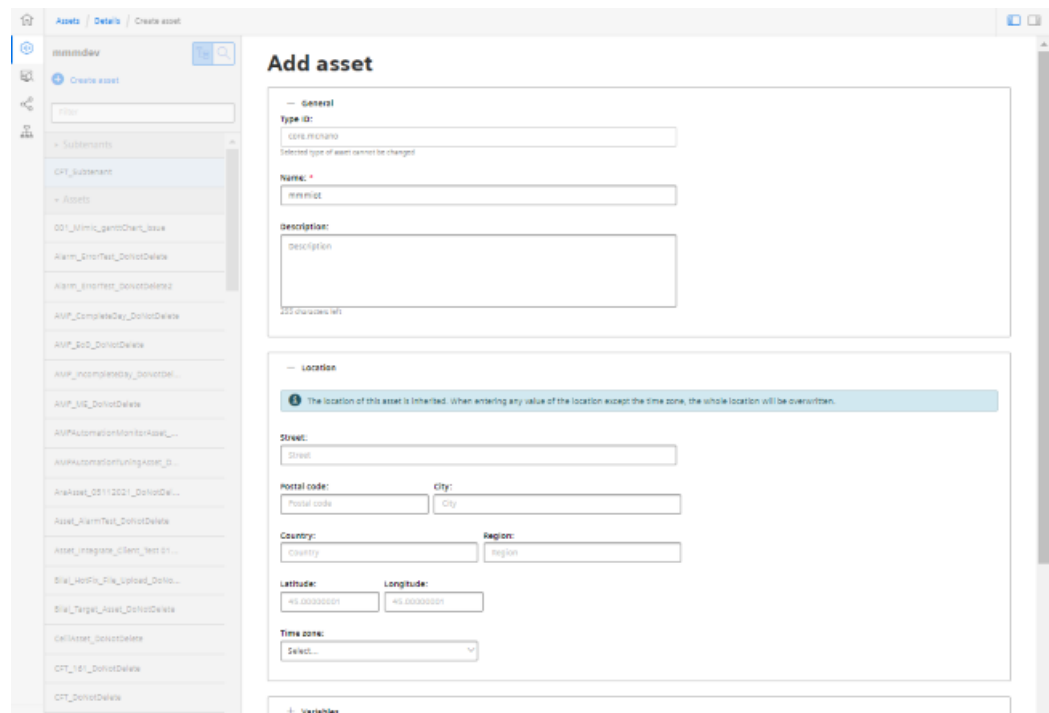

5. Create a new Asset based on the Type previously created.

- 6. To connect to MindConnect Nano, click on "MindConnect Nano" in the asset. Enter the device ID of MindConnect Nano.
- 7. Configure the MindConnect Nano network settings for the SINUMERIK controller or Insights Hub by clicking on the "Gear wheel" icon. Once configuration is complete, click "Download connection key." Transfer the connection key to MindConnect Nano using a USB flash drive.
- 8. Click "Add new data source" and configure the connection to your OPC UA server.
- 9. Click "Start edit mode." Add new data points, corresponding to the values in the table above, with the data point address (SINUMERIK example address).
- 10.To establish a relationship between data points and variables, click "Show links." To link a data point, click "Link variable". Select the appropriate variable in the dialog.

# **SINUMERIK Integrate Gateway 7**

# **7.1 Connecting the SINUMERIK Integrate gateway**

## **Precondition**

You need administrator rights.

Various settings are configured in SINUMERIK Integrate AMC.

As "Subtenant" user, the functionality of the "SINUMERIK Integrate Gateway" is not available!

#### **NOTICE**

#### **Setting up encrypted data transmission**

To ensure that no attacker can gain access to your secret key, an encrypted connection must be set up between SINUMERIK Integrate and Insights Hub.

More information on setting up secure communication can be found in the SINUMERIK Integrate Installation Manual, in the chapter "Setting up an encrypted connection".

#### **NOTICE**

#### **Data manipulation possible**

There is a risk that an attacker, within the network between SINUMERIK Integrate and Insights Hub, gains access to the file system of the server or service clients. The attacker can then read or manipulate various system components (e.g. database content). As a consequence, the attacker can manipulate tool data, NC programs, machine archives or the system structure itself, for example. This type of attack cannot be prevented by Insights Hub.

• As the person responsible for the machine network, take measures to ensure the industrial security of the production/machine network.

Siemens AG does not accept any liability in this regard.

#### **More information**

More information on configuring Insights Hub can be found in: Installation Manual "SINUMERIK Integrate MMP, MMT, AMC, AMP, AMM/E, AMD" *7.1 Connecting the SINUMERIK Integrate gateway*

## **Procedure**

- 1. In the launch pad, click on Manage MyMachines for Industrial Operations X Cloud "Shopfloor Management App".
- 2. The "Shopfloor Management Application" window opens.
	- Click "Gateway" button on the left-hand side of the window.
	- Open the "Connection details" tab
	- Select entry "Create new connection" from the drop-down list.

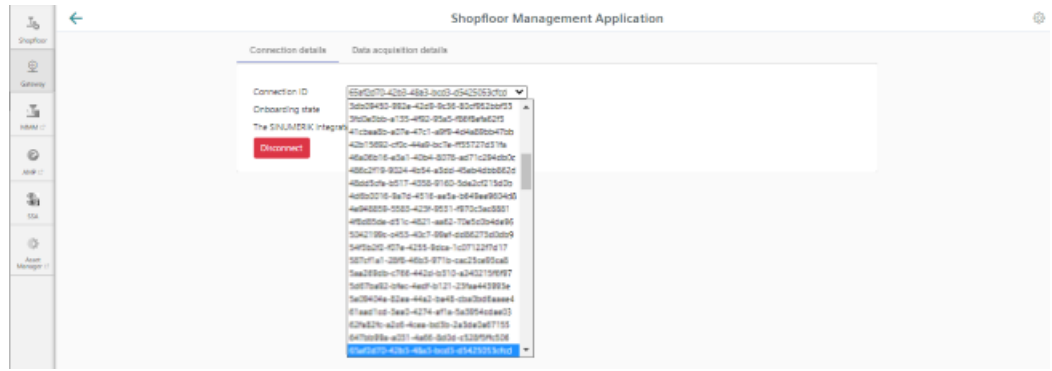

- 3. Click on the "Conditions" link and read the conditions.
	- Then activate the check box "I hereby accept the conditions which can be downloaded under the following link. Conditions".
	- Click on "Connect" to connect Insights Hub with SINUMERIK Integrate Analyze MyCondition.

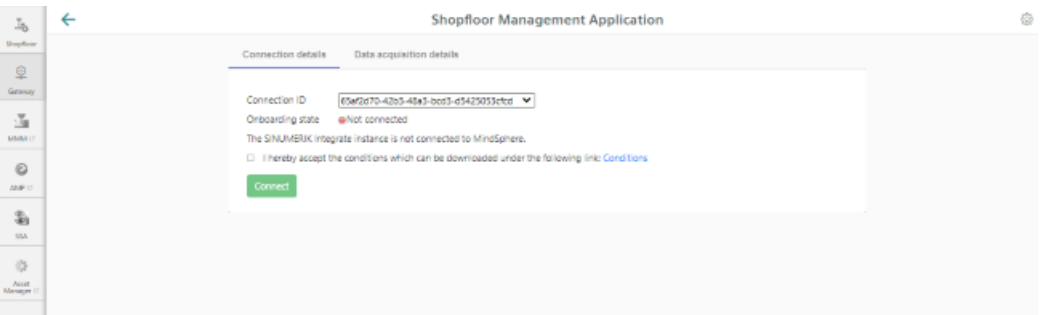

#### *7.1 Connecting the SINUMERIK Integrate gateway*

4. The "onboard.key" is generated and available for the connection to Insights Hub.

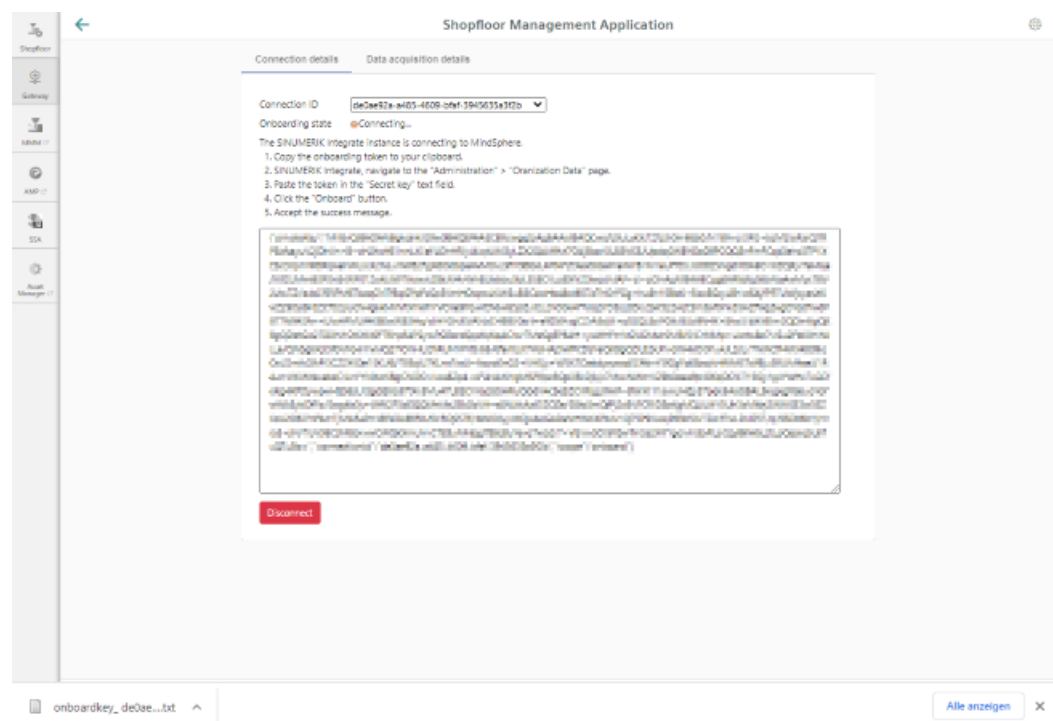

- 5. Configure the "onboard key" in SINUMERIK Integrate Analyze MyCondition. More information is provided in the Function Manual "Analyze MyCondition".
- 6. From the drop-down menu "Connection ID", select the connection ID that you configured in SINUMERIK Integrate Analyze MyCondition. The connection is then established.

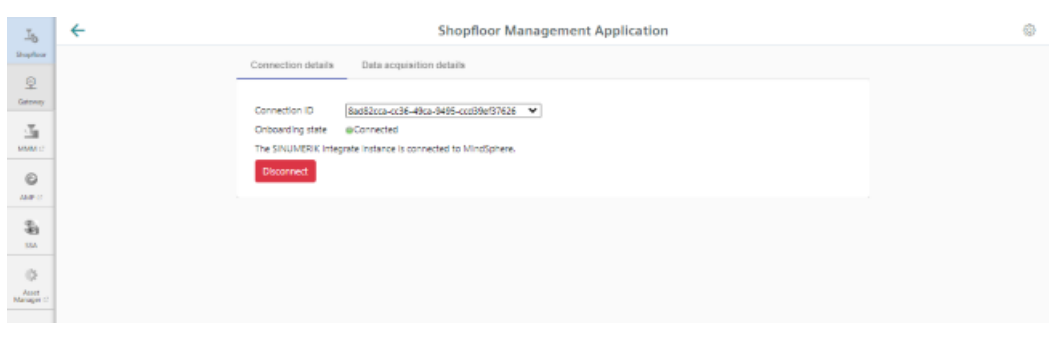

7. Open tab "Data acquisition details". More information is provided in the following Chapter: [Activating the variable monitor for](#page-206-0)  [Manage MyMachines](#page-206-0) (Page [207](#page-206-0))

*7.1 Connecting the SINUMERIK Integrate gateway*

#### **Note**

## **SINUMERIK Integrate Gateway**

Machines connected to the SINUMERIK Integrate Gateway interface are displayed as being online. To do this, for at least one aspect of the particular machine, data should be uploaded in a time interval of less than five minutes. If this is not the case, then the machine can appear offline.

*7.2 Activating the variable monitor for Manage MyMachines*

# <span id="page-206-0"></span>**7.2 Activating the variable monitor for Manage MyMachines**

#### **Requirement**

In SINUMERIK Integrate Analyze MyCondition, the check box "Activated on MSP" is selected under tab "Set up functions" > "Variable monitors".

#### **Procedure**

- 1. Open the "Data acquisition details" tab.
	- Click the "Filter" button to specifically filter for "Machine / Assets" and "Variables Monitor / Aspect".
	- Click the "Load New" button if you have moved the slide for a function to "ON".
	- To save your settings, click "Save".

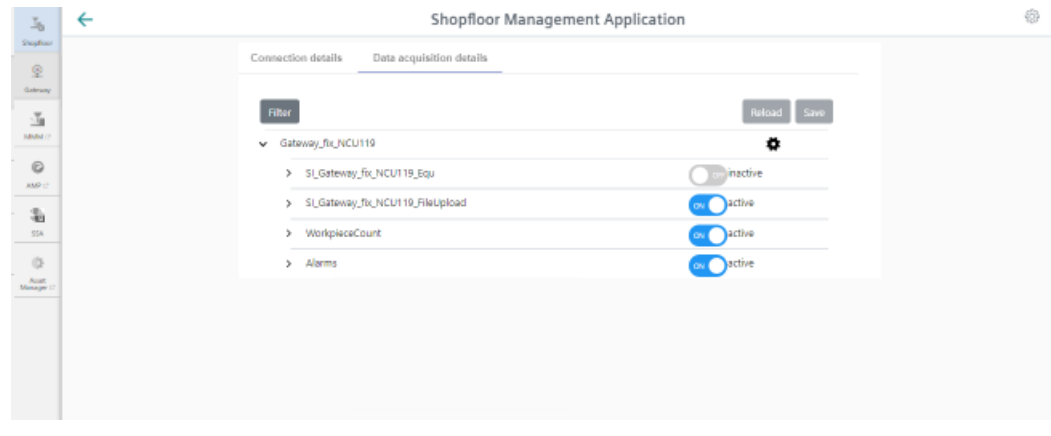

2. Click on the "Gearwheel" icon You obtain information on the "Manage MyMachines" settings. Select the "I hereby accept ..." check box and then click "Save".

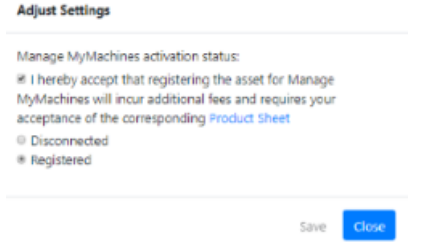

*7.2 Activating the variable monitor for Manage MyMachines*

3. Using the slides, activate and/or deactivate functions to receive the relevant information. If you change a stored data selection, the status "changed" is displayed.

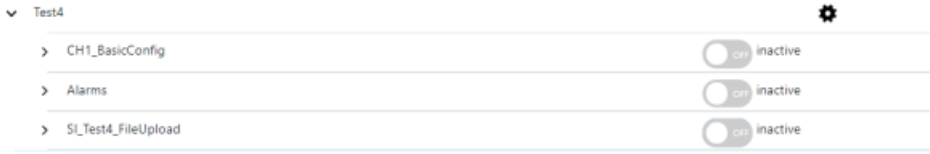

#### 4. Click the "Save" button to save the settings.

- OR -

Click "Reload" to restore the default setting.

# **Working with Manage MyMachines 8**

# **8.1 Overview**

#### **Introduction**

"Manage MyMachines" visualizes numerous operating and system-specific data of machine tools or individual machine components for production, service and maintenance. This increases the transparency of the machine tools connected in Insights Hub.

The following functions are possible:

- Administration and display of machines distributed around the world
- Visualization of relevant information in the overview page
- Intuitive creation of rules and queries
- Simple installation using the integrated SINUMERIK Integrate client
- Critical machine data can be combined to provide an informative analysis
- You can create your own digital service portfolio based on the Manage MyMachines for Industrial Operations X Cloud

The data that you provide is exclusively variables from the NC, the PLC or from the drives. This data enables conclusions to be drawn with regard to:

- Availability
- Operating times
- Operating state, state duration
- Maintenance, wait times
- Technical state

The corresponding data is either preconfigured or can be defined centrally by the user and configured with appropriate warning limits. It is also possible to identify trends with the aid of measuring series.

Data processing and visualization are realized on the Insights Hub platform.

#### **Overview**

"Manage MyMachines" visualizes the data that you have transferred and offers the following:

- Overview of the created machines **More information** is provided in Chapter: [Machine overview](#page-219-0) (Page [220](#page-219-0)).
- Overview of the operating data of an asset **More information** is provided in Chapter: [Dashboard](#page-225-0) (Page [226](#page-225-0))
- Filter and display alarms **More information** is provided in Chapter: [Displaying machine alarms](#page-237-0) (Page [238](#page-237-0))

*8.1 Overview*

- Analyses based on Aspects defined by the user and critical machine data **More information** is provided in Chapter: [Aspects](#page-243-0) (Page [244](#page-243-0))
- Displaying the machine events **More information** is provided in Chapter: [Events](#page-280-0) (Page [281\)](#page-280-0)
- Export of data points of an Aspect **More information** is provided in Chapter: [Exporting](#page-283-0) (Page [284\)](#page-283-0)
- Display Weiss spindle data **More information** is provided in Chapter: [Manage MyMachines /Spindle Monitor](#page-307-0) (Page [308\)](#page-307-0)
- Displaying the machine location **More information** is provided in Chapter: [Machine location](#page-315-0) (Page [316](#page-315-0))
- Displaying the motor temperature **More information** is provided in Chapter: [Motor temperature](#page-318-0) (Page [319](#page-318-0))
- Files in Insights Hub **More information** is provided in Chapter: [Files](#page-320-0) (Page [321](#page-320-0))
- Creating the dashboard user interface **More information** is provided in Chapter: [My Dashboards](#page-285-0) (Page [286](#page-285-0))
- Machine snapshot **More information** can be found in Chapter: [Machine snapshot](#page-322-0) (Page [323\)](#page-322-0).

*8.2 Selecting a language*

# **8.2 Selecting a language**

You have the option of displaying the user interface in various languages. The switchover is immediate.

# **Parameter**

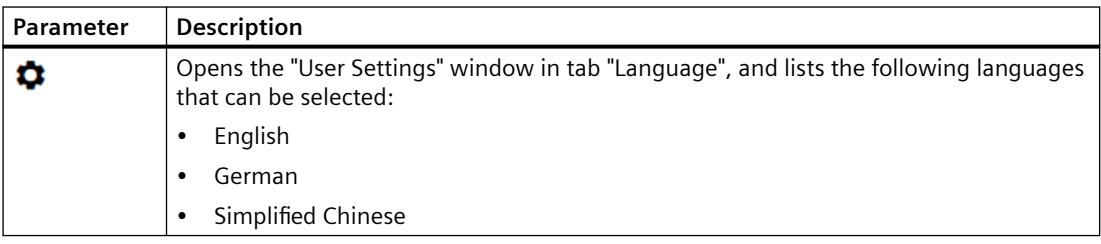

# **Procedure**

- 1. Click in the top right-hand section of the window on the "Settings" icon.
- 2. Window "User Settings" opens.
- 3. Select the required language. The user interface is immediately displayed in this language.

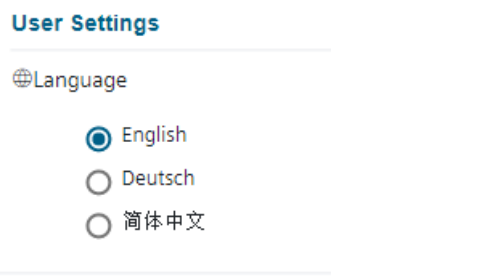

4. To close the menu, click on the "Settings" icon again.

*8.3 Using the calendar function*

# **8.3 Using the calendar function**

Some Manage MyMachines pages offer the option of adapting the display to address your specific requirements by allowing you to set the time range and time zone using the calendar function.

# **Button / parameter**

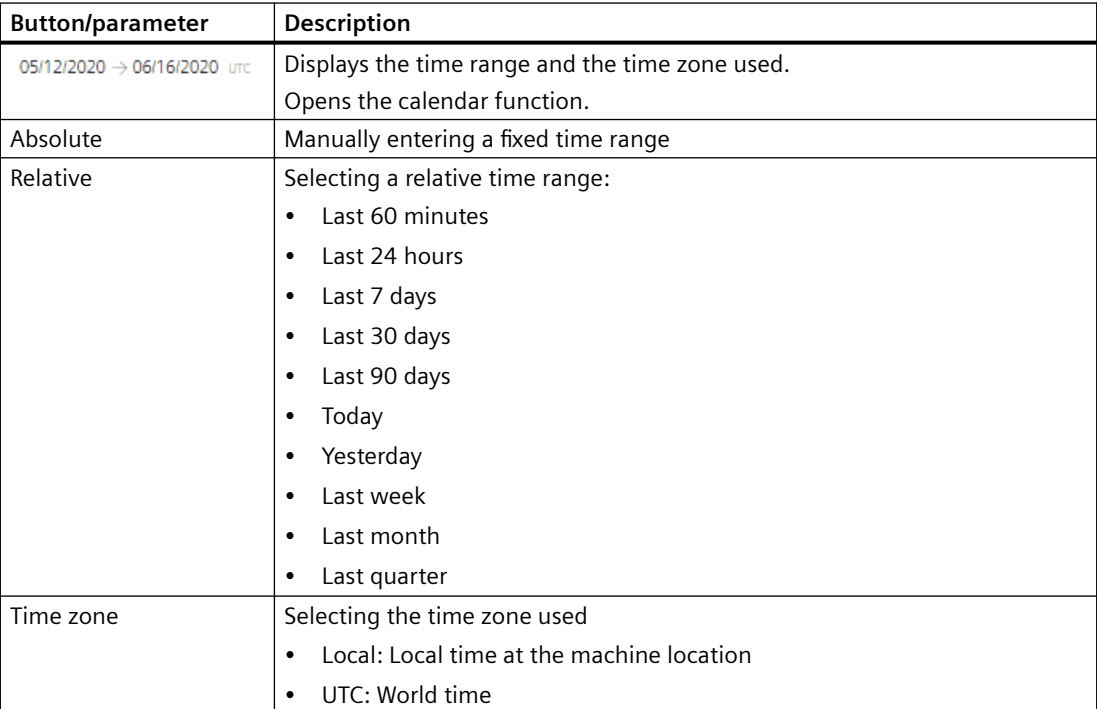

*8.3 Using the calendar function*

## **Procedure**

- 1. Click on the time range display. The calendar window opens.
- 2. To use a fixed time range:
	- Open the "Absolute" tab.
	- Click on the required start date.
	- Click on the required end date.
	- Enter a precise time in format hh:mm:ss. - OR - Activate the checkbox "All Day".

Absolute July  $\sim$  $2019 -$ August - $2019 -$ Su Mo Tu We Th Fr Sa Su Mo Tu We Th Fr Sa Quick Range Custon  $\overline{3}$ h  $\overline{2}$ 3  $\overline{4}$ 5 6  $\overline{2}$  $12$  $\overline{4}$  $\overline{\mathbf{5}}$  $\epsilon$  $\overline{7}$ 9 10 Time Zone  $\overline{7}$ 8 9 10 11  $13$  $\overline{\mathbf{8}}$ Local  $\overline{14}$ 15 16 17 18 19 20  $\overline{11}$  $12$ 13  $14$ 15 16 17  $21$ 26 27 18 20 21 23 24 22 23  $24$ 25 19  $\overline{2}$ 25  $26$ 29 30 28 29 30 31 27 28 31 Add time a All Day All Day All Day  $\rightarrow$ Cancel OK

- 3. To use a relative time range:
	- Open the "Quick Range" tab.
	- Click on the required time range.

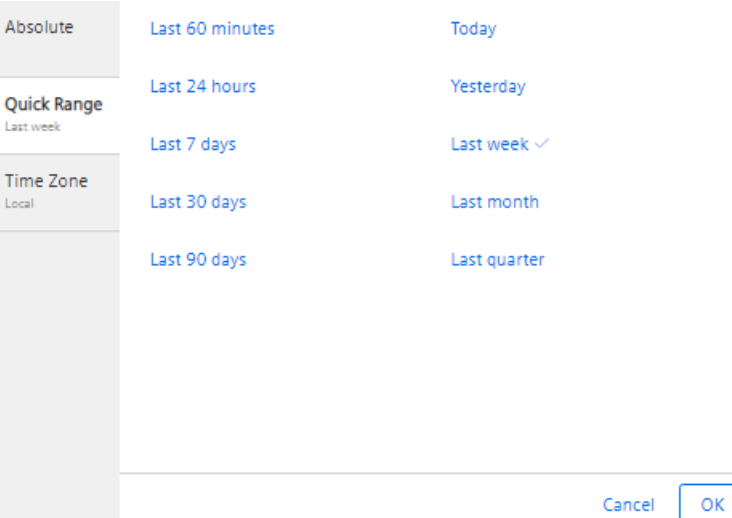

#### *8.3 Using the calendar function*

- 4. Open the "Time zone" tab, and select the required time zone.
- 5. Click on "OK".

The calendar window is closed. The new time range and the time zone used are displayed on the button.

*8.4 Configuring a machine overview*

# **8.4 Configuring a machine overview**

You have the possibility of adapting the data displayed in the machine overview to address your specific requirements.

In area "Customize Fields", you select up to 20 variables to be displayed, and define the associated names. After saving, this data is displayed in the machine overview for all assets.

#### **Note**

#### **User-dependent settings**

Customized fields are user-dependent settings; this means that other users are not affected by the changes.

Customized fields utilize browser-based functions. This is the reason that the configurations are not displayed for the following cases:

- After clearing the browser cache
- When starting Manage MyMachines in the incognito window

#### **Parameter**

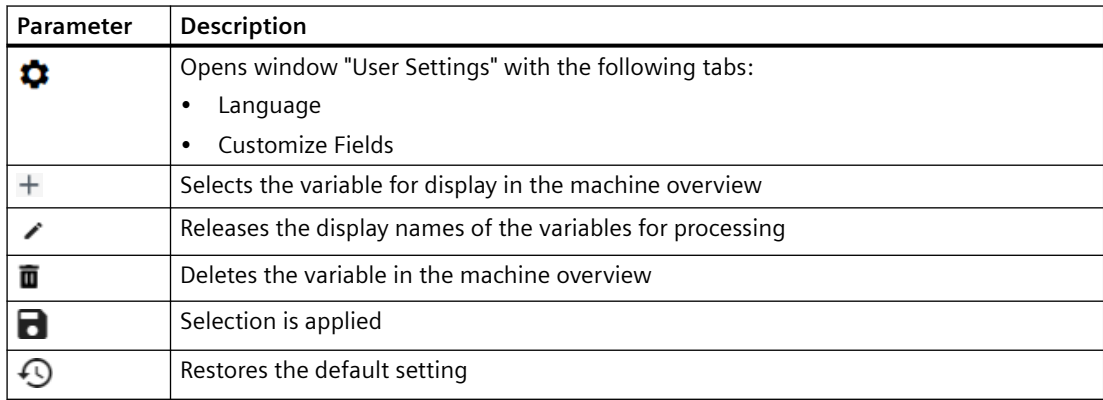

#### **Procedure**

- 1. Click in the top right-hand section of the window on the "Settings" icon.
- 2. Window "User Settings" opens.

#### *8.4 Configuring a machine overview*

- 3. Open tab "Customize Fields".
- 4. In column "Asset Selection", select an asset for which the required variable was defined. All variables of the asset are displayed in column "Available Variables".
	- To reduce the number of displayed variables, in field "Filter", enter the variable name you are searching for, or parts of it.
	- Click on icon "+" in front of the required variables to add these to column "Selected Variables".
		- You can also drag & drop the variables, and therefore arrange them in any order.
	- Click on icon "Edit" to enter the name for the variable in the machine overview.
	- Click on the "Recycle bin" icon behind the variables to clear these from the display.
	- Click on "Restore to Default" to restore the default settings.
	- Click on "Apply" to accept the changes.

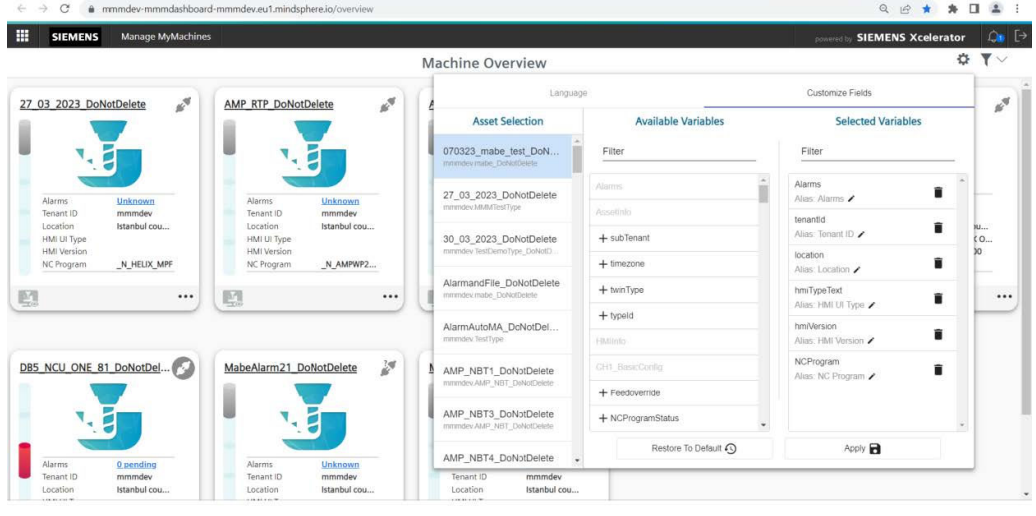

#### **Implementations**

Due to new requirements, model data of a machine can be analyzed:

- SI client version
- Device type
- HMI version
- NCK type
- NCK version
- PLC type
- PLC version
- HMI UI type (already possible)
- PCU base name
- OS version
*8.4 Configuring a machine overview*

The logic behind the overview tiles is that an empty value is displayed if no data have been specified for an asset on the overview page.

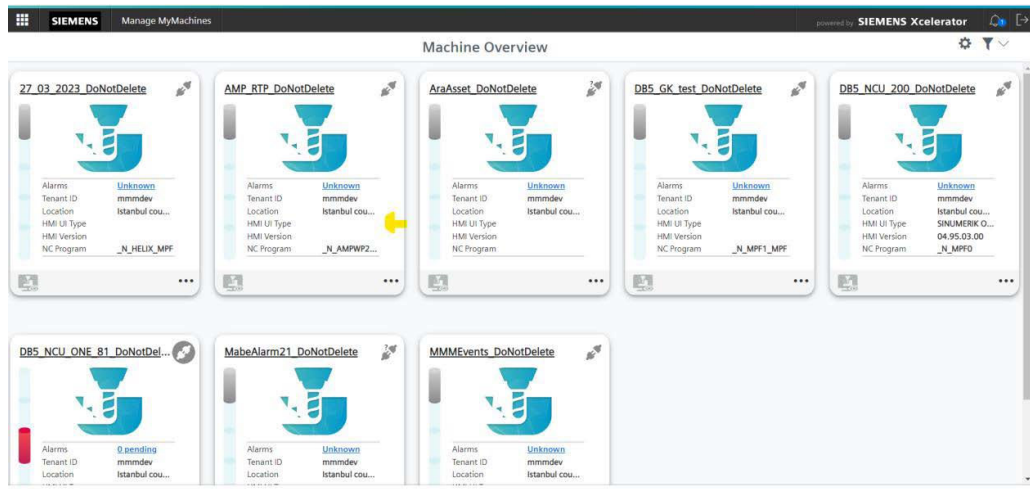

# **Restrictions**

- The maximum number of selected variables is 20
- "Customized fields" is a browser-based function that does not influence other users. The changes cannot be seen if the cache memory was cleared, and the user logs on again or uses an incognito mode.
- If users cannot save their own settings, and an error message is output this means that the web browser cache is full and the cache should be cleared.
- If a user cannot see the NCK type, then the NC program should be shifted into "Available variables" so that the user can see the NCK type.
- If users cannot see the HMI UI type, then hmiTypeText is not in an alias form of the HMI UI type.

*8.5 Filtering machines*

# **8.5 Filtering machines**

When you open Manage MyMachines, the "Machine Overview" window opens and all of the available machines are listed together with the associated data. You can apply a filter to reduce the number of displayed machines.

If you save a filter as default, the "Machine overview" window is displayed filtered the next time that it is opened.

# **Parameters**

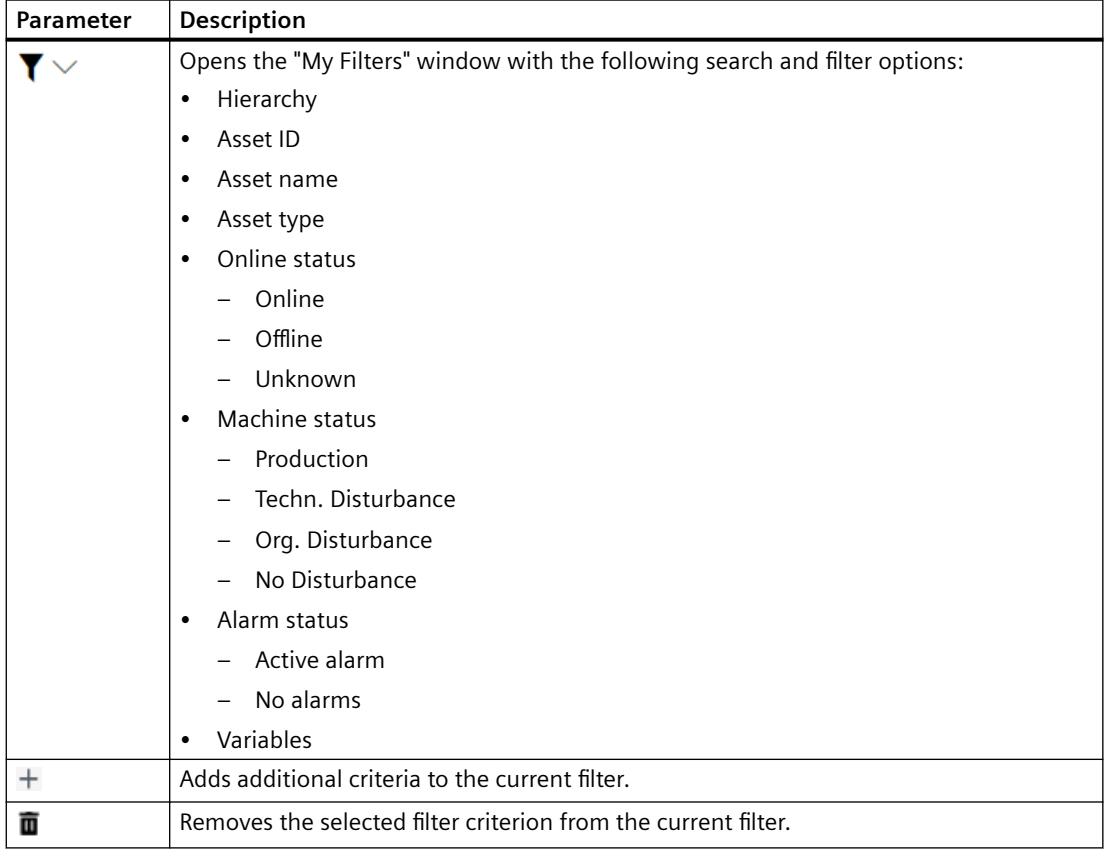

#### **Procedure**

- 1. Click in the top right-hand section of the window on the "Filter" icon. The "My Filters" window opens.
- 2. In the "Filter option" drop-down list, select the criterion for which the machines should be filtered.
- 3. Enter the text being searched for in the input field.
- 4. Click on icon "+" to add the filter criterion to the current filter. Remove the corresponding filter criterion using the "Delete" icon. The available machines are displayed in alphabetical order under the filter criteria.

*8.5 Filtering machines*

- 5. Click on "Save as Default" to always display the "Machine overview" window filtered. Filter criteria that belong to the standard are shown in blue. Filter criteria that are only being currently used are shown in black.
- 6. To display all machines, click on the "Reset Filter" function to display all machines.

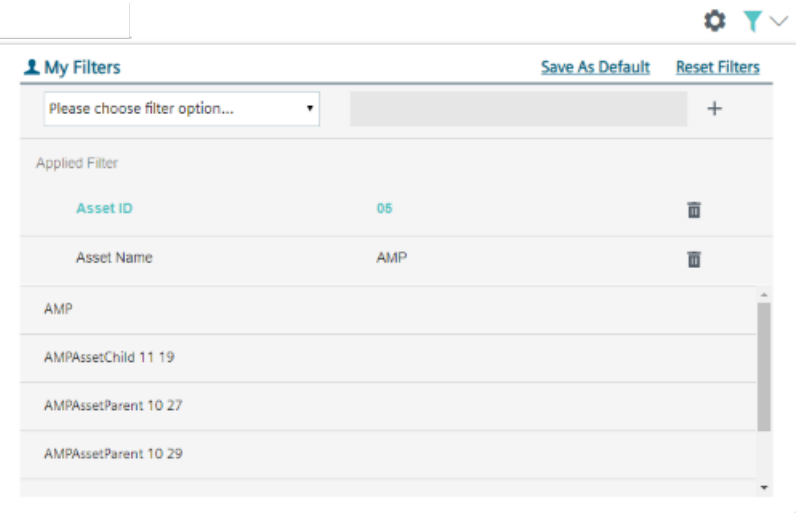

# **Note**

You can also filter subtenants.

# <span id="page-219-0"></span>**8.6 Machine overview**

When you open Manage MyMachines for Industrial Operations X Cloud "Manage MyMachines", the "Machine Overview" window opens and all of the available machines are listed together with the associated data.

# **Parameters**

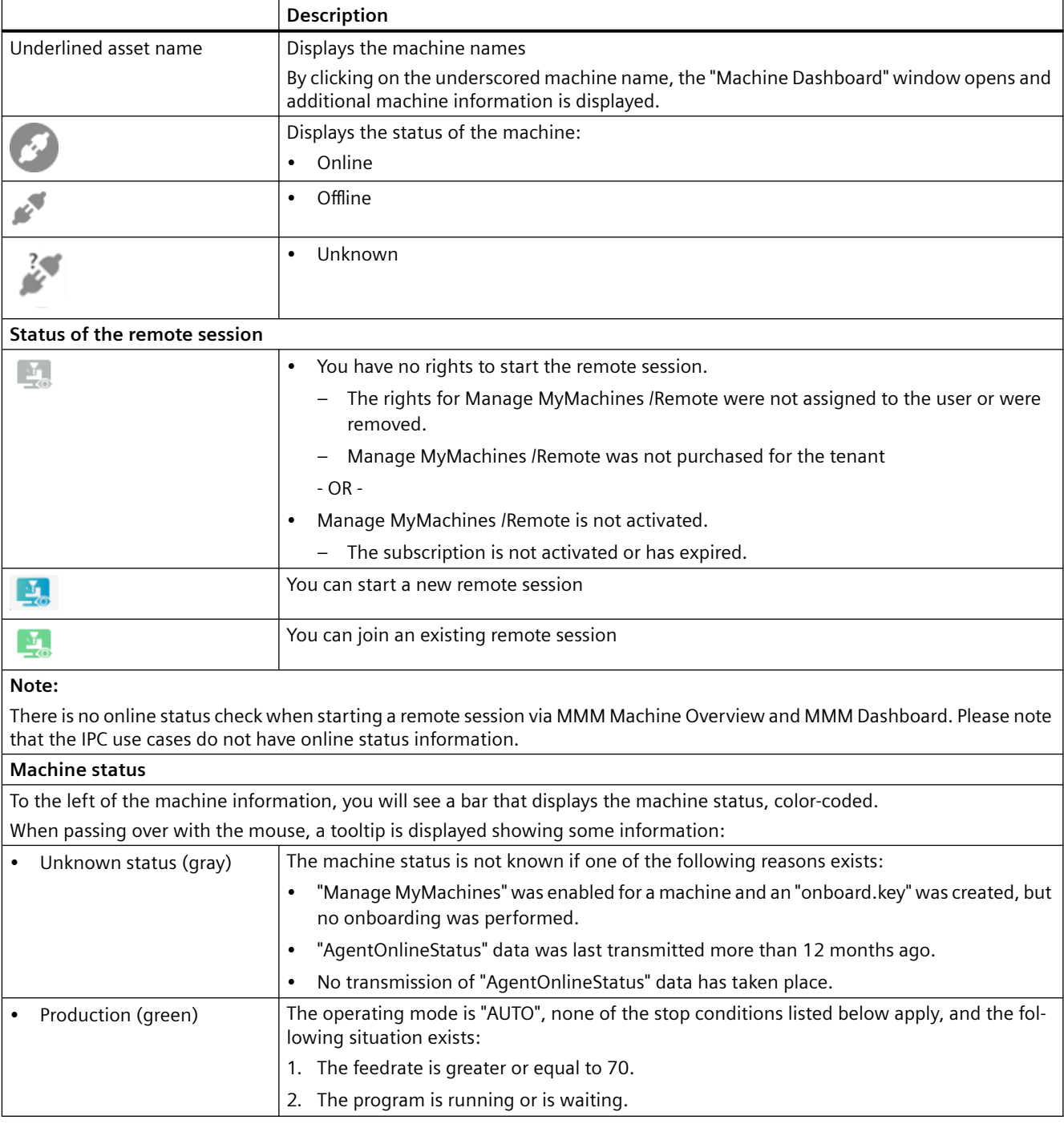

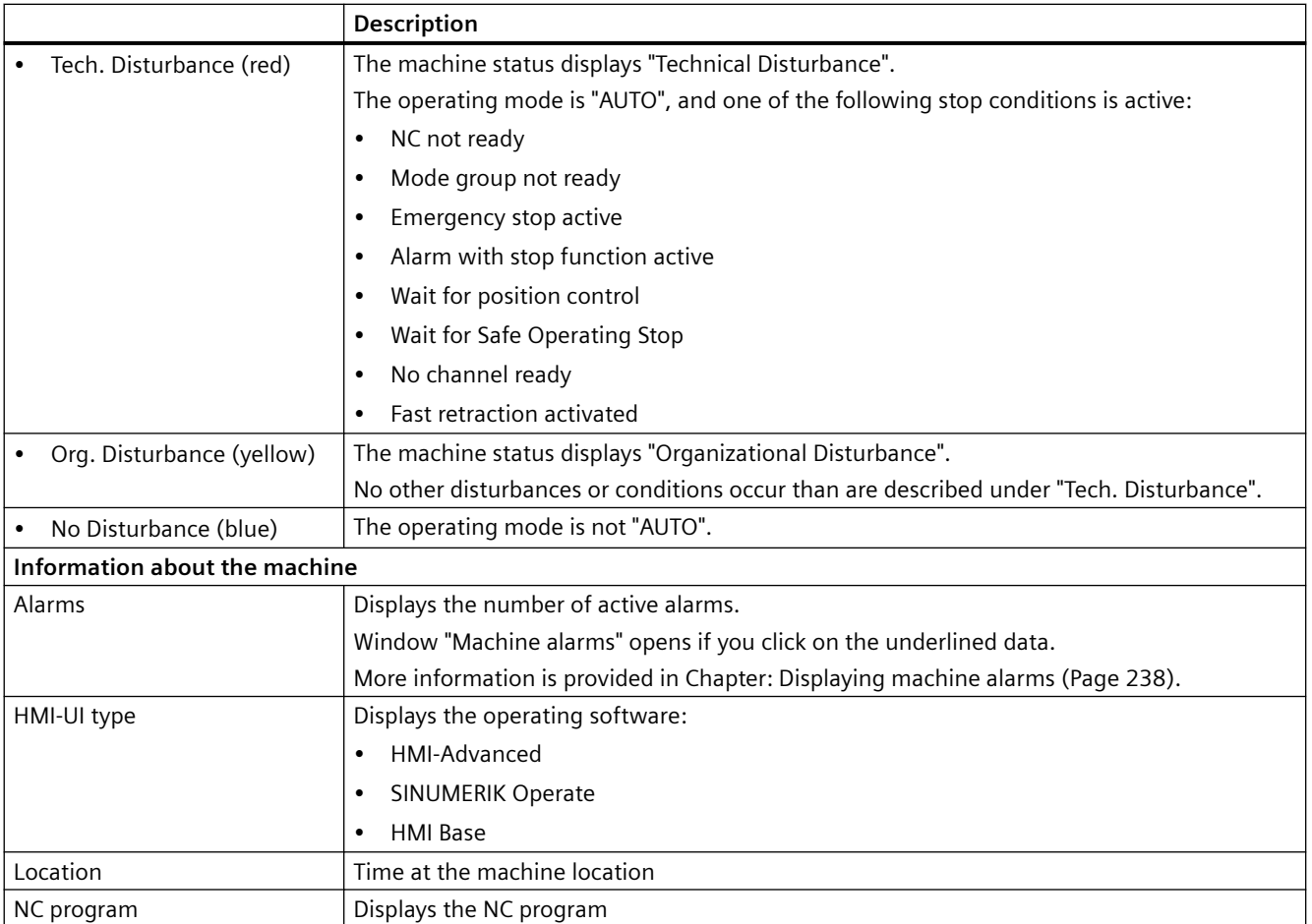

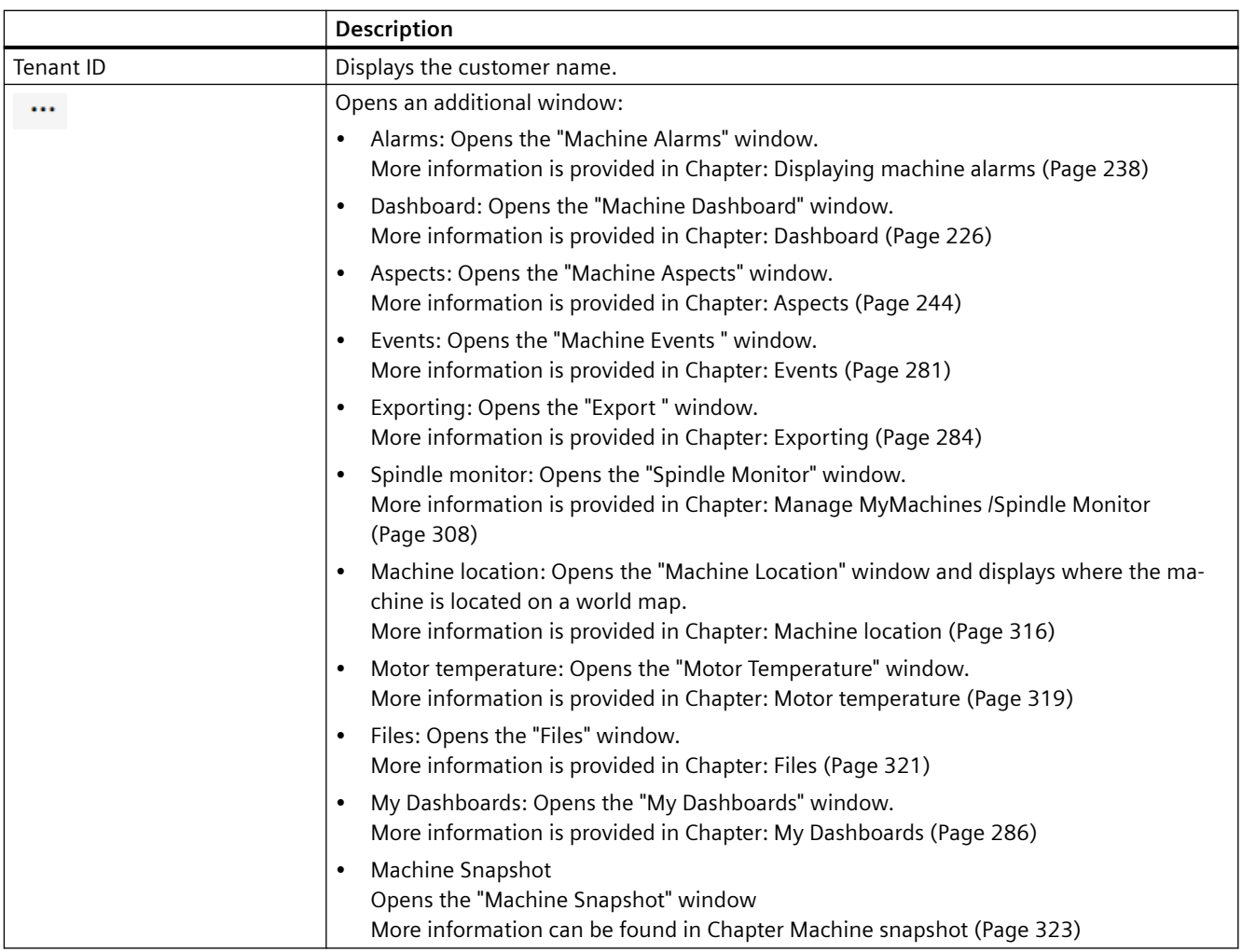

# **Note**

# **SINUMERIK Integrate Gateway**

Machines connected to the SINUMERIK Integrate Gateway interface are displayed as being online. To do this, for at least one aspect of the particular machine, data should be uploaded in a time interval of less than five minutes. If this is not the case, then the machine can appear offline.

# **Procedure**

1. In the launch pad, click on the "Manage MyMachines" icon.

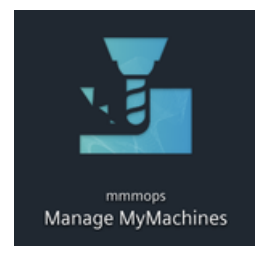

- 2. The "Machine Overview" window opens.
	- The machines are loaded depending on the resolution of the screen and the degree of scaling of the settings in the web browser. Scroll down to display all of the machines.
	- You see a skeleton list view when loading data. The available machines are displayed as soon as the data has been loaded.

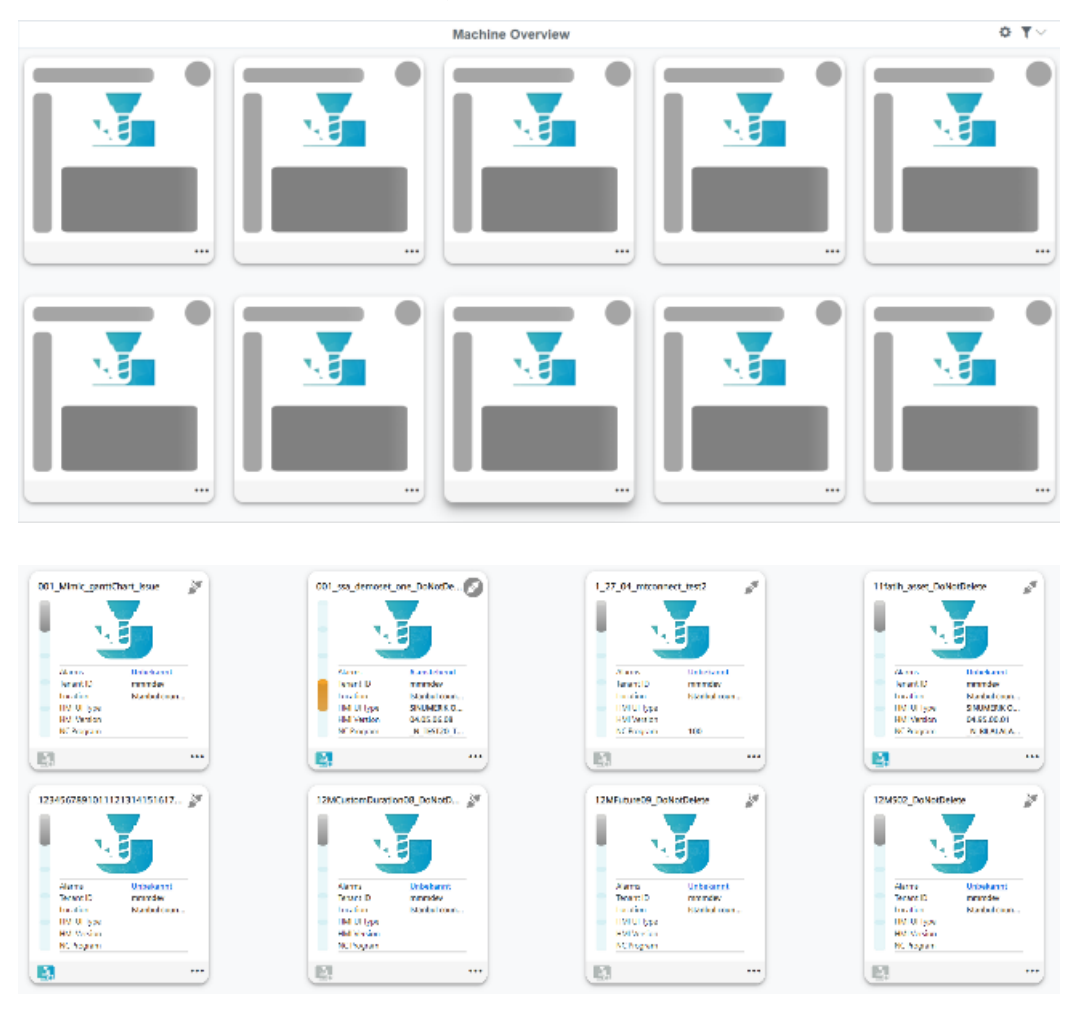

3. Click on the required machine. The "Machine Dashboard" window opens and you can view additional data. More information is provided in Chapter: [Dashboard](#page-225-0) (Page [226](#page-225-0)).

*8.7 Filtering according to static variables*

# **8.7 Filtering according to static variables**

When you have set the slider to "Manage MyMachines /Spindle Monitor" or "Manage MyMachines /Remote", the following four static variables are created:

- ChargingModel
- Renewal
- RenewalDate
- SubscriptionStartDate

You can configure the machine overview so that billing information is displayed in the machine field as static variable.

More information is provided in Chapter: [Configuring a machine overview](#page-214-0) (Page [215](#page-214-0))

You can filter variables in the machine overview.

#### **NOTICE**

# **Variable marking, "Manage MyMachines" and "Manage MyMachines /Remote"**

The associated static variables are marked with "MMMR" if you have activated "Manage MyMachines /Remote".

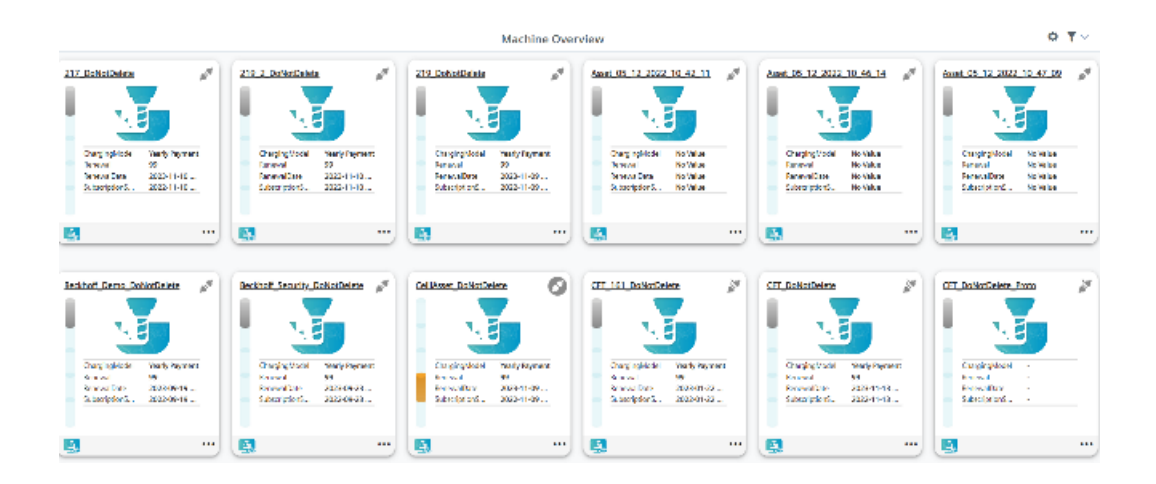

*8.7 Filtering according to static variables*

# **Procedure for filtering static variables**

- 1. You have the option of filtering machines according to a certain static variable. In the right-hand upper section of the window, click on the "Filter" icon. The "My filter" window opens.
- 2. In the left-hand drop-down list, select "Variables". Open the right-hand drop-down list "Select variables" and select the variable.

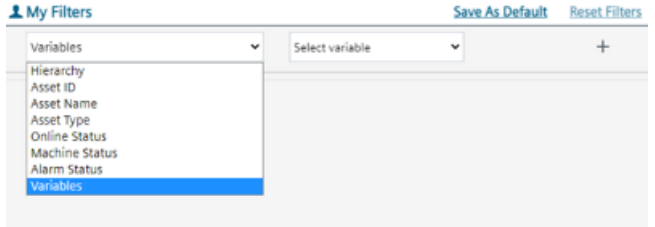

You obtain an overview of the machine with the filter result. The second variable appears in the first line of the field.

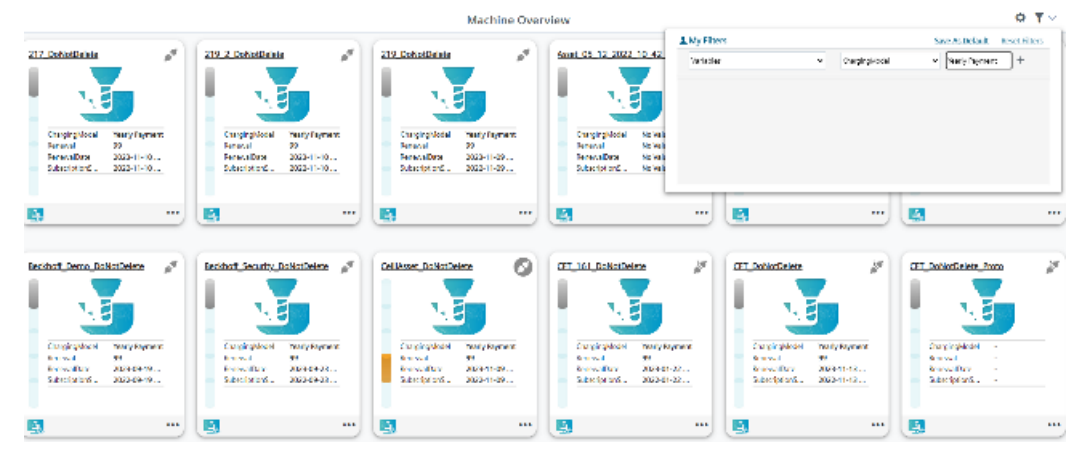

# <span id="page-225-0"></span>**8.8 Dashboard**

# **8.8.1 Overview**

The "Machine dashboard" view shows information about each CNC type.

The machine status, NC program status as well as the operating mode can be simultaneously displayed.

#### **Note**

# **SINUMERIK machines**

The aspect of the machine status shown shows the status for channel 1

#### **Parameters**

#### **Displaying machine data**

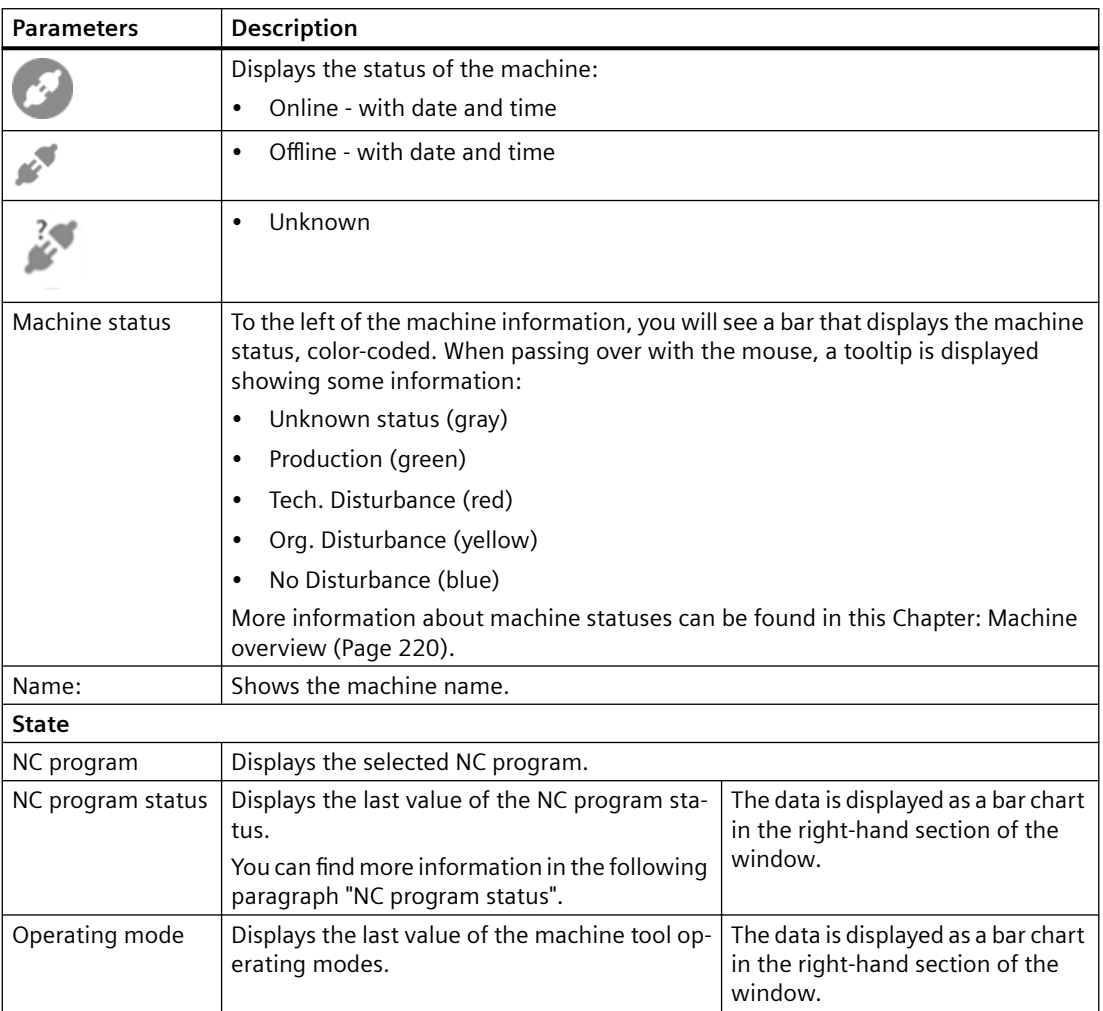

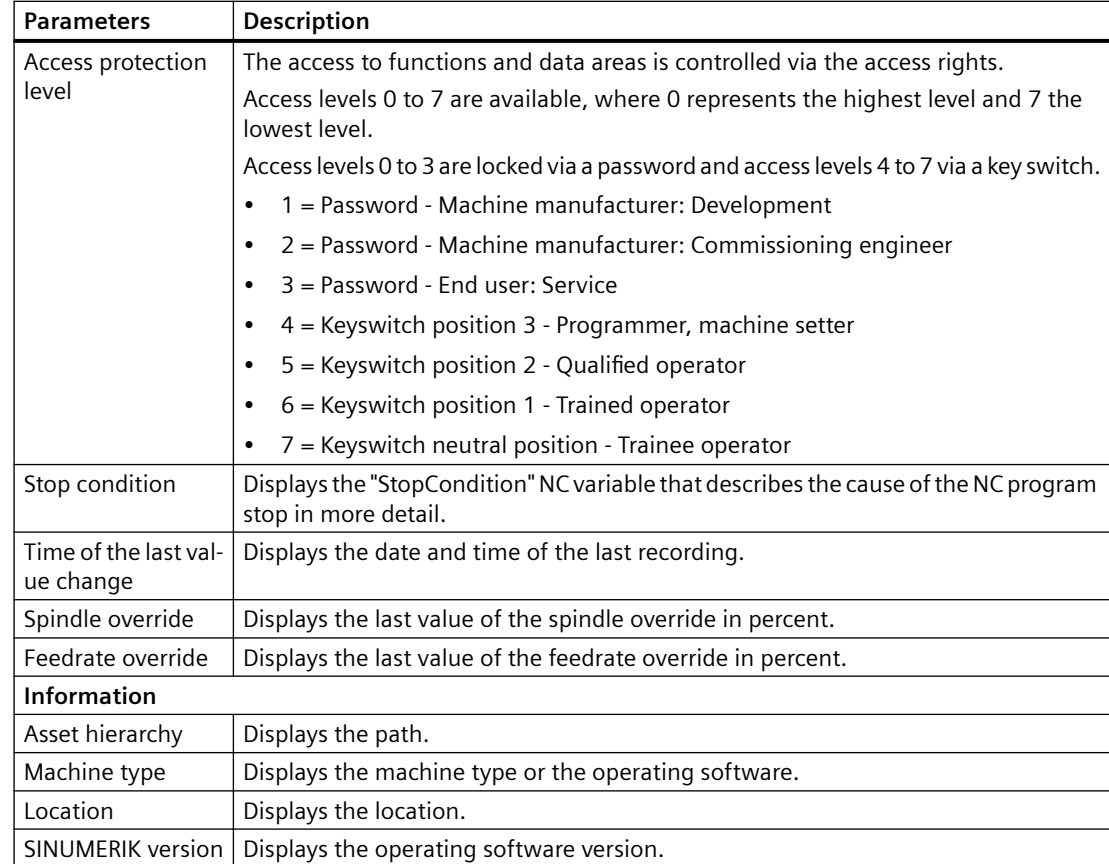

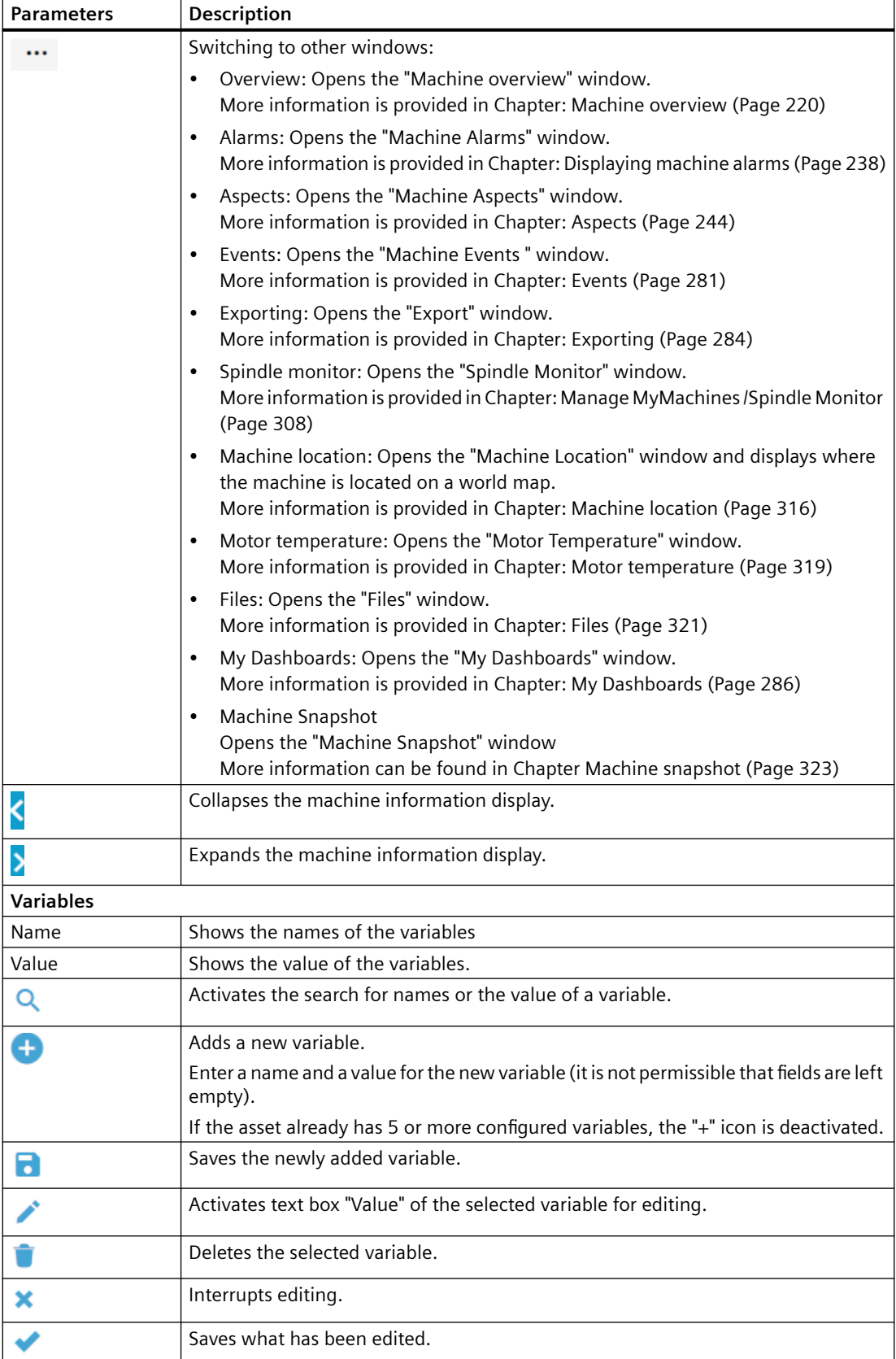

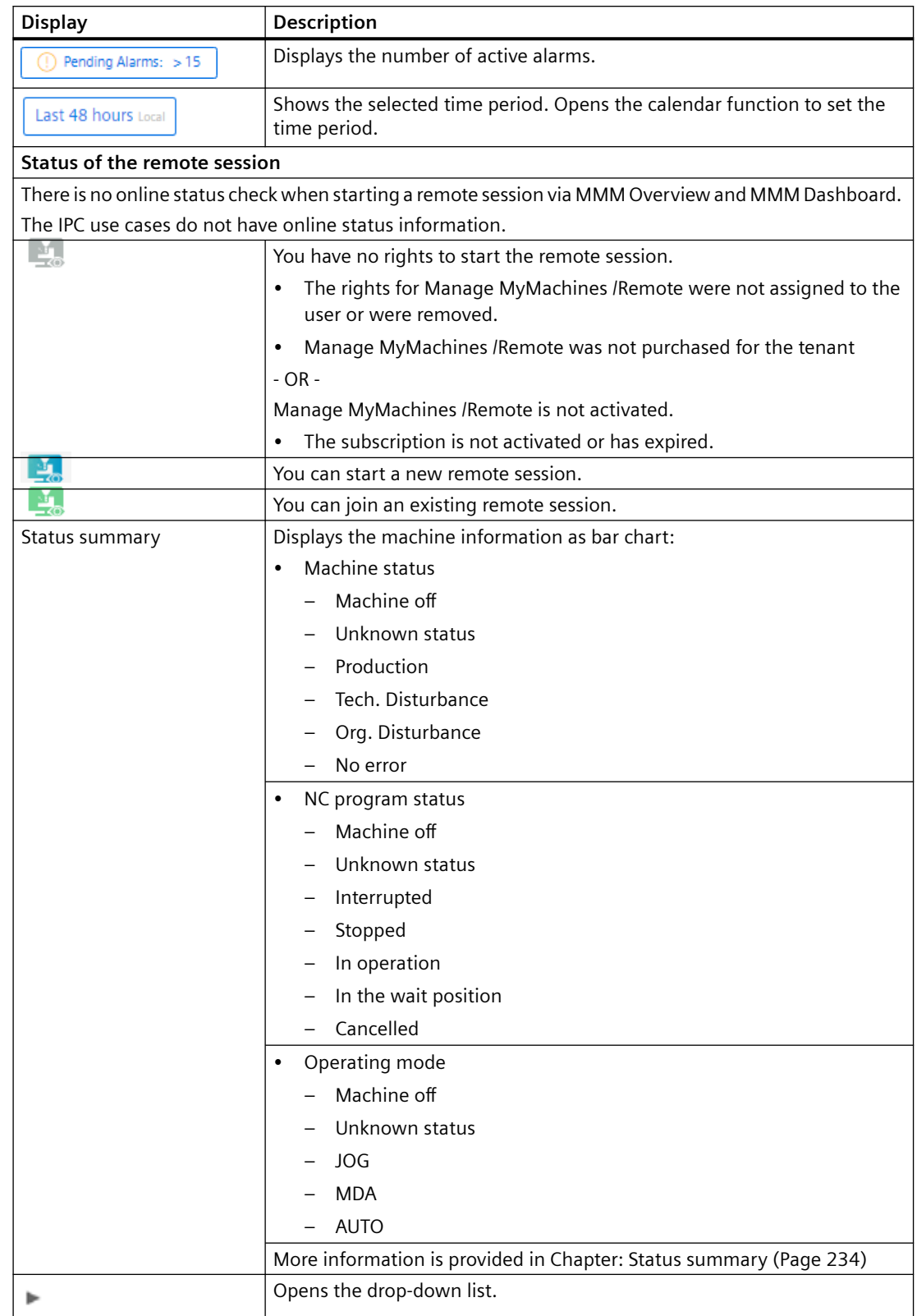

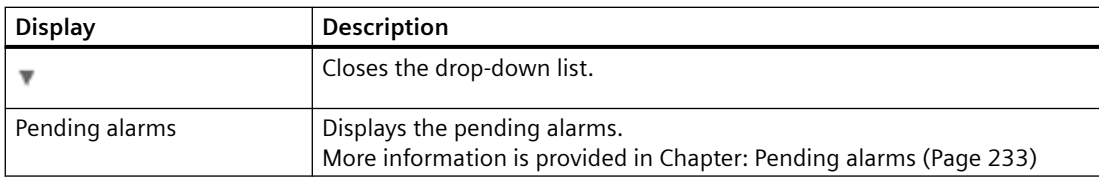

#### **Note**

#### **UTC time definition**

Independent of the time zone settings, all variables are displayed with a UTC time stamp.

#### **Procedure**

- 1. Click in the machine overview on the underscored name of the required machine.
- 2. Window "Machine Dashboard", tab "Status" opens displaying additional machine data. All machine information is displayed in bar charts in the right-hand section of the window. Using the slider bar, you can scroll backwards and forwards in the lateral scroll bar.

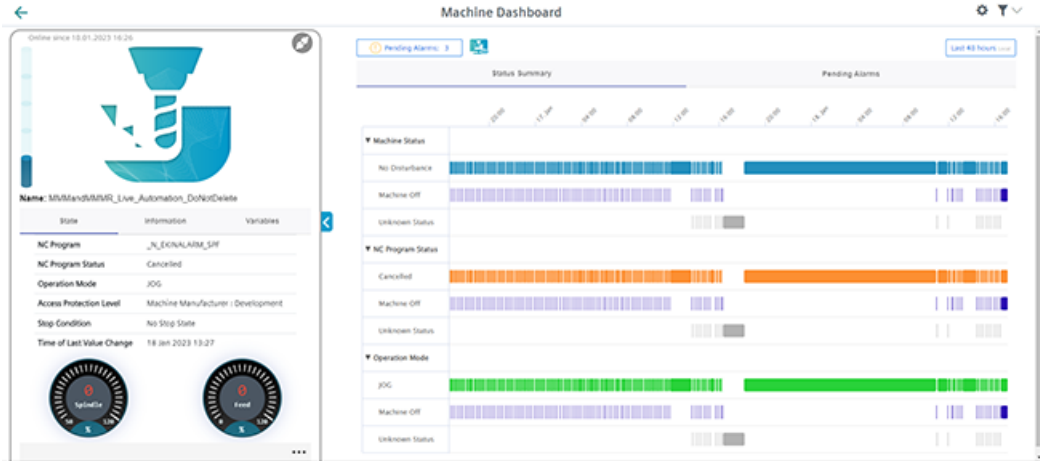

3. You obtain more information about the machine if you open tab "Information".

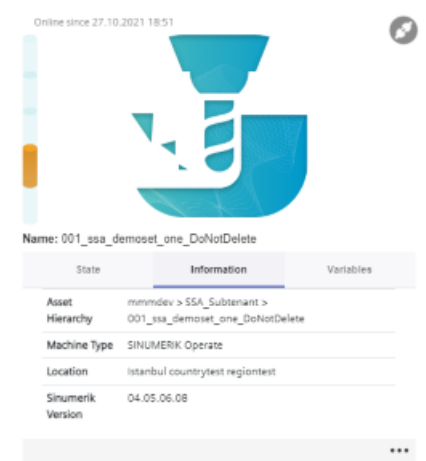

- 4. You obtain an overview of the variables configured for the machine if you open tab "Variables".
	- Click on the "+" icon to add a new variable.
	- Click on the "Recycle bin" icon to delete a variable.
	- Click on the "Edit" icon to edit the value of a variable. To edit variables, you need the user role mmm.admin

You cannot create empty variables.

The following names are blocked and may not be assigned:

- id
- name
- description
- tenant
- etag
- scope
- properties
- propertySets
- extends
- variables
- aspects
- parentTypeId
- timezone
- type
- parent

When the configuration is copied, the following applies:

- If a variable already exists in the target asset, the variable in the target asset is retained.
- If the variable does not exist yet, it will be added in the target asset.

For more information on copying configurations, see Chapter [Copying configurations](#page-147-0) (Page [148](#page-147-0)).

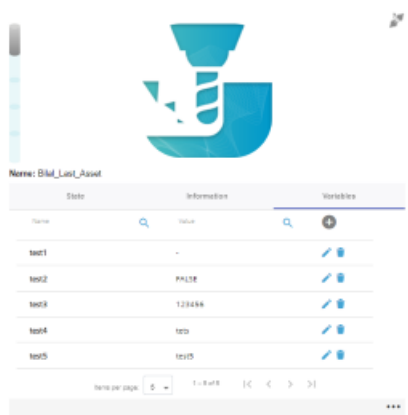

5. To collapse the machine description, click on the left-pointing arrow symbol on the right side of the frame.

The bar chart is displayed in the full-screen mode.

If the machine description is collapsed, the color display of the machine status remains at the left-hand edge of the window.

To exit the full-screen mode, click on the right-pointing arrow symbol on the left-hand edge of the window.

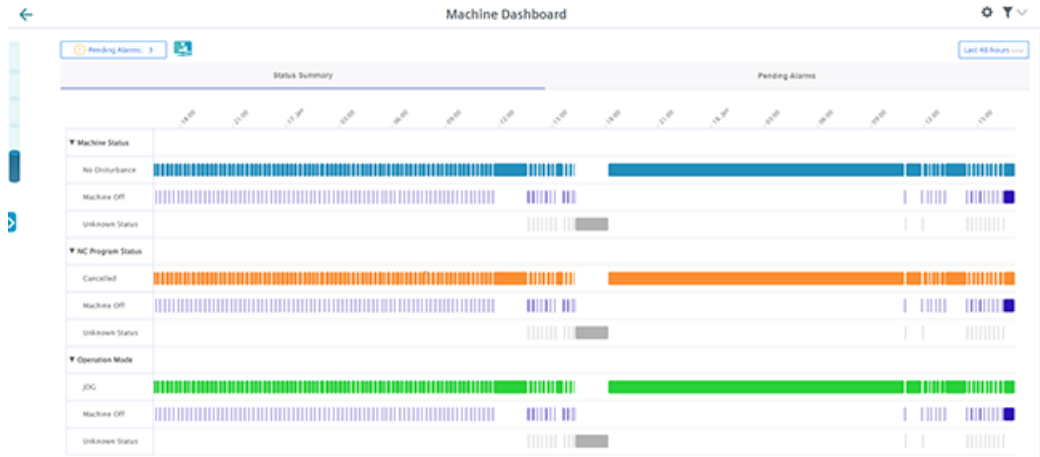

#### **Setting the time range**

You can set a time period of up to 2 days.

- 1. Click on the set time range. The calendar view opens.
- 2. You can select either a relative or an absolute time period.

- <span id="page-232-0"></span>3. Select one of the entries to select a relative time period.
	- Last 30 minutes
	- Last hour
	- Last 4 hours
	- Last 8 hours
	- Last 24 hours
	- Today
	- Last 48 hours

Click on "Custom" to select an absolute time period.

- Select the time zone, "Local" or "UTC".
- Select a start and end date in the calendar.
- 4. Confirm using the checkmark button.

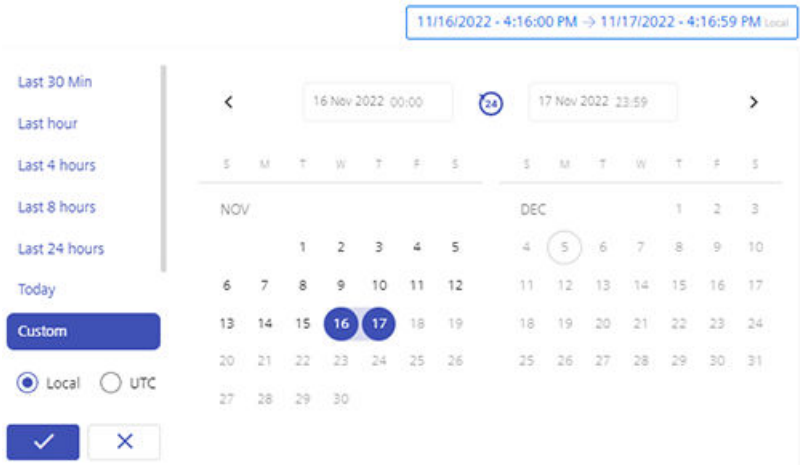

#### **Displaying details**

You have the option of viewing more data in the following tabs:

- Pending alarms (Page 233)
- • [Status summary](#page-233-0) (Page [234\)](#page-233-0)

#### **8.8.2 Pending alarms**

For the selected SINUMERIK control system, the "Machine Dashboard" view > "Pending Alarms" tab provides an overview of the alarms for a defined time interval.

# <span id="page-233-0"></span>**Parameters**

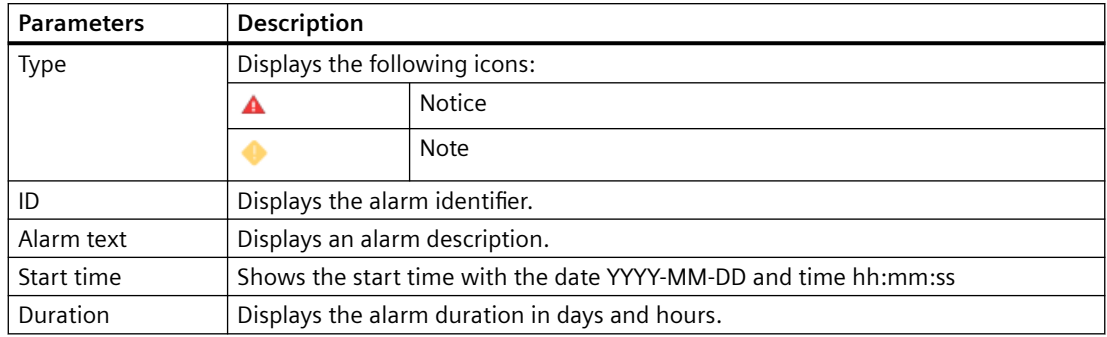

#### **Procedure**

1. In the right-hand section of the window, open tab "Pending Alarms". The details of the pending alarms are displayed. In the right-hand section of the window, use the slider bar to scroll up and down in the lateral scroll bar.

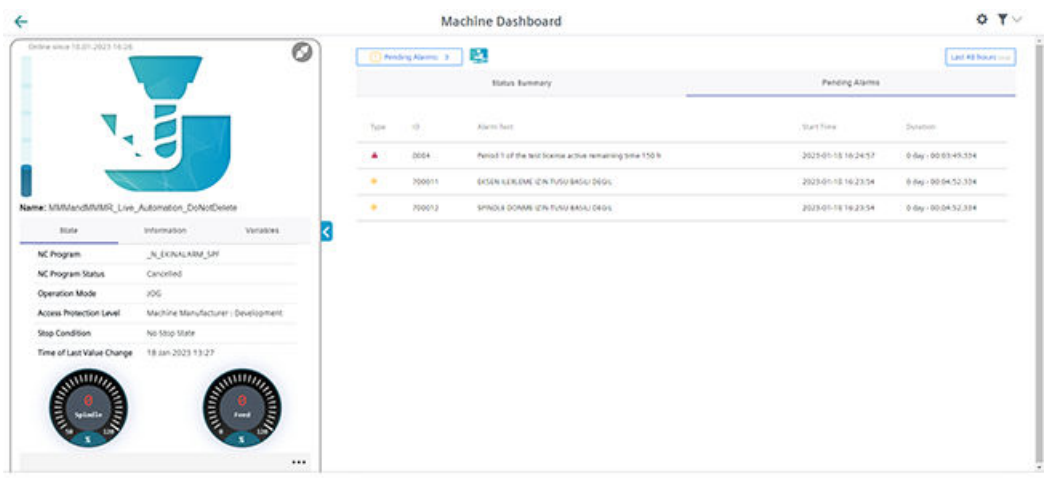

# **8.8.3 Status summary**

For the selected SINUMERIK controller, the "Machine Dashboard" view > "Status summary" tab provides an overview of the machine statuses for a selected period.

# **Parameters**

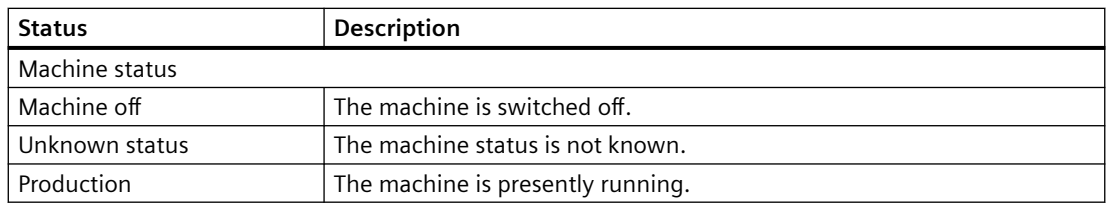

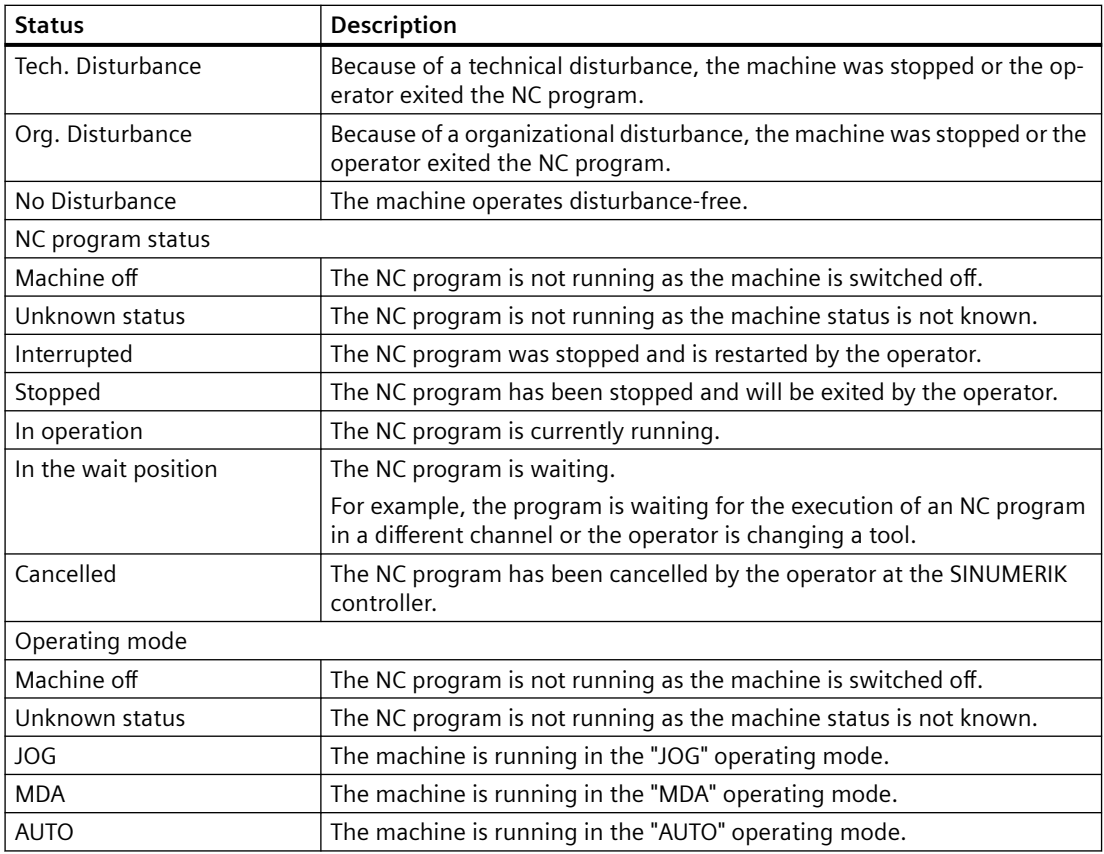

# **Procedure**

There are several drop-down lists in the right window area.

#### **Machine status**

- 1. In the right-hand section of the window, click on the down arrow in tab "Machine status".
- 2. The drop-down list with the machine status data opens. Details on the machine status are displayed in a bar chart.

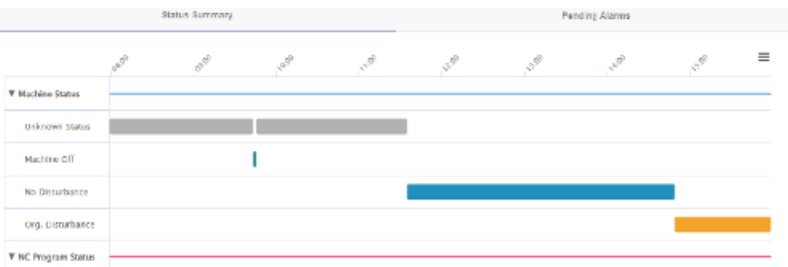

More information about the machine status is provided in Chapter: [Machine overview](#page-219-0)  (Page [220](#page-219-0))

#### **NC program status**

- 1. In the right-hand section of the window, click on the down arrow in the tab "NC Program Status".
- 2. The drop-down list with NC program status data opens. Details on the NC program status are displayed in a bar chart.

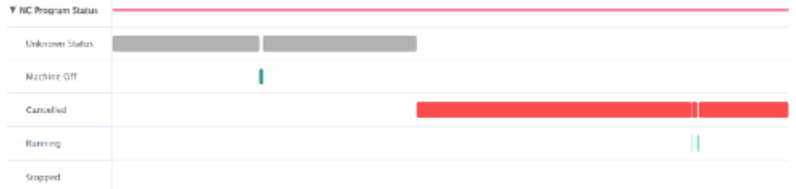

#### **Operating mode**

- 1. In the right-hand section of the window, click on the down arrow in tab "Mode".
- 2. The drop-down list with the machine status data opens. Details on the machine status are displayed in a bar chart.

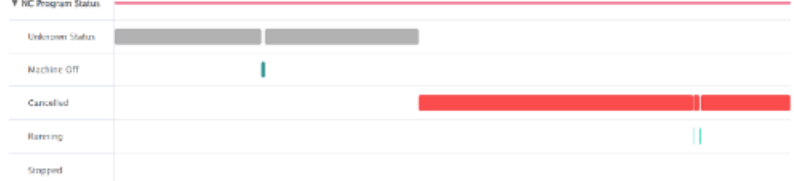

# **8.8.4 Failure analysis**

#### **Overview**

In section "Failure analysis", error states that occur for a machine tool equipped with a SINUMERIK control system can be identified and evaluated. As a result of the higher transparency, all of the required service work can be executed more efficiently and machine downtimes can be reduced.

It is important that these errors are checked, and based on a combination comprising "Machine status", "NC program status" and "Operating mode", action is taken so that users can define the cause therefore avoiding that these errors are triggered.

The section contains a list of the technical errors and NC stops that occurred 60 seconds before and remain for an additional 60 seconds. Alarms +/- 60 seconds are listed for these technical errors and NC stops.

#### **Parameters**

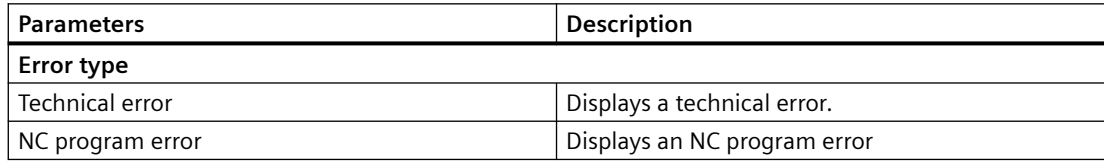

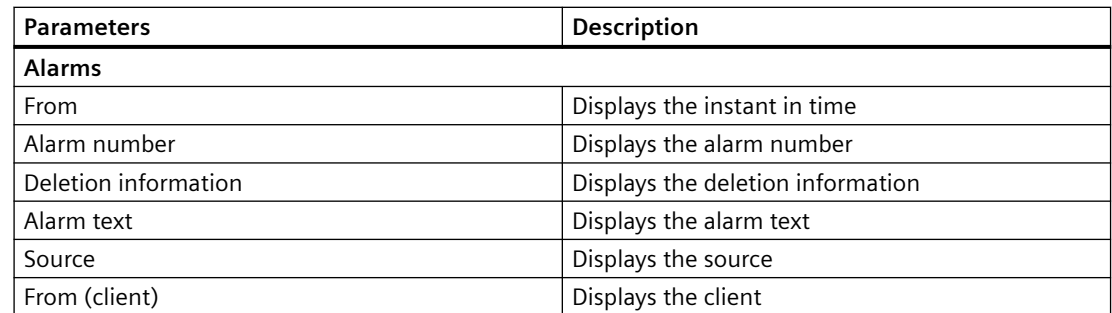

# **Procedure**

1. Click on the dots in the "Machine description" area.

# 2. Select "Failure analysis".

The failure analysis is displayed in the lower right-hand window.

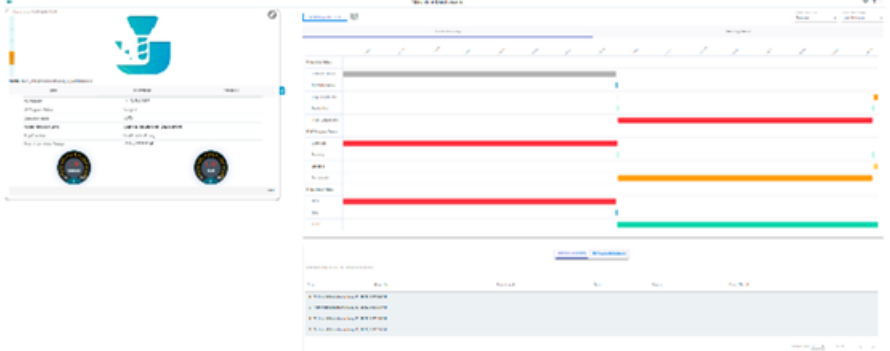

- 3. Click on the diagram to select between:
	- Machine status: Technical error
	- NC program status: stops, freezes
- 4. Select one of the dots to scroll there. All the associated technical errors are listed in the table.

# <span id="page-237-0"></span>**8.9 Displaying machine alarms**

The following data relating to alarms is displayed in the "Machine Alarms" window:

- Occurrence
- Duration
- List:
	- ID alarm ID
	- Service life
	- Duration
	- End time
- Alarm Filtering
	- Alarm number
	- Alarm range

Further, you can display alarms in various views:

- In a bar chart
- In a pie chart

# **Button / parameter**

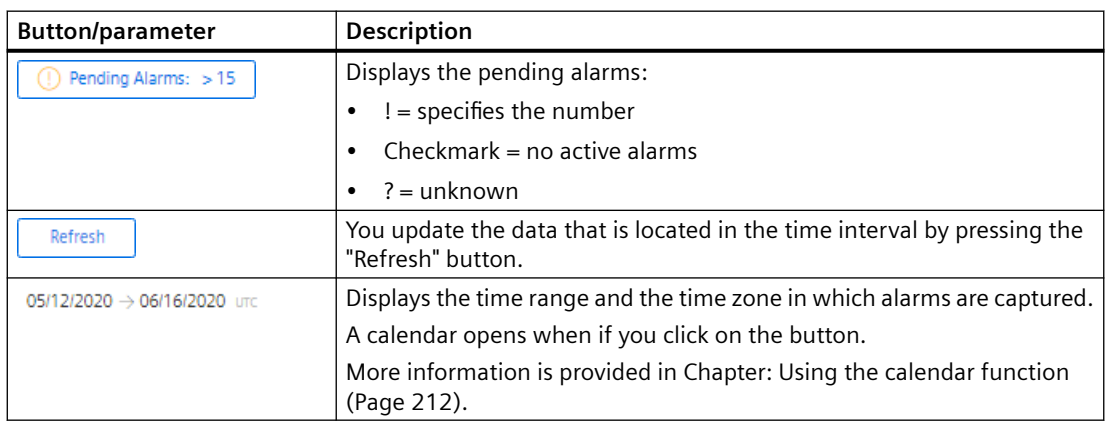

# **Occurrence**

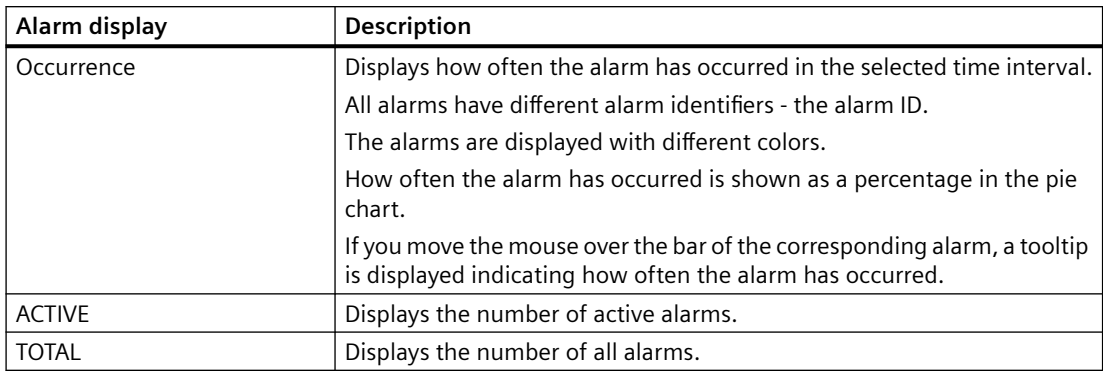

#### **Note**

#### **Alarm display**

5 alarms that occur most frequently are displayed.

#### **Procedure**

- 1. In the "Information" area, click on the button with dots.
- 2. Click on "Alarms". The "Machine alarms" window opens.
- 3. The machine description is shown in the left-hand section of the window.
- 4. Select a specific time period using the calendar function.
- 5. Click on "Apply".
- 6. Open the "Occurrence" tab.
- 7. The alarms are shown in a bar chart where you can see how often the alarms have occurred.

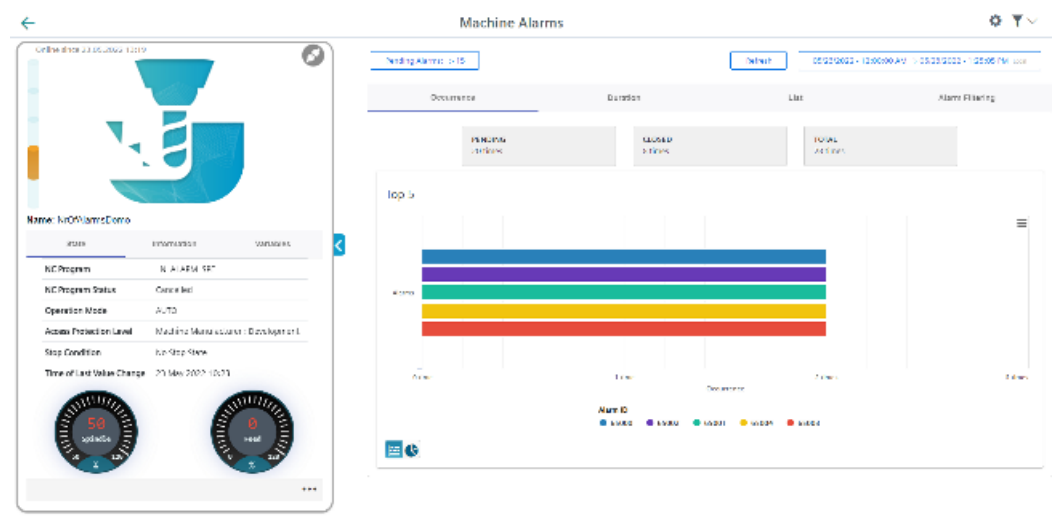

8. To collapse the machine information, click on the left-pointing arrow symbol on the right side of the frame.

The bar chart is displayed in the full-screen mode.

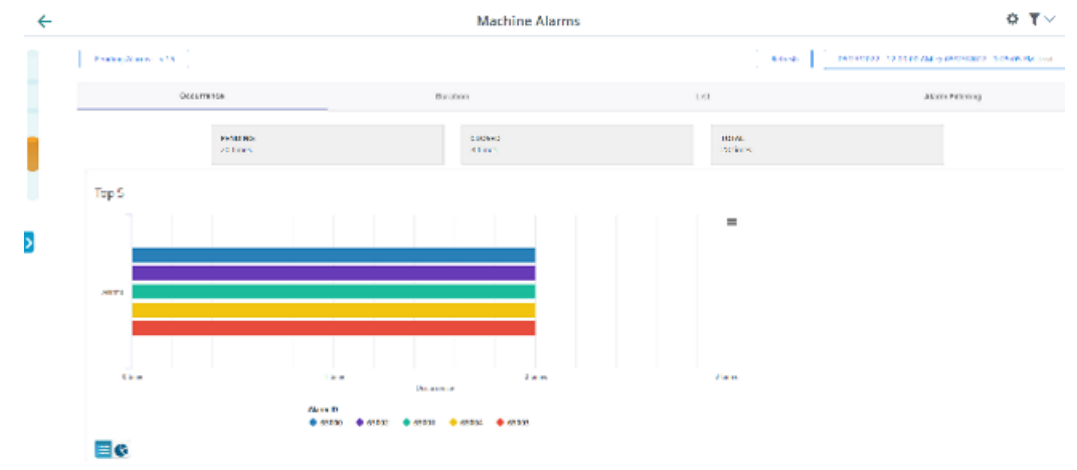

9. Click on the "Pie chart" icon to change the display type.

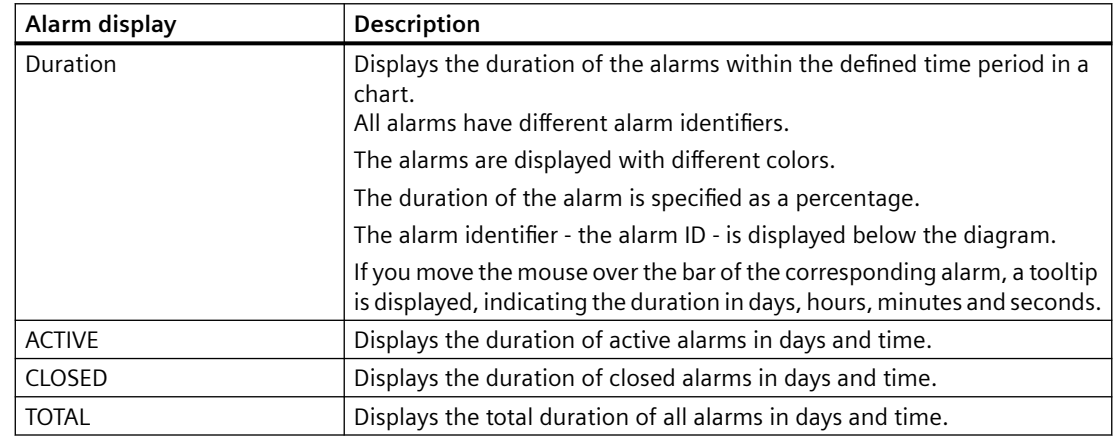

# **Duration**

#### **Procedure**

- 1. Select a certain time period using the calendar function.
- 2. Click on "Apply".
- 3. Open tab "Duration".

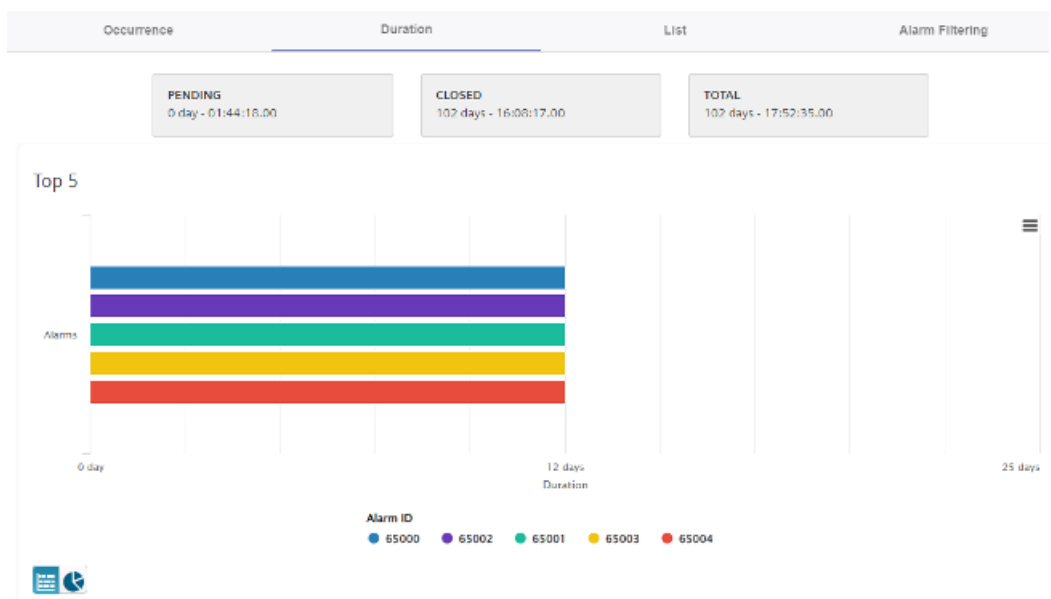

# 4. The alarms are displayed in a bar chart where you can see the duration of the alarms.

5. Click on the "Pie chart" icon to change the display type.

**List**

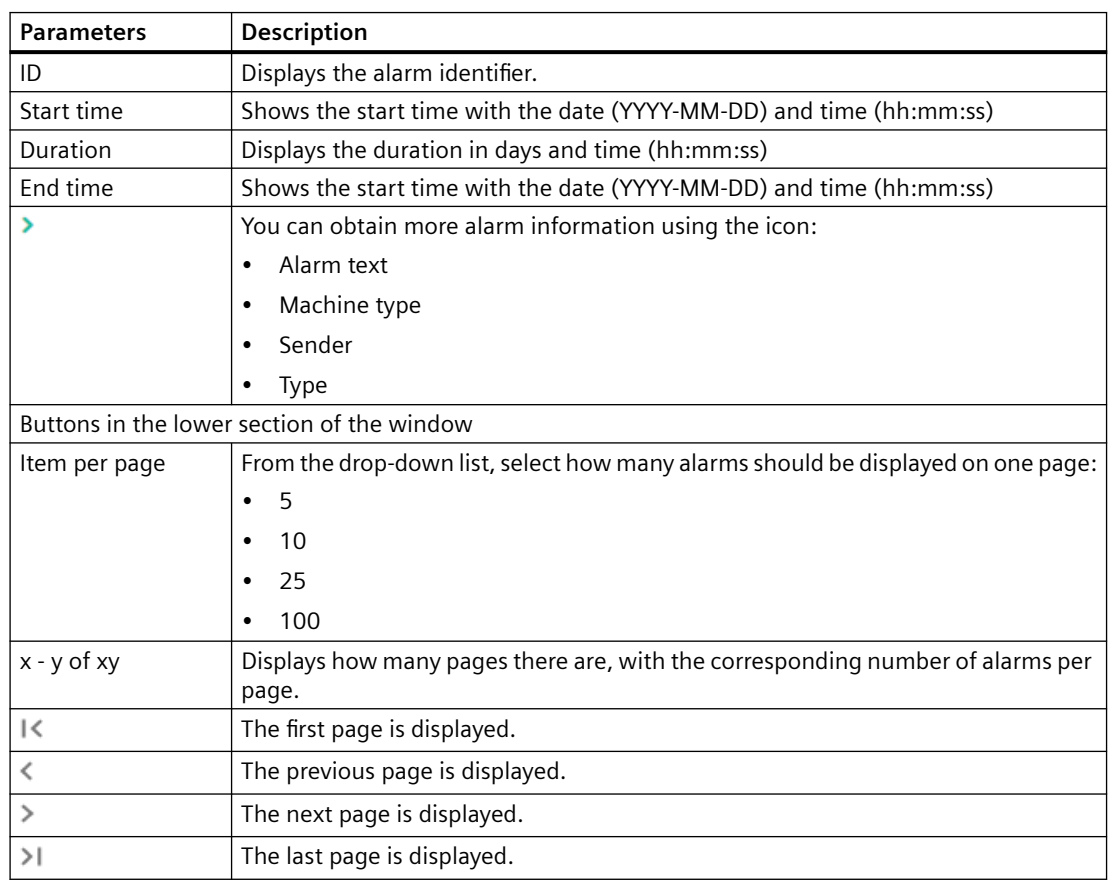

#### **Procedure**

- 1. Select a certain time period using the calendar function.
- 2. Open tab "List".
- 3. The alarms are listed in a structured table form.

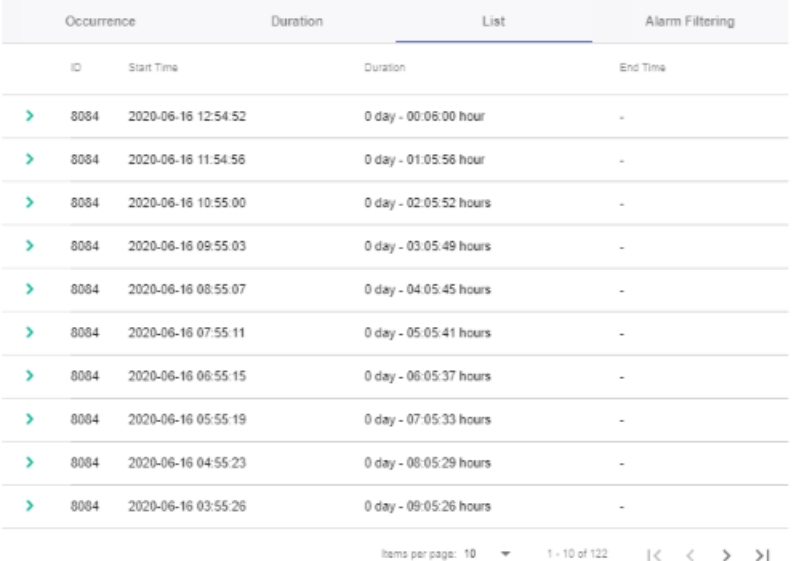

- 4. Select an alarm from the list and click on icon ">".
- 5. A menu opens and you can see more information about the alarm.

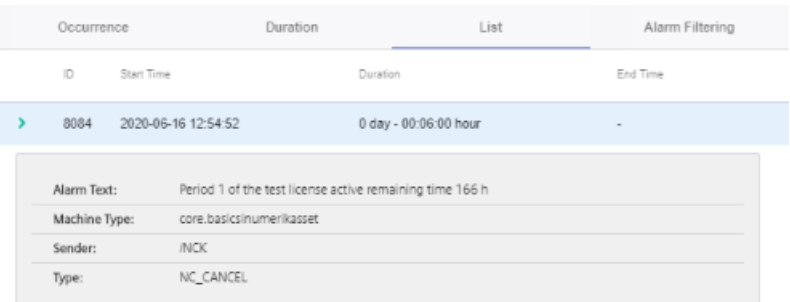

# **Alarm Filtering**

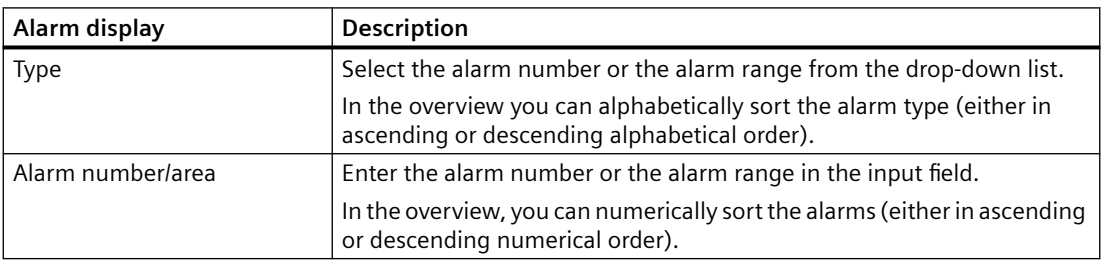

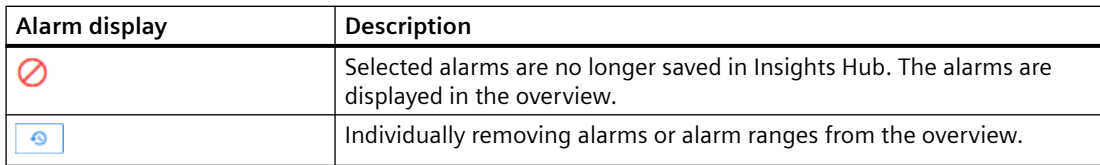

#### **Procedure**

- 1. Open tab "Alarm Filtering".
- 2. Select "Alarm Number" or "Alarm Range" from the drop-down list.
- 3. Enter the required alarms in the input field and click on the "Do not save" icon.

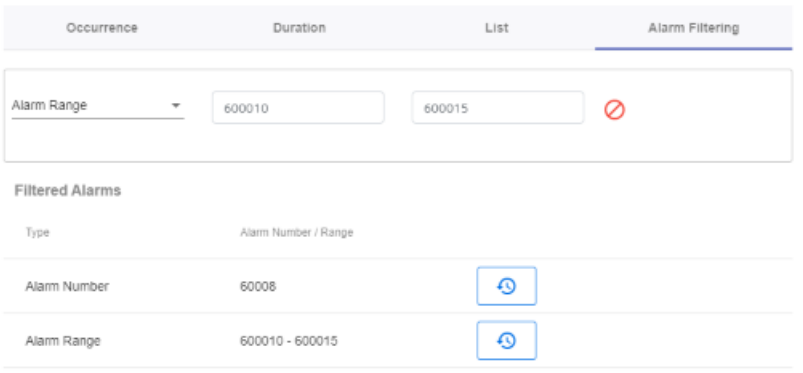

<span id="page-243-0"></span>*8.10 Aspects*

# **8.10 Aspects**

User-defined aspects combine your selected data for a meaningful analysis.

All aspects are displayed in an overview. You can influence the view by applying different filter criteria.

For the individual parameters of an asset, you can create queries manually or controlled by variables.

# **Precondition**

The configuration of the variables must be activated in the Manage MyMachines for Industrial Operations X Cloud "Shopfloor Management Application".

More information is provided in Chapter: [Overview](#page-129-0) (Page [130](#page-129-0)).

#### **Parameters and buttons**

The following aspects are displayed as default setting. You also have the option of configuring your own aspects.

You can display variable data as diagram (diagram variables) or in a tabular form (table variables).

In the tabular view you can sort the data either alphabetically or numerically (either in ascending or descending order).

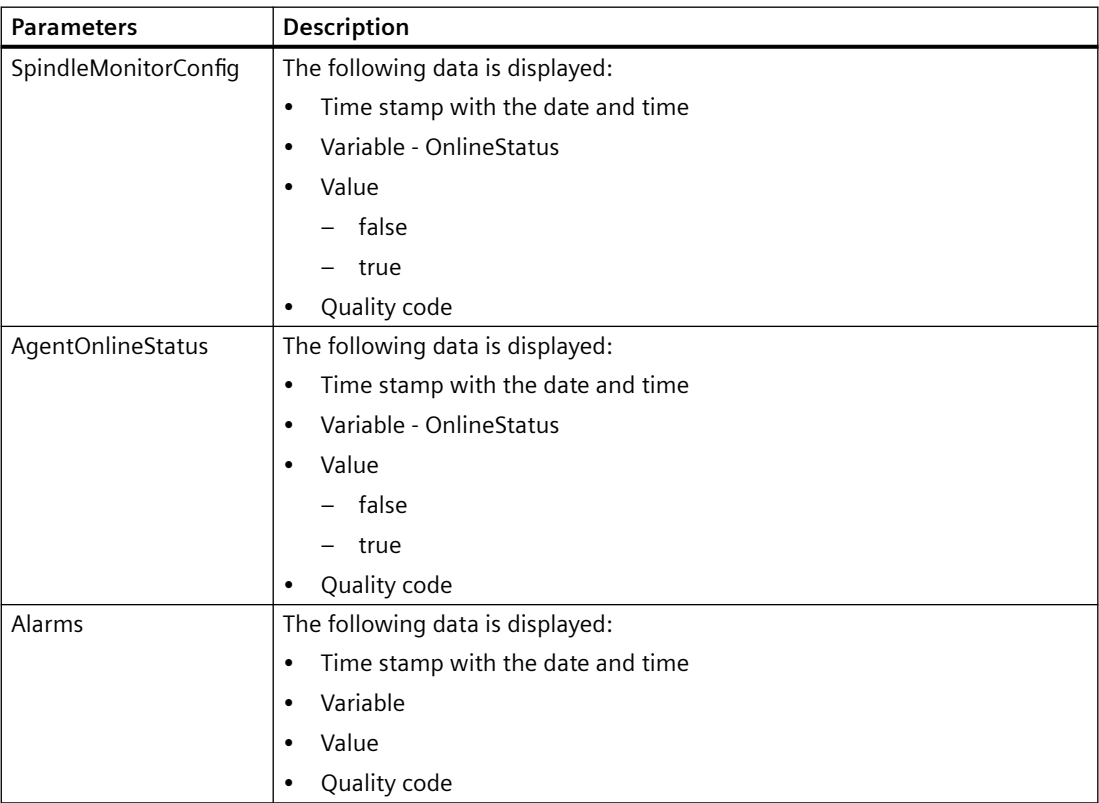

*8.10 Aspects*

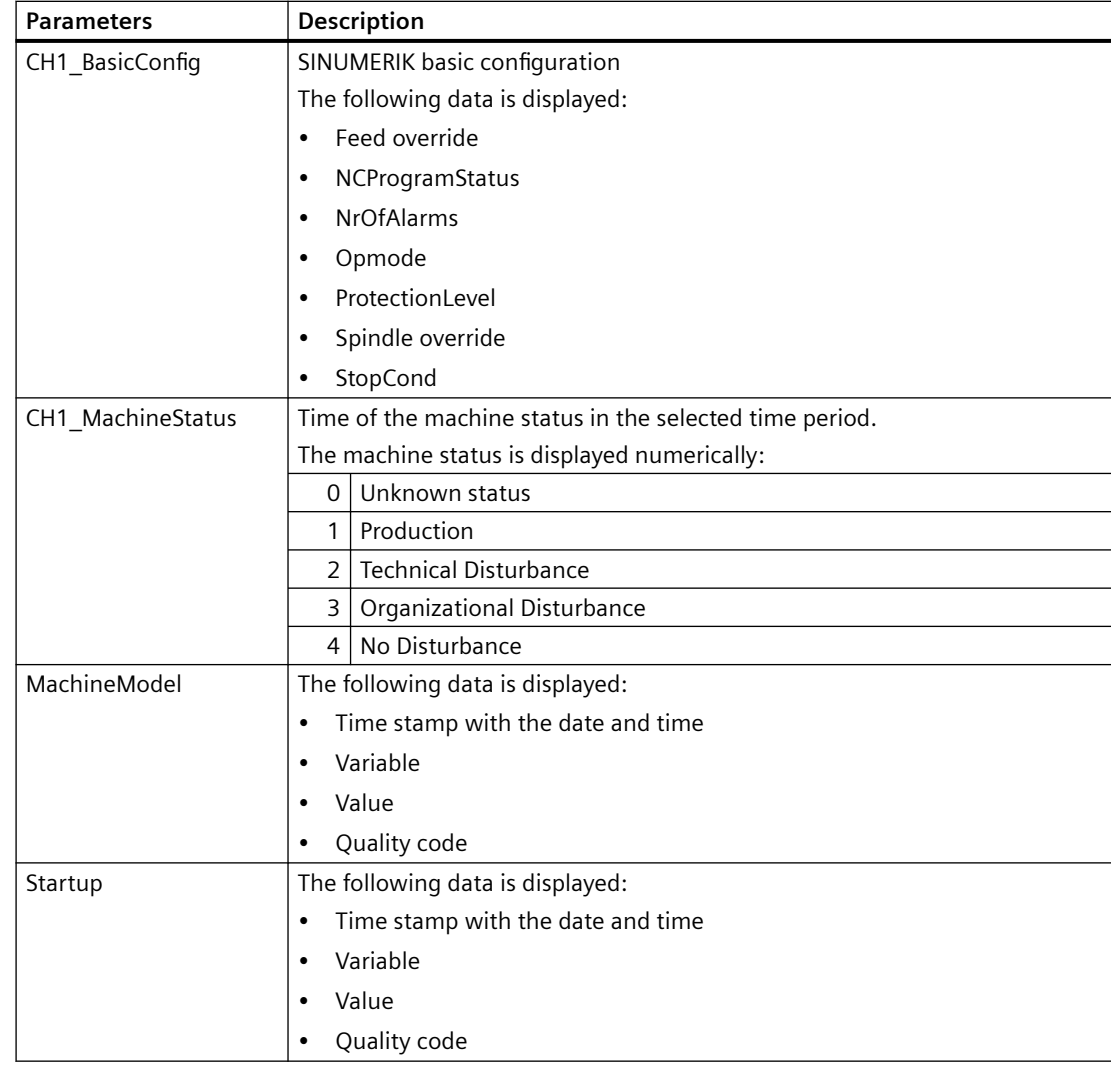

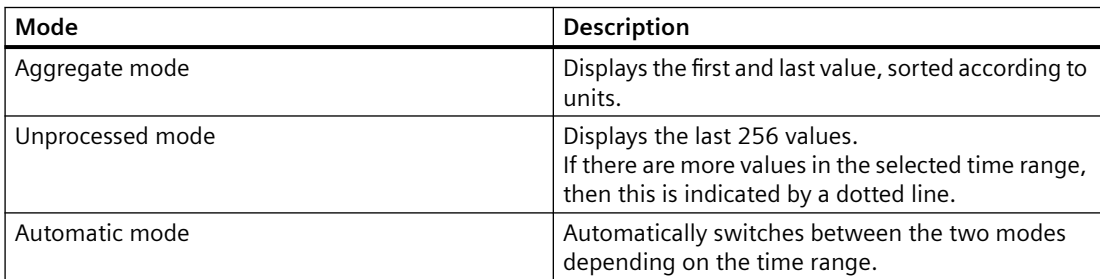

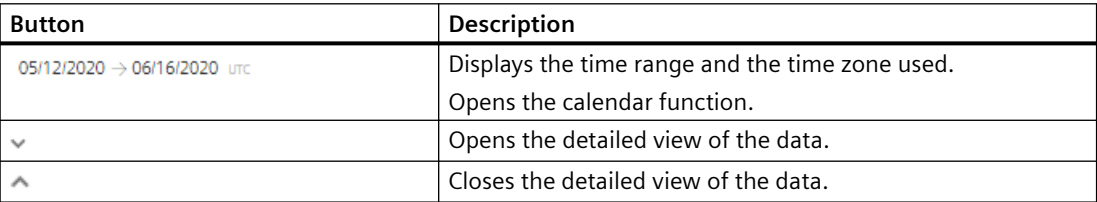

#### *8.10 Aspects*

# **Procedure**

- 1. In the "Information" area, click on the button with dots.
- 2. Click on "Aspects". The "Machine Aspects" window opens.
- 3. The machine description is shown in the left-hand section of the window.
- 4. In the right-hand section of the window, select the time range using the calendar function.

**More information** is provided in Chapter: [Using the calendar function](#page-211-0) (Page [212](#page-211-0))

5. To see the data recording, right-click on button  $\sqrt{ }$ .

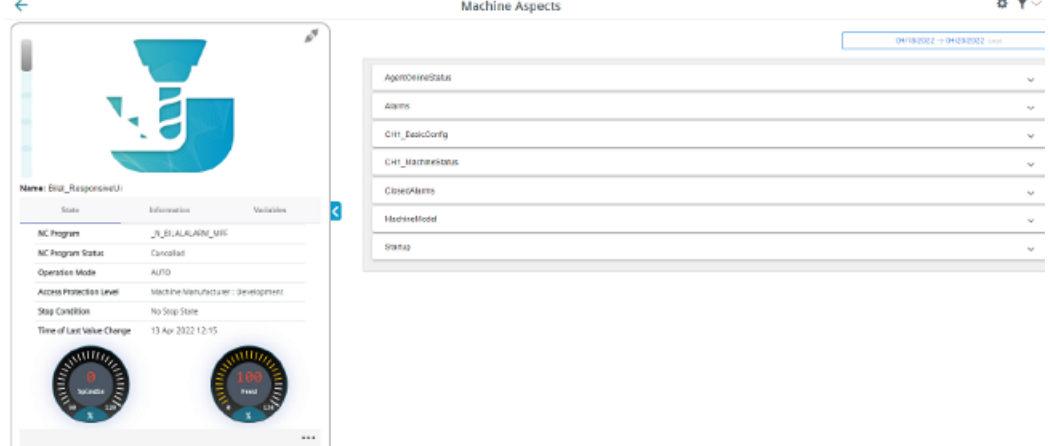

6. To collapse the machine description, click on the left-pointing arrow symbol on the right side of the frame.

The bar chart is displayed in the full-screen mode.

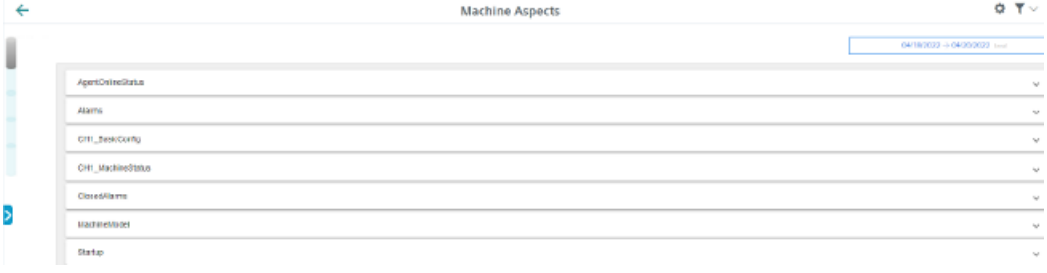

# **Overview**

Using this function, several machines are visualized in a Dashy diagram. A similar option is provided on "My Dashboard". The data of an individual plant can be displayed on this page.

The function for the machine comparison was subdivided into tabs:

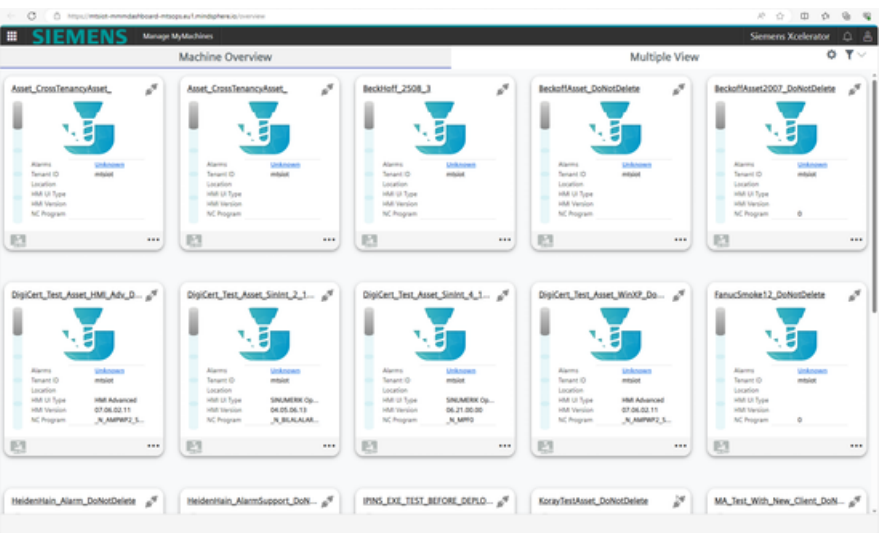

The content of the machine comparison can be displayed by clicking on tab "Machine comparison". The start page and an empty machine comparison configuration are displayed:

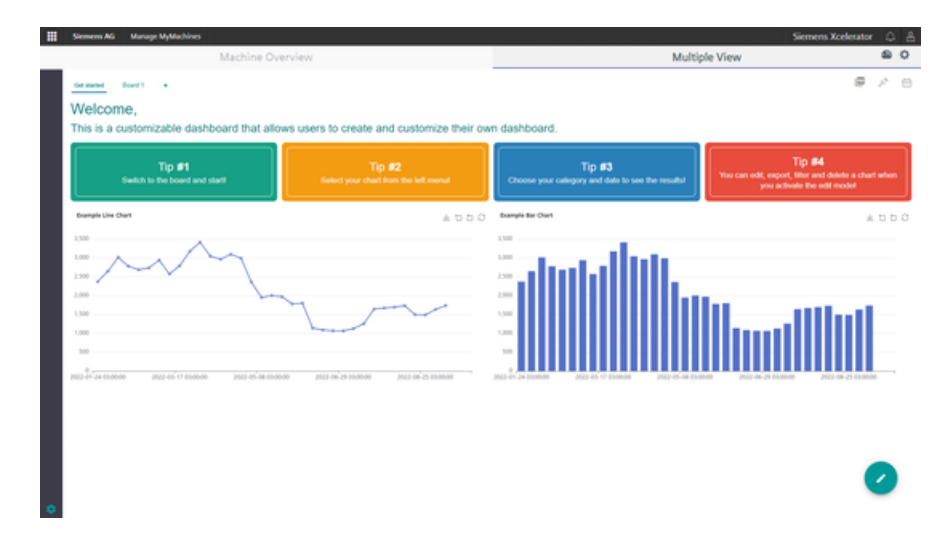

# **Add broken-line graphics**

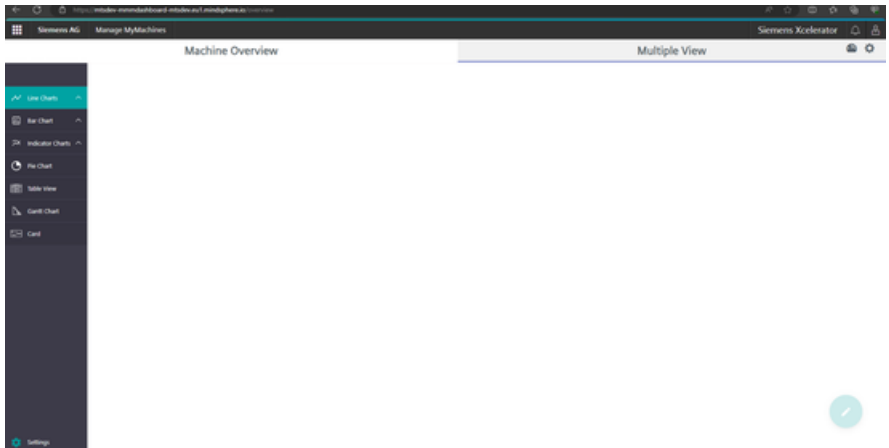

### **Example of a graphic:**

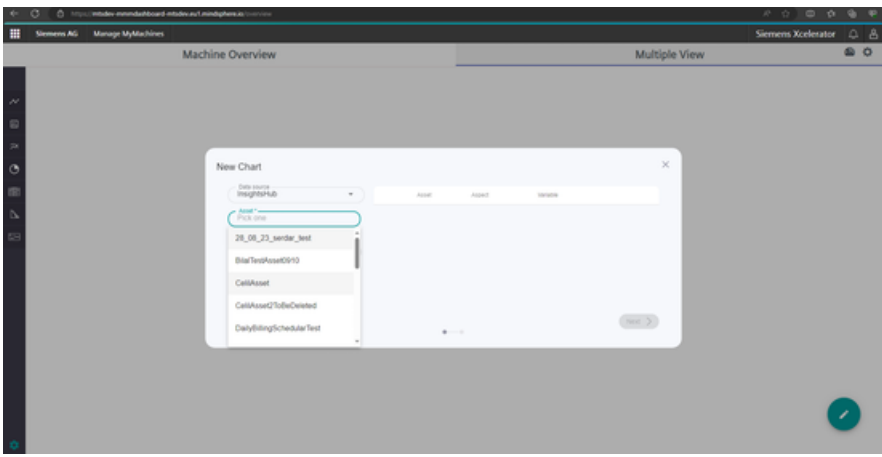

Once a variable for the plant was selected, an additional variable can be selected.

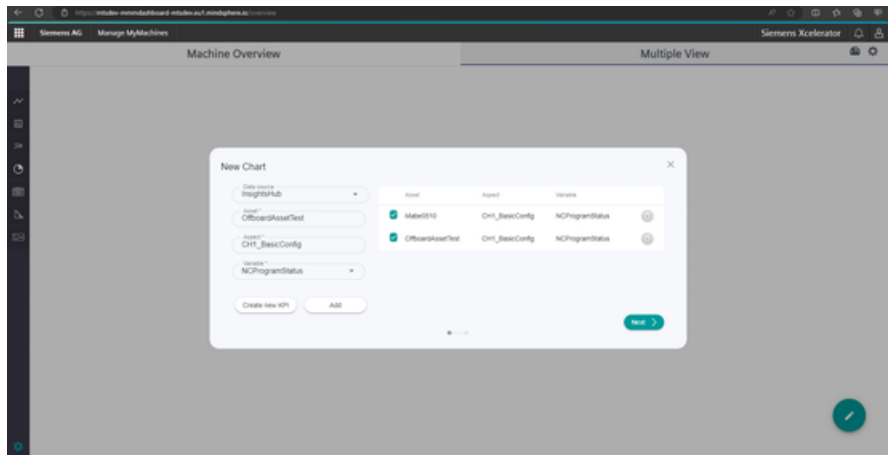

A diagram is created by clicking on "Next". The new diagram is added to the current configuration for the machine comparison.

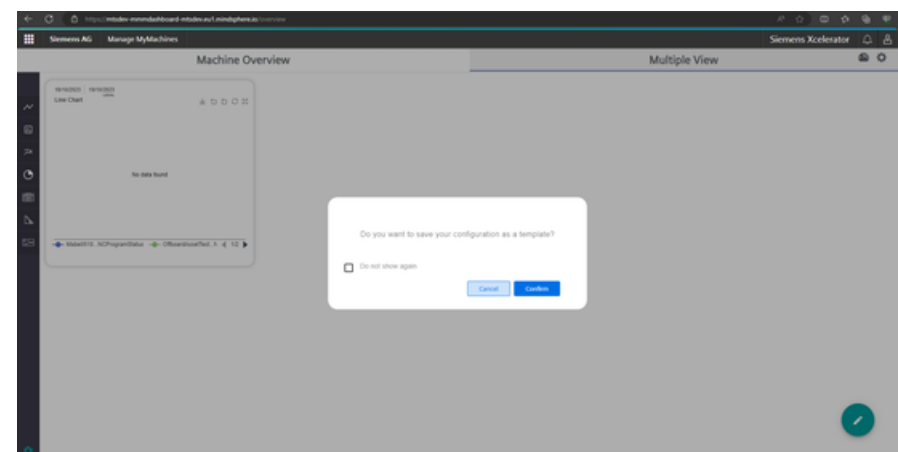

# **Saving the current configuration as template**

- 1. Save the current machine comparison configuration under "My Dashboard".
- 2. Define the configuration.
- 3. Click on "Do not show again" to hide the pop-up.
- 4. Click on "Cancel" to save the configuration as user template.
- 5. Click on "Confirm" to open the template panel.

6. Click on "+" to continue.

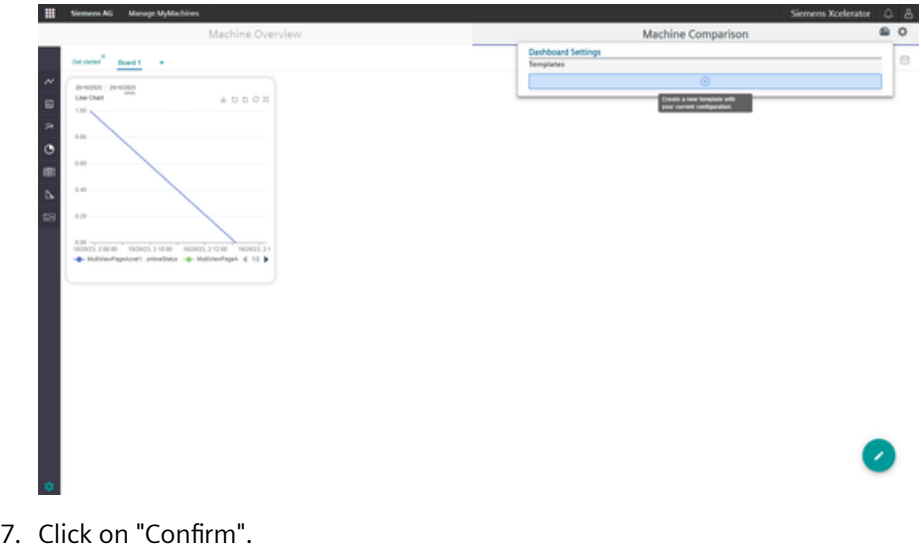

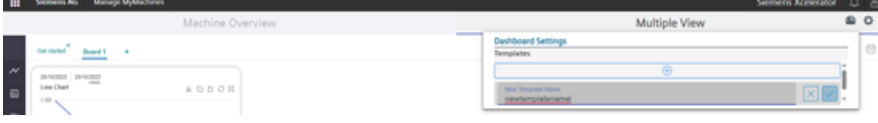

You can use the following templates:

• Default template for a tenant

In this case, the template is used as configuration, if there is a tenant user that does not have a machine confirmation for the Dashy configuration. Click on button:

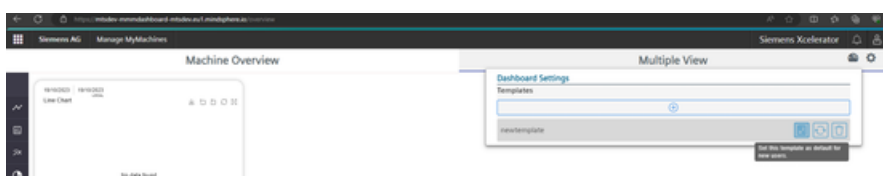

• Current configuration

In this case, an already defined template can be used for its current machine confirmation configuration.

Click on button:

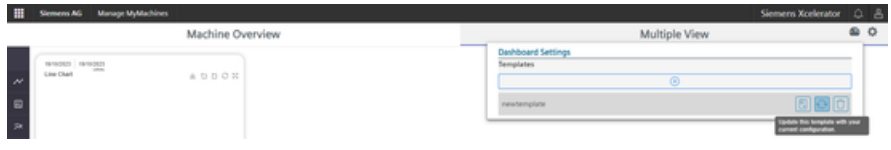

# **Delete an already defined template**

An already defined template can be deleted by clicking on the following button:

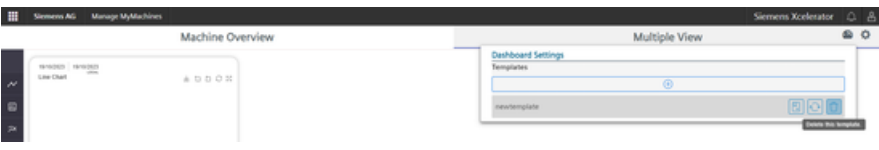

## **Update an already defined template**

A customer can update an already defined template by their current template by clicking on the already defined template.

An already defined template can be replaced by a current template.

1. Click on the already defined template.

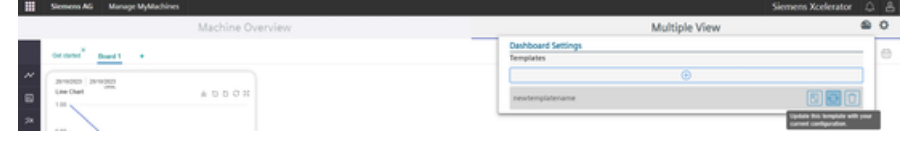

The configuration template is updated.

#### **Note**

An update has no effect on the configurations of other users, which are based on this template. If this template is reloaded then a new configuration is loaded.

The update acts on the default machine confirmation configuration of the tenant. A new configuration is loaded if a user without configuration opens of the page.

# **Using an already defined template**

Templates that have already been defined can be used for a machine comparison.

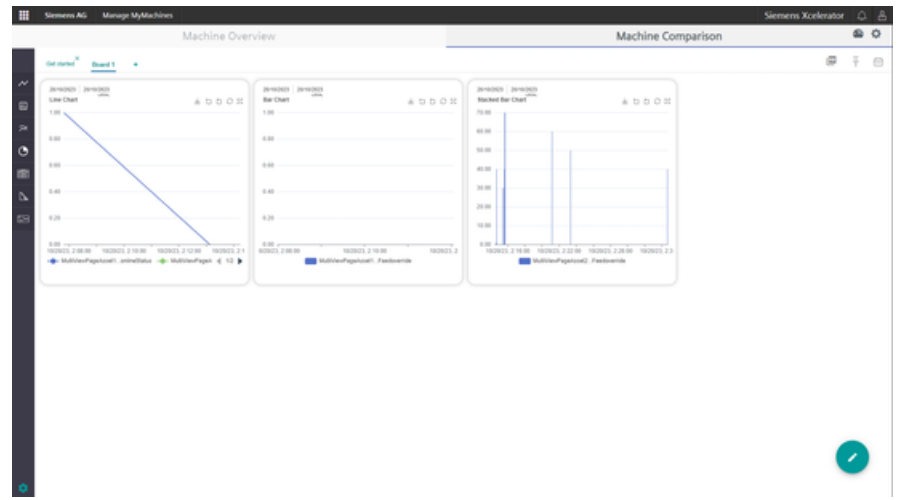

- 1. Click on the template icon
- 2. Click on the already defined template.

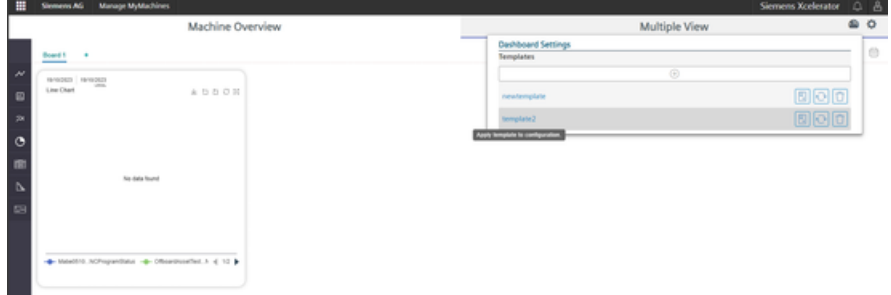

## 3. Click on "Confirm".

The template is loaded as Dashy configuration.

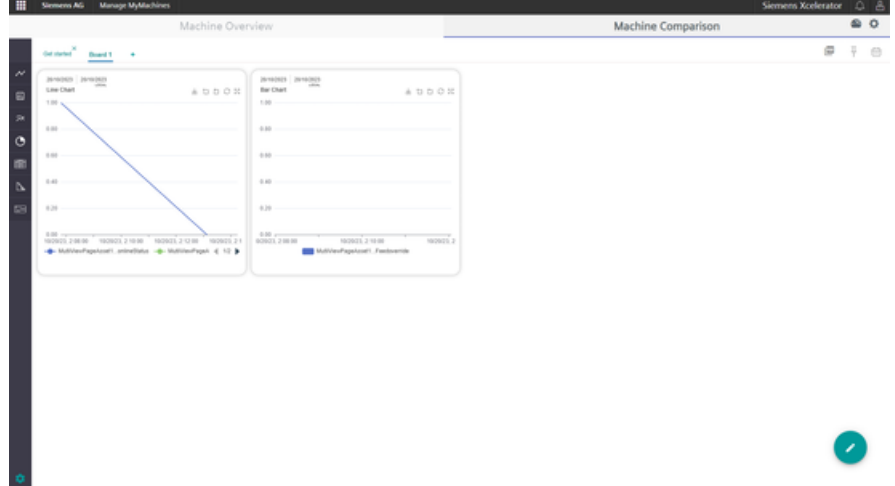
# **Update a diagram**

1. Click on "Edit".

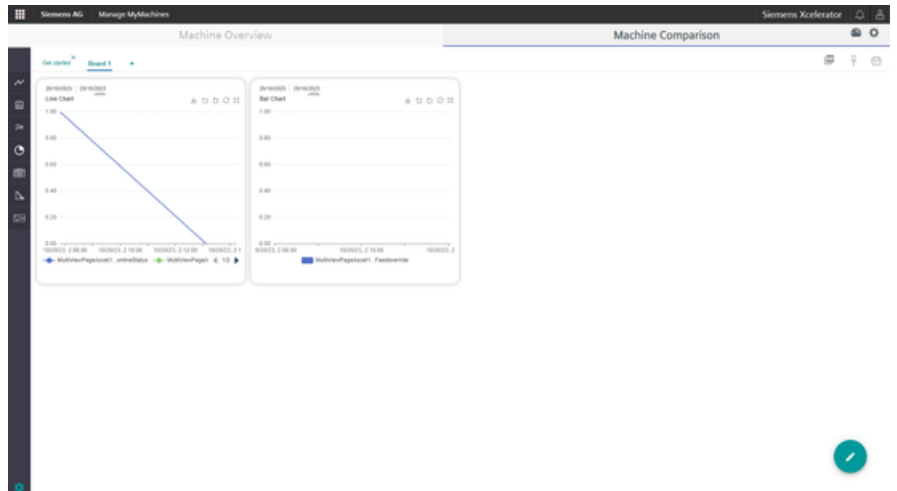

Diagrams and boards can be edited.

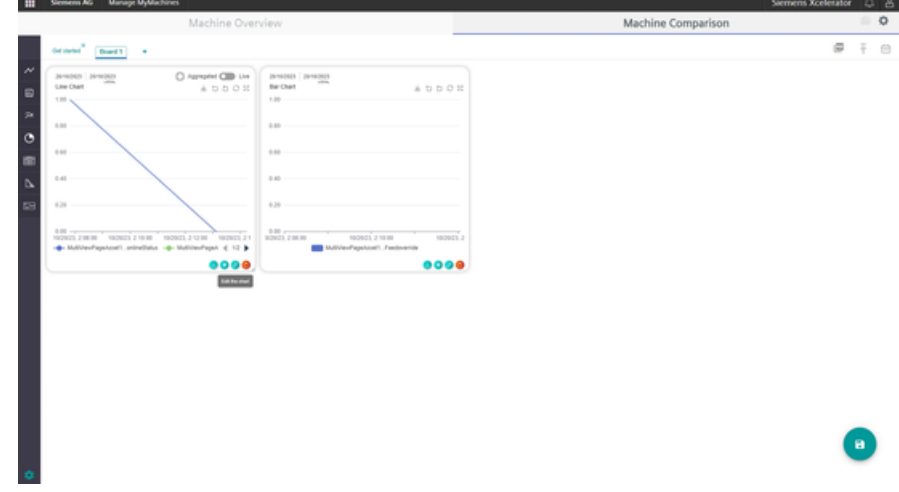

2. Click on "Edit" to edit the diagram configuration.

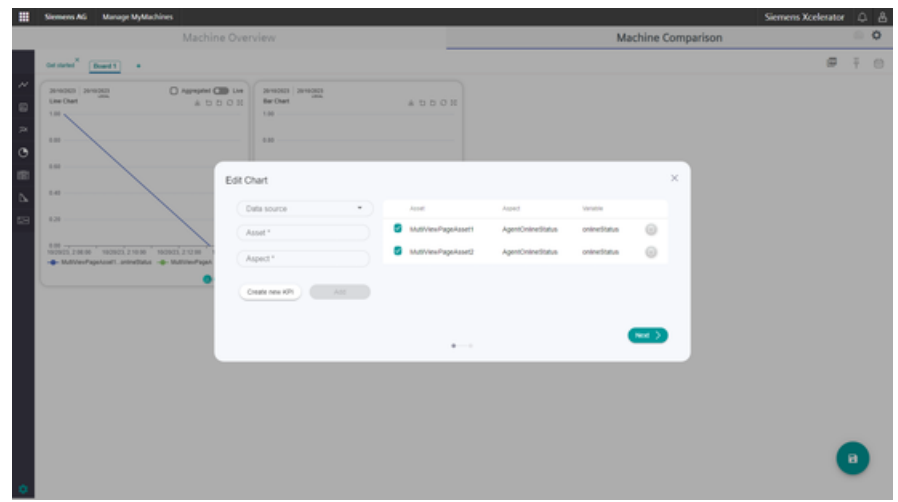

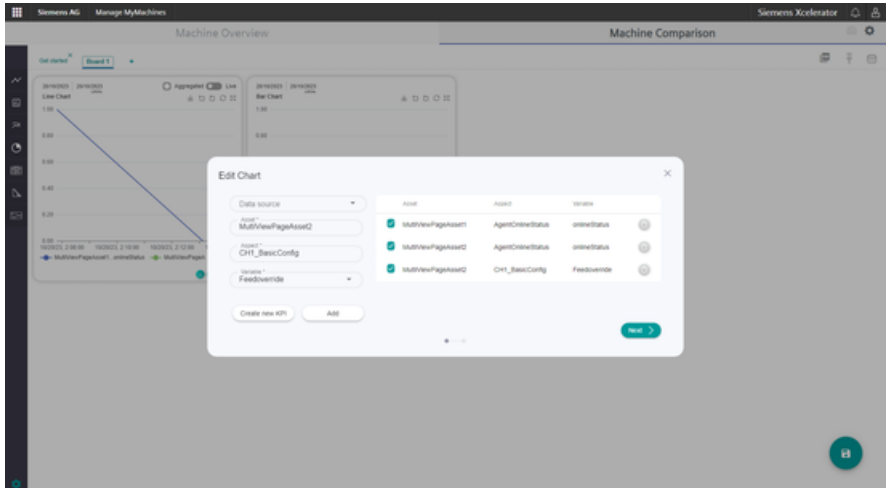

3. Click on "Save" if the diagram was updated.

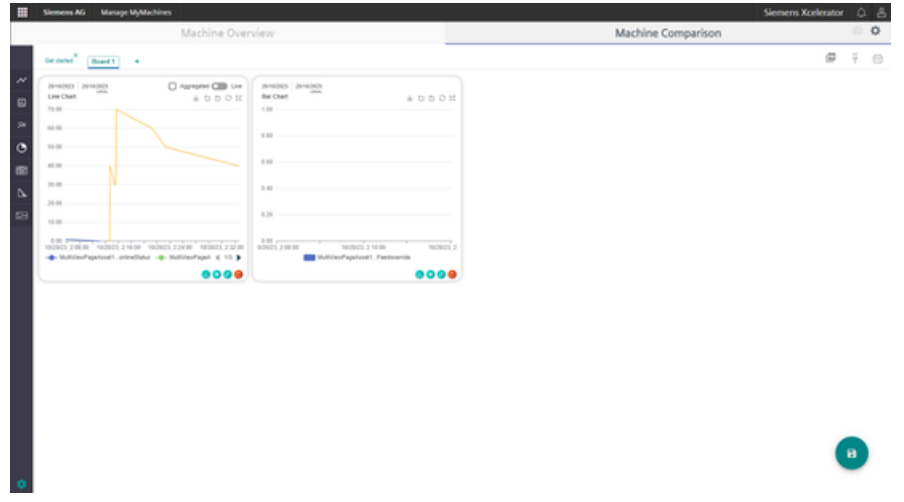

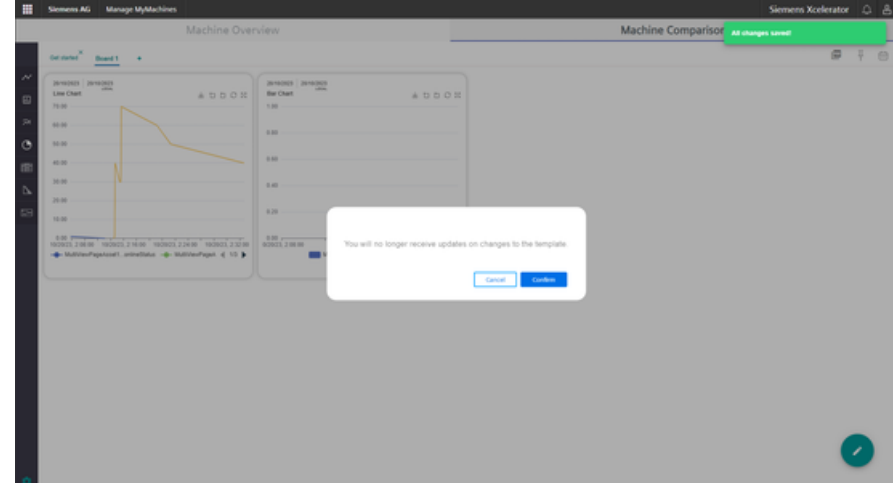

When updating the configuration the template is not updated. Updating the template must be acknowledged.

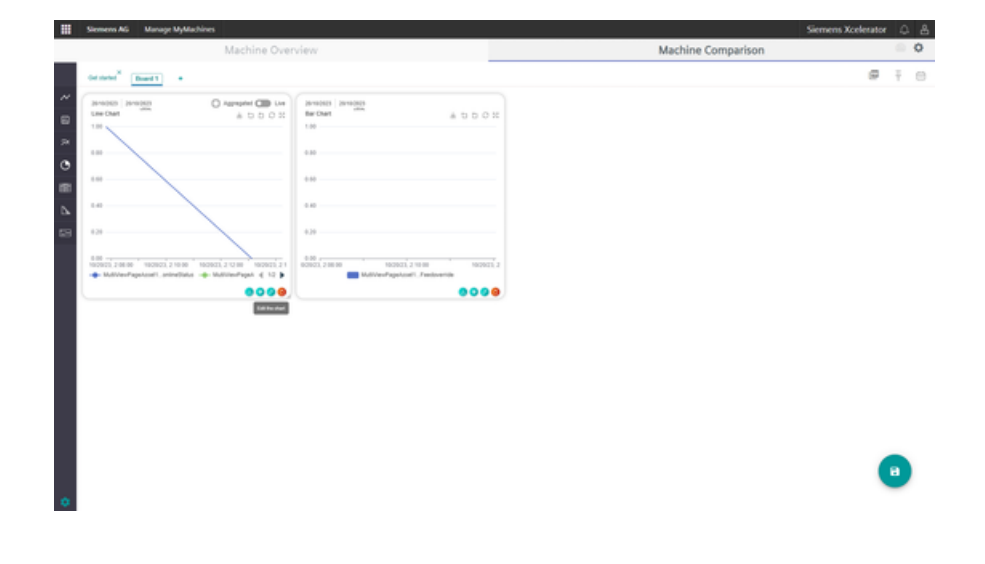

# **Add and delete a new board**

- 1. Click on "Edit".
- 2. Click on "+".

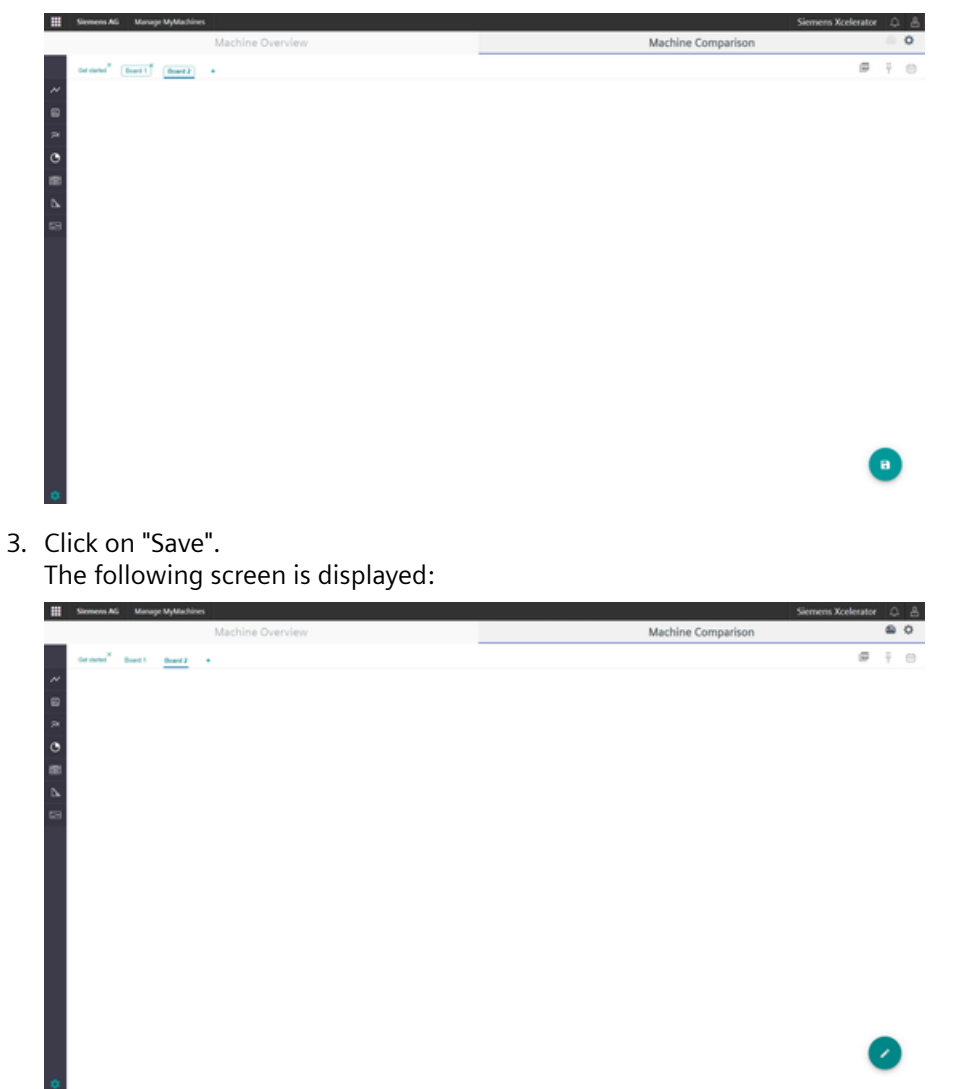

A customer can delete the board in the same way. Click on "Edit" and then delete the board from here;

Proceed in a similar way to delete a board:

- 1. Click on "Edit".
- 2. Delete the board.

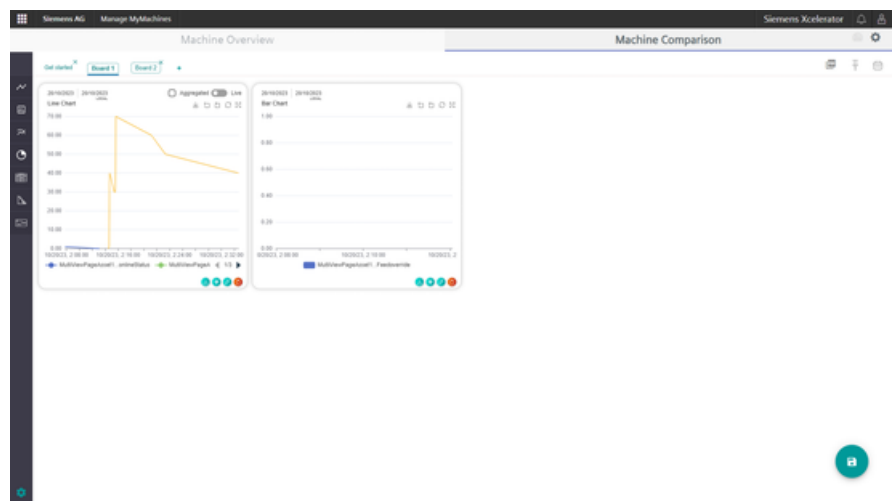

3. Confirm that the board will be deleted.

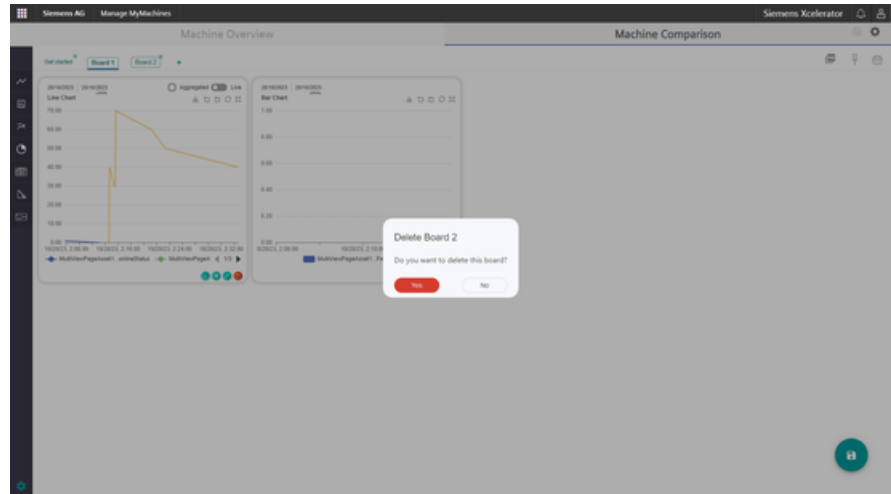

4. Click on "Save".

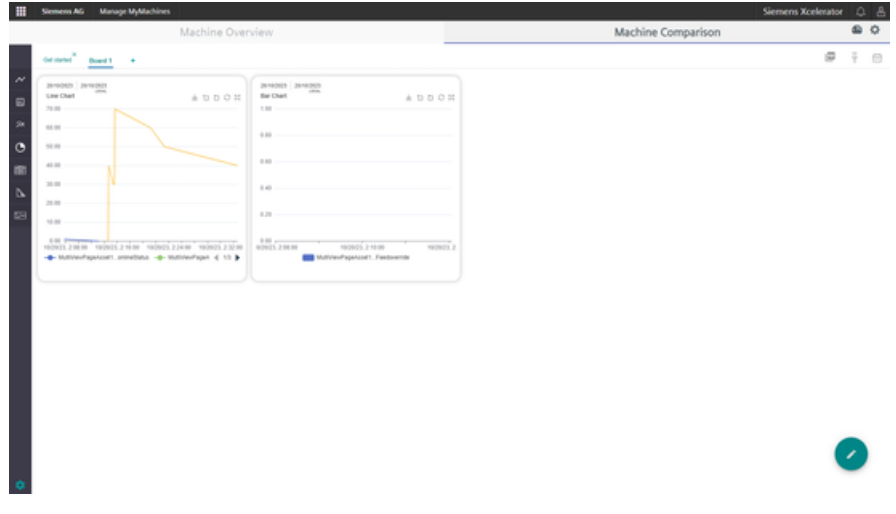

# **8.12.1 Machine status calculation**

## **Requirement**

Users must add a new calculation by switching from the Data Mapping List tab in the Shopfloor Management Application to the Machine Calculation tab.

The Shopfloor Admin or Shopfloor User role is required to view the sub-application for data mapping on the shopfloor side.

## **Overview**

The new function to calculate the machine status allows different algorithms to be used. A new calculation must be added so that a new calculation can be applied.

List view of all calculations in clients:

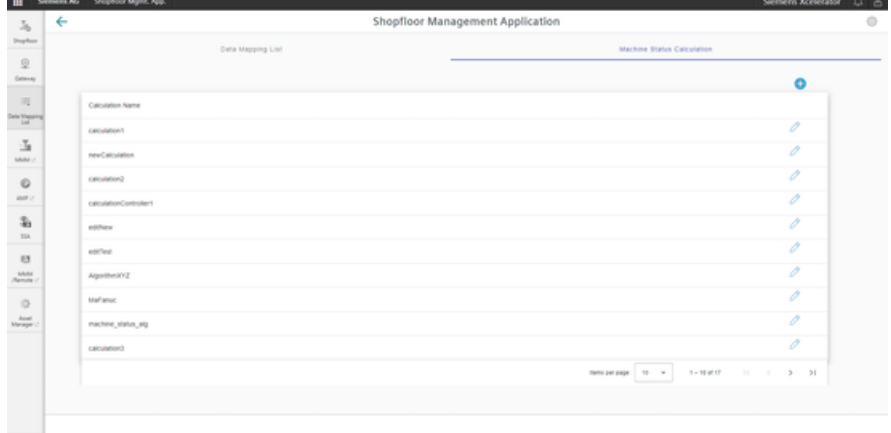

1. Add a new calculation.

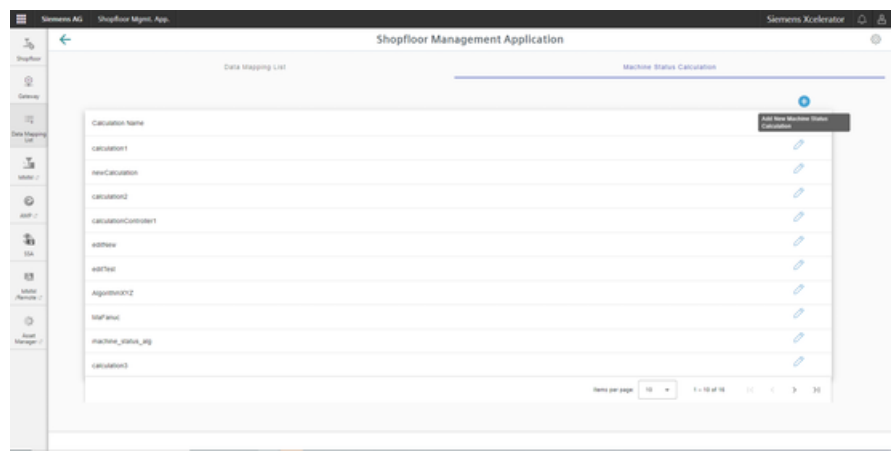

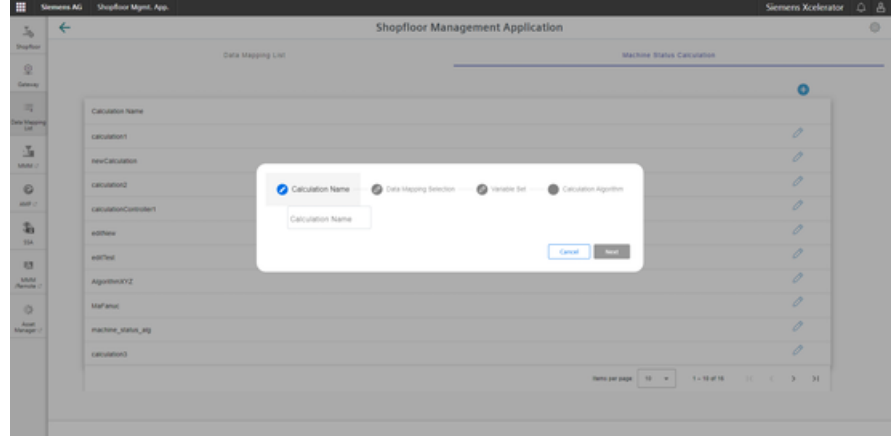

2. Enter a name.

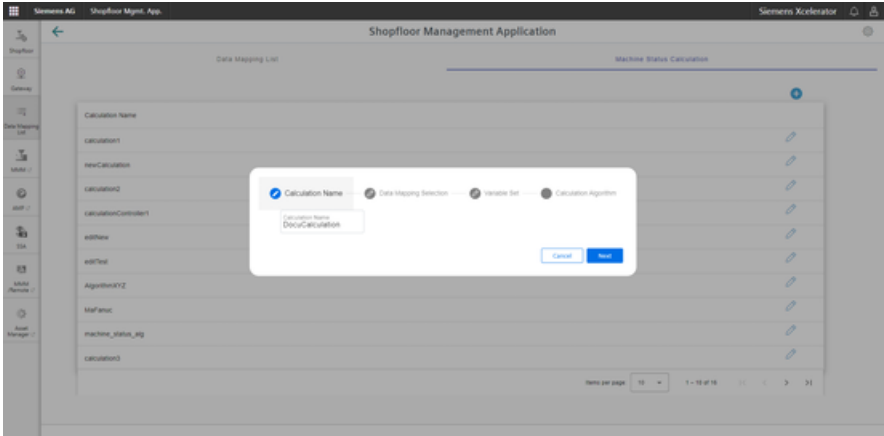

## **Note Calculation name**

The calculation name may not contain any special characters.

Do not use the following characters: ?, :, \*, &, ", \$, |, `,<,>, +, !, [, ]

3. Ensure that the name is unique.

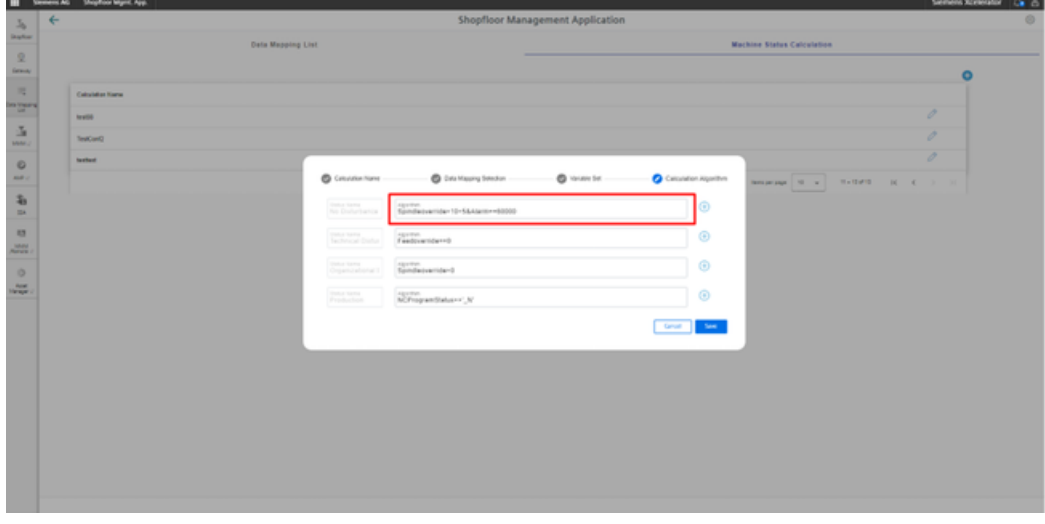

4. From the assigned data, select up to 5 user-defined variables.

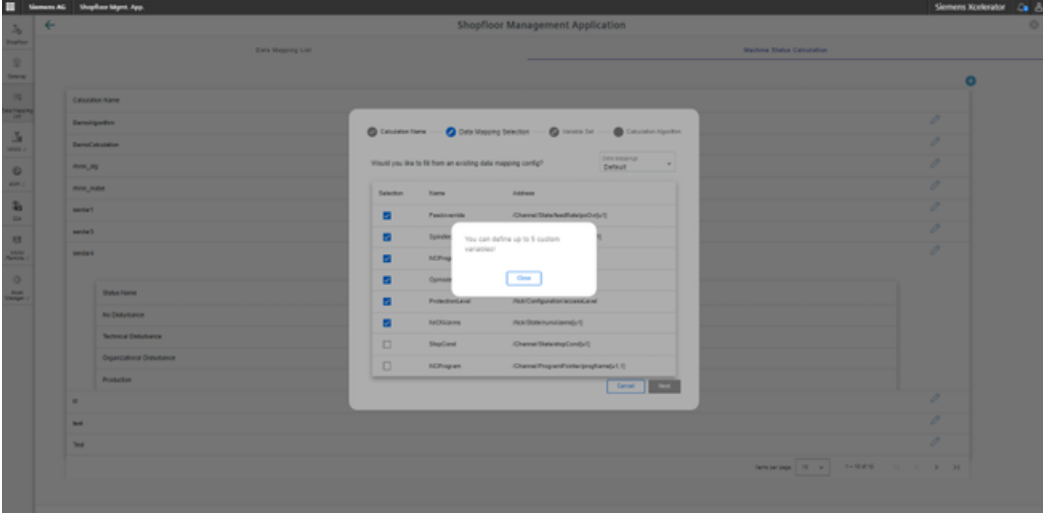

5. From the assigned data, select the optional addresses of variables.

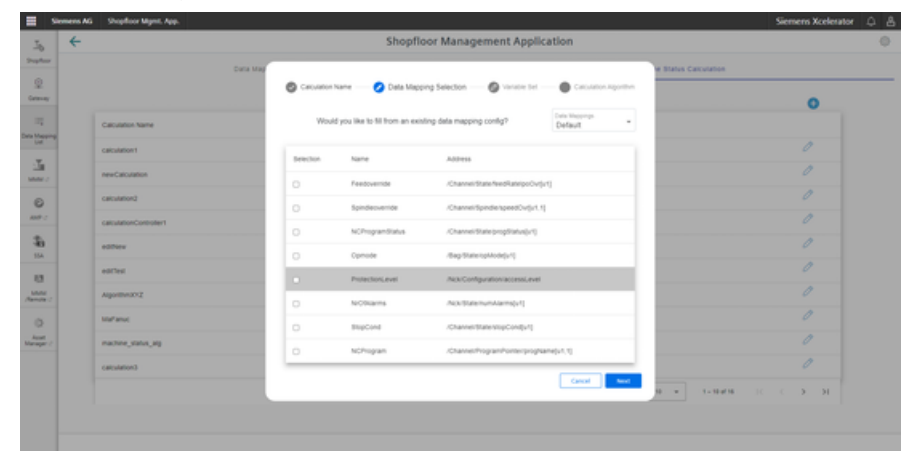

6. Select the addresses.

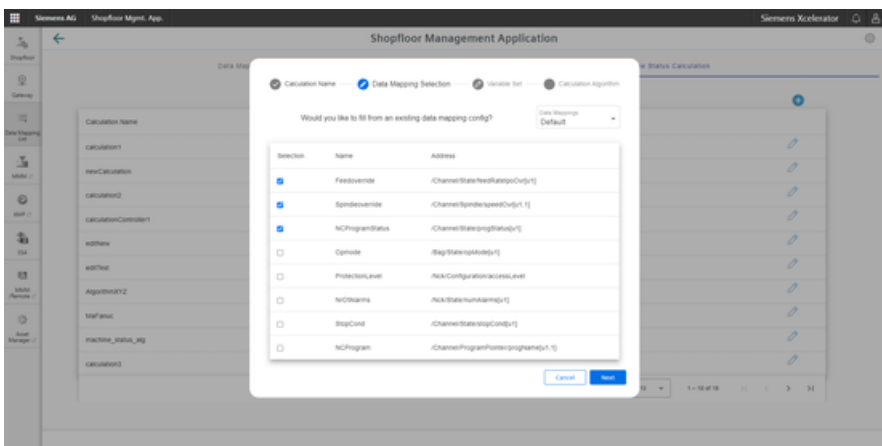

The selected addresses can be seen here:

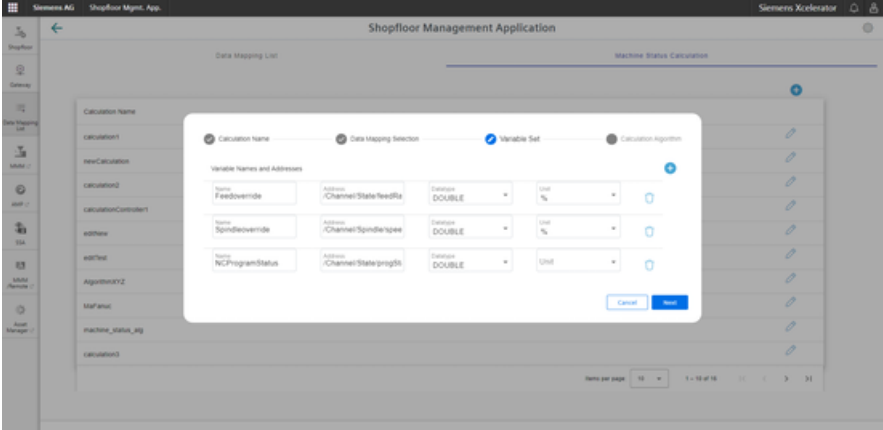

#### 7. Add additional variables.

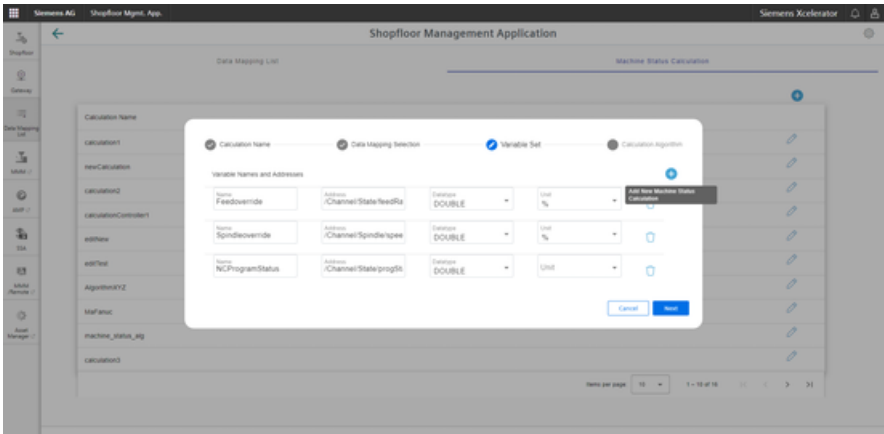

#### **Note**

## **String variables**

If the data type of the variable is specified as a string, the expected text must be wrapped in single quotation marks (').

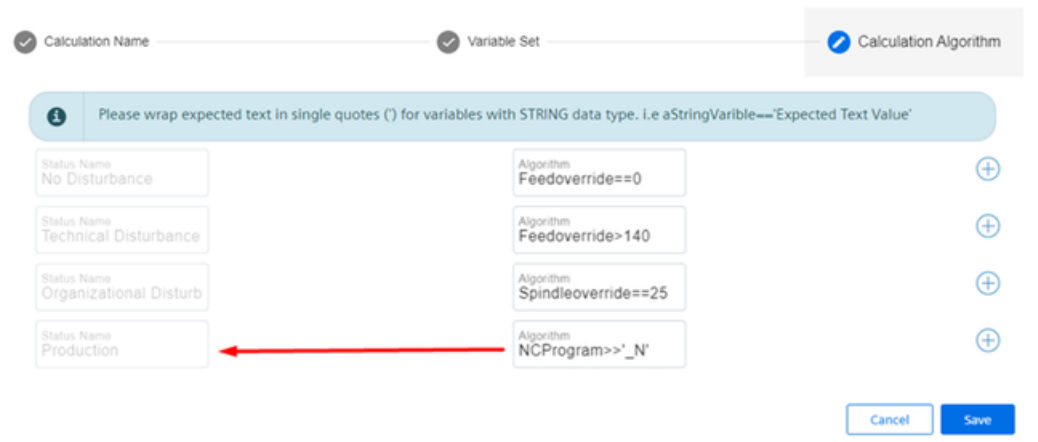

## **Note**

## **Variable names**

There must be no spaces between the variable names, for example:

- Feedrate
- NC program status
- Spindle override
- etc.

The following input fields can be seen:

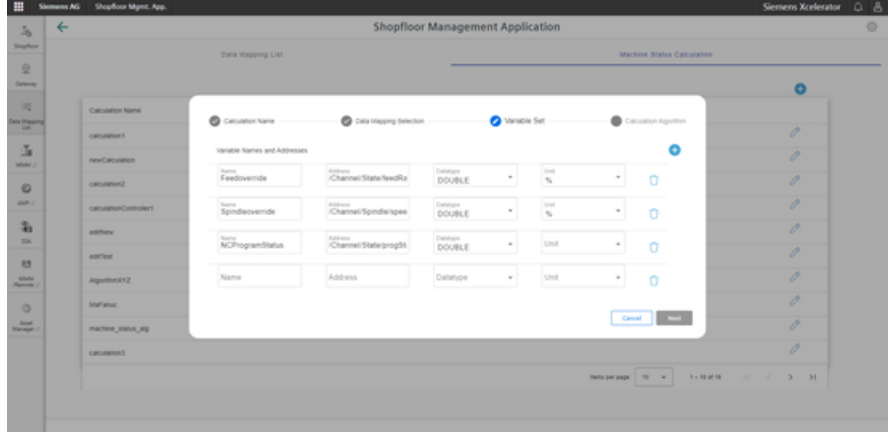

Example of a variable with string data type:

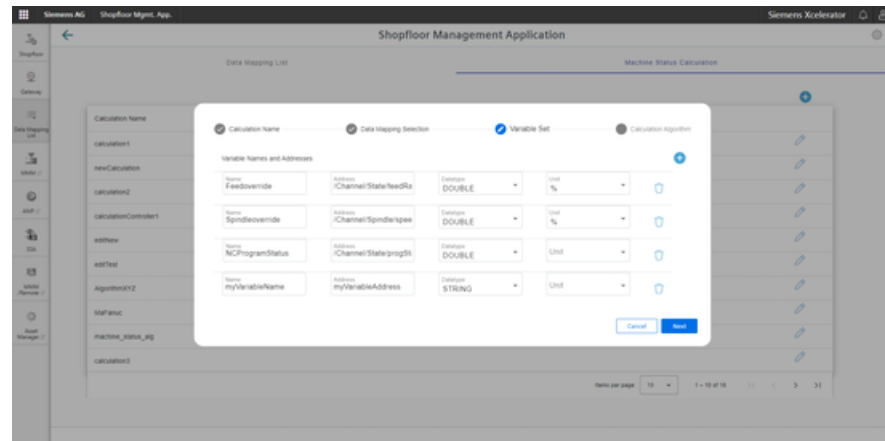

## **Enter algorithm expressions for every condition**

#### **These conditions are permissible:**

- No fault
- Technical fault
- Organizational fault
- Production

The calculation is realized in the sequence specified above from top to bottom. If expressions apply, then they are not evaluated any further.

For example, if expression "No fault" is true, then it is no longer evaluated and the machine status is set to "No fault" even if the other algorithms are also true.

The sequence is important.

For string variables, the expected text must be enclosed in single quotation marks (').

Condition "myStringVariable" should be the same as "myExpectedString". This means that the expression is written as follows: myStringVariable=='myExpectedString'.

The user can define a logical condition with alarm as follows:

For onboarded assets with SINUMERIK, i.e.:

- Alarm ==  $[60000, 60001]$
- Alarm  $== 60000$

For onboard assets with Machine Agent:

- Alarm ==["/channel[1]/PS/0004", "/channel[1]/PS/0005"]
- Alarm  $==$  "/channel[1]/PS/0004"

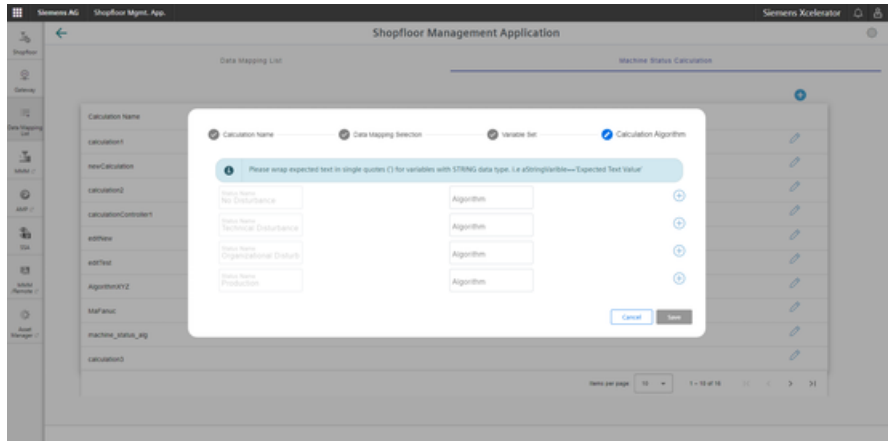

- ö  $\vert$  x ä **Contract**
- 1. Click on the plus icon to write the algorithm.

2. Select the variable or expression.

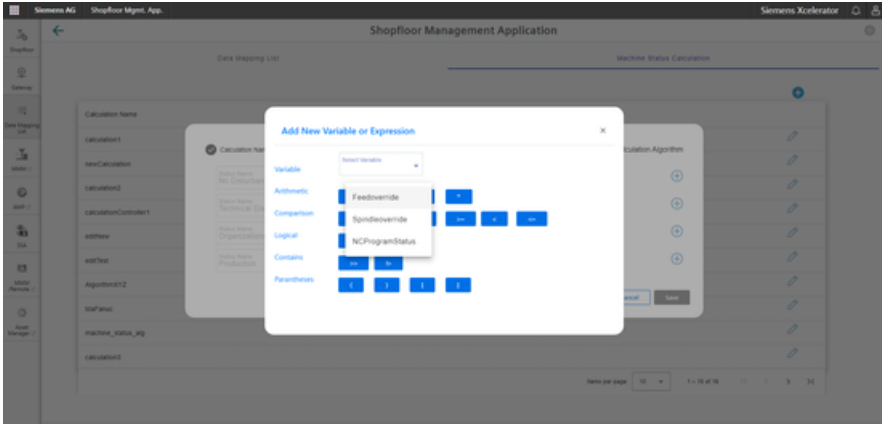

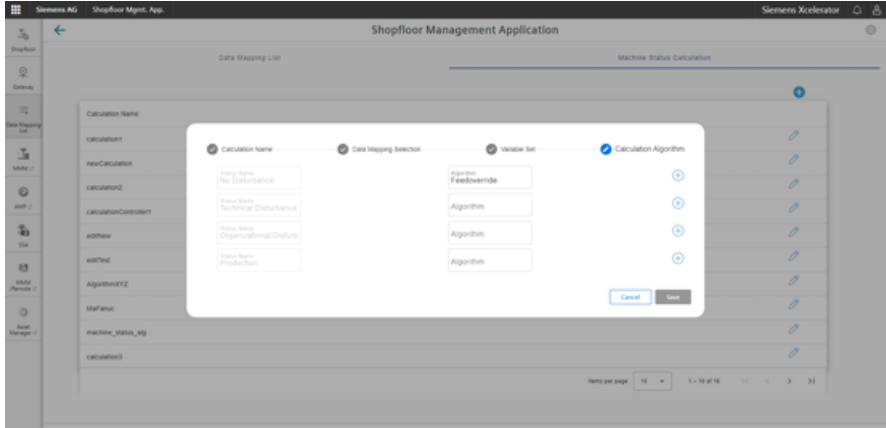

3. Click on "Save" once you have entered the algorithms.

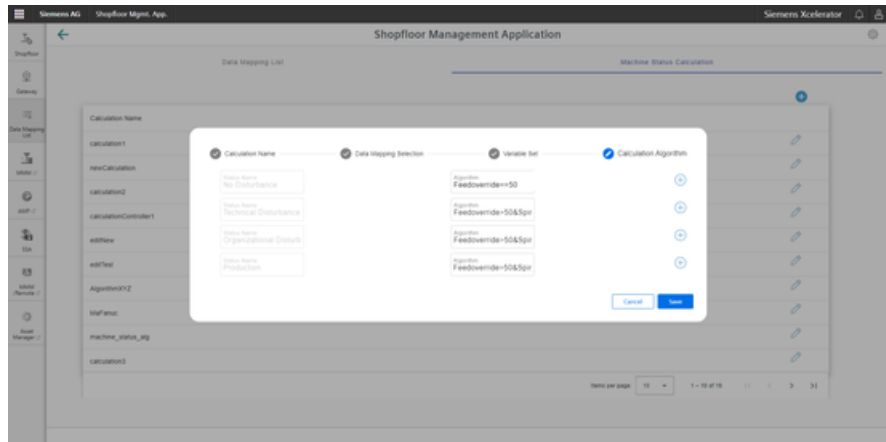

The following information can be seen:

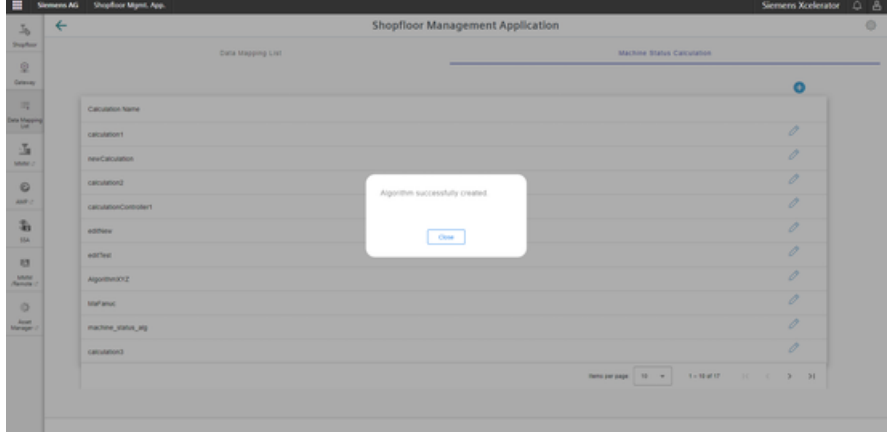

Further editing is possible; however, deletion is not possible.

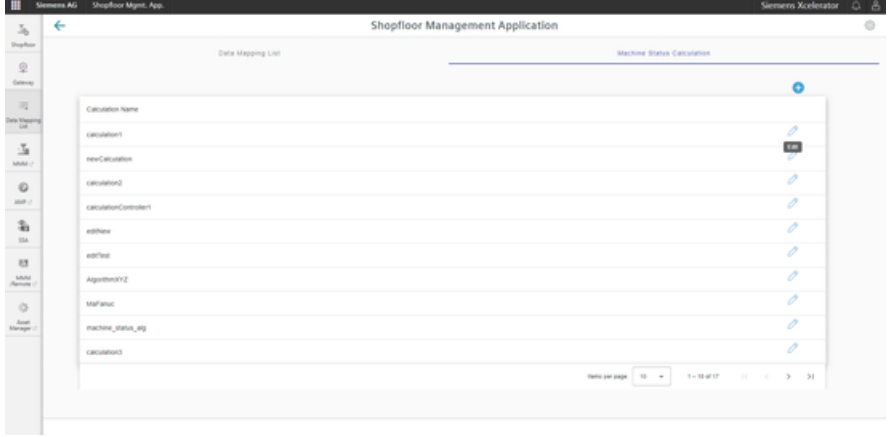

**Applying a calculation to an asset value**

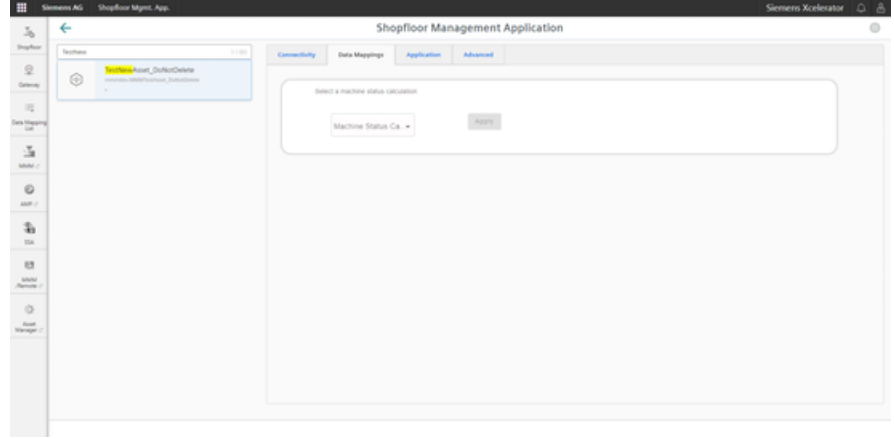

1. Select the algorithm.

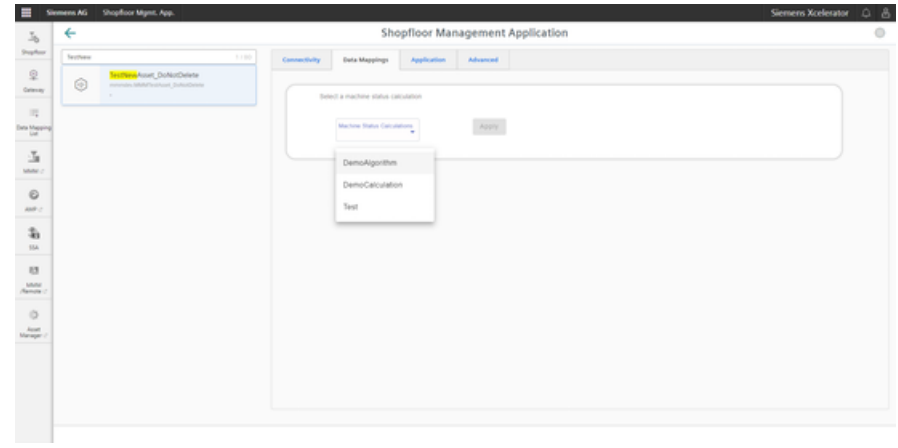

2. Click on "Apply".

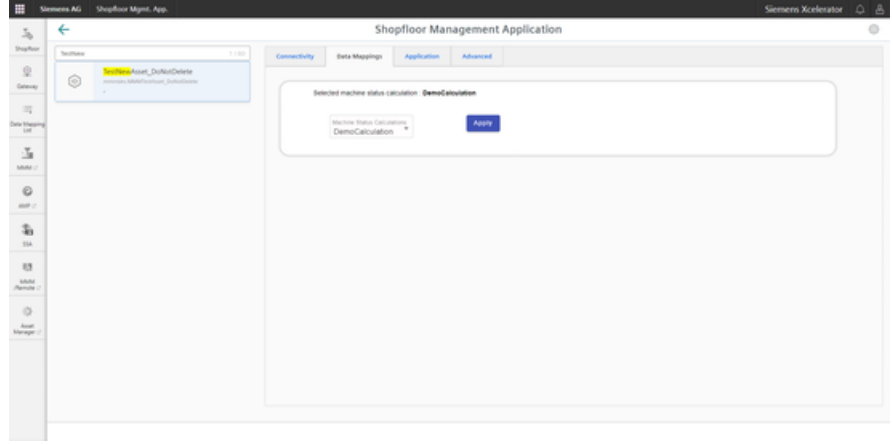

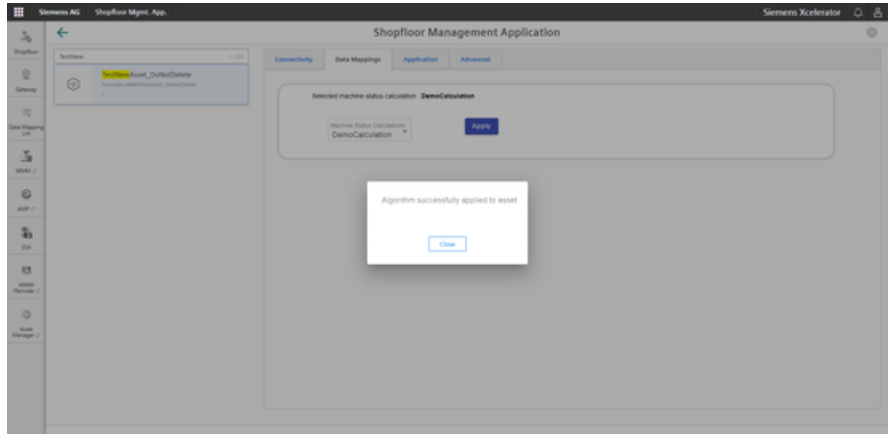

The result is displayed:

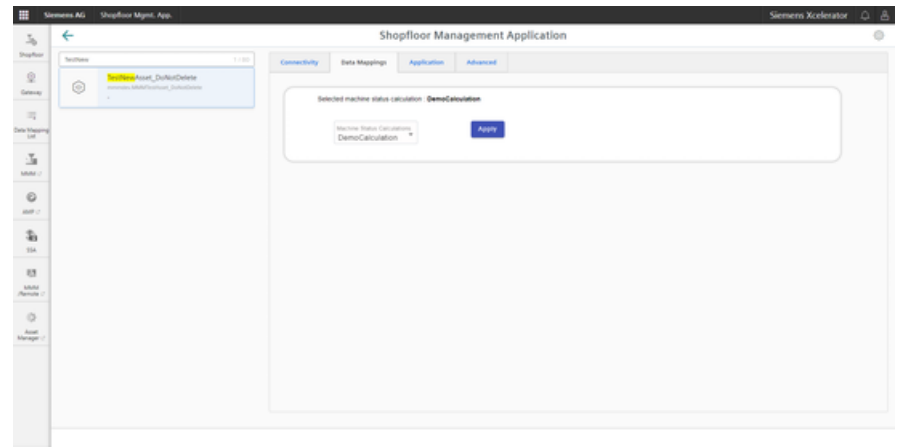

If an algorithm has already been applied to an asset, then this is displayed at the top. A user can always change the applied algorithm.

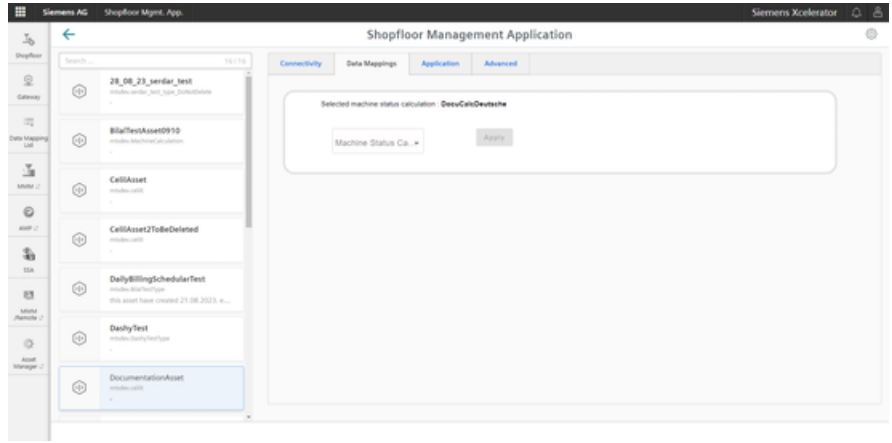

# **8.12.2 Machine status calculation with alarm**

## **Overview**

The user-defined machine status can be calculated using alarms. The calculation of the machine status can be applied to systems that are connected with SINUMERIK Machine Agent.

Users must add a new calculation:

1. In the Shopfloor app, go from "Data Mapping List" to "Machine Calculation". Roles "Shopfloor Admin" and "Shopfloor User" are required to see app "Data Mapping" on the Shopfloor page.

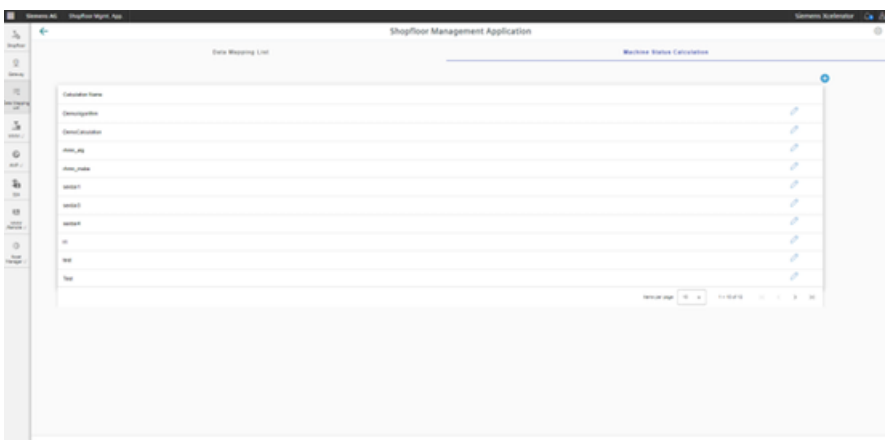

2. Add a new calculation.

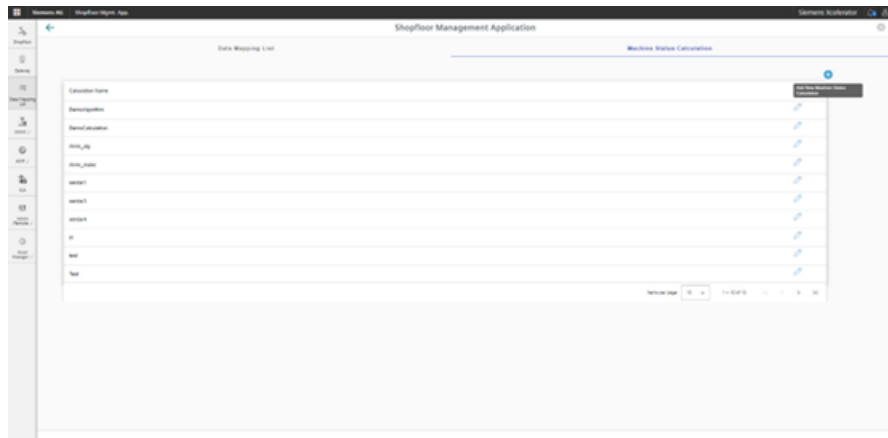

- $\frac{1}{2} \begin{bmatrix} 0 & 0 & 0 \\ 0 & 0 & 0 \\ 0 & 0 & 0 \end{bmatrix}$ 1111111 × **Canal**
- 3. Assign a configuration name.

4. Select the variable addresses of the data mapping.

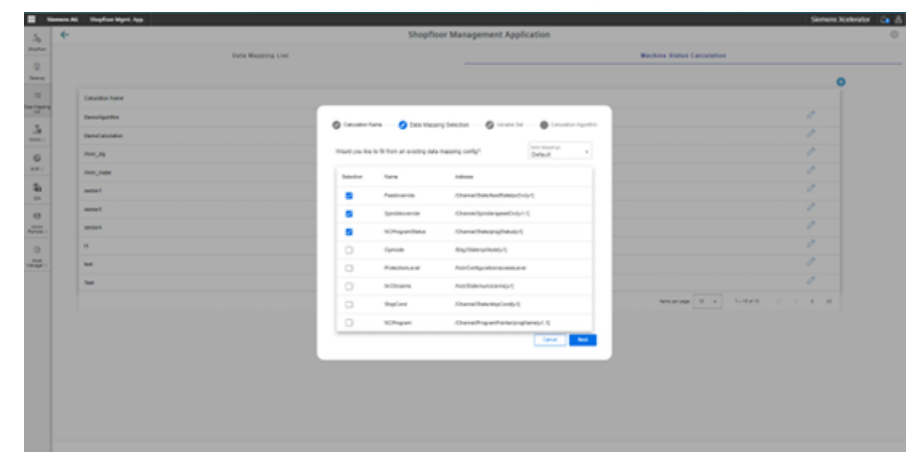

#### The selected addresses appear:

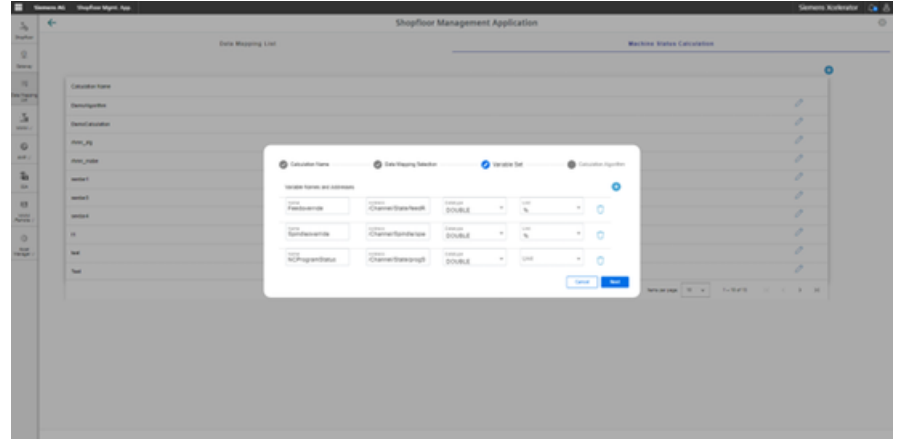

Additional variables can be added.

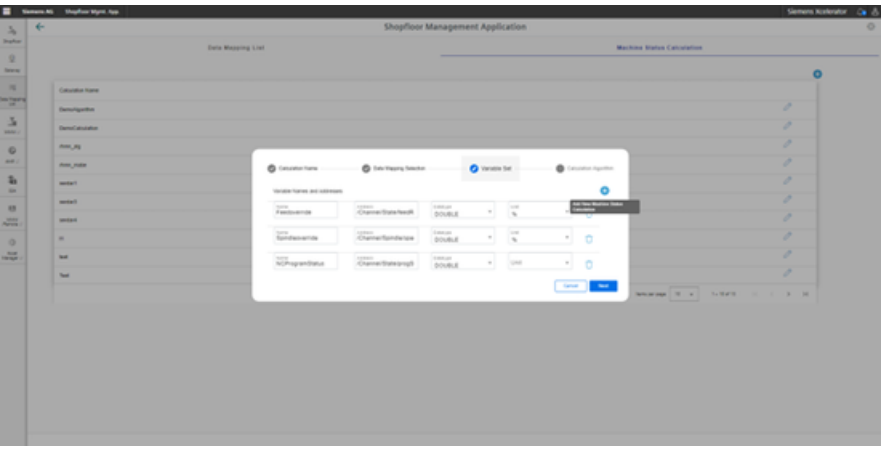

# **Currently, 4 conditions are permitted:**

- No error
- Technical error
- Organizational error
- In production

1. Enter your algorithm.

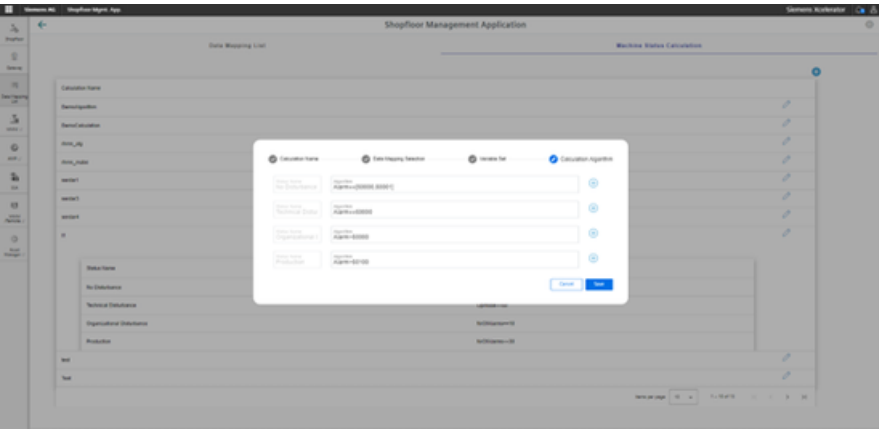

2. Click on "Save".

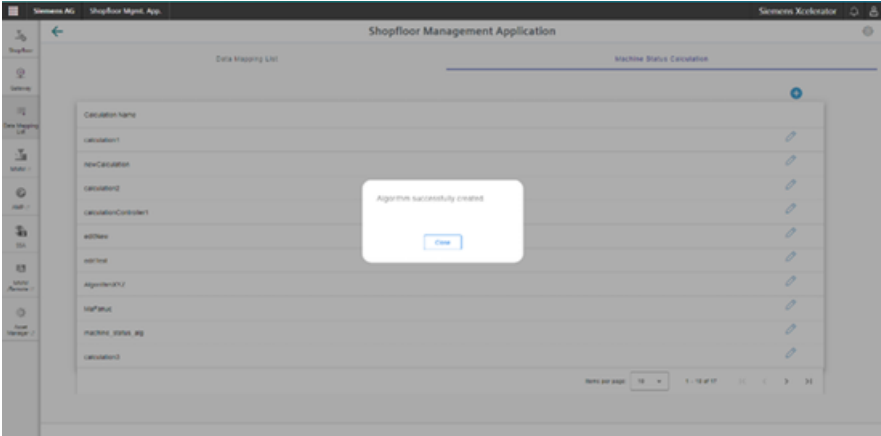

3. Apply a calculation to a system.

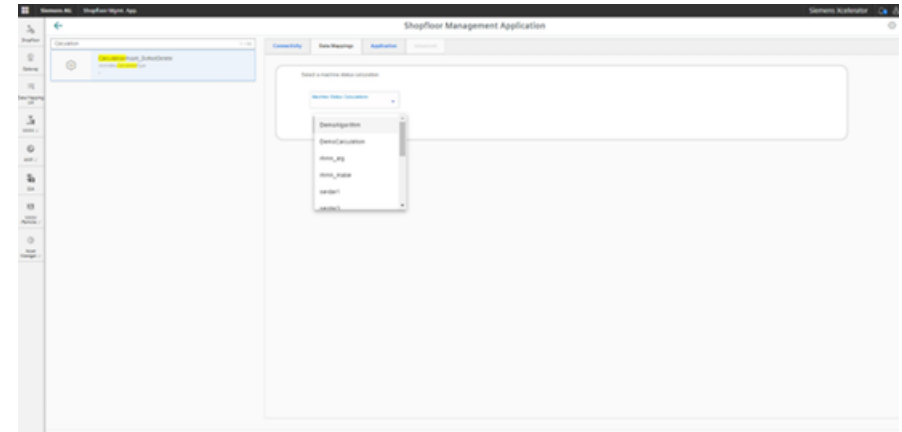

4. Select the algorithm.

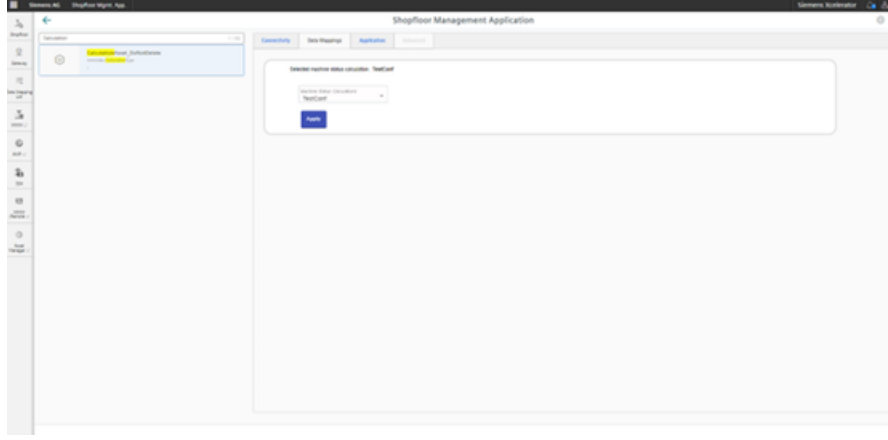

#### **Note**

The calculation is realized in the sequence from top to bottom. No further evaluation takes place if an expression matches.

For example, if condition "No error" is true, then this is not evaluated any further. The machine status is set to "No error", even if the algorithms are true.

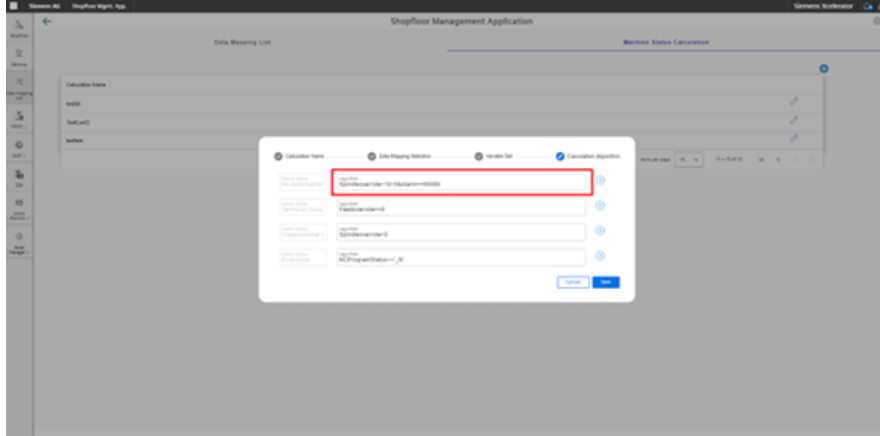

Users can define a logical condition with alarms, for example with SINUMERIK: Alarm=[60000, 60001] Alarm=60000 For onboard assets with Machine Agent: Alarm=["/channel[1]/PS/0004", "/channel[1]/PS/0005"] Alarm="/channel[1]/PS/0004"

## **Configuration panel - restrictions**

A new configuration can be added and edited; however, it cannot be deleted.

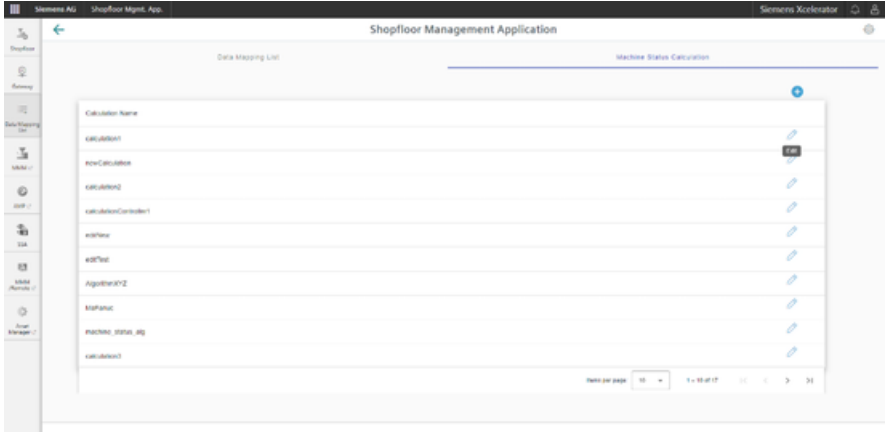

#### **Note**

The name of a calculation may not contain any special characters.

Do not use the following characters: ?, : , \*, &, ", \$, |, `,<,>, +, !, [, ]

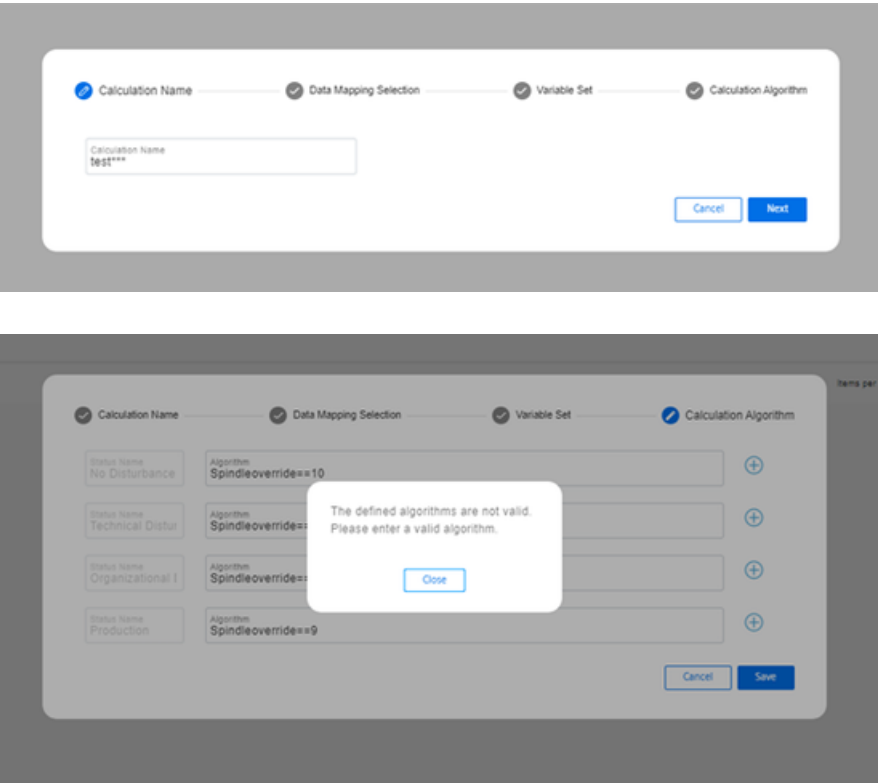

1. Assign a unique name.

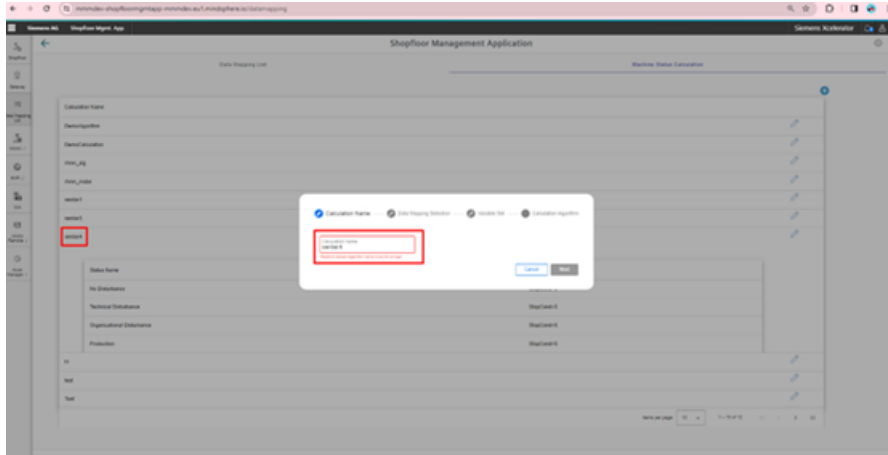

2. Under "Data Mapping Selection" select up to 5 user-defined variables.

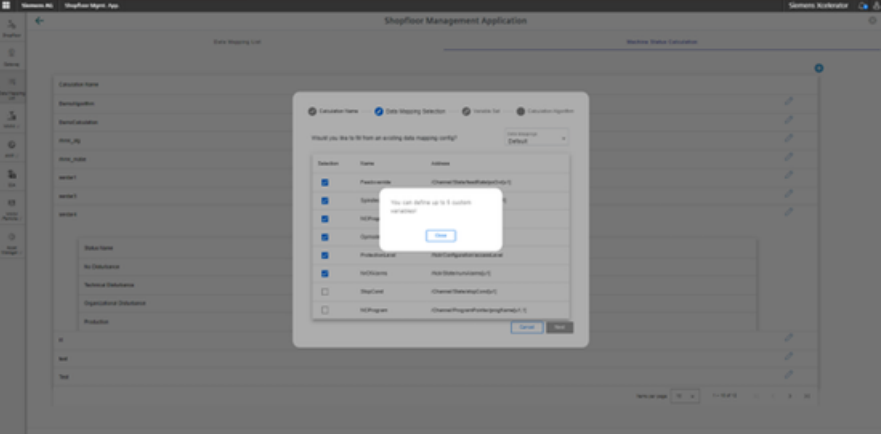

If the data type of the variable is specified as a string, then the text is displayed in single quotation marks.

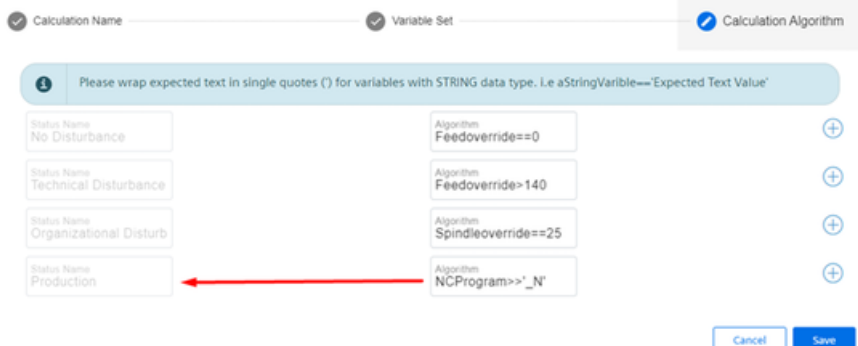

There must be no spaces between the variable names, for example feed rate, NC program status, spindle override etc.

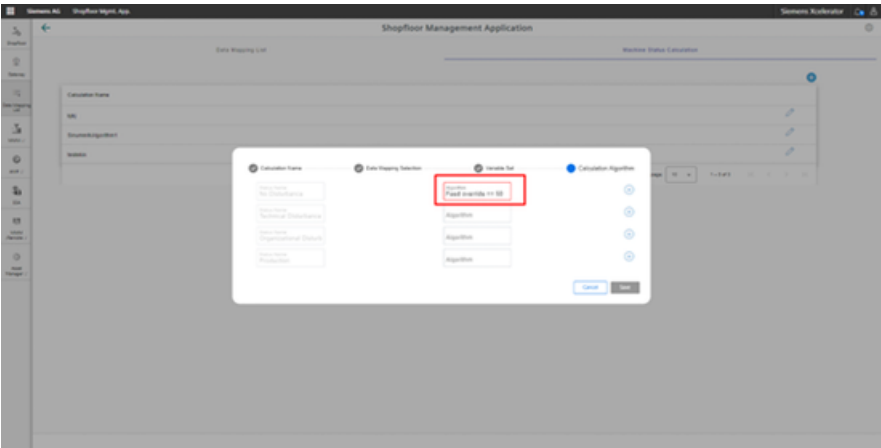

The text box must not contain "Alarm". "Alarm" is reserved.

#### **Example:**

Alarm=='my expected alarm' results in an error.

*8.13 Events*

# **8.13 Events**

All events of a machine are displayed in the "Machine Events" overview. You can influence the view by applying different filter criteria. You also have the opportunity of confirming events.

Under the list, you can find all details of the selected event.

# **Machine events in Operations Insight**

With machine events, you log all machine incidents. In Insights Hub Monitor, you can create purely manual events as well as events for the regular acquisition of measured quantities with measuring series.

**More information** is provided in the Documentation Insights

Hub Monitor [\(https://documentation.mindsphere.io/MindSphere/apps/insights-hub-monitor/](https://documentation.mindsphere.io/MindSphere/apps/insights-hub-monitor/introduction-events.html) [introduction-events.html\)](https://documentation.mindsphere.io/MindSphere/apps/insights-hub-monitor/introduction-events.html).

## **Parameters**

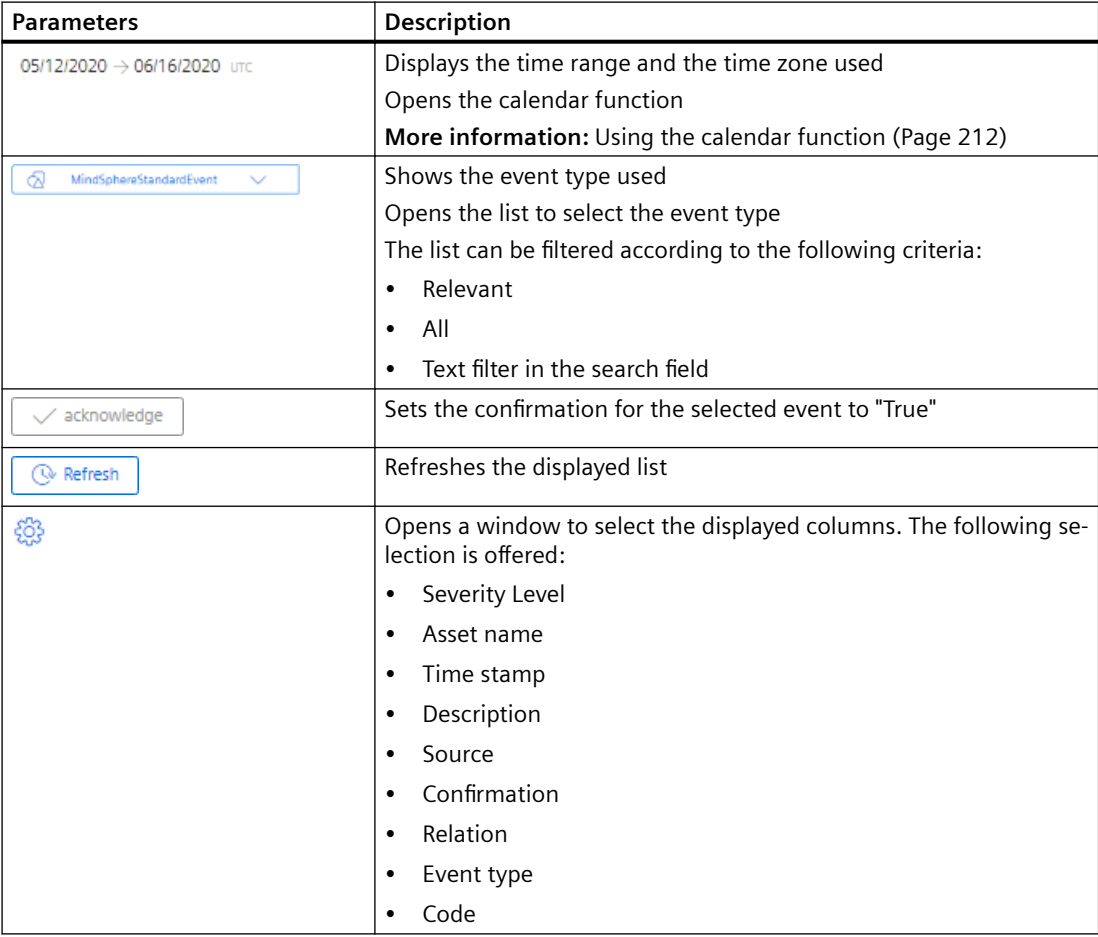

## *8.13 Events*

## **Filtering and sorting**

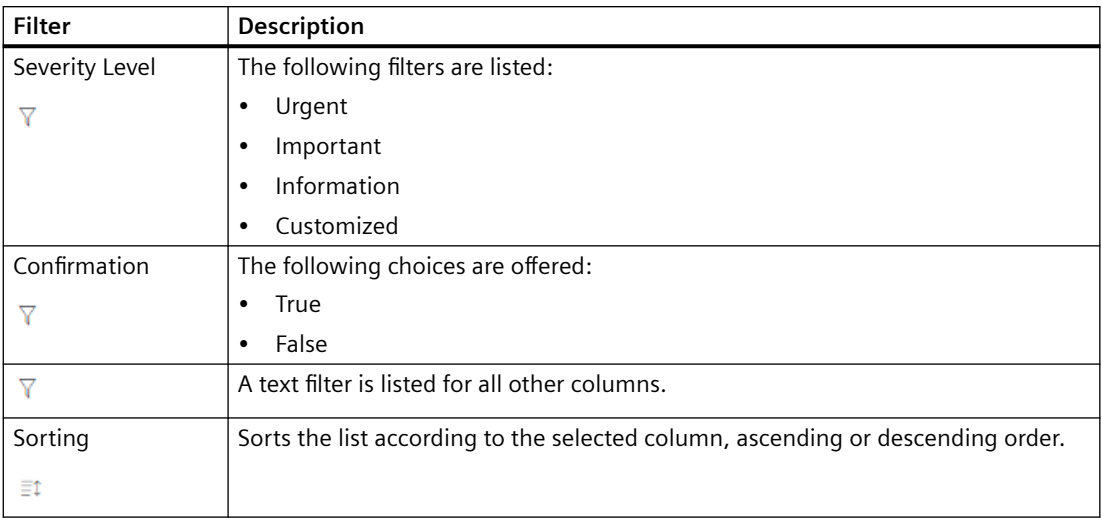

#### **Procedure**

- 1. Select the required machine in "Manage MyMachines".
- 2. Click on the button with dots and select function "Events". Window "Machine Events" opens.
- 3. If relevant, select the required time range.
- 4. Reduce the number of displayed events by setting specific filters:
	- Select the event type.
	- Activate the corresponding option of the filter criteria.
- 5. Click on the icon "Sort" in the column header to sort the list by column.

6. To select an event, activate the checkbox in front of the event. Multiple selection is possible. To select all events, activate the checkbox in the table header.

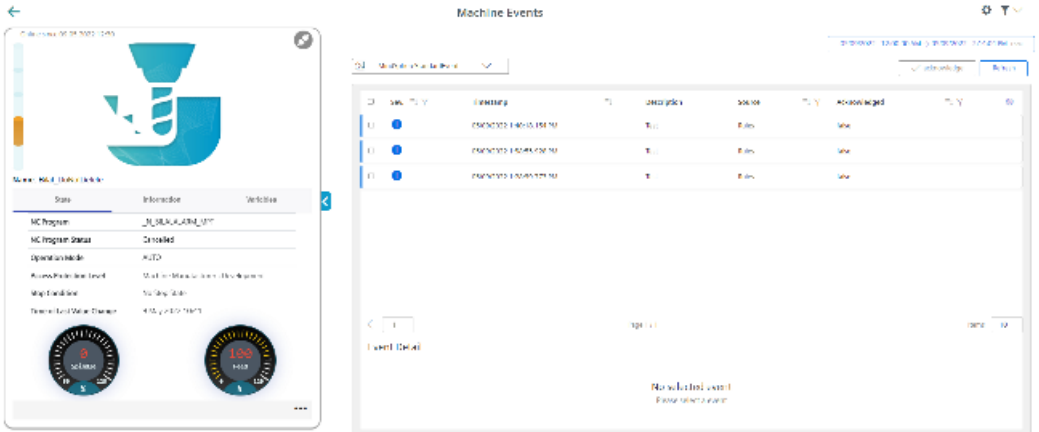

7. To collapse the machine description, click on the left-pointing arrow symbol on the right side of the frame.

The machine events are displayed in the full-screen mode.

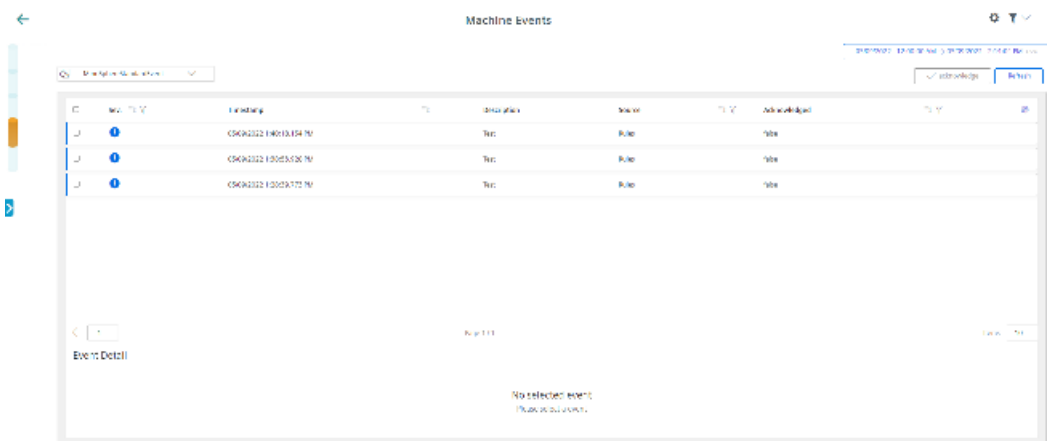

*8.14 Exporting*

# **8.14 Exporting**

You have the option of exporting the data points of an aspect.

You can export data of a specific time period and select between 2 export methods.

#### **Note**

## **Configuring the target directory for the download**

Ensure that a target directory for the download has been configured in your browser.

The exported data is stored in several files depending on the data volume.

## **Parameter**

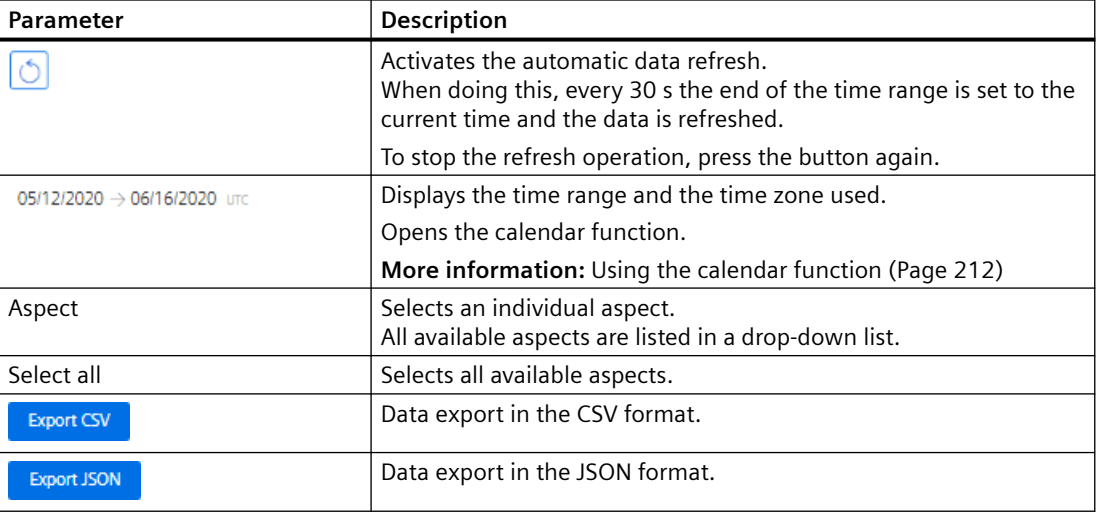

## **Procedure**

- 1. Select the required machine in "Manage MyMachines".
- 2. Click on the button with dots and select function "Export".
- 3. Select the required time range.
- 4. From the drop-down list, select the required aspect. To select all of the available aspects, activate the checkbox next to the list. The export buttons are only activated if data is available for the aspect in the selected time range.

*8.14 Exporting*

5. Click the button of the desired export. The export is started.

The exported data is stored in several files depending on the data volume.

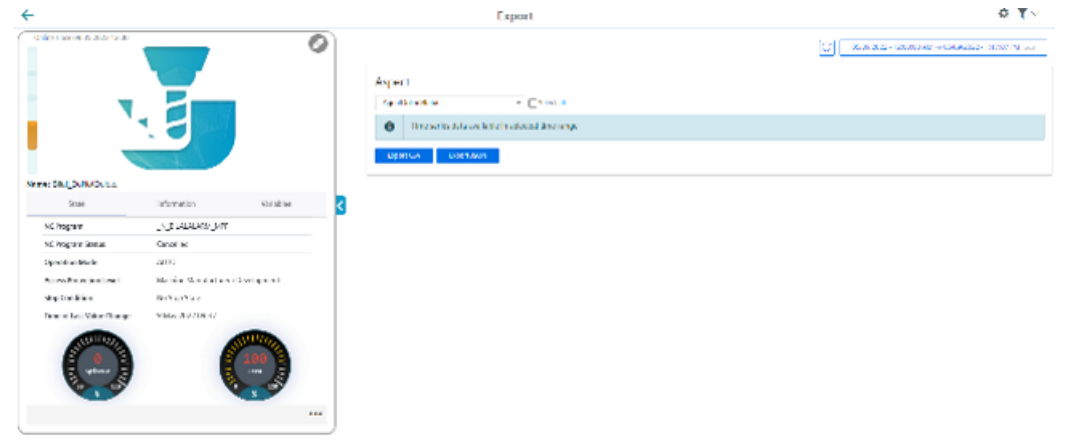

6. To collapse the machine description, click on the left-pointing arrow symbol on the right side of the frame.

The export is displayed in the full-screen mode.

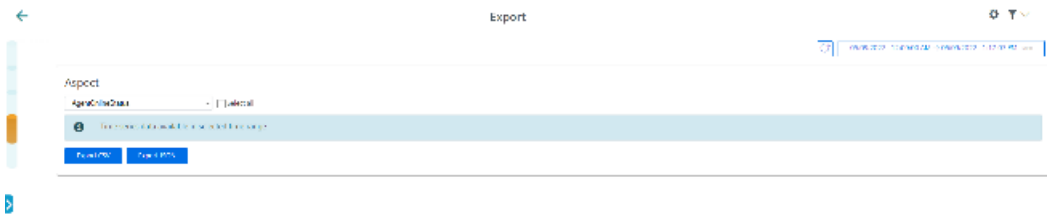

- 7. The file is displayed in the lower left-hand section of the window, and you can make the following selection:
	- Open
	- Always open files of this type
	- Display in the folder (in the Downloads directory)

*8.15 My Dashboards*

# **8.15 My Dashboards**

# **8.15.1 Overview**

"My Dashboards" provides you with the opportunity of configuring new charts and using them for other assets in your tenant.

# **Parameters and icons**

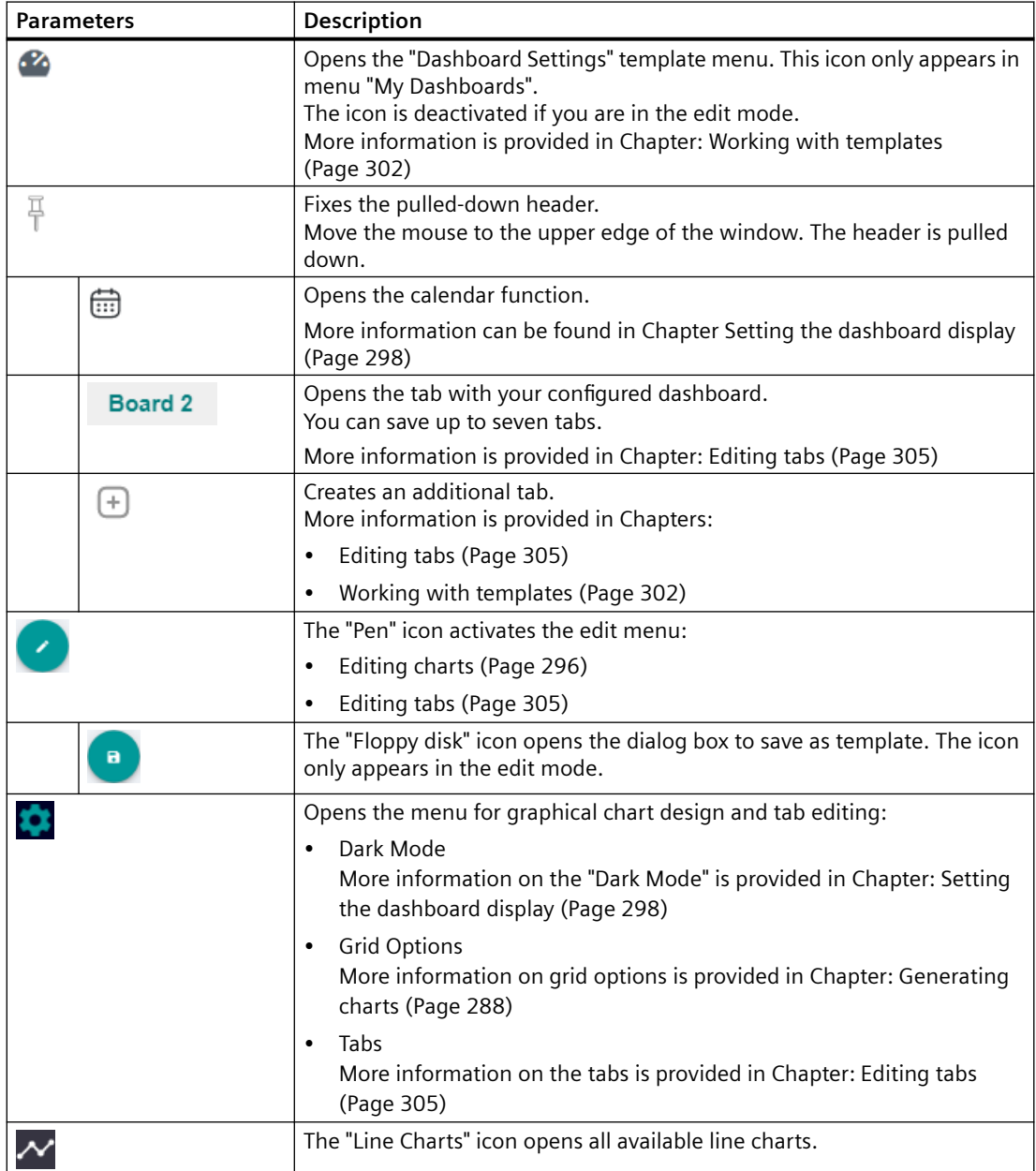

*8.15 My Dashboards*

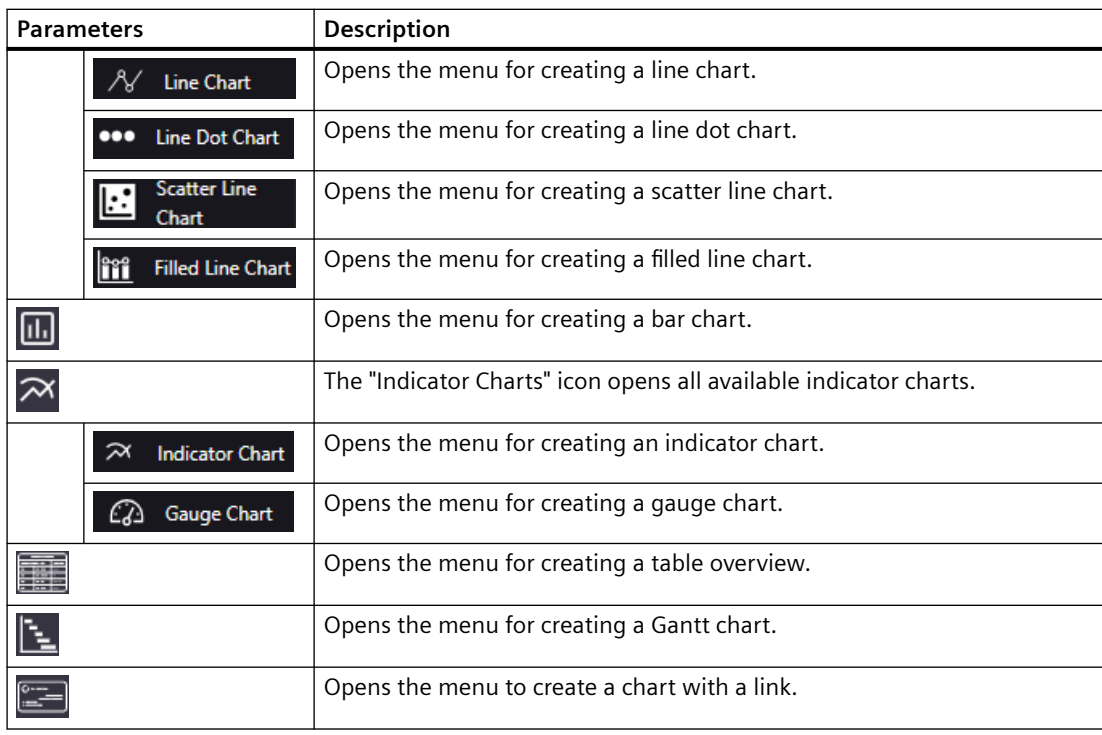

## **Procedure**

- 1. Select an asset in the machine overview. Click on the button with dots at the lower right on the asset. The drop-down list with the menu selection opens.
- 2. To open the "My Dashboards" window, select the "My Dashboards" entry.

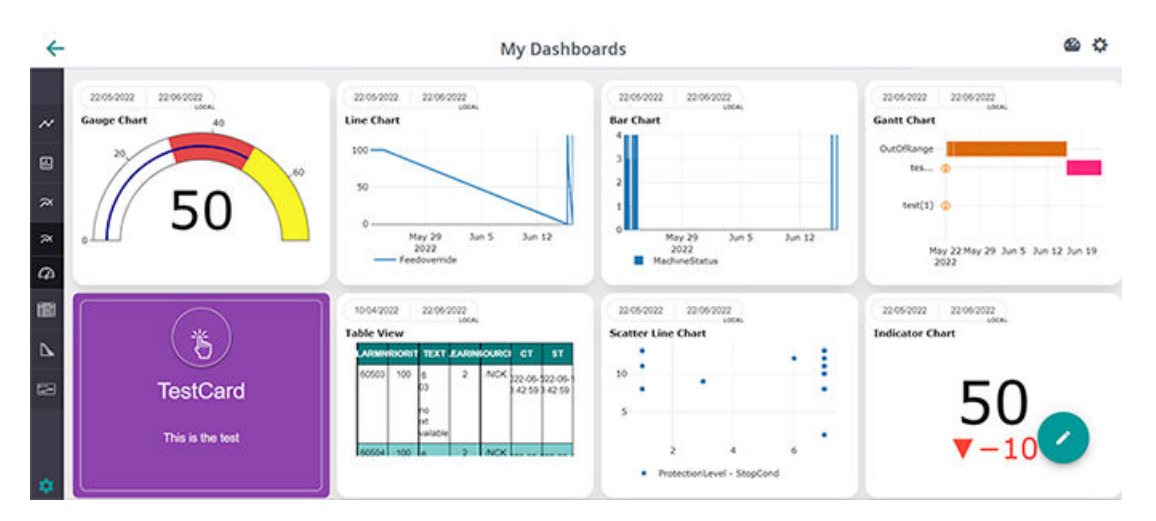

You have the following options to continue editing:

- • [Generating charts](#page-287-0) (Page [288](#page-287-0))
- • [Editing charts](#page-295-0) (Page [296](#page-295-0))
- • [Setting the dashboard display](#page-297-0) (Page [298](#page-297-0))

#### <span id="page-287-0"></span>*8.15 My Dashboards*

- • [Working with templates](#page-301-0) (Page [302\)](#page-301-0)
- • [Editing tabs](#page-304-0) (Page [305](#page-304-0))

# **8.15.2 Generating charts**

Using the "My Dashboards" function, you can create and edit line, bar, indicator and Gantt charts as well as table overviews.

# **Icons and buttons**

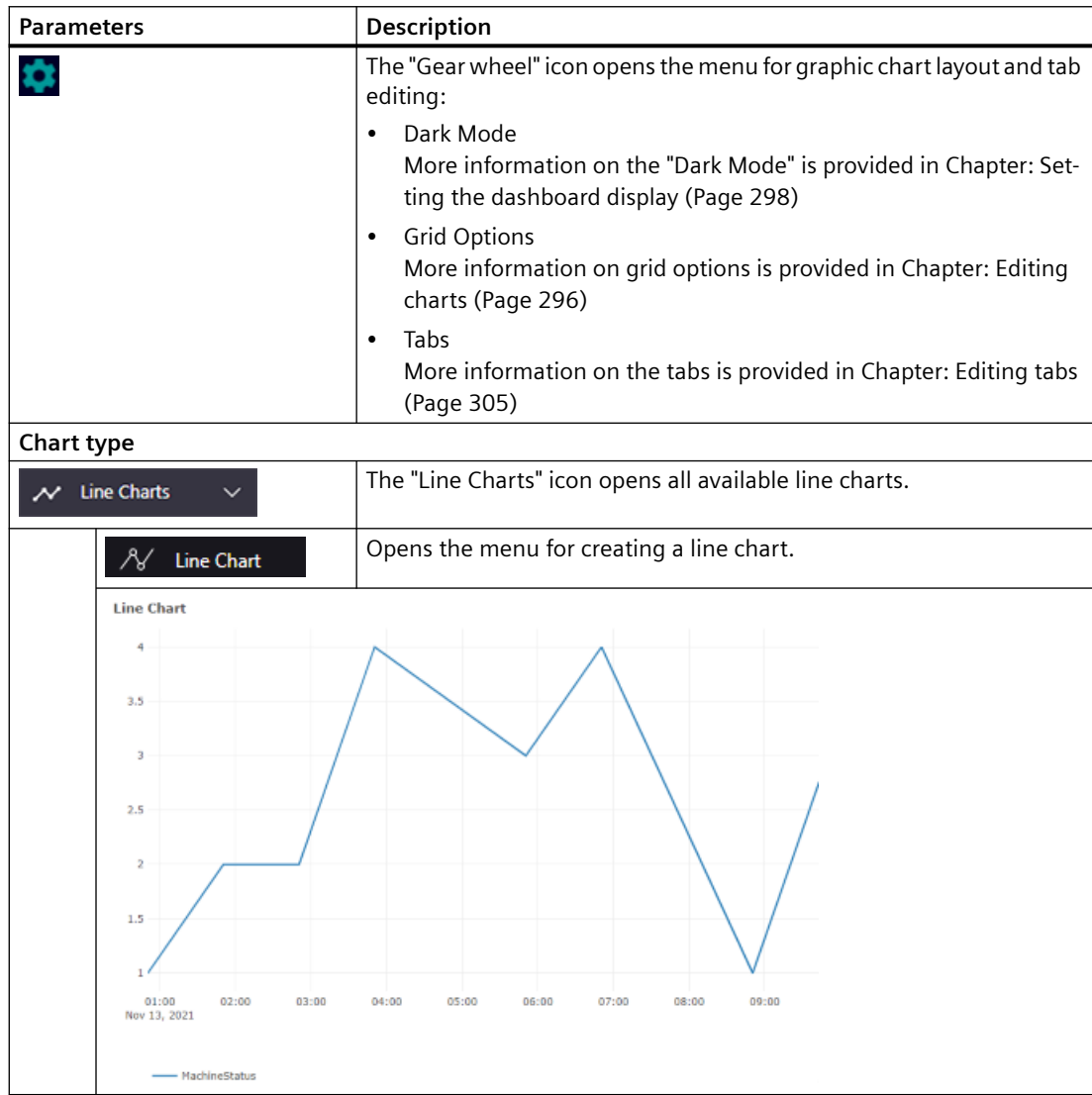
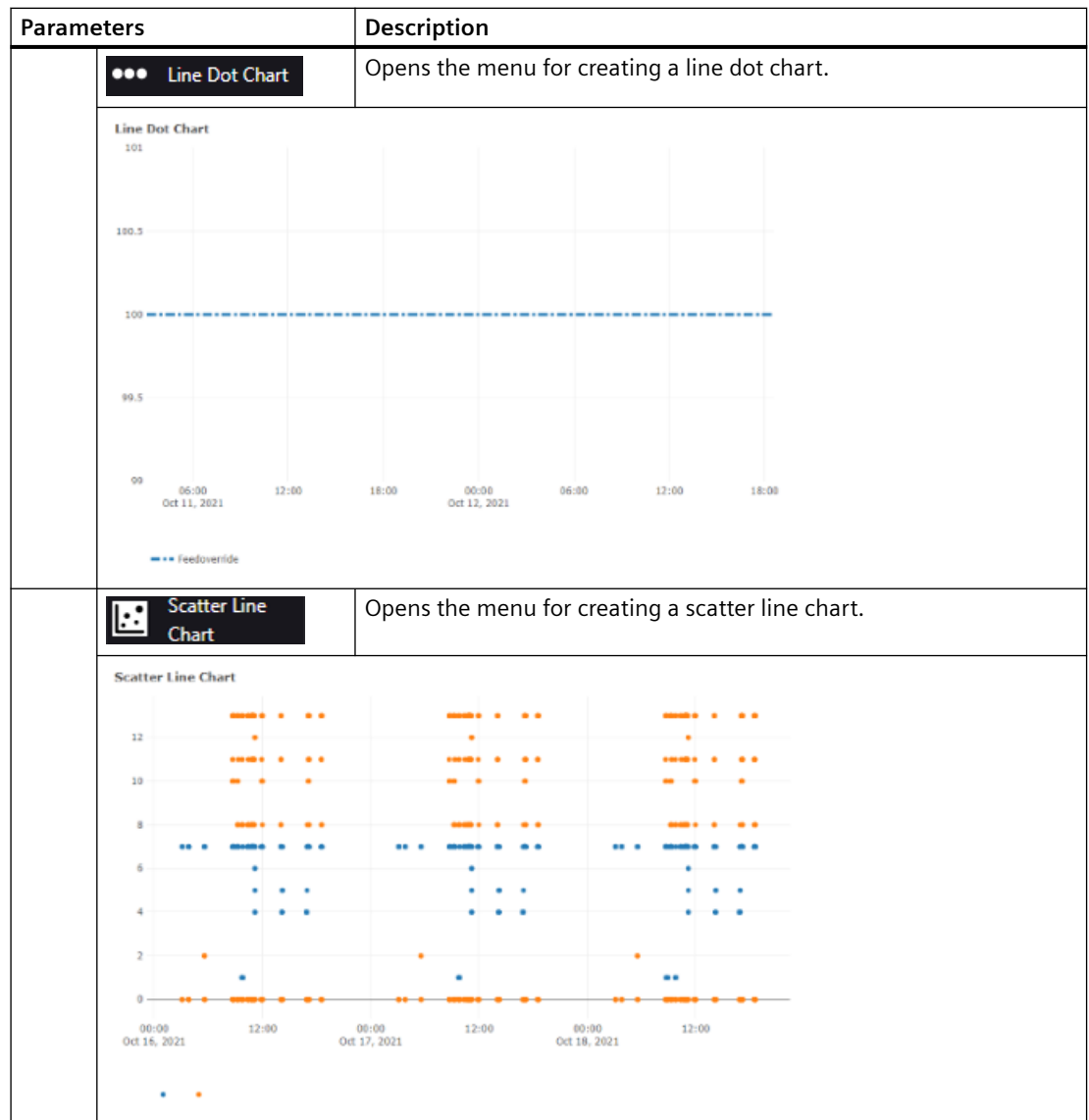

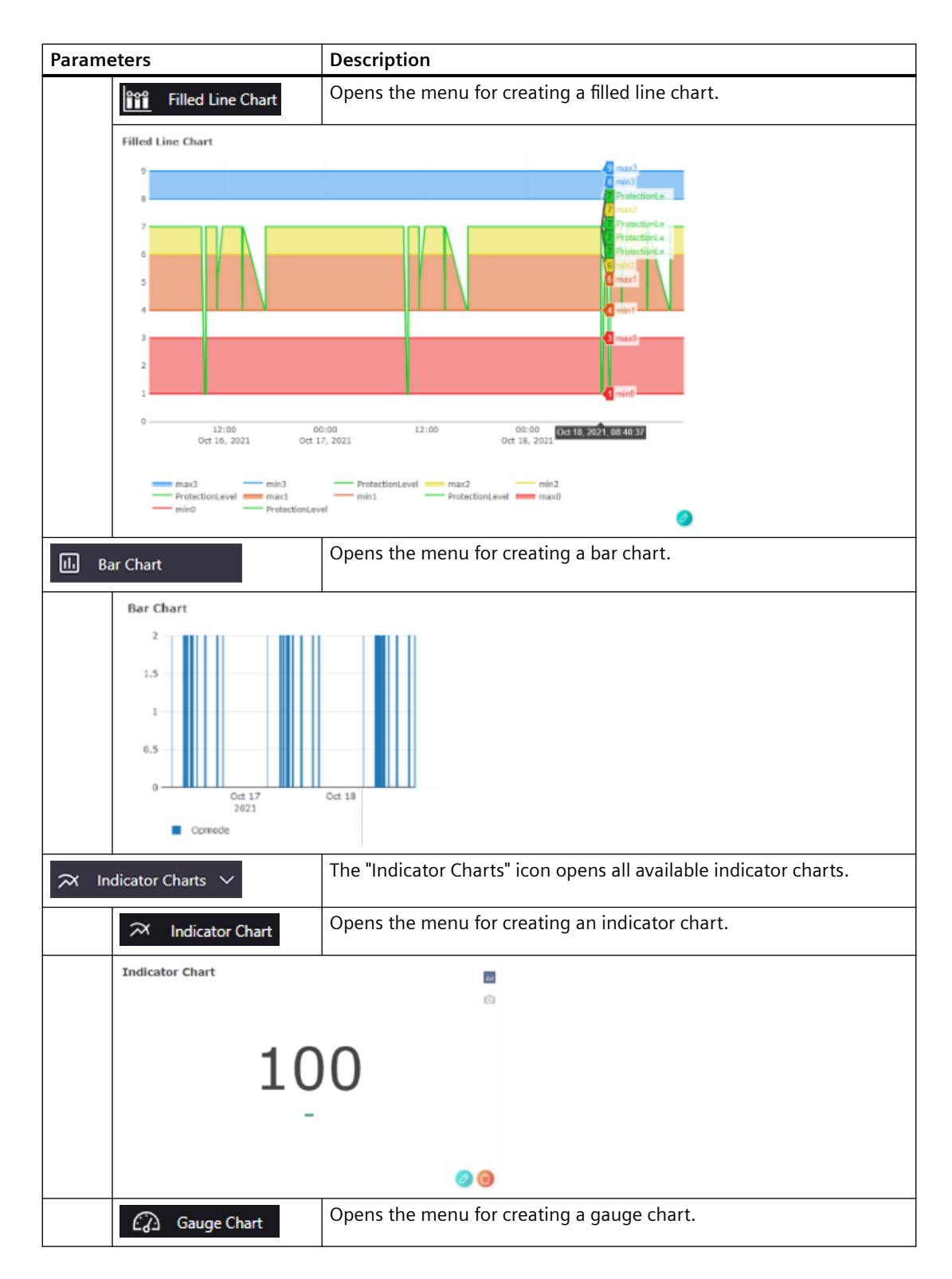

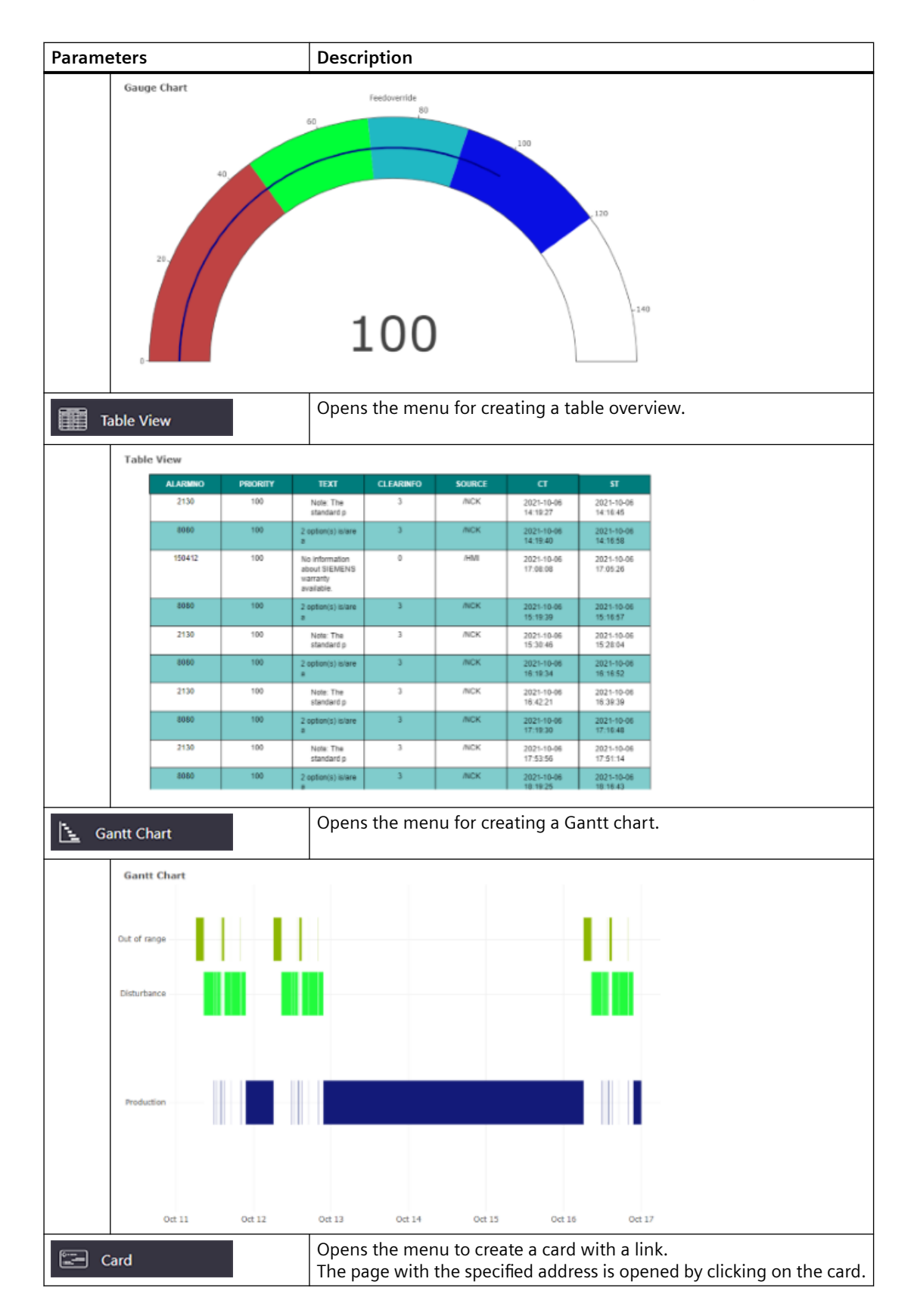

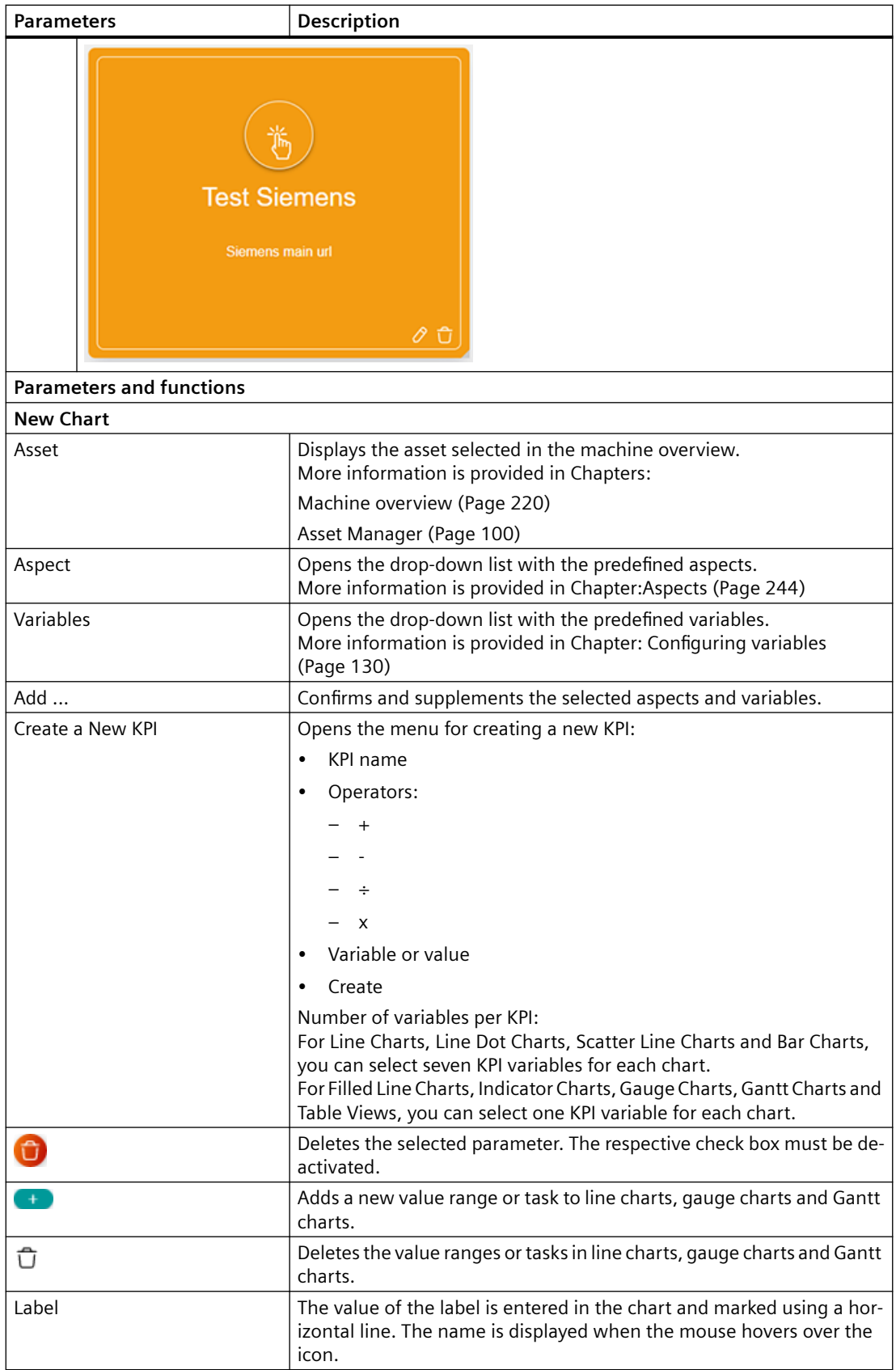

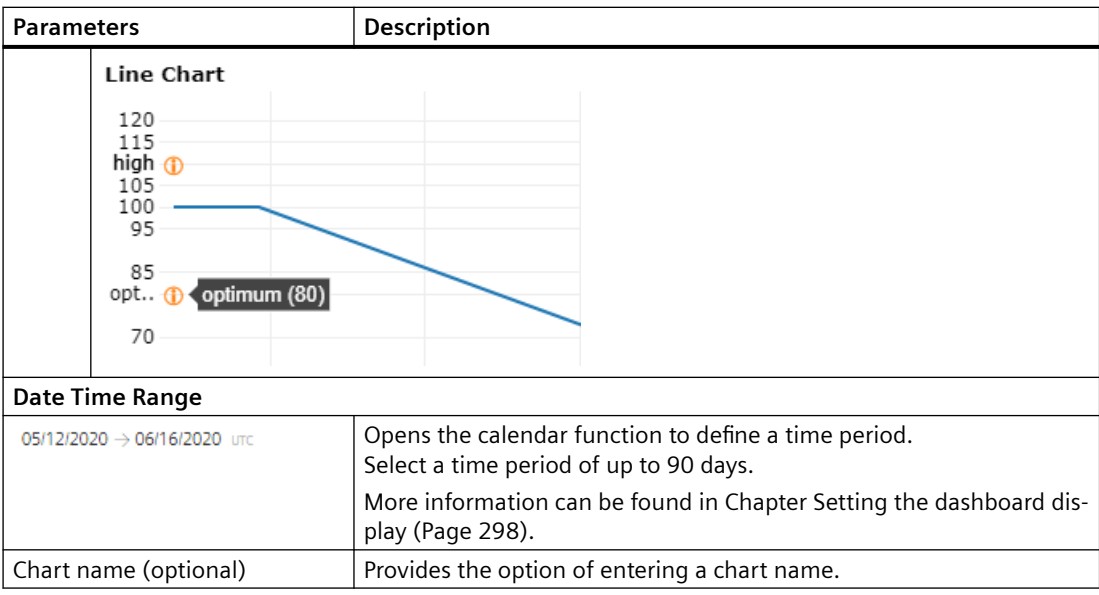

## **Procedure**

- 1. Move the mouse onto the bar at the lefthand edge of the window. The bar with the edit icons is pulled down.
- 2. Click on "Line Charts" or "Indicator Charts". Additional edit icons are displayed.
- 3. Click on the required chart type to create a new chart.
- 4. For "Card", a window opens to enter a name, description and URL.

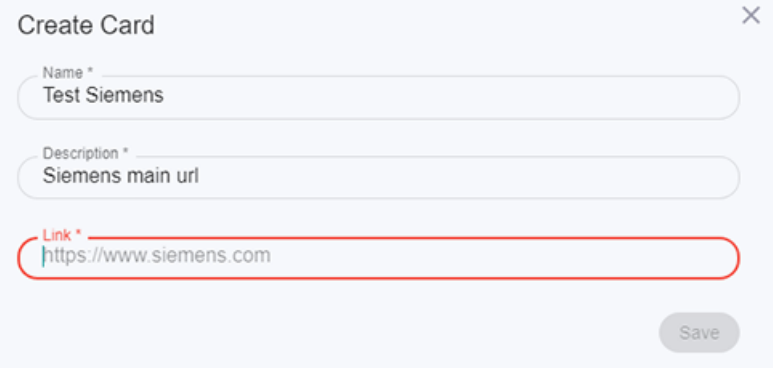

- 5. For all other chart types, the window opens to select the aspect and variables. The name of the asset that you selected is automatically displayed in the "Asset" field.
	- Select the required entry from the "Aspect" drop-down list.
	- Select the required options from the "Variables" drop-down list.
	- Click on "Add".

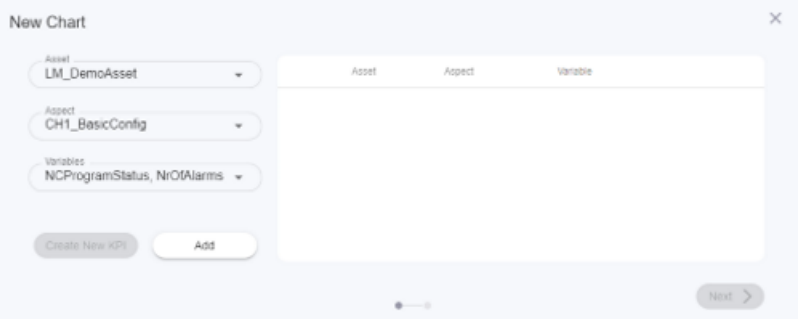

6. The selection is displayed.

Activate the required check box and click the "Next" button.

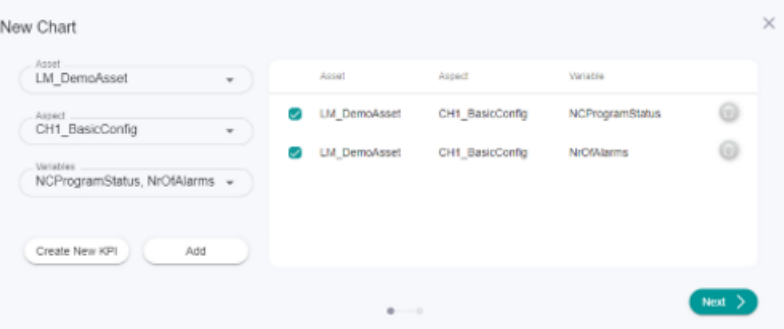

- 7. For line charts and bar charts, a dialog is displayed to specify a label.
	- Click on the "+" icon to create a new label.
	- Enter the label name.
	- Enter the value.
	- Click on "Next".

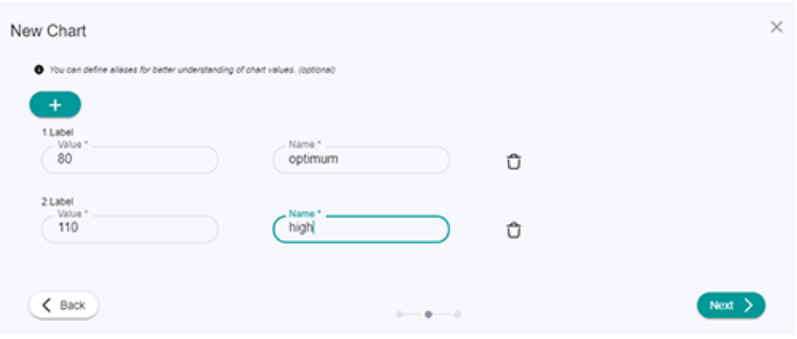

- 8. The following window opens for the "Filled Line Chart":
	- Click the "+" icon to create a new value range.
	- Click in the Color text box to select a color.
	- Click on "Next".

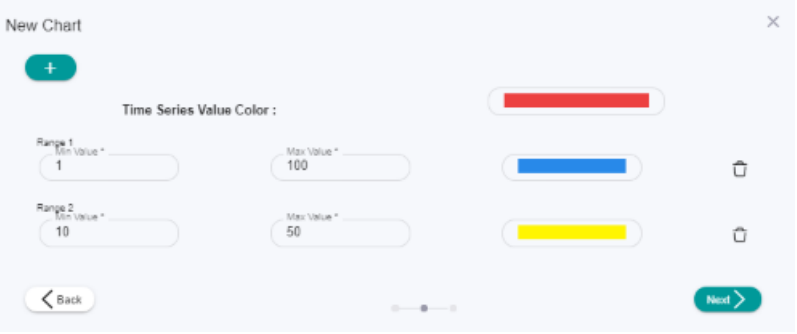

The following window opens for the "Gauge Chart":

- Click the "+" icon to create a new value range.
- Click in the Color text box to select a color.
- Click on "Next".

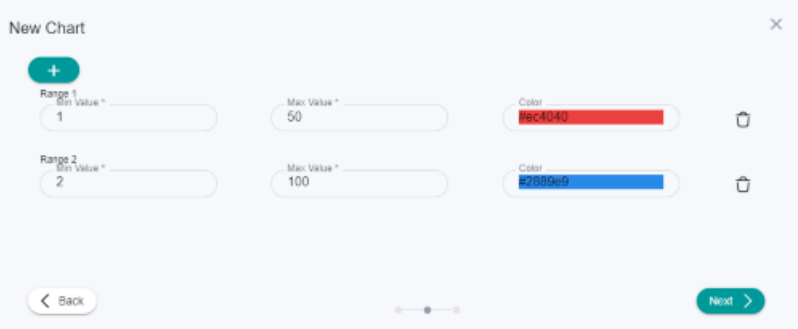

The following window opens for the "Gantt Chart":

- Enter a value and a machine name.
- Click on the "+" icon to enter another value and device name.
- Click on "Next".

<span id="page-295-0"></span>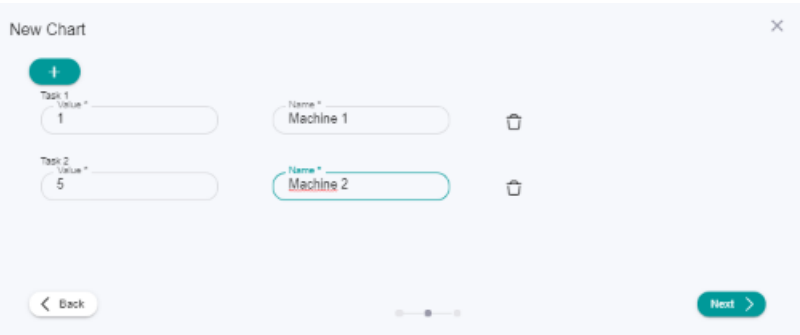

- 9. The "Date Time Range" window opens.
	- To open the calendar, click on the time range display.
	- Select a time period.
	- Optionally enter a chart name in the "Chart Name" text box.

Click on "Save" in the lower right part of the window. You return to the "My Dashboards" window.

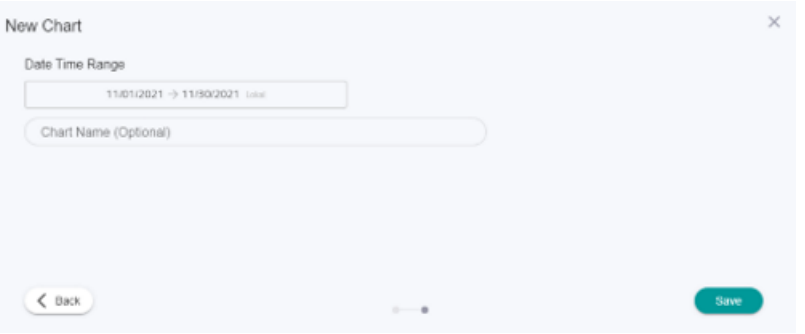

## **8.15.3 Editing charts**

You can edit the individual charts and change parameters.

## **Parameters and icons**

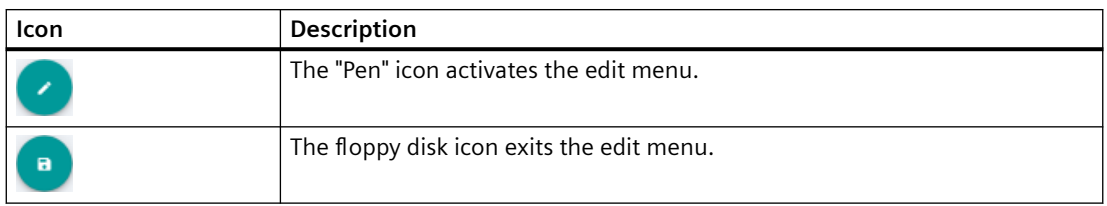

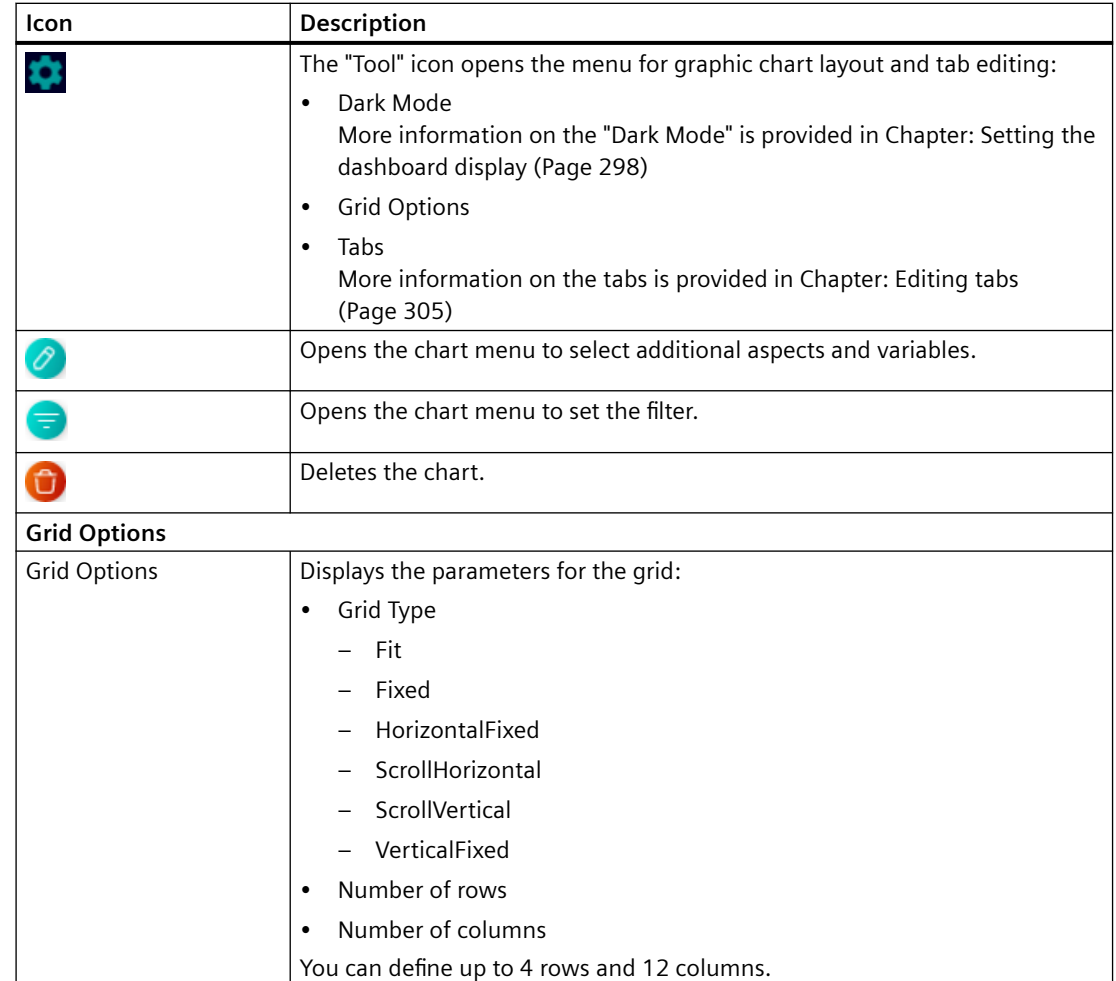

#### **Procedure**

To activate the edit mode in the "My Dashboards" window, click on the "Pen" icon in the lower right part of the window.

Edit the individual charts using the icons in the chart window. Additional options are provided in Chapter [Setting the dashboard display](#page-297-0) (Page [298\)](#page-297-0).

#### **Changing aspects and variables**

- 1. In the chart, click on the "Pen" icon at the lower right. The chart menu opens.
- 2. Open the drop-down lists "Aspect" and "Variables". Change the required parameters. To confirm your selection, click on "Next". More information is provided in Chapter: [Generating charts](#page-287-0) (Page [288\)](#page-287-0)

#### **Filtering**

- 1. In the chart, click on the "Filter" icon. The filter menu opens.
- 2. Select the required variable.

- <span id="page-297-0"></span>3. Set the condition for the value of the variables. Use "And/Or" to logically link 2 conditions.
- 4. Only the values within this value range are displayed in the chart.

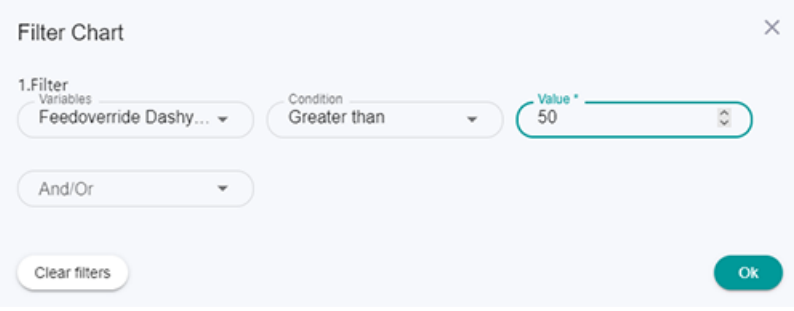

### **Changing the time range**

- At the top left in the chart, click on the time range display. Enter another time range.
- More information on the calendar is provided in Chapter: Setting the dashboard display (Page 298)

#### **Deleting a chart**

To delete the chart, click on the "Recycle bin" icon at the bottom right in the chart.

## **8.15.4 Setting the dashboard display**

You can change the position, the size and the display area of the charts on the dashboard display.

## **Icons and buttons**

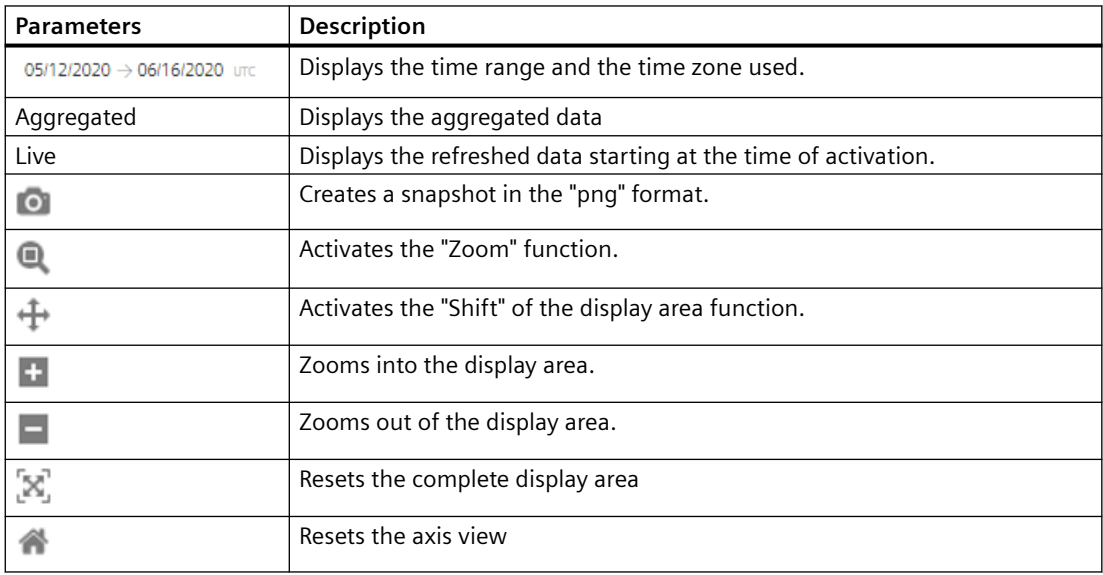

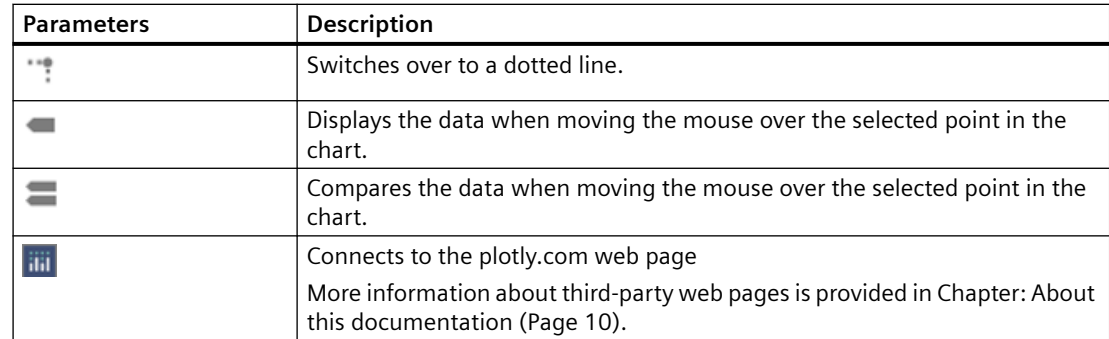

## **Procedure**

#### **Rearranging charts**

- 1. The charts can only be rearranged in the edit mode. Click on the pen icon at the lower right. The edit mode is started.
- 2. Click on the chart that you wish to reposition on "My Dashboards".

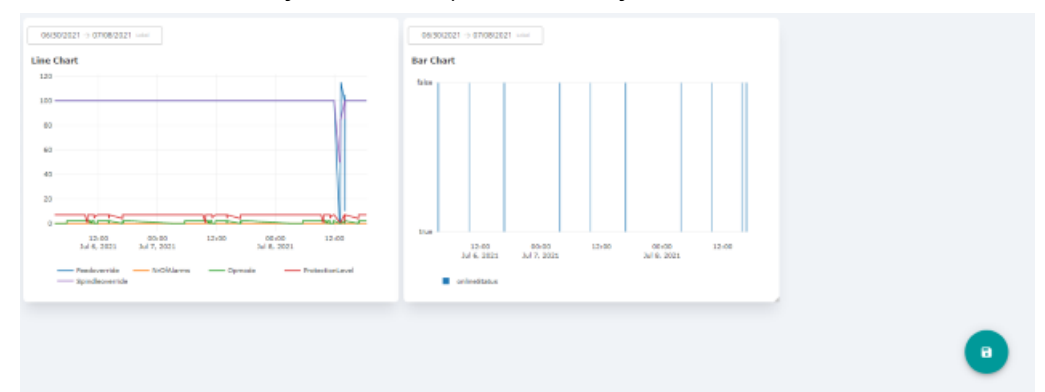

3. Drag & drop it at the required position. You can arrange all charts in any sequence.

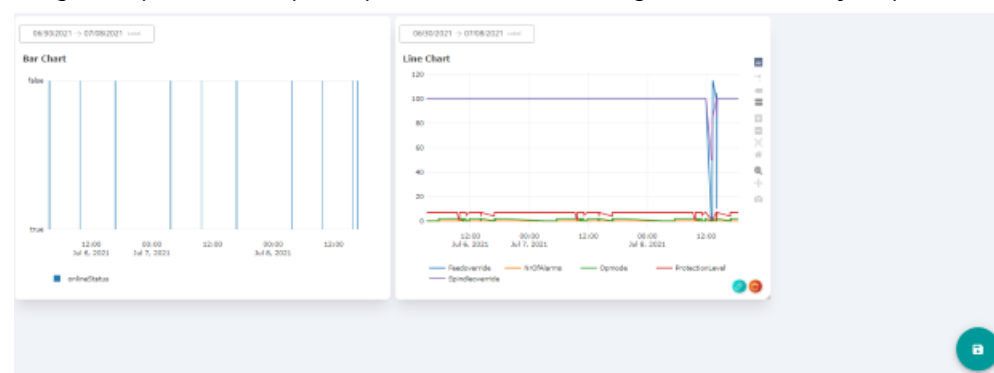

#### **Changing the size of a chart**

- 1. The chart size can only be changed in the edit mode. Click on the pen icon at the lower right. The edit mode is started.
- 2. Click on the zoom magnifying glass icon in the chart menu bar.

- 3. Move the mouse to one edge of the chart until the mouse pointer changes to an arrow with two points.
- 4. Stretch the window to the required size

#### **Dark Mode**

- Open the setting menu using the "Tool" icon.
- Select the "Dark Mode". The background becomes dark and the writing light.

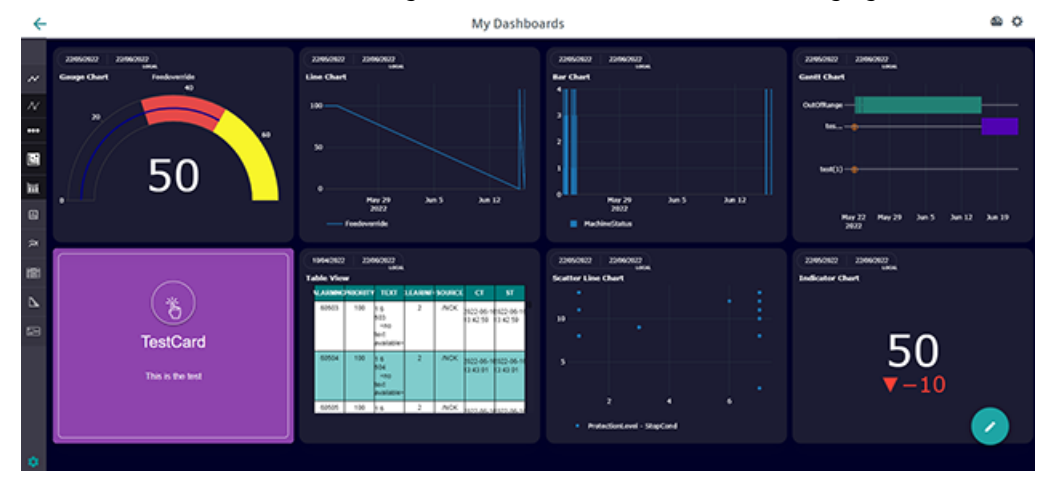

#### **Changing the display area**

- To display the menu bar, move the mouse cursor over the chart.
	- Click on "+" icon to zoom into the display area. - OR -
	- Press and hold the left mouse button, and use the mouse to zoom into the required display area.

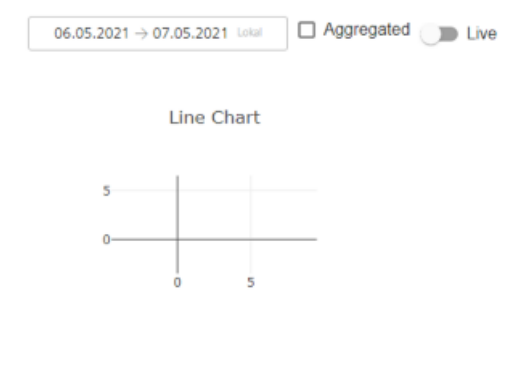

- Click on "-" in the bar to zoom out of the display area. - OR -
- Press and hold the left mouse button, and use the mouse to zoom out of the required display area.

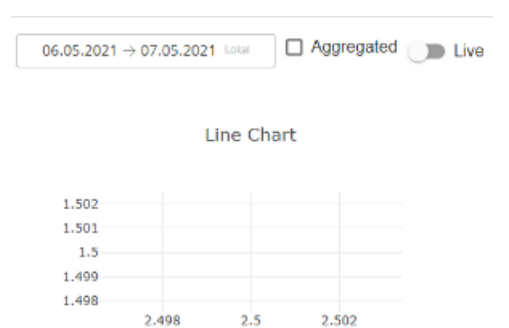

#### **Setting the time range**

You can set the time range for individual charts or for all charts at one tab.

- Click on the time range in an individual chart. Only set the time range for this chart.
- Click on the calendar icon at the top right. Set the time range for all charts at the tab.

- <span id="page-301-0"></span>• You can set a time period of 90 days.
- Select one of the upper entries to select a relative time period.
	- Today
	- Yesterday
	- Last 7 Days
	- Last 30 Days
	- This Month
	- Last Month
	- OR -
- Click on "Custom" to select an absolute time period. The calendar opens.
	- Select the time zone, "Local" or "UTC".
	- Select a start and end date in the calendar.
- Confirm using the checkmark button.

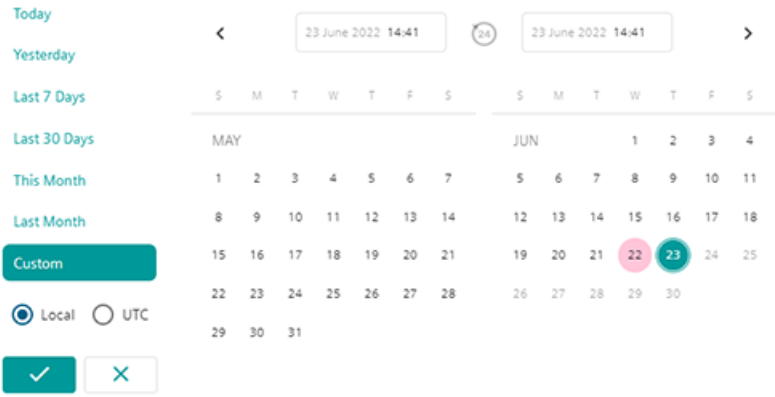

## **8.15.5 Working with templates**

You have the option of creating 10 templates.

The selected template and the default template are shown in different colors to clearly distinguish between them.

#### **Requirements**

As "Tenant" user, you can also access templates of a "Subtenant".

### **Icons and buttons**

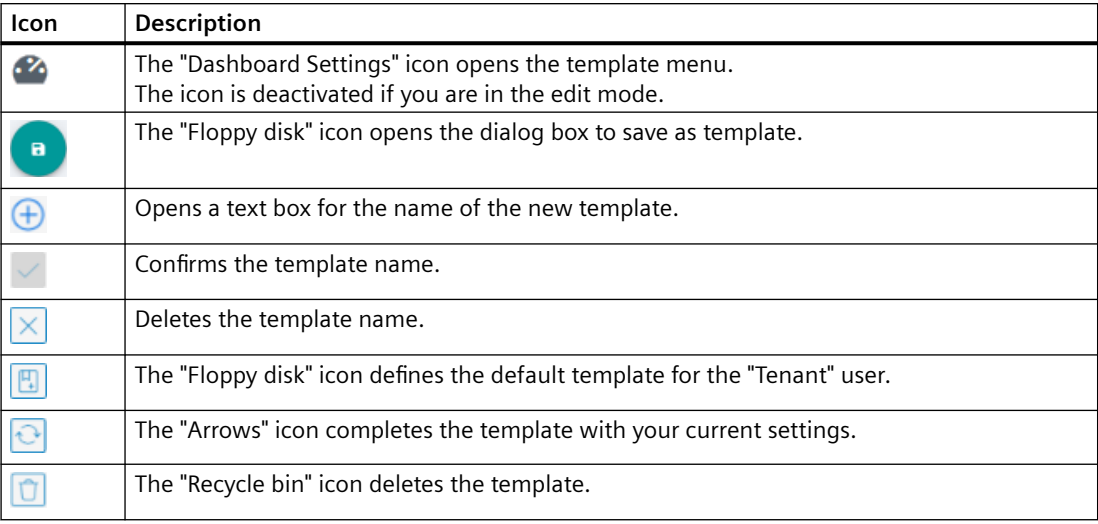

### **Procedure**

1. Click the "Dashboard Settings" icon in the upper right-hand part of the window. - OR -

Click the "Floppy disk" icon in the lower right-hand part of the window.

- 2. Window "Dashboard Settings" > "Templates" with the template list of the user opens.
	- Click on the "+" icon in the upper part of the window to create a new template with the current chart settings.
	- In the lower part of the window in text box "New Template Name", enter a name and click on the "Checkmark" icon.

All other users of this tenant can now see and use your template.

- OR -

To delete the template name, click on the "X" icon.

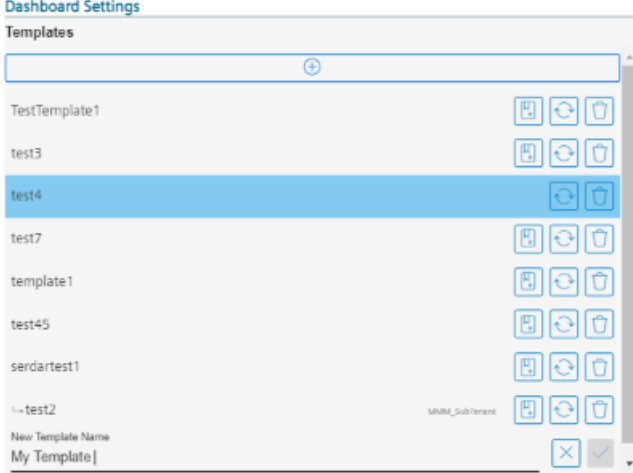

3. If you wish to use a template as default template, select a template from the list and click on the "Floppy disk" icon.

The template is saved as default template and the "Floppy disk" icon is no longer displayed for this template.

You can only define ONE default template.

The default template is displayed in the "My Dashboards" window.

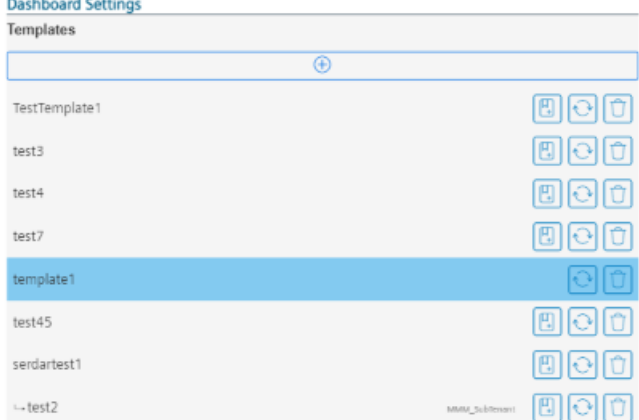

- 4. If you wish to update a template with your new configuration, click the "Arrows" icon.
- 5. If you wish to delete a template, select the template and click on the "Recycle bin" icon. You receive a confirmation prompt: "Are you sure you want to delete this template?".
	- Click "Confirm" to delete to the template.
		- OR -

Click "Cancel" to cancel the operation.

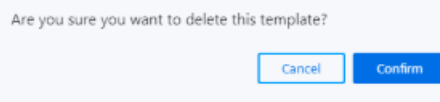

#### **Note**

#### **Deleting the default template**

If you delete your default template, then the default template is also no longer available to another tenant. A blank page is displayed.

- <span id="page-304-0"></span>6. Message "You will no longer receive updates on changes to the template" is displayed if you have selected a template, and you change the chart or board.
	- Click "Confirm" to confirm the message.

```
- OR -
```
Click the "Cancel" button to cancel the operation.

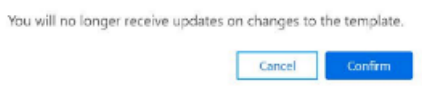

- 7. Message "Do you want to continue to override your current chart configurations?" is displayed if you have configured charts without a template, and you click on a template from "Dashboard Settings".
	- Click "Confirm" to overwrite your configured charts.

Click "Cancel" to cancel the operation.

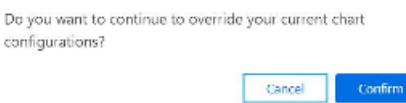

## **8.15.6 Editing tabs**

You have the option of creating additional tabs and deleting tabs.

You can create up to seven tabs.

## **Icons and buttons**

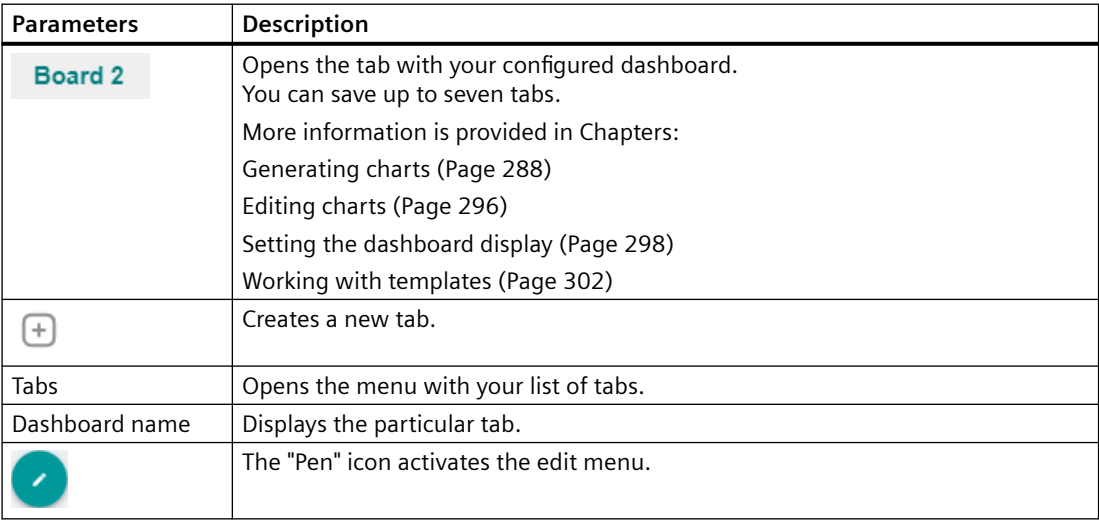

<sup>-</sup> OR -

#### **Procedure**

#### **Creating a tab**

1. To create a new tab, in the upper window bar click on the "+" icon to the right of the Board tab.

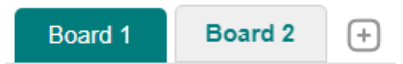

- 2. Message "Do you want to save your configuration as a template" is displayed.
	- Click on "Confirm" to save the settings as template. The "Dashboard Settings" menu with the template menu opens. More information is provided in Chapter: [Working with templates](#page-301-0) (Page [302](#page-301-0)). - OR -
	- Click on "Cancel" to cancel the operation.

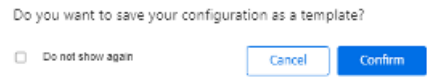

#### **Deleting a tab**

- 1. Tabs are deleted in the edit mode. Click on the "Pen" icon to activate the edit mode.
- 2. You can see the tabs in the edit mode.

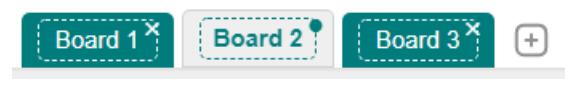

- 3. Click on the cross on the top right of a tab.
- 4. The dialog box to delete the tab opens.
	- Click on "Yes" to delete the tab.  $-$  OR  $-$ Click on "No" to cancel the operation.

Dashboard Deletion

Do you want to delete this Dashboard?

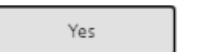

No

5. Click on the "Save" button to save the setting.

#### **Renaming a tab**

- 1. In "My Dashboards", click the "Gear wheel" icon in the lower left window section.
- 2. The edit window opens. Click on "Tabs".

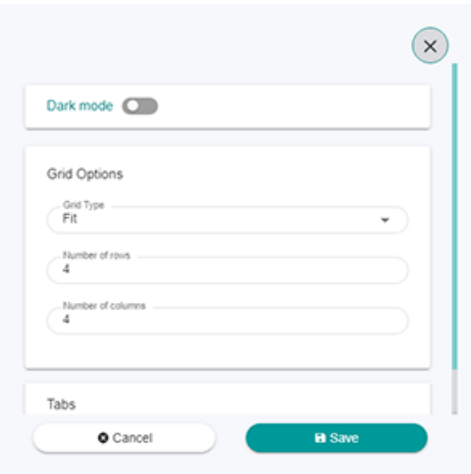

3. The menu with your list of tabs opens. Select the tab that you wish to rename. Enter the new tab name.

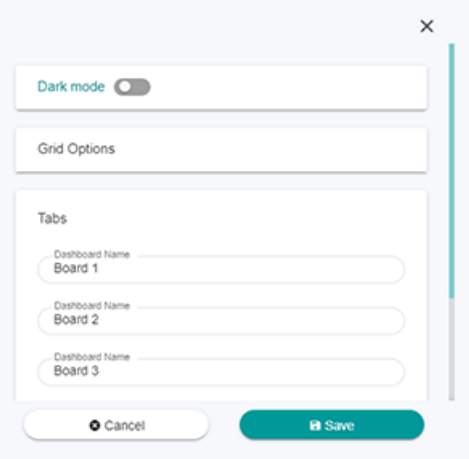

4. Click on the "Save" button to save the setting. - OR -

Click "Cancel" to cancel the operation.

# **8.16 Manage MyMachines /Spindle Monitor**

### **8.16.1 Overview**

You can display the following data of the Weiss spindle:

- • [Display of the operating data](#page-309-0) (Page [310](#page-309-0))
- • [Analysis of the clamping system](#page-310-0) (Page [311\)](#page-310-0)
- • [Display of the occasions](#page-311-0) (Page [312](#page-311-0))
- • [Display of the spindle operating diagram](#page-312-0) (Page [313](#page-312-0))
- • [Display of the operating time](#page-313-0) (Page [314\)](#page-313-0)
- • [Display of the tool clamping cycles](#page-313-0) (Page [314](#page-313-0))

#### **Precondition**

The "Spindle Monitor" function is activated under SINUMERIK defaults.

Further information on this can be found in Chapter: [Activating Manage MyMachines /](#page-112-0) [Spindle Monitor](#page-112-0) (Page [113](#page-112-0))

## **Procedure**

- 1. In the "Machine Description" area, click on the button with dots. The list of the other pages is displayed.
- 2. Select "Spindle monitor". The "Spindle monitor" page opens.

3. The machine description is shown in the left-hand section of the window. You can see the spindle data in the right-hand section of the window.

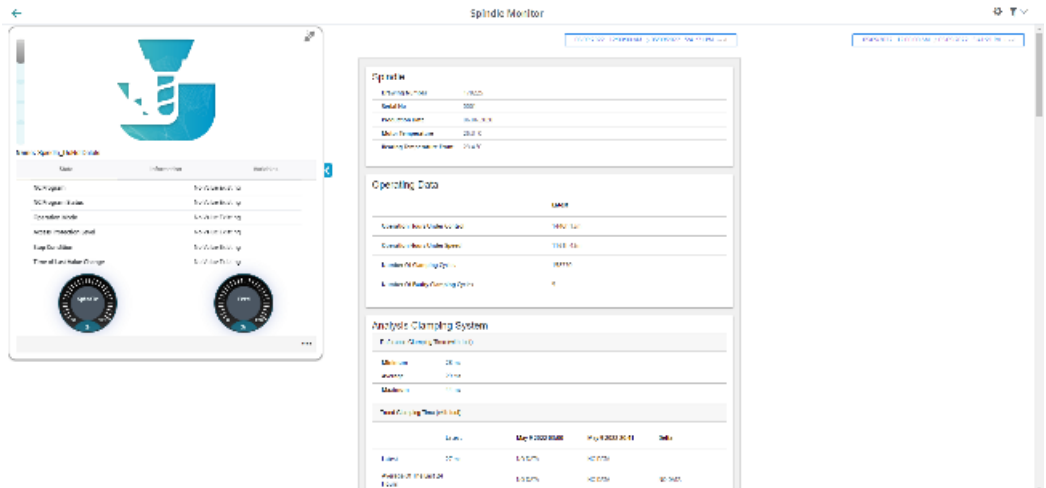

4. To collapse the machine description, click on the left-pointing arrow symbol on the right side of the frame.

The spindle monitor is displayed in the full-screen mode.

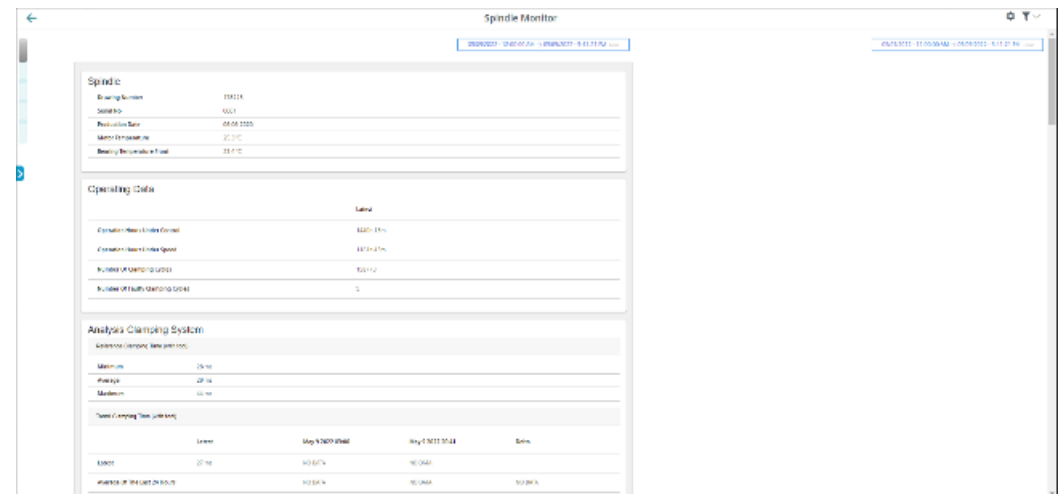

## **8.16.2 Displaying spindle data**

### **Weiss spindle data**

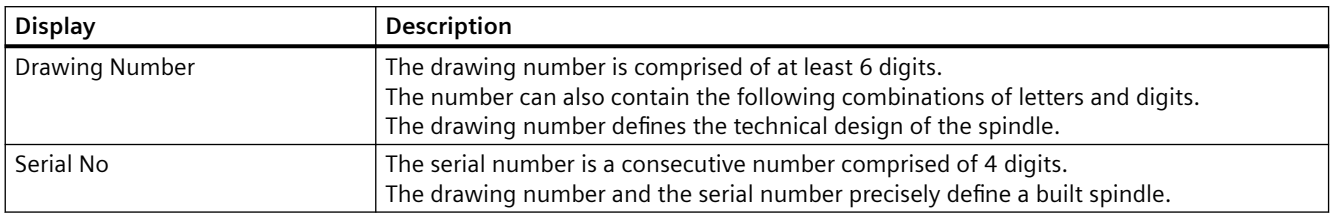

<span id="page-309-0"></span>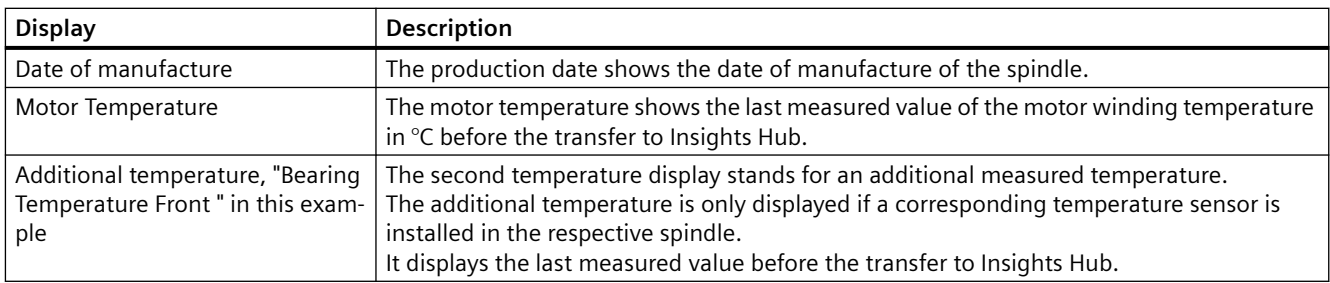

### Spindle

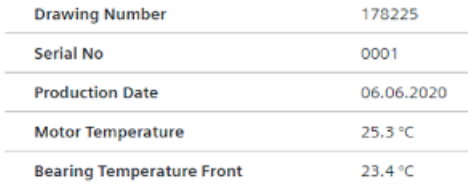

## **8.16.3 Display of the operating data**

The following operating data is displayed for the Weiss spindle.

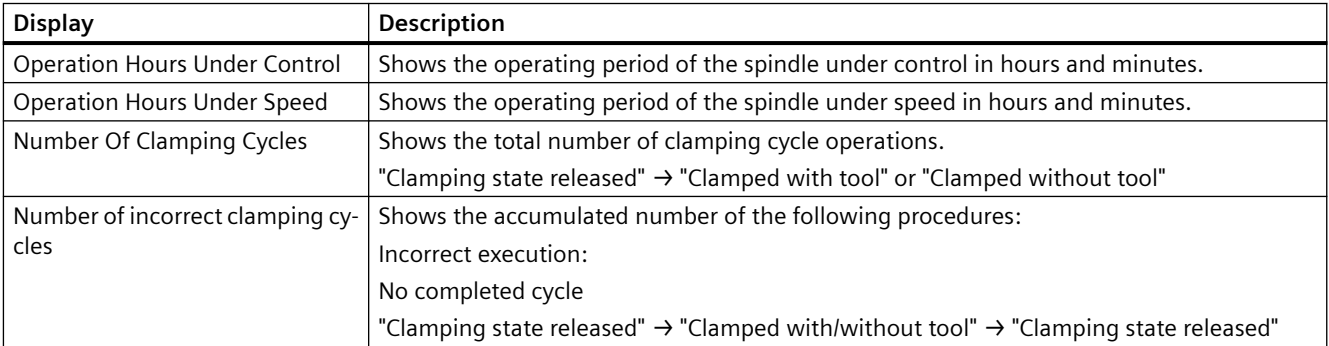

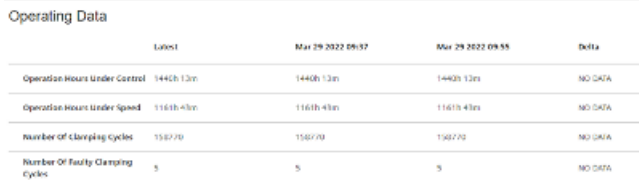

# <span id="page-310-0"></span>**8.16.4 Analysis of the clamping system**

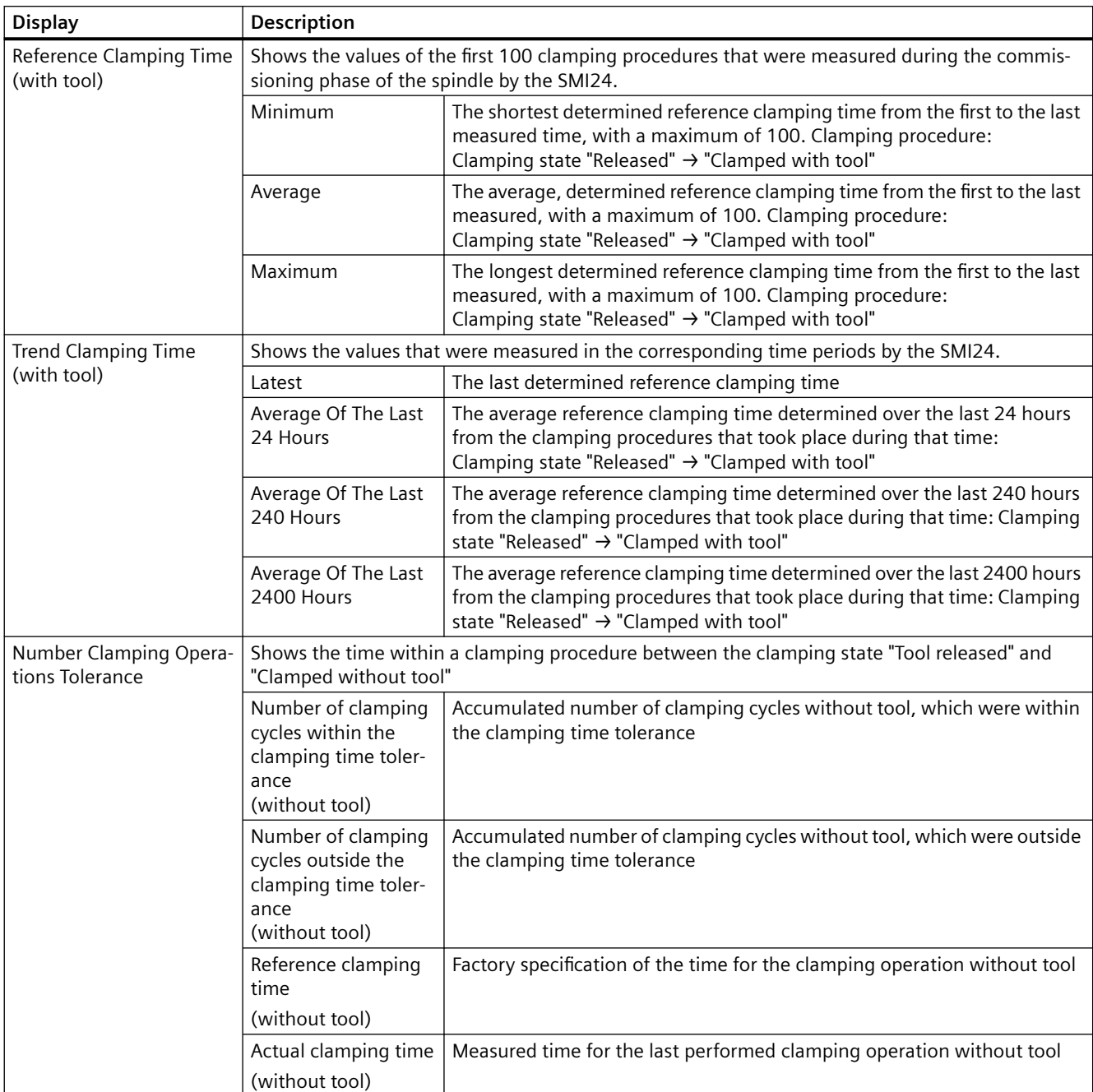

The following analysis data is displayed for the Weiss spindle.

<span id="page-311-0"></span>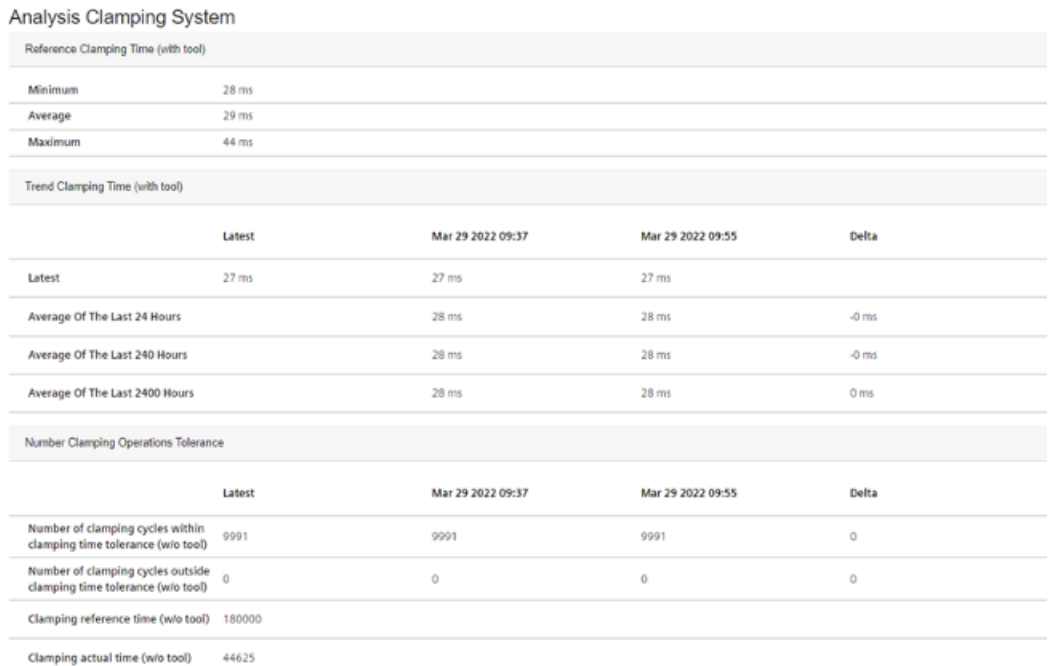

## **8.16.5 Display of the occasions**

The following occasions are displayed for the Weiss spindle.

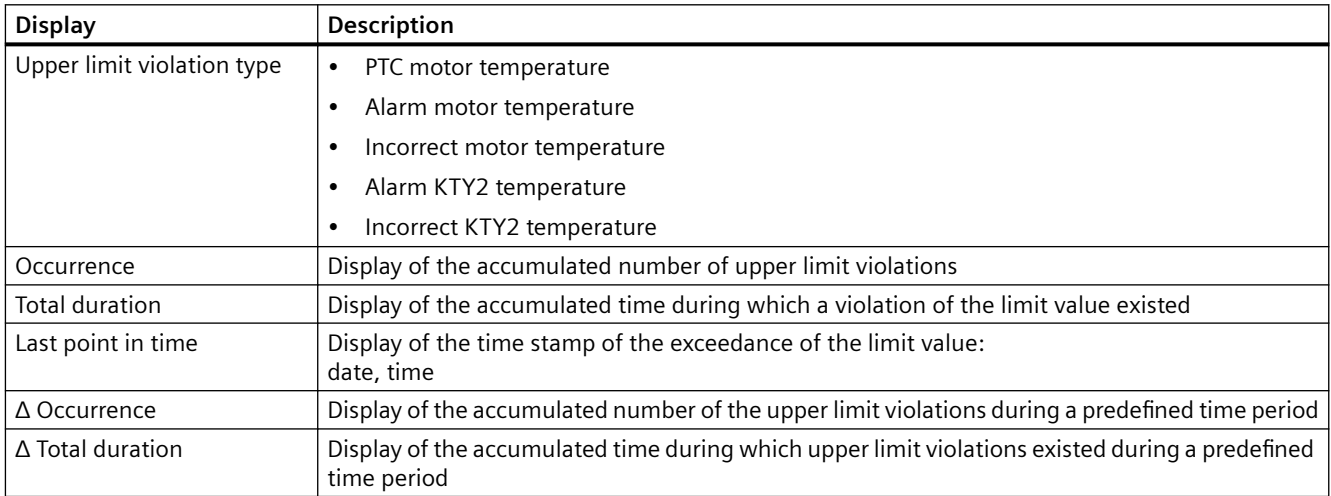

<span id="page-312-0"></span>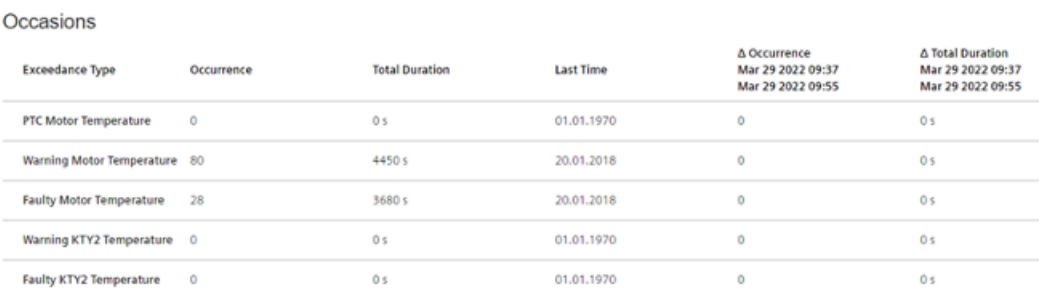

## **8.16.6 Display of the spindle operating diagram**

The heights of the individual bars correspond to the percentage time shares, the dwell time, relative to the operating hours under speed.

The widths of the bars correspond to the evaluated speed or torque range.

Position the cursor on the respective bar to also display the number of accumulated operating hours under speed.

**Spindle Operation Chart** 

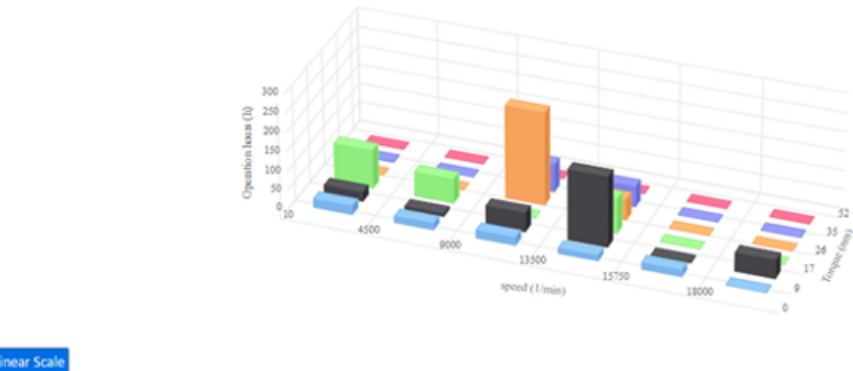

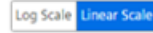

## <span id="page-313-0"></span>**8.16.7 Display of the operating time**

The runtime diagram shows the ratio of measured runtime under control and the measured runtime under speed.

If the operating time of the spindle under speed was exactly as long as it was under control, the time shares are displayed with 50% respectively.

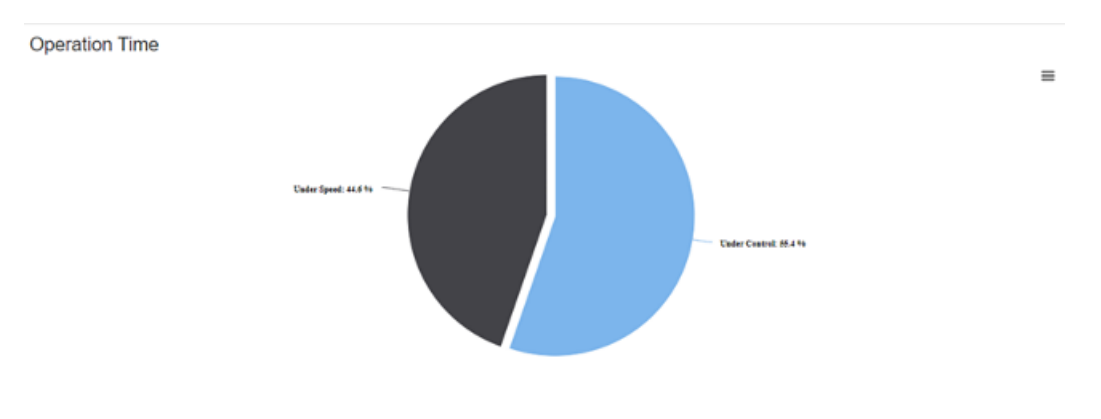

Operation Time between 29 Mar 2022 09:37 and 29 Mar 2022 09:55

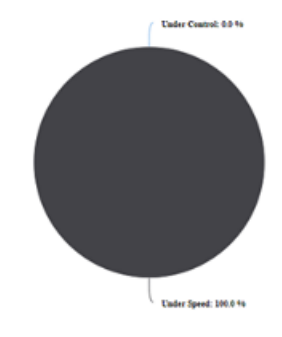

## **8.16.8 Display of the tool clamping cycles**

The following tool clamping cycles are displayed in the bar diagram for the Weiss spindle:

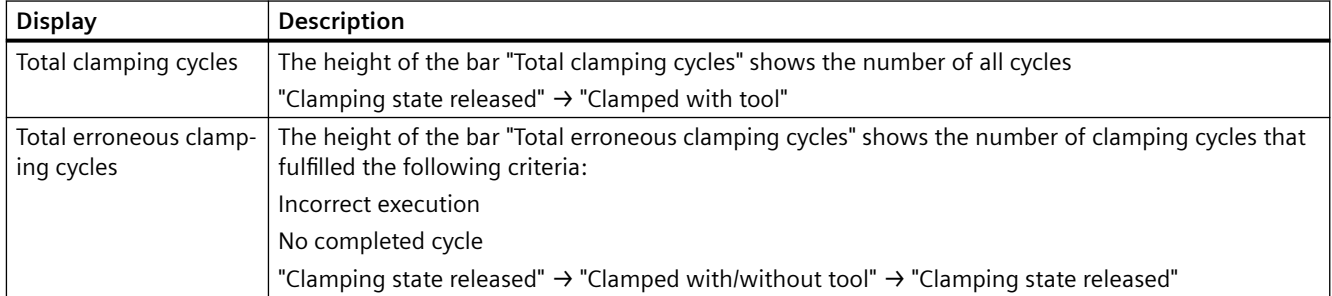

 $=$ 

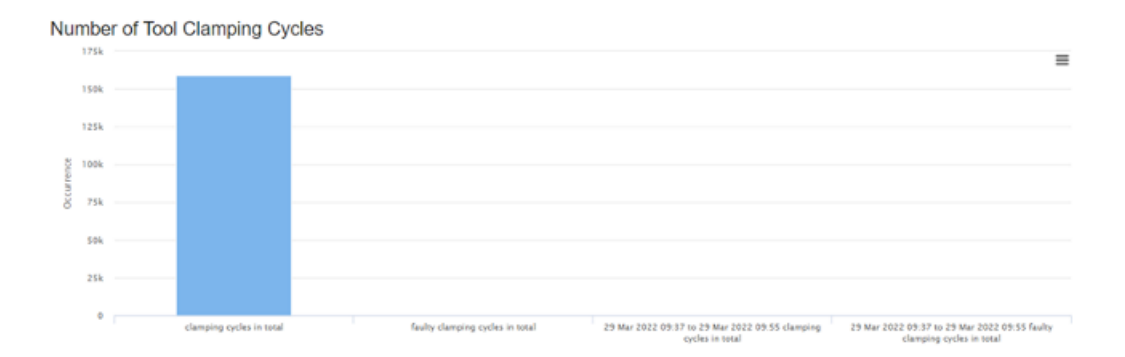

*8.17 Machine location*

# **8.17 Machine location**

In the "Machine Location" view, you can view the locations of your assets in different environments:

- Global assets are shown on a world map
- Street assets are shown on a street map
- Shopfloor assets are shown in the machine hall

#### **Parameter**

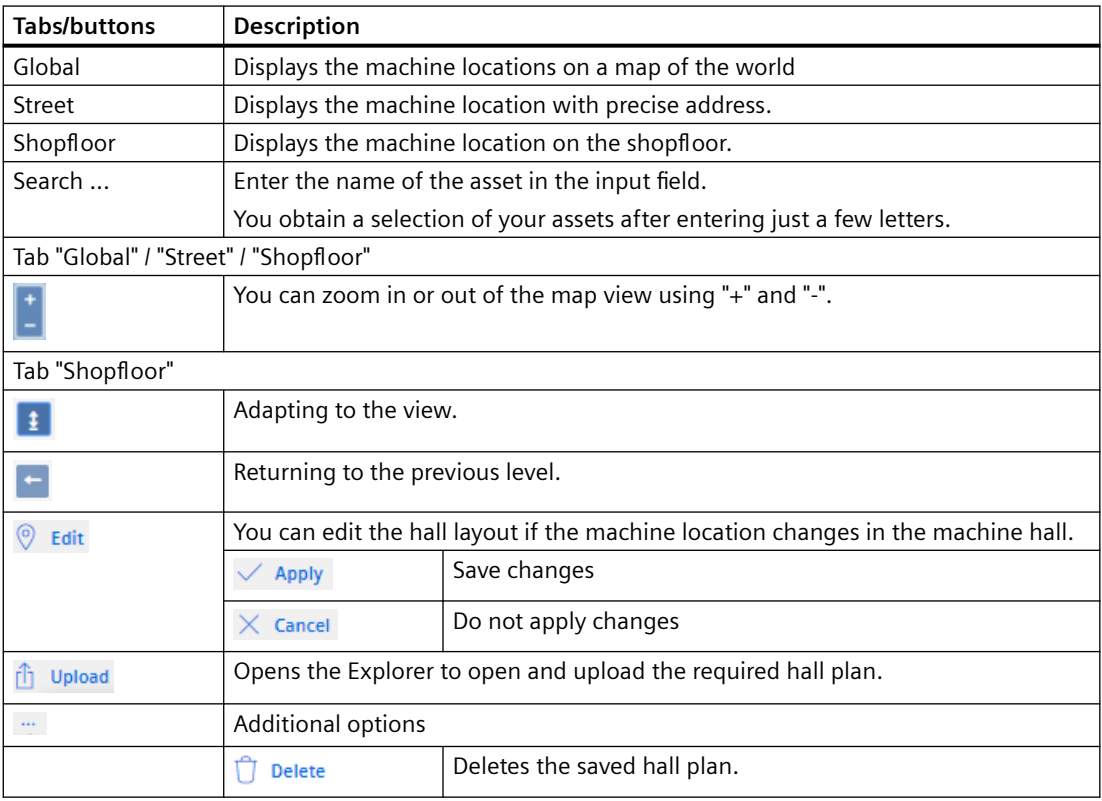

### **Procedure**

- 1. In the machine overview, select the required machine and click on the button with dots.
- 2. Click on "Machine Location".
- 3. The "Machine Location" window opens. The selected machine is displayed in a map of the world.

*8.17 Machine location*

- 4. Zoom in or out of the map using the "+" or "-" buttons. - OR -
	- $\phi$   $\tau$  $\leftarrow$ **Machine Location TOT ARE SUBJECTS** com aus seor ou we **CFT** Subterant anar<br>Kultur a ne ar **RON, SEC OF**<br>Lindles Glass .<br>Myrksalladin LICO NOT DELEN HOST **EEMO** Ě V.
	- Zoom using the mouse wheel.

5. Click on "Street".

The machine location is displayed on a street map.

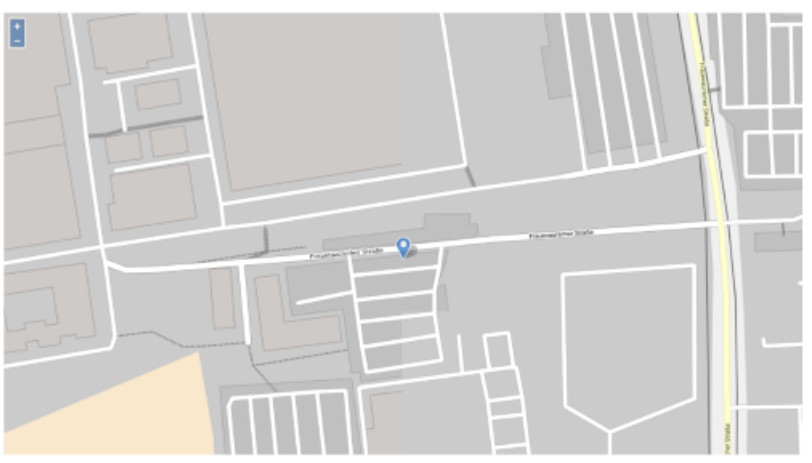

#### *8.17 Machine location*

6. Click on "Shopfloor".

The location of the machine on the shopfloor is shown.

- Click on "Upload". The Explorer opens. Navigate in the directory to select a hall plan.
- You can edit the hall layout if the machine location changes in the machine hall. Click on "Edit".

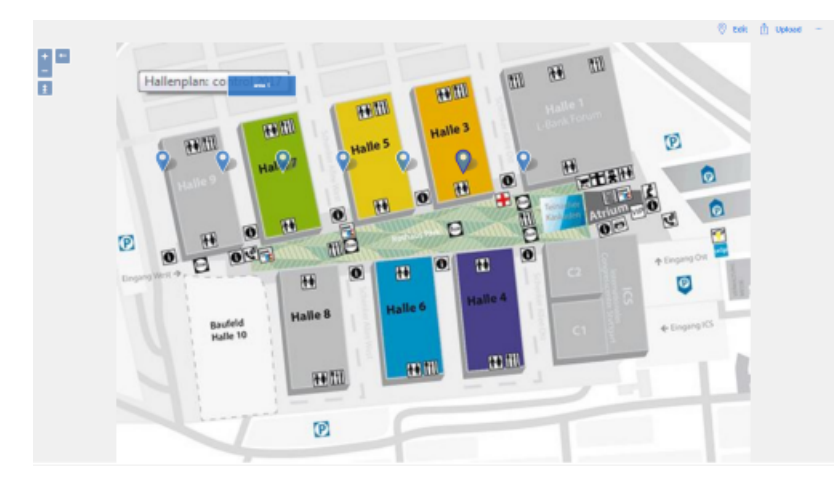

- 7. Message "Level diagram not found" is displayed if a hall layout has not been assigned to a machine.
	- Click on "Back" if you do not wish to create a hall layout.
	- Click on "Upload" to save a hall layout.

*8.18 Motor temperature*

# **8.18 Motor temperature**

"Motor temperatures" is a user-defined view to monitor the motor temperatures of a machine.

The temperature characteristics of all configured axes are displayed in an overview. A separate chart is displayed for each axis. You can influence the view based on different criteria.

## **Precondition**

- The motor temperature variable must be configured. **More information** is provided in Chapter: [Configuring variables](#page-129-0) (Page [130](#page-129-0)) and [Configuration example for the motor temperature](#page-378-0) (Page [379](#page-378-0)).
- The name of the motor temperature variable must start with "mmm mt" so that the data sets are displayed on the "Motor Temperature" page.

## **Parameters**

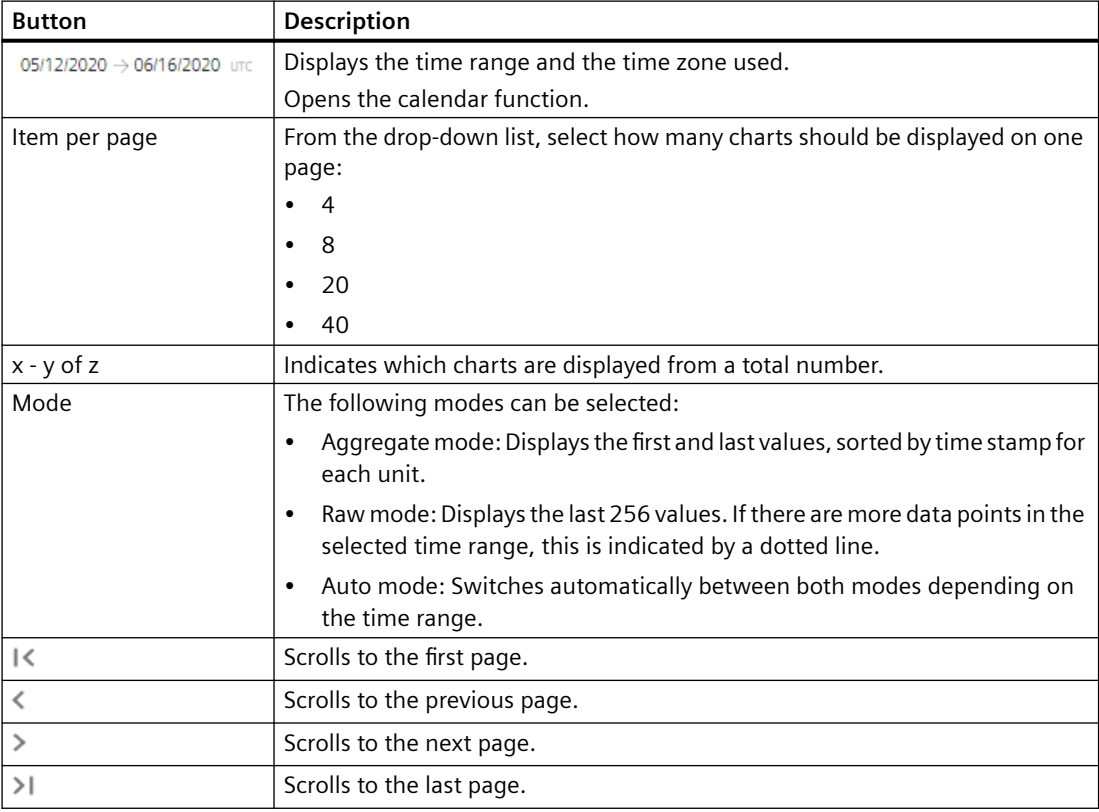

#### **Procedure**

- 1. In the "Machine Description" area, click on the button with dots. The list of the other pages is displayed.
- 2. Select "Motor Temperature". The "Motor Temperatures" page opens.

#### *8.18 Motor temperature*

- 3. The machine description is shown in the left-hand section of the window.
- 4. In the right-hand section of the window, select the time range using the calendar function.

**More information** is provided in Chapter: [Using the calendar function](#page-211-0) (Page [212](#page-211-0))

- 5. The underlying data are displayed when you move the mouse over the chart.
	- The charts show a line chart of the aggregated or raw time series data for the motor temperature aspect variables during a specific date/time range.
	- You can select Aggregate, Raw, or Auto mode.

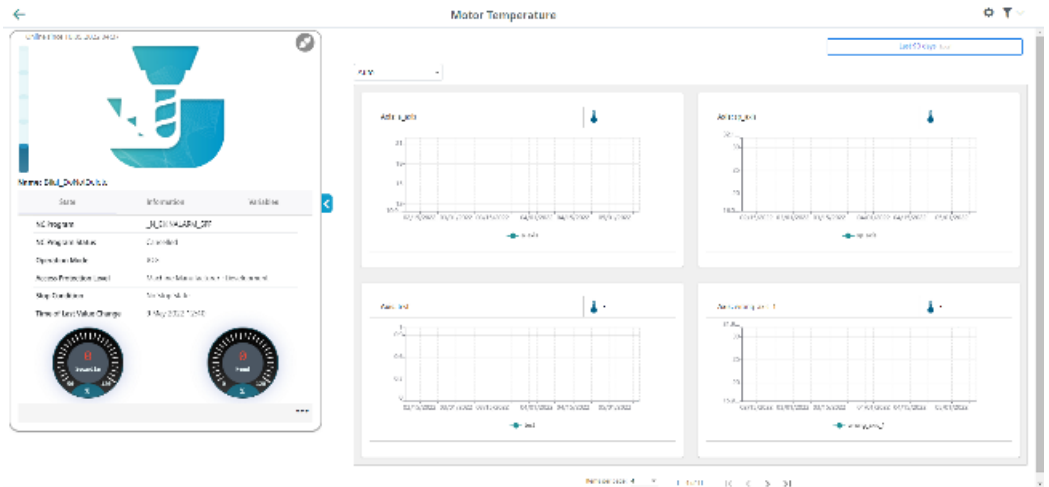

6. To collapse the machine description, click on the left-pointing arrow symbol on the right side of the frame.

The motor temperature is displayed in the full-screen mode.

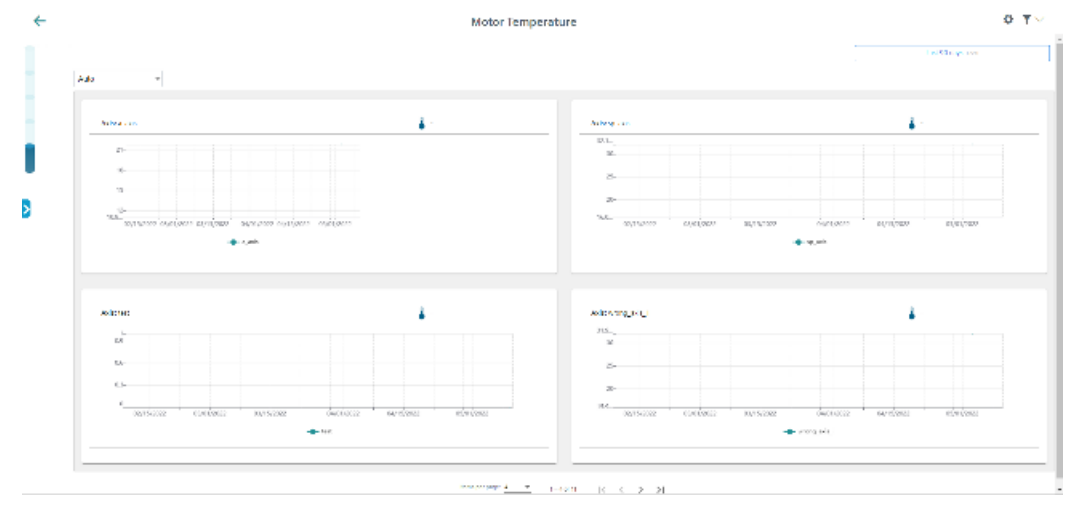

# **8.19 Files**

You have the option of saving files for an asset in Insights Hub. Manage MyMachines provides the following functions:

- Listing files
- Upload
- Download
- Deleting

#### **Note**

## **Configuring the target directory for the download**

Ensure that a target directory for the download has been configured in your browser.

The exported data is stored in several files depending on the data volume.

### **Parameters**

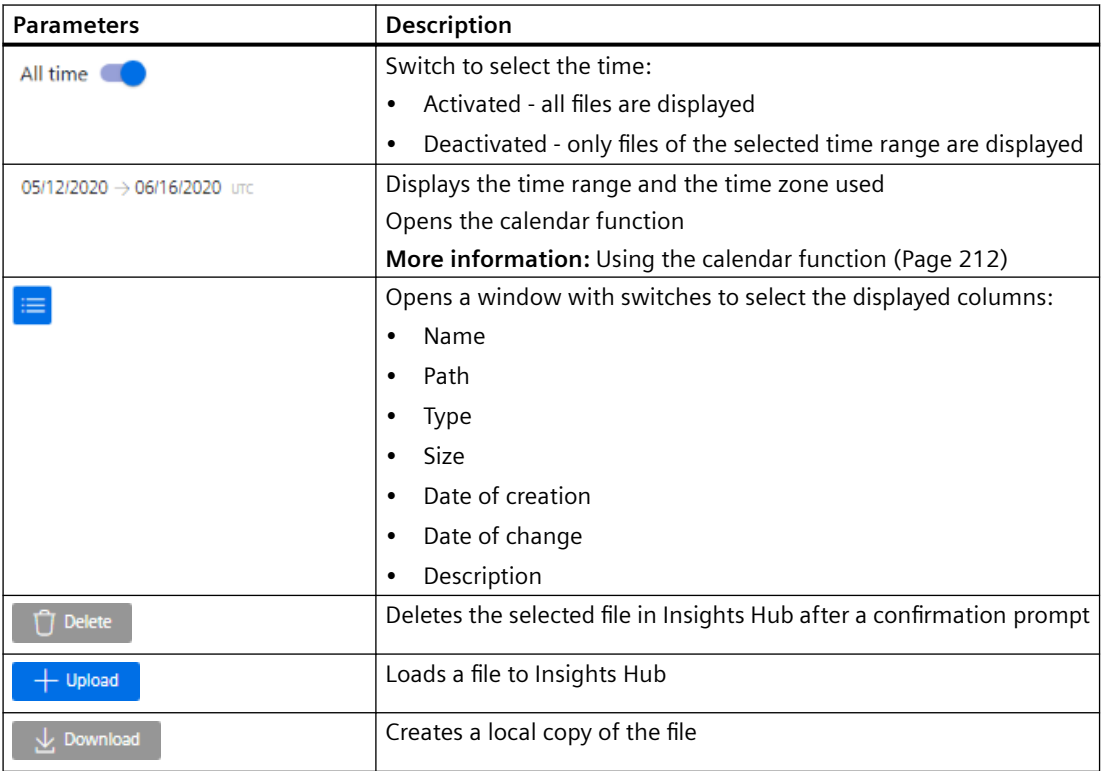

## **Procedure**

- 1. Select the required machine in "Manage MyMachines".
- 2. Click on the button with dots and select function "Files".

*8.19 Files*

- 3. Select the required time range to reduce the number of files that are displayed.
- 4. Enter names or parts of names into the search fields to filter the list more specifically.
- 5. Click on the column header to sort the list by column.
- 6. To load a file to Insights Hub:
	- Click the "Upload" button.
	- Navigate to the required file and click on "Open".

The upload is started. Depending on the data quantity, the file is split up into several files.

- 7. To save a local copy:
	- Activate the checkbox in front of the file. Multiple selection is possible. To select all files, activate the checkbox in the table header.
	- $\phi$  7 tilas ō The RICHCOR MARGARETS .<br>Nasara tin 1941 ta **Contractor Commercial** .<br>National continues and the .<br>Johns McCott (1999) **Date: 10** e an
	- Click on "Download".

8. To collapse the machine description, click on the left-pointing arrow symbol on the right side of the frame.

The files are displayed in the full-screen mode.

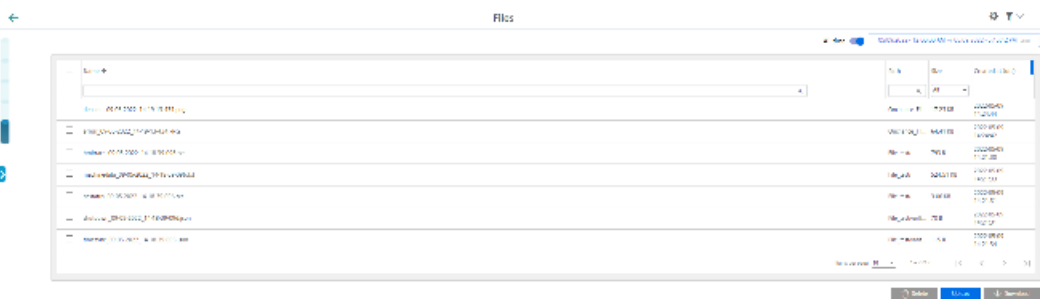

- 9. The file is displayed in the lower left-hand section of the window, and you can make the following selection:
	- Open
	- Always open files of this type
	- Display in the folder (in the Downloads directory)

# **8.20 Machine snapshot**

#### **Overview**

Machine Snapshot allows information about hardware components and software versions, which are used in a SINUMERIK control system for machine tools, to be automatically retrieved. Based on the transparency regarding the components that the user installed, expert support can be offered for handling hardware and software.

Section "Change Protocol" contains information to identify changes, which are important for experts and other users that operate a machine.

Important information can be saved, for instance information on the machine and address information for every machine, which uses identSNAPSHOT.xml files.

Creating an identSnapshot.xml only applies to SINUMERIK Operate.

Additional information is provided at [Generating the identSNAPSHOT file on the SINUMERIK](#page-332-0)  [controller](#page-332-0) (Page [333\)](#page-332-0)

## **Basic information**

The "Basic information" displays details about the controller and user. User data are divided into 3 groups:

- User data This section contains information about the end user/purchaser of the controller
- Manufacturer data This section contains information about the controller manufacturer.
- Dealer data

This section contains information about the OEM/purchaser of the controller.

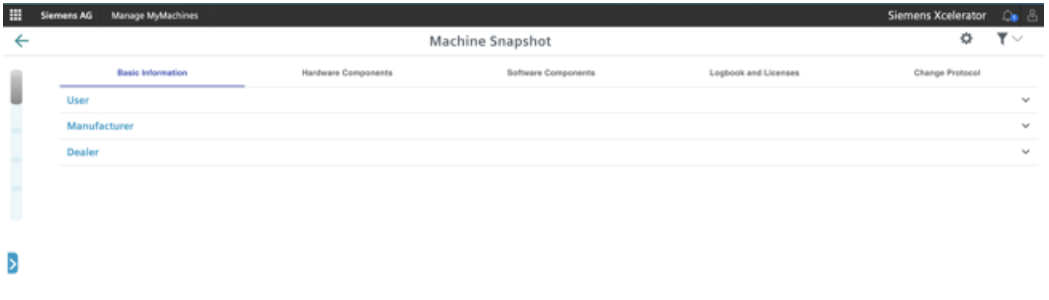

### *8.20 Machine snapshot*

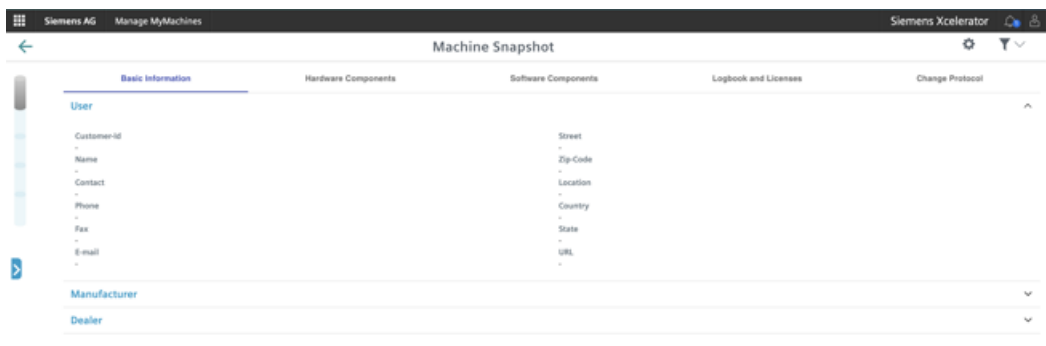

The "Basic Information" section displays the dataset that was created on the machine via the "Diagnostics" > "Version" > "Logbook" > "Change" path.

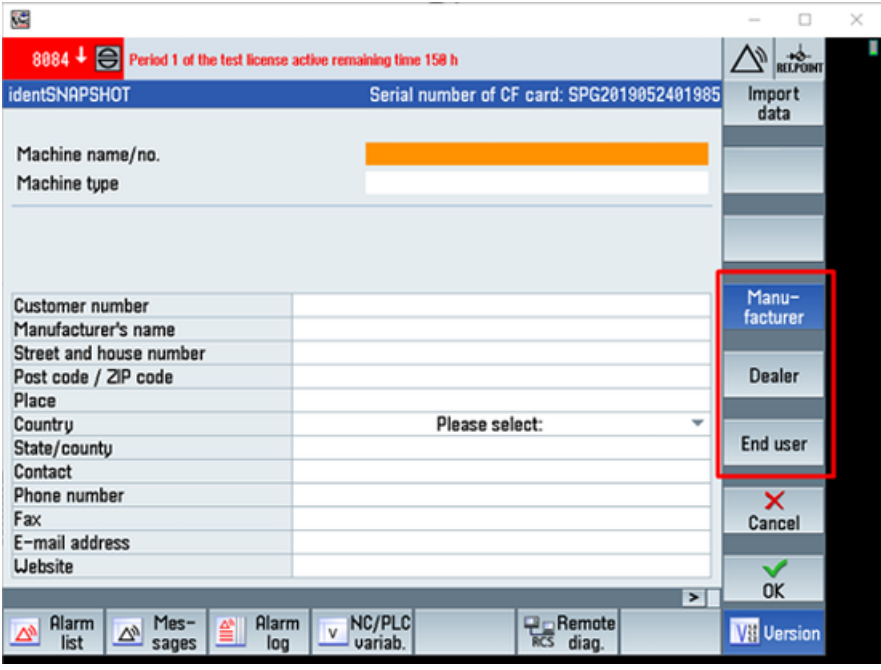
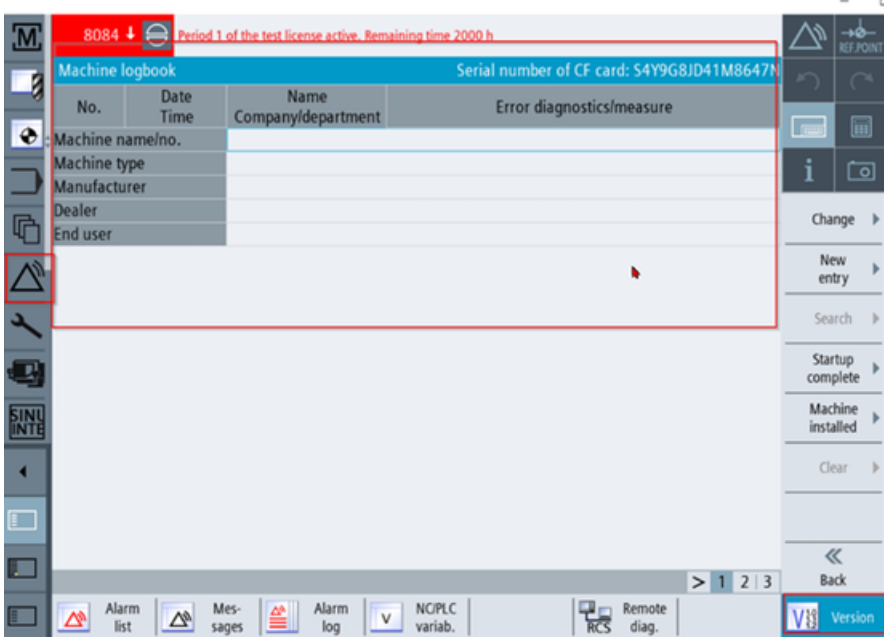

#### **Hardware components**

Section "Hardware components" shows information about the controller hardware.

The following views can be selected:

- Tree view
- List view

#### **Tree view**

The tree view in Section "Hardware components" shows all of the information in a hierarchic structure. In the tree, a hardware component can be selected, for instance NCU. The relevant data can be seen to the right.

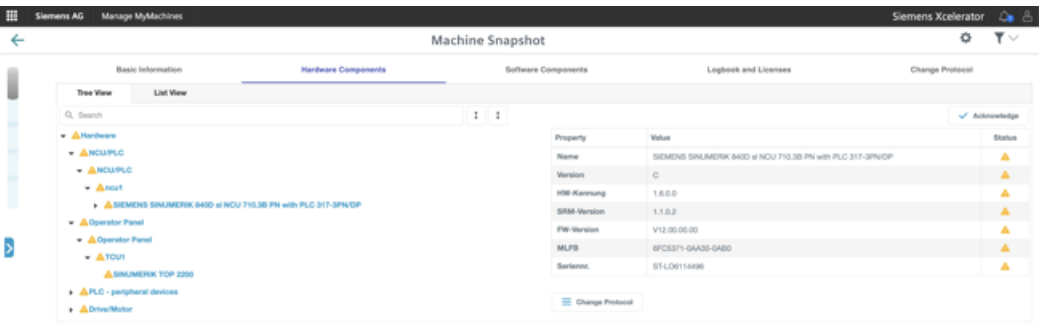

#### **List view**

The list view in Section "Hardware components" shows all of the relevant data of the hardware components in a table. The table can be filtered and a search made for specific data. Further, the table can be exported as Excel file (\*.xls) using "Export as XLS".

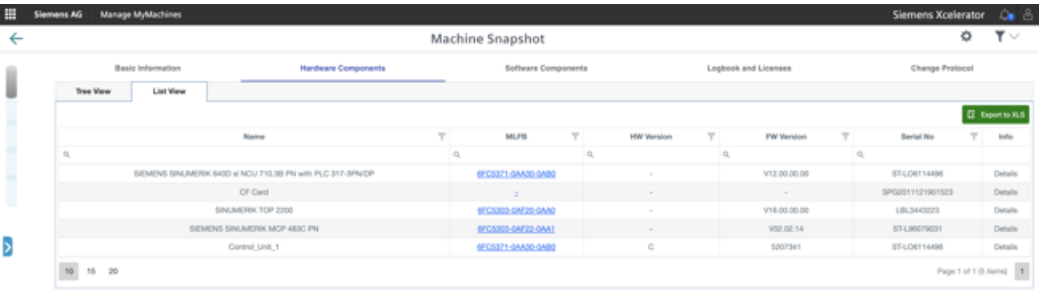

#### **Note**

#### **Exported hardware components**

Note that the .xls file is downloaded and saved in a standard file folder, as was made in the web browser settings.

#### **Note**

#### **SIOS link**

The *Siemens Industry Online Support* (SIOS) page can be directly called by clicking on the MLFB number. The associated instructions and manuals or technical manuals for hardware components are saved.

#### **Acknowledgment function**

Machine Snapshot provides an acknowledgment function to identify changes that may harm the machine or to clarify important changes on the machine side.

The following hardware changes to the system can be made using this function:

- Hardware components that were replaced by new ones
- Hardware components that were removed or are missing

A warning is not displayed if an identSNAPSHOT file was uploaded for the first time to an asset. A warning is displayed if an additional identSNAPSHOT file is uploaded to the asset and additional changes were made between the current and the previous file. But when another identSNAPSHOT file is uploaded to the asset and if there are any changes between the current and previous file, you will be warned with an unacknowledged sign on the component name and corresponding items' status section.

The differences between the current value and the last acknowledged value of the component item is shown.

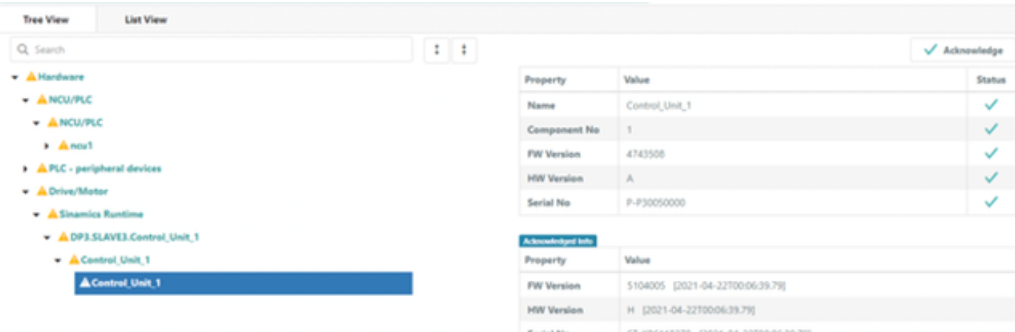

- 1. To acknowledge a component, select the component in the tree view.
- 2. Click on "Acknowledge".

You can navigate directly to the change report via "Change protocol".

#### **Software components**

The "Software components" view shows information about the controller software that has been installed.

The following views can be selected:

- Tree view
- List view

#### **Tree view**

The tree view in Section "Software components" shows all of the information in a hierarchic structure. In the tree, a software component can be selected, for instance NCU. The relevant data can be seen to the right.

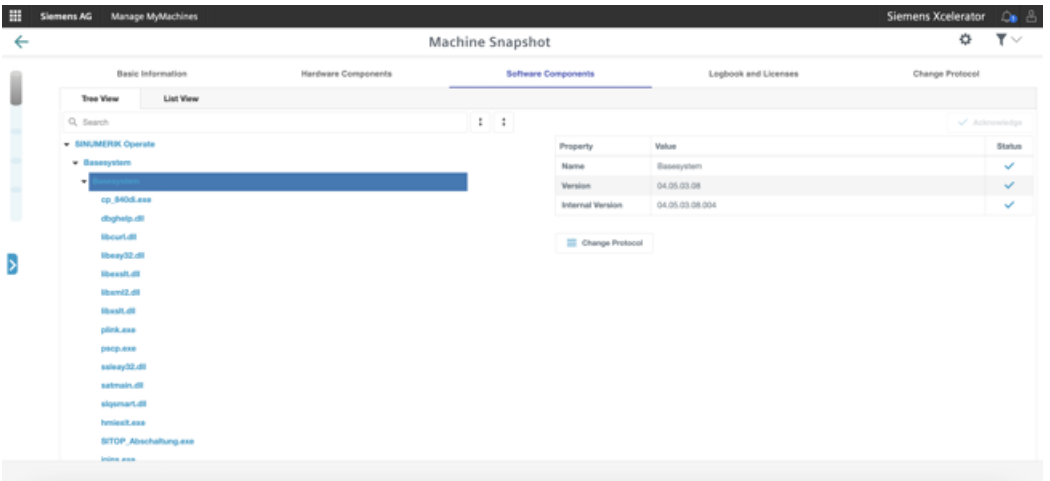

#### **List view**

The list view in Section "Software components" shows all of the relevant data of the software components in a table. The table can be filtered and a search made for specific data. Further, the table can be exported as Excel file (\*.xls) using "Export as XLS".

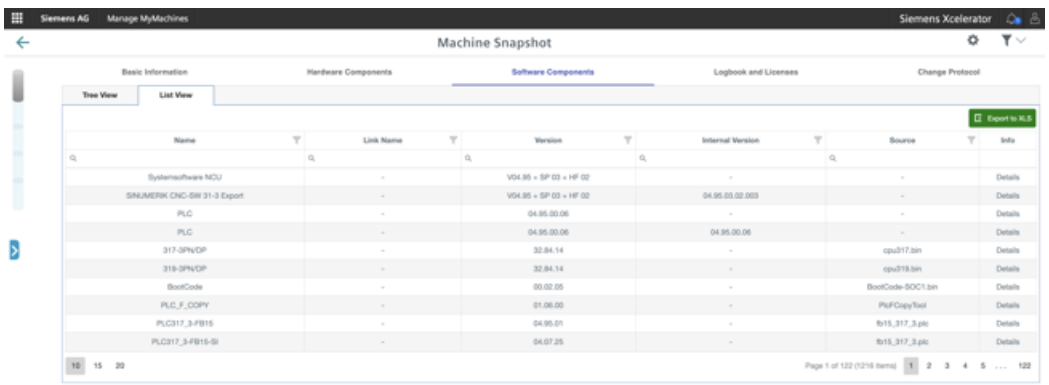

#### **Note**

#### **Exported software components**

Note that the .xls file is downloaded and saved in a standard file folder, as was made in the web browser settings.

#### **Logbook and licenses**

Information about the controller logbook and the active installed licenses is shown in Section "Logbook and licenses".

The following views can be selected:

- Logbook
- Licenses

#### **Logbook view**

The logbook view shows all of the relevant information about the controller logbook.

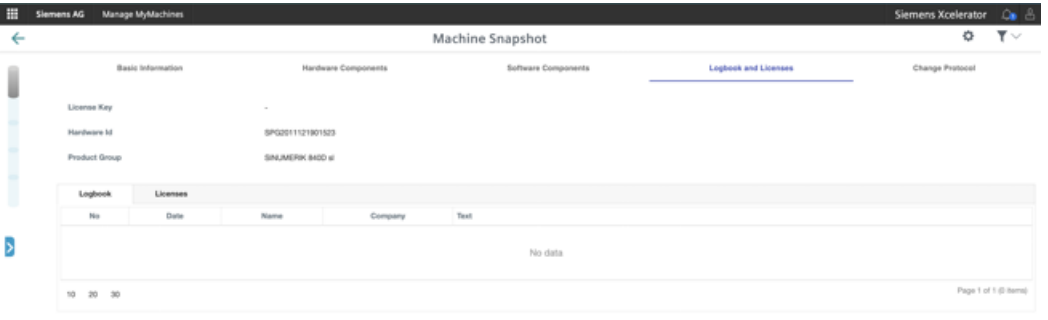

# **Note**

#### **Change logbook**

If the logbook is manually changed at the controller, then the identSNAPSHOT file must be saved. Otherwise, changes in the logbook view are not shown.

#### **Licenses view**

The licenses view lists all relevant automation about active installed licenses of the machine in a table The table can be filtered and a search made for specific data. Further, the table can be exported as Excel file (\*.xls) using "Export as XLS".

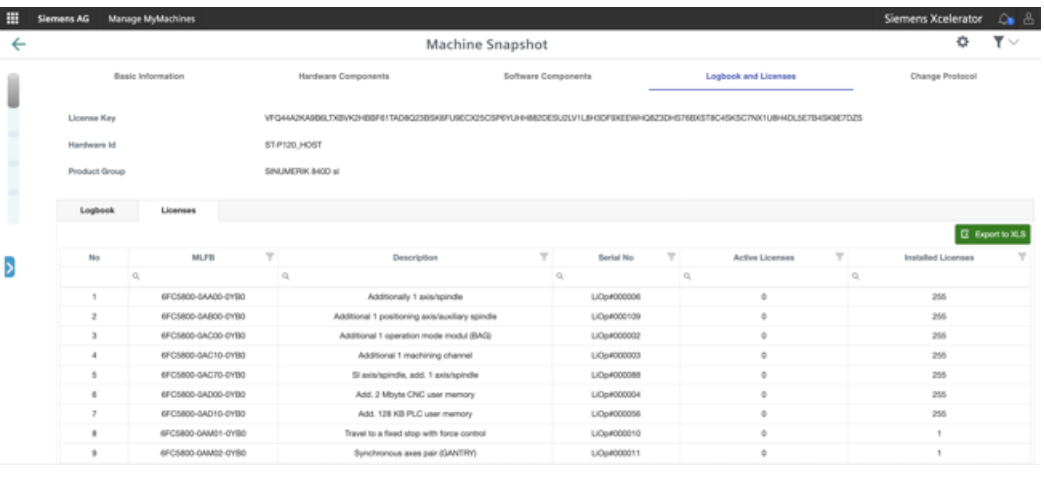

#### **Note**

#### **SIOS link**

The *Siemens Industry Online Support* (SIOS) page can be directly called by clicking on the MLFB number. The associated instructions and manuals or technical manuals for hardware components are saved.

# **Change protocol**

The "Change Protocol" view shows information to identify changes which are important for experts or other users which monitor the actual machine status.

This function allows the system to recognize the following hardware changes:

- Software changes
	- Software that was upgraded/downgraded
	- New software that was added/removed
- Hardware changes
	- New hardware that was added
	- Hardware that was removed or is missing
- License changes
	- Licenses that were newly added
	- Licenses that are missing

The "Change Protocol" view shows changes to software, hardware and licenses for identSNAPSHOT files. The items of the change protocol are marked with "Hardware", "Software" and "Licenses". The table of the change protocol can be filtered for "Item Name", "Change Date", "Path", "Current value" and "Acknowledge status".

A search can be made for items based on name, change date, path and the current value.

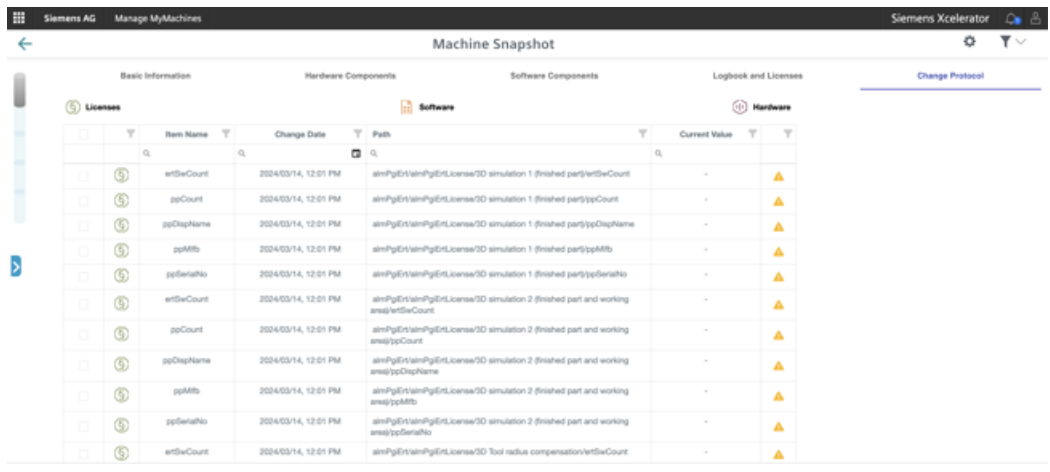

#### **Change history**

A detailed history of each component item can be viewed.

1. Click on the list to view a detailed history of every component item. The change item history is shown on the right-hand side of the list.

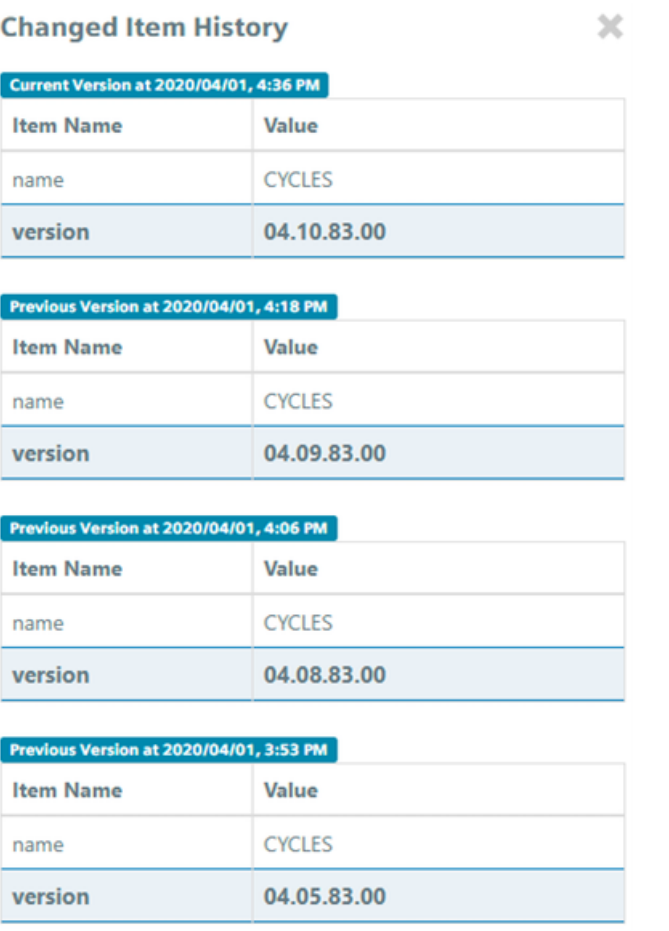

#### **Acknowledge changed items**

The "Page Summary" window shows the last date when a identSNAPSHOT file was uploaded, the number of acknowledged hardware and software items and license changes as summary.

1. Select changes that have not been acknowledged but that should be acknowledged. All items that are not acknowledged are marked using the following symbol:

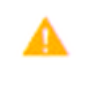

- 2. Activate the check box in the table.
- 3. Click on "Acknowledge Changes".

#### 4. Acknowledge by clicking on "Confirm".

Selected changelog items will be acknowledged:

- · almPgiErt/almPgiErtLicense/3D simulation 1 (finished part)/ppSerialNo
- · almPgiErt/almPgiErtLicense/3D simulation 2 (finished part and working area)/ertSwCount
- · almPgiErt/almPgiErtLicense/3D simulation 2 (finished part and working area)/ppCount
- · almPgiErt/almPgiErtLicense/3D simulation 2 (finished part and working area)/ppDispName
- · almPgiErt/almPgiErtLicense/3D simulation 2 (finished part and working area)/ppMlfb
- · almPgiErt/almPgiErtLicense/3D simulation 2 (finished part and working area)/ppSerialNo

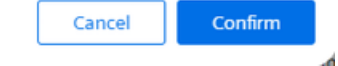

The selected entries are marked as "Acknowledged".

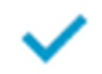

h.

5. Click on "Acknowledge all changes" to acknowledge all items at once, without selecting these.

#### **Overview**

A single XML file of the controller generates all the information in the Machine Snapshot page. The file is called "identSNAPSHOT". This file is imported into Manage MyMachines once the identSNAPSHOT file was generated manually on the controller.

Generating and uploading the identSNAPSHOT file is described in this chapter.

#### **Note**

The identSNAPSHOT file must be manually regenerated each time a change was made to the machine (hardware and/or software).

#### **Generating the identSNAPSHOT file on the SINUMERIK controller**

- 1. Open SINUMERIK Operate.
- 2. Select "Diagnostics".

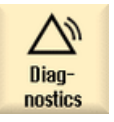

3. Click on "Version".

**VE** Uersion

It can take some time to display the version. An appropriate message is displayed while the data are being determined.

4. Click on "Save".

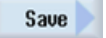

Window "Save version information: Select Archive" opens. Depending on the configuration, the following storage locations are:

- Local drive
- Network drive
- USB
- Version data (archive: Data tree in directory "HMI data")
- 5. Click on "New directory" if you wish to create your own directory:

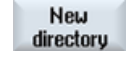

6. Click on "OK".

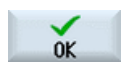

The directory was created.

7. Click on "OK" again to acknowledge the storage location.

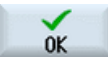

Window "Save version information: Select Archive" opens.

- 8. Make the required settings.
	- Name input field The file name is already assigned with <Machine name/no.>+<CF-cardnumber>. "\_config.xml" or "\_version.txt" is automatically assigned to the file names.
	- Comment input field A comment can be entered, which is stored with the configuration data.
	- Version data (.txt) The checkbox can be deactivated.
	- Configuration data (.xml) The checkbox can be activated.
- 9. Click on "OK" to start file transfer.

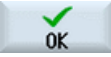

#### **Default path for identSNAPSHOT files on the NCU/PCU**

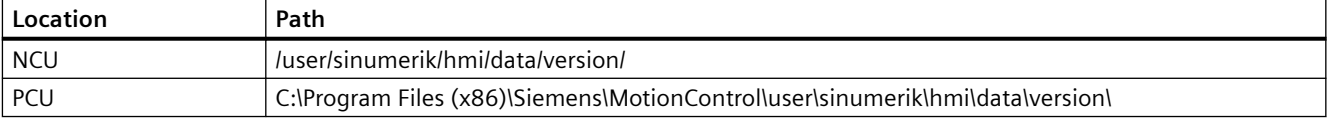

#### **Result**

Once the process has been completed, the identSNAPSHOT file appears under path:

```
/user/sinumerik/hmi/data/version
```
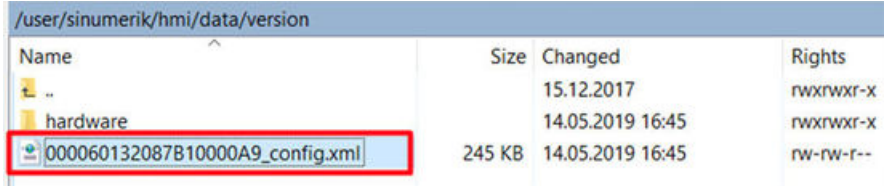

#### **Uploading the identSNAPSHOT file to MindSphere**

- 1. Connect with InsightsHub and open the "Shopfloor Management" app.
- 2. Select your asset name.

3. Ensure that the following options are shown in the "Manage MyMachines" view:

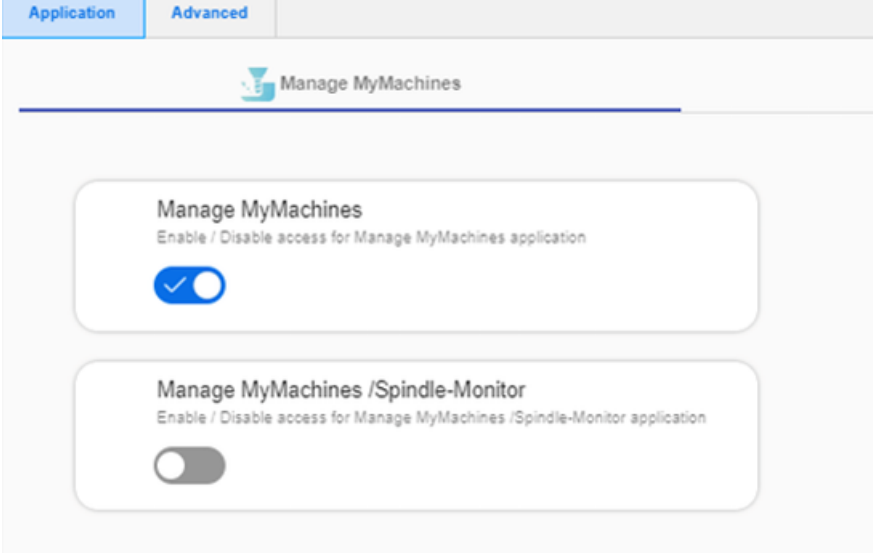

4. Click on "Advanced". The following view appears:

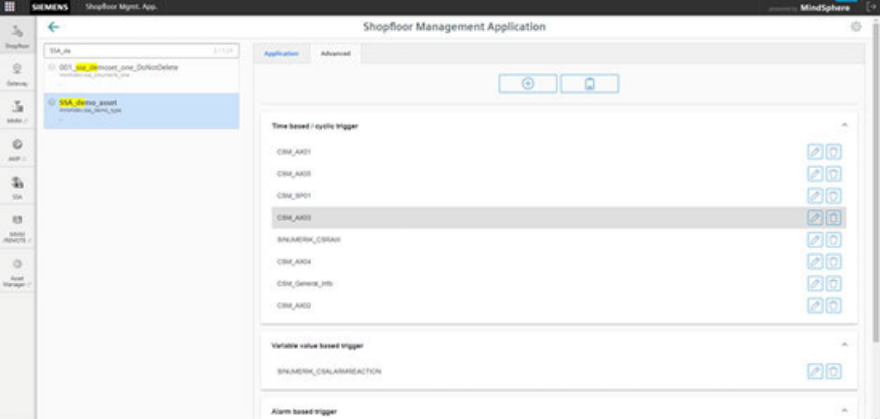

5. Click on "Add".  $\circledast$ 

6. Select "File Upload".

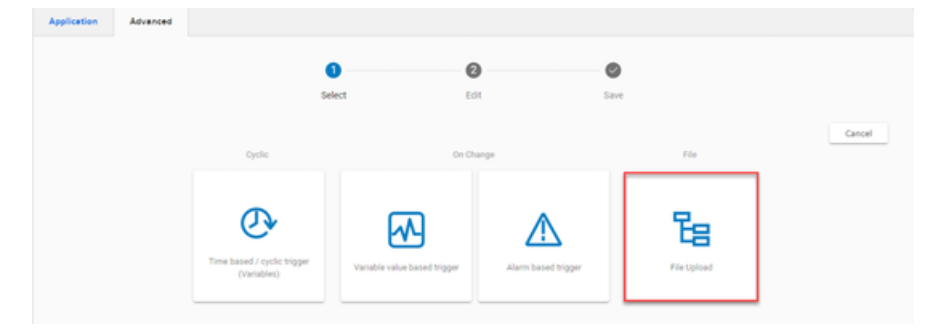

7. Click on "Add file upload item".

#### **Upload the identSNAPSHOT file**

- 1. Enter the path of the identSNAPSHOT file under "File Directories".
- 2. Enter the file name or use a term such as ""\* config.xml". All " config.xml" files are loaded in the input field under "Files".
- 3. Select "On Change" (recommended) or "Cyclic".
- 4. Enter a configuration name and click on "Save".

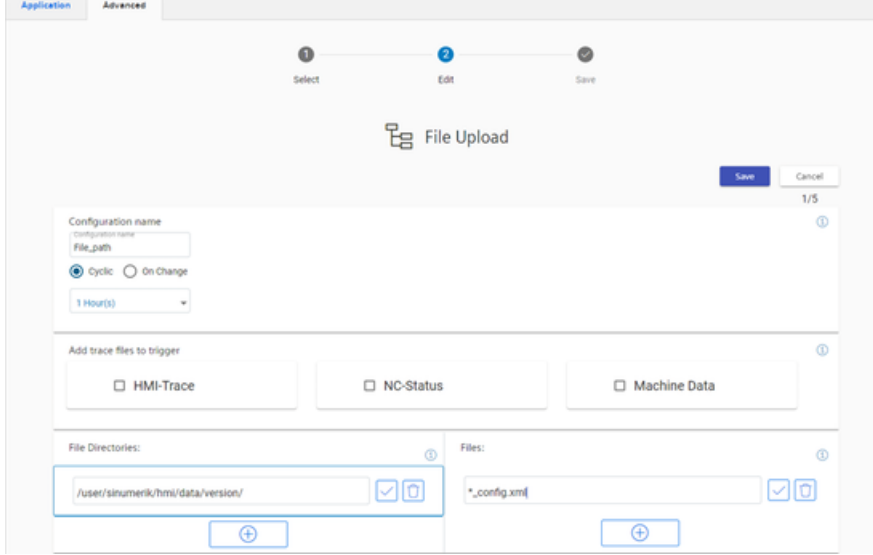

5. Wait for acknowledgment that the data was successfully saved.

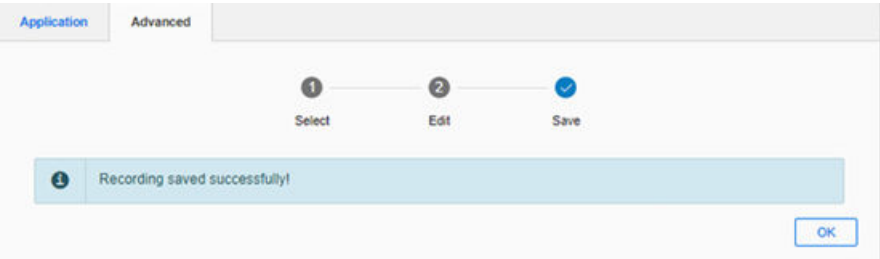

- 6. Click on "OK".
- 7. Check whether the path was entered as expected.

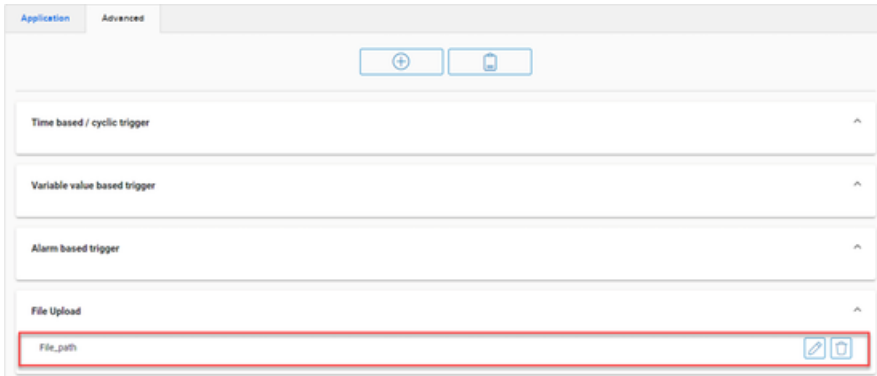

#### **Note**

#### **Limitations when uploading files**

Check the readme of the Manage MyMachines.

MMM readme [\(https://documentation.mindsphere.io/resources/html/manage-my-machine](https://documentation.mindsphere.io/resources/html/manage-my-machine-readme/en-US/index.html)[readme/en-US/index.html\)](https://documentation.mindsphere.io/resources/html/manage-my-machine-readme/en-US/index.html)

# **8.22 Remote sessions with Manage MyMachines**

You can also start or enter remote sessions via Manage MyMachines.

# **Precondition**

- You have purchased Manage MyMachines and Manage MyMachines /Remote for the particular tenant.
- You are logged in as user and have Manage MyMachines and Manage MyMachines /Remote rights.
- Access to Manage MyMachines and Manage MyMachines /Remote for the required asset is activated. More information can be found in Chapter: [Activating Manage MyMachines](#page-111-0) (Page [112](#page-111-0)).

#### **Parameters**

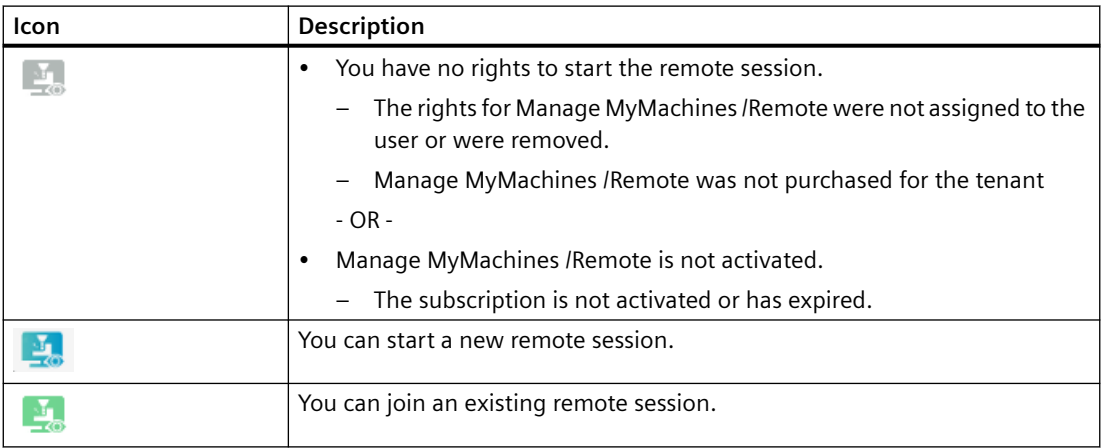

# **8.22.1 Start new remote session**

# **Procedure**

- 1. In the launch pad, click on the "Manage MyMachines for Industrial Operations X Cloud" icon.
- 2. The "Machine Overview" window opens and the available machines are displayed.

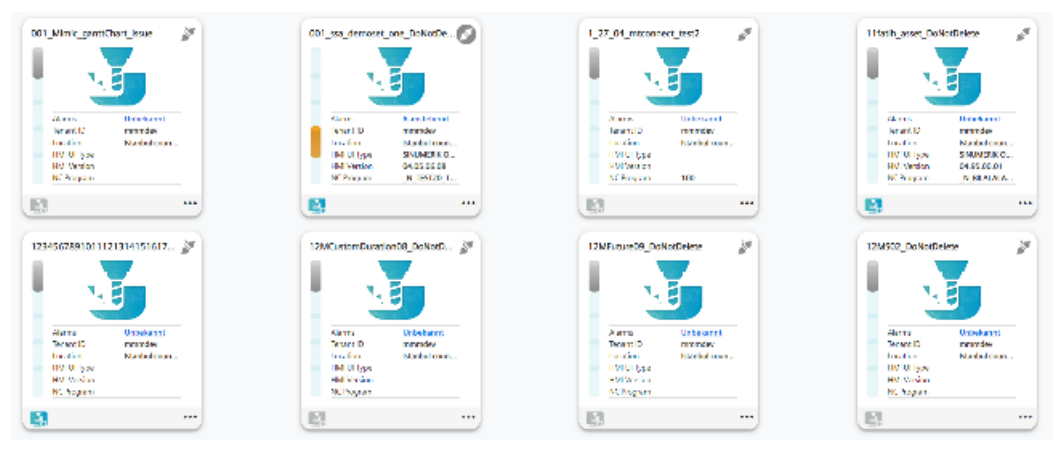

3. Click on the blue "MMM /R" icon "Start new remote session"  $\frac{1}{2}$  of the required asset. - OR -

Click on the underscored name of the required machine. The "Machine Dashboard" window opens. Click on the blue "MMM /R" icon next to the "Pending Alarms" display.

- OR -

Click on the **...** icon of the required machine and click on "Dashboard". The "Machine Dashboard" window opens.

Click on the blue "MMM /R" icon next to the "Pending Alarms" display.

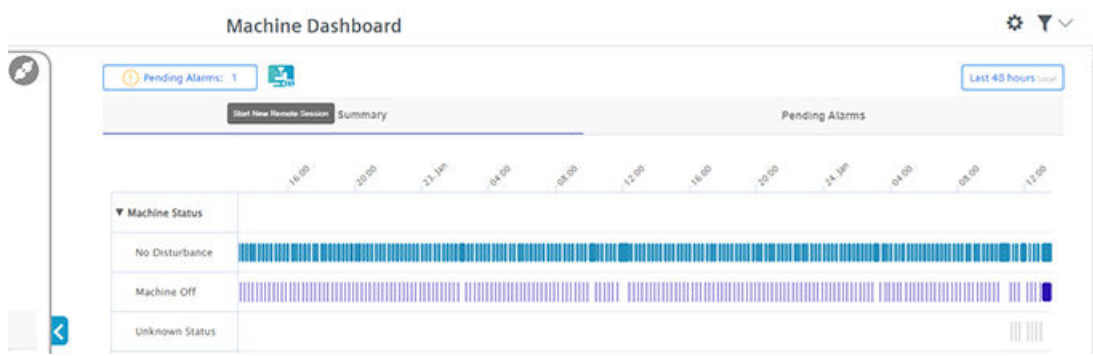

4. The "Manage MyMachines /Remote Service Client" session window opens.

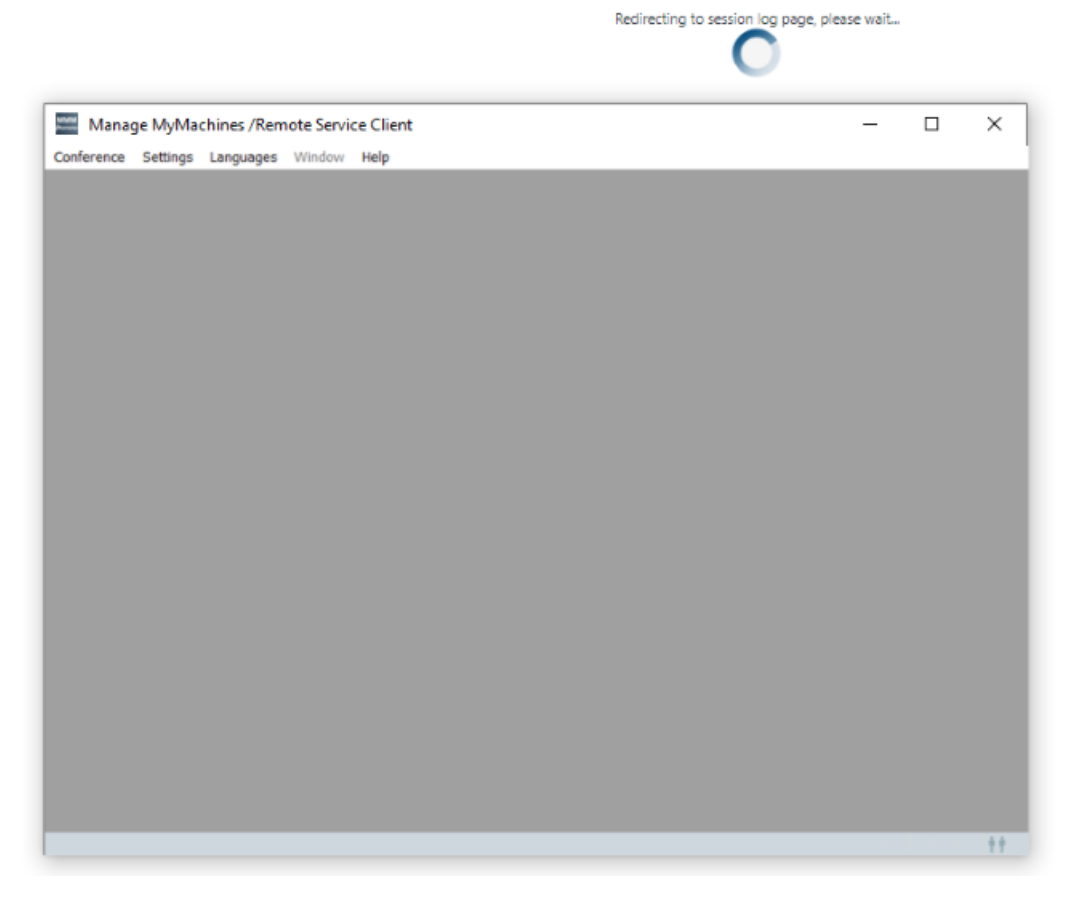

5. A new remote session is started and the log details for the selected asset are displayed.

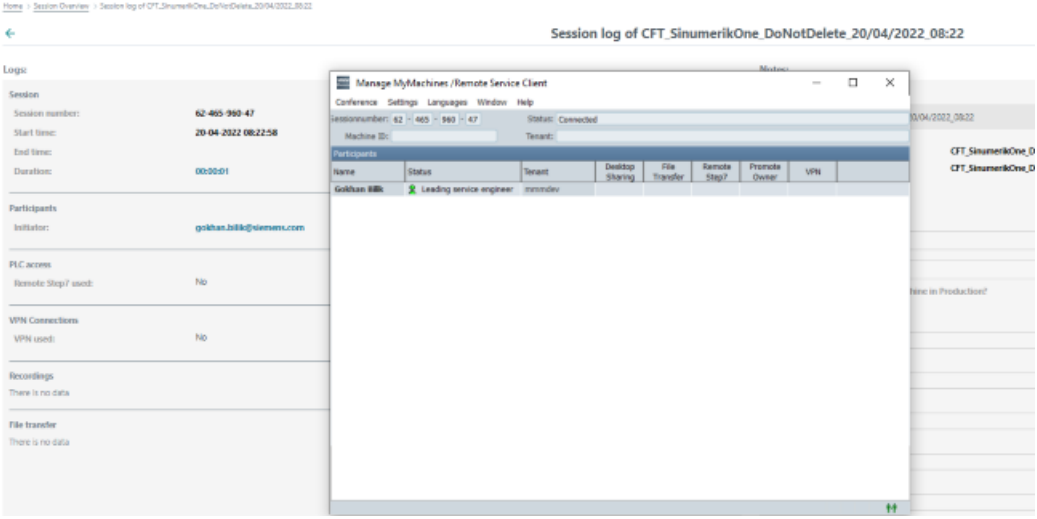

# **8.22.2 Joining a remote session**

# **Precondition**

- The session is active.
- The service engineer and machine operator have already joined the session. The following warning message is output if there are no active owners in the session: "Terminated: There is no owner SE or MO yet".
- It is not permissible that a desktop is continually shared and/or files transferred. The following warning message is output if the desktop is shared and/or files transferred. "Aborted: Joining is not allowed during ongoing desktop sharing or file transfer".

## **Procedure**

- 1. In the launch pad, click on the "Manage MyMachines for Industrial Operations X Cloud" icon.
- 2. The "Machine Overview" window opens and the available machines are displayed.

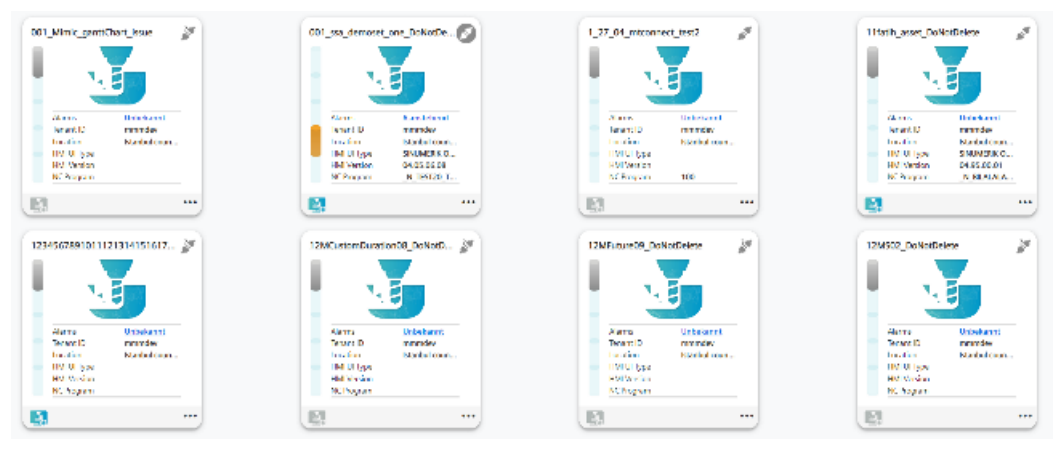

3. Click on the blue "MMM /R" icon "Join remote session"  $\frac{1}{2}$  of the required asset. - OR -

Click on the underscored name of the required machine.

The "Machine Dashboard" window opens.

Click on the green "MMM /R" icon next to the "Pending Alarms" display. - OR -

Click on the  $\cdots$  icon of the required machine and click on "Dashboard". The "Machine Dashboard" window opens.

Click on the green "MMM /R" icon next to the "Pending Alarms" display.

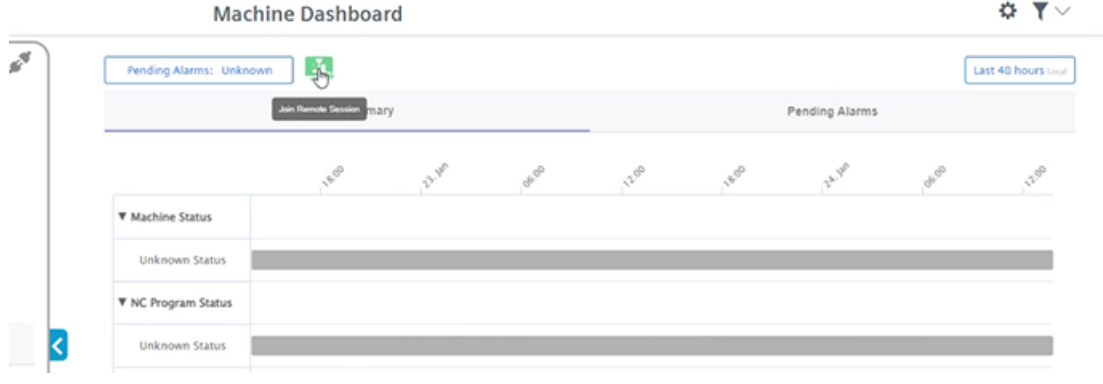

4. The "Manage MyMachines /Remote Service Client" session window opens.

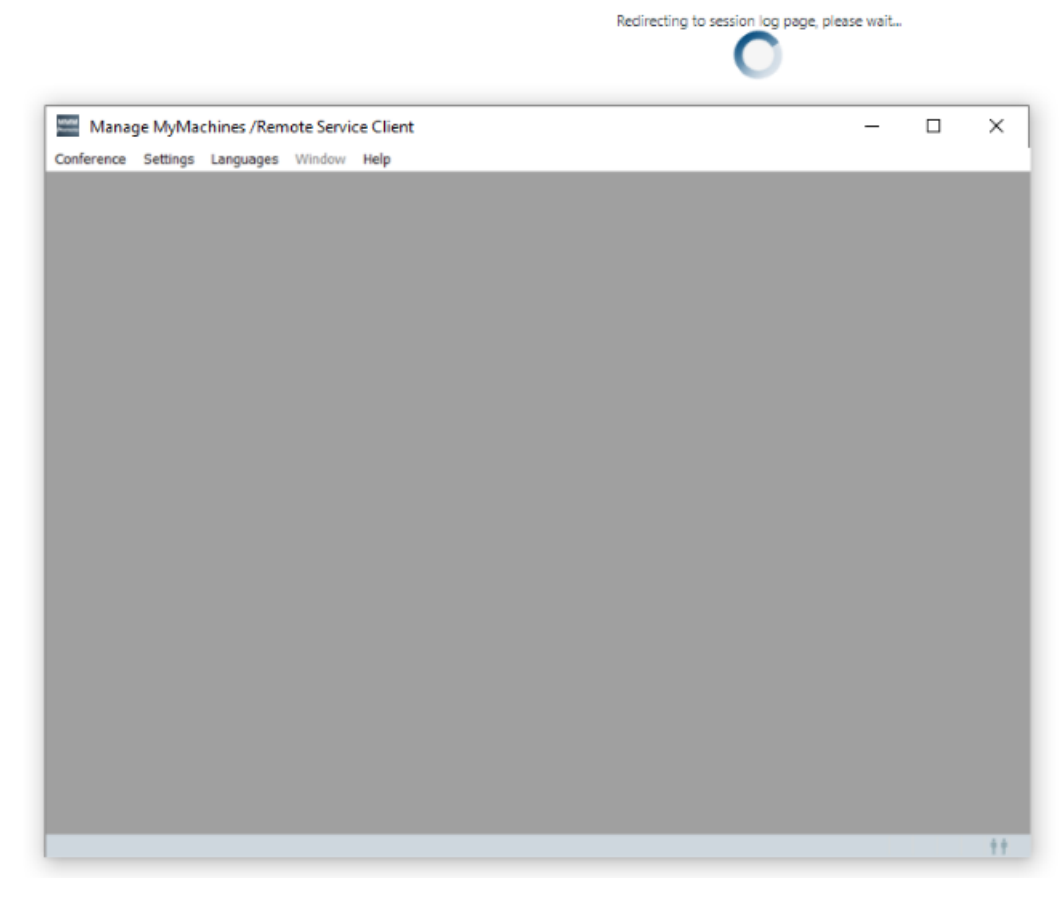

5. You join the remote session and the log details for the selected asset are displayed.

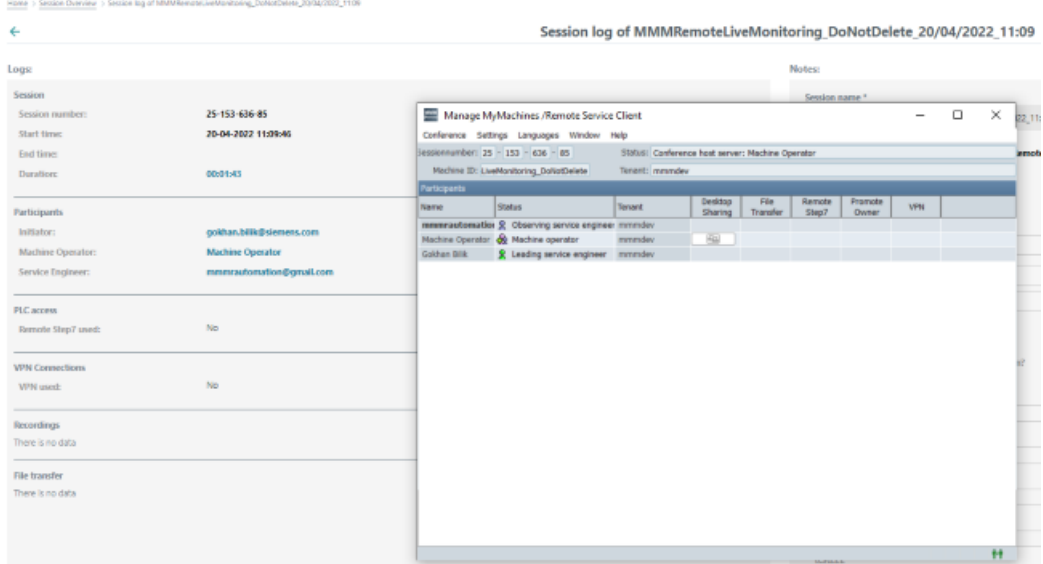

# **Disconnecting controls from Insights Hub 9**

# **9.1 Disconnecting other controls from Insights Hub**

Disconnect SINUMERIK controls or other controls from Insights Hub using the Manage MyMachines for Industrial Operations X Cloud "Shopfloor Management App".

**More information** about roles within Insights Hub and on configuring assets is provided in: Documentation Insights Hub [\(https://documentation.mindsphere.io/MindSphere/index.html](https://documentation.mindsphere.io/MindSphere/index.html))

# **Precondition**

In Insights Hub, you require the role "shopfloormgmtapp" as standard user or administrator.

## **Procedure**

- 1. In the launch pad, open the Manage MyMachines for Industrial Operations X Cloud "Shopfloor Management App".
- 2. Select the required asset in the left-hand side of the window.
- 3. Open the "Connectivity" tab in the right-hand section of the window.

*9.1 Disconnecting other controls from Insights Hub*

- 4. Under the "Connectivity" tab, you can see the connection status, e.g. "Onboarded with Machine Agent".
	- Click the "Disconnect from Machine Agent" button to disconnect the asset from Insights Hub.

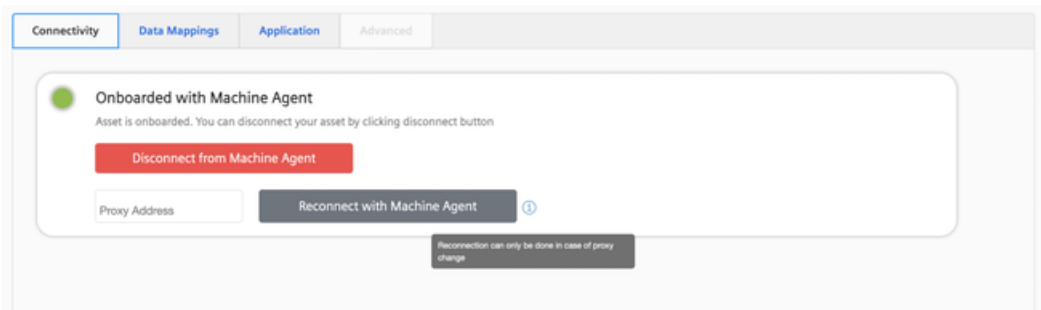

- 5. You receive a confirmation prompt: "Are you sure to disconnect the machine?".
	- Click on the "Confirm" button to disconnect the connection.  $-OR -$
	- Click "Cancel" to abort the operation.

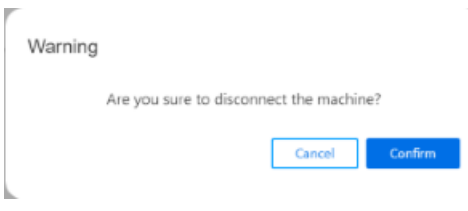

#### **Note**

**After Insights Hub and the machine tool have been disconnected, we recommend deleting the following files from your SINUMERIK control:**

- All files in the "boot job" folder
- All files in the "cache" folder
- All files in the "service job" folder

You will find the files:

- If you use PCU/IPC under: C:\temp
- If you use NCU under: /var/tmp

# **9.2 Disconnecting a SINUMERIK control from Insights Hub**

## **Introduction**

If you no longer wish to use the Manage MyMachines for Industrial Operations X Cloud on your SINUMERIK control, proceed as follows:

- 1. Lock SINUMERIK Integrate: Deactivating use of SINUMERIK Integrate (Page 347)
- 2. In the "Shopfloor Management App", disconnect the machine tool system from Insights Hub: [Disconnecting a SINUMERIK control from Insights Hub](#page-347-0) (Page [348](#page-347-0))

# **9.2.1 Deactivating use of SINUMERIK Integrate**

#### **Procedure**

- 1. Press the "SINUMERIK Integrate" softkey. The "SINUMERIK Integrate" welcome window opens.
- 2. Press the "Settings" softkey.
	- The "Settings" window opens displaying the system status "Use ACTIVATED".
	- Press the "Deactivate use" softkey.

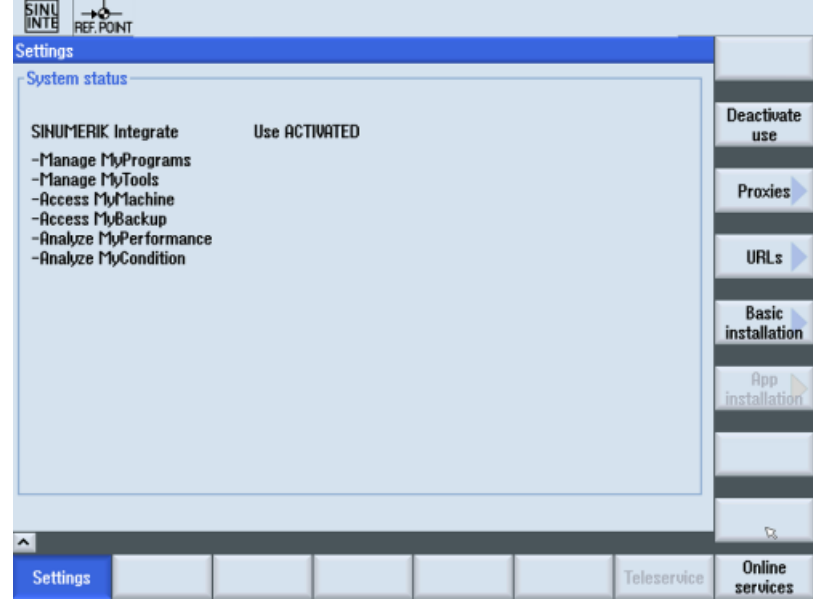

- 3. You obtain the confirmation prompt "Do you really want to deactivate the use of the SINUMERIK Integrate applications?".
	- Press the "OK" softkey to confirm the prompt. The use of SINUMERIK Integrate applications is deactivated.

# <span id="page-347-0"></span>**9.2.2 Disconnecting a SINUMERIK control from Insights Hub**

Disconnect SINUMERIK controls or other controls from Insights Hub using the Manage MyMachines for Industrial Operations X Cloud "Shopfloor Management App".

**More information** about roles within Insights Hub and on configuring assets is provided in: Documentation Insights Hub [\(https://documentation.mindsphere.io/MindSphere/index.html](https://documentation.mindsphere.io/MindSphere/index.html))

#### **Precondition**

In Insights Hub, you require the role "shopfloormgmtapp" as standard user or administrator.

#### **Procedure**

- 1. In the launch pad, open the Manage MyMachines for Industrial Operations X Cloud "Shopfloor Management App".
- 2. Select the required asset in the left-hand side of the window.
- 3. Open the "Connectivity" tab in the right-hand section of the window.

- 4. Under the "Connectivity" tab, you can see the connection status, e.g. "Onboarded with SINUMERIK".
	- Click the "Disconnect from SINUMERIK client" button to disconnect the asset from Insights Hub.

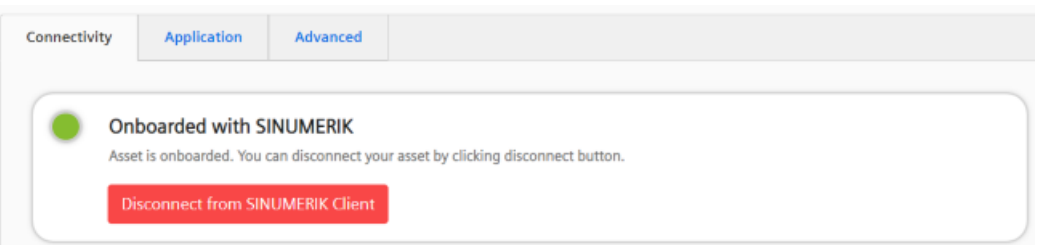

- 5. You receive a confirmation prompt: "Are you sure to disconnect the machine?".
	- Click on the "Confirm" button to disconnect the connection.  $-OR -$
	- Click "Cancel" to abort the operation.

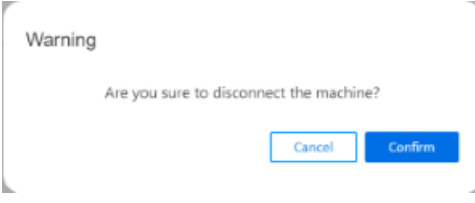

#### **Note**

After Insights Hub and the machine tool have been disconnected, we recommend deleting the following files from your SINUMERIK control:

- All files in the "boot job" folder
- All files in the "cache" folder
- All files in the "service job" folder

You will find the files:

- If you use PCU/IPC under: C:\temp
- If you use NCU under: /var/tmp

# **Troubleshooting when onboarding 10**

These troubleshooting instructions help you to find and resolve faults when onboarding. Ensure that all preconditions are satisfied before you start onboarding.

# **10.1 SINUMERIK controls**

**10.1.1 Preconditions**

# **10.1.1.1 Checking the network configuration**

## **Procedure**

1. Press "F10" on the HMI operator panel.

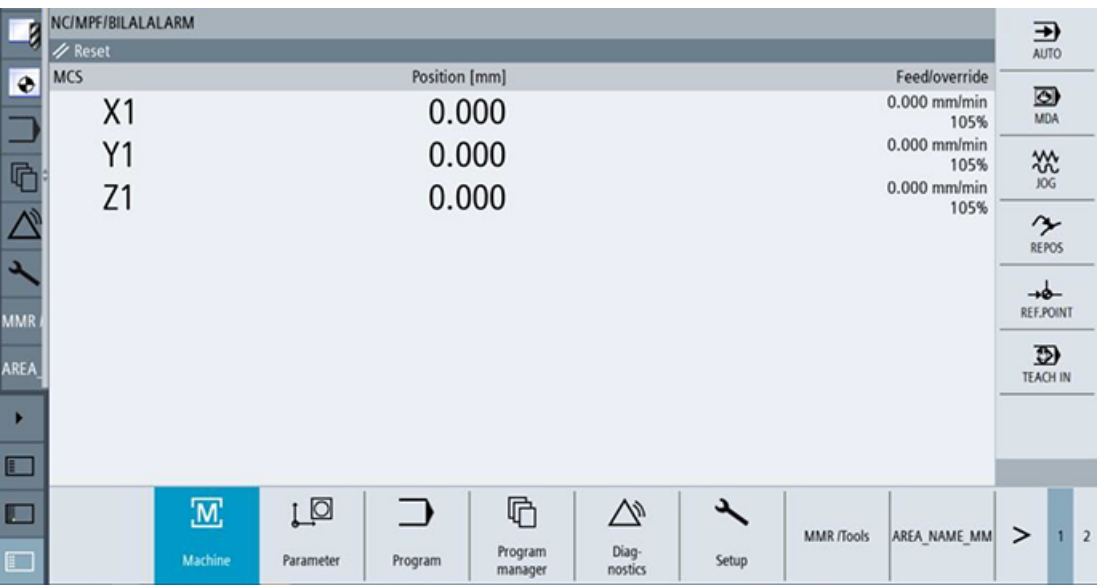

2. Select "Setup".

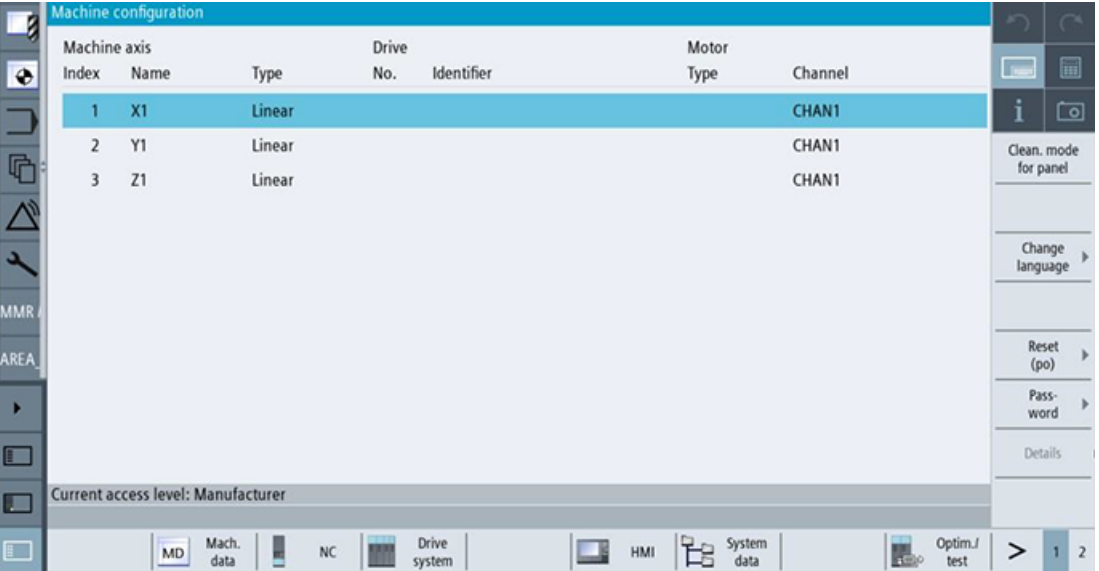

- 3. Select the right-hand arrow.
- 4. Select "Network".

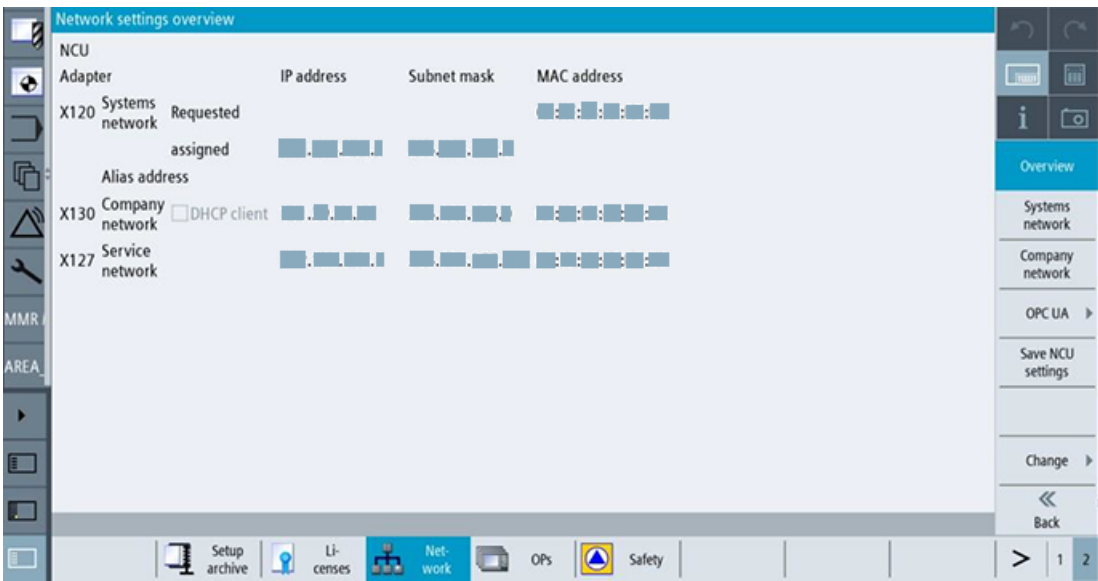

5. Check that the correct IP has been entered for x130.

# **10.1.1.2 Checking that SINUMERIK Integrate has been enabled**

## **Procedure**

1. Press "F10" on the HMI operator panel.

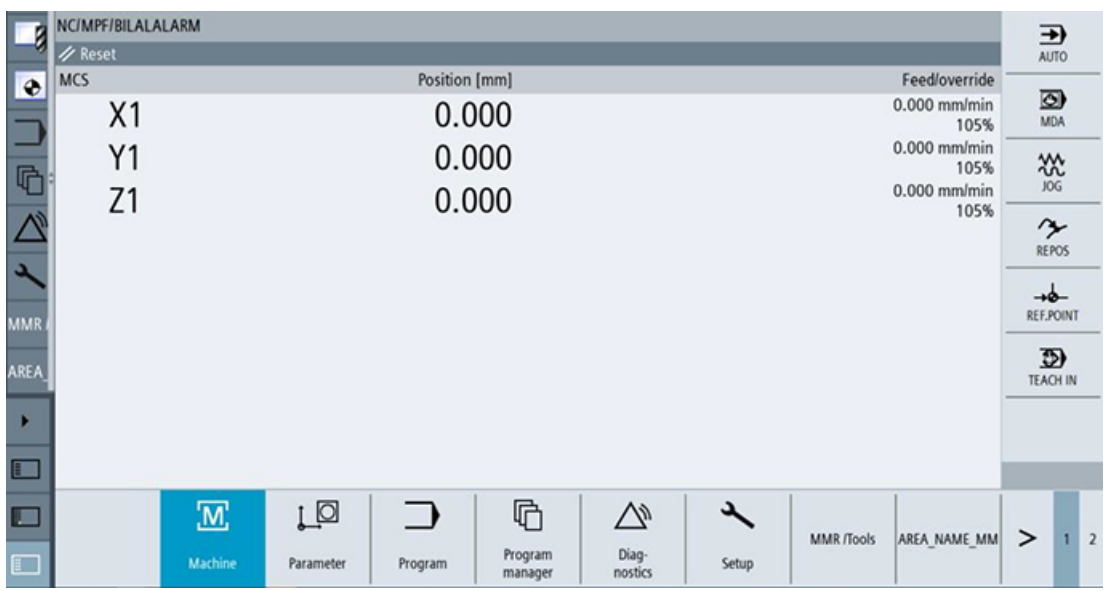

2. Select "Setup".

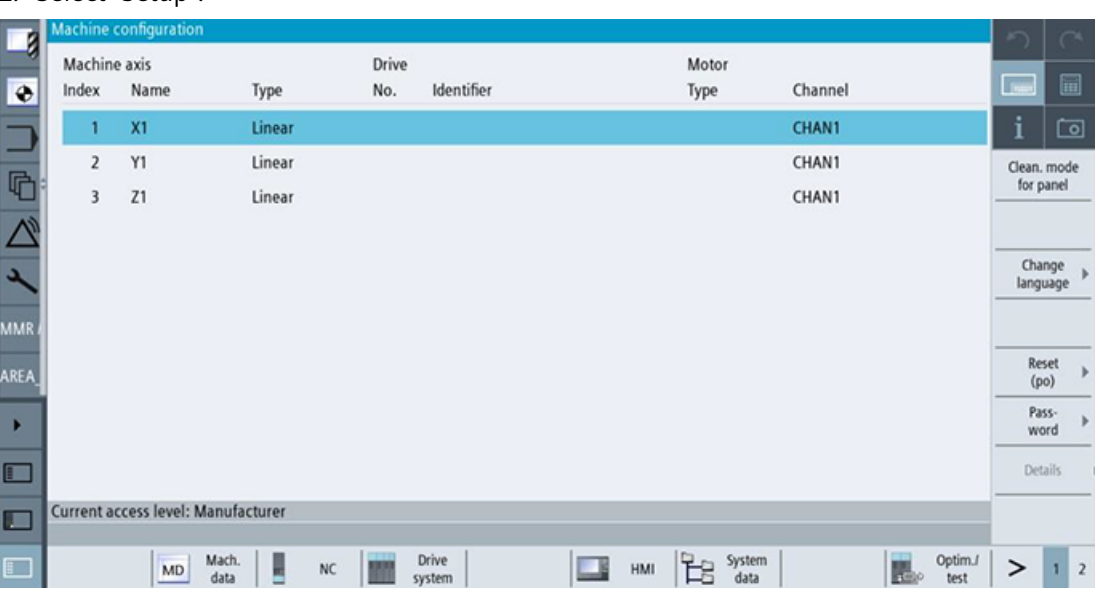

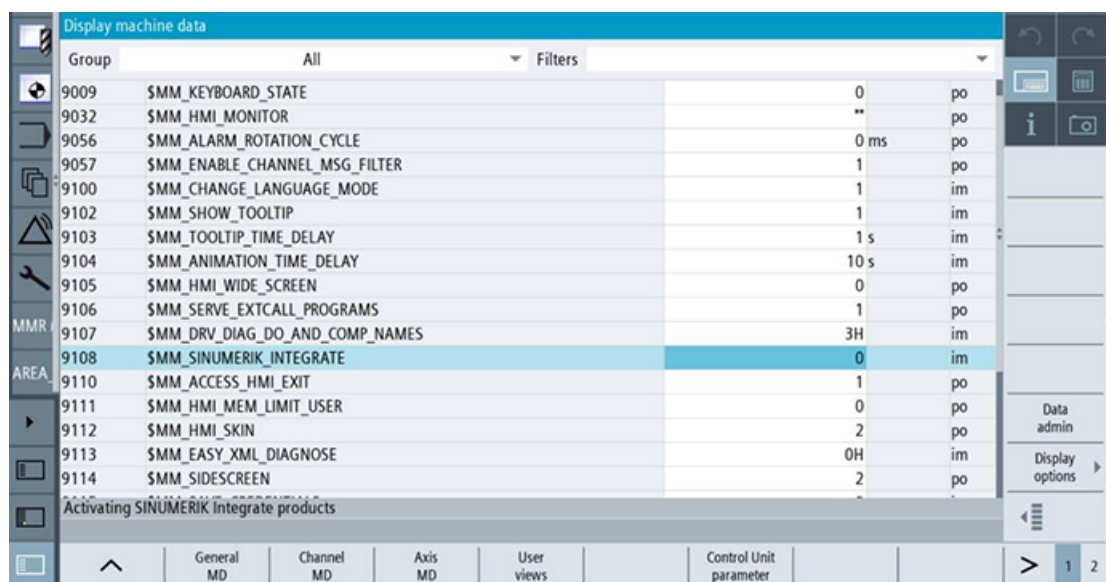

3. Select "Machine data".

4. Select the right-hand arrow.

5. Select "Display MD".

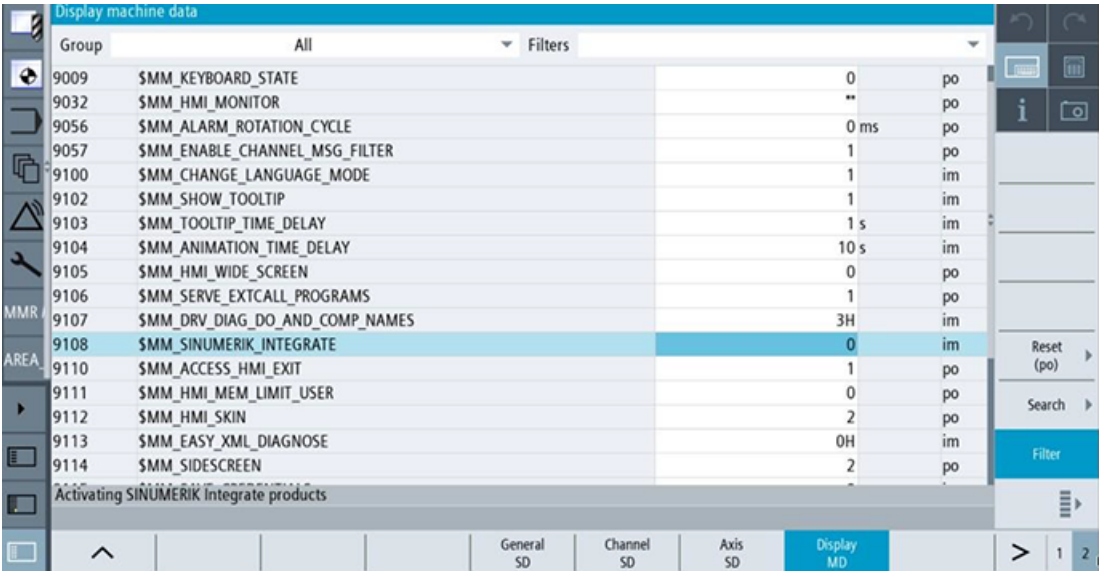

6. Check whether "9108 MM\_SINUMERIK\_INTEGRATE" is equal to "1".

7. If "9108 MM\_SINUMERIK\_INTEGRATE" is not equal to "1": Then set "9108 MM\_SINUMERIK\_INTEGRATE" equal to "1".

# **10.1.1.3 Checking that SINUMERIK Integrate has been activated**

# **Procedure**

1. Press "F10" on the HMI operator panel.

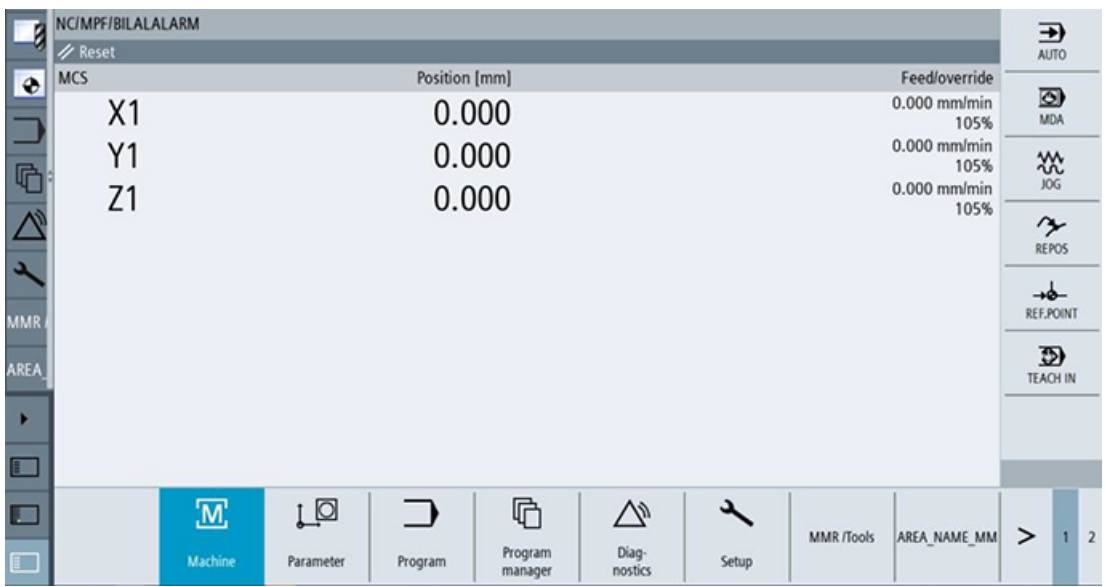

## 2. Select the right-hand arrow.

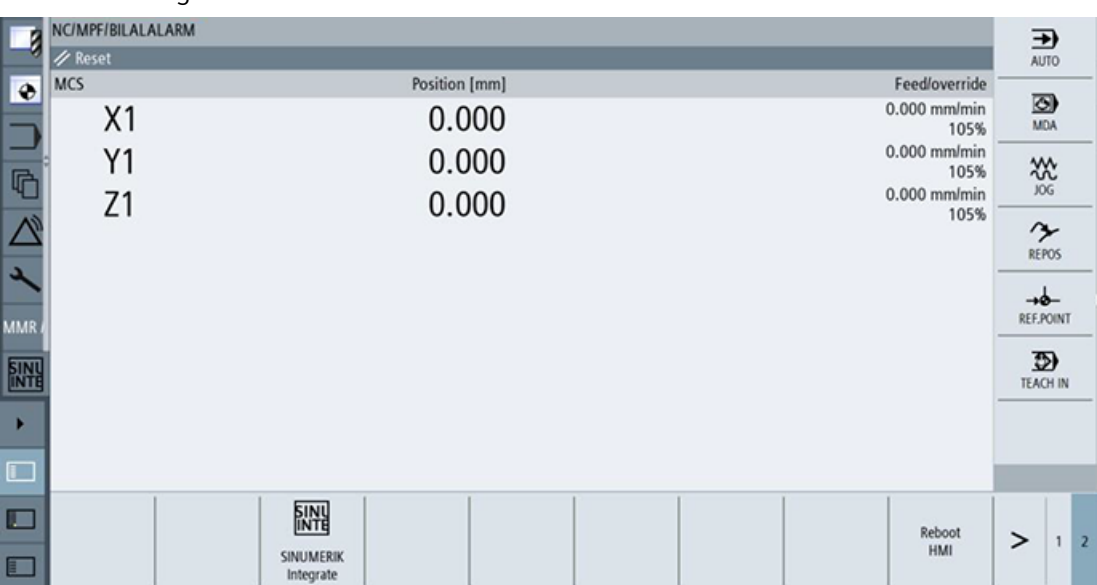

3. Select "SINUMERIK Integrate".

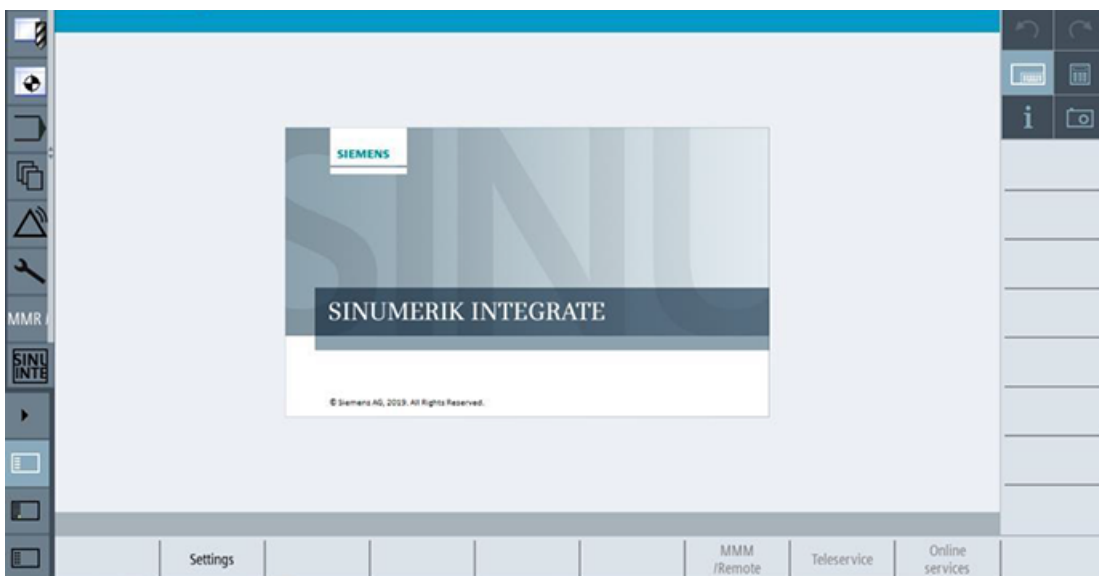

#### 4. Select "Settings".

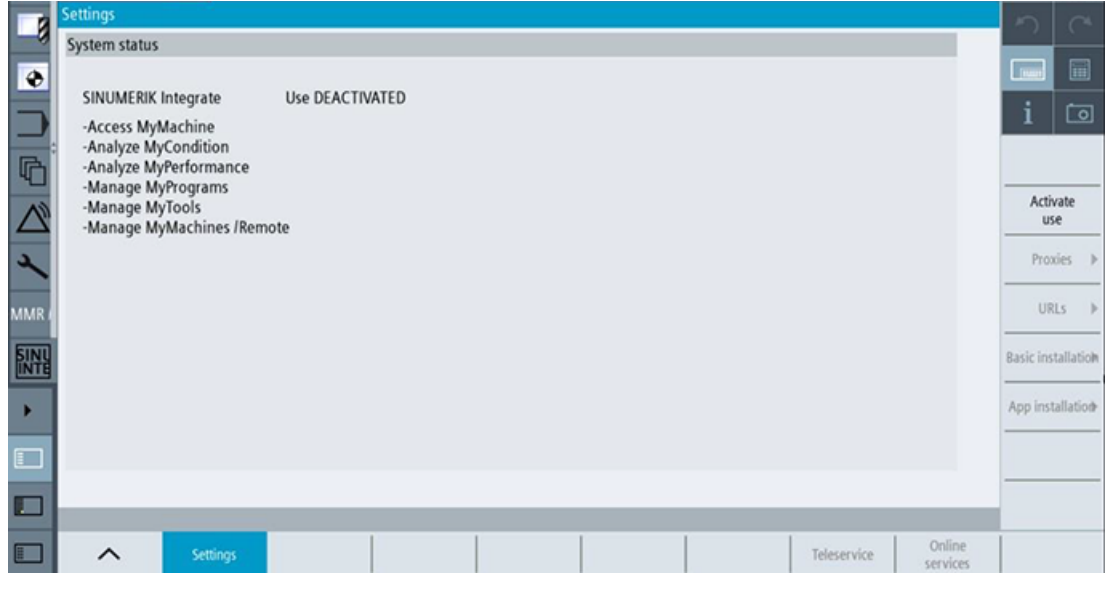

- 5. Check whether "SINUMERIK Integrate" is enabled.
- 6. If SINUMERIK Integrate is locked
	- Select "Activate use".
	- Confirm the activation

# **10.1.1.4 Checking proxy settings**

Check that the proxy settings are correct if the machine accesses a network via a proxy.

# **Procedure**

1. Press "F10" on the HMI operator panel.

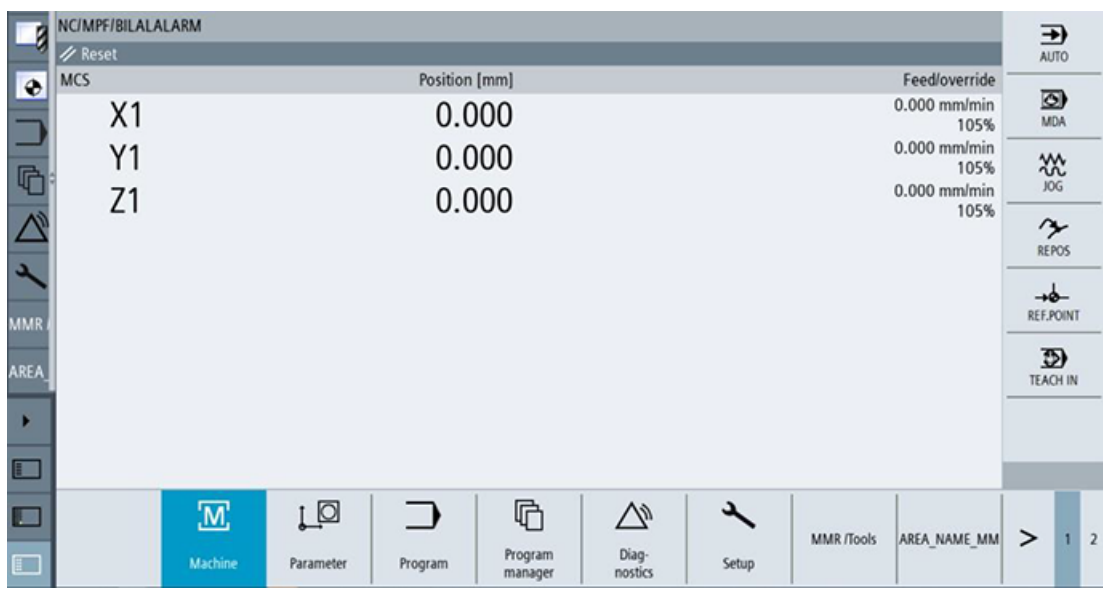

# 2. Select the right-hand arrow.

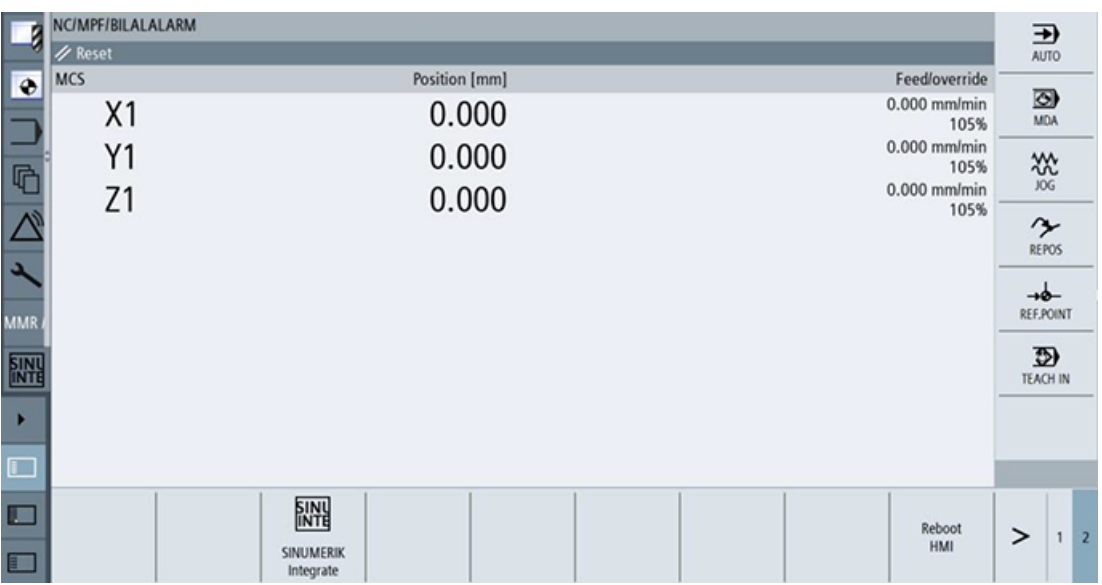

3. Select "SINUMERIK Integrate".

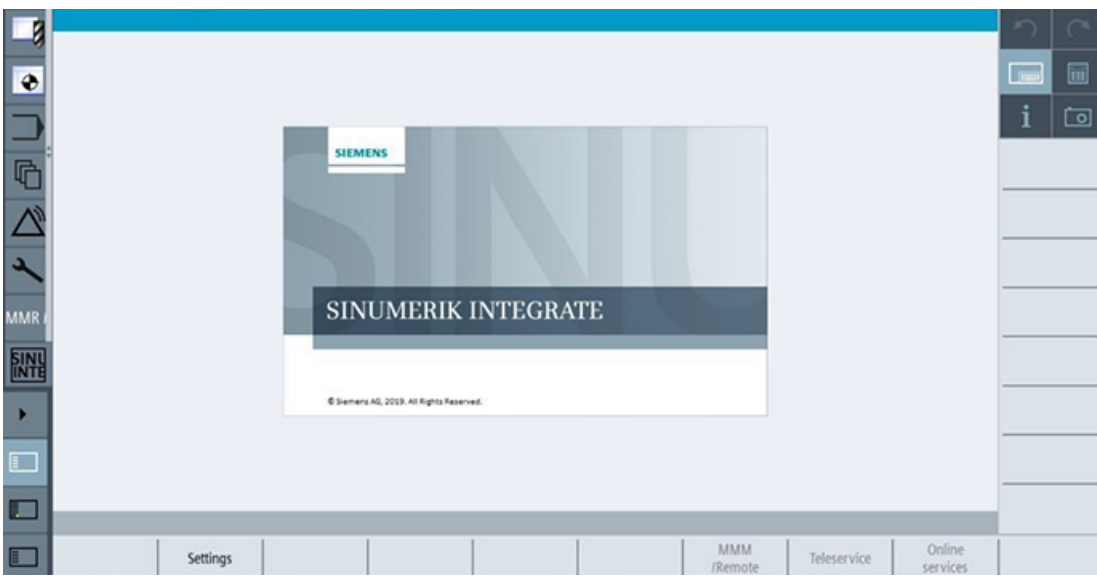

# 4. Select "Settings".

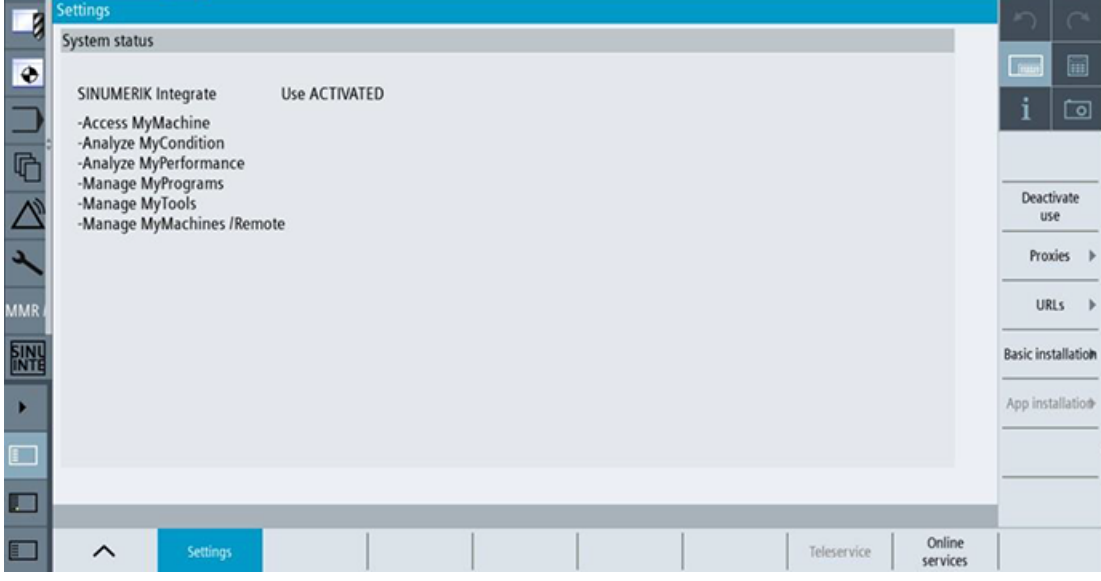

5. Select "Proxies".

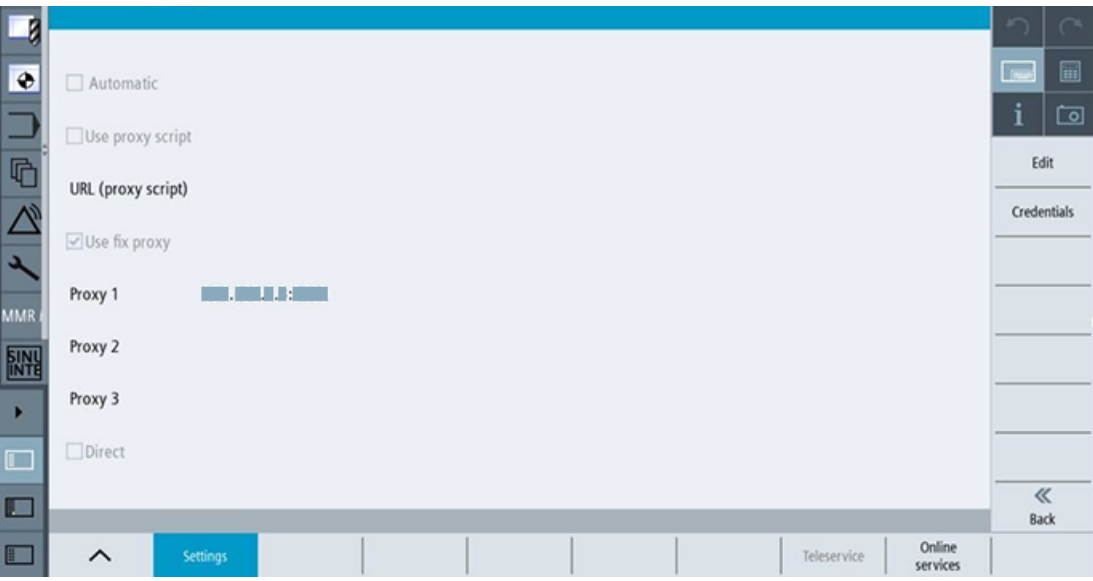

- 6. Check the proxy information.
- 7. If the proxy settings are not correct
	- Select "Edit".
	- For the proxy settings, select "Overwrite here"
	- Enter the correct settings
	- Select "OK"
	- Restart the machine.

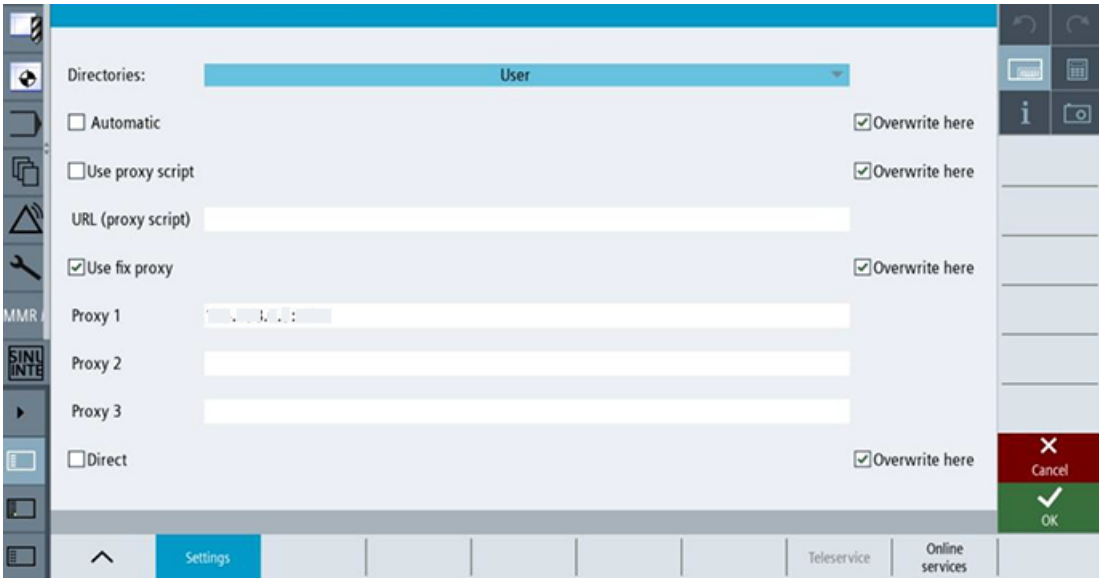
#### **10.1.1.5 Checking the SINUMERIK Integrate URL**

#### **Procedure**

1. Press "F10" on the HMI operator panel.

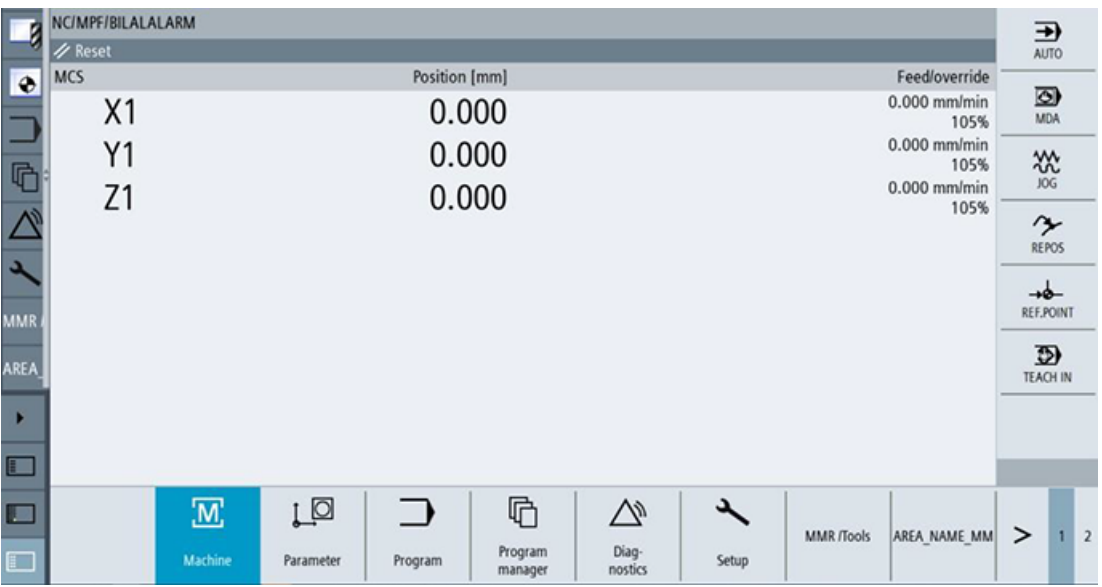

#### 2. Select the right-hand arrow.

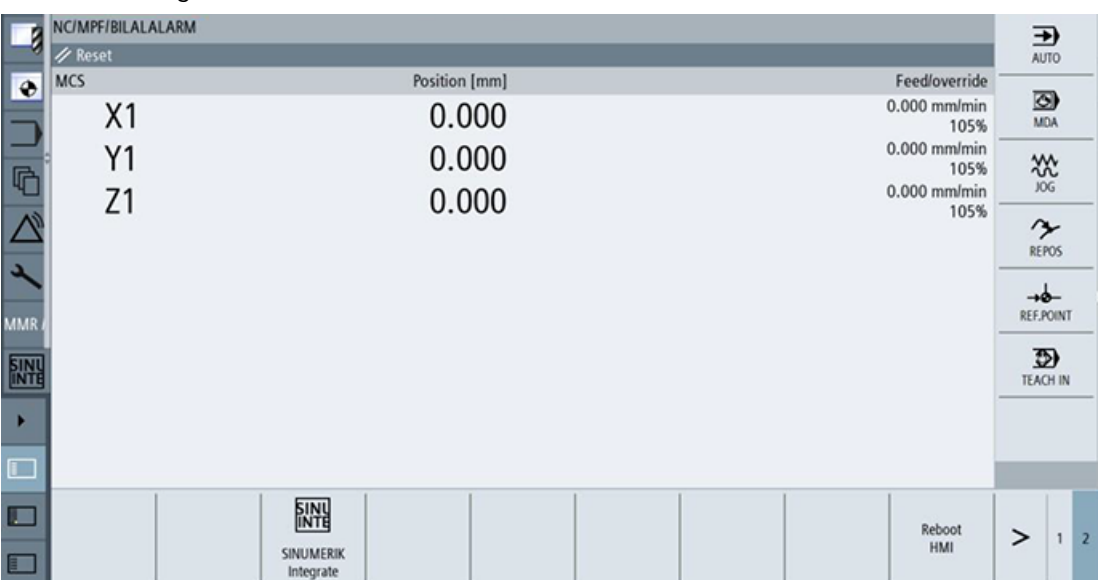

3. Select "SINUMERIK Integrate".

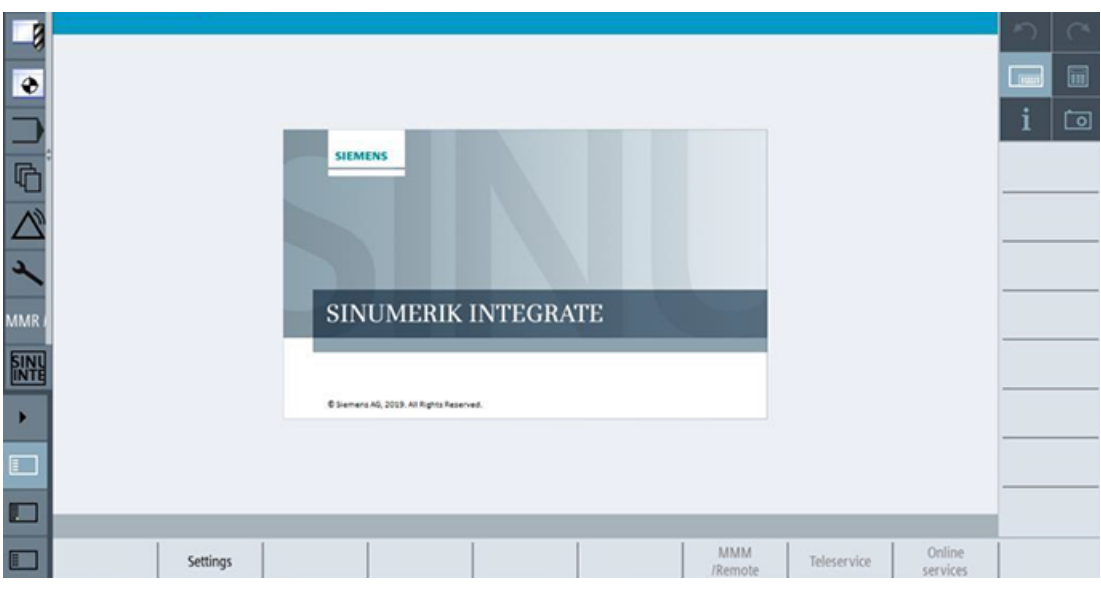

#### 4. Select "Settings".

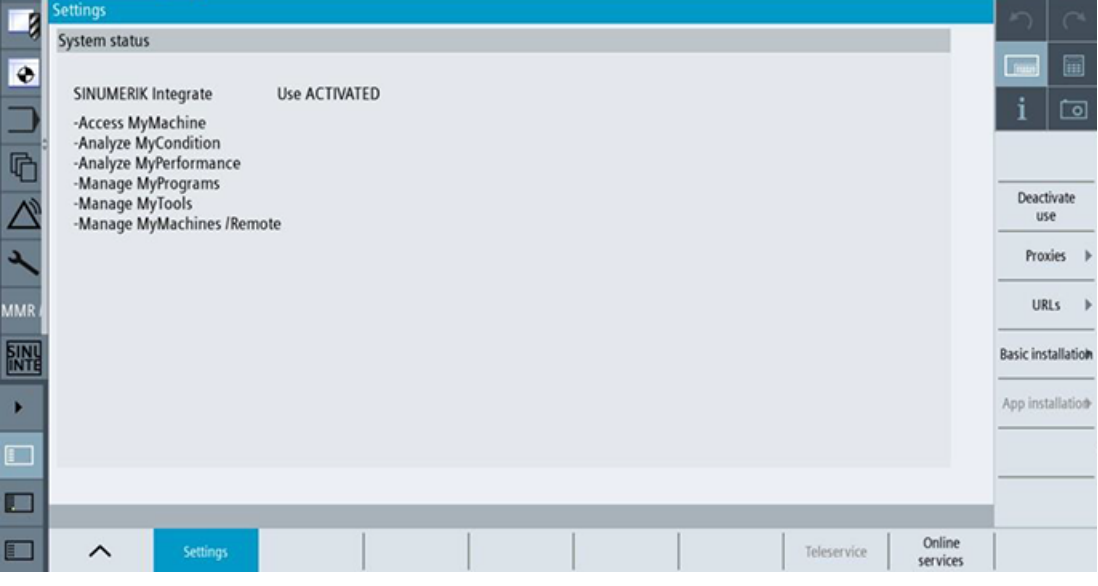

#### 5. Select "URLs".

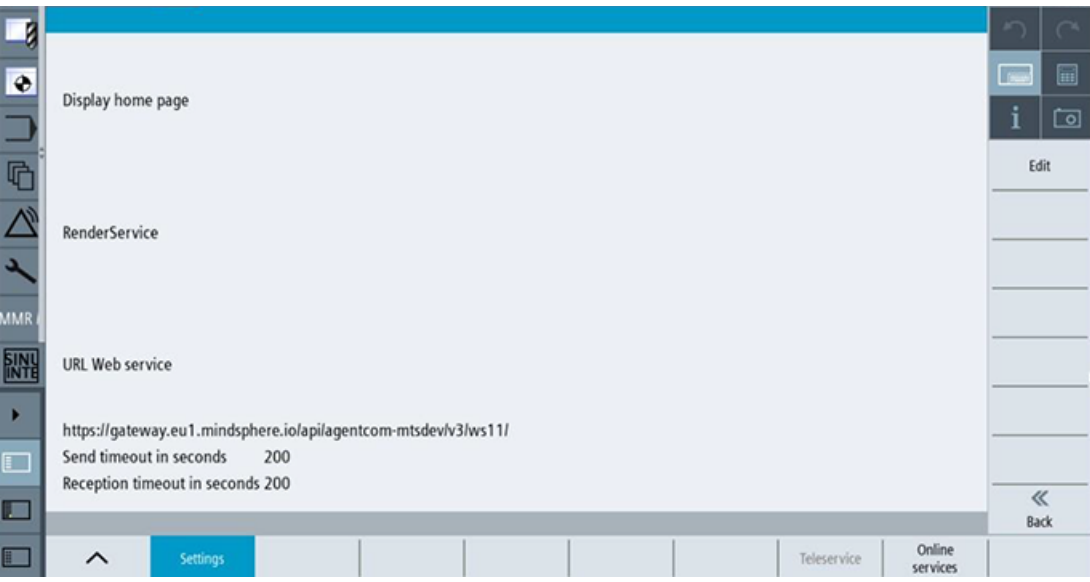

- 6. Check whether the specified URL information is correct.
- 7. If the URL is not correct
	- Select "Edit".
	- For the web service, select "Overwrite here"
	- Enter the correct URL.
	- Select "OK".
	- Perform an "sc reboot".

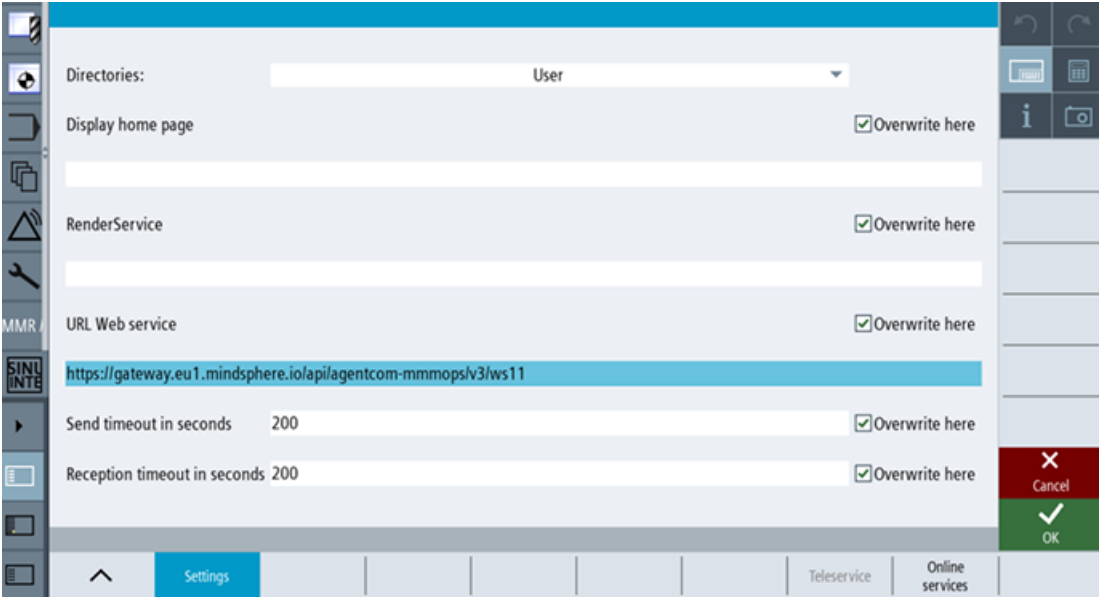

#### **10.1.1.6 Checking the network connection**

#### **Procedure**

Check whether there is an Internet connection at the machine. Onboarding does not start correctly if there is no Internet connection.

#### **10.1.1.7 Checking directory "boot\_job"**

#### **Procedure**

- 1. Check whether the following folders exist:
	- On the PCU: C.\Temp\boot\_job
	- On the NCU: var/tmp/boot\_job
- 2. If the folders do not exist, even though the previous preconditions have been satisfied, check the network connection.

#### **10.1.1.8 Checking the asset type in Insights Hub**

#### **Procedure**

Assets must be created as asset type under "BasicSinumericAsset".

- 1. Select: "BasicDevice > BasicSinumerikAsset > YourAssetType"
- 2. Create a new asset if the asset type does not exist there.

#### **10.1.1.9 Checking the existence of onboard.key**

#### **Procedure**

File onboard.key must exist in directory "boot job". Onboarding does not start if onboard.key does not exist.

#### **10.1.2 Resolving known faults**

#### **10.1.2.1 Onboard key exists but onboarding does not start**

- "onboard key" exists in directory "boot job".
- Onboarding does not start.

#### **Cause**

- There are problems with the network connection.
- The date or time set at the HMI is incorrect.

#### **Remedy**

- Check the network connection.
- Check whether the date and time settings are correct.
- If the date or time is incorrect
	- Select "Settings > HMI > DateTime".
	- Enter the correct date and time.
	- Select "OK".
	- Restart the HMI.

#### **10.1.2.2 Onboarding starts, cert.key is created; however, onboard.key does not disappear**

- Onboarding starts.
- "cert.key" exists.
- "onboard.key" does not disappear.

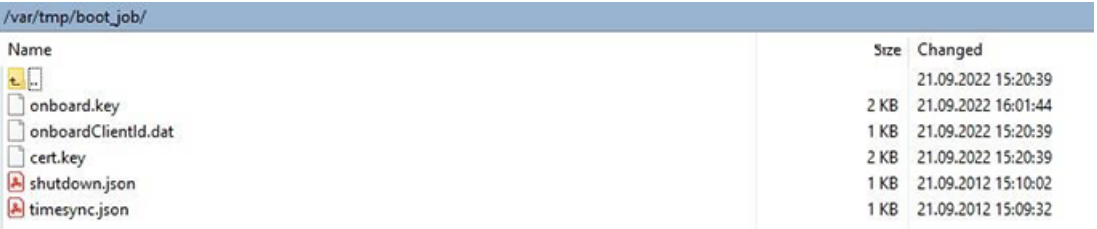

#### **Cause**

The SINUMERIK Integrate URL is incorrect.

#### **Remedy**

- Check whether the SINUMERIK Integrate URL has been correctly specified.
- Check whether "onboard.key" has expired. The expiration time is 30 minutes.
	- Clean all the files in the "boot\_job" folder.
	- Create a new onboard.key and save it.
	- Perform an "sc reboot". It is not sufficient to just restart the HMI.

#### **10.1.2.3 No boot script available**

An error message indicating that a boot script is not available is displayed at the HMI.

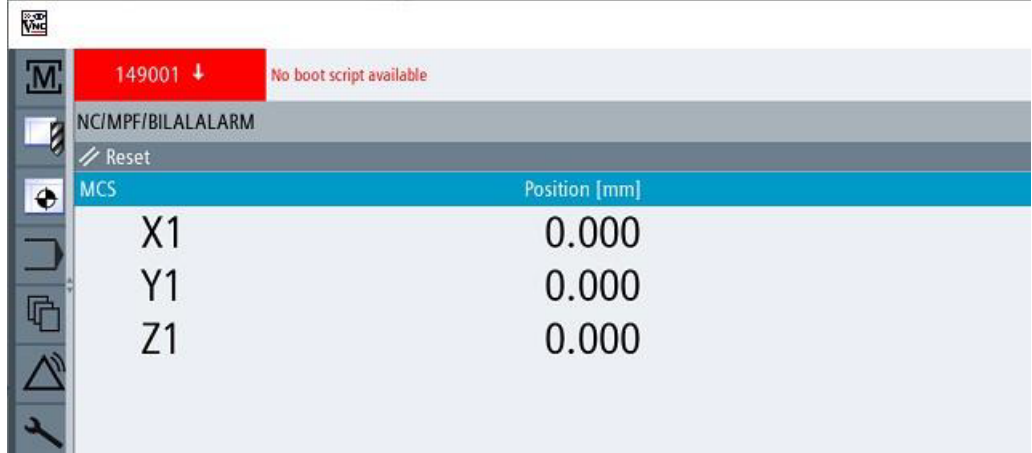

#### **Cause**

- Problems with the network connection have occurred.
- There is a problem with the date or time setting.
- The SINUMERIK Integrate URL is incorrect.

#### **Remedy**

- Check the network connection to the machine. Also check the proxy settings.
- Check whether the date and time settings at the HMI are correct.
- Check whether the SINUMERIK Integrate URL is correct.

#### **10.1.3 More information**

#### **Running "sc reboot"**

You can use WinSCP.

- 1. Open WinSCP.
- 2. Log on with the user name and password of the device.
- 3. Open the console using "Open Terminal".
- 4. Enter "sc reboot".
- 5. Click on "Execute".

#### **Executing an HMI reboot**

- 1. Press "F10" on the HMI panel.
- 2. Select the right-hand arrow.
- 3. Select "HMI reboot".

#### **Updating SINUMERIK Operate causes problems relating to date and time**

If HMI date and time are not current, the directories have the following creation dates and times.

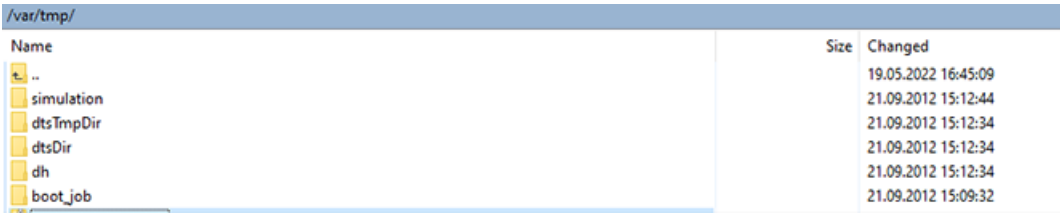

Check whether the HMI date and time are current.

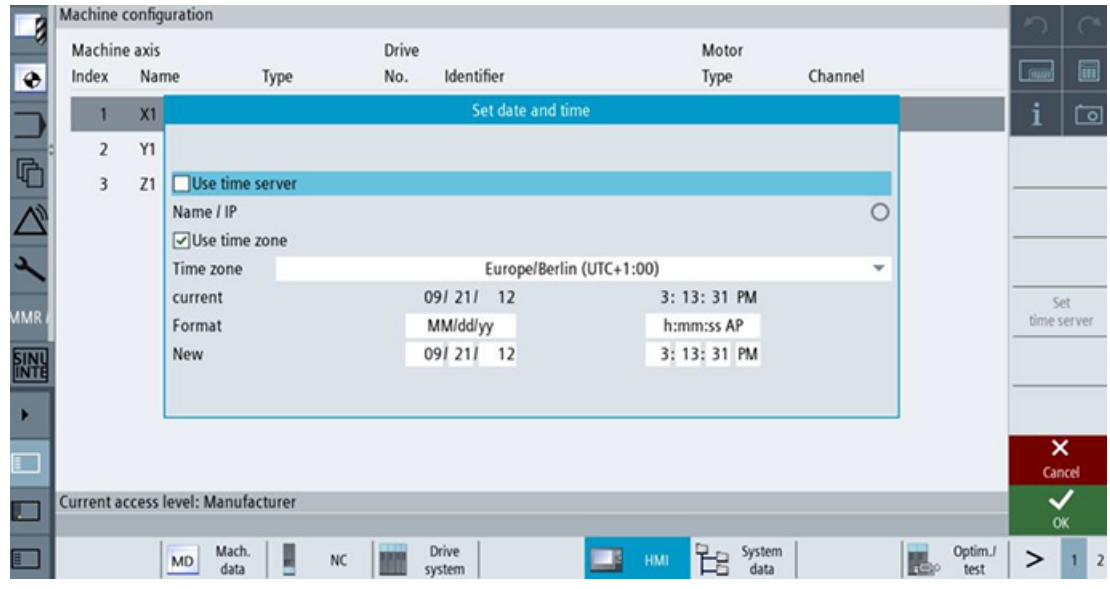

#### **Onboarding duration**

If you have saved onboard.key, then onboarding is completed within between 2 and 3 minutes. The duration depends on the SINUMERIK device that is used for onboarding.

#### **Directory {TempDir}/boot\_job**

The value of {TempDir} refers to the following entry from file "/user/Sinumerik/hmi/cfg/ ePSConfig.xml":

<global><stations><station name="NCU840D"><tempDir>

The default value of {TempDir} is "/var/tmp".

*10.2 Machine Agent*

## **10.2 Machine Agent**

## **10.2.1 Preconditions**

#### **10.2.1.1 Checking the core installation of the machine agent on the IPC**

#### **Procedure**

- 1. Open the task manager.
- 2. Switch to "Services".
- 3. Search for "MachineAgentLauncher".
- 4. Check whether "MachineAgentLauncher" is running.

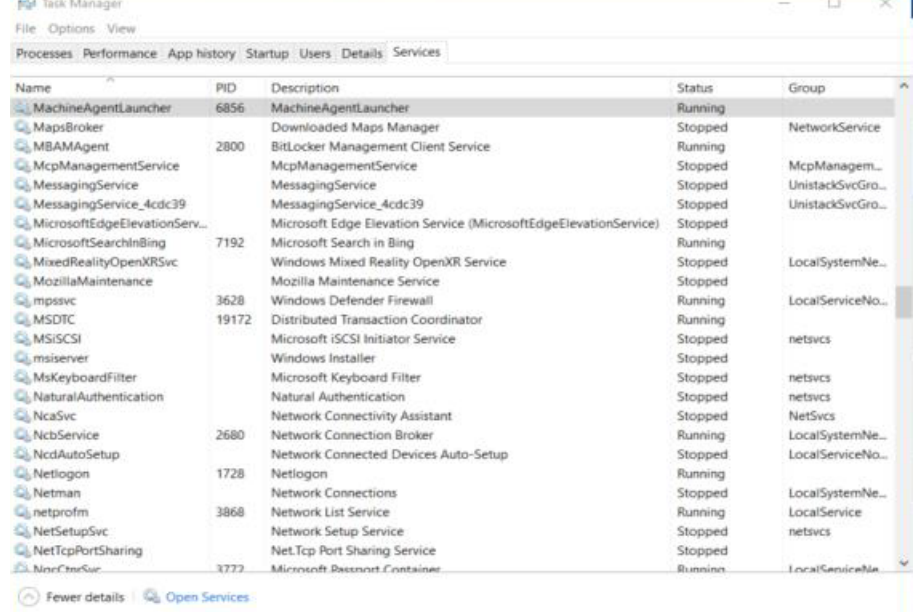

#### **10.2.1.2 Checking directory "commands"**

#### **Procedure**

Open directory "C:\".

Check whether folder "commands" exists.

#### **10.2.1.3 Checking the asset type in Insights Hub**

#### **Procedure**

Assets must be created as asset type under "BasicSinumericAsset".

- 1. Select: "BasicDevice > BasicSinumerikAsset > YourAssetType"
- 2. Create a new asset if the asset type does not exist there.

#### **10.2.1.4 Checking the proxy**

#### **Procedure**

Check the proxy if one is being used at your workplace. If a proxy is not being used, then you do not require one.

**Shopfloor Management Application** 

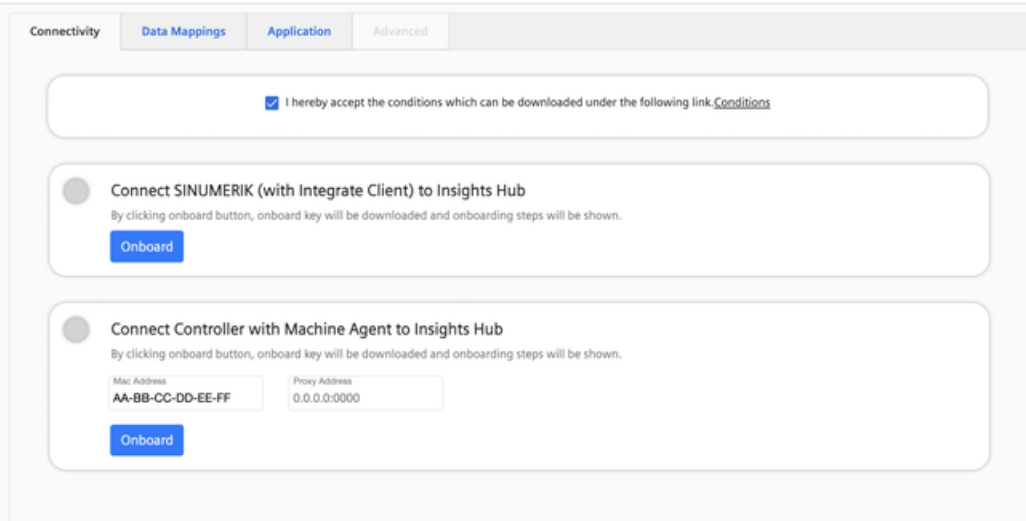

#### **10.2.2 Resolving known faults**

**10.2.2.1 Command file does not disappear**

#### **Cause**

- Problems with the network connection have occurred.
- A problem has occurred with the machine agent core installation.

#### *10.2 Machine Agent*

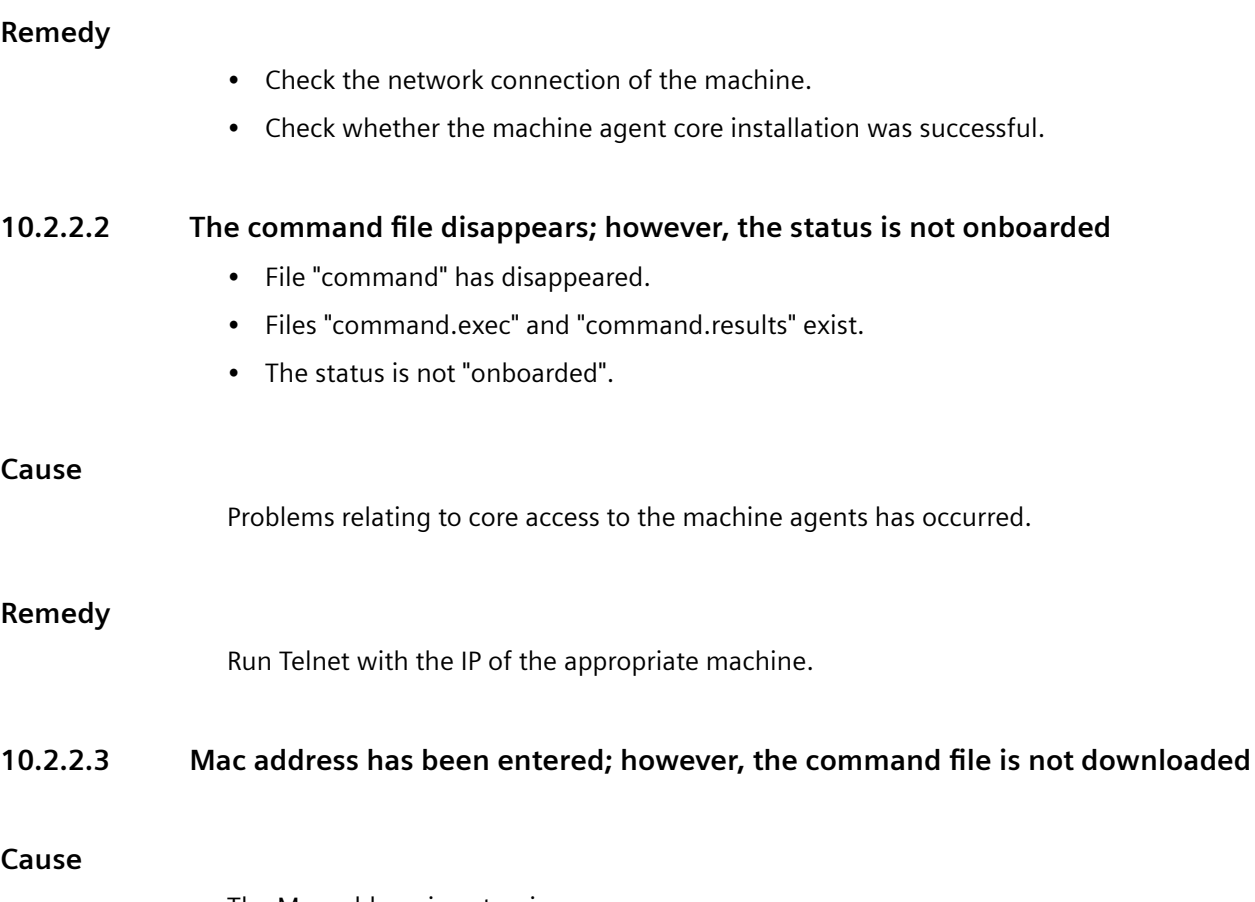

The Mac address is not unique.

#### **Remedy**

Use the unique Mac addresses for the asset.

**10.2.3 Machine agent connectivity with the IPC**

For the machine agent connectivity, direct communication with the machines is not possible. An IPC communicates with the machine. The machine agent must be installed on the IPC.

## **Secure product disposal 11**

#### **Secure deletion of the product**

The product does not store any personal data.

More information can be found at: [General Data Protection Regulation](#page-16-0) (Page [17](#page-16-0))

To ensure the product disposal of data related to you as a customer (e.g. machine data, configurations in InsightsHub Datamodel), please contact SIEMENS (via Support request). More information can be found at: [Service and Support](#page-13-0) (Page [14\)](#page-13-0)

For additional information please check the available SIEMENS documentation on Industrial Security.

# **Appendix A**

## **A.1 Determining the address of the spindles (only for 828D)**

The address of a spindle with Sensor Module SMI24 is defined during commissioning. It depends on the position of the spindle in the SINAMICS topology and on the identifiers used.

You can subsequently determine the address in SINUMERIK Operate.

#### **Determining machine axes of type Spindle**

- 1. In SINUMERIK Operate, select operating area "Startup" The "Machine Configuration" list opens.
- 2. Look for the rows whose machine axes are of type Spindle and note down their drive numbers and identifiers.

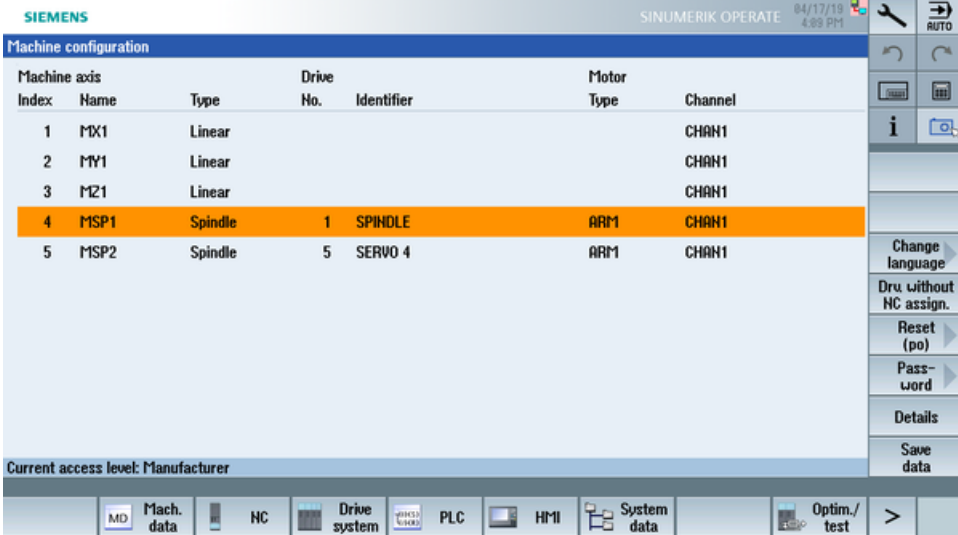

#### **Check whether Sensor Module SMI24 is connected**

- 1. Press softkey "Masch. Data" and "Drive Parameters" to show the drive parameters.
- 2. Press the "Select Drive" softkey and select the drive that you noted down.
- 3. Press the "Search" softkey and enter "p4100" as the search form. If parameter "p4100" is found, this means that a SMI24 is connected to the drive that you selected.
- 4. If parameter "p4100" is not found, check the parameter of the next spindle.

*A.1 Determining the address of the spindles (only for 828D)*

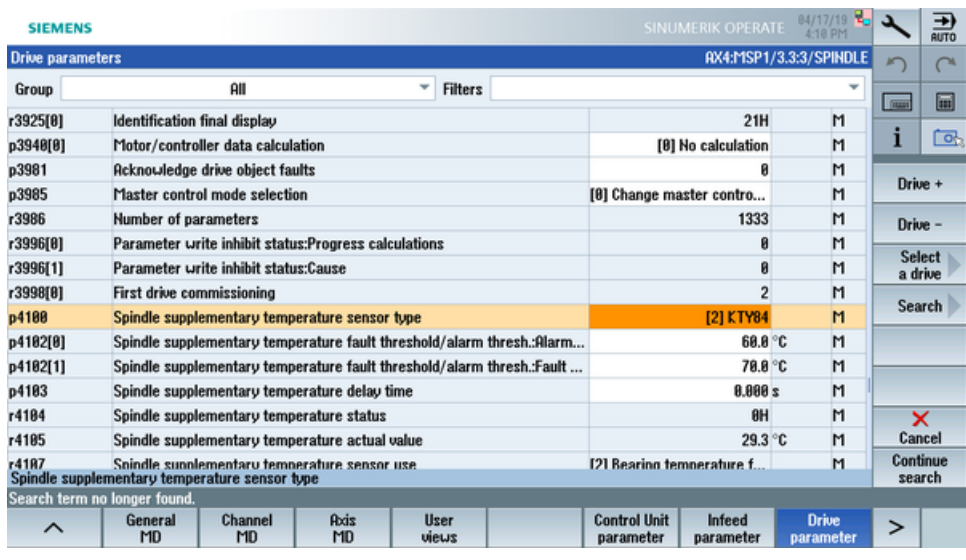

#### **Determining the address of the SMI24**

You can read off the position of the spindle in the SINAMICS topology on the title bar of the drive parameter. The information is displayed as follows:

<number of machine axis>:<name of machine axis>/**<bus number>.<slave number>**:<DO number>/<identifier of machine axis>

1. Note down the "Bus number" and "Slave number" of the spindle. In the following example, the "Bus number =  $3$ " and the "Slave number =  $3$ ":

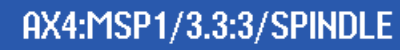

2. In the "SINUMERIK presets" window of the Asset Manager, you require both of these values as well as the drive number from the "Machine Configuration" list.

## **A.2 Determining the address of the spindles (only for 840D sl)**

The address of a spindle with Sensor Module SMI24 is defined during commissioning. It depends on the position of the spindle in the SINAMICS topology and on the identifiers used.

You can subsequently determine the address in SINUMERIK Operate.

#### **Determining machine axes of type Spindle**

- 1. In SINUMERIK Operate, select operating area "Startup" The "Machine Configuration" list opens.
- 2. Look for the rows whose machine axes are of type Spindle and note down their drive numbers and identifiers.

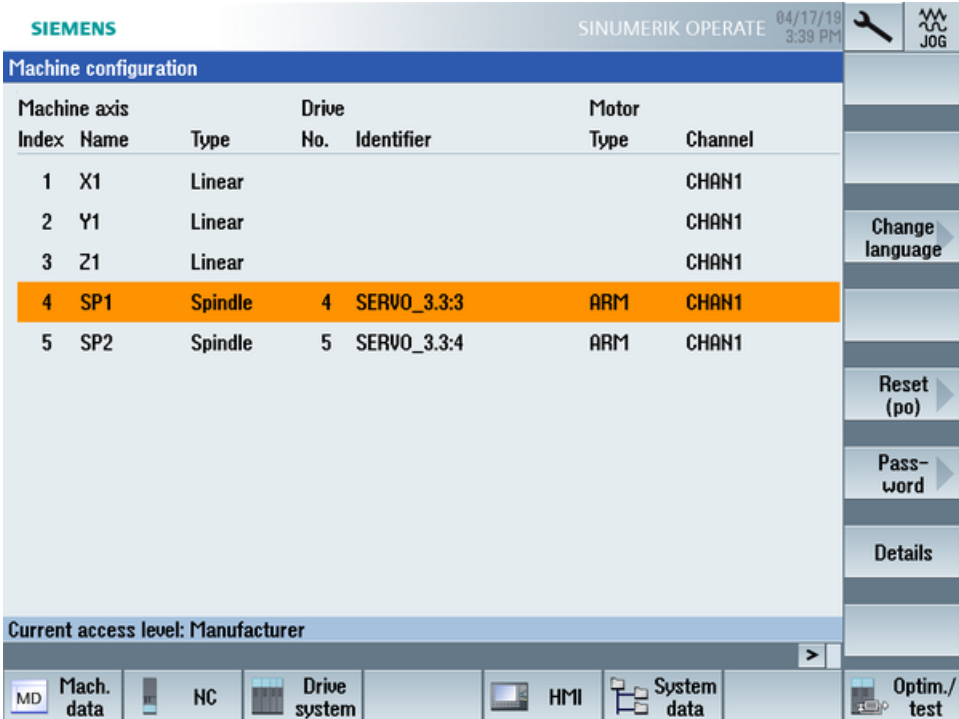

#### **Check whether Sensor Module SMI24 is connected**

- 1. Press softkey "Masch. Data" and "Drive Parameters" to show the drive parameters.
- 2. Press the "Select Drive" softkey and select the drive that you noted down.
- 3. Press the "Search" softkey and enter "p4100" as the search form. If parameter "p4100" is found, this means that a SMI24 is connected to the drive that you selected.
- 4. If parameter "p4100" is not found, check the parameter of the next spindle.

*A.2 Determining the address of the spindles (only for 840D sl)*

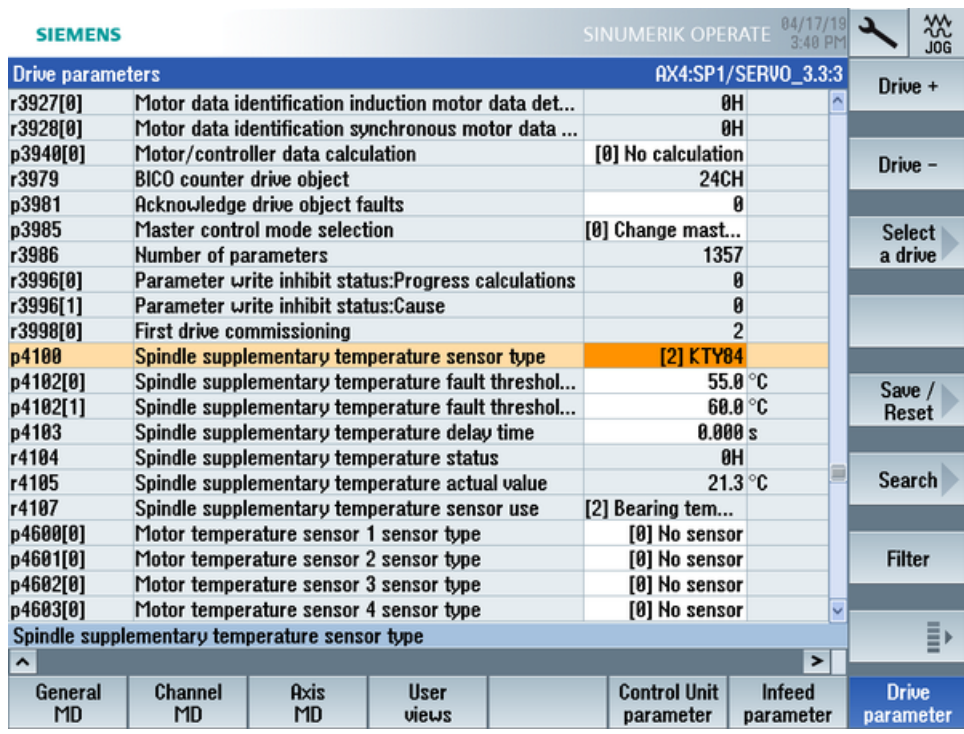

#### **Determining the address of the SMI24**

You can read off the position of the spindle in the SINAMICS topology on the title bar of the drive parameter. The information is displayed as follows:

<number of machine axis>:<name of machine axis>/<identifier of machine axis>

The <identifier of machine axis> comprises

<string> <br />bus number>.<slave number>:<DO number>

1. Note down the "Bus number" and "Slave number" of the spindle. In the following example, the "Bus number =  $3$ " and the "Slave number =  $3$ ":

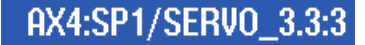

2. In the "SINUMERIK presets" window of the Asset Manager, you require both of these values as well as the drive number from the "Machine Configuration" list.

## **A.3 Preconditions for the Shopfloor Management Application**

#### **NCU**

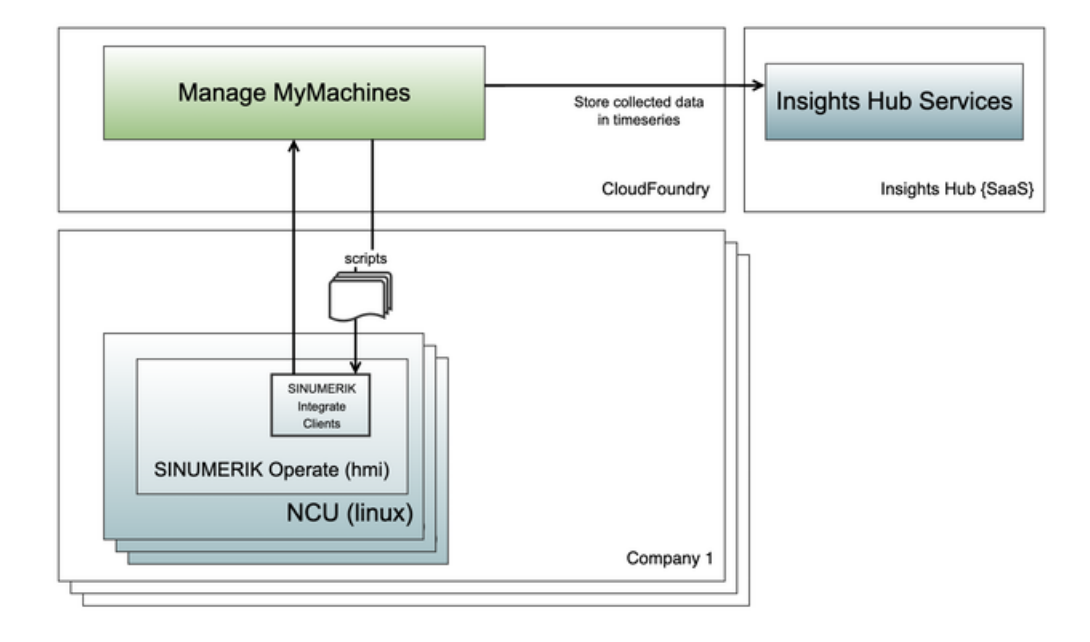

#### **PCU/IPC**

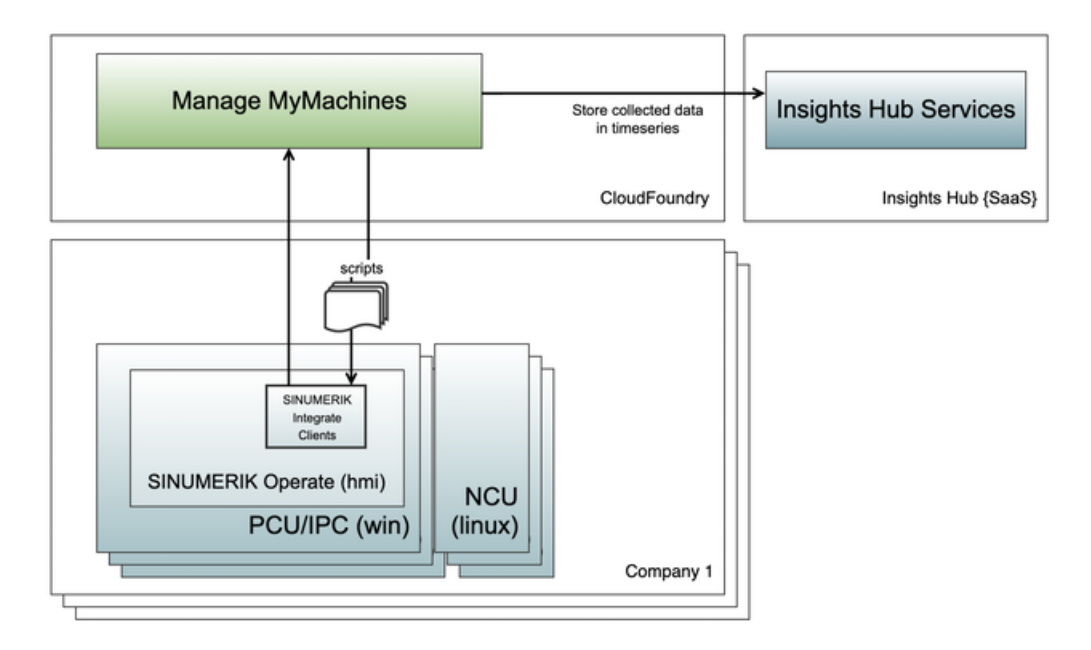

#### **Precondition**

The system on which "SINUMERIK Integrate" or "HMI Advanced" is installed has access to the internal network and to the Internet.

*A.3 Preconditions for the Shopfloor Management Application*

#### **Connections required**

#### **Connections with SINUMERIK Integrate**

The SINUMERIK Integrate client is installed and activated in SINUMERIK Operate or HMI Advanced.

Configure the MMM Machine Communication URL in the SINUMERIK Integrate client. If a proxy is installed in the network, configure the proxy in the SINUMERIK Integrate client. More information is provided in Chapters "Configuring URL and proxy" for

- • [SINUMERIK ONE and SINUMERIK 840D sl](#page-46-0) (Page [47\)](#page-46-0)
- SINUMERIK 828D (Page [55](#page-54-0)).

The SINUMERIK Integrate client is connected with the Internet and has access to the address Gateway client based (<https://gateway.eu1.mindsphere.io/api/agentcom-mmmops/v3/ws11>).

#### **Connections to the machine agents**

The machine agent is installed there where also SINUMERIK Operate or HMI Advanced is installed.

If a proxy is installed in the network, configure the proxy while you generate the "onboard.key".

The machine agent is connected to the Internet, and can access address Gateway machine agent based ([https://gateway.eu1.mindsphere.io/api/mabackend](https://gateway.eu1.mindsphere.io/api/mabackend-mmmops/v1/south)[mmmops/v1/south\)](https://gateway.eu1.mindsphere.io/api/mabackend-mmmops/v1/south).

#### **Internal links required**

To access machines at the "MMM Machine Communication" URL:

• Access \*.mindsphere.io [\(https://mindsphere.io\)](https://mindsphere.io) is permitted within the firewall of the internal network.

To register machines in the MMM connection:

- Call the following page: Shopfloor Management Application ([https://yourtenant-shopfloormgmtapp](https://yourtenant-shopfloormgmtapp-mmmops.eu1.mindsphere.io/shopfloor/connectivity?assetId=yourassetid)[mmmops.eu1.mindsphere.io/shopfloor/connectivity?assetId=yourassetid](https://yourtenant-shopfloormgmtapp-mmmops.eu1.mindsphere.io/shopfloor/connectivity?assetId=yourassetid)). "yourtenant" must be replaced by the name of your tenant. "yourassetid" must be replaced by the name of your asset ID.
- Download the "onboard.key".

#### **Summary**

- Devices in the factory have access via the Internet to \*.mindsphere.io ([https://](https://mindsphere.io) [mindsphere.io\)](https://mindsphere.io).
- The proxy and MAC address configuration for the machine agents is correct. If the internet connection is interrupted, then data are backed up encrypted and locally in the buffer of the client/agent.

## **A.4 Configuration example for the motor temperature**

#### **Overview**

To be able to use the motor temperature function, motor temperature variables with the prefix "mmm\_mt" must be configured in the Shopfloor Management App. This allows the Manage MyMachines App to find the associated configuration and display it in the motor temperature UI.

Example for using a prefix:

- mmm mt demo
- mmm mt s120

#### **Configuration example**

The points and variables are configured as follows:

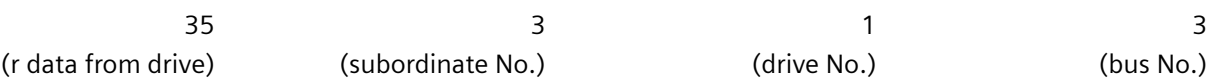

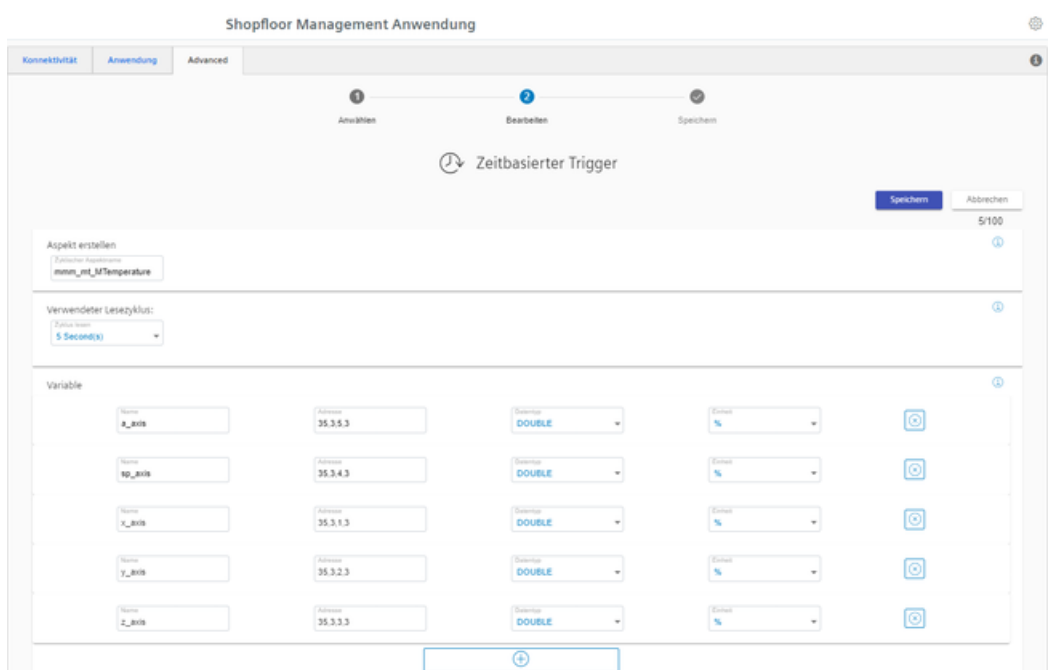

The drives are configured in an 828 device, which is integrated in an S120 module.

To obtain the following view, use menu > Drive System:

#### *Appendix*

*A.4 Configuration example for the motor temperature*

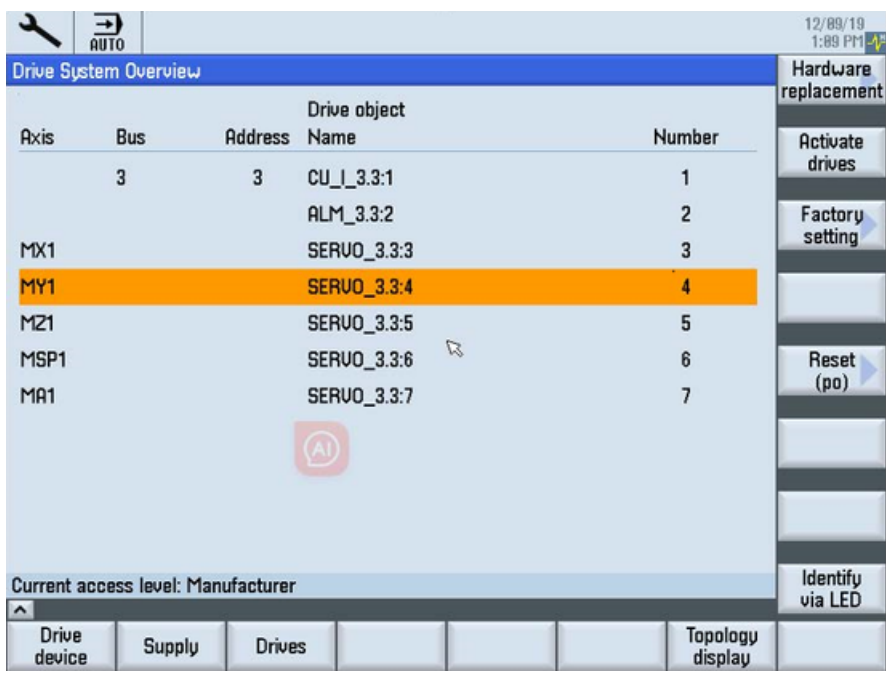

After the configuration is set and the machine sends the motor temperature data to the MMM, then the data is listed on the tables of the motor temperature page.

## **A.5 Restrictions when uploading files**

#### **Directory paths**

The following directories are available for the file upload:

- /card/user/sinumerik/hmi/appl/
- /card/oem/sinumerik/hmi/appl/
- /card/oem/sinumerik/hmi/OMATIVE\_ACM/data/
- C:\ProgramData\Siemens\MotionControl\oem\sinumerik\hmi\appl\
- C:\ProgramData\Siemens\MotionControl\user\sinumerik\hmi\appl\
- /card/user/sinumerik/hmi/cfg/
- /card/oem/sinumerik/hmi/cfg/
- /card/user/sinumerik/hmi/log/
- /card/user/sinumerik/hmi/trace
- /card/oem/sinumerik/data/archive/
- /card/system/tmp/
- <temp>\ You can create multiple subdirectories in this directory.
- /var/user/
- C:\temp\datatransfer\ On PCU WIN NT
- C:\ProgramData\Siemens\MotionControl\oem\sinumerik\hmi\OMATIVE\_ACM\data\
- C:\temp\datatransfer\ On PCU WIN XP
- var\tmp\datatransfer\ For Linux
- /user/sinumerik/hmi/data/version/
- /card/user/sinumerik/hmi/data/trace/CM
- C:\Program Files (x86)\Siemens\MotionControl\user\sinumerik\hmi\data\version\

SINUMERIK Operate also supports the following directories:

- D:\backups\
- D:\description\

HMI-Advanced also supports the following directories:

- F:\dh\
- F:\privatesyncdata\
- F:\oem\
- F:\user\

#### *Appendix*

*A.5 Restrictions when uploading files*

- F:\mmc2\
- f:\hmisl\oem\sinumerik\hmi\OMATIVE\_ACM\data\
- F:\hmisl\siemens\sinumerik\hmi\trace
- F:\\hmisl\\siemens\\simumerik\\hmi\\data\\trace\\CM

## **A.6 List of abbreviations**

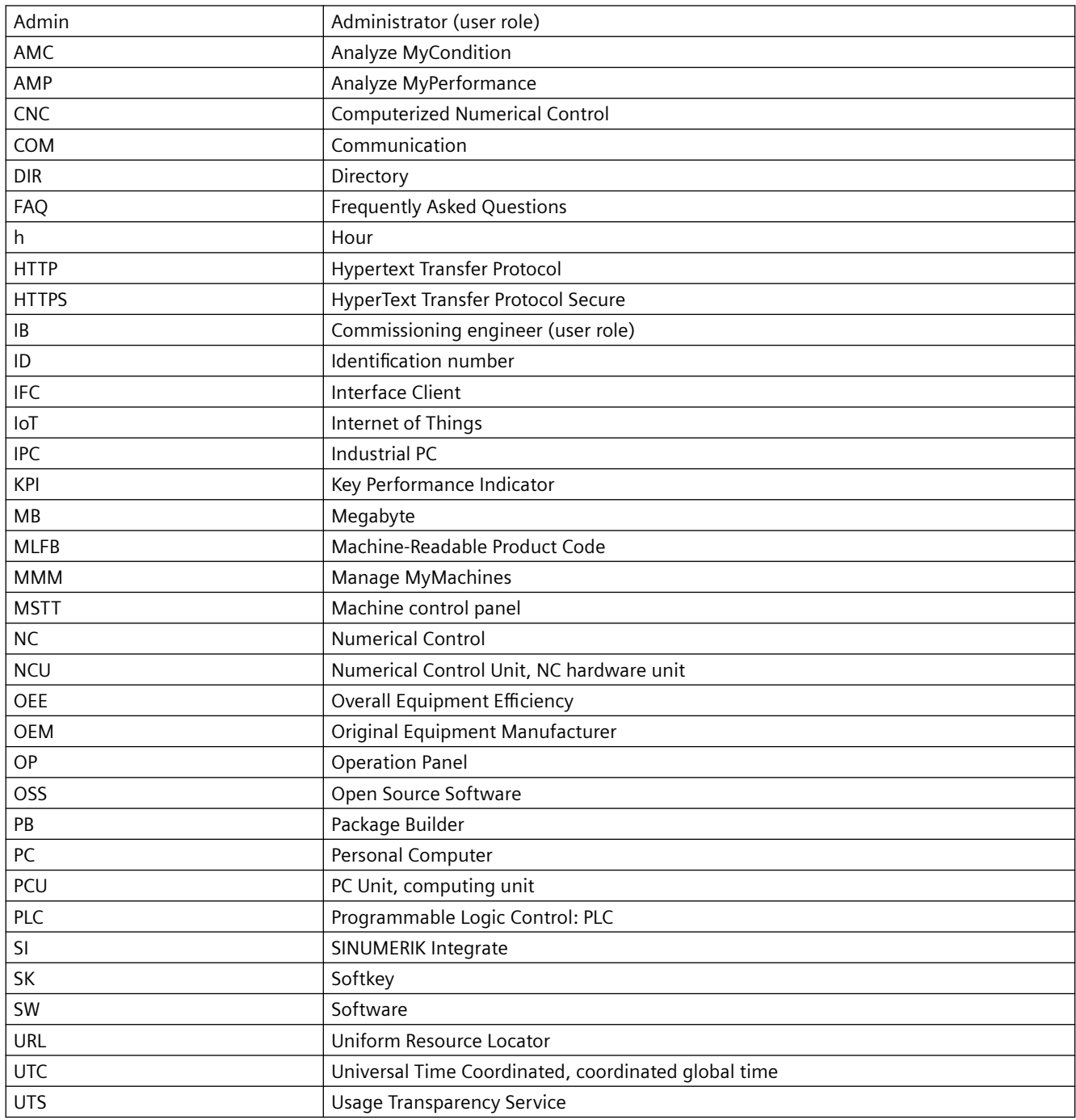

#### *Appendix*

*A.6 List of abbreviations*

## **Glossary**

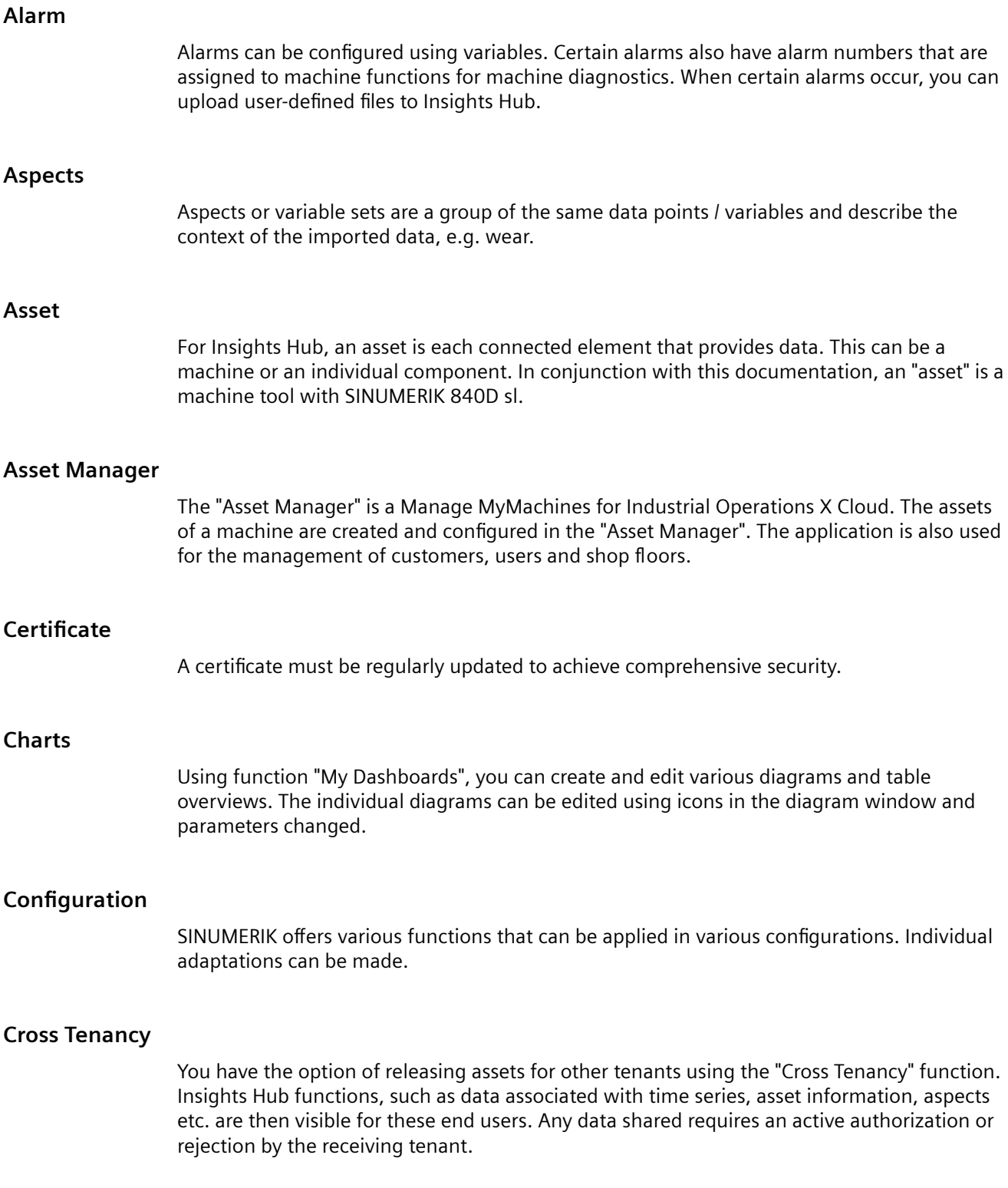

#### **Data points or variables**

For "Manage MyMachines", data points or variables are all the values that can be acquired from the NC, the PLC and from the drives, e.g. sampling rate, temperature, jerk. They must be defined and configured in the asset configuration as data points. The data is combined into aspects. The captured values are then displayed as time series in "Manage MyMachines" under "Aspects". There are also preconfigured data sets, such as the SINUMERIK basic configuration and the machine availability. Details can be found in the relevant sections.

#### **Export**

You have the option of exporting data points of an aspect. Data in a certain time range can be exported in two ways. The exported data is stored in several files depending on the data volume.

#### **Failure analysis**

You have the option of displaying a failure analysis on the machine dashboard. All assets, which have a matching configuration, are checked using the failure analysis function.

#### **Insights Hub - Industrial IoT ecosystem from Siemens**

Insights Hub – the open cloud platform from Siemens – is the core component of a highperformance IoT operating system. It offers data analysis, comprehensive connectivity, tools for developers, applications and services. Insights Hub supports you in the analysis and utilization of your data in order to obtain new insights. In this way, you can optimize your resources for maximum availability.

#### **Machine agent**

Using machine agents, you have the option of connecting other controls (not SINUMERIK controls) with Insights Hub. The machine agent shows an overview of all available agents in the machine agent backend and the following parameters in "Machine Agent Details".

#### **Machine dashboard**

The "Machine Dashboard" view provides a summary of the SINUMERIK basic configuration and machine availability for the selected SINUMERIK control. The machine status, NC program status as well as the operating mode can be simultaneously displayed.

#### **Main entry**

In the status summary, you can view various parameters for the machine, the NC program and the operating mode. These parameters are created as drop-down list.

#### **onboard.key**

onboard-key is a file that is used to onboard assets. The file contains safety-relevant information for establishing a connection between a SINUMERIK control and Insights Hub. The file can be temporarily saved on the end device. The onboard.key is no longer relevant if the connection between the SINUMERIK control and Insights Hub has been fully established.

#### **Proxy**

A proxy is a communication interface within a network. This proxy acts as an intermediary between various computers or networks. The communication partner addresses remain hidden; however, a connection between them can still be established.

#### **Shopfloor Management Application**

Manage MyMachines for Industrial Operations X Cloud "Shopfloor Management Application" has buttons in the left-hand section of the window which make it possible for you to use various applications. You require user role shopfloormgmtapp to use the Manage MyMachines for Industrial Operations X Cloud "Shopfloor Management Application"

#### **Spindle monitor**

You can display information and recorded operating conditions from the SMI24 Sensor Module of a spindle. The precondition for this is the Manage MyMachines for Industrial Operations X Cloud "Manage MyMachines /Spindle Monitor".

#### **Time range**

Some Manage MyMachines pages offer the option of adapting the display to address your specific requirements by allowing you to set the time range and time zone using the calendar function.

#### **User settings**

For example, under "User settings" you can change the language and the machine overview

#### **Variables**

The software uses different variables that you can set.

For example, variables can be set to define when a specific alarm occurs.

## **Index**

#### **A**

Action log Settings, [65](#page-64-0) Activating Data acquisition, [31](#page-30-0) Data acquisition Spindle Monitor, [114](#page-113-0) SINUMERIK Integrate client, [45](#page-44-0) Using SINUMERIK Integrate, [46](#page-45-0) Active alarms Machine dashboard, [233](#page-232-0) actual actionlog.com, [65](#page-64-0) actual crashlog.com, [65](#page-64-0) Alarm Duration, [240](#page-239-0) Filter, [243](#page-242-0) List, [242](#page-241-0) Occurrence, [239](#page-238-0) Overview, [238](#page-237-0) Alarm-based trigger Fanuc, [183](#page-182-0) Aspects, [244](#page-243-0) Asset Asset type, [102](#page-101-0) Create, [105](#page-104-0) Online status, [104](#page-103-0) Asset Manager Functions, [100](#page-99-0) Open, [101](#page-100-0)

## **C**

Calendar function, [212](#page-211-0) Charts, [286](#page-285-0) Create, [288](#page-287-0) Display, [298](#page-297-0) Edit, [296](#page-295-0) Editing tabs, [305](#page-304-0) Templates, [302](#page-301-0) Commissioning overview, [31](#page-30-0) Configuration Copy, [149](#page-148-0) Configuring Alarm-based trigger, [141](#page-140-0) MindConnect Nano, [193](#page-192-0) Time-based/cyclic trigger (Variables), [134](#page-133-0) Variable, [131](#page-130-0) Variable-based triggers, [138](#page-137-0)

Configuring a time-based/cyclic trigger (variables), [134](#page-133-0) Configuring a variable, [131](#page-130-0) Configuring an alarm-based trigger, [141](#page-140-0) Configuring the proxy SINUMERIK 828D, [55](#page-54-0) SINUMERIK 840D sl, [47](#page-46-0) Configuring the URL SINUMERIK 828D, [55](#page-54-0) SINUMERIK 840D sl, [47](#page-46-0) Configuring variable-based triggers, [138](#page-137-0) Confirm Events, [281](#page-280-0) Connecting the SINUMERIK Integrate gateway with Insights Hub, [204](#page-203-0) Copy Variable configuration, [149](#page-148-0) Create drive SINUMERIK 840D sl, [53](#page-52-0) Cross Tenancy, [106](#page-105-0) Customized fields, [215](#page-214-0)

## **D**

Dashboards, [286](#page-285-0) Data acquisition Activating, [31](#page-30-0) Activating Spindle Monitor, [114](#page-113-0) Data export, [284](#page-283-0) Displaying version data, [33](#page-32-0)

## **E**

ePSConfig.user.xml, [63](#page-62-0) Events, [281](#page-280-0) Exchanging a certificate Linux, [61](#page-60-0) Windows, [62](#page-61-0) Export, [284](#page-283-0)

## **F**

Fanuc file upload, [187](#page-186-0) File Download, [321](#page-320-0) Upload, [321](#page-320-0) File upload Delete file, [190](#page-189-0)

Delete file, directory, [146](#page-145-0) Setup, [145](#page-144-0), [189](#page-188-0) Files, [321](#page-320-0)

#### **I**

Insights Hub Configuring a variable, [131](#page-130-0) Configuring an alarm-based trigger, [141](#page-140-0) Configuring variable-based triggers, [138](#page-137-0) Connecting the SINUMERIK open-loop control, [156](#page-155-0) Disconnecting the SINUMERIK control system, [348](#page-347-0) Login, [73](#page-72-0) Installation SINUMERIK 828D software update, [35](#page-34-0)

#### **M**

Machine agent configuration cyclic values and variables, [173](#page-172-0) Machine Agent Details, [82](#page-81-0) Machine agent Insights Hub configuration time-based/ cyclic trigger, [176](#page-175-0) Machine agent Insights Hub configuration variable value-based trigger, [179](#page-178-0) Machine dashboard Active alarms, [233](#page-232-0) Machine status, [234](#page-233-0) Machine status Machine dashboard, [234](#page-233-0) Machines Alarms, [238](#page-237-0) Filtering, [218](#page-217-0) Location, [316](#page-315-0) Overview, [223](#page-222-0) Main entry, [235](#page-234-0) Manage MyMachines Activating, [112,](#page-111-0) [122](#page-121-0) Changing the billing period, [120](#page-119-0) Charging model, [112](#page-111-0) Customized fields, [215](#page-214-0) Deactivating, [113](#page-112-0) Open, [223](#page-222-0) Select a language, [211](#page-210-0) Setting a billing period of 1 month, [118](#page-117-0) Setting a billing period of 12 months, [116](#page-115-0) MindConnect Nano Configuring, [193](#page-192-0) Configuring the network, [195](#page-194-0)

MindSphere Configuring a time-based/cyclic trigger (variables), [134](#page-133-0) Motor temperatures, [319](#page-318-0)

## **O**

onboard.key SINUMERIK 828D - WinSCP (NCU), [59](#page-58-0) SINUMERIK 840D sl - NCU, [51](#page-50-0) SINUMERIK 840D sl - PCU 50, [51](#page-50-0) SINUMERIK 840D sl - WinSCP (NCU), [52](#page-51-0) Online status, [104](#page-103-0)

## **S**

Shopfloor Management Application, [112,](#page-111-0) [122](#page-121-0), [204](#page-203-0) Alarm messages via e-mail, [161](#page-160-0) Open, [111](#page-110-0) SINUMERIK 828D Configuring the URL and proxy, [55](#page-54-0) Installing a software update, [35](#page-34-0) SINUMERIK 840D sl Configuring the URL and proxy, [47](#page-46-0) Create drive, [53](#page-52-0) SINUMERIK Integrate Activating client, [45](#page-44-0) Activating use, [46](#page-45-0) Lock use, [347](#page-346-0) SINUMERIK Integrate Client update For SINUMERIK Operate under Linux, [41](#page-40-0) For SINUMERIK Operate under Windows, [36](#page-35-0) Installing, [36](#page-35-0) Switching over the language, [211](#page-210-0)

## **T**

Time range setting, [212](#page-211-0)

## **U**

Update - SINUMERIK Integrate SINUMERIK Operate under Linux, [41](#page-40-0) SINUMERIK Operate under Windows, [36](#page-35-0) User settings, [211,](#page-210-0) [215](#page-214-0)